**Mode d'Emploi**

# S. WAVELAB **STUDIO:**

Audio Editing And Mastering Suite

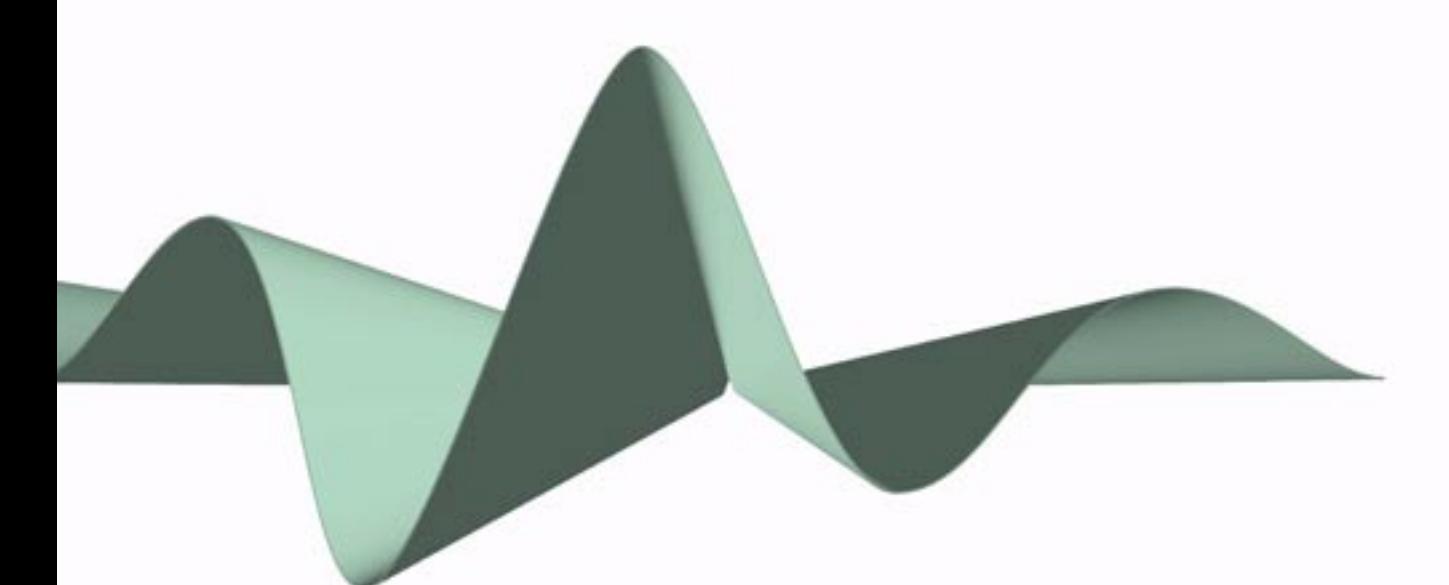

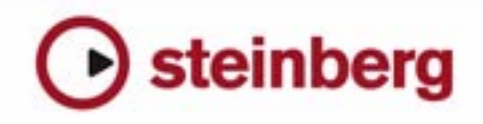

Manual de Anders Nordmark, Révision pour WaveLab Studio de Stefan Zachau

Les informations contenues dans ce document sont sujettes à modification sans préavis et n'engagent aucunement la responsabilité de Steinberg Media Technologies GmbH. Le logiciel décrit dans ce document fait l'objet d'une Licence d'Agrément et ne peut être copié sur un autre support sauf si cela est autorisé spécifiquement par la Licence d'Agrément. Aucune partie de cette publication ne peut en aucun cas être copiée, reproduite ni même transmise ou enregistrée, sans la permission écrite préalable de Steinberg Media Technologies GmbH.

Tous les noms de produits et de sociétés sont des marques déposées ™ ou ® de leurs propriétaires respectifs. Windows XP est une marque déposée de Microsoft Corporation.

© Steinberg Media Technologies GmbH, 2006.

Tous droits réservés.

**Table des Matières**

#### Introduction

- Bienvenue !
- Commandes clavier conventions
- Comment nous contacter

#### Équipement nécessaire

- Ce dont vous avez besoin...
- Configuration du système
- À propos des cartes audio
- À propos de la fonction "Informations sur le Système"

#### Installation et configuration

- Configuration de l'ordinateur
- Procédure d'installation
- Enregistrez votre logiciel !
- Lancer WaveLab Studio
- Réglages du programme
- Installation d'un graveur de CD/DVD
- Installation réussie ! Que dois-je faire ensuite ?
- À propos de l'application Tracer

#### Présentation

- Découvrez WaveLab Studio
- Les fenêtres et leurs possibilités
- Trouver son chemin dans WaveLab Studio

#### Méthodes de base

- Pourquoi vous devez lire ce chapitre
- Aide
- Annuler et Rétablir
- Utilisation des fenêtres
- Les barres de contrôle ancrées
- La Barre d'État
- Les menus directs
- Unités de temps et de niveau
- Réglage des valeurs
- Présélections
- À propos des dialogues permanents
- Utilisation du clavier de l'ordinateur

#### Édition dans la fenêtre audio

- À propos de ce chapitre
- Création de nouveaux documents vides
- Ouverture de fichiers audio
- Vue d'ensemble d'une fenêtre et ajustements
- Réglage du facteur de zoom
- Navigation dans le fichier
- Les Vues
- Régler le point d'origine de la règle
- Travailler avec un affichage en mesures
- Réglage de la position du curseur audio<br>45 Sélection
	- **Sélection**
- Commandes d'édition de base
- Gestion des fichiers dans la fenêtre Audio
- Édition des attributs audio et des attributs du fichier

#### Lecture et Enregistrement

- Lecture
- Enregistrement

#### Analyseurs et VU-mètres

- Introduction
- Les analyseurs

#### Traitement off-line

- Introduction
- Effectuer le traitement
- Normalisation du niveau
- Changer le Gain
- Normalisation du volume
- Dynamique
- Enveloppe de niveau
- Fondu d'entrée et de sortie
- Fondu enchaîné
- Inverser la phase
- Renverser
- Éliminer le décalage DC (composante continue)
- Restaurateur de formes d'onde
- Modification de la durée
- Correction de Hauteur
- Pitch Bend
- Harmonisation
- Chorus Hi-fi
- EQ
- Convertir la fréquence d'échantillonnage
- Support pour reNOVAtor™

#### Section Maître

- Introduction
- La Section Maître
- À propos du chemin du signal
- Le panneau Master
- Le panneau d'Effets
- Le panneau Dithering
- Présélections de la Section Maître
- Transformation (Render)
- La fenêtre Moniteur

#### Mode d'affichage Spectral

Sélection du mode d'affichage Spectral

#### Traitement par lots

- Introduction
- Ouvrir le Traitement par lots
- Présentation de la Fenêtre
- L'onglet Entrée Constituer une liste de fichiers
- Configurer les traitements à effectuer
- L'onglet Sortie Réglage des fichiers créés
- Déroulement
- Lancer et arrêter le(s) Traitement(s) par lots
- Utilisation de présélections pour le Traitement par lots

#### Encodage des fichiers par lot

Principe de base

#### Marqueurs

- Introduction
- Création de marqueurs
- À propos de la liste des marqueurs
- Apparence et visibilité des marqueurs
- Modifier, convertir et nommer les marqueurs
- Déplacer et dupliquer des marqueurs
- Effacer des marqueurs
- Opérations impliquant des marqueurs

#### Usage du découpage automatisé

- Introduction
- Le dialogue "Découpage Automatisé"

#### Le Montage Audio

- Introduction
- La fenêtre du Montage Audio
- Assembler le Montage
- Zoom et Navigation
- Lecture
- Enregistrement
- Réarrangement des positions de clips
- Édition dans la vue Clips
- Gestion des clips et de leurs fichiers sources
- L'enveloppe de volume
- Utilisation des fondus et des fondus enchaînés dans le Montage
- Enveloppes de panoramique
- Transformer les clips
- Ajouter des effets aux pistes et aux clips
- Gérer les effets dans la vue des Plug-ins
- Le Méta-Normaliseur
- Groupes
- Utilisation des marqueurs dans le Montage
- Annuler/rétablir et la vue Historique
- Gestion des fichiers dans le Montage Audio
- Usage des pistes vidéo
- Mixage la fonction Transformation (Render)
- Préparer le Montage à la gravure de CD
- Créer un rapport de CD Audio

#### Gravure de CD audio

- Introduction
- Sélection d'un périphérique CD-R
- Tester un CD audio avant de graver
- Gravure d'un CD
- Le format CD audio Informations générales

#### Projets CD/DVD de données

- Introduction
- Créer un nouveau projet CD/DVD de données
- Réglages dans fenêtre Source
- Réglages de la fenêtre de Destination
- Le dialogue de gravure du CD/DVD de données

#### Importer des pistes de CD audio

 Importer des pistes de CD audio dans WaveLab Studio

#### Créer des étiquettes de CD

- Introduction
- Utilisation de l'éditeur d'étiquettes
- Définition des variables utilisateur
- Impression des étiquettes

#### Analyse

- Analyse globale
- Analyse harmonique 3D
- Générer des signaux
- Générateur de signal audio
- Générateur DTMF

#### Synchroniser WaveLab Studio à des appareils externes

- Introduction
- Synchro MTC

#### Sampling et création de boucles

- Introduction
- Utiliser WaveLab Studio avec HALion de Steinberg
- Éditer les attributs de l'échantillon
- Bases de la mise en boucle
- Utiliser l'Éditeur de boucle
- Utiliser l'Égaliseur de timbre

#### Personnaliser

- Qu'est-ce que la personnalisation ?
- Préférences
- Modification des dossiers
- Sauvegarder l'agencement de fenêtres
- Personnaliser le style Fenêtres Audio
- Personnaliser le Style Montages Audio
- Utiliser les agencements de fenêtres
- Réglage de la taille et de la position des fenêtres par défaut
- Créer un menu Favoris
- Commandes clavier personnalisables
- Organisation des plug-ins d'effets

#### Description des plug-ins d'effets

- À propos des plug-ins WaveLab Studio
- Plug-ins VST

#### Dépannage

- Problèmes d'ordre général
- Problèmes avec l'ouverture des fichiers
- Problèmes avec la sauvegarde des fichiers
- Problèmes d'enregistrement
- Problèmes de lecture
- Problèmes d'édition
- Dépannage et précautions à prendre
- Problèmes et solutions
- Questions et réponses
- Précautions usuelles pour la gravure de CD
- Problèmes de matériel et de configuration

#### Commandes clavier

- Opérations sur les fichiers
- Mode d'affichage audio
- Vues
- Zoom
- Édition
- Lecture et position du curseur
- Sélection
- Édition et enregistrement
- Marqueurs
- Divers
- Index

# **1**

<span id="page-6-0"></span>**Introduction**

# <span id="page-7-0"></span>**Bienvenue !**

Félicitations pour avoir choisi WaveLab Studio, un éditeur audio de premier choix, grâce à ses fonctions élaborées de mastering et de restauration, mais il est aussi fort apprécié des ingénieurs du son et des musiciens de haut niveau.

WaveLab Studio est développé en continu et affiné en coopération avec nos utilisateurs - des professionnels du son aux amateurs - et c'est grâce à ce feedback considérable que WaveLab Studio est devenu l'une des applications logicielles les plus flexibles et conviviales qui soient !

Découvrez par vous-même la simplicité de WaveLab Studio et l'efficacité du travail avec cette application

Steinberg a toujours montré une ferme volonté de protéger l'investissement de ses fidèles clients. WaveLab Studio poursuit cette démarche en utilisant la clé de protection "Steinberg key" afin de préserver votre avantage concurrentiel.

# <span id="page-7-1"></span>**Commandes clavier – conventions**

De nombreuses commandes clavier implémentées par défaut dans WaveLab Studio utilisent des touches de modification. Exemple : la commande de touches habituelle pour annuler une opération dans Windows est [Ctrl]-[Z].

Quand des commandes clavier sont décrites dans ce guide utilisateur avec des touches de modification, cellesci sont indiquées comme suit :

[Touche de modification dans Windows]-[Touche]

[Ctrl]-[Z] signifie par exemple qu'il faut d'abord appuyer sur la touche [Ctrl], puis sur la touche [Z].

Même chose pour [Alt]-[X] : il faut ici appuyer d'abord sur la touche [Alt], puis sur la touche [X].

# <span id="page-7-2"></span>**Comment nous contacter**

Après avoir installé et lancé le programme, vous trouverez un certain nombre de liens Web Steinberg dans le menu Aide (sous-menu "Steinberg sur internet"). Ils vous permettront d'obtenir une assistance en-ligne, d'accéder au mises à jour, d'obtenir des réponses aux question les plus fréquemment posées, etc.

 $\sqrt{1}$  Ces fonctions nécessitent que vous ayez une connexion Internet en état de marche.

# **2**

# <span id="page-8-0"></span>**Équipement nécessaire**

# <span id="page-9-2"></span><span id="page-9-0"></span>**Ce dont vous avez besoin…**

Pour utiliser WaveLab Studio vous aurez besoin :

• D'un PC avec Windows XP ou 2000 installé et prêt à fonctionner.

Ayant un port USB de libre. Les détails de la configuration sont décrits ci-dessous.

• D'une carte audio compatible PC Multimedia, 16 bits (ou plus).

Par carte audio, nous entendons une carte pouvant enregistrer et relire de l'audio, en utilisant le disque dur de l'ordinateur comme support de stockage. Voir ["À propos des cartes audio" à la page 11.](#page-10-0)

Pour profiter des capacités avancées de WaveLab Studio :

• Pour utiliser les possibilités de gravure de CD de WaveLab Studio, vous aurez besoin d'un graveur de CD. Ce graveur de CD devra être compatible avec le mode de gravure discat-once.

• DirectX 9 doit aussi être installé.

# <span id="page-9-1"></span>**Configuration du système**

Vous trouverez ci-dessous la liste de la configuration minimum requise, avec des recommandations lorsque c'est possible. Les sections suivantes décrivent chacun des composants (processeur, RAM, etc.) de manière plus détaillée.

#### **Équipement minimum**

- Un ordinateur Intel Pentium III/AMD Athlon 800 MHz (Intel Pentium IV/AMD Athlon ou AMD Opteron 2,4 GHz).
- Les processeurs plus récents dual core sont recommandés.
- 256 Mo de RAM (1 Go sont recommandés).
- Un moniteur et une carte vidéo ayant une résolution de 24 bits (32bits sont recommandés).
- 50 Mo d'espace libre sur le disque dur (10 Go sont recommandés).
- Windows XP ou 2000 (Windows XP est recommandé).
- Une carte audio compatible Windows MME (une carte audio compatible ASIO est recommandée).
- Un lecteur de CD ou de DVD ROM pour l'installation (un graveur de CD/DVD est recommandé).
- Un port USB.
- DirectX version 9 ou plus récent est nécessaire pour l'utilisation des fonctions vidéo et quelques fonctions d'export.

#### **RAM**

Comme WaveLab Studio est basé sur le disque, la quantité de RAM ne limite pas la taille des fichiers audio sur lesquels vous pouvez travailler. Même avec peu de RAM, vous pouvez ouvrir plusieurs fichiers en même temps. Pourtant, plus de RAM peut accélérer quelques fonctions de traitement.

#### **Puissance de calcul**

La différence entre un WaveLab Studio fonctionnant sur un ordinateur rapide et le même programme fonctionnant sur un ordinateur plus lent, se fera sentir dans de nombreuses circonstances :

• Davantage de traitements en Temps Réel

Plus l'ordinateur est rapide, plus vous pourrez utiliser de plug-ins temps réel.

• Traitement et Analyse "Off-line" plus rapides

Certains types de traitements, sollicitant beaucoup l'ordinateur, seront terminés plus vite sur une machine rapide.

• Rafraîchissements d'écran

Le défilement, l'édition et les manipulations d'objets seront plus "directs" sur une machine rapide.

#### **Disque dur**

Les fichiers audio sont relativement gros. Approximativement 10,6 Mo d'espace disque dur par minute d'enregistrement audio 16 bits en 44,1 kHz. Pour l'audio en 24 bits/48 kHz ou plus, les fichiers audio sont bien sûr beaucoup plus gros. Nous vous conseillons donc d'acheter le plus gros disque dur que vous puissiez vous offrir. Sa vitesse affectera certaines opérations, surtout si vous travaillez sur des fichiers très longs.

De plus, un disque dur rapide est absolument nécessaire pour la gravure de CD et de DVD. S'il est trop lent, votre graveur ne pourra écrire à sa vitesse maximum possible.

**!** N'utilisez aucune compression de fichier sur les disques durs qui vous servent à stocker vos fichiers audio !

# <span id="page-10-0"></span>**À propos des cartes audio**

WaveLab Studio fonctionnera avec toute carte audio compatible PC Multimedia. Cependant, la qualité audio peut varier considérablement d'une carte à une autre.

Si vous effectuez des travaux importants avec WaveLab Studio, nous vous recommandons de choisir une carte ayant les meilleures caractéristiques audio possibles.

Cependant, si vous utilisez WaveLab Studio uniquement pour éditer des fichiers destinés à être utilisés sur un autre appareil (comme un système d'enregistrement basé sur un disque dur et utilisant ses propres convertisseurs audio) la perte de qualité audio que vous pourrez constater à l'écoute des fichiers dans WaveLab Studio (due à la faiblesse de la carte audio) n'affectera aucunement la qualité audio finale des fichiers.

Pour un usage professionnel (mastering, etc.) nous vous recommandons de choisir une carte pouvant relire des fichiers au format 24 bits.

# <span id="page-10-1"></span>**À propos de la fonction "Informations sur le Système"**

Après avoir installé et lancé WaveLab Studio, vous pouvez obtenir un rapport très détaillé décrivant le système de votre ordinateur en sélectionnant "Informations sur le système" dans le menu Aide. Cette fonction analyse votre système et établit la liste des caractéristiques du système d'exploitation ; processeur(s), mémoire, disques durs, etc. Elle vous sera très utile si vous devez contacter l'Assistance Technique, car vous pourrez ainsi décrire avec précision la configuration de votre ordinateur.

# **3**

# <span id="page-11-0"></span>**Installation et configuration**

# <span id="page-12-0"></span>**Configuration de l'ordinateur**

Avant de continuer, vous devez configurer votre ordinateur et vérifier que les éléments suivants sont installés :

- Windows (voir "Ce dont vous avez besoin..." à la page 10 pour des renseignements sur la version à utiliser).
- La carte audio et ses pilotes.

#### **Vérification de la carte audio**

Pour vous assurer que la carte audio fonctionnera correctement, effectuez les deux tests suivants :

• Utilisez le logiciel fourni avec la carte audio pour être sûr que vous pouvez enregistrer et jouer des morceaux sans problèmes.

• Utilisez l'application Lecteur Multimedia (fournie avec Windows et décrite dans la documentation de Windows) pour enregistrer et jouer de l'audio.

#### **Couleurs**

Arrivé à ce point, il se peut que vous désiriez vérifier et par exemple modifier le nombre de couleurs affichés à l'écran. Reportez-vous à votre documentation Windows pour y consulter les instructions sur la marche à suivre. Le réglage recommandé pour WaveLab Studio est le mode 24 ou 32 bits ("True Color").

# <span id="page-12-1"></span>**Procédure d'installation**

#### **La clé Steinberg**

 $\sqrt{1}$  Veuillez lire cette section avant d'installer le logiciel WaveLab Studio.

WaveLab StudioWaveLab Studio, vous trouverez la clé Steinberg (parfois appelée "dongle"), ce dispositif fait partie du système de protection anti-copie de WaveLab Studio. WaveLab Studio ne fonctionnera pas tant que vous n'aurez pas correctement installé et activé la clé Steinberg.

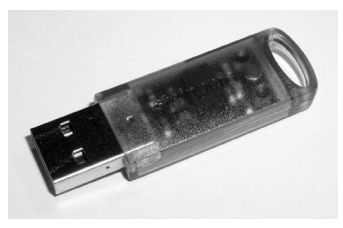

#### La clé Steinberg

La clé Steinberg est en fait un petit ordinateur, sur lequel vos licences logicielles Steinberg sont mémorisées. Tous les produits Steinberg protégés de cette manière utilisent le même type de clé, et vous pouvez mémoriser plusieurs licences sur une même clé. De plus, les licences peuvent (dans certaines limites) être transférées d'une clé à une autre – ce qui est pratique lorsque vous désirez revendre un des logiciels.

• Si vous possédez déjà un logiciel protégé par une clé Steinberg, celle-ci doit être enlevée du port USB de l'ordinateur avant de commencer la procédure d'installation de WaveLab Studio

• Si vous utilisez d'autres produits Steinberg protégés contre la copie, vous pourrez transférer toutes les licences de vos applications sur une seule clé Steinberg, et ainsi occuper un seul port USB de votre ordinateur. D'autres informations sur le transfert de licences entre clés se trouvent dans l'aide du Centre de Contrôle des Licences Syncrosoft (dans le menu Démarrer/Programmes).

 $\sqrt{!}$  La clé Steinberg ne doit pas être branchée, ni avant, ni durant l'installation de WaveLab Studio. Sinon le système d'exploitation de votre ordinateur l'enregistrerait comme un nouveau matériel USB et essaierait de trouver des pilotes qui ne seront pas présents avant l'installation de WaveLab Studio.

#### **Installation du logiciel**

La procédure d'installation décompresse tous les fichiers et les place automatiquement au bon endroit.

1. Insérez le CD-ROM dans le lecteur.

Le programme d'installation doit démarrer automatiquement après quelques secondes. Si pour une raison ou une autre, il ne le fait pas – par exemple si vous avez désactivé l'option de "Notification Automatique d'Insertion" de votre lecteur de CD – effectuez les étapes 2 à 4 ci-dessous. Sinon passez à l'étape 5.

2. Lancez l'Explorateur ou ouvrez la fenêtre "Mon ordinateur" ou sélectionnez "Exécuter" dans le menu Démarrer.

3. Repérez et double-cliquez sur le symbole correspondant au lecteur de CD-ROM.

4. Double-cliquez sur le symbole "setup" (setup.exe).

5. Suivez les instructions affichées à l'écran.

6. À un moment de l'installation un dialogue apparaîtra vous demandant de brancher votre clé Steinberg – faitesle.

La première fois que le dispositif de protection anti-copie est branché, il est répertorié comme un nouveau matériel et un dialogue apparaît vous demandant si vous souhaitez chercher les pilotes de ce périphérique manuellement ou automatiquement. Sélectionnez de le faire automatiquement puis cliquez sur OK pour continuer et refermer le dialogue.

7. Enfin, une fenêtre vous informe que l'installation a réussi.

Si un dialogue vous recommande de redémarrer votre ordinateur, faitesle. Si un tel dialogue n'est pas affiché, un redémarrage n'est pas nécessaire.

Lorsque cette installation est terminée, le programme se trouve parmi vos autres programmes dans le menu Démarrer et/ou sur le Bureau.

Ceci achève l'installation de votre programme WaveLab Studio ! Mais vous n'avez pas encore vraiment fini…

## <span id="page-13-0"></span>**Enregistrez votre logiciel !**

Le fait d'enregistrer votre logiciel vous permettra de bénéficier d'une assistance technique et d'être tenu au courant des mises à jour et informations concernant WaveLab Studio.

## <span id="page-13-1"></span>**Lancer WaveLab Studio**

1. Branchez la clé Steinberg dans le port USB.

2. Lancez WaveLab Studio. Wavel ab Studio démarre.

 $\Rightarrow$  La clé de protection doit toujours être branchée pendant que vous utilisez WaveLab Studio.

## <span id="page-13-2"></span>**Réglages du programme**

Certains réglages doivent être effectués avant que vous ne commenciez à travailler :

#### **Réglages de la carte audio**

Vous devez spécifier la carte audio et le pilote que vous avez l'intention d'utiliser. WaveLab Studio peut communiquer avec la carte audio par l'intermédiaire des protocoles standard ASIO, MME ou WDM.

#### **Sélectionner un pilote ASIO**

1. Ouvrez l'onglet Carte Audio du dialogue des Préférences.

2. Sélectionnez le pilote ASIO dans le menu local "Appareil de Lecture".

Notez que l'entête du menu "Appareil de lecture" menu devient "Appareil de lecture/enregistrement" et que la section Appareil d'enregistrement est en gris. Ceci parce qu'avec ASIO, c'est toujours le même pilote qui est utilisé pour l'entrée et la sortie.

3. Si vous cliquez sur le bouton "Tableau de Bord" vous accédez à l'application de réglage de la carte audio (normalement installée avec la carte audio) pour le pilote ASIO.

Dans ce Tableau de Bord, vous trouverez des réglages de taille de buffer, formats numériques, autres connexions E/S, etc. en fonction de la carte audio et de son pilote.

#### 4. Cliquez sur le bouton "Connexions".

Le dialogue des connexions audio ASIO apparaît, il regroupe toutes les voies d'entrée et de sortie disponibles dans WaveLab Studio. Sélectionnez les canaux que vous souhaitez utiliser pour vos entrées et sorties stéréo.

5. Refermez le dialogue.

• Avec ASIO, la résolution de lecture se règle depuis le pilote ASIO (vous trouverez peut-être ce réglage dans le Panneau de Contrôle ASIO, en fonction de la carte et du pilote).

Donc, les réglages de Résolution de Lecture sont en gris.

#### **Sélectionner un pilote MME/WDM**

- 1. Choisissez "Préférences…" dans le menu Options.
- 2. Cliquez sur l'onglet Carte Audio.

3. Sélectionnez la carte audio que vous désirez utiliser pour l'enregistrement et la lecture, dans les menus locaux. Si vous ne disposez que d'une carte audio, vous pouvez également sélectionner l'option "Microsoft Audio-Mapper" (l'Audio-Mapper est une carte audio virtuelle qui distribue tous les sons vers votre carte audio). Dans ce cas, vous ne pourrez pas bénéficier de toutes les possibilités du pilote lorsque vous enregistrerez de l'audio et ce n'est donc pas recommandé.

4. Choisissez votre "Résolution de lecture".

#### **Autres réglages audio**

D'autres réglages audio des Préférences affectent la lecture et l'enregistrement audio. Nous vous conseillons d'essayer les réglages par défaut avant de changer quoique ce soit, ils conviennent dans la plupart des cas.

Dans l'onglet "Carte Audio" se trouvent les réglages suivants :

• Nombre et taille des buffers de lecture.

Déterminent la quantité de mémoire RAM utilisée comme buffer lors de la lecture. Si vous avez des problèmes tels que des interruptions ou des "accrocs" dans la lecture, essayez d'augmenter ces valeurs. Pour les détails, cliquez sur le point d'interrogation dans le dialogue.

- $\sqrt{!}$  Avec les pilotes ASIO, ces réglages peuvent se trouver dans le Panneau de Configuration ASIO.
- Nombre et taille des buffers d'enregistrement (pas disponible avec ASIO).

Déterminent la quantité de mémoire RAM utilisée comme buffer lors de l'enregistrement. Si vous constatez des interruptions dans l'audio enregistré, essayez d'augmenter ces valeurs. Pour les détails, cliquez sur le point d'interrogation dans le dialogue.

Dans l'onglet "Fichier" des Préférences se trouvent les réglages suivants :

#### • Taille des buffers disque.

Agit sur la taille du buffer utilisé lorsque WaveLab Studio lit des données sur le disque dur. Si vous avez des problèmes lors de la lecture de scénarios audio complexes (telle que la lecture d'un Montage Audio avec beaucoup de clips simultanés), essayez de modifier celle valeur. Si vous changez ce réglage, la lecture s'arrêtera lorsque vous quitterez le dialogue.

• Utiliser le cache système.

Si cette option des désactivée (par défaut), WaveLab Studio lit les fichiers directement sur le disque dur, en ignorant le cache fichier de Windows.

 $\sqrt{1}$  Nous vous recommandons de laisser cette option désactivée !

Activez cette option pour remédier à problèmes survenant sur certains systèmes avec des lecteurs de disques lents. Notez :

- Si vous l'activez, évitez d'utiliser des valeurs élevées pour la Taille des buffers disque !
- Après avoir activé cette option, il faut fermer puis rouvrir tous les fichiers ouverts pour que le réglage soit pris en compte !

#### **À propos de la latence**

Dans la section Lecture de l'onglet Carte Audio, se trouve une indication concernant la latence actuelle (en 16 bits/ 44.1kHz stéréo). La latence est le retard qui apparaît lorsque l'audio "sort" du programme et que vous l'entendez réellement. La latence d'un système audio dépend de la carte audio, de ses pilotes et de leurs réglages. Il est normalement possible de réduire la latence en diminuant le nombre et la taille des buffers de lecture/enregistrement. Toutefois, notez que :

Alors qu'une faible latence peut être très importante dans une application de traitement audio numérique multicanal en temps réel, telle que Nuendo ou Cubase de Steinberg, ce n'est vraiment le cas avec WaveLab Studio ! Ici le problème important c'est la stabilité de lecture et la précision d'édition optimum. Donc, il n'est pas nécessaire d'essayer d'atteindre la plus faible latence possible lorsque vous travaillez dans WaveLab Studio. Là aussi, si vous constatez des interruptions, des craquements ou des imperfections lors de la lecture, augmentez le réglage du Nombre de Buffers dans les Préférences (onglet Carte Audio).

#### <span id="page-14-0"></span>**Fichiers temporaires**

Vous devez également préciser à quel endroit WaveLab Studio doit placer ses fichiers temporaires. Les fichiers temporaires servent à effectuer certaines opérations, telles que la fonction d'Annulation de WaveLab Studio (voir ["Annuler et Rétablir" à la page 23](#page-22-3)).

WaveLab Studio permet de spécifier un maximum de trois dossiers différents pour le stockage des fichiers temporaires. Si vous avez accès à plusieurs lecteurs, le fait de sauvegarder vos fichiers temporaires sur des lecteurs séparés (pas des partitions) peut accélérer considérablement les performances.

Par exemple, si vos fichiers sources se trouvent sur le lecteur C:, vous pourriez spécifier D:\temp et E:\temp comme répertoires temporaires.

Non seulement cela améliore les performances, mais réduit également la fragmentation du disque.

1. Dans Windows, créez un dossier séparé pour la sauvegarde de vos fichiers temporaires.

 $\sqrt{!}$  Ce(s) répertoire(s) doivent être placés sur votre disque dur le plus rapide, et vous devez vous assurer que vous disposez de suffisamment d'espace disponible sur ce disque dur (ou sur cette partition). Placer les fichiers temporaires sur un lecteur séparé (c'est à dire, différent de celui de vos fichiers courants) accélérera considérablement les opérations de manipulation de fichier.

2. Sélectionnez "Dossiers…" dans le menu Options. Ceci ouvre le dialogue Dossiers, où vous pouvez gérer la façon dont les divers répertoires WaveLab Studio sont gérés.

3. Cliquez sur le signe plus situé à côté de l'option "Dossiers temporaires" (se trouvant dans la catégorie "Dossiers de travail").

Vous pouvez spécifier trois dossiers possibles pour les fichiers temporaires.

4. Sélectionnez une des options de Dossiers Temporaires, ceci affichera l'emplacement où les fichiers temporaires seront créés dans le champ Dossier situé à droite.

5. Vous pouvez soit taper le chemin du dossier, soit explorer les lecteurs afin de repérer et choisir un dossier via le sélecteur de fichier habituel de Windows.

Cliquez sur OK pour sélectionner le dossier et quitter le sélecteur de fichier.

#### **Mémoires de crête et de vue**

Un fichier de crête est un petit fichier portant l'extension ".gpk", qui est automatiquement créé par WaveLab Studio chaque fois qu'un fichier est modifié ou ouvert dans WaveLab Studio (si cela n'a pas été fait précédemment). Ce fichier de crête contient des informations au sujet de la forme d'onde et détermine comment celle-ci sera représentée dans la fenêtre Audio.

Les fichiers de mémoire de vue (extension ".mem") contiennent des informations sur la visualisation d'un fichier audio spécifique, telles la position de sa fenêtre et du défilement, etc., et éventuellement sur les effets de la Section Maître utilisés – voir ["Sauvegarder les réglages de](#page-59-0)  [vue" à la page 60.](#page-59-0)

Par défaut, les fichiers mémoire de crête et de vue sont stockés dans le même dossier que le fichier audio concerné. Les sauvegarder dans un autre dossier situé sur un autre lecteur améliorera également les performances dans une certaine mesure. Que ce dossier se trouve sur un autre lecteur ou pas, utiliser un dossier séparé vous offrira aussi l'avantage de ne pas encombrer le dossier des fichiers audio avec des fichiers non-audio.

Ce dossier peut être créé à partir du dialogue Dossiers, soit directement soit dans les Préférences (onglet Édition audio).

Ouvrez les Préférences depuis le menu Options et sélectionnez l'onglet Édition audio.

• Si l'option "Sauvegarder les réglages de vue dans le fichier compagnon" est activée, les fichiers de mémoire de vue seront sauvegardés dans le même dossier que le fichier audio concerné.

• Si vous choisissez "Sauvegarder dans un dossier indépendant", vous pouvez cliquer sur le bouton "Éditer", ce qui ouvrira le dialogue Dossiers avec le répertoire de travail "Sélectionner et visualiser les mémoires" sélectionné. À partir de là vous pouvez naviguer jusqu'à un autre dossier afin d'y stocker les fichiers temporaires de mémoire de crête et de vue.

# <span id="page-16-0"></span>**Installation d'un graveur de CD/DVD**

#### **Installation matérielle/branchement**

Pour les instructions générales d'installation en interne ou de branchement d'un graveur externe via USB ou Firewire, veuillez vous reporter aux instructions fournies avec l'ordinateur, ou le graveur lui-même.

Pour WaveLab Studio, vérifiez simplement les points suivants :

• Assurez-vous que vous disposez de la dernière version matérielle dans votre graveur. Pour les graveurs de CD, le matériel que vous avez doit autoriser le mode Disk-at-Once ! De plus, utiliser une unité plus ancienne risque d'empêcher l'écriture de marqueurs de sous-index dans les pistes.

#### **Vérification de l'installation du graveur**

Il se peut que vous ayez envie de vérifier si votre périphérique de gravure est bien trouvé par le programme. Procédez ainsi :

1. Sélectionnez "Informations sur le CD/DVD…" dans le menu Outils.

Le dialogue Info CD/DVD Info apparaît.

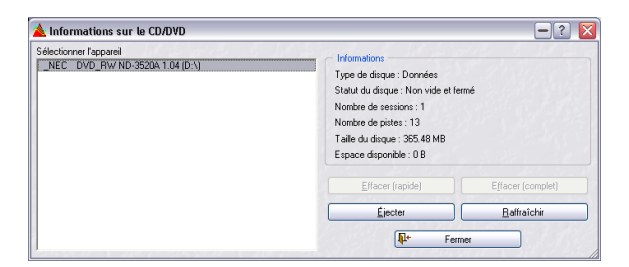

2. Vérifiez que votre graveur apparaît bien dans la liste de gauche.

Cette liste contient aussi tous les lecteurs de DVD-ROM, etc. Si ce n'est pas le cas, c'est qu'il y a un problème avec l'installation, ou que le graveur n'est pas compatible avec WaveLab Studio.

## <span id="page-16-1"></span>**Installation réussie ! Que dois-je faire ensuite ?**

Il y a trois étapes essentielles que nous vous suggérons de suivre :

• Lisez la suite de ce manuel et essayez les différentes possibilités au fur et à mesure.

• Examinez votre répertoire WaveLab Studio et les autres disques fournis pour trouver des fichiers qui pourraient vous être utiles (voire même essentiels).

• If you run into problems, check the Troubleshooting (Dépannage) chapter in the Operation manual.

# <span id="page-16-2"></span>**À propos de l'application Tracer**

Dans le répertoire WaveLab Studio créé sur votre disque dur pendant l'installation, se trouve un dossier appelé "Tools". Il contient entre autres choses une petite application nommée Tracer. C'est un outil de diagnostique qui suit et répertorie les diverses procédures que WaveLab Studio exécute lorsqu'il est lancé, par exemple le chargement des plug-ins.

Si vous rencontrez des problèmes avec WaveLab Studio et que vous avez besoin de contacter l'assistance technique, vous pourrez utiliser l'application Tracer et indiquer les informations qu'elle affiche à l'équipe du service technique. C'est une aide appréciable car il est ainsi possible de voir exactement quelle opération a causé un problème.

• Pour utiliser le Tracer, repérez le fichier Tracer.exe dans l'Explorateur Windows et double cliquez dessus – ou utilisez la commande Exécuter du menu Démarrer pour rechercher le fichier.

• Après avoir activé l'application Tracer, lancez WaveLab Studio.

• Toutes les procédures du lancement sont affichées en texte clair, et vous pouvez copier ces informations pour les coller, par exemple, dans un e-mail.

# **4**

# <span id="page-17-0"></span>**Présentation**

# <span id="page-18-0"></span>**Découvrez WaveLab Studio**

Bienvenue dans WaveLab Studio !

Ce chapitre est destiné à vous familiariser avec le logiciel. Nous allons y décrire brièvement ses fonctions fondamentales et ses principales possibilités, de façon à vous diriger dans la bonne direction pour une maîtrise totale des possibilités offertes par WaveLab Studio.

# <span id="page-18-1"></span>**Les fenêtres et leurs possibilités**

En travaillant avec WaveLab Studio, vous allez rencontrer un certain nombre de fenêtres différentes qui vous permettront d'effectuer différentes choses. Editer des fichiers audio, compiler des fichiers pour la gravure sur CD ou DVD, appliquer des effets et bien d'autres choses encore. Voici une vue générale des fenêtres principales du logiciel.

#### **La fenêtre audio**

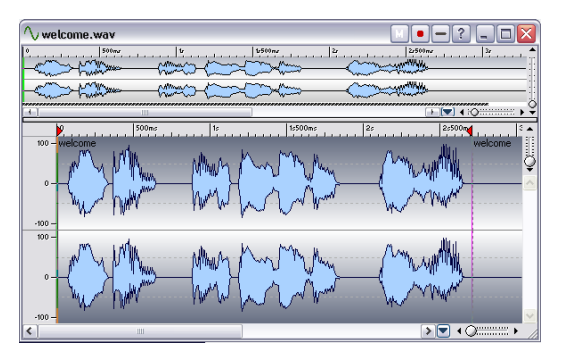

Une fenêtre audio contient une représentation graphique d'un fichier audio. Elle est constituée de deux parties ; la partie inférieure est la vue principale et c'est ici que vous pouvez effectuer différentes opérations d'édition audio telles que copier, couper, coller, déplacer, effacer etc.

La partie supérieure est la vue globale et sert à vous déplacer facilement dans les fichiers ayant une certaine durée.

Vous en saurez plus sur la fenêtre audio et les opérations que l'on peut y effectuer dans le chapitre ["Édition dans la](#page-33-1)  [fenêtre audio" à la page 34](#page-33-1).

## **La fenêtre de Montage Audio**

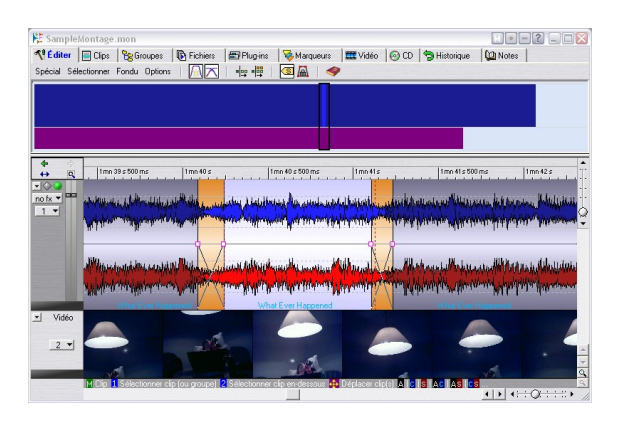

Voici une fenêtre de Montage Audio. Un Montage Audio vous permet de compiler et d'éditer plusieurs clips (faisant référence aux fichiers audio sur le disque dur) sur une ou plusieurs pistes.

Comme vous pouvez le constater, la fenêtre est constituée de deux zones. Celle du bas s'appelle l'Affichage des Pistes et c'est ici que vous assemblez les clips. L'apparence de la zone supérieure dépend du choix de l'onglet parmi les 10 onglets situés tout en haut de la fenêtre. Ces onglets vous donnent accès à différentes fonctions.

Après avoir importé des fichiers audio en tant que clips dans un Montage Audio, vous pouvez arranger, éditer et rejouer ces clips. Vous pouvez aussi appliquer des effets, des atténuations/augmentations de volume, des fondusenchaînés et bien d'autres choses. Enfin et surtout, vous pouvez créer directement des CD. En fait, le Montage Audio est un excellent outil pour la création avancée de CD musicaux.

Découvrez-en plus sur le Montage Audio et ses fonctions dans le chapitre ["Le Montage Audio" à la page 152](#page-151-1).

#### **La fenêtre Projet CD/DVD de données**

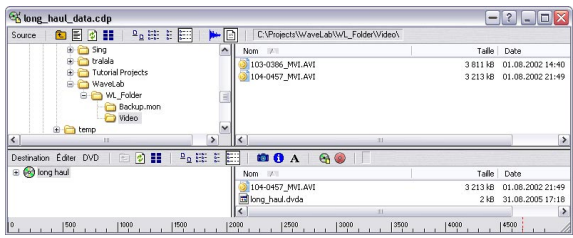

La fenêtre Projet CD/DVD de données peut être utilisée pour compiler et créer des CD/DVD de données (disques contenant exclusivement des données informatiques) et des CD en Mode Mixte (disques contenant à la fois des données informatiques et de l'audio).

La fenêtre est divisée en deux zones : celle du haut s'appelle la fenêtre Source et celle du bas la fenêtre Destination. Vous déplacez les fichiers de la fenêtre Source vers la fenêtre Destination, dans laquelle vous pouvez renommer, supprimer et déplacer les fichiers avant de graver le CD ou le DVD.

Pour une description détaillée de la fenêtre projet CD/ DVD et de ses possibilités, reportez-vous au chapitre ["Créer des étiquettes de CD" à la page 237.](#page-236-1)

#### **L'éditeur d'étiquettes CD/DVD**

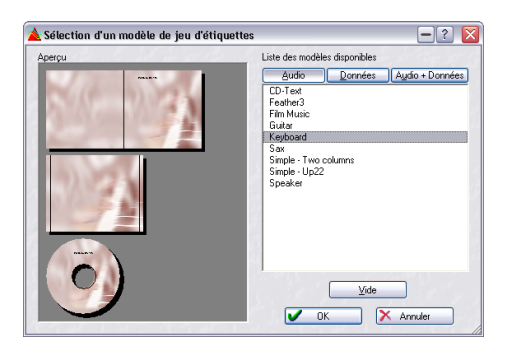

Cette fenêtre est l'éditeur d'étiquettes. Ici vous pouvez concevoir et imprimer des étiquettes personnalisées pour les CD ou les DVD que vous créez. Vous pouvez créer des étiquettes aussi bien pour le dessus et le dos du coffret transparent que pour vos disques.

Pour une description détaillée, reportez-vous au chapitre ["Créer des étiquettes de CD" à la page 237.](#page-236-1)

#### **La Section Maître**

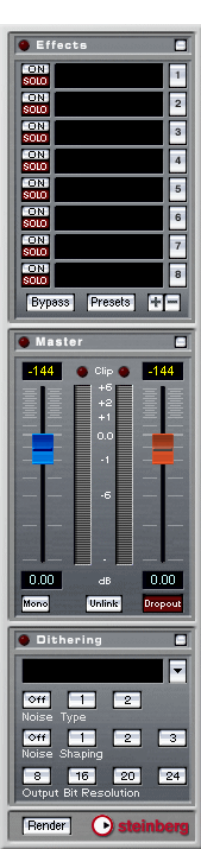

C'est une partie très importante de WaveLab Studio, appelée la Section Maître. Elle offre un certain nombre d'utilisations comme:

- Ajouter des processeurs d'effets plug-in en temps réel comme le chorus ou la réverbération.
- Appliquer des effets aux fichiers pour qu'ils fassent définitivement partie intégrante des fichiers (par opposition à leur utilisation en temps réel).
- Écouter et contrôler le volume de sortie WaveLab Studio.
- Ajouter du Dithering.

Pour plus de détails, voir le chapitre ["Section Maître" à la](#page-102-1)  [page 103](#page-102-1).

## <span id="page-20-0"></span>**Trouver son chemin dans WaveLab Studio**

#### **Éditer et appliquer un traitement**

#### **Où dois-je aller si je veux…**

• Éditer un fichier audio existant ?

Lorsque vous ouvrez un fichier audio, il apparaît dans une fenêtre Audio, dans laquelle vous pouvez l'éditer de différentes façons. Voir ["Édition](#page-33-1)  [dans la fenêtre audio" à la page 34](#page-33-1).

• Compiler et éditer plusieurs fichiers audio sur de multiples pistes ?

Créez un Montage Audio. Voir ["Le Montage Audio" à la page 152.](#page-151-1)

• Appliquer un traitement à un fichier audio?

Le menu Traitement contient un certain nombre d'options pour manipuler les fichiers audio, incluant les fondus d'entrée/de sortie, la normalisation, la modification de la durée (Time Stretch) et bien d'autres choses - voir ["Traitement off-line" à la page 85](#page-84-1). Vous pouvez aussi utiliser la fonction Render de la Section Maître pour appliquer des effets à un fichier.

• Appliquer un traitement et des effets à plusieurs fichiers en même temps?

Vous pouvez le faire grâce à la fonction appelée Traitement par lots. Voir ["Le Montage Audio" à la page 152.](#page-151-1)

• Convertir un fichier audio dans un autre format audio ? Il y a plusieurs façons: vous pouvez utiliser la commande "Sauver sous" ou "Sauver spécial" du menu Fichier (voir ["Sauvegarde sous un autre for](#page-56-0)[mat \(Sauver sous…\)" à la page 57\)](#page-56-0), ou la fonction Render de la Section Maître (voir ["Transformation \(Render\)" à la page 115](#page-114-1)). Enfin, l'encodage de fichier par lot permet de convertir de multiples fichiers en un autre format, voir ["Encodage des fichiers par lot" à la page 140.](#page-139-1)

#### **Lecture et enregistrement**

#### **Où dois-je aller si je veux…**

• Relire avec des effets en temps réel ?

Les effets sont ajoutés dans la Section Maître, voir "Section Maître" à la [page 103.](#page-102-1) Dans les Montages Audio, vous pouvez également ajouter des effets à chaque piste ou clip, voir ["Ajouter des effets aux pistes et](#page-196-1)  [aux clips" à la page 197](#page-196-1).

• Enregistrer de nouveaux fichiers audio ?

Utiliser le bouton Enregistrer du Bloc de Lecture. Le nouveau fichier apparaîtra dans une fenêtre Audio et pourra également être ajouté comme nouveau clip dans un Montage. Voir ["Lecture et Enregistrement" à la](#page-63-1)  [page 64](#page-63-1).

#### • Enregistrer des morceaux à partir d'un CD audio dans WaveLab Studio?

Inutile! Vous les importez directement du disque. Dans le menu Outils, il y a une option appelée "Importer des pistes CD audio" (voir ["Importer](#page-233-1)  [des pistes de CD audio dans WaveLab Studio" à la page 234](#page-233-1)).

## **Création de CD/DVD**

#### **Où dois-je aller si je veux…**

• Créer un CD audio qui puisse être lu par un lecteur CD traditionnel ?

Vous créez un Montage Audio et utilisez l'assistant pour CD et/ou définissez des marqueurs de piste de CD personnalisés (Voir ["Le Montage](#page-151-1)  [Audio" à la page 152.](#page-151-1)

• Créer un CD/DVD de données ou un CD/DVD en Mode Mixte contenant de l'audio, des données et de la vidéo ?

Vous pouvez le faire dans une fenêtre de CD/DVD de données. Voir ["Projets CD/DVD de données" à la page 228](#page-227-1).

• Créer des étiquettes pour mes CD/DVD ?

Utilisez l'Editeur d'Etiquettes. Voir ["Créer des étiquettes de CD" à la](#page-236-1)  [page 237.](#page-236-1)

Ce qui précède ne sont que quelques indications sur certaines des fonctions fondamentales de WaveLab Studio. En les utilisant, vous découvrirez une multitudes d'autres possibilités et fonctions qui vous permettront de faire un usage total des possibilités de ce surprenant logiciel.

Amusez-vous à explorer WaveLab Studio !

# **5**

<span id="page-21-0"></span>**Méthodes de base**

# <span id="page-22-0"></span>**Pourquoi vous devez lire ce chapitre**

This chapter describes general methods that you will use when working with WaveLab Studio. Getting accustomed with these procedures will allow you to work more effectively with the program.

# <span id="page-22-1"></span>**Aide**

WaveLab StudioWaveLab Studio est livré avec un système d'aide facilitant la recherche des procédures et des descriptions depuis le programme lui-même. Il existe plusieurs moyens d'accéder à ce système d'aide :

- En choisissant "Mode d'emploi" dans le menu Aide.
- Ceci vous amène directement à l'aide au format Adobe Acrobat (extension ".pdf"). Ce fichier PDF contient tous les chapitres du manuel plus d'autres sections décrivant les plug-ins, les détails concernant les raccourcis clavier et les procédures de dépannage.
- En appuyant sur [F1].

# <span id="page-22-3"></span><span id="page-22-2"></span>**Annuler et Rétablir**

WaveLab Studio possède une fonction Annuler très impressionnante, applicable lorsque vous travaillez dans les fenêtres Audio, les Montages Audio ou l'éditeur d'étiquettes de CD. Vous pouvez :

• Annuler en revenant en arrière sur autant d'étapes que vous le désirez, en employant l'option Annuler du menu Édition).

La seule limitation étant l'espace disponible sur le disque dur. Vous pouvez aussi utiliser les raccourcis clavier [Ctrl]-[Z] ou [F3] pour annuler une action. Avec [F3] vous pouvez annuler une action, même si un dialogue modal est ouvert.

• Refaire autant d'étapes que vous le désirez, en employant l'option Rétablir du menu Édition (ou en pressant [F4]).

De plus, chaque fenêtre dispose de son historique d'Annulation, ce qui permet de cliquer sur n'importe quelle fenêtre et d'annuler les dernières modifications que vous avez effectuées à cet endroit, même si vous avez par la suite travaillé sur une autre forme d'onde, dans une autre fenêtre.

#### **À propos de la fonction Annuler et de l'espace disque**

Un grand nombre d'Annulations ne nécessitent aucune mémoire ou espace disque. Cependant, pour réaliser les opérations qui modifient les données réelles de la forme d'onde (comme Time Stretch, EQ, etc.) vous avez besoin d'une copie fichier de la partie sélectionnée de la forme d'onde, afin de pouvoir la restituer lorsque vous avez besoin d'annuler un traitement.

C'est pourquoi, WaveLab Studio a besoin de stocker des fichiers sur votre disque dur, dans le répertoire que vous avez spécifié pour les fichiers temporaires (voir ["Fichiers](#page-14-0)  [temporaires" à la page 15](#page-14-0)). Ces fichiers sont automatiquement effacés lorsque vous fermez ou sauvegardez les documents connectés.

#### **Limites de la fonction Annuler**

Si vous n'avez plus assez d'espace disque disponible ou si vous appliquez des traitements sur de très longues sections de formes d'onde, il se peut que vous désiriez limiter la fonction Annuler (applicable uniquement dans les fenêtres Audio):

1. Sélectionnez "Préférences…" dans le menu Options et cliquez sur l'onglet Édition Audio.

2. Désactivez l'option "Infini" dans la section Annuler/Rétablir.

3. Donnez la valeur désirée au nombre Limite.

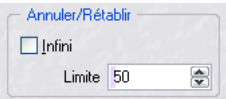

#### **Vider la fonction Annuler**

Il se peut que vous arriviez dans une situation où vous avez amassé un grand nombre de possibilités d'Annulation que vous êtes sûr de ne pas avoir à utiliser. Vous pouvez alors purger le "tampon" d'Annulation d'un fichier en une seule fois. Ceci libérera de l'espace mémoire primaire (RAM), mais surtout effacera tous les "fichiers d'Annulation" de votre disque dur, libérant ainsi de la place.

1. Sélectionnez "Oublier les éditions précédentes…" dans le menu Édition.

Une fenêtre apparaît vous informant de la quantité de RAM et d'espace disque dur que vous gagnerez par cette opération.

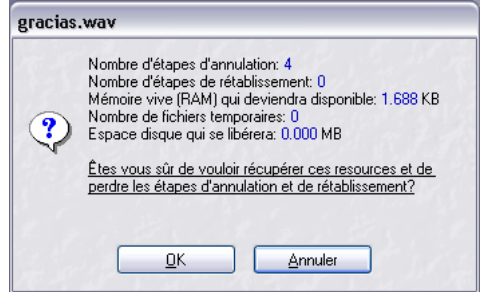

- 2. Cliquez sur OK.
- $\sqrt{!}$  Veuillez noter que cette fonction ne marche que sur un seul document à la fois. Seul le tampon d'Annulation du fichier de la *fenêtre active* sera purgé. Notez également que cela ne s'applique qu'aux fenêtres Audio.

# <span id="page-23-0"></span>**Utilisation des fenêtres**

#### **Manipulations de base des fenêtres**

WaveLab Studio suit les directives classiques de l'interface de Windows, ce qui signifie que les procédures Windows standard s'appliquent.

#### **Refermer une fenêtre audio**

Vous pouvez fermer une fenêtre document en cliquant sur sa case de fermeture, en sélectionnant Fermer dans le menu Fichier ou en pressant [Ctrl]-[W]. Si la ou les fenêtre(s) de document contiennent des changements non sauvegardés, il vous sera demandé si vous désirez les sauvegarder avant de fermer.

 $\Rightarrow$  En maintenant [Maj] et [Ctrl] et cliquant sur la case de fermeture, la fenêtre se ferme immédiatement et les changements ne sont pas sauvegardés.

 $\Rightarrow$  Vous pouvez refermer toutes les fenêtres en une seule fois (toutes les fenêtres Audio ou toutes quel que soit leur type), en sélectionnant l'option correspondante dans le menu Fenêtres.

#### **Minimiser les fenêtres audio**

Les fenêtres WaveLab Studio se réduisent comme les autres, mais il y a aussi des options pour réduire toutes les fenêtres audio ou toutes d'un type (comme pour la fermeture, ci-dessus), dans le menu Fenêtres.

#### **Quitter**

Lorsque vous quittez le programme, et que des fichiers ont des changements non sauvegardés, le dialogue "Quitter avec des documents modifiés" apparaît, voir "Sauver [tout" à la page 59](#page-58-0). Sélectionnez tous les fichiers de la liste et cliquez sur "Sauver sélectionnés…", pour être sûr de sauvegarder tous les changements effectués dans tous les fichiers.

#### **Bascule rapide**

• Pour passer d'une fenêtre ouverte à une autre, pressez [Ctrl]-[Tab] ou [Ctrl]-[F6].

• Si vous relâchez la touche [Ctrl] et utilisez à nouveau une de ces commandes, vous reviendrez à la fenêtre précédente, au lieu d'aller à la fenêtre suivante de la pile. Ceci vous permet de vous déplacer rapidement entre deux fenêtres.

#### **Commutateur de documents**

Un moyen rapide pour passer d'une fenêtre de document à une autre consiste à utiliser le commutateur de Documents.

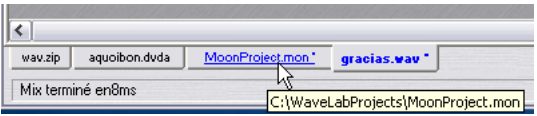

Ici, cliquer sur l'onglet "MoonProject.mon" affichera cette fenêtre au premier plan.

Ö Grâce au sous-menu Commutateur de Document du menu Affichage, vous pouvez placer cette barre en-dessous, au-dessus à gauche ou à droite de l'écran.

Ce sous-menu vous permet de cacher cette barre si vous le souhaitez.

#### **Zones**

Plusieurs fenêtres de WaveLab Studio sont divisées en zones. Ces zones sont délimitées par des séparateurs. Par exemple, la fenêtre Audio peut avoir deux zones, la vue globale et la vue principale.

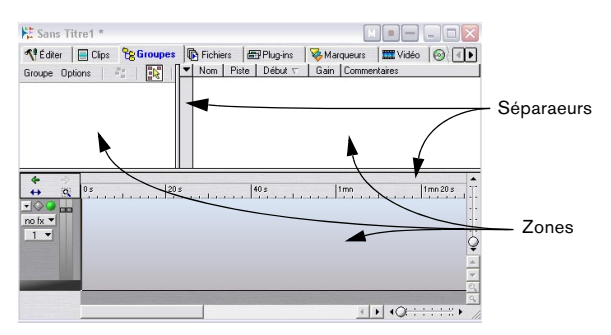

Les zones et séparateurs dans une fenêtre de base de données.

#### **Réglage de la taille d'une zone**

1. Positionnez la souris quelque part sur le séparateur entre deux zones.

Le pointeur se transforme en une double flèche.

2. Faites glisser le séparateur pour ajuster la taille de la zone.

#### **Cacher et faire apparaître une zone**

Dans certaines fenêtres, une zone peut être totalement cachée.

Pour cacher une zone, faites glisser la frontière entre les deux zones tout en haut, ou double-cliquez n'importe où dessus. Pour faire réapparaître une zone, faites glisser le symbole de séparateur miniature vers le bas, ou doublecliquez dessus.

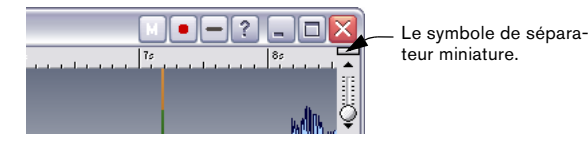

Vous pouvez également cacher/afficher la zone Vue d'ensemble dans la fenêtre audio en appuyant sur [O] sur le clavier de l'ordinateur.

#### **"Replier" une fenêtre**

Si vous trouvez qu'une fenêtre occupe trop de place à l'écran, mais que vous ne voulez pas encore la fermer, vous pouvez cliquer sur l'icône Replier dans la barre titre. Pour les dialogues, vous pouvez également double-cliquer sur la barre titre.

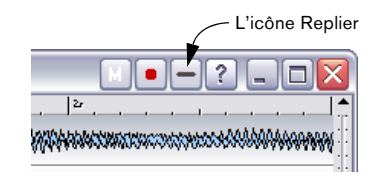

Pour revenir à la taille normale, cliquez simplement dessus à nouveau.

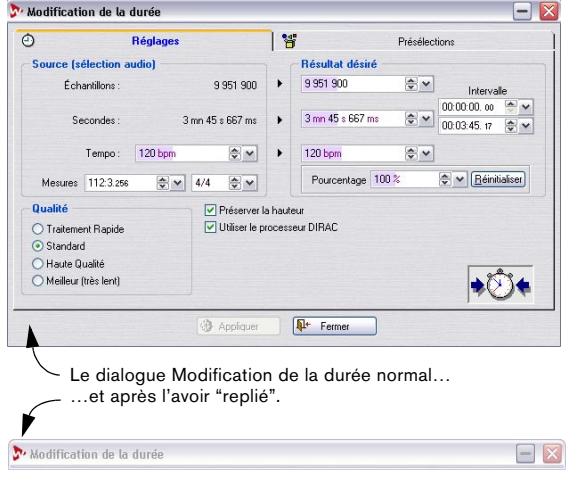

#### **L'icône Document**

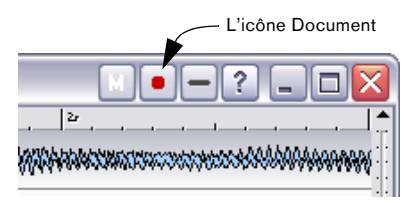

WaveLab Studio ajoute un autre symbole à ceux des fenêtres de document, l'icône Document. Elle sert à faire glisser le document dans d'autres fenêtres, telles que Montages Audio ou des fenêtres CD/DVD de données.

#### **Témoin de changements non sauvegardés**

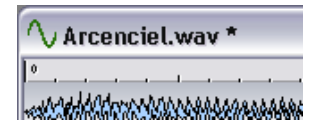

Lorsque vous avez effectué des modifications dans une fenêtre de document, un astérisque apparaît après le nom du document dans la barre de titre, jusqu'à ce que le document soit sauvegardé.

#### **Travailler avec plusieurs fenêtres**

Vous pouvez éditer les mêmes données dans plusieurs fenêtres. Entre autres choses, ceci vous permet de travailler sur différentes sections d'un fichier audio (par exemple le début et la fin), sans avoir à le faire défiler en avant ou en arrière.

 $\Rightarrow$  Les deux fenêtres sont en fait deux vues des mêmes données.

Tout changement effectué dans une des fenêtres Audio est immédiatement visible dans l'autre.

#### **Création d'une seconde fenêtre en utilisant les menus**

1. Assurez-vous que la fenêtre désirée est la fenêtre active.

Si ce n'est pas le cas, cliquez une fois sur sa barre de titre.

2. Sélectionnez Dupliquer la vue dans le menu Affichage.

#### **Création d'une seconde fenêtre par glissement**

1. Vérifiez que l'option "Autoriser la création de fenêtres avec la souris" est activée sur l'onglet "Édition Audio" du dialogue des Préférences.

2. Dans une zone libre de la fenêtre de WaveLab Studio, cliquez et faites glisser le pointeur pour créer un rectangle.

Ceci doit avoir une certaine taille minimale. Si vous n'obtenez pas de nouvelle fenêtre, essayez à nouveau avec un rectangle plus grand.

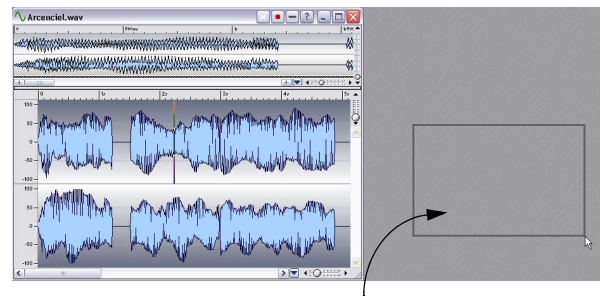

Délimitez une zone, afin d'obtenir une nouvelle fenêtre pour le même fichier.

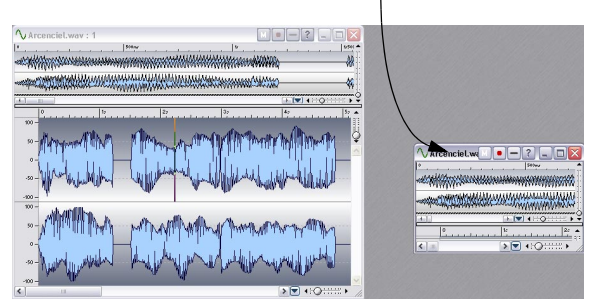

#### **Arrangements de fenêtres, vues et réglages de fenêtres audio**

En plus des méthodes précédentes, il existe d'autres moyens pour gérer les fenêtres :

- Les vues. Celles-ci enregistrent les réglages particuliers d'une seule fenêtre audio à la fois, ce qui permet de vous déplacer rapidement entre les diverses vues d'un fichier. Voir ["Les](#page-42-3)  [Vues" à la page 43.](#page-42-3)
- Les arrangements de fenêtres. Ils enregistrent les positions et tailles des fenêtres de document et des dialogues. Voir ["Utili](#page-279-2)[ser les agencements de fenêtres" à la page 280](#page-279-2).
- Les réglages de vues peuvent être mémorisés automatiquement (dans les Préférences) lors de la sauvegarde des fichiers audio. Sont mémorisés tous les réglages d'une fenêtre Audio ; c'est-à-dire la taille et l'emplacement de la fenêtre, le style de la règle temporelle, les positions de défilement, la sélection de plages, les vues et un préréglage de la section maître. Voir ["Sauvegarder les réglages de vue" à la page 60](#page-59-0).

# <span id="page-26-0"></span>**Les barres de contrôle ancrées**

Divers outils, raccourcis et commandes sont regroupés sur des "Barres de contrôle" (des lignes avec des symboles). Celles-ci peuvent être utilisées comme "palettes" (fenêtres séparées) ou vous pouvez les "ancrer" sur les bords de la fenêtre. Les barres de contrôle suivantes sont disponibles :

- Les Commandes Standard
- Le Bloc de Lecture
- Les Analyseurs
- Le Commutateur de Fenêtres
- La Boîte à Outils Audio
- Les Palette des Vues
- La Barre des Marqueurs

#### **Ancrage d'une Barre de contrôle**

Il y a deux manières d'ancrer une barre de contrôle :

• Faites glisser la barre de contrôle (par sa barre de titre) vers n'importe quel côté de la fenêtre de l'application et relâchez le bouton de la souris.

Le contour montre la forme de la barre de contrôles en position ancrée.

• Double-cliquez sur la barre de titre d'une Barre de Contrôle. Elle reviendra à sa dernière position ancrée.

Notez que vous pouvez empiler des barres de contrôles et les mettre côte à côte, pour les disposer comme vous le désirez.

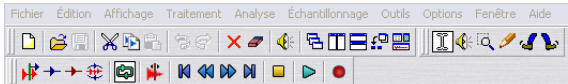

Dans cet exemple, les Commandes standard, les Outils et le Bloc de Lecture ont tous été ancrés dans la partie supérieure de la fenêtre de l'application.

#### **Transformer une barre de contrôle ancrée en fenêtre séparée**

Pour "désamarrer" une barre de contrôle, faites-la glisser hors de sa position ancrée, ou double-cliquez sur sa poignée.

 $\Rightarrow$  Les barres de contrôle peuvent être déplacés comme les autres fenêtres, en les faisant glisser par leur barre de titre.

Pour faire glisser une barre de contrôle au bord de la fenêtre de l'application sans l'ancrer, maintenez la touche [Ctrl] enfoncée en la faisant glisser.

#### **Cacher/afficher une barre de contrôle**

Il existe diverses méthodes pour cacher/afficher une barre de contrôle :

- Ouvrez le menu Affichage, sélectionnez Barres de contrôle, et à partir du menu qui apparaît, sélectionnez la barre de contrôle désirée, ou…
- Cliquez sur un bouton du Contrôleur de Fenêtres (la barre de contrôle servant à afficher/cacher d'autres barres de contrôle, voir ci-dessous), ou…
- Cachez une barre de contrôle en cliquant sur sa case de Fermeture.

#### **Modifier l'apparence d'une barre de contrôle**

Pour changer la forme d'une barre de contrôle en horizontal, carré ou vertical, faites glisser le côté droit ou inférieur, comme lorsque vous modifiez la taille de toute autre fenêtre.

Pour changer la taille des boutons d'une barre de contrôle, ouvrez l'onglet Environnement du dialogue des Préférences et ajustez le réglage "Taille des boutons".

#### **Connaître le rôle d'un bouton d'une barre de contrôle**

1. Sélectionnez Préférences dans le menu Options et cliquez sur l'onglet Environnement.

2. Assurez-vous que l'option "Aide contextuelle" est activée.

3. Fermez le dialogue Préférences.

#### 4. Déplacez le pointeur sur un élément de la barre de contrôle et attendez un instant.

Un texte montrant le nom du bouton apparaît.

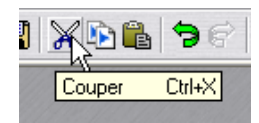

Un exemple d'aide contextuelle dans la Barre des Commandes Standard.

#### **Les différentes barres de contrôle**

#### **Le Contrôleur de Fenêtres**

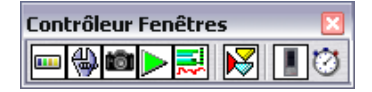

Le Contrôleur de Fenêtres joue le rôle de "Sélecteur principal" pour toutes les autres barres, vous fournissant un accès rapide, même pour celles qui n'ont pas de raccourci clavier. Un bouton "enfoncé" dans la barre du contrôleur de fenêtre signifie que la barre en question est active et visible. Un bouton "relevé", au contraire, signifie que la barre en question est invisible.

#### **Les Commandes Standard**

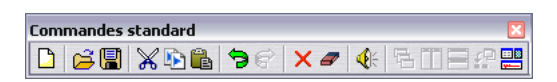

Cette barre de contrôle fournit des raccourcis pour les éléments de menu les plus fréquemment utilisés, ainsi que pour des fonctions particulières.

#### **Les Outils**

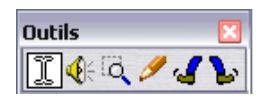

Les outils servent à effectuer diverses opérations sur les données de la fenêtre, tels que sélectionner, lire, etc.

#### **La palette des Vues**

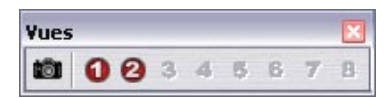

Elle sert à enregistrer et charger des Arrangements de fenêtres, voir ["Les Vues" à la page 43](#page-42-3).

#### **Le Bloc de Lecture**

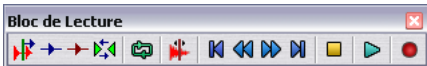

Cette barre sert à diverses commandes de lecture, voir ["Utilisation du Bloc de Lecture" à la page 65.](#page-64-1)

#### **La Barre d'Outils Marqueurs**

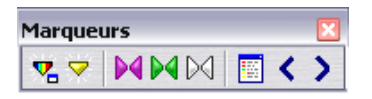

Elle sert à diverses commandes en rapport avec les marqueurs, voir ["Introduction" à la page 143](#page-142-1).

#### **Les Analyseurs**

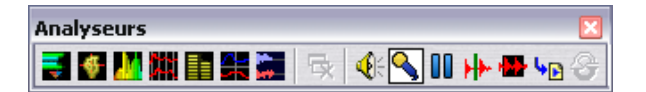

Rassemble des raccourcis pour accéder aux divers Analyseurs et VU-mètres disponibles dans WaveLab Studio, voir ["Analyseurs et VU-mètres" à la page 76](#page-75-1).

# <span id="page-27-0"></span>**La Barre d'État**

3s158ms / -5.8 dB > 29s815ms [29s629ms] x 1: 4096 | Stereo 16 bit | 44 100 Hz

Elle est normalement affichée au bas de l'écran, mais elle peut être cachée en utilisant l'onglet Environnement du dialogue des Préférences.

Cette barre affiche des informations en rapport avec la fenêtre active. Les informations en question dépendent du type de fenêtre active. Pour les fenêtres audio, elle montre divers renseignements concernant le fichier. Voir ["La](#page-37-0)  [barre d'état" à la page 38](#page-37-0).

- Certains champs vous permettent de cliquer dessus pour effectuer des opérations en rapport avec le champ en question.
- La Barre d'État indique également la progression des opérations qui mettent du temps à se terminer.

## <span id="page-28-0"></span>**Les menus directs**

La plupart des affichages ont des menus directs qui leur sont associés.

 $\Rightarrow$  Pour faire apparaître un menu direct, cliquez avec le bouton droit de la souris dans la zone désirée.

Dans la fenêtre audio, par exemple, il y a un menu direct pour la règle de niveau, un pour chacune des règles temporelles, et un pour chacun des affichages de forme d'onde.

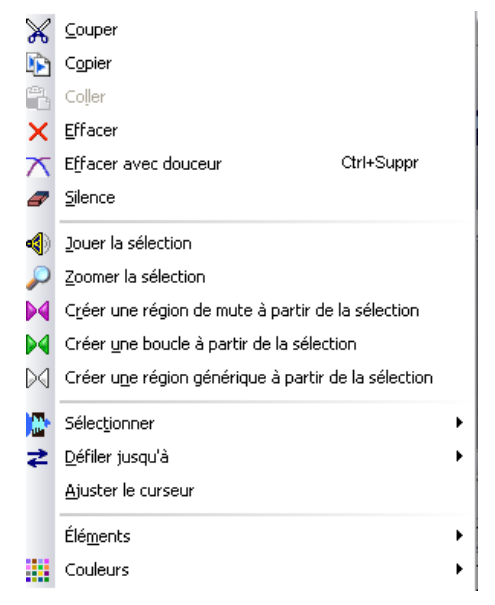

Le "menu direct" de la vue principale

Les menus directs reprennent les menus principaux (certaines options se trouvent à la fois sur les menus directs et principaux), mais certains d'entre eux contiennent également des options spécifiques.

**!** Lorsque vous cherchez une fonction, n'oubliez pas Voir ["Personnaliser le style – Fenêtres Audio" à la page 275](#page-274-1). de vérifier les menus directs des fenêtres dans lesquelles vous travaillez !

## <span id="page-28-1"></span>**Unités de temps et de niveau**

#### **Pour les règles**

Vous pouvez spécifier le format temporel et de niveau (amplitude) de chaque règle de chaque fenêtre en faisant un clic droit sur la règle, et en sélectionnant un format dans le menu local qui apparaît.

#### **Formats de temps**

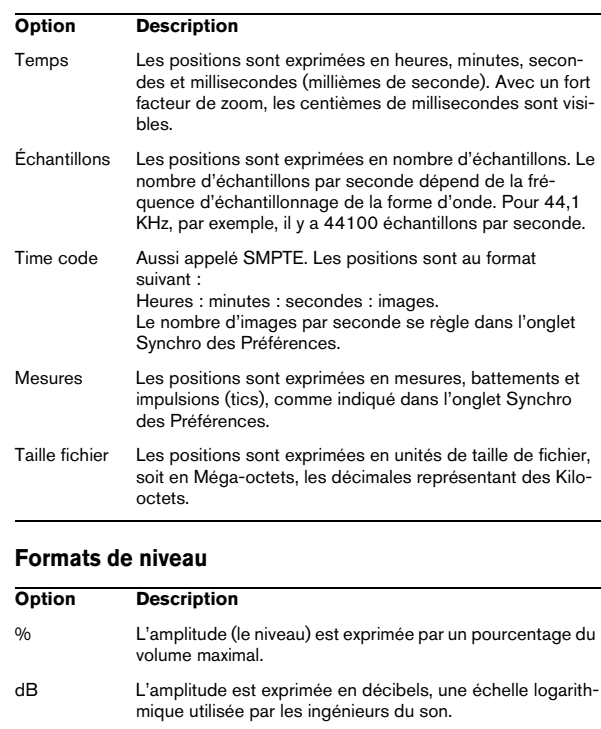

Décimal C'est la véritable valeur de l'amplitude telle qu'elle est stockée dans la mémoire de l'ordinateur (toujours affichée en 16 bits). Veuillez noter que l'intervalle va des négatifs aux positifs, "0" signifiant "pas de signal".

 $\Rightarrow$  Pour que la règle conserve ce format par défaut (pour être utilisée dans de nouvelles fenêtres Audio), il faut la sauvegarder dans le style de fenêtre par défaut.

# <span id="page-29-0"></span>**Réglage des valeurs**

Dans les dialogues, il se peut que vous ayez à régler des valeurs. Utilisez les techniques suivantes :

#### **Entrer des valeurs**

Comme dans la plupart des autres programmes Windows, vous pouvez "tabuler" jusqu'à une valeur ou cliquer dessus directement pour en rentrer une nouvelle.

#### **Utilisation des contrôles d'incrément/champs de valeur**

Toutes les valeurs peuvent être réglées en utilisant les contrôles d'incrément classiques de Windows ou une des méthodes décrites ci-dessous.

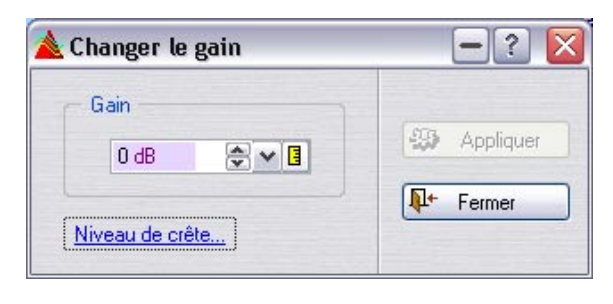

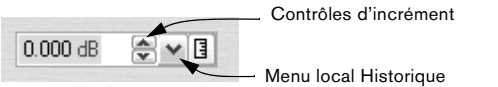

- Cliquer sur l'une ou l'autre des flèches incrémente/décrémente la valeur.
- Garder le bouton enfoncé sur une flèche fait défiler la valeur.
- Maintenir la touche [Ctrl] enfoncé fait défiler la valeur plus rapidement.
- Maintenir les touches [Ctrl]+[Maj] enfoncées règle la valeur à son minimum/maximum.
- Le dernier contrôle réglé peut être modifié en utilisant les touches [↑] et [↓], également en combinaison avec les touches [Ctrl] et [Ctrl]+[Maj], comme décrit précédemment.
- Cliquez dans un champ de valeur, maintenez le bouton de la souris enfoncé et faites glisser en haut ou en bas pour modifier la valeur.
- Si vous positionnez le curseur sur un champ de valeur, l'intervalle des valeurs disponibles est affiché.
- Cliquez sur le bouton de flèche vers le bas pour ouvrir le menu local "Historique". Ici, sont affichés et peuvent être sélectionnées les valeurs récemment utilisées.

#### **Utilisation des curseurs et des menus locaux**

Souvent, la manière la plus facile de modifier une valeur est d'utiliser des curseurs et des menus locaux propres à WaveLab Studio :

1. Cliquez avec le bouton droit de la souris sur le contrôle d'incrément.

2. Si un menu local apparaît, sélectionnez l'une de ses options.

3. Si un ou plusieurs curseurs apparaissent, faites glisser les poignées ou cliquez sur les flèches pour régler la valeur.

Le réglage apparaît dans la case de valeur "derrière" la fenêtre de curseurs.

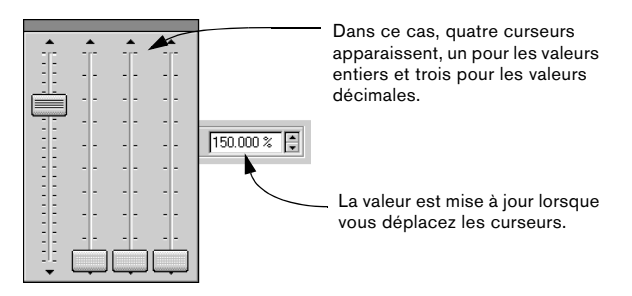

4. Lorsque vous avez terminé, cliquez hors de la fenêtre de curseurs.

- Si la valeur est "segmentée" (par ex. divisée en minutes et secondes, etc.), plusieurs curseurs apparaîtront, chacun servant à régler l'un des "segments".
- La fenêtre de curseurs peut être déplacée à n'importe quel endroit au moyen de sa "barre de titre" située en haut.
- Le dernier curseur utilisé peut être réglé au moyen du clavier de l'ordinateur :

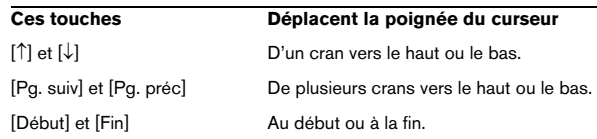

#### **Dans les faces avant de processeurs d'effet**

Dans la Section Maître vous trouverez des processeurs d'effets ayant soit des panneaux périphériques, soit des tableaux de bord spécialisés. Dans ces dernières, les valeurs sont ajustées en utilisant des méthodes spéciales, voir ["Le panneau d'Effets" à la page 107.](#page-106-1)

#### **Utilisation d'une souris à molette**

Si vous disposez d'une souris à molette, celle-ci vous sera utile pour diverses opérations dans WaveLab Studio :

#### **Défilement**

Si vous pointez sur une forme d'onde, la molette fera défiler la vue horizontalement.

#### **Zoom**

Si vous maintenez la touche [Ctrl] enfoncée et que vous pointez sur une forme d'onde, la molette effectuera un zoom avant horizontalement.

Si vous maintenez la touche [Ctrl]+[Maj] enfoncée et que vous pointez sur une forme d'onde, la molette effectuera un zoom avant verticalement.

#### **Modification de valeurs**

Si vous pointez sur un champ modifiable dans un dialogue, la molette servira à régler la valeur.

- Si vous maintenez la touche [Ctrl] enfoncée, les valeurs changeront rapidement.
- Si vous maintenez les touches [Ctrl]+[Maj] enfoncées, elles passeront du minimum au maximum.

#### **Section Maître**

• Lorsque vous travaillez dans la fenêtre Section Maître, la molette peut servir à régler le volume général.

Pour cela, le pointeur de la souris doit se trouver sur la Section Maître.

 $\Rightarrow$  Cette fonctionnalité peut être désactivée dans les Préférences (onglet Générales).

# <span id="page-30-0"></span>**Présélections**

De nombreux dialogues dans WaveLab Studio ont un onglet ou un menu local Présélections. Si l'on considère les dialogues comme des formulaires, les Présélections permettent de les remplir automatiquement. WaveLab Studio est fourni avec un ensemble de présélections pour chaque dialogue qui les utilise, mais la véritable puissance des présélections devient apparente lorsque vous commencez à créer les vôtres !

 $\Rightarrow$  Sur certains panneaux d'effets WaveLab Studio il y a un bouton des Présélections au lieu de l'onglet ou du menu local. Cliquer sur le bouton ouvre un dialogue Présélections ayant les mêmes options que celles décrites ici.

Selon la manière dont sont affichées les présélections dans un dialogue (onglet ou menu) ils sont gérés un peu différemment, les deux cas sont décrits ci-dessous.

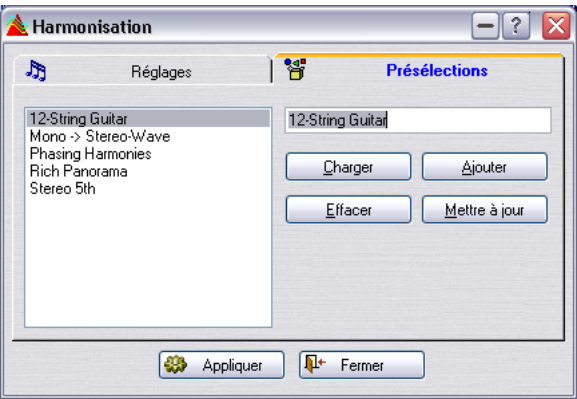

Quelques présélections du dialogue Harmonisation

#### **Chargement des présélections**

1. Ouvrez le dialogue que vous désirez utiliser et cliquez sur son onglet Présélections ou déroulez son menu Présélections.

- 2. Sélectionnez la présélection que vous désirez utiliser.
- 3. Lorsque c'est possible, cliquez sur le bouton Charger.

 $\Rightarrow$  Pour charger rapidement une présélection faites un clic droit sur l'onglet Présélections puis sélectionnez-en une dans le menu qui apparaît.

#### **Créer une présélection**

1. Ouvrez le dialogue du traitement que vous désirez appliquer, et réglez le dialogue comme vous le souhaitez.

2. Cliquez sur l'onglet Présélections ou déroulez le menu Présélections.

3. Cliquez sur la ligne du nom et entrez le nom désiré ou sélectionnez l'option de menu "Sauver sous…" et entrez un nom dans le dialogue qui apparaît.

4. Lorsque c'est possible, cliquez sur le bouton Ajouter.

#### **Modifier une présélection**

1. Chargez la présélection que vous désirez modifier, comme décrit précédemment.

2. Faites les réglages adéquats dans le dialogue.

3. Cliquez sur le bouton Mettre à jour ou cliquez sur l'option de menu "Sauver sous…".

#### **Effacer une présélection**

1. Dans l'onglet Présélections, cliquez sur la présélection que vous désirez effacer.

2. Cliquez sur le bouton Effacer.

Ou…

1. Dans le menu Présélections, sélectionnez l'option "Explorer les Présélections…".

2. Dans la fenêtre de l'Explorateur qui apparaît, sélectionnez le fichier de présélection que vous désirez effacer et appuyez sur [Supprimer].

#### **Enregistrer temporairement et Restaurer**

Certains dialogues vous permettent également de sauvegarder et de charger rapidement 5 présélections, grâce aux options de menu Enregistrer temporairement et Restaurer. C'est pratique si vous désirez tester rapidement et comparer différents réglages.

1. Sélectionnez l'option "Enregistrer temporairement" et à partir du sous-menu sélectionnez le numéro sous lequel vous souhaitez sauvegarder ces réglages (1 à 5).

2. Pour recharger rapidement les réglages sauvegardés, sélectionnez le numéro correspondant dans le sous-menu Restaurer.

#### **Enregistrement des présélections**

Les présélections sont automatiquement enregistrées lorsque vous quittez le programme. Au prochain chargement du programme, ces présélections seront prêtes à être utilisées. De plus, les présélections sont "globales" à tous les fichiers. Quel que soit le fichier sur lequel vous travaillez, vous aurez toujours accès à tous vos présélections.

# <span id="page-31-0"></span>**À propos des dialogues permanents**

Plusieurs dialogues de WaveLab Studio sont "permanents". Ceci signifie que la fenêtre située derrière le dialogue est opérationnelle, bien que le dialogue soit toujours à l'écran.

Par exemple, lorsque vous avez un dialogue de traitement à l'écran, vous pouvez continuer à travailler sur la fenêtre audio et avec les menus principaux. Ceci vous permet d'effectuer les opérations suivantes sans fermer le dialogue :

- Lire la forme d'onde pour écouter l'effet des traitements appliqués.
- Ajuster la sélection avant de relancer le traitement.
- Utiliser le menu pour annuler le dernier traitement, par exemple.

#### **Raccourcis clavier**

Windows ne vous permet pas normalement de sélectionner des éléments de menu, ni d'utiliser de raccourcis clavier lorsqu'un dialogue est la fenêtre active. Cependant, nous avons mis à votre disposition quelques touches de raccourci spéciales pour les commandes essentielles :

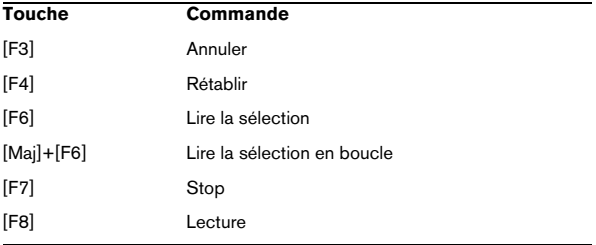

## <span id="page-31-1"></span>**Utilisation du clavier de l'ordinateur**

Dans WaveLab Studio, le clavier de l'ordinateur a différents fonctions :

#### **Contrôles du transport**

Les fonctions de transport (telles que Lecture, Stop, Enregistrement, etc.) peuvent être gérées depuis le clavier. Les raccourcis clavier de ces fonctions se situent sur le pavé numérique, à droite du clavier. Voir ["Utilisation du Bloc de](#page-64-1)  [Lecture" à la page 65](#page-64-1).

#### **Raccourcis clavier**

#### **Raccourcis pour les menus**

De nombreux éléments des menus de WaveLab Studio ont un équivalent au clavier – un "raccourci", qui apparaît sur le menu. Certaines abréviations nécessitent une explication :

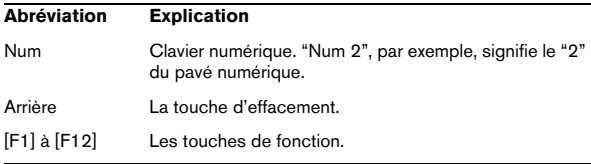

Du fait du nombre important de fonctions dans WaveLab Studio, certains raccourcis clavier comportent deux ou trois touches. Les différentes commandes sont alors séparées par des virgules.

Par exemple, "Alt+F12, T" signifie "maintenez [Alt] et appuyez sur [F12], relâchez puis appuyez sur [T]".

#### **Raccourcis paramétrables**

Vous pouvez définir vous propres raccourcis clavier pour certaines des fonctions du programme, voir ["Commandes](#page-280-2)  [clavier personnalisables" à la page 281](#page-280-2).

#### **Raccourcis supplémentaires**

En plus de celles ci-dessus, il existe des commandes clavier qui ne sont pas détaillées dans les menus ni dans ce manuel. Reportez-vous au chapitre ["Commandes clavier"](#page-310-1) [à la page 311](#page-310-1) pour avoir la liste complète.

# **6**

# <span id="page-33-1"></span><span id="page-33-0"></span>**Édition dans la fenêtre audio**

# <span id="page-34-0"></span>**À propos de ce chapitre**

La fenêtre Audio est le cœur de l'édition audio dans WaveLab Studio. C'est là que vous voyez, lisez et modifiez les fichiers audio. Ce chapitre décrit comment ouvrir et sauvegarder les fichiers audio, comment procéder à leur édition et manipuler la fenêtre audio elle-même.

## <span id="page-34-1"></span>**Création de nouveaux documents vides**

Si vous voulez commencer avec un fichier vide, pour regrouper des éléments provenant d'autres fichiers par exemple, procédez de la manière suivante :

#### **En utilisant les menus**

1. Sélectionnez Nouveau dans le menu Fichier, et "Fichier audio…" dans le menu local qui apparaît.

Ou cliquez sur l'icône Nouveau dans la barre de contrôle des Commandes Standard.

2. Complétez les dialogues qui apparaissent. Voir ["Gestion des fichiers dans la fenêtre Audio" à la page 55](#page-54-0) pour des

#### **En faisant glisser**

détails sur les diverses options.

C'est possible uniquement si la fenêtre active est une fenêtre audio (ou si aucune fenêtre document n'est ouverte).

1. Assurez-vous que l'option "Autoriser la création de fenêtres avec la souris" soit activée dans l'onglet "Édition Audio" des Préférences.

2. Faites glisser la souris pour créer un cadre dans une zone libre de la fenêtre de WaveLab Studio.

Ce cadre doit avoir une certaine taille minimale. Si vous n'obtenez pas de nouvelle fenêtre, essayez à nouveau avec un cadre plus grand. Cette nouvelle fenêtre "hérite" des attributs de la dernière fenêtre active. Si aucune fenêtre n'est ouverte, les réglages des unités dans les dialogues sont utilisés.

#### **À propos des options d'affichage**

Il existe quelques options qui agissent sur l'apparence d'une fenêtre nouvellement créée. Elles se trouvent dans l'onglet Préférences-Édition Audio. Pour les détails, cliquez sur le point d'interrogation dans le dialogue.

# <span id="page-34-2"></span>**Ouverture de fichiers audio**

 $\sqrt{!}$  Pour une liste des formats de fichiers acceptés voir "Les formats de fichier supportés" à la page 55.

#### **En utilisant le dialogue Ouvrir**

1. Sélectionnez "Ouvrir Fichier audio" dans le menu Fichier, appuyez sur [Ctrl]-[O], ou cliquez sur l'icône Ouvrir de la barre de contrôle des Commandes Standard.

2. Utilisez les contrôles standard pour repérer et sélectionner le fichier désiré.

Le menu local Type (format de fichier) permet de ne voir que les fichiers d'un certain format, et les boutons de la partie supérieur gauche fournissent diverses vues des fichiers présents.

3. Cliquez sur Ouvrir.

Le fichier audio apparaît dans une nouvelle fenêtre.

Ci-dessous se trouvent les descriptions d'options/procédures qui ne sont pas standard pour les dialogues d'ouverture sous Windows :

#### **Menu local "Dossiers récents"**

Dans le haut du dialogue se trouve un menu local qui récapitule les dossiers utilisés le plus récemment. Sélectionnez-en un pour l'ouvrir.

#### **Les fonctions de lecture**

Une fois que vous avez sélectionné un fichier dans la liste, vous pouvez l'écouter en cliquant sur Lecture. Cliquez à nouveau pour arrêter la lecture.

Vous pouvez aussi faire en sorte que les fichiers soient joués automatiquement dès qu'ils sont sélectionnés. Pour cela activez le bouton Auto.

#### **Ouverture de plusieurs fichiers**

Comme dans de nombreuses applications Windows, vous pouvez sélectionner et ouvrir autant de fichiers que vous le désirez. La touche [Maj] sert à effectuer des sélections continues, et [Ctrl] des sélections discontinues.

Lorsque vous cliquez sur Ouvrir, les fichiers sélectionnés s'ouvrent chacun dans une fenêtre séparée.

#### **L'option Ouvrir dans la fenêtre de Montage Audio**

Si vous cochez cette option en bas du dialogue, le(s) fichier(s) que vous ouvrez seront automatiquement placés dans une nouvelle fenêtre de Montage Audio.

#### **Ouverture de fichiers Dual Mono**

Si vous avez deux fichiers mono qui sont en fait les canaux gauche et droit d'un enregistrement stéréo (certains systèmes gèrent la stéréo de cette façon), vous pouvez les ouvrir comme s'il s'agissait d'un seul fichier audio. Procédez de la manière suivante :

1. Ouvrez les Préférences depuis le menu Options, et cliquez sur l'onglet Fichiers.

2. Assurez-vous que l'option "Autoriser l'ouverture de fichiers dual-mono" est activée.

3. Sélectionnez "Ouvrir Fichier audio" dans le menu Fichier.

4. Sélectionnez le premier fichier, maintenez [Ctrl] enfoncé, puis sélectionnez l'autre.

#### 5. Cliquez sur Ouvrir.

Les deux fichiers sont ouverts comme un fichier stéréo. Les noms des fichiers déterminent lequel deviendra le canal gauche, et lequel le canal droit. Celui qui vient le premier dans l'ordre alphabétique deviendra le canal gauche. Si vous ne le voulez pas, vous pouvez permuter les canaux, voir "Permuter les canaux dans un fichier stéréo" à la page 54.

Vous pouvez à présent travailler sur les deux fichiers comme s'il n'y en avait qu'un seul. Vous pourrez ensuite les sauvegarder en un fichier stéréo ou en deux fichiers mono. Voir ["Gestion des fichiers dans la fenêtre Audio" à](#page-54-0)  [la page 55.](#page-54-0)

 $\Rightarrow$  Vous pouvez désactiver l'option "Autoriser l'ouverture de fichiers dual-mono" lorsque vous avez terminé, afin de ne pas ouvrir accidentellement deux fichiers mono séparés sous la forme de fichier Dual mono.

#### **Insertion d'un fichier dans le document en cours**

Il se peut que vous disposiez d'un fichier que vous désirez insérer dans un fichier existant. Les deux doivent avoir des attributs similaires (fréquence d'échantillonnage, par exemple), sinon une alerte apparaîtra.

1. Repérez le document auquel vous désirez ajouter quelque chose, et rendez-le actif.

2. Si vous désirez insérer le fichier à une position déterminée dans le document (plutôt qu'au début ou à la fin), placez le curseur à cet endroit.

3. Ouvrez le menu Édition et sélectionnez "Insérer fichier audio", puis l'une des options du sous-menu qui apparaît.

4. Sélectionnez un fichier et cliquez sur Ouvrir. Le fichier est inséré. Si vous utilisez l'option "À la position du curseur", un marqueur temporaire est ajouté au point d'insertion.

#### **Utilisation du glisser/déposer**

Pour ouvrir un ou plusieurs fichiers à partir du Bureau Windows, utilisez l'une des trois possibilités suivantes :

• Faites glisser et déposez le(s) fichier(s) dans la fenêtre d'application de WaveLab Studio.

• Faites glisser et déposez le(s) fichier(s) sur l'icône de WaveLab Studio ou un de ses raccourcis.

Si le programme ne tourne pas, il est alors lancé. Ceci fonctionne même si l'application tourne, mais est minimisée.

#### **Vers Nuendo**

 $\Rightarrow$  Notez qu'il est aussi possible de glisser les fichiers de WaveLab Studio et de les déposer dans Nuendo de Steinberg !

Pour cela, utilisez le bouton document.

#### **Ouvrir des fichiers depuis le bureau**

Pour ouvrir un fichier dans WaveLab Studio en faisant une double-clic dessus, vous devez avoir créé une association entre le format de fichier et l'application WaveLab Studio. Une telle association peut être effectuée de deux manières :

• Il existe une option pour associer automatiquement certains formats de fichiers à WaveLab Studio durant le processus d'installation.

• Vous pouvez aussi définir cela depuis WaveLab Studio à tout moment en sélectionnant "Associer tous les fichiers de ce type à WaveLab Studio" dans le sous-menu Spécial du menu Fichier.

Cette association est effectuée en fonction du format de fichier actuellement sélectionné, et assure que tous les fichiers de ce format s'ouvriront toujours avec WaveLab Studio.
# **Utilisation des listes de fichiers récents**

En bas du menu Fichier, deux options de menu hiérarchiques servent à ouvrir les fichiers de document récemment utilisés. Il y a différents sous-menus représentant les divers types de fichiers ("Fichiers Audio récents", "Montages Audio récents", etc). Chaque section peut contenir un maximum de 20 fichiers. Pour ouvrir un de ces fichiers, il suffit de le sélectionner dans un des sous-menus.

# **Utilisation des favoris**

Juste au-dessus des options "…récents" se trouve le menu Favoris. Ce menu vous permet de créer une "bibliothèque" des fichiers que vous désirez pouvoir ouvrir rapidement.

• "Ajouter document courant", ajoute le document actif au menu.

La liste est triée alphabétiquement.

• "Valider la liste" vérifie si chaque document du menu existe toujours à l'emplacement indiqué sur votre disque dur.

Si un document est introuvable, il est retiré de la liste.

• "Effacer la liste" retire tous les fichiers du menu.

## **Ouverture de fichiers audio à partir d'autres fenêtres**

Vous pouvez également ouvrir des fichiers à partir de fenêtre de Audio Montage et du dialogue Traitement par lots. Consulter les chapitres correspondants pour les détails.

# **Importation de pistes d'un CD audio**

Cette opération est décrite au paragraphe ["Importer des](#page-233-0)  [pistes de CD audio dans WaveLab Studio" à la page 234](#page-233-0).

# **Vue d'ensemble d'une fenêtre et ajustements**

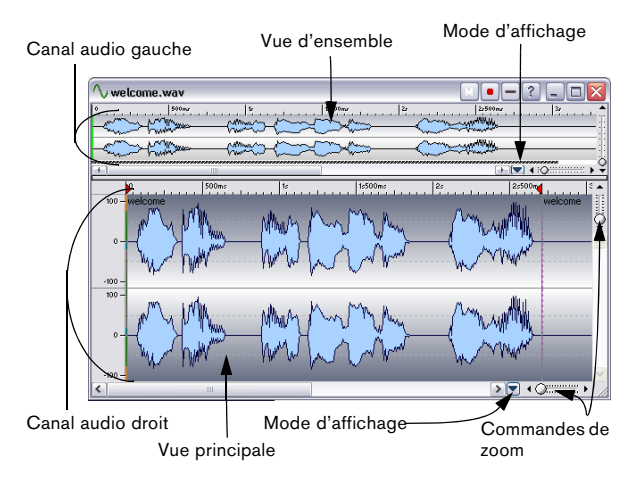

# **À propos des différentes sections de la fenêtre**

#### **Vue principale**

La zone de forme d'onde inférieure est celle où se déroulent les actions principales : c'est là que vous sélectionnez, utilisez des outils, glissez/déposez, etc.

• Vous disposez de deux règles: pour le temps et le niveau. Celles-ci peuvent être cachées ou affichées (voir les menus directs d'affichage de l'onde et de la règle). Vous pouvez aussi choisir les unités de temps et de niveau de ces règles (voir ["Unités de temps et de niveau" à la page](#page-28-0)  [29](#page-28-0)).

#### **Vue d'ensemble**

La vue d'ensemble sert surtout à naviguer dans des fichiers longs. Comme vous pouvez avoir des facteurs de zoom différents pour ces deux zones, la vue d'ensemble peut très bien représenter la forme d'onde entière alors que la vue principale n'en montre qu'une petite portion. Vous pouvez également synchroniser ces deux vues – voir "Synchroniser les vues" à la page 38.

## **À propos des modes d'affichage**

La vue principale et la vue d'ensemble peuvent être réglées indépendamment pour afficher l'audio dans un de ces deux modes :

#### • Affichage de l'onde.

Affichage standard de la forme d'onde, comme dans l'illustration précédente.

#### • Affichage du Spectre.

Affiche l'audio sous la forme d'une "spectrogramme" permettant de voir l'intensité de niveau de zone du spectre de fréquence dans le temps. Voir ["Mode d'affichage Spectral" à la page 120.](#page-119-0)

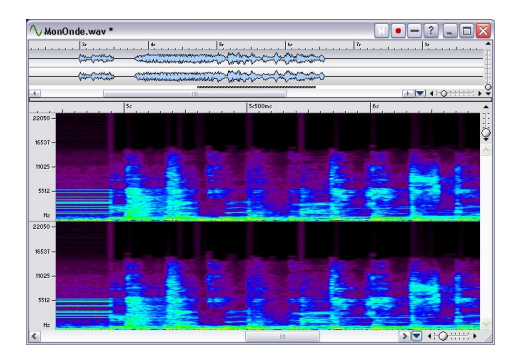

Vous sélectionnez ce qui sera visible dans chaque section dans le menu local situé à gauche du contrôle de Zoom horizontal respectif.

#### **Synchroniser les vues**

Il peut être utile de travailler simultanément avec différents modes d'affichage dans la vue principale et la vue d'ensemble, pour avoir la possibilité de visualiser l'audio de deux manières différentes. Dans ce cas, il est souhaitable que les deux vues affichent la même partie du fichier audio, et que la position du curseur soit synchronisée dans les deux vues.

• Ceci s'obtient en sélectionnant "Synchroniser les vues du haut et du bas" dans le menu local de mode d'affichage (de la vue principale ou la vue d'ensemble). Lorsque cette option est sélectionnée, le contrôle de Zoom horizontal (voir "À propos du zoom" à la page 39) n'est disponible que dans la vue principale.

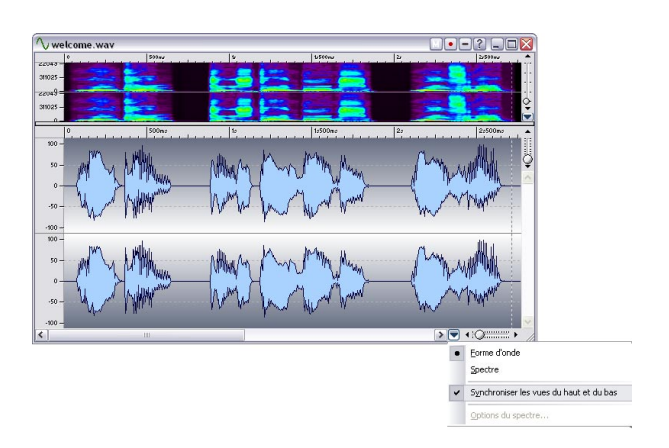

 $\Rightarrow$  Dans le reste de ce chapitre, l'édition audio est décrite pour le mode d'affichage standard (Forme d'onde). L'édition du spectre est décrite dans un chapitre séparé, voir ["Mode d'af](#page-119-0)[fichage Spectral" à la page 120.](#page-119-0)

#### **La barre d'état**

La barre d'état peut être masquée depuis l'onglet Environnement des Préférences. Elle rassemble les informations suivantes :

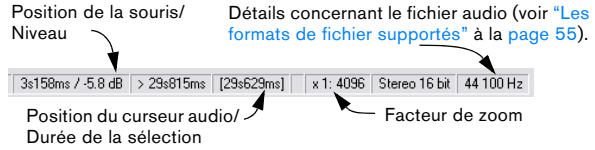

- Les positions temporelles du curseur audio et de la souris apparaissent exprimés dans les mêmes unités de temps que dans les règles et les dialogues.
- Les positions de niveau sont toujours exprimées en dB.
- Le champ "Durée de la sélection" affiche la durée de l'onde entière si rien n'est sélectionné, et la durée de la sélection (entre crochets) s'il y en a une. Si vous cliquez sur cette valeur, la fenêtre fera un zoom sur la portion sélectionnée.
- Si le mode d'affichage Spectre est sélectionné, le Niveau est remplacé par la Fréquence.

# **Taille, déplacement, réduction**

WaveLab Studio se conforme aux techniques standard Windows pour redimensionner, déplacer ou réduire les fenêtres : reportez-vous donc à votre documentation Windows pour plus de détails.

#### **Maximiser la largeur**

Sélectionner l'option Maximiser la largeur dans le menu Affichage permet d'agrandir la fenêtre à la taille de l'écran (ou à la taille maximale permise si d'autres facteurs interviennent).

# **Le séparateur**

Le séparateur entre la vue principale et la vue d'ensemble peut être déplacé pour modifier la tailles de ces zones, voir ["Zones" à la page 25.](#page-24-0)

# **Réglage du facteur de zoom**

# **À propos du zoom**

#### **Zoom horizontal**

- Si vous zoomez en arrière au maximum, la fenêtre accueille tout le fichier.
- Si vous zoomez en avant au maximum, chaque échantillon se verra attribuer quelques pixels à l'écran. Vous pouvez ainsi éditer les formes d'onde très précisément, à l'échantillon près.

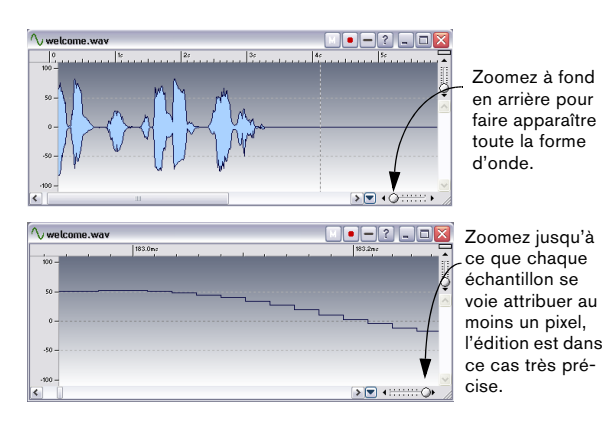

**Zoom vertical**

- Si vous zoomez en arrière au maximum, toute la hauteur de la forme d'onde tient dans la fenêtre. Pour le vérifier, observez la règle apparaissant à gauche.
- Au fur et à mesure que vous zoomez, l'écran n'affiche plus qu'une partie de plus en plus réduite de la hauteur totale. Vous pouvez ajuster la section que vous désirez visualiser en agissant sur les barres de défilement verticales. Là encore, jetez un coup d'œil à la règle pour vérifier quelle partie de la forme d'onde apparaît dans l'affichage.

Par exemple, si vous désirez vérifier en détail les crêtes de la forme d'onde, zoomez et faites défiler en hauteur, vers le bas puis vers le haut.

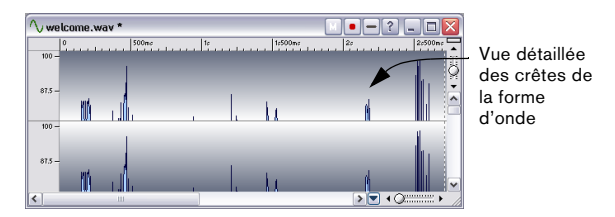

# **Utilisation des commandes de Zoom**

La vue d'ensemble et la vue principale disposent toutes deux de commandes de zoom horizontal et vertical. Elles se comportent exactement comme des barres de défilement :

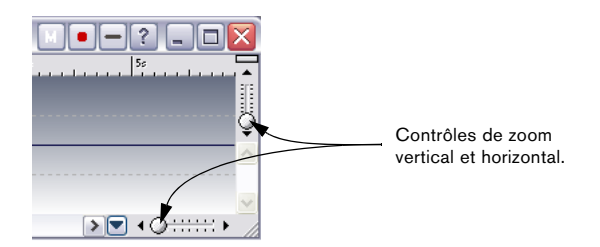

- Vous pouvez faire glisser la poignée en n'importe quelle position.
- Vous pouvez cliquer n'importe où sur l'échelle pour y placer la poignée.
- Vous pouvez cliquer sur les flèches à chaque extrémité pour modifier le facteur de zoom pas à pas.

Dans tous les cas, l'affichage du facteur de zoom dans la barre d'état est continuellement réactualisé.

# **Utilisation de la Loupe**

La Loupe sert à délimiter une région dans la forme d'onde, de façon à lui faire ensuite occuper toute la fenêtre.

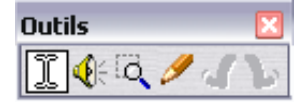

La Loupe est sélectionnée.

#### **Sélectionner la Loupe**

La Loupe peut bien sûr être sélectionnée depuis la Boîte à Outils, mais il existe deux autres possibilités :

• La Loupe est automatiquement sélectionnée si vous maintenez enfoncée la touche [Ctrl] et que vous déplacez le pointeur sur la vue principale.

Cette sélection est provisoire : elle cesse dès que vous relâchez la touche [Ctrl], et vous retrouvez l'outil précédemment sélectionné.

• Lorsque vous déplacez le pointeur au-dessus de la vue d'ensemble, il se transforme automatiquement en Loupe.

#### **Utilisation de la Loupe dans la vue principale**

1. Appuyez sur le bouton de la souris alors que le pointeur se trouve quelque part dans la forme d'onde.

2. Faites glisser vers la gauche ou vers la droite afin de délimiter une zone, puis relâchez le bouton. La zone délimitée occupe à présent toute la fenêtre.

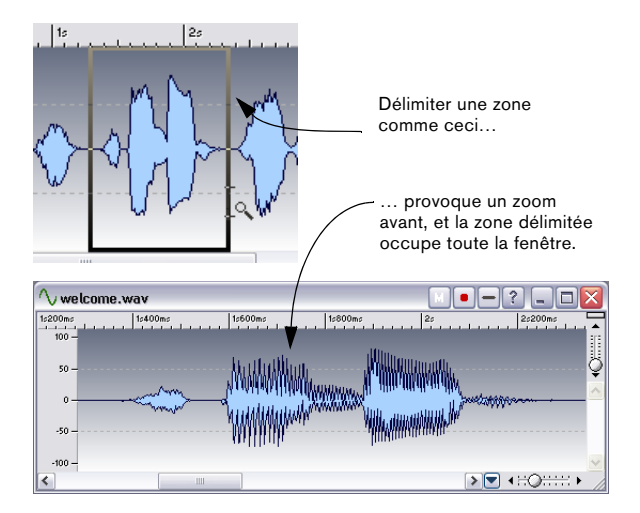

#### **Utilisation de la Loupe dans la vue d'ensemble**

La Loupe peut servir dans la vue d'ensemble, de la même façon que pour la vue principale. Toutefois, même si vous utilisez l'outil dans la vue d'ensemble, ce sera la vue principale qui sera zoomée.

Vous pouvez par exemple utiliser l'outil comme ceci : gardez la vue d'ensemble sans aucun zoom, puis utilisez la Loupe pour afficher n'importe quelle section en particulier dans la vue principale.

# **Zoom à la souris**

En utilisant la souris, vous pouvez modifier continuellement le facteur de zoom en faisant glisser :

1. Positionnez le pointeur de la souris au-dessus de la règle, dans la vue principale.

2. Appuyez sur le bouton de la souris, et faites glisser vers le haut ou vers le bas.

Le facteur de Zoom change progressivement.

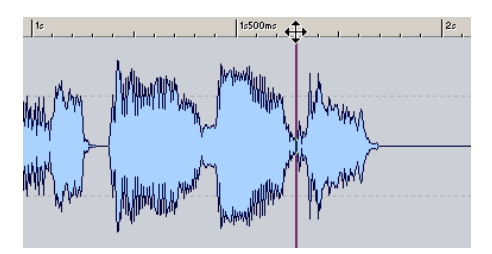

Faire glisser pour modifier le facteur de Zoom

- Pour modifier le facteur de zoom par pas plus importants, maintenez enfoncée la touche [Maj].
- Pour faire en sorte que le zoom vertical s'ajuste automatiquement sur les crêtes de la forme d'onde, maintenez enfoncée la touche [Ctrl].
- Pour passer au défilement, maintenez enfoncée la touche [Alt].

Cette technique fonctionne très bien, d'autant que vous pouvez la combiner avec la modification de position dans le morceau, en faisant glisser horizontalement dans la règle. En faisant glisser dans les deux directions, vous pouvez retrouver rapidement une position déterminée dans le fichier, et l'afficher au facteur d'agrandissement désiré.

Utiliser à fond les possibilités du zoom à la souris demande un peu de pratique – mais cela vaut la peine !

#### **Réglage de la sensibilité du zoom à la souris**

Vous trouverez dans l'onglet Environnement des Préférences, un réglage de Sensibilité du zoom souris. Plus la valeur est élevée, moins la souris est sensible. Il est recommandé d'adopter une valeur assez élevée lorsque vous essayez cette fonction pour la première fois.

# **Utilisation d'une souris à molette**

- Si vous maintenez enfoncée la touche [Ctrl] en pointant sur la forme d'onde, la molette permet de zoomer horizontalement dans la vue.
- Si vous maintenez enfoncée les touches [Ctrl] et [Maj] en pointant sur la forme d'onde, la molette permet de zoomer verticalement dans la vue.

# **Utilisation du menu Zoom**

Le sous-menu Zoom est accessible de deux endroits différents :

- Depuis le menu principal Affichage.
- En cliquant sur le facteur Zoom dans la barre d'état.

Vous accédez alors aux options suivantes :

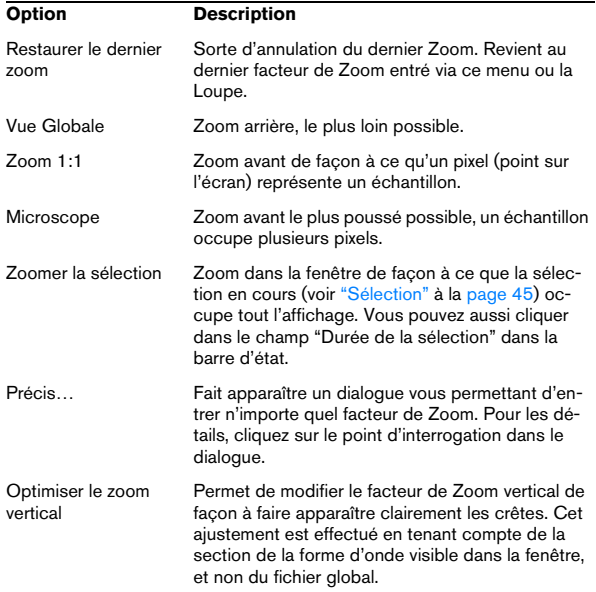

# **Utilisation du clavier**

Une méthode rapide pour zoomer dans la fenêtre Wave active consiste à utiliser les touches fléchées du clavier de l'ordinateur : Appuyez sur les touches [Flèche haut] ou [Flèche bas] pour faire un zoom avant/arrière horizontal. Maintenez la touche [Maj] et utilisez les mêmes touches fléchées pour faire un zoom avant/arrière vertical.

Il existe aussi d'autres commandes clavier pour zoomer voir ["Commandes clavier" à la page 311](#page-310-0) pour une liste complète.

## **Zoom automatique pour conserver une vue globale**

L'option "Zoom automatique pour conserver une vue globale" qui se trouve dans l'onglet "Édition Audio" des Préférences, vous permet d'ajuster automatiquement le facteur de Zoom, de façon à toujours visualiser l'intégralité de la forme d'onde.

1. Activez "Zoom automatique pour conserver une vue globale" dans le dialogue Préférences.

2. Zoomez en arrière pour faire apparaître l'intégralité de la forme d'onde.

À présent, lorsque vous redimensionnerez la fenêtre, le facteur de zoom de la vue d'ensemble sera ajusté automatiquement de façon à ce que l'intégralité de la forme d'onde soit toujours visible. Si vous zoomez ensuite en avant sur la vue d'ensemble, le zoom automatique est désactivé jusqu'à ce que vous zoomiez à nouveau complètement en arrière.

# **Quelle partie du fichier est visible ?**

Dans la vue d'ensemble, une bande quadrillée, appelée indicateur de zone, vous permet de repérer quelle section du fichier est en cours d'affichage dans la vue principale. Notez que cet indicateur de zone n'est visible que si l'option "Synchroniser les deux vues" est désactivée.

Il faut savoir que l'indicateur de zone suit les mouvements de la barre de défilement. Autrement dit, en observant la vue d'ensemble vous pouvez repérer et retrouver facilement des positions dans la vue principale, même si la vue principale est en zoom avant très prononcé.

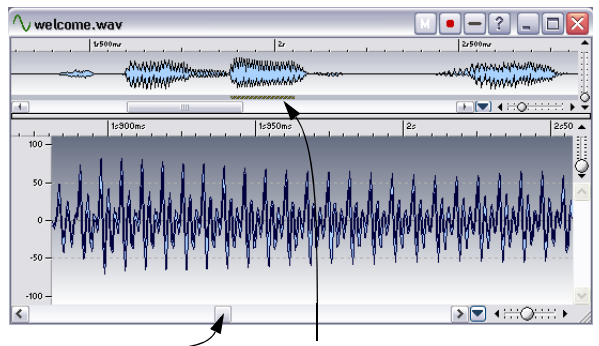

Lorsque vous faites glisser la barre de défilement, l'indicateur de zone indique en permanence quelle partie de la forme d'onde apparaît dans la vue principale.

L'indicateur de zone peut être affiché en haut ou en bas de la vue d'ensemble – voir ["Utiliser les agencements de](#page-279-0)  [fenêtres" à la page 280.](#page-279-0)

# **Navigation dans le fichier**

Il existe plusieurs options pour déplacer la fenêtre de visualisation à un certain endroit du fichier :

# **Barres de défilement**

C'est l'option la plus évidente. Ces barres de défilement fonctionnent exactement comme dans n'importe quel autre programme sous Windows. Veuillez noter que la forme d'onde défile pendant que vous faites glisser la poignée de la barre de défilement.

De plus, WaveLab Studio utilise des barres de défilement proportionnées : autrement dit, la taille de la poignée vous indique la proportion du document que vous voyez. Pour mieux vous rendre compte comment cela fonctionne, faites glisser la commande de zoom horizontal tout en observant la taille de la "poignée" de la barre de défilement.

#### **Centrage dans la vue d'ensemble**

Après avoir zoomé dans la vue d'ensemble, si vous souhaitez centrer la forme d'onde, faites un double-clic dans la règle des niveaux.

# **Cliquer dans la vue d'ensemble**

Si vous cliquez une fois dans la vue d'ensemble, la vue principale défile de façon à faire apparaître dans le côté gauche de la fenêtre l'endroit où vous avez cliqué.

# **Utilisation du menu Défiler jusqu'à**

Pour faire apparaître le menu "Défiler jusqu'a" vous pouvez soit sélectionner "Défiler jusqu'a" dans le menu principal Affichage, soit faire un clic droit dans la vue d'ensemble ou dans la vue principale.

La différence entre ces méthodes est que le menu principal affecte toujours la vue principale, alors que les menus directs affectent l'une ou l'autre des vues, selon l'endroit où vous avez cliqué.

Les options suivantes sont disponibles dans le menu :

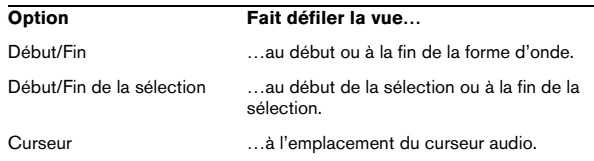

# **En cliquant sur la barre d'état**

Si vous cliquez sur la position du curseur dans la barre d'état, la vue défile jusqu'à faire apparaître le curseur audio.

Si vous faites un clic droit, un dialogue apparaît vous permettant de spécifier une certaine position temporelle, pour vous y rendre.

# **Utilisation d'une souris à molette**

Si vous déplacez la molette vers le bas, la barre de défilement se déplacera vers l'avant et vice versa. Vous pouvez aussi maintenir la molette et déplacer (faire glisser) la vue dans les deux sens horizontaux.

# **Les Vues**

Les "Vues" servent à mémoriser les réglages d'apparence de la vue principale, soit essentiellement deux choses :

- L'endroit de la fenêtre où vous vous trouvez (ce qui détermine la partie visible de la forme d'onde).
- Le facteur de Zoom de la fenêtre.

Si vous allez sans cesse d'un emplacement à l'autre d'un fichier, ou si vous zoomez dans les deux sens pour passer d'une vue détaillée à une vue plus générale de votre fichier audio, l'utilisation des Vues vous fera gagner beaucoup de temps. Les Vues sont créées et gérées depuis la palette des Vues, qui s'ouvre à partir du menu Affichage.

Pour créer une Vue, il faut d'abord disposer vos fenêtres à votre convenance (défilement et/ou zoom), puis cliquez sur l'icône de l'appareil photo dans la palette des Vues, puis sur un des numéros. La Vue est alors mémorisée sous ce bouton. Le rond rouge indique que ce bouton de Vue est attribué.

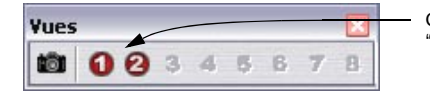

Ces Vues ont été "programmées".

Utilisez la même procédure pour "reprogrammer" les Vues existantes.

Pour rappeler une Vue, cliquez sur son numéro dans la palette des Vues.

 $\Rightarrow$  Les Vues sont automatiquement sauvegardées avec le fichier individuel si l'option "Sauvegarder les réglages de vue dans le fichier compagnon" est activée dans l'onglet "Édition Audio" des Préférences, voir "Sauvegarder les réglages de vue" à la page 60.

# **Régler le point d'origine de la règle**

En temps normal, la règle est graduée de façon à ce que le début d'un fichier corresponde au point "0". Toutefois, lors d'opérations d'édition, vous désirerez peut-être régler la position "0" quelque part ailleurs dans le fichier. Voici comment procéder :

1. Amenez le curseur audio là où vous désirez régler le point "0".

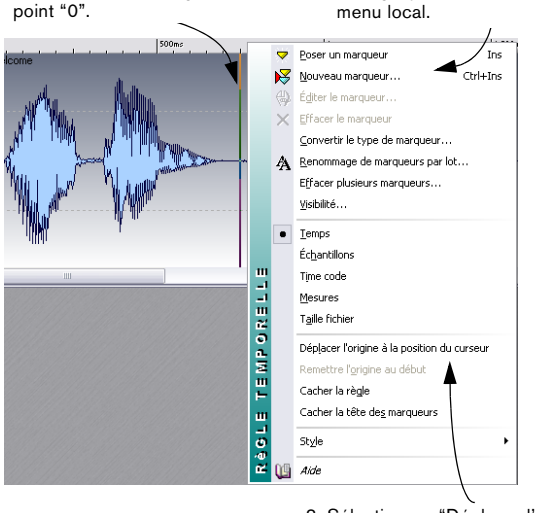

Le point de départ de la règle se déplace.

3. Sélectionnez "Déplacer l'origine à la position du curseur".

2. Faites un clic droit dans la Règle pour afficher ce

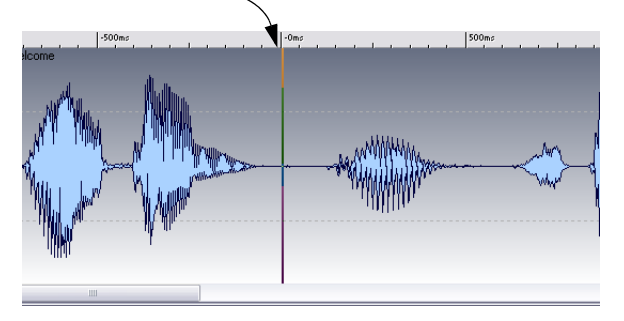

# **Travailler avec un affichage en mesures**

Si, pour le matériel sur lequel vous travaillez, l'aspect "tempo" est important, et que vous connaissez la valeur de celui-ci, vous pouvez faire en sorte que les graduations de la règle correspondent à des mesures, des temps et des tics : il est ainsi plus facile de retrouver des points de montage selon des critères "musicaux".

1. Sélectionnez Mesures comme format temporel pour la règle, voir ["Unités de temps et de niveau" à la page 29](#page-28-0).

2. Ouvrez l'onglet "Édition Audio" des Préférences.

3. Entrez le chiffrage de mesure et le tempo correspondant au fichier.

4. Réglez "Unités par noire" à une valeur que vous jugez confortable.

Ce nombre de tics par noire peut par exemple correspondre à celui utilisé par votre séquenceur MIDI.

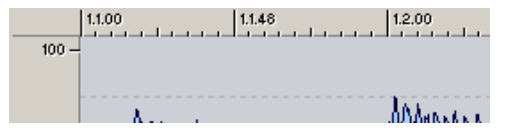

Dans cet exemple, c'est une règle comportant 96 tics à la noire qui est utilisée.

# **Réglage de la position du curseur audio**

Bien des opérations – ne serait-ce que la lecture ou la sélection – dépendent de la position du curseur. Par exemple, la lecture démarre souvent depuis l'endroit où le curseur se trouve. La position actuelle du curseur est indiquée par une ligne verticale clignotante, qui apparaît à la fois dans la vue principale et la vue d'ensemble. Il existe plusieurs façons de déplacer le curseur :

• En cliquant une fois quelque part dans la vue principale ou sur la règle temporelle.

Si vous avez une sélection en cours, cliquez sur la règle, car cliquer dans la forme d'onde désélectionnera tout.

• En cliquant et en faisant glisser dans la règle temporelle.

• En utilisant les commandes de transport du Bloc de Lecture (voir ["Utilisation du Bloc de Lecture" à la page](#page-64-0)  [65](#page-64-0)).

• En utilisant le menu "Déplacer le curseur" dans le menu Affichage.

Les options proposées ici sont similaires à celles du menu "Défiler jusqu'à" (voir ci-dessus). Il existe également une option "Position…", permettant de spécifier n'importe quelle position dans le format sélectionné pour les dialogues (voir "Utiliser l'option "Ajuster le curseur"" à la page 44), ainsi qu'une option de "Ajuste le curseur" (voir "Utiliser l'option "Ajuster le curseur"" à la page 44).

• En utilisant les touches curseurs.

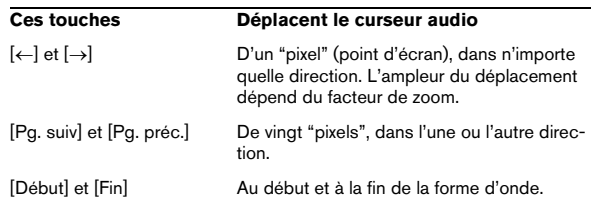

• En utilisant les Marqueurs.

Les Marqueurs permettent de prédéfinir des positions et d'y positionner directement le curseur – voir " $\hat{A}$  quoi servent les marqueurs ?" à la page [143](#page-142-0).

# **Utiliser le magnétisme**

Si vous avez activé "Magnétiser les bornes" dans le menu Options et que vous faites glisser le curseur sur la règle temporelle, vous irez directement aux positions suivantes :

- Au début et à la fin de la forme d'onde entière.
- Au début et à la fin de la sélection.
- Sur les marqueurs (voir "À quoi servent les marqueurs ?" à la [page 143\)](#page-142-0).

## **Utiliser l'option "Ajuster le curseur"**

La fonction "Ajuster le curseur" – à laquelle on accède via l'option "Déplacer le curseur" du menu Affichage ainsi que depuis le menu direct dans l'affichage de la forme d'onde principale – positionne le curseur automatiquement pour vous. Il existe deux options :

• Aller au point de passage par zéro le plus proche (voir "Magnétisme sur les points de passage par zéro" à la page 47) à partir de la gauche de la position du curseur. Pour ce faire, assurez-vous bien que "Ajuster aux unités de temps" est désactivé dans le menu Options.

• Aller au point de passage par zéro le plus proche d'une unité temporelle.

Ce peut être par exemple le point de passage par zéro le plus proche d'une seconde sur la règle temporelle. Pour ce faire, assurez-vous bien que "Ajuster aux unités de temps" est activé dans le menu Options.

Dans ce dernier cas, l'unité temporelle mentionnée dépend du type d'échelle sélectionnée pour la règle :

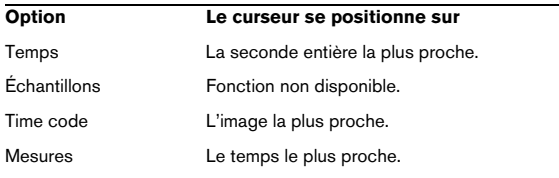

# <span id="page-44-0"></span>**Sélection**

Presque tous les types d'édition et de traitement dans WaveLab Studio opèrent sur une sélection de la forme d'onde. Il y a plusieurs moyens de réaliser une sélection :

# **En faisant glisser ou en faisant un [Maj]-clic**

La manière habituelle pour sélectionner une zone consiste à cliquer et faire glisser. Si vous faites glisser jusqu'au bout de la fenêtre à gauche ou à droite, celle-ci se met à défiler automatiquement pour vous permettre de sélectionner une zone plus grande que celle affichée dans la fenêtre. La vitesse de ce défilement varie selon la proximité du bord de la fenêtre.

Vous pouvez aussi appuyer sur [Maj] et cliquer dans la fenêtre audio pour sélectionner la portion comprise entre le curseur audio et l'endroit où vous avez cliqué.

# **À l'aide du dialogue Étendue audio**

Un autre moyen de sélectionner une portion dans la fenêtre Audio consiste à utiliser le dialogue Étendue audio. Ce dialogue, accessible en sélectionnant l'option "Editer…" du sous-menu Sélection du menu Edition, permet de définir un intervalle de sélection très précis. Voir ["Utilisation](#page-68-0)  [du dialogue Étendue Audio" à la page 69](#page-68-0) pour les détails.

# **Sélection dans les fichiers stéréo**

Si vous travaillez sur un enregistrement stéréo, vous pouvez choisir soit l'un des canaux, soit les deux, selon que l'opération que vous désirez effectuer doit s'appliquer à un seul canal ou aux deux. Le canal qui est sélectionné par le glisser ou le [Maj]-clic dépend de la position du pointeur de la souris, comme l'indique la forme du pointeur :

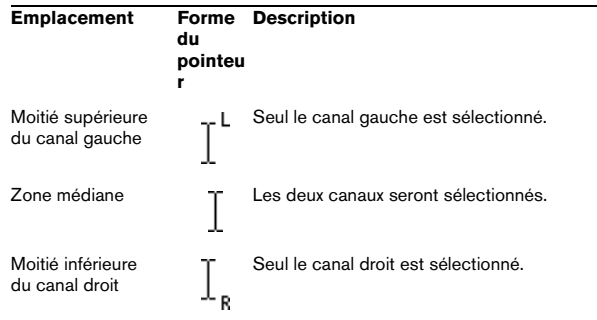

 $\Rightarrow$  Pour sélectionner un seul canal par [Maj]-clic, il faut que le curseur audio soit sur un seul canal (en cliquant dans une des moitiés de l'onde) puis faire le [Maj]-clic sur ce même canal.

#### **Faire passer la sélection d'un canal à l'autre**

Si vous avez déjà effectué une sélection, vous pouvez la faire passer à l'autre canal ou l'étendre aux deux canaux en choisissant les options adéquates dans le sous-menu Sélectionner (du menu Édition) ; ou en appuyant sur [Tab] pour passer d'un canal à un autre.

# **Raccourcis de sélection**

Il y a diverses façons pour procéder rapidement à certaines sélections (et pour la plupart des options, il existe plusieurs méthodes) :

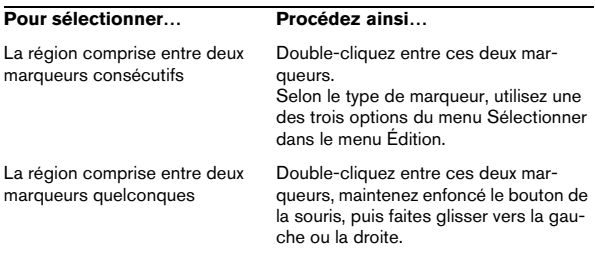

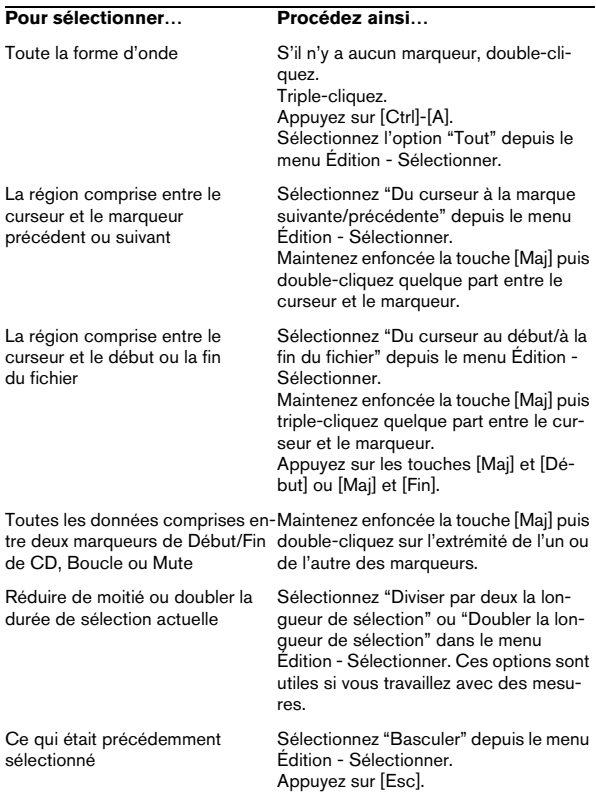

# **Sélectionner dans la vue d'ensemble**

Vous pouvez procéder à des sélections dans la vue d'ensemble, de la même façon que dans la vue principale. Pour accéder à l'outil sélection depuis la vue d'ensemble, maintenez enfoncée la touche [Ctrl] puis positionnez le curseur dans la vue d'ensemble.

# **Extension et rétrécissement de la sélection**

Très souvent, c'est après avoir effectué une sélection qu'on s'aperçoit qu'elle est perfectible. Dans ce cas, il est souhaitable de pouvoir étendre ou rétrécir cette sélection. Vous pouvez en fait procéder de cette façon : d'abord effectuer une sélection grossière, avec un facteur de zoom assez réduit, puis zoomer et ajuster plus précisément les points de début et de fin de la sélection.

#### **En faisant glisser**

1. Positionnez le pointeur de la souris au début ou à la fin de la sélection.

Il se transforme alors en une double flèche.

2. Appuyez sur le bouton de la souris et faites glisser vers la gauche ou la droite.

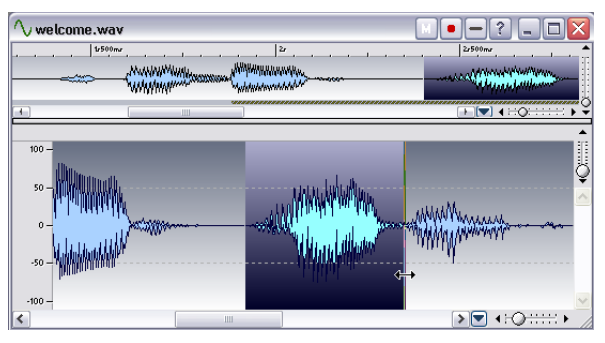

Faire glisser la fin de la sélection.

#### **En utilisant la touche [Maj]**

• Maintenez enfoncée la touche [Maj] et cliquez à l'extérieur (extension) ou à l'intérieur (rétrécissement) de la sélection en cours.

Si vous cliquez dans la première moitié de la sélection, le point de début sera modifié ; si vous cliquez dans la seconde moitié, c'est le point de fin qui sera modifié.

#### **En utilisant les touches Curseur**

• Si vous maintenez enfoncée la touche [Maj] puis que vous appuyez sur les touches [←] ou [→] le début ou la fin de votre sélection se décale d'un pixel vers la gauche ou vers la droite. Si vous maintenez également enfoncée la touche [Ctrl], c'est de vingt pixels que la sélection se décale.

• Si vous maintenez enfoncée la touche [Maj] puis que vous appuyez sur les touches [Page Haut]/[Page Bas], la sélection se décalera aussi de 20 pixels.

• Si vous maintenez enfoncée la touche [Maj] puis que vous appuyez sur les touches [Début]/[Fin], la sélection s'étendra à partir de la position actuelle du curseur jusqu'au début/à la fin du fichier, respectivement.

L'extrémité de la sélection qui est modifiée dépend de quel bout de la sélection le curseur est le plus proche. Ce que représente exactement un pixel dépend du facteur de zoom. Si celui-ci est par exemple "x1:64", les touches curseur seules provoquent un décalage de 64 échantillons ; utilisées en conjonction avec [Ctrl], elles décalent de 1280 échantillons à la fois.

# **Utilisation du menu Sélection**

Le sous-menu Sélection (du menu Édition) propose un certain nombre d'options permettant d'étendre la sélection à différents points de la forme d'onde. Sélectionnez l'option Aide en bas du menu pour plus de détails sur chacune de ces options du menu Édition.

# **Déplacer la Sélection**

Si la durée de la sélection est correcte et que c'est son emplacement qui doit être modifié, vous pouvez la déplacer :

1. Maintenez enfoncées les touches [Ctrl] et [Maj].

2. Pointez dans la sélection, et faites-la glisser à gauche ou à droite.

#### **Magnétisme sur les points de passage par zéro**

#### **À propos des points de passage par zéro**

Si vous coupez une portion de forme d'onde pour aller la coller ailleurs, il y a de fortes chances pour qu'une discontinuité de niveau se produise à l'endroit de l'assemblage – voir ci-dessous. Cette discontinuité se traduit par une transitoire soudaine apparaissant lors de la lecture de la forme d'onde, ce qui se traduit par l'apparition d'un "clic" ou d'un "bump" dans le son.

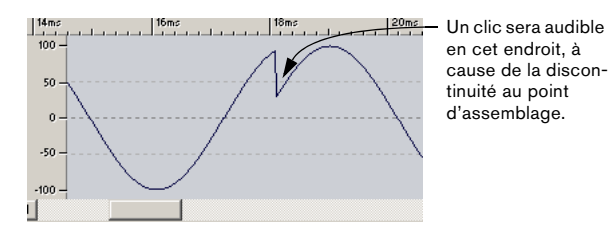

Pour éviter cela, il est nécessaire d'effectuer les assemblages en un point de passage par zéro.

Un point de passage par zéro est un point où la forme d'onde traverse l'axe des niveaux zéro – autrement dit, le niveau de la forme d'onde en ce point est nul.

Il est de surcroît souhaitable que les assemblages s'effectuent alors que les formes d'ondes vont dans le même sens, après ce point de passage par zéro : autrement dit, front montant ou descendant pour les deux.

#### **WaveLab Studio peut vous aider !**

Si vous le désirez, WaveLab Studio peut rechercher automatiquement les points de passage par zéro, et étendre la sélection vers l'extérieur (l'agrandir aux deux extrémités), de façon à ce qu'elle commence et se finisse en des points de passage par zéro. Ce petit décalage n'affectera pas la précision de votre point de montage (il existe, en une seconde, des centaines, voire des milliers de points de passage par zéro). En revanche, tous les "clics" et les "pops" seront éliminés.

Toutefois, faire en sorte que la sélection commence et finisse par des points de passage par zéro n'est pas suffisant. Lorsque vous effectuez réellement l'opération de montage (copier/coller, ou glisser, par exemple), il faut vous assurer que les données sont insérées précisément en un point de passage par zéro, voir "En faisant glisser" à la page 46.

#### **Mise en œuvre de la détection des points de passage par zéro**

1. Déroulez le menu Options et activez "Ajuster aux points zéro".

- 2. Dans le menu Options, sélectionnez Préférences.
- 3. Cliquez sur l'onglet Édition Audio.
- 4. Utilisez les fonctions dans la section "Ajustement aux points zéro".

Pour les détails, cliquez sur le point d'interrogation dans le dialogue.

#### **Vérifier l'effet d'un point de passage par zéro**

1. Vérifiez que "Désactiver si zoom important" n'est pas activé, et zoomez jusqu'à atteindre un facteur de zoom de 1:1.

#### 2. Effectuez une sélection et observez son extension à gauche et à droite.

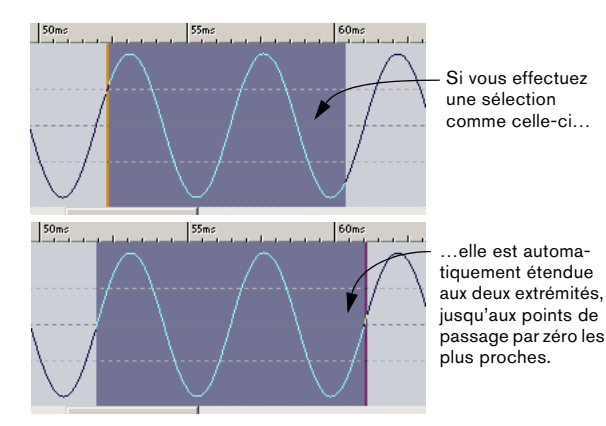

# **Magnétisme sur les unités temporelles**

Si vous avez sélectionné "Ajuster aux unités de temps" dans le menu Options, les sélections seront automatiquement étendues vers la gauche et vers la droite de façon à ce qu'elles commencent et se terminent en des unités temporelles (et aussi au point de passage par zéro le plus proche si cette option est activée, voir ci-dessus). Vous pouvez ainsi procéder facilement à des sélections s'étendant sur un certain nombre de secondes, par exemple.

 $\sqrt{1}$  Ceci ne signifie pas pour autant que vous devez englober une certaine "région temporelle" (par exemple, plus d'une demie-seconde) pour constituer une sélection.

Les unités temporelles mentionnées ci-dessus dépendent du type d'échelle sélectionnée sur la règle :

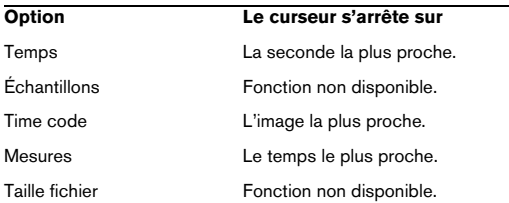

## **Utiliser le magnétisme**

Si vous avez activé "Magnétiser les bornes" dans le menu Options, et que vous créez ou ajustez une sélection, elle ira se recaler aux positions suivantes (ou au point de passage par zéro le plus proche de cette position, voir ci-dessus).

- Sur le curseur audio.
- Au début et à la fin de toute la forme d'onde.
- Sur les Marqueurs (voir "À quoi servent les marqueurs ?" à la [page 143\)](#page-142-0).

## **Sélections de niveau**

Pour certaines des fonctions de traitement de niveaux de WaveLab Studio, il peut être utile de procéder à des sélections non seulement temporelles, mais aussi en fonction du niveau.

#### **En faisant glisser**

- 1. Effectuez une sélection temporelle normale.
- 2. Maintenez enfoncée la touche [Maj].

3. Positionnez la souris vers le haut ou le bas de la zone de sélection.

Le pointeur se transforme en une double flèche verticale.

4. Appuyez sur le bouton de la souris et faites glisser vers le haut/bas.

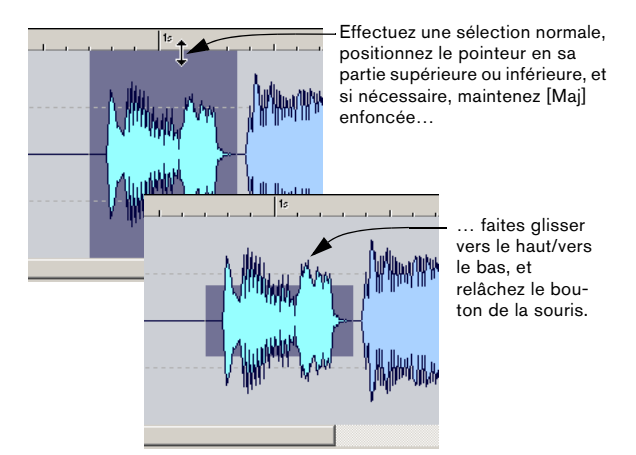

Si vous étendez ensuite la sélection au niveau temporel, la sélection de niveau restera identique.

#### **Aligner sur la crête**

Pour effectuer automatiquement la sélection de niveau en fonction des plus hautes crêtes contenues dans la sélection, effectuez la sélection temporelle comme vous le désirez puis sélectionnez "Aligner sur la crête" depuis le sous-menu Sélectionner du menu Édition.

# **Commandes d'édition de base**

# **Mono/Stéréo**

WaveLab Studio est totalement flexible au niveau de sa gestion de la stéréo. Toutes les opérations d'édition peuvent être effectuées sur l'un des canaux ou les deux.

# **Copier de l'audio**

Les opérations suivantes vous permettent d'effectuer des copies de sections d'audio faisant partie du même fichier ou appartenant à un autre fichier.

A Notez que tout marqueur existant (voir ["À quoi ser](#page-142-0)[vent les marqueurs ?" à la page 143\)](#page-142-0) dans la section audio source sera aussi copié.

#### **En faisant glisser**

1. Déterminez si vous désirez utiliser la fonction "Ajuster aux points zéro" du menu Options pour cette opération. Si cette option est activée, le début et la fin de la sélection ainsi que le point d'assemblage s'effectueront toujours en des points de passage par zéro. Voir "Magnétisme sur les points de passage par zéro" à la page 47 pour plus de détails.

2. Effectuez une sélection.

3. Pointez dans cette sélection, appuyez sur le bouton de la souris et maintenez-le enfoncé.

4. Faites glisser la sélection en un endroit situé hors de la sélection (dans le même fichier) ou faites-la glisser dans la fenêtre d'une autre forme d'onde.

Dès que le curseur se trouve au-dessus d'une région permettant l'assemblage, il se transforme en une simple ou double mini-forme d'onde (voir ci-après). La barre d'état indique l'emplacement d'insertion exact de la sélection.

Assurez-vous de ne pas déposer sur une sélection dans la fenêtre de destination. Sinon, vous effectueriez un fondu enchaîné (voir ["Fondu d'entrée et de](#page-91-0)  [sortie" à la page 92](#page-91-0)).

#### 5. Relâchez le bouton de la souris.

La sélection est alors insérée à l'emplacement que vous avez indiqué. L'audio qui commençait auparavant en ce point est décalé vers l'avant, de façon à être lu après la section que vous venez d'insérer.

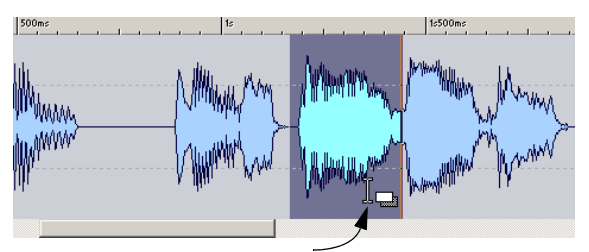

Effectuez une sélection, positionnez le pointeur de la souris…

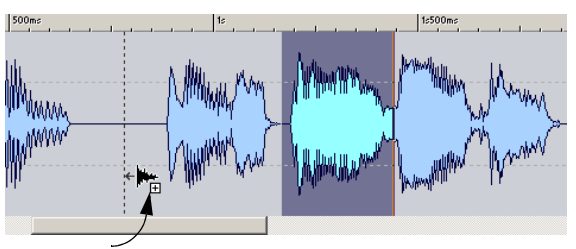

…faites glisser et déposez…

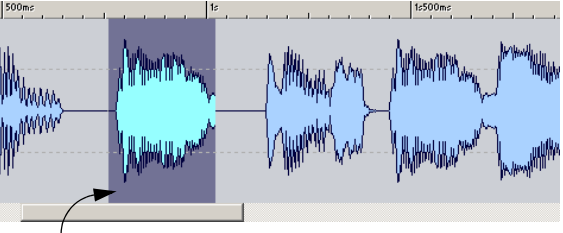

…la section correspondante est insérée au point où vous l'avez déposée.

#### **Utiliser l'option "Magnétiser les bornes"**

Si, avant de glisser/déposer, vous avez activé l'option "Magnétiser les bornes" du menu Options, le curseur s'alignera sur les positions suivantes :

- Le curseur audio.
- Le début et la fin de la forme d'onde globale.
- Les marqueurs (voir ["À quoi servent les marqueurs ?" à la](#page-142-0)  [page 143\)](#page-142-0).

#### **Conflits stéréo/mono**

Lorsque vous faites glisser des sélections d'un fichier à l'autre, les fichiers stéréo/mono sont gérés comme suit :

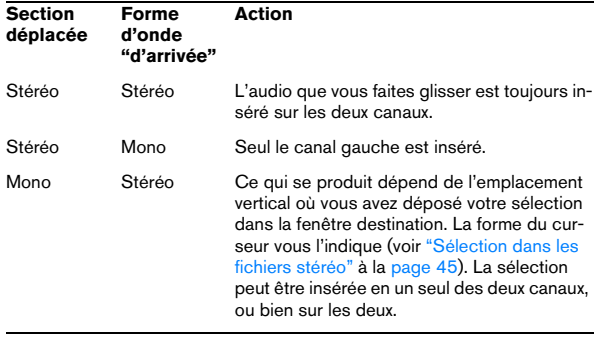

#### **Conflits de fréquence d'échantillonnage**

Si vous copiez ou déplacez de l'audio d'une fenêtre à une autre, et que les fréquences d'échantillonnage des fichiers ne sont pas identiques, le son copié/déplacé ne sera pas lu à la bonne hauteur. Le programme vous prévient si c'est le cas.

Le mélange de fréquences d'échantillonnage peut parfois être utilisé en tant qu'effet – toutefois, il est la plupart du temps indésirable. Il existe deux façons de s'en affranchir :

• Convertir la fréquence d'échantillonnage du fichier source à la valeur de celle du fichier de destination avant de procéder à l'édition.

Vous pouvez y revenir plus tard et annuler cette conversion si nécessaire.

• Convertir la fréquence d'échantillonnage du fichier destination à la valeur de celle du fichier source avant de procéder au collage.

Veuillez noter que vous serez alors "contraint" de vous en tenir à cette nouvelle fréquence d'échantillonnage – il n'est en effet guère recommandé d'effectuer de multiples conversions de fréquences d'échantillonnage, voir ["Convertir la fréquence d'échantillonnage" à la page 101](#page-100-0).

#### **Par Copier/Coller**

1. Effectuez une sélection.

2. Sélectionnez Copier dans le menu Édition, appuyez sur les touches [Ctrl]-[C], ou faites glisser votre sélection sur l'icône Copie de la barre de contrôles des Commandes standard.

3. Si vous désirez insérer l'audio, cliquez une fois quelque part dans le même fichier ou dans un autre. Le curseur audio apparaît à ce point.

4. Si vous désirez plutôt remplacer une sélection d'audio, sélectionnez-la.

Dans ce cas, l'endroit où se trouve le curseur n'a aucune importance.

#### 5. Sélectionnez Coller dans le menu Édition, ou appuyez sur les touches [Ctrl]-[V].

Ce que vous avez copié va alors s'insérer au point indiqué (aucune sélection préalable), ou vient remplacer ce qui était sélectionné auparavant.

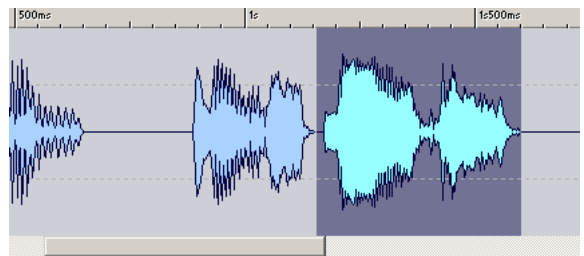

Effectuez une sélection et sélectionnez Copier…

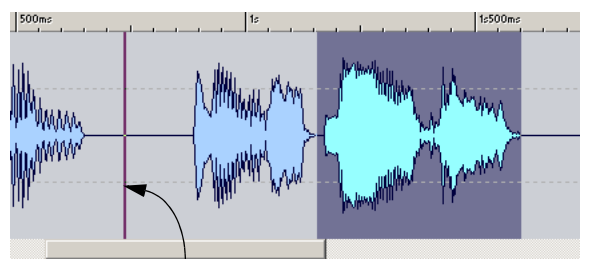

…cliquez pour avoir un point d'insertion…

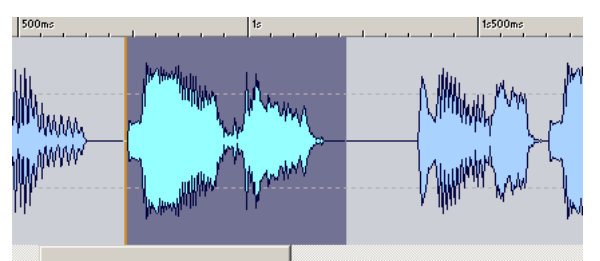

…puis sélectionnez Coller. La section copiée est insérée à la position du curseur.

#### **Conflits mono/stéréo**

Stéréo ou mono ? Voici ce qui se passe lorsque vous collez :

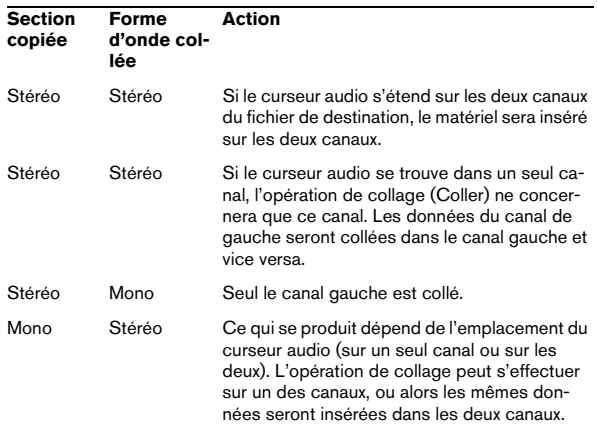

# **Déplacement d'audio**

Les commandes suivantes vous permettent de "réarranger" l'ordre des sons dans un fichier.

#### **En faisant glisser**

La procédure est identique à celle de la copie par Glisser/ Déposer (voir précédemment). La seule différence est qu'il faut maintenir enfoncée la touche [Alt] ou [Ctrl] lorsque vous effectuez l'opération. Le matériel que vous faites glisser disparaît de son emplacement d'origine et vient s'insérer là où vous le déposez.

#### **En utilisant Couper/Coller**

La procédure à suivre est identique à celle du déplacement d'audio par Copier/Coller : vous pouvez par exemple faire glisser votre sélection sur le symbole Couper dans la barre des commandes standard – voir précédemment. La seule différence est que lorsque vous sélectionnez Couper, l'audio disparaît de la fenêtre, et les données qui se trouvaient après la section coupée se déplacent afin de combler le trou.

**!** Veuillez noter que pour annuler complètement un mouvement entre deux fichiers, il faut dans un premier temps annuler le Coller dans la fenêtre de destination, puis ensuite annuler le Couper dans la fenêtre source.

#### **En utilisant les Coups de Pied**

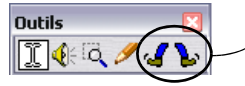

Les outils Coups de Pied dans la barre de contrôle "Outils" permettent de déplacer l'audio par pas dans un fichier.

Les outils "Coups de Pied"

1. Effectuez une sélection.

2. Cliquez sur votre sélection avec un des outils Coups de Pied (selon la direction dans laquelle vous désirez la déplacer).

L'audio est alors décalé d'un pixel (point d'écran). L'amplitude "réelle" de ce déplacement dépend du facteur de zoom : ainsi, si la barre d'état indique "x1:256", la sélection sera décalée de 256 échantillons.

 $\Rightarrow$  La section déplacée vient "superposer" les données audio qui se trouvaient précédemment à cet endroit. Ici la sélection est déplacée vers la droite. Notez que du silence apparaît avant la section déplacée et les données audio qui se trouvaient après sont remplacées par la sélection décalée. C'est différent d'un déplacement par glisser.

 $\Rightarrow$  Si vous donnez plusieurs coups de pieds à la suite et que vous annulez, ce sont tous les déplacements qui seront annulés d'un seul coup.

# **Répétition**

Pour répéter une section d'audio, procédez comme ceci :

1. Effectuez une sélection, sélectionnez Couper ou Copier, et placez un nouveau point d'insertion, exactement comme si vous alliez effectuer un Couper ou Copier normal (voir ci-dessus).

2. Sélectionnez "Copies multiples…" depuis le sousmenu Coller spécial du menu Édition.

3. Dans le dialogue qui apparaît, entrez le nombre de copies que vous désirez effectuer (maximum : 1000) et cliquez sur OK.

# **Autres opérations de type Coller**

Dans le menu Coller spécial, se trouvent quelques options supplémentaires :

#### **Superposer**

Vous permet d'écrire par-dessus les données d'origine du fichier de destination, plutôt que de déplacer celles-ci pour faire de la place aux nouvelles données audio. Ce qui sera effacé dépend de la sélection dans le fichier de destination :

• Si aucune sélection n'est effectuée dans le fichier de destination, une section de la même durée que les données copiées sera effacée.

Si une sélection a été effectuée, les données collées viendront remplacer cette sélection, exactement comme lors d'un Coller normal.

#### **Ajouter à la fin**

Cette fonction permet de coller l'audio à la fin du fichier, exactement comme si vous y aviez positionné le curseur puis sélectionné Coller.

#### **Insérer tout au début**

Cette fonction permet de coller l'audio au début du fichier.

#### **Mixer**

Cette fonction permet de mélanger les deux fichiers, à partir de la sélection (s'il en existe une) ou de la position du curseur (si aucune sélection n'est effectuée).

• Lorsque vous sélectionnez l'option Coller Spécial - Mixer, un dialogue apparaît, permettant de spécifier le gain désiré respectivement pour l'audio présent dans le presse-papiers et celui de la destination.

Un réglage de 0 dB signifie que le niveau ne sera pas affecté.

• Toutes les données présentes dans le presse-papier sont toujours mélangées, indépendamment de la durée de la sélection.

Peu importe si vous avez ou non effectué une sélection dans le fichier destination au moment de coller.

# **Suppression des sélections**

#### **Effacer**

Vous pouvez utiliser les méthodes suivantes pour supprimer une sélection audio :

- Sélectionnez Effacer dans le menu Édition.
- Cliquez sur l'icône Effacer dans les Commandes standard.
- Appuyez sur la touche [Arrière] ou [Suppr].
- Faites glisser la sélection sur l'icône Effacer les commandes standard.

#### **Rogner**

Pour effacer tout l'audio sauf la sélection, sélectionnez Rogner dans le menu Édition (ou appuyez sur les touches [Ctrl]-[Arrière]).

#### **Effacer avec douceur**

Cette fonction se trouve dans le menu Édition. Elle est similaire à la fonction "Supprimer" standard, mais réalise en plus un bref fondu enchaîné à chaque extrémité de la section à supprimer, ce qui donne une transition audio plus progressive.

- La durée et la forme par défaut du fondu enchaîné se règlent dans l'onglet "Édition Audio" des Préférences.
- Si la section à supprimer est plus courte que la longueur du fondu enchaîné définit, alors une suppression standard sera effectuée.
- Notez que le fondu enchaîné est effectué aux extrémités de la sélection à supprimer. Donc si cette section à supprimer dure 1000 millisecondes et que le fondu enchaîné défini fait 20 millisecondes, seulement 980 millisecondes d'audio seront supprimés.
- Si cette section se trouve au début du fichier, seul le fondu d'entrée sera effectué. Et si elle se trouve à la fin du fichier, seul le fondu de sortie sera effectué.

#### **Silence**

La fonction Silence offre deux méthodes pour insérer du silence :

- "Insérer" du silence dans une section, donc espacer davantage deux sections.
- Ou, choisir de "remplacer" une sélection ou une durée par du silence.

#### **Insérer du silence**

Pour insérer du silence, procédez comme ceci :

1. Faites une sélection délimitant la section où vous désirez insérer le silence.

2. Sélectionnez Insérer du silence dans le menu Édition ou pressez [Ctrl]+[Maj]-[Espace].

#### **Remplacer une sélection**

Pour remplacer une section spécifique par du silence, procédez comme ceci :

1. Faites une sélection délimitant la section que vous désirez remplacer par du silence.

2. Sélectionnez Silence dans le menu Édition ou pressez [Ctrl]-[Espace].

#### **Il existe quatre méthodes pour remplacer une section audio par du silence :**

- Sélectionnez la section, puis sélectionnez "silence" dans le menu Édition.
- Sélectionnez la section, puis cliquez sur l'icône silence dans la barre de contrôle des commandes standard.
- Sélectionnez la section, puis appuyez sur les touches [Ctrl]- [Espace].
- Sélectionnez la section, puis faites glisser la sélection sur l'icône silence dans la barre de contrôle des commandes standard.

#### **Transformer des sélections en nouveaux documents**

Si vous désirez transformer une partie de la forme d'onde en un nouveau document, procédez comme ceci :

#### **En faisant glisser**

1. Effectuez une sélection.

2. Faites glisser la sélection hors de la fenêtre jusqu'à une section vide de la fenêtre de l'application WaveLab Studio.

Le curseur se transforme en icône "nouveau document".

3. Relâchez le bouton de la souris.

La sélection apparaît alors dans une nouvelle fenêtre. Vous pouvez également utiliser cette fonction afin de créer des formes d'onde stéréo en partant de formes d'onde mono, comme indiqué ci-après.

#### **En utilisant "Copier vers nouvelle fenêtre"**

1. Effectuez une sélection.

2. Sélectionnez "Comme tel" depuis le menu "Copier vers nouvelle fenêtre" dans le menu Édition. La sélection apparaît dans une nouvelle fenêtre.

# **Conversion mono-stéréo**

Vous pouvez convertir un fichier mono en un fichier stéréo contenant les mêmes données dans chacun de ses deux canaux, par exemple en vue d'un traitement ultérieur en "vraie" stéréo.

Cette conversion peut s'effectuer de deux façons différentes, en passant par des menus ou en faisant glisser vers un nouveau fichier, comme décrit ci-dessus.

#### **En faisant glisser**

1. Effectuez une sélection.

2. Faites glisser la sélection hors de la fenêtre, sur le "bureau" WaveLab Studio.

3. Une fois que le pointeur se trouve en-dehors de la fenêtre, maintenez enfoncée la touche [Ctrl] puis relâchez le bouton de la souris.

#### **En utilisant les menus**

1. Effectuez une sélection mono.

2. Sélectionnez "Convertir en Stéréo" depuis le menu "Copier vers nouvelle fenêtre" dans le menu Édition. La sélection apparaît alors dans une nouvelle fenêtre stéréo.

# **Conversion de stéréo en mono**

Vous pouvez mélanger les deux canaux d'un fichier stéréo pour en faire un document mono.

Il existe trois méthodes pour effectuer cette conversion : vous choisirez l'une ou l'autre selon que vous désirez convertir tout le fichier ou seulement une sélection.

#### **En faisant glisser**

1. Effectuez une sélection stéréo.

2. Faites glisser cette sélection hors de la fenêtre, sur le "bureau" WaveLab Studio.

3. Une fois que le pointeur se trouve en-dehors de la fenêtre, maintenez enfoncée la touche [Ctrl] puis relâchez le bouton de la souris.

#### **En utilisant les menus (convertir une sélection)**

1. Effectuez une sélection stéréo.

2. Sélectionnez "Convertir en Mono (Mix)" depuis le menu "Copier vers nouvelle fenêtre" dans le menu Édition. La sélection apparaît alors dans une nouvelle fenêtre stéréo.

 $\Rightarrow$  L'option "Convertir en Mono (soustraire le canal droit du gauche)" convertira aussi l'audio stéréo en mono – mais dans ce cas, un canal est soustrait de l'autre. Il en résulte de l'audio mono contenant la différence entre les canaux. Par exemple, ceci permet de vérifier que le fichier audio est un vrai fichier stéréo (et non un fichier mono converti au format stéréo).

#### **Par sauvegarde (convertir tout un fichier)**

1. Ouvrez le fichier stéréo.

2. Sélectionnez "Sauver sous" dans le menu Fichier, puis cliquez sur le bouton en bas du dialogue pour ouvrir le dialogue Format de fichier audio.

3. Réglez les Canaux sur "Mono (Mix)" et laissez les autres réglages inchangés.

Vous pouvez évidemment modifier les autres réglages si vous le désirez, mais cela aura d'autres effets – voir "Sauvegarde sous un autre format (Sauver sous…)" à la page 57.

 $\Rightarrow$  Les deux autres options "Mono (Mix)" convertiront aussi le fichier stéréo en mono, mais l'amplitude du fichier résultant sera atténuée respectivement de 3 ou 6 dB. Comme le mélange des deux canaux lors de la conversion d'un fichier stéréo en mono a souvent pour effet d'augmenter l'amplitude pouvant aller jusqu'à l'écrêtage, ces deux options peuvent s'avérer utiles pour remédier à une telle situation.

- 4. Cliquez sur OK et sauvegardez le fichier.
- 5. Ouvrez le fichier que vous venez de sauvegarder.

#### **Permuter les canaux dans un fichier stéréo**

Si vous désirez faire passer le canal gauche à droite et inversement, procédez comme ceci :

1. Effectuez une sélection englobant les deux canaux. Seules les données comprises dans cette sélection seront modifiées.

2. Sélectionnez "Échanger les canaux" dans le menu Édition.

## **Restauration de la forme d'onde à l'aide du Crayon**

Le Crayon permet de redessiner la forme d'onde directement dans la fenêtre Audio. C'est pratique pour réparer rapidement des erreurs.

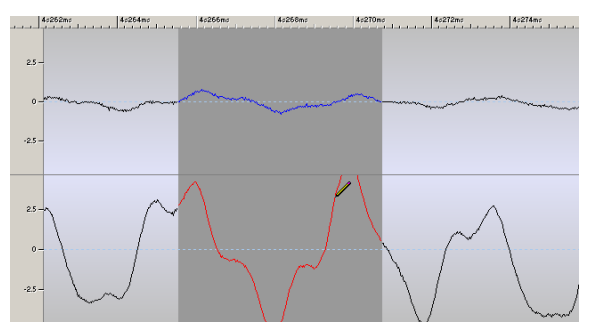

Cette erreur dans le canal droit (forme d'onde en rouge) peut être corrigée rapidement à l'aide du Crayon.

• Le Crayon peut être utilisé avec un Zoom réglé au moins sur 1:8 (un pixel équivaut à 8 échantillons) ou sur une résolution plus élevée.

Les valeurs de résolution se règlent dans le menu local de Zoom, qui s'ouvre en cliquant sur le champ de facteur de Zoom dans la barre d'état, en bas de la fenêtre WaveLab Studio.

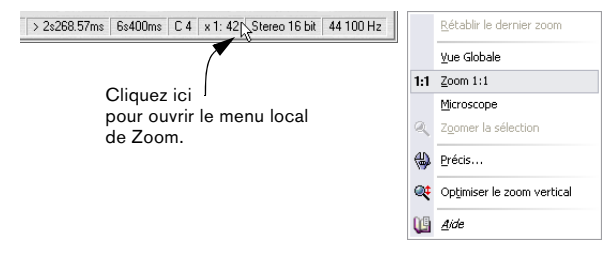

• Sélectionnez le Crayon dans la boîte à outils puis redessinez la forme d'onde.

Si vous désirez redessiner la forme d'onde des deux canaux en même temps, appuyez sur la touche [Maj] tout en dessinant.

# **Gestion des fichiers dans la fenêtre Audio**

 $\sqrt{1}$  Cette section décrit la gestion des fichiers dans la fenêtre Audio (donc celle des fichiers audio). Les autres types de document (par ex. les Montages Audio) sont décrits dans leur chapitre respectif.

# <span id="page-54-0"></span>**Les formats de fichier supportés**

WaveLab Studio peut ouvrir et sauvegarder des fichiers dans divers formats. Le tableau ci-dessous vous donne les informations de base sur les différents formats disponibles (notez que d'autres formats de fichier peuvent avoir été ajoutés depuis l'écriture de ce manuel).

- La colonne Format indique aussi les extensions données aux noms de fichier pour chaque format.
- Toutes les fréquences d'échantillonnage sont acceptées, dans tous les formats.
- Tous les types de fichiers peuvent gérer la monophonie et la stéréophonie.

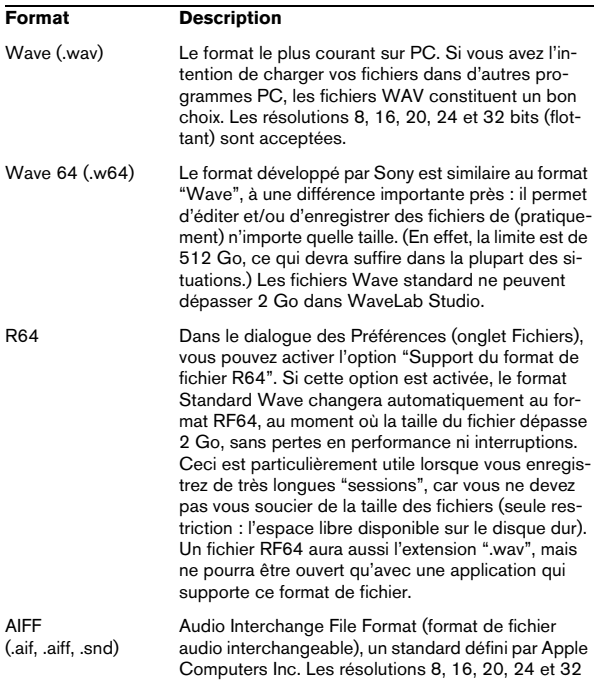

bits ( virgule flottante) sont acceptées.

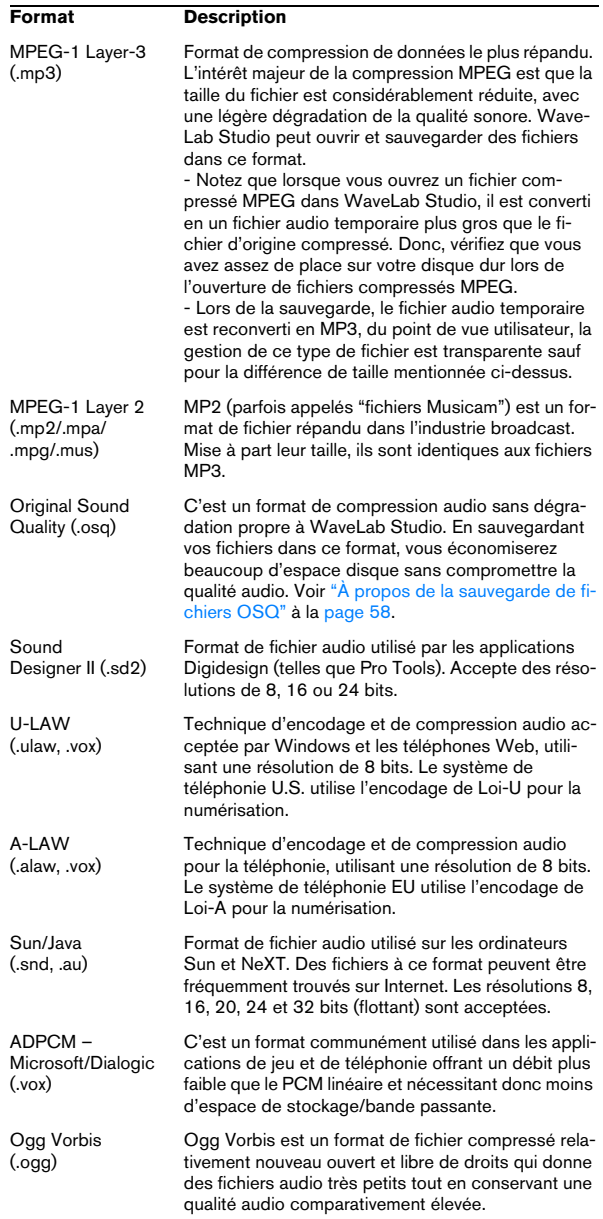

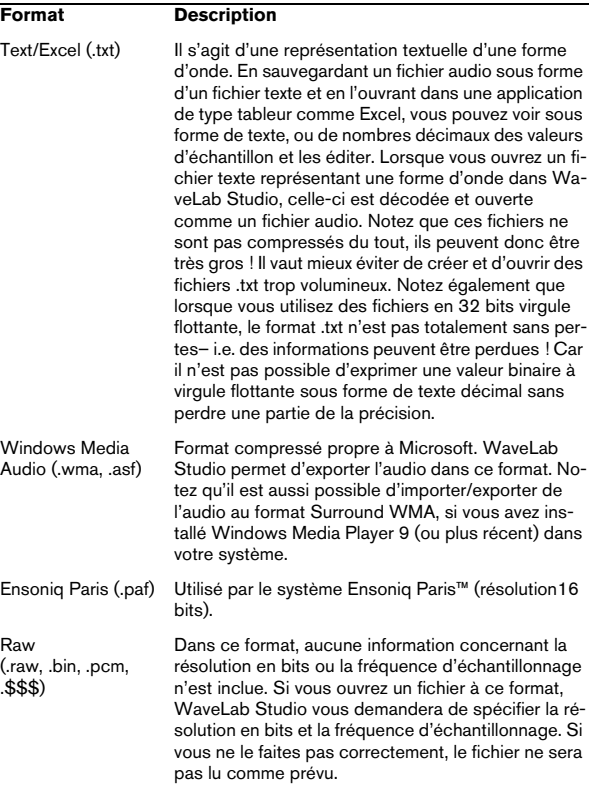

**!** Le type de fichier "\$\$\$" décrit les fichiers temporaires de WaveLab Studio. Au cas où votre ordinateur "planterait", vous pouvez récupérer votre travail en ouvrant les fichiers "\$\$\$" isolés situés sur votre disque dur.

#### **À propos des fichiers 20, 24 ou 32 bits à virgule flottante**

Vous n'avez pas besoin d'une carte audio 20 ou 24 bits pour utiliser le fait que WaveLab Studio gère les fichiers audio 20 ou 24 bits. Tout traitement ou édition réalisé sur les fichiers se fait toujours en haute résolution, même si votre carte ne le supporte pas. Pour la lecture, WaveLab Studio s'adapte automatiquement à la carte audio que vous avez installée.

# **À propos des fichiers temporaires**

Lorsque vous travaillez avec WaveLab Studio, des fichiers temporaires (servant aux annulations, etc.) sont créés sur votre disque dur, voir ["Fichiers temporaires" à la page 15](#page-14-0).

Vous pouvez vous-même décider si ces fichiers doivent être au format 16, 24 ou 32 bits. Ceci s'effectue dans l'onglet Fichiers des Préférences.

Plus la valeur est élevée, meilleure sera la qualité du fichier temporaire. Cependant, des fichiers 32 bits sont également deux fois plus gros que des fichiers 16 bits, et sont plus longs à traiter. Alors, que devez-vous choisir ?

- Si vous avez l'intention d'exporter vos fichiers en format 24 ou 32 bits, utilisez ce format ou un plus élevé pour vos fichiers temporaires également.
- Utilisez le format 32 bits si vous voulez créer des fichiers avec un niveau plus grand que 0 dB.
- Même si vous ne travaillez qu'avec des fichiers 16 bits, l'utilisation du 24 bits pour vos fichiers temporaires peut légèrement améliorer la qualité audio.
- Pour des applications moins importantes où la vitesse et l'espace disque sont des facteurs essentiels, utilisez des fichiers temporaires 16 bits.

# **Ouverture des fichiers**

Les différentes méthodes d'ouverture d'un fichier audio dans une fenêtre Audio sont décrites au paragraphe ["Ouverture de fichiers audio" à la page 35](#page-34-0). L'importation de pistes d'un CD audio est décrite au paragraphe "Importation de pistes d'un CD audio" à la page 37.

# **Sauver et Sauver sous - Généralités**

 $\Rightarrow$  Lorsque vous sauvegardez un nouveau document pour la première fois, vous pouvez choisir indifféremment Sauver ou Sauver sous.

C'est toujours le dialogue Sauver sous qui apparaît, puisque vous devez indiquer le format du fichier, un dossier, et un nom.

 $\Rightarrow$  Après avoir sauvegardé le fichier une fois, vous pouvez continuer à l'éditer puis sélectionner Sauver dans le menu Fichier, ou appuyez sur [Ctrl]-[S], pour mettre le fichier à jour et rendre les modifications permanentes.

 $\Rightarrow$  Si vous désirez spécifier un nouveau nom, emplacement et/ou format de fichier, vous devez sélectionner "Sauver sous…" dans le menu Fichier. Voir "Sauvegarde sous un autre format (Sauver sous…)" à la page 57.

 $\Rightarrow$  Toutes les opérations de sauvegarde sauf "Sauver une copie…" vident les tampons d'Annulation, ce qui signifie qu'après une sauvegarde, vous ne pouvez plus annuler ni refaire.

# **Archivage automatique (Backup)**

Pour toutes les opérations de sauvegarde, sauf la sauvegarde classique, une archive est automatiquement créée si un fichier du même nom existe déjà.

Si par exemple vous sélectionnez "Sauver sous…" et que vous spécifiez un nom de fichier qui existe déjà dans ce répertoire, le programme vous demandera si vous désirez créer une sauvegarde du fichier existant. Si vous cliquez sur Oui, la première lettre de l'extension du fichier sera changée en "~". "AIF" deviendra par exemple "~IF".

#### **Sauvegarde sous un autre format (Sauver sous…)**

Si vous désirez changer le format (format du fichier, fréquence d'échantillonnage, résolution en bits et stéréo/ mono), lorsque vous sauvegardez, procédez de la manière suivante :

1. Sélectionnez "Sauver sous" dans le menu Fichier.

2. Un dialogue de fichier classique apparaît, où vous pouvez spécifier un nom de fichier, un répertoire et un format de fichier (voir "Les formats de fichier supportés" à la page 55).

3. Si vous souhaitez modifier d'autres attributs du fichier (par ex. l'état mono/stéréo, la résolution en bits ou la fréquence d'échantillonnage, cliquez sur le bouton situé en bas du dialogue.

Ceci ouvre le dialogue Format de fichier audio où vous pouvez spécifier les propriétés désirées pour le fichier converti.

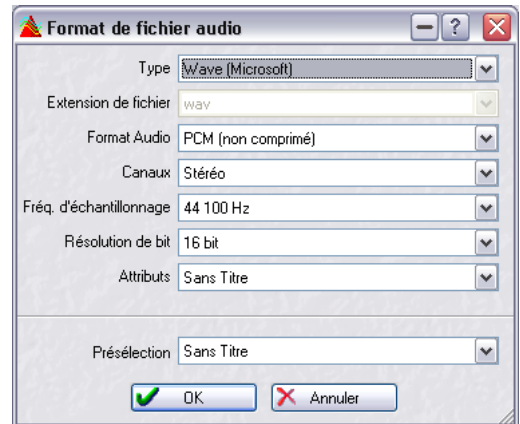

Le dialogue Format de Fichier audio.

4. Après avoir effectué les réglages adéquats, refermez le dialogue Format de fichier audio et cliquez sur Enregistrer.

Un nouveau fichier est créé. Le fichier d'origine n'est pas affecté par cette opération. Pour une description détaillée des réglages du dialogue Format de fichier audio, cliquez sur le point d'interrogation dans le dialogue.

Si vous modifiez la fréquence d'échantillonnage, la résolution en bits et le nombre de voies (canaux), Les opérations suivantes sont effectuées :

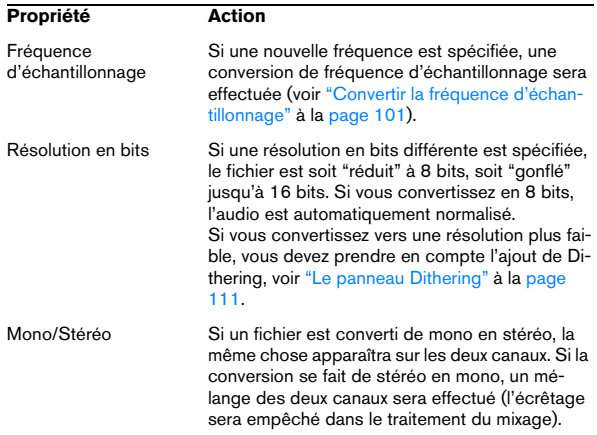

• Si vous souhaitez modifier la résolution en bits faites-le directement dans le dialogue des Attributs Wave (ou Audio, voir "Édition des attributs audio" à la page 62) puis effectuez une sauvegarde standard.

• Pour obtenir un mastering de qualité, il n'est pas recommandé de modifier la fréquence d'échantillonnage ni le nombre de voies de cette manière, il vaut mieux utiliser les plug-ins et les fonctions de la Section Maître (voir ["Le](#page-106-0)  [panneau d'Effets" à la page 107\)](#page-106-0).

• Pour les formats de fichiers compressés disponibles (MP3, MP2, WMA et Ogg Vorbis), vous pouvez sélectionner "Editer…" depuis les menus locaux Encodage et Attributs dans le dialogue Format de fichier audio. Ces options ouvrent des dialogues de réglages, permettant de spécifier diverses options tels que le débit numérique et la méthode de compres-

sion, et aussi d'entre des tags (textes descriptifs) pour le fichiers. Voir l'aide dans les dialogues pour les détails.

 $\Rightarrow$  Il est aussi possible de convertir plusieurs fichiers en un autre format en une seule fois (encodage par lots). Voir ["Encodage des fichiers par lot" à la page 140.](#page-139-0)

 $\Rightarrow$  Notez que vous pouvez aussi sauvegarder des fichiers au format WMA, MP3 et MP2 via les options "Encoder en…" du sous-menu Sauver Spécial.

#### **À propos de la sauvegarde de fichiers OSQ**

Le format OSQ (Original Sound Quality) travaille "sans perte" : autrement dit, il réduit considérablement la taille du fichier audio sans modifier du tout sa qualité.

• Vous pouvez sauver n'importe quel fichier audio au format OSQ par l'intermédiaire de la fonction Sauver Sous. Les données audio seront lues avec une qualité strictement identique à celle du fichier d'origine, non compressé.

• De même, si vous ouvrez un fichier au format OSQ dans WaveLab Studio, puis le sauvez sous forme de fichier audio sans compression dans son format d'origine (par exemple, WAV), les données audio seront lues avec une qualité strictement identique.

• Vous pouvez également convertir "par lot" plusieurs fichiers au format OSQ, voir ["Encodage des fichiers par](#page-139-0)  [lot" à la page 140](#page-139-0).

# **Sauver la sélection sous**

C'est une option du sous-menu Sauver Spécial, qui fonctionne exactement comme Sauver sous, si ce n'est que seule la sélection en cours est sauvegardée dans un nouveau fichier.

## **Sauver une sélection comme clip (pour les Montages Audio)**

Cette option se trouve dans le menu direct de la fenêtre Audio lorsqu'une sélection est active. Elle permet de sauvegarder la sélection actuelle sous la forme d'un fichier Clip utilisable dans les Montages Audio. Les fichiers Clip s'utilisent comme des fichiers audio dans les Montages mais ne contiennent pas d'audio. Ils font juste référence au fichier audio source.

# **Sauver une copie**

C'est encore une option du sous-menu Sauver spécial, qui permet de sauvegarder une copie du fichier, dans son état actuel, sans affecter l'original. Un dialogue de fichier classique est utilisé, voir Sauver Sous, ci-dessus.

# **Sauver canal gauche/droit sous**

Ces deux options se trouvent également dans le sousmenu Sauver spécial. Elles vous permettent de sauvegarder chaque canal individuellement, dans un fichier séparé. Un dialogue de fichier classique est utilisé, voir Sauver sous, ci-dessus.

Cette commande de menu est également utilisée lorsque vous avez édité des fichiers "Dual Mono", par exemple, et que vous désirez sauvegarder les canaux dans des fichiers séparés.

# **Sauver tout**

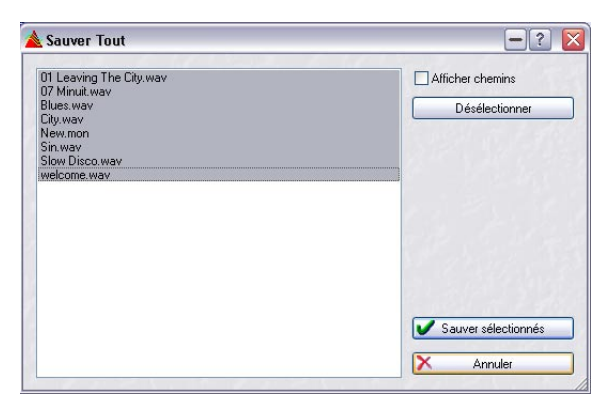

Le dialogue Sauver tout

Ce sous-menu du menu Fichier ouvre un dialogue qui vous permet de sauvegarder certains ou tous les documents ouverts, d'un seul coup.

La liste affiche tous les documents ouverts qui ont des modifications non encore sauvegardées. La case Afficher chemins vous permet d'afficher/cacher les chemins complets des fichiers.

1. Sélectionnez/désélectionnez les fichiers en cliquant dessus ou en utilisant le bouton Sélectionner/Désélectionner.

Seuls les fichiers sélectionnés seront sauvegardés.

2. Cliquez sur "Sauver sélectionnés".

# **Revenir à l'original**

Cette option du menu Fichier vous permet de revenir au fichier tel qu'il était à la dernière sauvegarde (en fait, la dernière version sauvegardée du fichier est chargée). Ceci peut être utilisé comme un genre de "super annulation", qui annule toutes les modifications apportées au fichier depuis la dernière sauvegarde.

1. Sélectionnez Revenir à l'original dans le menu Fichier.

2. Cliquez sur Oui dans le dialogue d'avertissement qui apparaît.

Le fichier est ramené à son état précédent.

# **Renommer des fichiers et des documents (Renommer)**

La fonction Renommer est disponible pour la plupart des documents WaveLab Studio, pas seulement dans les fenêtres Audio. Cette fonction est toutefois d'une importance particulière lorsqu'il s'agit de renommer les fichiers audio. Si vous modifiez le nom d'un fichier audio en dehors de WaveLab Studio, et que ce fichier est référencé par un Montage Audio ou un projet de CD/DVD de donnés, la référence sera perdue lors de la prochaine ouverture du document faisant référence à ce fichier.

Mais WaveLab Studio permet de gérer la modification des noms de fichier d'une manière intelligente afin que tous les documents faisant référence à ce fichier renommé soient automatiquement mis à jour ! Comment ca marche :

Ö Tous les documents ouverts faisant référence au fichier ou au document à renommer seront automatiquement mis à jour pour faire référence au nouveau nom. Par exemple, si vous renommer un fichier audio nommé "India" en "Sitar", tous les documents actuellement ouverts faisant référence au fichier "India" seront mis à jour pour faire référence au fichier "Sitar" !

Pour les fichiers audio, les fichiers de crête et de marqueur seront aussi renommés en conséquence.

• Les documents qui utilisent des références de fichier sont les Montages Audio et les projets de CD/DVD de données.

• Les documents WaveLab Studio peuvent aussi se référer à des noms d'autres documents, par ex. un projet de CD/DVD de données contiendra des références à des Montages Audio.

Ceci fonctionne de la même manière – si le document/projet faisant référence au document à renommer est ouvert, les références seront mises à jour.

Pour renommer un fichier ou un document, procédez comme ceci :

1. Sélectionnez le document/fichier audio à renommer. Vérifiez que tous les documents faisant référence à ce fichier sont ouverts. Ce n'est pas obligatoire, mais s'ils ne le sont pas, les références au fichier ne seront pas mises à jour.

#### 2. Sélectionnez "Renommer…" dans le menu Fichier ou pressez [F2].

Le dialogue Renommer s'ouvre.

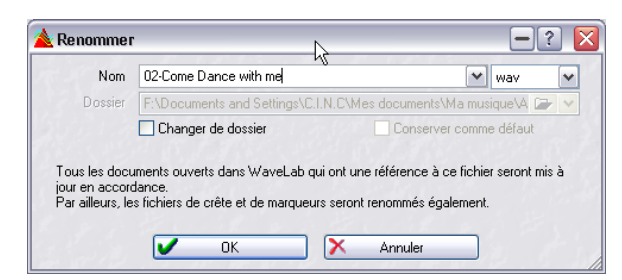

#### Ce dialogue contient les options suivantes :

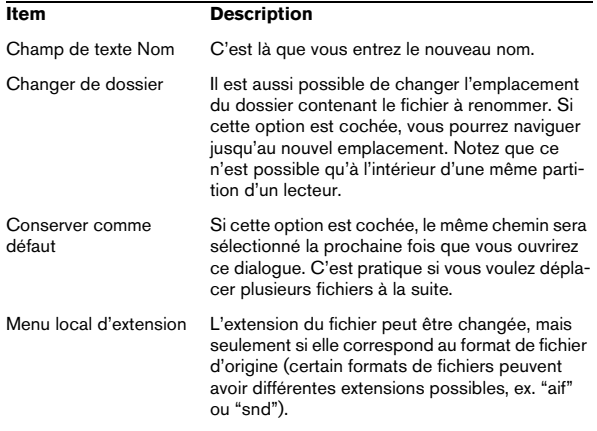

# **Effacer des fichiers et des documents**

Il est possible de supprimer des fichiers ou des documents complets de WaveLab Studio. Cette fonction se trouve dans le menu Fichier et supprimera le fichier ou le document actuellement sélectionné du disque. Vérifiez que le fichier ou le document à supprimer est bien celui choisi.

#### 1. Sélectionnez "Effacer…" dans le menu Fichier.

Un dialogue d'avertissement apparaît, vous permettant d'annuler ou de poursuivre l'opération.

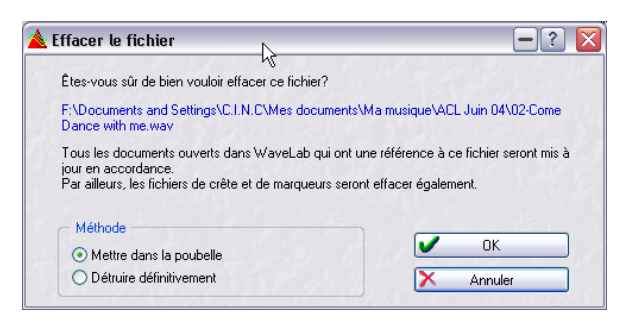

2. Choisissez entre le supprimer définitivement ou le déplacer dans la corbeille de Recyclage en choisissant l'option appropriée dans la section Méthode du dialogue. Ne choisissez la suppression définitive que si vous êtes absolument certain de ce que vous faites – le fichier sera irrécupérable ensuite !

• Tout document ouvert dans WaveLab Studio faisant référence à ce fichier sera mis à jour en conséquence. Cette mise à jour s'appliquera aux projets de CD/DVD de données, et le nom du fichier sera supprimé de tous ceux-ci.

• Toutefois si un fichier est actuellement référencé par un Montage Audio, vous ne pourrez pas supprimer ce fichier et un avertissement apparaîtra.

Vous ne pourrez pas non plus supprimer un fichier dans les circonstances suivantes :

- S'il est actuellement copié dans le presse-papiers.
- Si une partie de celui-ci a été collée dans un autre fichier actuellement ouvert.
- Si le fichier est ouvert dans une autre application.

• Supprimer un fichier audio supprimera automatiquement les fichiers de crête et de marqueur correspondants.

# **Sauvegarder les réglages de vue**

WaveLab Studio peut sauvegarder automatiquement tous les réglages associés à un fichier audio. Ce qui inclut :

- Taille et position de la fenêtre.
- Zoom.
- Position du défilement.
- Mode d'affichage (Forme d'onde/Spectre/Enveloppe de volume).
- Vues.
- Présélection de la Section Maître associée au fichier.

Les informations de réglage de la visualisation sont stockées dans un fichier compagnon (extension ".mem"), soit avec vos fichiers audio, soit dans un dossier séparé.

• Cette fonction est activée/désactivée (par défaut elle est activée) dans l'onglet "Édition Audio" des Préférences ("Sauvegarder les réglages de vue dans le fichier compagnon").

Lorsque cette fonction est activée et que vous sauvegardez un fichier, les réglages seront recréés exactement comme ils étaient lorsque vous rechargerez ce même fichier !

#### **Sauvegarder la Présélection de la Section Maître avec un fichier audio**

Vous pouvez aussi mémoriser tous les réglages de la Section Maître utilisés dans le fichier sauvegardé. Lorsque vous rechargerez le fichier, vous pourrez choisir de recréer les effets de la Section Maître exactement comme ils étaient lors de leur sauvegarde.

Pour mémoriser les effets de la Section Maître comme partie d'un fichier audio, procédez comme ceci :

1. Vérifiez que les effets et leurs réglages sont configurés comme vous souhaitez les conserver.

L'option "Sauvegarder les réglages de vue dans le fichier compagnon" doit être activée dans les Préférences.

2. Sélectionnez le fichier pour lequel vous désirez sauvegarder une Présélection de la Section Maître, et faites un [Ctrl]-clic sur le bouton "M" de la barre titre.

Ce bouton s'allume alors en vert, pour indiquer que les réglages des effets de la Section Maître ont été sauvegardés.

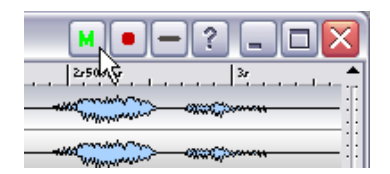

3. Chaque fois que vous rechargerez le fichier, vous pourrez recréer les effets de la Section Maître en cliquant sur le bouton "M".

Les effets seront chargés exactement comme ils ont été sauvegardés.

# **Formats d'exportation compressés**

En plus des formats disponibles dans le dialogue Sauver Sous et les options d'encodage MP3/MP2/WMA, Wave-Lab Studio permet d'exporter vos fichiers dans un certain nombre de formats audio compressés, qui conviennent au multimedia, à la publication web, etc. (voir "Les formats de fichier supportés" à la page 55). Le principe de base de ceci appartient en fait à une technologie logicielle appelée Microsoft ACM (Audio Compression Manager, gestionnaire de compression audio), qui est incluse dans Microsoft Media Tools.

Le nombre de formats que vous pouvez exporter dépend des pilotes ACM que vous avez installés sur votre ordinateur.

Pour de plus amples informations visitez la page web suivante :

www.microsoft.com/windows/windowsmedia

#### **À propos de compression "avec et sans pertes"**

Il existe deux types de méthodes de compression. Lorsque vous utilisez une méthode "sans pertes", toutes les informations sur le fichier sont conservées, ce qui signifie que lorsque vous décompressez le fichier, vous obtiendrez exactement le fichier initial.

Cependant, la plupart des techniques de compression audio sont "avec pertes", c.-à-d. qu'une fois le fichier compressé, certaines informations sont perdues. Ce type de compression génère toujours une légère dégradation audio, bien qu'elle soit très souvent négligeable.

WaveLab Studio peut aussi importer tout type de fichier compatible ACM, du moment que les pilotes ACM corrects ont été installés.

 $\sqrt{1}$  Si vous avez besoin d'une compression de fichier audio sans compromis de qualité audio, il vaut mieux utiliser le format de compression audio OSQ (Original Sound Quality) qui est sans dégradation de la qualité (voir "À propos de la sauvegarde de fichiers OSQ" à la page 58).

#### **Exporter vers des formats encodés**

L'option de menu "Encoder (ACM)" utilise la technologie Microsoft MediaTools pour convertir le fichier en un des formats avec réduction de débit numérique de données disponibles.

1. Sélectionnez "Encoder (ACM)…" dans le sous-menu Sauver Spécial.

Le dialogue qui apparaît est un dialogue MediaTools, et non un dialogue WaveLab Studio.

2. Sélectionnez un des formats dans le menu local au milieu, puis sélectionnez un réglage dans le menu local apparaissant en dessous.

Le dialogue permet également de créer des "présélections" de formats et de réglages, en utilisant la rangée supérieure de commandes.

- $\sqrt{!}$  Les options disponibles varient selon le format d'origine du fichier, sa fréquence d'échantillonnage, le nombre de canaux, etc. Toutefois, nous avons décelé des problèmes avec certains pilotes ACM. Même si vous pouvez sélectionner un certain format, un message d'erreur apparaît lorsque vous essayez de le sauver. Si le cas se produit, veuillez essayer une autre méthode d'encodage.
- 3. Cliquez sur OK.

Un dialogue normal de type Fichier apparaît.

4. Spécifiez le nom et l'emplacement désirés pour le fichier, comme pour n'importe quelle opération de sauvegarde.

Note : Lorsque vous exportez des données audio sous forme de fichiers avec réduction de débit de données ("compression") en utilisant l'option "Encoder (ACM)", le fichier créé est techniquement un fichier Wave, indépendamment du format de compression utilisé (il portera l'extension ".wav"). Mais au lieu des données audio "linéaires" constituant normalement un fichier Wave, dans ce cas il contient des données audio "comprimées", en un bloc spécifique de données audio.

Généralement, cela ne pose aucun problème, mais il faut s'en souvenir si vous avez l'intention d'utiliser les fichiers dans d'autres programmes ou sur une autre plate-forme.

# **Édition des attributs audio et des attributs du fichier**

## **Édition des attributs audio**

Chaque fichier audio dispose d'un certain nombre d'attributs, c.-à-d. d'informations concernant la fréquence d'échantillonnage à laquelle il a été enregistré, quelle est sa résolution en bits, etc. Le dialogue "Propriétés Audio" vous permet de modifier ces informations.

Il existe deux manières d'ouvrir ce dialogue :

- Sélectionnez "Propriétés audio…" dans le menu Édition.
- Cliquez sur le champ d'informations sur les propriétés, dans la barre d'état.

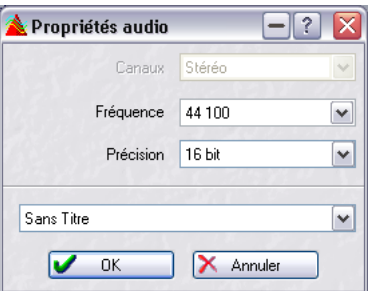

Le dialogue des Propriétés Audio

#### **À propos de la modification des valeurs**

Modifier les valeurs dans ce dialogue ne traite en aucun cas le fichier, au contraire de la fonction "Convertir" (voir "Sauvegarde sous un autre format (Sauver sous…)" à la page 57). Cependant, les règles suivantes sont applicables :

- Si vous modifiez la fréquence d'échantillonnage, le fichier sera lu à la mauvaise hauteur.
- Si vous changez la résolution en bits, le fichier sera converti à la nouvelle résolution, la prochaine fois que vous le sauverez.
- $\sqrt{2}$  L'annulation de cette option n'est pas possible. Si vous enregistrez avec une résolution inférieure, le fichier sera converti de manière permanente.

# **Attributs du fichier**

Si vous sélectionnez cette option dans le menu Édition, un dialogue s'ouvre – il permet de spécifier diverses informations concernant le fichier audio.

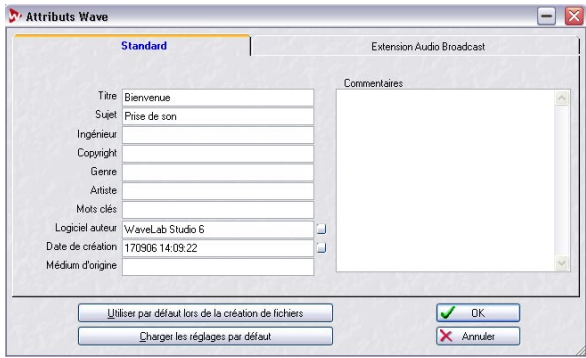

Le dialogue des Attributs Wave

Vous pouvez entrer des informations soit dans l'onglet Standard, soit dans l'onglet Extension Audio Broadcast. Elles viennent s'ajouter à l'entête du fichier, ce qui classe le fichier soit dans la catégorie Wave standard, soit dans la catégorie Broadcast Wave. Un fichier de type Broadcast wave est identique à un fichier wave de type standard, à ces informations d'entête près.

• L'onglet Standard du dialogue permet d'entrer des informations qui seront affichées par exemple lorsque vous examinez les propriétés du fichier dans l'Explorateur Windows.

 $\Rightarrow$  Vous pouvez paramétrer WaveLab Studio de façon à remplir automatiquement les fichiers texte concernant le "Logiciel auteur" (WaveLab Studio) ainsi que la "Date de Création" (actuelle), en cliquant sur les petits boutons situés à droite des champs.

• L'onglet Extension Audio Broadcast permet aussi d'entrer des informations contenues dans le fichier : titre, auteur, etc. Vous pouvez également inclure un marquage temporel (Timecode position) au fichier, ce qui permet d'insérer les données audio à des emplacements précis dans d'autres applications. Par défaut, cette position correspond à l'emplacement de départ des données audio.

# **7**

# **Lecture et Enregistrement**

# **Lecture**

# **Informations générales**

#### **À propos des fréquences d'échantillonnage**

Si un fichier audio est enregistré avec une fréquence d'échantillonnage qui n'est pas acceptée par votre carte audio, vous ne pourrez pas le relire. Vous devrez opter pour une conversion de la fréquence d'échantillonnage, voir ["Convertir la fréquence d'échantillonnage" à la page](#page-100-0)  [101](#page-100-0). Pour plus d'informations sur les formats de fichiers, voir ["Les formats de fichier supportés" à la page 55.](#page-54-0)

#### **About sync**

Il est possible de synchroniser WaveLab Studio à d'autres appareils soit via un code temporel MIDI. Ceci est décrit dans le chapitre ["Synchroniser WaveLab Studio à des ap](#page-257-0)[pareils externes" à la page 258](#page-257-0).

# **Position et apparence du curseur de lecture**

Nous avons fait de grands efforts afin d'obtenir la synchronisation de ce que vous entendez et de ce que vous voyez (la position du curseur sur la forme d'onde durant la lecture). Cependant, ceci dépend en grande partie de la carte audio et de son pilote. En cas de problème, vous devez régler les paramètres de la carte dans l'onglet Carte Audio du dialogue des Préférences. Pour plus d'informations, cliquez sur le point d'interrogation dans le dialogue.

#### **Cartes audio et lecture de fichiers audio en arrière plan**

Lorsque vous activez la lecture ou l'enregistrement avec WaveLab Studio, il va monopoliser votre carte audio qui ne pourra donc plus être utilisée par une autre application. La réciproque est également vrai, si une autre application utilise la carte, WaveLab Studio ne peut pas fonctionner en lecture.

 $\Rightarrow$  Si vous voulez utiliser WaveLab Studio en même temps qu'un autre logiciel audio, vous pouvez assurer que l'application active accédera à la carte audio en cochant l'option "Relâcher la carte audio…" dans l'onglet Carte Audio du dialogue des Préférences.

Ainsi, WaveLab Studio "libérera" la carte audio lorsque vous exécuterez une autre application (à condition que WaveLab Studio ne soit ni en lecture ni en enregistrement).

# <span id="page-64-0"></span>**Utilisation du Bloc de Lecture**

#### **Afficher le Bloc de Lecture**

Si le Bloc de Lecture est caché, sélectionnez Bloc de Lecture depuis le menu Barres de contrôle dans le menu Affichage.

#### **Les commandes du Bloc de Lecture**

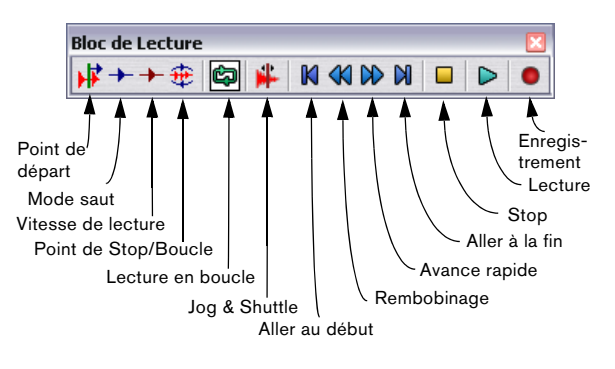

#### **Le bouton Stop**

Le résultat d'un clic sur le bouton Stop dépend de la situation actuelle :

• Si le programme est arrêté et que vous cliquez sur le bouton Stop, le curseur audio est positionné à la position où la lecture a été déclenchée la dernière fois. Si vous cliquez une deuxième fois, le curseur sera positionné au début de la sélection (s'il y a une sélection et si celle-ci commence avant la dernière position de départ de lecture).

• Si rien n'est sélectionné, ou si le curseur audio est déjà positionné à gauche de la sélection, il est alors déplacé au début du fichier.

• Si rien n'est sélectionné, et que vous déclenchez la lecture depuis un certain point puis que vous l'arrêtez alors que le curseur audio se trouve à droite du point d'origine, le curseur retournera à l'endroit où vous avez démarré lorsque vous cliquerez à nouveau sur Stop.

• Si vous cliquez sur le bouton Point de Stop/Boucle et activez l'option "Après l'arrêt, remettre le curseur au point de départ" du menu, le curseur reviendra automatiquement au début de la sélection lorsque vous cliquerez sur Stop (à partir du mode Lecture).

Si rien n'est sélectionné, il reviendra automatiquement à l'endroit où vous avez démarré.

#### **Réglages séparés des commandes de Transport pour les différentes fenêtres**

Par défaut, les fenêtres ouvertes dans WaveLab Studio (fenêtres Audio et de Montage) utilisent les mêmes réglages pour les commandes de Transport (réglages de boucle, vitesse de lecture, etc.). Vous pouvez toutefois choisir d'utiliser des réglages séparés pour les différentes fenêtres si vous le souhaitez : ouvrez l'onglet Carte Audio du dialogue des Préférences et vérifiez que l'option "Les réglages du bloc de contrôle de lecture sont globaux à toutes les fenêtres" n'est pas cochée.

Si cette option est désactivée, les commandes de transport suivantes peuvent être réglées différemment pour chacune des fenêtres Audio ou de Montage ouvertes :

- Point de départ (voir "Réglage du Point de Départ de la lecture" à la page 66).
- Mode Saut (voir "Sauter des sections pendant la lecture" à la page 67).
- Vitesse de lecture (voir "Régler la vitesse de lecture" à la page 67).
- Point de Stop/Boucle (voir "Réglage du Point de Stop/Boucle" à la page 66).
- Marche/Arrêt de Boucle (voir "Lecture en boucle" à la page 66).

# **Réglage du Point de Départ de la lecture**

Le bouton du Point de Départ dans le Bloc de Lecture fait apparaître un menu qui vous permet de choisir où doit commencer la lecture.

Par exemple, si vous sélectionnez "Démarrer du début du fichier", chaque fois que vous appuyez sur Lecture, le curseur audio est placé au début du fichier et la lecture commence.

Pour plus d'informations sur les options de ce menu, utilisez l'option Aide en bas du menu.

 $\Rightarrow$  L'option "Synchro à partir de MIDI Time Code" en bas de ce menu local est décrite dans le chapitre ["Synchroni](#page-257-0)[ser WaveLab Studio à des appareils externes" à la page](#page-257-0)  [258](#page-257-0).

# **Réglage du Point de Stop/Boucle**

Le bouton de Point de Stop/Boucle du Bloc de Lecture vous permet de choisir où la lecture va s'arrêter et où elle doit passer en boucle continue.

#### **Arrêt automatique**

Par exemple, si vous choisissez "Stopper au prochain marqueur", la lecture s'arrêtera à chaque fois que le programme rencontrera un marqueur ou à la fin du fichier, selon ce qui arrive en premier.

#### **Lecture en boucle**

À partir du moment où vous choisissez le mode "Lecture en boucle", si vous sélectionnez une partie de la forme d'onde, elle sera répétée indéfiniment (tant que vous ne demandez pas une lecture depuis un point au-delà de la sélection).

Si rien n'est sélectionné, WaveLab Studio lira en boucle la forme d'onde entière.

 $\Rightarrow$  Pour plus de détails sur les options du menu Point de Stop/Boucle, utilisez l'option Aide en bas du menu.

#### **À propos des mises à jour de boucles et des boucles courtes**

Les points de bouclage sont mis à jour directement pendant la lecture. Ce qui veut dire que si vous changez le début ou la fin de la boucle durant la lecture, la boucle est modifiée. C'est vraiment très intéressant pour écouter les points de sélection d'une boucle rythmique !

La mise à jour peut prendre un certain temps (de 0,3 à 1 seconde), en fonction de la résolution en bits du fichier et de la fréquence d'échantillonnage. Si vous ne voulez pas attendre, activez "Redémarrer la boucle après un changement" dans le menu Options. Quand cette option est activée, la boucle est relue depuis le début à chaque modification de la sélection ou à chaque déplacement du marqueur de Début de Boucle.

WaveLab Studio gère également sans problème les très petites boucles, cependant la mise à jour de la position du curseur peut être difficile.

# **Sauter des sections pendant la lecture**

Vous pouvez passer automatiquement certaines zones durant la lecture. Ceci grâce au bouton "Saut" du Bloc de Lecture. Ainsi vous pouvez écouter ce que ca donne avec certaines sections coupées, avant de les éditer vraiment.

Ce choix s'effectue dans le menu qui apparaît en cliquant sur le bouton Saut du Bloc de Lecture.

• Si vous ajoutez des marqueurs Mute à votre fichier (voir ["Les différents types de marqueurs" à la page 143\)](#page-142-1) et que vous sélectionnez "Sauter les régions muettes", vous entendrez alors que certaines sections ne sont plus jouées.

• Si vous avez sélectionné un intervalle, vous pouvez choisir "Sauter la sélection" pour passer la partie sélectionnée.

# **Régler la vitesse de lecture**

Vous pouvez changer la vitesse de lecture des documents ouverts en affectant ou pas la tonalité de l'audio. Vous pouvez régler la vitesse de lecture pour :

- Les fenêtres Audio
- Les Montages Audio (tous les clips d'un montage seront affectés).

Chaque fenêtre Audio ou de Montage ouverte peut avoir ses propres réglages de vitesse de lecture si vous le désirez. Supposons que vous ayez plusieurs fenêtres Audio ouvertes et que vous changez la vitesse de lecture pour l'une d'entre elles, ce réglage de vitesse n'affectera pas les autres fenêtres quand vous passerez de l'une à l'autre. Pour cela il faut désactiver l'option "Les réglages du bloc de contrôle de lecture sont globaux à toutes les fenêtres" dans l'onglet Carte Audio du dialogue des Préférences. Voir "Réglages séparés des commandes de Transport pour les différentes fenêtres" à la page 66 pour les détails.

Cette fonction peut être utile de plusieurs façons. Par exemple, ralentir la vitesse de lecture peut être utilisé pour localiser certaines positions dans le fichier audio, pour distinguer les nuances d'un passage complexe, pour s'exercer à un enregistrement difficile ou comme un effet spécial.

 $\Rightarrow$  Notez également que la vitesse de lecture ne modifie absolument pas le fichier audio d'origine, mais seulement la façon dont il est rejoué.

Pour régler la vitesse de lecture, procédez comme ceci :

1. Cliquez sur le bouton rouge Vitesse de Lecture du Bloc de Lecture.

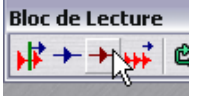

Le bouton Vitesse de Lecture

2. Sélectionnez "Éditer la vitesse de lecture" dans le menu local qui s'affiche.

Le dialogue Vitesse de Lecture apparaît.

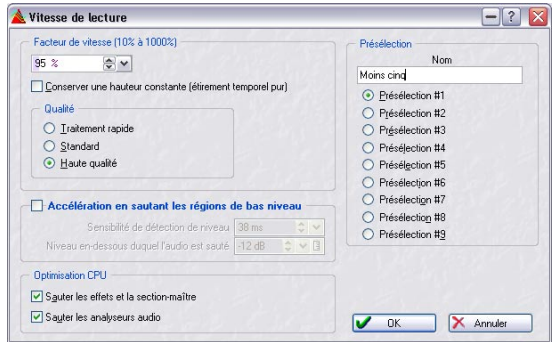

Le dialogue Vitesse de Lecture.

3. Choisissez une présélection en cliquant sur un des boutons de droite, et tapez le nom que vous voulez dans le champ situé au-dessus des boutons.

**11** Notez que WaveLab Studio est livré avec un certain nombre de préréglages de vitesse de lecture prêts à l'emploi, aussi, à moins que vous ne désiriez remplacer l'un d'entre eux, veillez à sélectionner un numéro de préréglage qui n'est pas déjà utilisé (intitulé "Untitled").

4. Faites les réglages souhaités dans le dialogue et sauvegardez-les comme présélection sélectionnée en cliquant sur "OK".

Pour une description détaillée des options de ce dialogue, cliquez sur le point d'interrogation dans le dialogue.

5. Vous pouvez maintenant choisir la présélection sauvegardée à partir du menu déroulant du Bloc de Lecture. Vous remarquerez que le bouton Vitesse de Lecture du Bloc de Lecture prend la forme d'un chronomètre lorsque vous sélectionnez n'importe quelle présélection.

#### **Outil de lecture – Lire un seul ou les deux canaux des fichiers stéréo**

#### **Sélectionner l'outil de lecture temporairement**

L'outil de lecture peut bien sûr être sélectionné en cliquant dans la Boîte à Outils, mais il se peut que vous travailliez déjà avec un outil et que vous vouliez utiliser l'outil de lecture temporairement.

• Pour sélectionner temporairement l'outil de lecture, enfoncez la touche [Alt]. Quand vous avez fini, relâchez la.

#### **Utiliser l'outil de lecture**

L'outil de lecture permet de lire depuis n'importe quelle position:

1. Pointez sur la position où vous voulez commencer la lecture.

2. Si la forme d'onde est stéréo, déplacez le pointeur en haut ou en bas pour décider si un seul canal doit être lu. Regardez la forme du curseur, elle indique ce qui sera lu (G, D, ou les deux).

3. Appuyez sur le bouton de la souris.

La lecture continue tant que le bouton de la souris est enfoncé ou tant que le fichier n'est pas fini. À l'arrêt de la lecture, le curseur se recalera sur la position de départ de la lecture, c'est ainsi un moyen rapide de se placer sur certaines positions dans l'audio.

# **Utilisation de l'Explorateur Audio**

L'Explorateur Audio vous aide à trouver certaines positions dans les fichiers audio en redémarrant la lecture répétitivement lorsque vous cliquez ou lorsque vous déplacez le curseur audio.

1. Démarrez la lecture en utilisant la fonction Lecture ou en utilisant l'outil de lecture.

Selon vos réglages des Préférences, l'Explorateur Audio peut n'être accessible qu'avec l'outil de lecture.

2. Cliquez ou faites glisser dans la règle.

Si vous cliquez, la lecture sautera immédiatement à l'endroit où vous avez cliqué. Si vous faites glisser régulièrement, une courte portion de son est jouée pour chaque position.

#### **Les Préférences de l'Explorateur Audio**

Dans l'onglet Édition Audio du dialogue des Préférences, vous trouverez deux options pour l'Explorateur Audio :

- Le réglage de Sensibilité sert à déterminer la taille des portions de sons jouées lorsque vous faites défiler la forme d'onde.
- Lorsque l'option "Restreindre à l'outil de lecture" est activée, l'Explorateur Audio n'est pas utilisable si vous démarrez la lecture à l'aide du Bloc de Lecture ou à l'aide du clavier.

Dans le menu Options, vous trouverez une option appelée "Stopper après balayage de la lecture", qui détermine ce qui se passe lorsque vous relâchez le bouton de la souris: la lecture continue (désactivé) ou s'arrête (activé). Notez que lorsque cette option est activée, le curseur retourne automatiquement sur la position de départ de la lecture quand vous appuyez sur Stop, ce qui vous permet d'utiliser cette fonction pour repérer des positions dans l'audio.

# **Jouer seulement la sélection**

Il y a quatre façons de lire la partie sélectionnée de la forme d'onde:

• Presser le bouton droit de la souris dans la vue d'ensemble ou dans la vue principale et choisir "Jouer la sélection" dans le menu qui apparaît.

• Enfoncer la touche [Ctrl] et cliquer sur le bouton Lecture.

• Appuyer sur la touche [F6].

Si vous maintenez appuyé [Maj] et appuyez sur [F6], la sélection sera rejouée de façon répétitive (en boucle).

- Amener par glisser-déposer la sélection sur le bouton Lecture sur le Transport.
- Utilisez le dialogue Étendue Audio (voir ci-après).

# <span id="page-68-0"></span>**Utilisation du dialogue Étendue Audio**

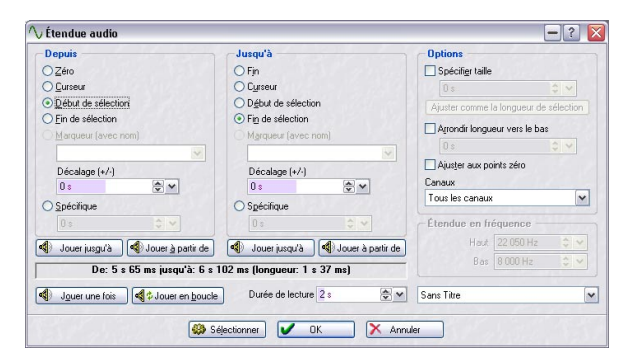

Le dialogue Étendue Audio

Ce dialogue s'ouvre en sélectionnant "Éditer" dans le sous-menu Sélectionner du menu Édition et permet de définir avec précision un intervalle audio afin de le relire.

Sélectionnez les options désirées dans les sections DE-PUIS et JUSQU'À du dialogue afin de définir un intervalle audio.

Vous pouvez spécifier les intervalles audio à relire depuis/ jusqu'à :

- Début/Fin du fichier, respectivement.
- La position du Curseur.
- Début/Fin de la sélection.
- Marqueurs nommés.
- Positions temporelles spécifiées par l'utilisateur.

Vous pouvez aussi indiquer un décalage pour toute position de l'intervalle.

Les boutons de lecture fonctionnent comme ceci :

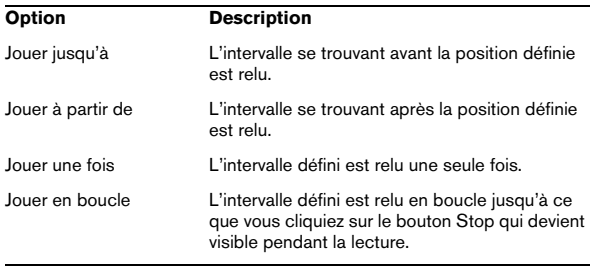

• Dans la section Options du dialogue, l'intervalle audio à traiter peut être défini plus précisément. Vous devez d'abord fixer une position DEPUIS, puis une durée spécifique en secondes, toujours dans la section Options. Pour que cela soit possible, il faut que l'option "Spécifier taille" soit activée.

• Grâce à la fonction "Caler sur les passages à zéro", vous pouvez être sûr que le début et la fin de l'intervalle sélectionné seront calés sur un point de passage à zéro de la forme d'onde.

Ceci évite les clics qui peuvent se produire au moment de la lecture au début et la fin.

• Le menu local "Canaux" permet de sélectionner quelle(s) voie(s) ou canaux seront relus.

• L'option "Durée de lecture" sert à régler la durée de lecture désirée.

Notez que ceci remplace le réglage de l'intervalle de sélection défini par "Depuis" ou "Jusqu'à". Si l'intervalle audio est réglé pour jouer la "Fin de la sélection", si cette sélection dure 4 secondes et que la Durée de Lecture a été réglée sur 2 secondes, seules les 2 dernières secondes avant la fin seront relues.

# **Utilisation de la fonction Jog/Shuttle**

La fonction Jog/Shuttle permet de relire l'audio en avant ou en arrière, à n'importe quelle vitesse. C'est très pratique pour trouver des points précis dans le fichier audio, etc.

**1** Les fonctions Jog et Shuttle sont très gourmandes en puissance de calcul car le défilement s'effectue en temps réel. Si vous constatez des "bégaiements" pendant la lecture, essayez de réduire la taille de la fenêtre (ceci réduira d'autant la puissance de calcul nécessaire).

#### **La fonction Jog**

Cette fonction revient à faire passer l'audio par un "point de lecture", un peu comme les bobines des bandes magnétiques que l'on faisait tourner à la main sur la tête de lecture :

1. Zoomez pour avoir une bonne visualisation.

2. Cliquez sur le bouton Jog/Shuttle du Bloc de Lecture ou appuyez sur [F10].

Une ligne verticale apparaît au milieu de la fenêtre audio. Elle représente le "point de lecture".

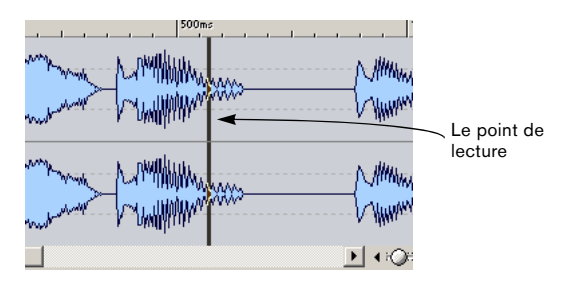

3. Placez le pointeur dans la moitié supérieure de la fenêtre audio.

Le pointeur prend la forme d'une main.

4. Cliquez et faites glisser l'audio vers la gauche ou la droite du point de lecture.

L'audio est relu, en avant (si vous faites glisser vers la gauche) ou en arrière (si vous faites glisser vers la droite), à la vitesse que vous effectuez le déplacement.

#### **La fonction Shuttle**

Cette fonction peut être considérée comme une lecture avec un contrôle continu de la vitesse et de la direction de la bande :

1. Zoomez pour avoir une bonne visualisation.

2. Activez le bouton Jog/Shuttle du Bloc de Lecture ou appuyez sur [F10].

3. Placez le pointeur dans la partie inférieure de la fenêtre audio.

Le pointeur prend la forme d'un haut-parleur.

4. Cliquez à gauche ou à droite de la ligne verticale et maintenez le bouton de la souris enfoncé.

Cliquer à gauche de la ligne relira l'audio vers l'arrière et cliquer à droite le relira vers l'avant. La vitesse de lecture étant déterminée par la distance entre la ligne et le pointeur, plus le pointeur est placé loin de la ligne, plus la lecture est rapide.

5. Relâchez le bouton de la souris pour arrêter la lecture.

6. Désactivez le bouton Jog/Shuttle du Bloc de Lecture ou utilisez n'importe quelle commande stop lorsque vous avez terminé.

#### **Utilisation du ShuttlePro**

WaveLab Studio dispose d'un support pour le contrôleur multimedia ShuttlePro de Contour Design. Vous pouvez utiliser les boutons sur le ShuttlePro pour exécuter les fonctions Jog et Shuttle décrites ci-dessus, ainsi que plusieurs autres fonctions telles que zoom avant/arrière, annuler/refaire, marche/arrêt de la lecture, jouer la sélection, passage en mode boucle, passage en mode jog & shuttle, ouverture d'un fichier et sauver sous. Les fonctions Wave-Lab Studio pouvant être effectuées à l'aide du ShuttlePro sont définies dans un fichier de préférences ShuttlePro appelé "WaveLab Shuttle Pro.pref", situé dans le dossier WaveLab Studio\Tools.

Si vous désirez utiliser un contrôleur ShuttlePro avec WaveLab Studio, procédez comme ceci :

1. Copiez le fichier de préférences du dossier WaveLab Studio\Tools dans le dossier ShuttlePro Settings. Chemin d'accès par défaut : C:\Program Files\Contour ShuttlePro\Settings.

2. Ouvrez le tableau de bord du ShuttlePro se trouvant dans votre dossier ShuttlePro.

3. Dans le tableau de bord sélectionnez "File – Import Settings" puis sélectionnez le fichier "WaveLab Shuttle Pro.pref".

4. Quittez le tableau de bord ShuttlePro. Vous pouvez désormais utiliser ShuttlePro avec WaveLab Studio.

# **Suivi de la lecture**

Le sous-menu "Défilement pendant la lecture" du menu Options contient plusieurs options de visualisation du suivi de la lecture.

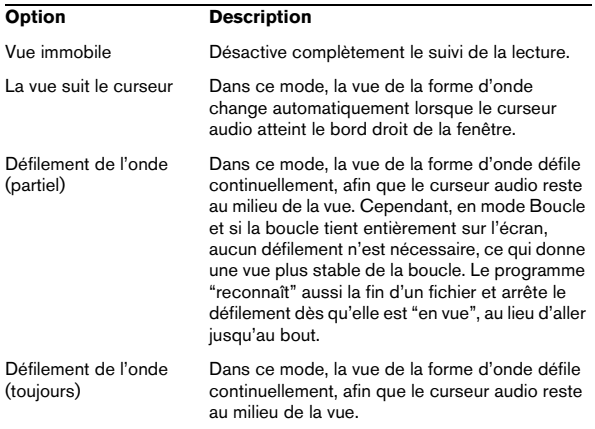

 $\Rightarrow$  Les deux dernières options nécessitent un ordinateur rapide et une carte graphique.

Si vous entendez des interruptions de signal durant la lecture, veuillez sélectionner un autre mode de Défilement.

Ces options ne s'appliquent pas à la lecture au moyen de l'outil Lecture.

# **Enregistrement**

 $\sqrt{!}$  Pour plus de détails sur les connexions, les niveaux d'enregistrement, etc., consultez la documentation de votre carte audio.

# **À propos des contrôles de gain automatique**

Certaines cartes audio peuvent être équipées d'un système appelé AGC (Automatic Gain Control) qui règle automatiquement le niveau d'enregistrement de l'entrée microphone. Pour obtenir un meilleur résultat, désactivez ce système en utilisant le logiciel fourni avec la carte.

Si vous laissez ce système activé, le contrôle de gain de l'entrée microphone du Mixeur (voir plus loin dans ce texte) aura moins d'effet sur le niveau d'enregistrement.

# **Préparatifs**

Pour enregistrer un nouveau fichier, suivez ces instructions :

1. Cliquez sur le bouton Enregistrer, ou pressez la touche

[\*] du pavé numérique.

Le dialogue Enregistrement apparaît.

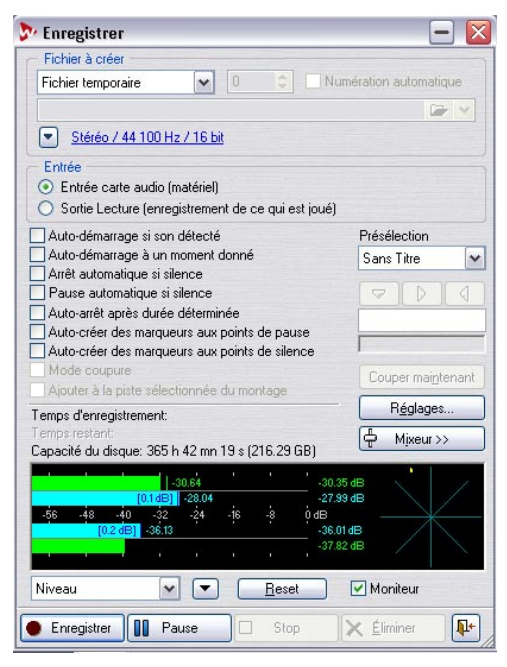

Le dialogue Enregistrement

2. Décidez si vous allez enregistrer un fichier nommé ou temporaire, en sélectionnant l'option dans le menu local situé en haut du dialogue.

Les fichiers temporaires sont pratiques à utiliser, car vous n'avez pas besoin de nommer le fichier au préalable, il vous suffit d'appuyer sur Enregistrer et "d'y aller". D'un autre côté, vous aurez besoin de sauvegarder le fichier par la suite. Les fichiers temporaires sont toujours des fichiers audio, tandis qu'avec les fichiers nommés, vous avez le choix d'enregistrer vos fichiers sous différents formats. Si vous prévoyez de faire un long enregistrement, de plusieurs minutes, nous vous recommandons d'enregistrer un fichier nommé.

 $\Rightarrow$  Si vous prévoyez d'enregistrer en continu pendant une longue période, vous devez envisager d'utiliser le format Wave 64.

Les autres formats autorisent des fichiers allant jusqu'a 2 Go, alors que le format Wave 64 permet d'enregistrer des fichiers de n'importe quelle taille.

• Si vous avez activé l'option "Support du format de fichier RF64", le format standard Wave changera automatiquement au format RF64 aussitôt que la taille du fichier dépasse 2 Go, sans pertes en performances, ni interruptions. Ceci est particulièrement utile lorsque vous enregistrez de très longues "sessions", car vous ne devez pas vous soucier de la taille des fichiers (seule restriction : l'espace libre disponible sur le disque dur). Un fichier FR64 aura aussi l'extension ".wav", mais ne pourra être ouvert qu'avec une application supportant ce format de fichier.

3. Si vous avez sélectionné une des options "Fichier nommé…" à l'étape précédente, inscrivez le chemin d'accès de la destination souhaitée pour le fichier dans la ligne située sous le menu local ou cliquez sur le bouton de dossier pour indiquer l'emplacement du fichier.

Si vous cochez la case "Numération automatique", un nombre à trois chiffres sera ajouté au nom du fichier. Commençant avec le numéro que vous avez indiqué dans le champ de valeur situé à gauche de la case, la valeur sera incrémenté à chaque nouvel enregistrement, afin d'éviter que des fichiers existants ne soient remplacés.

4. Cliquez sur le bouton de format de fichier en haut du dialogue Enregistrement, puis choisissez un format d'enregistrement. WaveLab Studio vous permet d'enregistrer directement dans un certain nombre de formats différents (voir ["Les formats de fichier supportés" à la page 55](#page-54-0) pour les détails).

Dans le dialogue Format de fichier audio qui apparaît, vous pouvez entre autres choisir le format désiré, mais aussi la fréquence d'échantillonnage, le nombre de voies à enregistrer et la résolution en bits. Pour les détails, cliquez sur le point d'interrogation dans le dialogue.

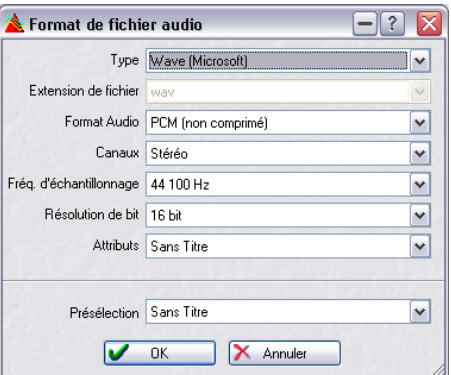

Le dialogue Format de fichier audio

 $\sqrt{2}$  Si vous choisissez une résolution de bit qui n'est pas acceptée par votre carte audio, vous ne pourrez pas enregistrer.

5. Cliquez sur OK pour refermer le dialogue Format de fichier audio.

6. Sélectionnez le mode d'entrée approprié, selon que vous vouliez enregistrer l'entrée de la carte audio ou la sortie Lecture :

 $\Rightarrow$  En mode "Entrée carte audio (matériel)", WaveLab Studio enregistrera les signaux des entrées actives de votre carte audio.

C'est le mode standard. Utilisez-le pour enregistrer tout signal audio externe connecté aux entrées de votre carte audio.

 $\Rightarrow$  En mode "Sortie Lecture", le programme n'enregistrera que ce qui est relu par WaveLab Studio lui-même. Ce mode n'utilise ni la carte audio ni aucun des protocoles audio Windows. À la place, l'audio sortant de WaveLab Studio est directement renvoyé dans WaveLab Studio et c'est cette entrée qui est alors enregistrée. Un usage typique de ce mode :

Pour enregistrer ce que vous êtes en train de relire, en capturant en temps réel tout changement de volume ou de paramètre effectué pendant la lecture.
#### 7. Si nécessaire, activez les options d'enregistrement désirées dans le dialogue.

Il y a aussi d'autres réglages qui se trouvent dans un dialogue séparé, qui s'ouvre en cliquant sur le bouton Réglages. Pour les détails, cliquez sur le point d'interrogation dans le dialogue.

Vous pouvez commencer dès maintenant à enregistrer (voir "Démarrer l'enregistrement" à la page 74) si vous le désirez. Pour les détails sur les réglages supplémentaires disponibles, cliquez sur le point d'interrogation dans le dialogue.

#### **Présélection des réglages d'enregistrement**

Vous pouvez créer et sauvegarder différentes options et réglages d'enregistrement sous forme de présélections pour un accès rapide à partir du menu Présélection du dialogue Enregistrement.

Vous pouvez ainsi définir les options et réglages pour différents types d'enregistrement spécifiques afin de pouvoir les recharger rapidement lorsque vous en avez besoin.

Voir ["Présélections" à la page 31](#page-30-0) pour plus d'informations sur la création, la sauvegarde et le chargement de préréglages dans WaveLab Studio.

### **Réglage du Mixeur (pilotes MME/WDM)**

Si nécessaire, cliquez sur le bouton Mixeur afin de régler le volume relatif des entrées de votre carte audio.

 $\Rightarrow$  Pour que le Mixeur apparaisse, vous devez avoir sélectionné spécifiquement la carte dans l'onglet Carte Audio du dialogue des Préférences.

Si l'Entrée et la Sortie sont réglées sur "Mapper Son Microsoft", le Mixeur ne peut pas être créé.

Les contrôles qui apparaîtront dans le Mixeur dépendent de la carte, voici quelques possibilités :

- Master Gain (fader de sortie)
- Synth In (fader d'entrée, plus case à cocher)
- CD (fader d'entrée, plus case à cocher)
- Line (fader d'entrée, plus case à cocher)
- Mic (fader d'entrée, plus case à cocher)

De plus, la carte peut disposer de contrôles particuliers pour le monitoring, etc., qui ne sont pas accessibles depuis le Mixeur de WaveLab Studio. Là aussi, il faut utiliser l'application fournie avec la carte.

 $\sqrt{1}$  Toutes les cartes audio ne disposent pas d'une application Mixeur et ne peuvent donc pas accéder au Mixeur de WaveLab Studio. C'est particulièrement vrai pour les cartes avec entrées/sorties numériques.

#### **Utilisation des analyseurs**

Dans la partie inférieure du dialogue Enregistrement, se trouve un analyseur. C'est très pratique pour vérifier les niveaux d'entrée, ainsi que le spectre de fréquences du signal d'entrée.

 $\Rightarrow$  Les analyseurs du dialogue Enregistrement sont des versions "miniaturisées" des analyseurs de niveau, de spectre et de phase.

Pour une description détaillée de leurs fonctions et caractéristiques, voir ["Analyseurs de niveau/panoramique" à la page 77.](#page-76-0)

Pour que les analyseurs enregistrent le signal activez la case Moniteur. Ceci s'effectue automatiquement si l'option "Activer le VU-mètre à l'ouverture de la fenêtre d'enregistrement" a été activée dans le dialogue Réglages de l'enregistrement. Le menu local, en bas à gauche, permet de choisir entre un analyseur de Niveau ou de Spectre.

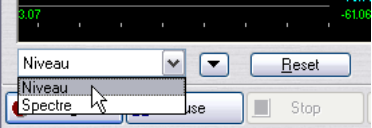

• Lorsque l'analyseur de Niveau est sélectionné, les barres horizontales affichent le niveau de crête (barres extérieures) et le niveau moyen (VU, barres intérieures) de chaque voie.

Les valeurs sont aussi affichées numériquement. Si l'option Phase Scope est activée dans le menu déroulant à coté du bouton Reset, un Phase-mètre s'affiche à droite de l'analyseur de Niveau (voir ["Analyseur](#page-78-0)  [de phase" à la page 79\)](#page-78-0).

• Lorsque le Spectre-mètre est sélectionné, un diagramme s'affiche, offrant une représentation graphique continue du spectre de fréquences.

Voir ["Analyseur de Spectre \(60 bandes\)" à la page 80.](#page-79-0)

Vous pouvez réinitialiser les analyseurs en cliquant sur le bouton Reset. Ceci réinitialise instantanément les analyseurs et les indicateurs de valeurs numériques, dont les valeurs de crête Maximum et les valeurs RMS situées à droite de l'analyseur.

Vous pouvez aussi choisir une des cinq Présélections de l'Analyseur de Niveau dans le menu déroulant à côté du bouton Reset. Ces présélections (contenant des réglages pour l'échelle des analyseurs, les couleurs, etc.) peuvent être éditées en sélectionnant "Réglages…" dans le menu déroulant, voir ["Réglage de l'analyseur de niveau et de pa](#page-77-0)[noramique" à la page 78.](#page-77-0)

**!** Utilisez l'analyseur de Niveau pour vérifier le niveau d'entrée de l'audio. Ajustez-le (avec les contrôles du mixeur ou via l'application de la carte audio), de façon à ce que les analyseurs de Niveau de Crête atteignent le plus haut point possible sans jamais atteindre le 0dB !

### **Vérifier la capacité du disque**

L'indicateur de Capacité du Disque Dur au-dessus des analyseurs permet de vérifier que vous avez assez d'espace disque pour l'enregistrement. Cet indicateur montre l'espace mémoire disponible sur le disque dur spécifié dans le chemin "Fichier à créer", ou sur le disque dur que vous avez sélectionné pour vos fichiers temporaires (voir ["Fichiers temporaires" à la page 15](#page-14-0)). Notez qu'il s'agit d'une valeur approximative.

 $\angle$  Lorsqu'il y a moins de dix secondes d'espace disponible sur le disque dur, l'indication de capacité du disque est affichée en rouge.

### **Démarrer l'enregistrement**

Lorsque tous les préparatifs sont terminés, cliquez sur Enregistrer, pour démarrer l'enregistrement.

• Si vous avez sélectionné une des options d'Auto-démarrage (cliquez sur le point d'interrogation dans le dialogue), l'enregistrement passera en mode Pause (le bouton Enregistrement clignotera), jusqu'à ce que le critère d'Auto-démarrage soit présent.

Lorsque l'enregistrement commence, le bouton Enregistrement "s'allume" et la valeur Temps d'enregistrement indique la durée que vous avez enregistrée.

• Si vous avez sélectionné l'option "Auto-arrêt après durée déterminée", la valeur "Temps restant" indiquera le temps d'enregistrement restant.

• Si vous le souhaitez, vous pouvez faire une pause au cours de l'enregistrement en cliquant sur le bouton Pause à tout moment.

Le bouton Enregistrement clignote pour indiquer le mode Pause et son nom devient "Attente". Pour reprendre l'enregistrement, cliquez à nouveau sur le bouton Pause ou Attente. Comme décrit précédemment, la courte section d'audio qui s'est produite juste avant que vous ne repreniez l'enregistrement (en fonction de la valeur Présélection de Pause du dialogue Réglages de l'enregistrement) sera captée.

• Vous pouvez poser des Marqueurs dans le fichier pendant l'enregistrement en cliquant sur le bouton "Poser Marqueur".

Voir ci-dessous.

• Si vous voulez annuler l'enregistrement, cliquez sur le bouton Éliminer.

Ceci achève l'enregistrement et détruit le fichier enregistré.

 $\Rightarrow$  Notez que si vous avez activé l'option "Confirmer l'annulation d'un enregistrement" dans le dialogue des Réglages d'Enregistrement, un message apparaîtra pour vous demander de confirmer si vous désirez réellement arrêter l'enregistrement et détruire le fichier enregistré. Si vous avez changé d'avis, sélectionnez "Annuler", l'enregistrement reprendra.

• Lorsque vous avez terminé, cliquez sur Stop. L'enregistrement peut aussi s'arrêter automatiquement en utilisant une des options d'Auto-arrêt. De toute les façons, l'enregistrement apparaîtra dans une nouvelle fenêtre, derrière le dialogue.

 $\Rightarrow$  Vous pouvez désactiver l'option "Ouvrir fichier audio dans WaveLab Studio après l'enregistrement" dans le dialogue des Réglages d'enregistrement si vous ne voulez pas que l'enregistrement apparaisse dans une nouvelle fenêtre.

Dans ce cas, le fichier enregistré est sauvegardé sur disque mais n'apparaît pas automatiquement dans WaveLab Studio après son enregistrement.

Si vous voulez effectuer d'autres enregistrements après le premier, cliquez à nouveau sur le bouton Enregistrer et continuez. Si vous avez sélectionné l'option "Fichier nommé…", et que l'option de numérotation automatique est désactivée, vous devrez spécifier un nouveau nom pour éviter de remplacer et détruire le fichier précédemment enregistré.

Lorsque vous avez terminé, cliquez sur la case de Fermeture (en haut à droite) pour fermer le dialogue.

 $\Rightarrow$  Si vous voulez sauvegarder de façon permanente le ou les fichier(s) temporaire(s) qui ont été créé(s), cliquez sur chaque document que vous avez créé et utilisez l'option "Sauver sous…" du menu Fichier pour les sauvegarder un par un.

Voir ["Sauvegarde sous un autre format \(Sauver sous…\)" à la page 57](#page-56-0) pour les détails.

#### **À propos de la pose de marqueurs pendant l'enregistrement**

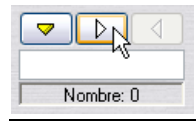

Lorsque vous enregistrez, vous pouvez cliquer sur les boutons Marqueur à n'importe quel moment pour ajouter un marqueur dans le fichier enregistré. Le bouton jaune insérera un marqueur générique numéroté (voir ["Les diffé](#page-142-0)[rents types de marqueurs" à la page 143\)](#page-142-0), tandis que les boutons blancs inséreront des marqueurs génériques numérotés de début et de fin de région.

Si vous souhaitez donner un nom aux marqueurs que vous posez plutôt que d'utiliser des marqueurs génériques, vous pouvez le faire en utilisant une des deux manières suivantes ou une combinaison des deux :

• Inscrivez le nom désiré dans la case située sous les boutons.

Vous pouvez donner un nouveau nom à chacun des marqueurs avant de le poser. C'est pratique si vous savez à l'avance à quels endroits vous allez poser des marqueurs et quel sera leur nom. Si vous désirez pouvoir aussi poser des marqueurs qui ne sont pas prévus à l'avance, choisissez la méthode décrite ci-dessous.

• Activez l'option "Confirmer le nom d'un marqueur à insérer" dans le dialogue des Réglages d'enregistrement. Dans ce cas, un dialogue apparaîtra à chaque fois que vous cliquerez sur un bouton pour poser un marqueur. Dans ce dialogue, vous pouvez soit taper un nom pour le marqueur, soit confirmer celui qui est déjà entré. L'intérêt de cette méthode est que le marqueur sera posé au moment où vous avez cliqué sur le bouton, quel que soit le temps que vous prendrez pour lui donner un nom.

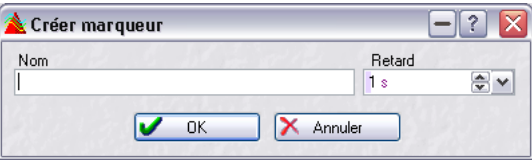

De plus, ce dialogue permet aussi d'indiquer un délai pour le marqueur. Celui-ci sera alors déposé à la position où vous avez cliqué sur le bouton Marqueur, moins le délai que vous avez spécifié. Donc si vous cliquez sur le bouton Marqueur après 10 secondes d'enregistrement et que vous avez spécifié un délai de 2 secondes, le marqueur sera déposé après 8 secondes d'enregistrement.

 $\Rightarrow$  Si vous insérez deux marqueurs de début de région ou plus d'affilée (sans marqueurs de fin de région intermédiaires), seul le dernier de ces marqueurs de début sera conservé, les premiers marqueurs seront supprimés. En d'autres termes, le dernier marqueur de début de région ne devient pas "permanent" tant que vous n'insérez pas un marqueur de fin de région.

Le principe est identique pour les marqueurs de fin de région: si vous insérez plusieurs marqueurs de fin d'affilée, seul le dernier sera conservé.

C'est une fonction très utile car elle vous permet de "changer d'avis" lorsque vous insérez des marqueurs durant l'enregistrement. Par exemple, supposons que vous êtes en train d'enregistrer de l'audio en continu et souhaitez repérer toutes les prises qui sont à garder. Au début d'une prise, vous insérez un marqueur de début de région. Cependant, celle-ci s'avère être un faux départ ou une mauvaise prise. Lorsque la prochaine prise débute, vous insérez une nouvelle fois un nouveau marqueur de début de région et l'ancien marqueur, devenu indésirable, est supprimé.

# **8**

# **Analyseurs et VU-mètres**

# **Introduction**

WaveLab Studio offre une visualisation des niveaux très détaillée et souple, permettant de surveiller les niveaux, les panoramiques, la phase, le spectre audio et d'autres aspects encore en cours de lecture. Ce chapitre décrit comment faire apparaître, configurer et utiliser les divers dispositifs de visualisation.

#### **Analyse de la lecture**

Ces VU-mètres indiquent le niveau des données audio en cours de lecture. L'analyse du signal s'effectue après la Section Maître, ce qui signifie qu'il tient compte des effets, du Dithering et de la position des faders Master.

Les VU-mètres peuvent servir à indiquer le niveau de toutes sortes de données audio : fenêtres audio, Montage Audio, listes de pistes de CD audio, écoute depuis les dialogues de fichiers, etc.

### <span id="page-76-1"></span>**Les analyseurs**

Il existe sept analyseurs différents dans WaveLab Studio, chacun possédant sa propre fenêtre. Ces analyseurs s'ouvrent et se ferment depuis le menu Analyse (ou en cliquant sur les boutons de la barre de contrôles Analyseurs).

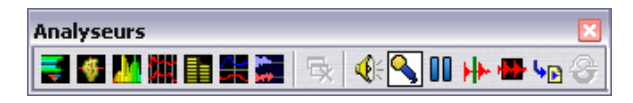

 $\Rightarrow$  Pour refermer toutes les fenêtres d'analyseurs ouvertes, cliquez sur le bouton Fermer les Analyseurs.

Comme pour n'importe quelle fenêtre standard, vous pouvez redimensionner les fenêtres des analyseurs en faisant glisser ses bords, et la réduire en cliquant sur l'icône de réduction (ou en double-cliquant sur la barre de titres.

Vous trouverez ci-après une description des différents analyseurs.

### <span id="page-76-0"></span>**Analyseurs de niveau/panoramique**

#### **Analyseurs de niveau**

La partie supérieure de la fenêtre de niveaux/panoramiques indique, pour chaque canal, le niveau de crête et le niveau pondéré, comme indiqué ci-dessous :

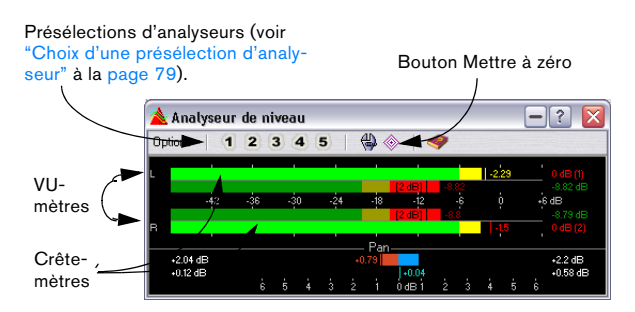

• Les crête-mètres visualisent les niveaux crêtes de chaque canal, sous forme graphique et numérique.

Par défaut, les segments des indicateurs et les valeurs numériques des crêtes sont affichées en vert pour les faibles niveaux, en jaune pour les niveaux compris entre -6 et -2 dB, et en rouge pour les niveaux supérieurs à -2 dB. Vous pouvez modifier à volonté cette correspondance des couleurs ainsi que les valeurs limites (ici -6 et -2), voir "Réglage de l'analyseur de niveau et de panoramique" à la page 78.

• Les VU-mètres (VU signifie Volume Unit, mesure du volume) indiquent le niveau moyen (RMS) de chaque canal. Ces VU-mètres possèdent une certaine inertie, qui "lisse" les indications de niveau en fonction d'une constante de temps définie par l'utilisateur. Si vous observez le niveau en lecture ou d'une entrée audio, vous remarquerez sans doute deux lignes verticales suivant chaque indicateur de VU-mètre, "essayant d'atteindre" la valeur RMS actuelle. Ces lignes indiquent la valeur moyenne des valeurs RMS minimales (ligne gauche) et maximales (ligne droite) les plus récentes. À gauche, entre crochets, apparaît sous forme numérique la différence entre ces valeurs moyennes minimale et maximale. Elle est représentative de la gamme dynamique des données audio.

Valeur de différence

Valeur minimale récente Valeur maximale récente

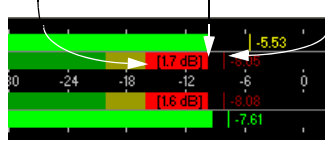

• Si vous visualisez des données audio en temps réel (lecture ou entrée), les valeurs de crêtes et de niveau maximales sont affichées sous forme numérique à droite des VU-mètres.

Les chiffres entre crochets à droite des valeurs crêtes maximales indiquent le nombre d'écrêtages consécutifs (crêtes de signal à 0 dB). 1 ou 2 sont acceptables, mais au-delà, il vaut mieux baisser le niveau Master afin d'éviter toute distorsion numérique.

#### **Analyseurs de panoramique**

La partie inférieure de la fenêtre indique le panoramique (différence de niveau entre le canal gauche et le canal droit, uniquement applicable lors de l'écoute de données stéréo) :

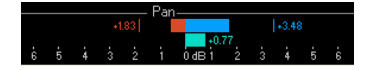

• Les indicateurs de panoramique supérieurs indiquent la différence de niveau crête entre les deux canaux, sous forme graphique et numérique.

Notez que ces VU-mètres de panoramique évoluent "des deux côtés" : les indicateurs peuvent aller vers la gauche ou vers la droite, selon le canal le plus fort. Les deux côtés apparaissent en couleurs différentes (modifiables, voir "Réglage de l'analyseur de niveau et de panoramique" à la page 78).

• Les indicateurs de panoramique inférieurs indiquent la différence entre les niveaux pondérés des deux canaux, de facon similaire.

Vous pouvez ainsi vérifier rapidement qu'un enregistrement stéréophonique est bien centré, etc.

• Si vous visualisez des données audio en temps réel (lecture ou entrée), les valeurs de différence maximale (crête et pondéré) sont affichées numériquement pour chaque canal, à gauche et à droite des barres de panoramique.

#### **Remise à zéro des analyseurs**

Pour remettre les VU-mètres de niveau et de panoramique à zéro, il suffit de cliquer sur l'icône Mettre à zéro, ou de sélectionner Mettre à zéro dans le menu local Options. Tous les indicateurs et champs numériques sont alors remis à zéro, y compris les valeurs de crête maximale et RMS, ainsi que le nombre d'écrêtages du signal.

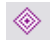

L'icône Mettre à zéro

#### <span id="page-77-0"></span>**Réglage de l'analyseur de niveau et de panoramique**

Vous pouvez personnaliser à volonté le comportement, l'échelle et la couleur des indicateurs, et sauver cinq jeux de réglages personnalisés de paramètres, instantanément accessibles par la suite sous forme de présélections. Procédez comme ceci :

1. Dans le menu local Options, sélectionnez "Réglages…" (ou cliquez sur l'icône Outils).

Le dialogue des Réglages de l'analyseur niveau/panoramique apparaît.

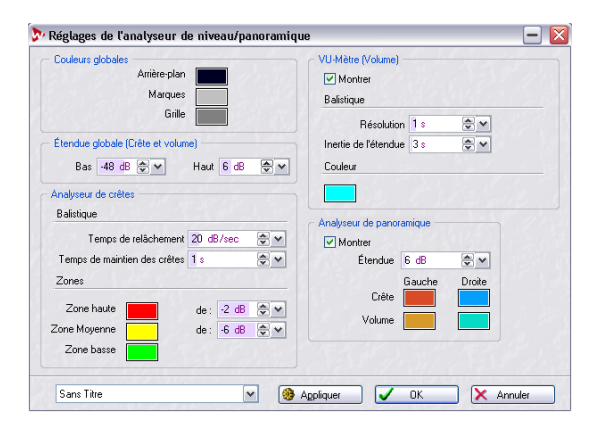

#### 2. Réglez les paramètres comme désiré.

Le bouton Appliquer permet de vérifier les résultats de vos modifications sans pour autant refermer le dialogue. Voici les différents paramètres disponibles :

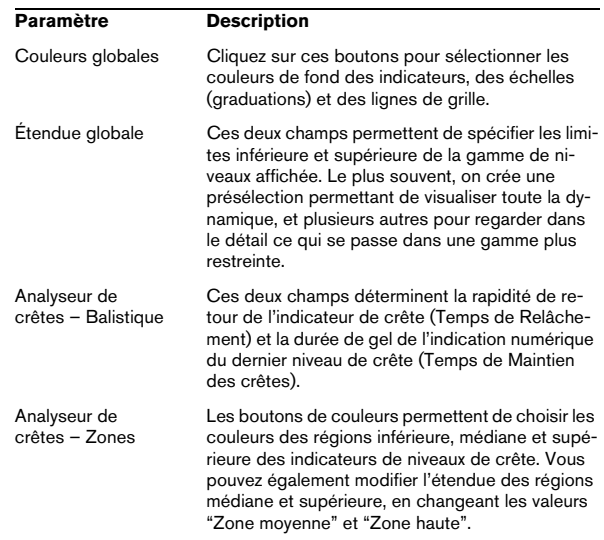

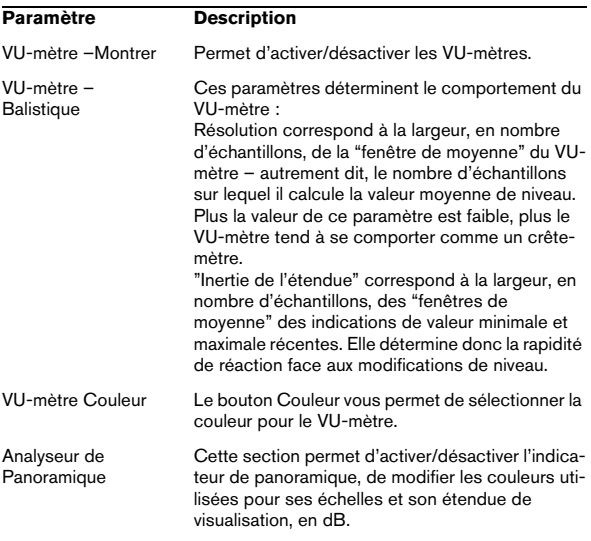

3. Si vous voulez mémoriser vos paramètres pour utilisation ultérieure (ou les assigner à une présélection), sélectionnez "Sauver sous…" dans le menu local apparaissant en bas du dialogue, puis spécifiez, dans le sélecteur de fichier qui apparaît, le nom de cette présélection.

4. Pour rendre les réglages accessibles instantanément en sélection depuis la fenêtre Visualisation, utilisez le sous-menu "Assigner à un bouton de présélection" du menu local.

5. Une fois que vous avez terminé, cliquez sur OK pour refermer le dialogue.

Cliquer sur Annuler referme le dialogue, sans tenir compte des modifications apportées aux paramètres – et ce, même si vous avez cliqué sur le bouton Appliquer pour appliquer les changements aux analyseurs.

#### **Choix d'une présélection d'analyseur**

Si vous avez assigné vos paramètres aux boutons de Présélections dans le dialogue Réglages, vous pouvez passer rapidement d'une échelle ou d'un mode de visualisation à un autre. Il suffit de cliquer sur les icônes Présélections [1] à [5], ou de sélectionner la présélection désirée dans le menu local Options.

### <span id="page-78-0"></span>**Analyseur de phase**

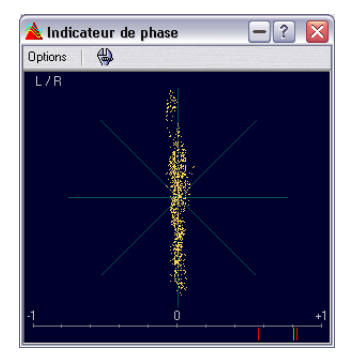

 $\sqrt{1}$  L'analyseur de phase ne s'utilise que sur des signaux stéréo.

L'analyseur de phase montre la relation de phase et amplitude entre les deux canaux dans la manière suivante :

- Une ligne verticale indique un signal parfaitement mono (canal gauche et canal droit rigoureusement identiques).
- Une ligne horizontale indique que le canal droit est identique au canal gauche, mais que les deux sont en opposition de phase.
- Une forme aléatoire mais assez ronde indique un signal stéréophonique bien équilibré. Si la forme "penche" vers la gauche, c'est qu'il y a plus d'énergie dans le canal gauche – même principe pour le côté droit. Dans le cas extrême où l'un des canaux stéréo est coupé, l'analyseur de phase indique une ligne droite inclinée à 45° de l'autre côté.
- Un cercle parfait indique la présence d'une sinusoïde sur un canal et de la même sinusoïde, décalée de 45°, sur l'autre canal.
- De façon générale, plus la représentation a de "corps", plus il y a de graves dans le signal, et plus elle est "effilochée", plus le signal est riche en aigus.

En bas de la fenêtre se trouve un indicateur de corrélation de phase, qui fournit les mêmes informations, mais sous une forme visuelle différente :

- Le segment vertical vert indique la valeur instantanée de corrélation de phase, les deux segments rouges correspondant aux valeurs minimale et maximale récentes (ce sont là des couleurs par défaut, que vous pouvez modifier à volonté).
- Dans le cas d'un signal monophonique, l'indicateur affiche une valeur de +1, ce qui indique que les deux canaux sont parfaitement identiques et en phase.
- De même, une valeur de -1 indique que les deux canaux sont identiques, mais en opposition de phase.
- De façon générale, pour un "bon" mixage, l'indicateur doit afficher une valeur comprise entre 0 et 1.

Contrairement à l'indicateur principal de phase, l'indicateur de corrélation de phase est aussi disponible en mode "Analyse de la Sélection" : il établit alors une valeur moyenne pour la région sélectionnée.

#### **Faire les réglages**

Pour régler l'analyseur de phase, sélectionnez "Réglages" dans le menu local Options, ou cliquez sur l'icône "outil". Le dialogue qui apparaît alors propose les paramètres suivants :

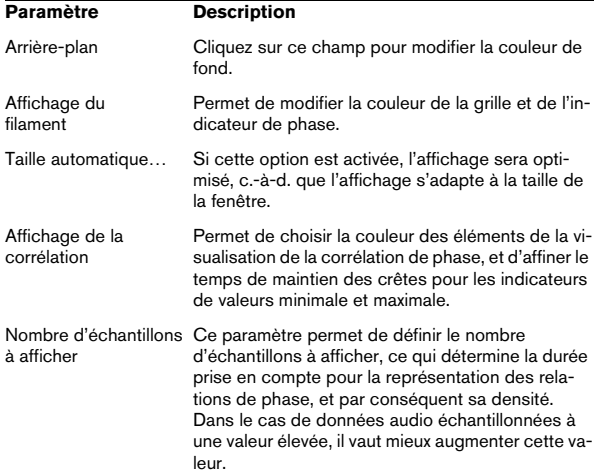

### <span id="page-79-0"></span>**Analyseur de Spectre (60 bandes)**

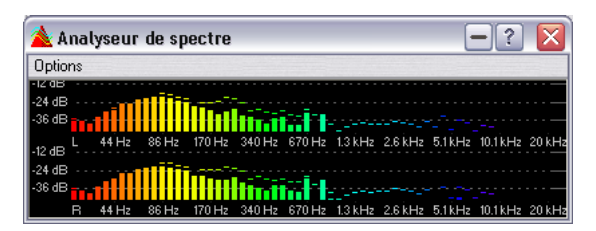

L'analyseur de spectre offre une représentation graphique continue du spectre de fréquences du signal. Elle se présente sous la forme d'une succession de 60 barregraphes, un par fréquence (en quelque sorte, une variante simplifiée de l'analyseur FFT décrit ci-après).

### **Analyseur de spectre (FFT)**

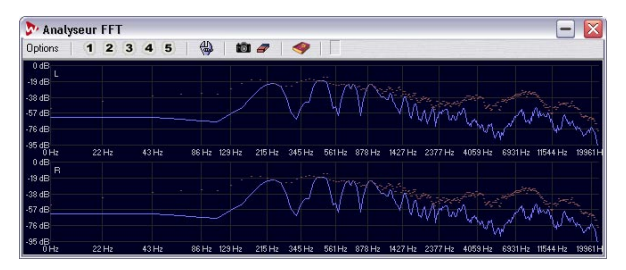

L'analyseur de spectre FFT utilise un procédé de calcul appelé transformée de Fourier rapide (Fast Fourier Transform, ou FFT) pour établir le spectre de fréquence continu du signal. Il permet une analyse spectrale très précise.

- Le spectre instantané du signal apparaît sous la forme d'une courbe bleue (couleur par défaut).
- Les "crêtes" (valeurs maximales récentes) dans le spectre apparaissent sous la forme d'une courbe rouge. Là encore, cette couleur peut être modifiée dans le dialogue Réglages, comme décrit ci-après.
- Cliquer sur l'icône d'appareil photo permet de prendre une photo instantanée du spectre. La courbe correspondante se superpose alors en violette (couleur par défaut, modifiable) aux deux autres, jusqu'à ce que vous cliquiez de nouveau sur l'appareil photo pour prendre un nouvel instantané. Intérêt : par exemple, vérifier l'effet d'un égaliseur.

#### **Zoom**

Le dialogue Réglages permet de modifier l'échelle de fréquences et la gamme de fréquences, comme expliqué ciaprès, mais vous pouvez aussi agrandir (zoomer sur) une région du spectre qui vous intéresse particulièrement. Pour ce faire, il suffit de cliquer dans la représentation de l'analyseur de spectre, puis de dessiner un rectangle de sélection. Lorsque vous relâchez le bouton de la souris, ce rectangle vient occuper toute la fenêtre. Pour revenir à la représentation globale du spectre de fréquences, il suffit de sélectionner "Zoom arrière total" dans le menu local Options.

#### **Effectuer les réglages**

Vous pouvez personnaliser à volonté le comportement et l'apparence des différents indicateurs, et assigner cinq jeux de paramètres de la fenêtre "Analyseur FFT" aux boutons Présélections correspondants, ce qui permet par la suite d'y accéder instantanément. Pour ouvrir le dialogue des réglages, il suffit de sélectionner "Réglages…" dans le menu local Options ou de cliquer sur l'icône "Outil".

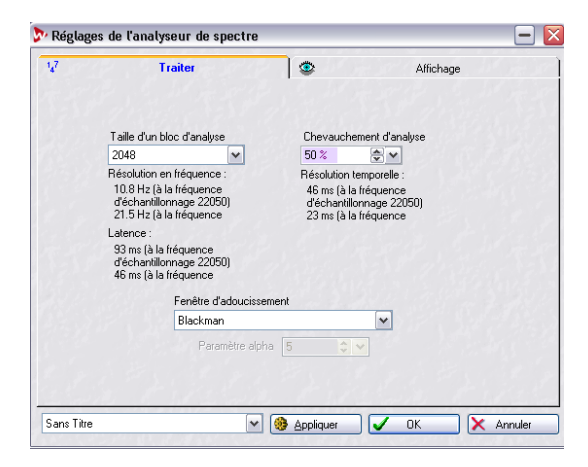

#### • L'onglet "Traiter" regroupe les paramètres concernant l'analyse elle-même:

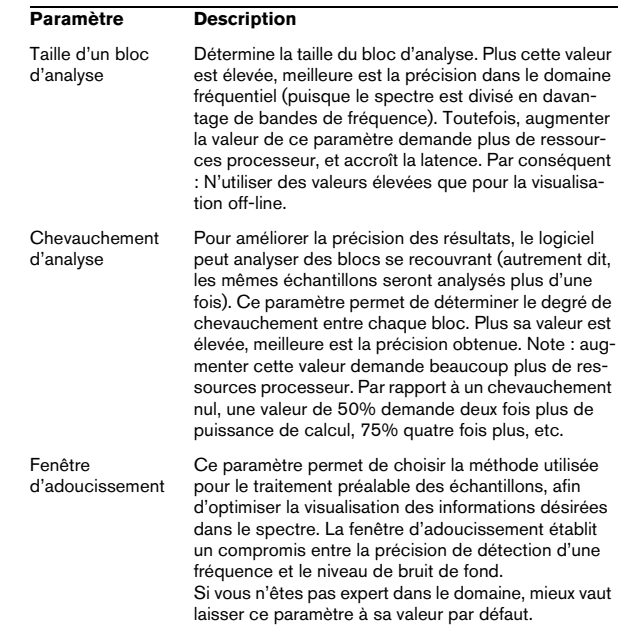

Ce dialogue contient deux onglets.

Si vous voulez mettre en mémoire les réglages pour un usage ultérieur (ou les assigner à un bouton de présélection donné), sélectionnez dans le menu qui s'affiche en bas la commande "Enregistrer sous…" et entrez un nom pour le préréglage dans la fenêtre de sélection de fichier qui s'affiche alors à l'écran. Vous pouvez faire en sorte que les réglages soient directement sélectionnés dans la fenêtre FFT Meter en utilisant le sous-menu "Assigner à un bouton de présélection" dans le menu qui s'affiche à l'écran.

• Une fois que vous avez fini, cliquez sur "OK".

Si vous cliquez sur le bouton Annuler, la boîte de dialogue se referme et toutes les modifications sont rejetées (y compris celles que vous avez effectuées avec le bouton "Appliquer").

• L'onglet "Affichage" regroupe les paramètres régissant l'affichage du spectre de fréquences :

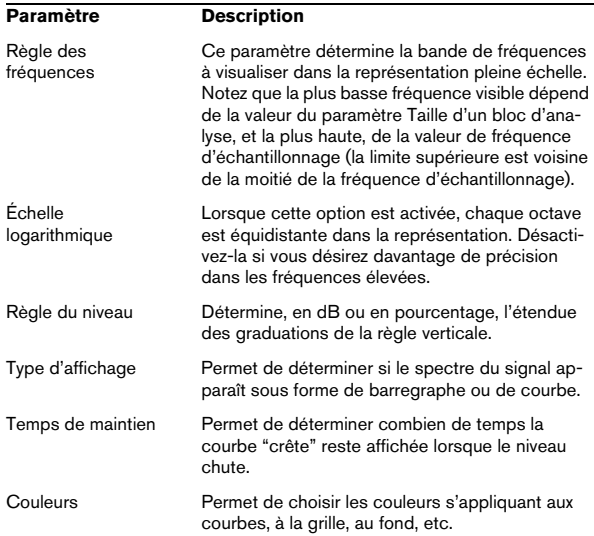

Veuillez noter que vous pouvez appliquer vos nouveaux paramètres sans refermer le dialogue, en cliquant sur le bouton Appliquer.

#### **Choix d'une présélection pour l'analyseur de Spectre**

Si vous avez assigné vos paramètres aux boutons Présélections dans le dialogue des réglages, vous pouvez passer rapidement d'une échelle ou d'une visualisation à une autre. Il suffit de cliquer sur les icônes de Présélections [1] à [5], ou de sélectionner la présélection désirée depuis le menu local Options.

### **Analyseur de Bit**

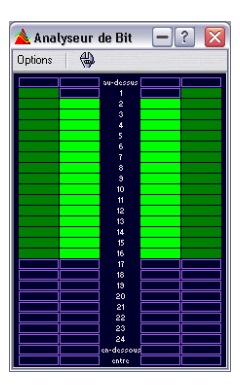

L'analyseur de Bit indique combien de bits sont réellement utilisés, autrement dit la résolution instantanée du son écouté. On pourrait s'attendre à ce que le nombre maximal de bits soit identique à la résolution du fichier audio (autrement dit, qu'un fichier audio en 16 bits utilise effectivement 16 bits), ce n'est pas forcément le cas !

Dès que vous effectuez un traitement en temps réel du fichier audio, les données sont traitées à une résolution supérieure (dans WaveLab Studio, 32 bits virgule flottante), pour obtenir une qualité audio maximale. "Traitement" doit se comprendre ici au sens large : réglage de niveau, effets, mixage, etc. La seule situation où un fichier audio en 16 bits est effectivement lu à une résolution de 16 bits est une lecture sans modification de niveau ou effets/traitements, avec le fader Master réglé à 0.0 dB (gain unitaire, aucune modification de niveau). Pour vous en convaincre, lancez la lecture d'un fichier audio 16 bits et surveillez l'analyseur de Bit – dès que vous toucherez aux faders Master, vous remarquerez que 24 bits sont utilisés, et que l'indicateur "entre" s'allume (voir ci-après).

#### **Comment lire l'analyseur de Bit**

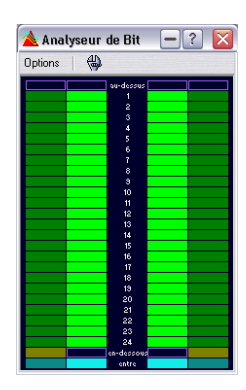

• Les échelles "intérieures" (celles le plus près des graduations) indiquent le nombre de bits utilisés. Vous pouvez affiner cette visualisation dans le dialogue Réglages, comme décrit ci-après.

• Les échelles "extérieures" sont des indicateurs "historiques", indiquant combien de bits ont été utilisés récemment. Vous pouvez modifier la durée de gel des indications dans le dialogue des réglages.

• Le segment "au-dessus" indique un écrêtage, comme un indicateur "clip".

• Si le segment "en-dessous" est allumé, c'est que la résolution est supérieure à 24 bits. Les échelles indiquent dans ce cas les 24 bits les plus significatifs, tandis que le segment "en-dessous" s'allume pour indiquer la présence de bits supplémentaires, moins significatifs. Rappelezvous qu'en interne, les données audio sont traitées avec une résolution supérieure à 24 bits.

• Si le segment "entre" est allumé, c'est que les données audio n'ont pu être exprimées sur une échelle 24 bits normale (il y a des valeurs en virgule flottante "entre" les bits, d'où le nom "entre" attribué au segment. C'est typiquement le cas si vous appliquez des effets, par exemple, etc.

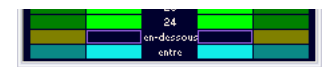

#### **Quand utiliser l'analyseur de Bit**

• Déterminer si un traitement de Dithering est ou non nécessaire.

De façon générale, si vous lisez ou mixez les données sur 16 bits, et que l'analyseur de Bit indique que plus de 16 bits sont utilisés, il faut appliquer un traitement de dithering.

• Visualiser la résolution "effective" d'un fichier audio. Par exemple, même si un fichier est au format 24 bits, il arrive que seuls 16 bits soient effectivement utilisés. De même, un fichier annoncé au format 32 bits peut n'en utiliser effectivement que 24 (dans ce cas, le segment "en-dessous" ne s'allume pas). Pour cette utilisation, il vaut mieux choisir le mode "Analyse de la sélection".

• Vérifier si un plug-in "remis à zéro" affecte encore le signal, ou si un plug-in utilise un traitement interne en 16 bits.

#### **Modifier les paramètres de l'analyseur de Bit**

Pour modifier les paramètres de l'analyseur de Bit, sélectionnez "Réglages…" dans le menu local Options, ou cliquez sur l'icône "Outil".

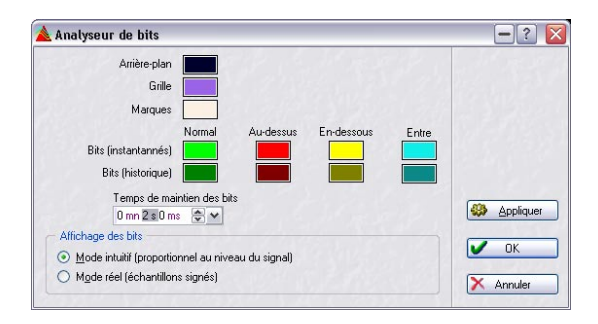

Le dialogue qui apparaît propose les paramètres suivants :

#### **Paramètre Description**

Couleurs Permet de modifier la couleur des segments des échelles indicatrices, des grilles, des fonds, etc. Il suffit de cliquer sur le bouton de couleur correspondant.

#### Temps de maintien Permet de définir la durée de gel des valeurs de crêtes (par les indicateurs extérieurs, le couleur par défaut est vert foncé). **Affichage** des bits Permet de déterminer comment les bits sont visualisés : En mode intuitif, c'est la valeur absolue du signal qui est représentée. Les barregraphes iront plus haut si le niveau du signal est plus élevé, comme sur un VU-mètre ordinaire (bien que l'échelle de visualisation ne soit pas identique). En mode réel, l'indicateur représente l'emploi des bits "en direct". Comme les vraies valeurs peuvent être négatives, il n'existe pas de relation intuitive entre ce qui est visible et le niveau (une valeur négative peut utiliser beaucoup de bits, même si sa valeur absolue est très faible). Ce mode est pratique si vous désirez vérifier instantanément toute la gamme de valeurs, puisque tous les bits apparaîtront très vite, quel que soit le niveau audio. **Paramètre Description**

### **Oscilloscope**

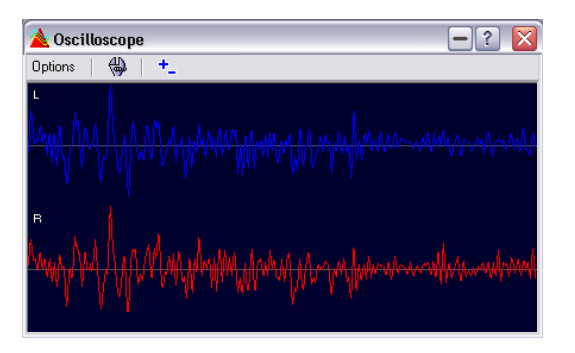

L'Oscilloscope est une version "microscope" de l'indicateur de niveau. Il permet de visualiser la région située de part et d'autre du curseur de position avec un grand facteur d'agrandissement.

Si vous analysez des données audio stéréo, l'Oscilloscope indique normalement de façon séparée les niveaux des deux canaux. Toutefois, si vous activez l'option "Afficher le mix et la soustraction" dans le menu local Options (ou si vous cliquez sur l'icône +/-), la moitié supérieure de la fenêtre Oscilloscope indiquera le niveau de la somme des deux canaux, tandis que la moitié inférieure indiquera leur différence.

#### **Réglage de l'Oscilloscope**

Pour accéder aux paramètres de l'Oscilloscope, sélectionnez "Réglages…" dans le menu local Options (ou cliquez sur l'icône "Outil"). Le dialogue "Réglages de l'Oscilloscope" apparaît alors. Il permet de modifier les couleurs utilisées, et d'activer ou non la fonction de zoom automatique. Si elle est activée, la fenêtre est optimisée de façon à ce que le niveau le plus élevé atteigne le sommet de l'affichage.

### **Affichage de forme d'onde**

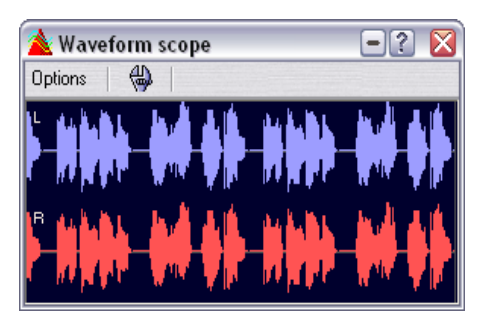

Cet analyseur affiche en temps réel la forme d'onde du signal audio à surveiller.

#### **Faire les réglages**

En sélectionnant l'option "Réglages" du menu local Options (ou en cliquant sur l'icône représentant un outil) vous ouvrirez dialogue "Réglages de l'affichage de forme d'onde". Vous pouvez y régler diverses options de couleurs pour l'affichage du fond, de la grille et de la forme d'onde, ainsi que pour la vitesse de rendu et de zoom vertical de la forme d'onde.

Si l'option "Effacer l'onde quand la droite du panneau est atteinte" est cochée, l'affichage de la forme d'onde sera effacé à chaque fois que le curseur atteint l'extrémité droite de l'affichage. Sinon, la forme d'onde précédente est remplacée.

# **9**

**Traitement off-line**

# **Introduction**

Que signifie le terme traitement "off-line" ? Il s'agit de fonctions altérant de façon permanente le fichier d'origine, de façon à le faire sonner plus ou moins différemment. Nous sommes donc en opposition avec le traitement en "temps réel", qui ne fait que lire le fichier de façon différente, sans lui occasionner de modifications permanentes. Le traitement en temps réel sera abordé dans le prochain chapitre.

# **Effectuer le traitement**

Le traitement peut s'appliquer à une sélection ou à un fichier complet. Dans certains cas, le traitement doit s'appliquer à l'ensemble d'un fichier. Si tel est le cas, ce sera indiqué dans la section correspondante.

 $\Rightarrow$  Si l'option "Traiter tout le fichier s'il n'y a pas de sélection" est activée dans l'onglet Édition Audio du dialogue des Préférences, le fichier complet sera automatiquement traité si aucune sélection n'existe.

Pour appliquer un traitement à une sélection, procédez comme suit :

1. Effectuez une sélection.

Notez qu'il faut "Tout sélectionner" afin de traiter tout le fichier. Si celuici est stéréo, vous pouvez appliquer le traitement à un seul de ses ca-naux ou aux deux, en les sélectionnant comme décrit au paragraphe ["Sé](#page-44-0)[lection dans les fichiers stéréo" à la page 45](#page-44-0).

2. Sélectionnez depuis les menus le type de traitement désiré.

3. Si un dialogue apparaît, remplissez-le.

Si ce dialogue utilise des Présélections, vous pouvez en charger une afin de procéder aux réglages automatiquement – voir ["Présélections" à la](#page-30-0)  [page 31](#page-30-0).

4. Une fois que vous avez fini de régler les champs du dialogue, cliquez sur le bouton Appliquer/Coller.

La barre d'état montre la progression de l'opération. Si vous devez interrompre un long processus, cliquez sur le bouton "Stop" dans la barre d'état ou appuyez sur [Échap].

### **Annuler/Rétablir**

Vous avez accès à un nombre illimité d'Annulations pour tout ce qui concerne les traitements, quelle que soit la longueur de la sélection ou la sophistication du traitement. La seule limitation provient de l'espace disque disponible, voir ["Annuler et Rétablir" à la page 23](#page-22-0).

### **Tirer le meilleur parti des dialogues permanents**

Les dialogues des traitements sont de type permanent – autrement dit, ils restent à l'écran même après application du traitement. Combinée aux procédures d'annulation, cette particularité vous permet d'essayer différents types de traitements sans jamais avoir à quitter le dialogue (ou même à arrêter la lecture).

• Si le dialogue est encore la fenêtre active, vous pouvez utiliser le clavier de l'ordinateur pour les opérations suivantes :

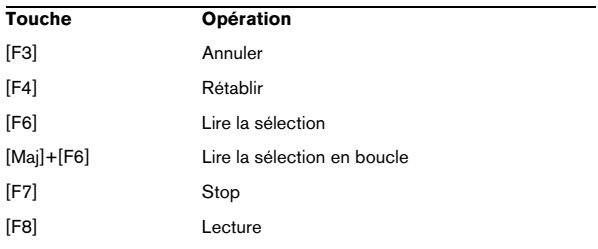

• Si le dialogue est toujours ouvert mais désactivé, vous pouvez sélectionner depuis les menus, utiliser d'autres dialogues ou barres de contrôle (par exemple, le Bloc de Lecture).

• Vous pouvez replier/déplier les dialogues permanents, voir [""Replier" une fenêtre" à la page 25.](#page-24-0)

### **Présélections**

Comme décrit au paragraphe ["Présélections" à la page](#page-30-0)  [31](#page-30-0), vous pouvez utiliser des Présélections dans nombre de dialogues de traitement afin de sauvegarder ou rappeler des jeux de réglages. De surcroît, le programme est livré avec un certain nombre de Présélections pour chaque option de traitement.

# <span id="page-86-0"></span>**Normalisation du niveau**

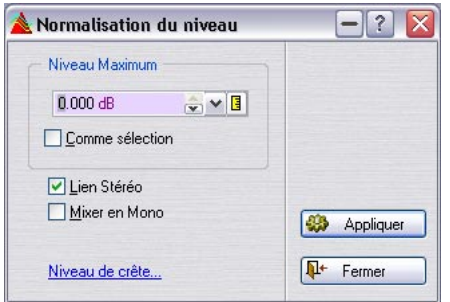

Ce traitement permet de modifier l'amplitude (le niveau) de la sélection. Cette valeur est toujours exprimée par rapport au niveau maximal pouvant être obtenu.

#### **Les commandes**

Pour savoir à quoi sert chaque commande du dialogue, cliquez sur le point d'interrogation dans le dialogue.

# **Changer le Gain**

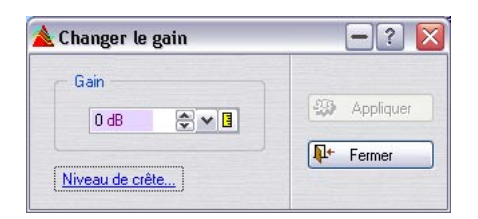

Ce traitement vous permet de modifier l'amplitude (le niveau) de la sélection, tout comme la fonction Normalisation du niveau. La différence est qu'ici, la modification de gain s'effectue "dans l'absolu" : plus ou moins tant de dB par rapport au niveau actuel, qui est considéré comme la référence, soit 0 dB.

#### **Écrêtage**

Ce traitement peut provoquer un phénomène qui n'arrive jamais avec la plupart des autres traitements autorisés par WaveLab Studio : l'écrêtage.

L'écrêtage se produit lorsque le gain est tel qu'on atteint un point où la distorsion apparaît. Ce phénomène n'est généralement pas désiré : on peut toutefois, en tant qu'effet, rechercher un "léger" écrêtage, sur l'attaque d'un son de batterie par exemple, afin de le faire sonner plus "pêchu".

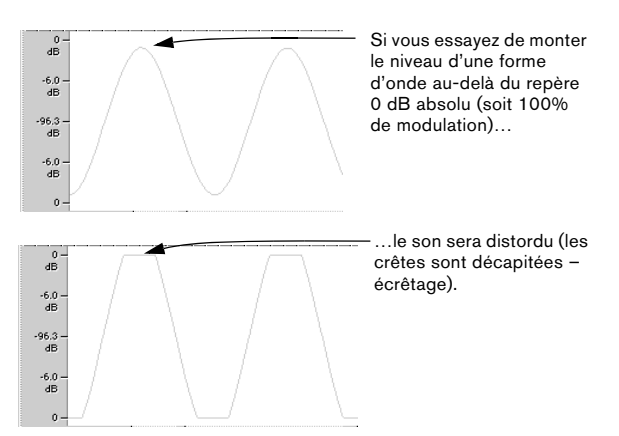

# **Normalisation du volume**

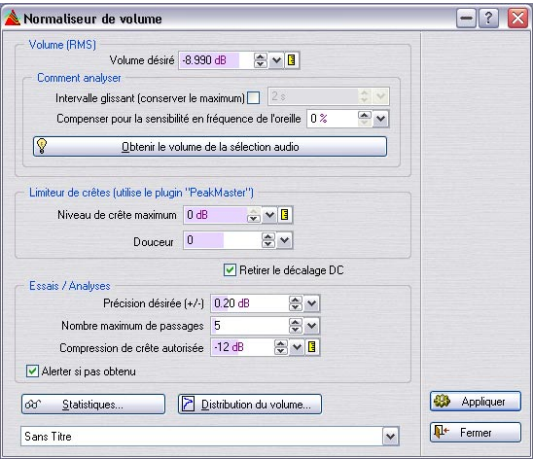

Cet outil de traitement permet de spécifier le volume d'un fichier. Comme il considère la puissance et non le niveau de crête maximum, cet outil fonctionne assez différemment de la Normalisation du niveau. Son emploi typique consiste à spécifier un volume, par ex. -12dB, et la Normalisation du volume calculera la puissance pour qu'elle corresponde à ce volume.

Tout comme la fonction Changer le Gain, augmenter la puissance à une certaine valeur peut introduire de l'écrêtage, ce qui doit être évité. Pour y remédier, un limiteur de crête (le plug-in Peak Master) peut être inclus dans le traitement. La Normalisation du Volume traitera la signal avec intelligence en augmentant le volume tout en limitant les crêtes (si nécessaire), afin d'obtenir la puissance désirée. Pour les fichiers stéréo, les deux canaux sont traités indépendamment.

• La traitement se fait en deux temps ; tout d'abord une analyse puis le rendu final.

Les résultats de cette analyse sont visibles dans les Statistiques. Si tout vous semble correct, vous pouvez appliquer le traitement à l'aide du bouton Appliquer.

• La Normalisation du Volume est également disponible dans le traitement par lot, ce qui est logique puisque son rôle essentiel est de traiter des fichiers différents pour obtenir une puissance égale.

Ce dialogue contient les options suivantes :

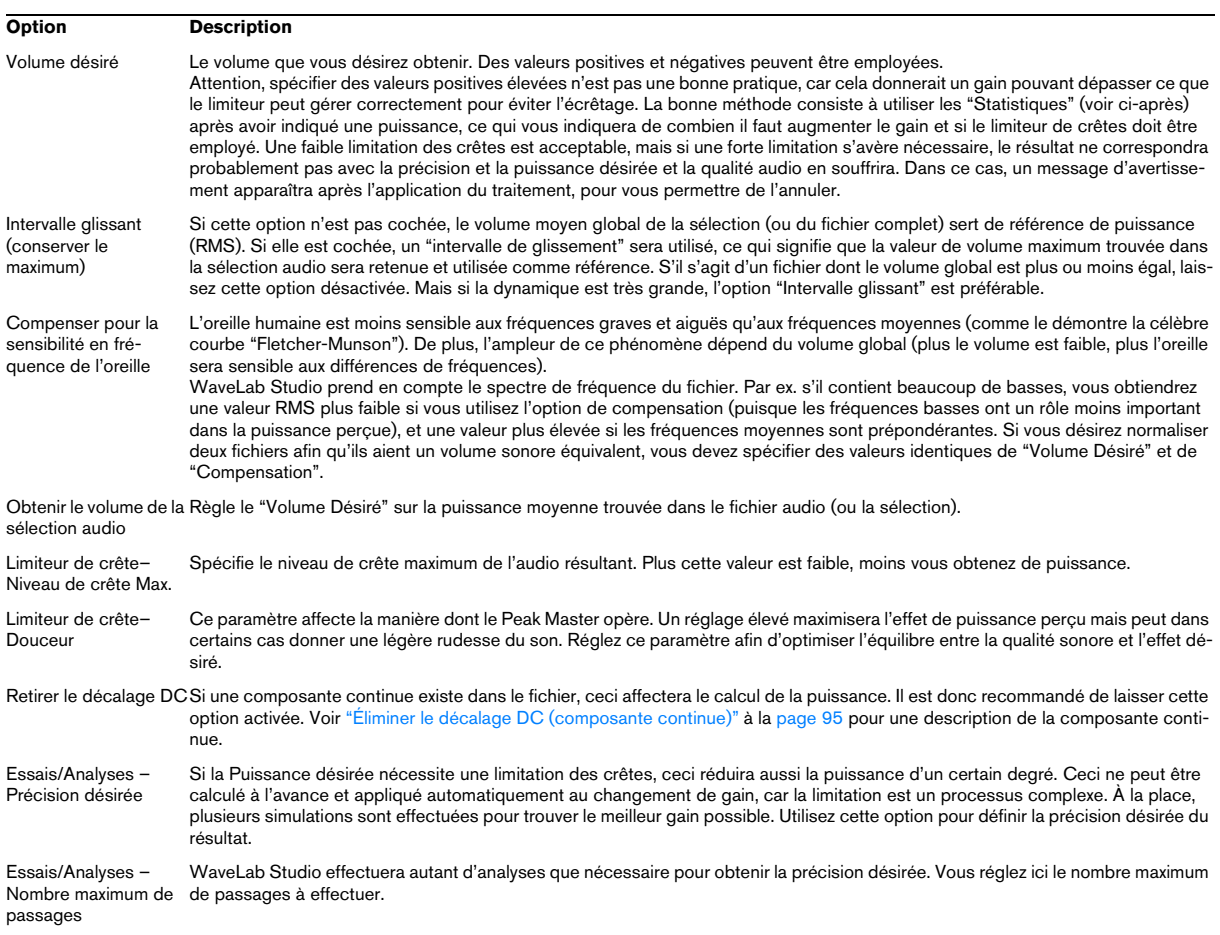

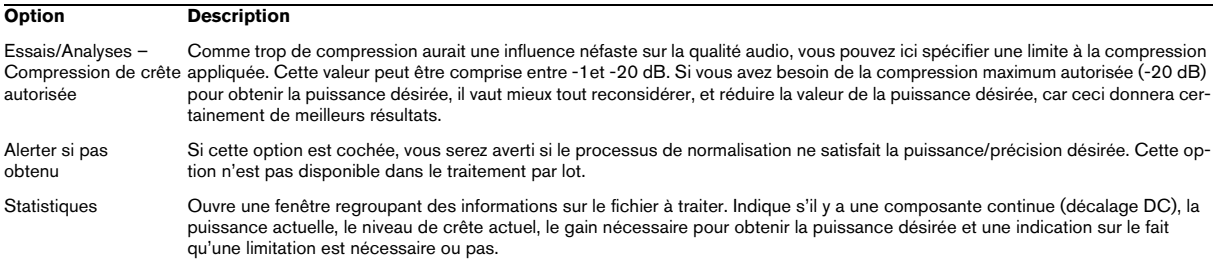

# **Dynamique**

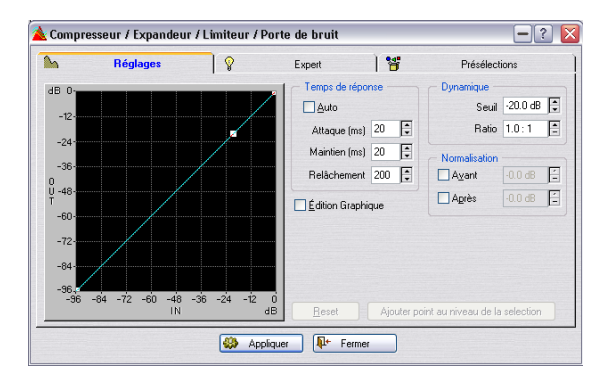

Ce dialogue permet de modifier la dynamique du signal audio, par le biais d'outils tels que Compresseur, Expandeur, Limiteur et Porte de bruit (Noise Gate). Comme le traitement dynamique de l'audio est un sujet très vaste, nous ne pourrons décrire toutes les possibilités dans ce court texte. Étudiez les présélections fournies : elles proposent d'excellents exemples d'applications de tous les traitements énumérés ci-dessus et il vous suffit de jouer un peu avec les commandes pour comprendre et ressentir leur action.

#### **Les commandes Temps de réponse**

Les réglages de cette section s'appliquent toujours, que vous utilisiez les possibilités d'édition graphique ou non. Ces commandes permettent de déterminer la façon dont les variations de niveau affectent le traitement.

Le paramètre Attaque, par exemple, est relatif au début des nouveaux sons (chaque frappe dans un enregistrement de batterie). Si vous augmentez le temps d'attaque, cela signifie qu'une portion plus importante du début du son (son attaque) passe au travers de tout traitement.

Nous vous recommandons d'utiliser d'abord la position "Auto", et seulement si celle-ci ne fournit pas les résultats espérés, de recourir aux commandes spécifiques.

Pour savoir exactement quelle commande fait quoi dans ce dialogue, cliquez sur le point d'interrogation dans le dialogue.

#### **Les commandes Normalisation**

Elles servent à "normaliser" le niveau du son avant et/ou après traitement. Veuillez noter les particularités suivantes:

- L'effet de tous les traitements de dynamique dépend de l'amplitude (du niveau) des sons à traiter. Par conséquent, si vous devez traiter plusieurs fichiers ayant des niveaux légèrement différents (par exemple, en utilisant des Présélections, ou en faisant du traitement par lots : l'effet du traitement différera d'un fichier à l'autre. Pour éviter ce problème, il suffit d'activer l'option Avant de la section Normalisation.
- D'un autre côté, si vous désirez expérimenter différents réglages, après avoir activé "Avant", il vous faudra peut-être réajuster le niveau de Seuil – voir "Normalisation du niveau" à la [page 87](#page-86-0) pour en savoir plus sur la normalisation.
- Si vous effectuez un traitement d'expansion dynamique de votre signal, il faut absolument régler la valeur de "Avant" à moins de 0 dB (qui est le niveau maximal) : il faut en effet prévoir une certaine réserve de niveau, sous peine de provoquer de l'écrêtage si le signal devient trop fort après traitement.

Pour les détails, cliquez sur le point d'interrogation dans le dialogue.

#### **Les commandes de Dynamique**

Lorsque le commutateur Édition Graphique est désactivé, l'action du processeur de dynamique est très proche de celle d'un simple compresseur. Agissez sur les valeurs de Seuil et de Ratio (taux) afin de régler la quantité de compression (reportez-vous à l'aide en-ligne pour plus de détails).

#### **À propos de l'Édition Graphique**

Si vous avez coché la case Édition Graphique, vous pouvez spécifier une courbe qui définit la relation entre le niveau d'entrée et de sortie. Ce qui permet de "dessiner" l'action du limiteur, de la Porte de bruit, de l'expandeur, etc. à votre convenance, ou de réaliser des combinaisons de ces traitements. Prenez exemple sur les Présélections !

• L'axe horizontal représente le niveau d'entrée (IN), l'axe vertical représente le niveau de sortie (OUT) – la courbe que vous dessinez établit la relation entre les deux. Si vous tracez une simple droite en diagonale, à 45° et passant par l'origine, à chaque niveau d'entrée correspond le même niveau de sortie – autrement dit, la dynamique du signal n'est pas traitée.

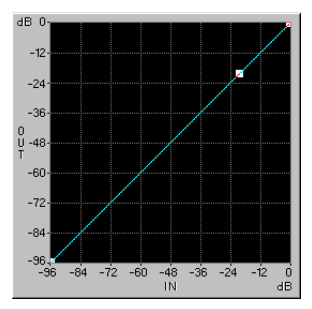

Pas de traitement

• Si la courbe démarre comme la précédente, puis s'infléchit vers le bas à partir d'un certain point, c'est que tout signal d'entrée dépassant un certain niveau voit son niveau de sortie réduit : vous venez donc de "dessiner" une compression !

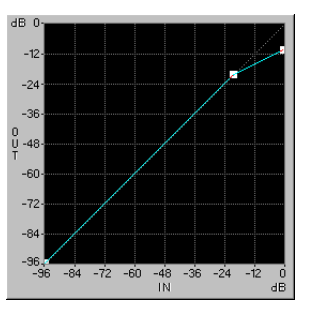

Compression

• Si la courbe, après ce point d'inflexion, se met à monter, c'est que le niveau de sortie est supérieur au niveau d'entrée : autrement dit, vous venez de dessiner une expansion.

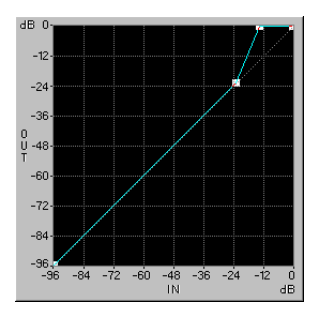

Expansion

• Si la courbe à 45° devient horizontale à partir d'un certain point, c'est que le niveau de sortie reste identique quel que soit le niveau d'entrée : autrement dit, vous venez de dessiner un limiteur !

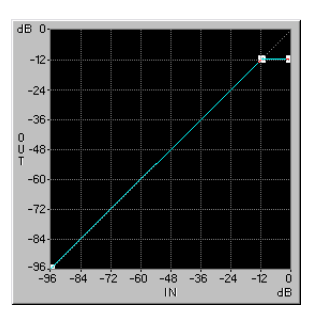

Limiteur

• Si la courbe commence horizontalement puis monte d'un coup, les signaux représentés par la partie plate seront complètement éliminés. C'est ce que l'on appelle une Porte de Bruit (Noise Gate).

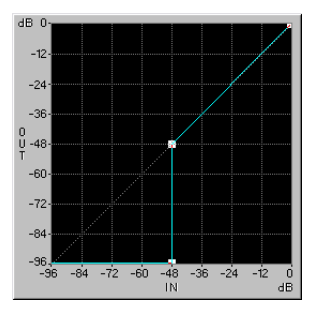

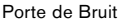

#### **Dessiner la courbe**

• Vous pouvez faire glisser et déposer n'importe quel point d'inflexion à n'importe quel endroit de la courbe, en utilisant le bouton gauche de la souris.

• Lorsque vous déplacez des points d'inflexion à proximité du côté gauche ou du bas de la courbe, vous vous apercevrez que le nombre d'emplacements possibles est plus réduit. Ceci est dû à la nature même du codage audionumérique : aux faibles niveaux d'entrée ou de sortie, les données sont représentées par un nombre plus réduit de bits.

• Pour ajouter un nouveau point d'inflexion, il suffit de cliquer n'importe où sur la courbe.

• Pour supprimer un point d'inflexion, cliquez dessus avec le bouton droit de la souris.

• Le bouton Reset redonne à la courbe la forme d'une droite, avec un seul point d'inflexion.

• Le bouton "Ajouter point au niveau de la sélection" permet d'ajouter un point d'inflexion au niveau indiqué par la sélection de niveau en cours (voir "Sélections de niveau" à [la page 48,](#page-47-0) et l'exemple ci-après).

#### **Exemple utilisant "Ajouter point au niveau de la sélection"**

L'option "Ajouter point au niveau de la sélection" peut servir à créer une Porte de Bruit dont le seuil de mise en action est réglé à un certain niveau. Imaginons que vous ayez enregistré un narrateur, et qu'entre les phrases on entend un bruit de fond parasite dont vous désirez vous débarrasser :

1. Effectuez une sélection "normale" dans une section ne contenant que ce bruit de fond parasite. Plus la sélection est longue, plus précis sera le résultat.

2. Sélectionnez "Aligner sur la crête" depuis le sousmenu Sélectionner dans le menu Édition.

La hauteur de la sélection à l'écran représente alors le niveau du bruit de fond parasite.

3. Ouvrez le dialogue Dynamique, et configurez-le pour une édition graphique.

4. Supprimez tous les points d'inflexion de la courbe.

5. Cliquez sur "Ajouter point au niveau de la sélection".

6. Ajoutez "manuellement" un second point d'inflexion à gauche de celui qui vient d'apparaître.

7. Faites glisser ce second point d'inflexion de façon à ce qu'il apparaisse directement sous l'autre, dans la partie inférieure de la courbe.

Reportez-vous à l'exemple de Porte de Bruit illustré ci-dessus.

8. Ajustez le temps d'Attaque, de Maintien et de Relâchement comme désiré.

9. Retournez dans la fenêtre de la forme d'onde et sélectionnez la section à laquelle vous désirez appliquer votre Porte de Bruit.

10. Ouvrez la fenêtre Dynamique, puis cliquez sur Appliquer.

11. Écoutez le résultat : si nécessaire, annulez, procédez à de nouveaux réglages, puis cliquez à nouveau sur Appliquer.

#### **Réglages Expert**

Le dialogue Dynamique possède une partie réservée aux réglages "Expert". Pour les détails, cliquez sur le point d'interrogation dans le dialogue.

# **Enveloppe de niveau**

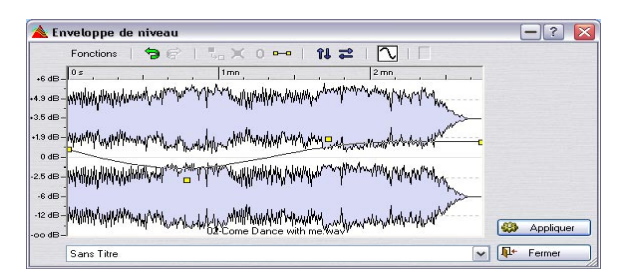

Ce dialogue permet de créer une enveloppe de niveau pouvant être appliquée à un intervalle sélectionné ou à tout un fichier.

Ce dialogue comprend la visualisation d'une forme d'onde en son centre, avec une courbe d'enveloppe (au départ une ligne droite) allant d'un bout à l'autre. Une règle verticale affiche le changement de niveau en dB, et la règle horizontale affiche le temps. Vous pouvez augmenter le niveau de 6 dB au plus et le réduire au silence.

### **Procédure de base**

En ajoutant des points sur la courbe d'enveloppe vous pouvez créer une courbe d'enveloppe qui modifiera le niveau de l'audio dans le temps.

1. Faites un double-clic sur la courbe d'enveloppe pour ajouter un point.

Un point sera ajouté là où vous avez cliqué.

2. Si vous cliquez sur le point, il sera sélectionné (en rouge) et avec un clic-glisser vous pourrez le déplacer dans toutes les directions.

La courbe changera en fonction dans l'affichage de la forme d'onde.

• Lorsque vous pointez la souris dans l'affichage (ou déplacez un point), la position et le changement de niveau actuel est continuellement indiqué dans le champ situé au-dessus de l'affichage.

3. Vous pouvez ajouter autant de points que vous voulez dans la courbe.

Vous ne pouvez pas déplacer un point en passant un autre point dans le sens horizontal.

4. Vous pouvez sélectionner plusieurs points en maintenant la touche [Maj] et en les déplaçant ensemble.

En cliquant sur la courbe d'enveloppe elle-même (pas sur un point) vous pouvez déplacer toute la courbe vers le haut ou le bas.

### **Les fonctions d'enveloppe dans le dialogue**

Les fonctions peuvent être sélectionnées de trois manières (les mêmes options dans tous les cas) :

- Depuis le menu Fonctions.
- En cliquant sur les icônes situées au-dessus de l'affichage.
- Par un clic droit sur l'affichage.

Les options suivantes sont disponibles dans le dialogue :

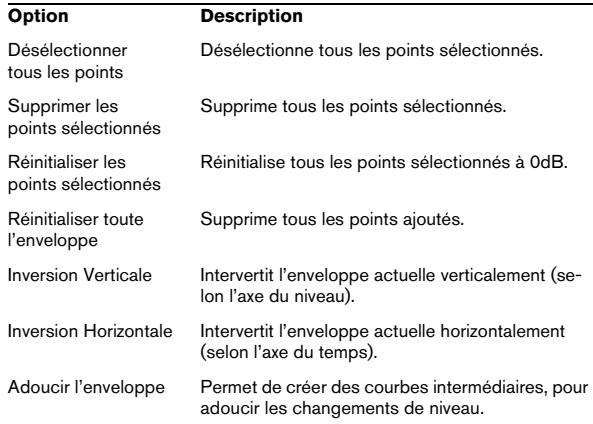

# **Fondu d'entrée et de sortie**

Un fondu d'entrée est un accroissement progressif du niveau, le fondu de sortie est évidemment le contraire. Il existe deux moyens d'appliquer des fondus dans Wave-Lab Studio: en utilisant la fonction Fondus simplifiés ou le dialogue de Fondu :

### **Fondus simplifiés**

La fonction Fondu Simplifié permet d'appliquer rapidement un fondu d'entrée/de sortie à un fichier audio sans avoir aucun réglage à faire.

1. Pour créer un fondu d'entrée, faites une sélection depuis le début du fichier audio jusqu'à l'endroit où vous souhaitez que le fondu s'arrête.

De même pour un fondu de sortie, vous devez faire une sélection de l'endroit où vous souhaitez que le fondu commence jusqu'à la fin du fichier audio.

2. Sélectionnez "Fondu Simplifié" dans le menu Traitement, ou appuyez sur [Ctrl]-[D].

Un fondu est appliqué à la sélection. La forme du fondu dépend du réglage Fondu/Fondu enchaîné par défaut de l'onglet Édition Audio du dialogue des Préférences.

### **Utilisation du dialogue de Fondu**

Le dialogue de Fondu permet de spécifier la forme du fondu souhaité, et de créer des fondus d'entrée ou de sortie n'importe où dans un fichier.

1. Effectuez une sélection englobant les points de début et de fin du fondu.

2. Choisissez Fondu d'entrée/de sortie dans le menu Traitement pour ouvrir le dialogue de Fondu.

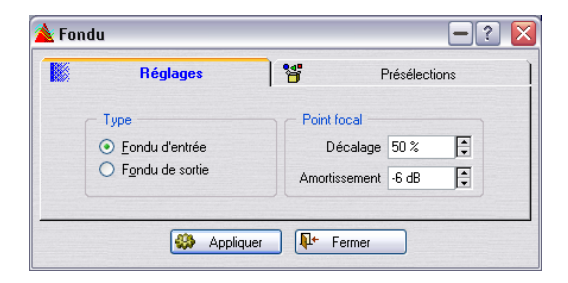

3. Utilisez les options Type pour choisir un fondu d'entrée ou de sortie.

4. Réglez les valeurs Décalage et Amortissement.

Une ligne indique le résultat dans l'affichage. Pour ceux que cette technique intéresse, la valeur d'Amortissement indique l'atténuation de la forme d'onde au point de décalage. Une valeur d'Amortissement de 6 dB, avec un Décalage de 50% donne habituellement les résultats les plus naturels. Reportez-vous à la section "Fondu enchaîné" ci-après pour plus de détails.

# **Fondu enchaîné**

Un fondu enchaîné est un passage progressif entre deux sons, où l'un disparaît doucement alors que le niveau de l'autre monte. Cette fonction vous permet de réaliser ce genre d'enchaînement. Vous pouvez également créer un mélange de deux sons.

#### **Réaliser un fondu enchaîné "normal"**

Les formes d'onde entre lesquelles vous désirez créer un fondu enchaîné peuvent être deux sections différentes d'un même fichier, ou deux fichiers différents.

Comme le fondu enchaîné est en fait une opération de type Coller, il faut commencer par envoyer dans le Presse-Papiers la section dans laquelle vous désirez "entrer" (la seconde partie du fondu enchaîné).

1. Sélectionnez la section dans laquelle vous désirez effectuer un fondu enchaîné.

2. Sélectionnez "Copier" dans le menu Édition.

Il est temps à présent de s'occuper de la section de laquelle vous désirez "sortir" via le fondu enchaîné, qui peut très bien se trouver dans une autre fenêtre audio.

3. Sélectionnez la section de laquelle vous désirez "sortir" par un fondu enchaîné (fade out).

 $\sqrt{1}$  Cette sélection ne doit pas être plus longue que la sélection que vous venez de copier, sinon le programme ne pourra pas effectuer le fondu enchaîné !

La durée de cette sélection détermine la durée réelle du fondu enchaîné (vérifiez cette durée sur la barre d'état). Dans la plupart des cas, cette sélection se trouvera à la fin de la forme d'onde. Voir ci-après pour plus de détails à ce sujet.

4. Sélectionnez "Fondu enchaîné…" dans le menu Traitement.

Le dialogue apparaît et les courbes représentant le fondu enchaîné viennent se dessiner par-dessus la sélection en cours.

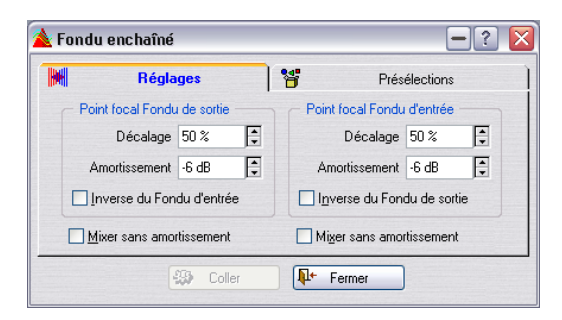

5. Assurez-vous que l'option "Mixer sans amortissement" n'est pas activée, dans aucune des sections.

6. Si vous le désirez, ajustez les paramètres Décalage et Amortissement.

La forme des deux courbes est indiquée dans la sélection. Reportezvous ci-après pour plus de détails.

- 7. Cliquez sur le bouton Coller.
- $\sqrt{!}$  Veuillez noter que si les deux formes d'onde possèdent des parties au niveau maximal autorisé dans la partie où intervient le fondu enchaîné (par exemple, si vous avez normalisé les deux formes d'onde), un phénomène d'écrêtage peut apparaître, se traduisant par de la distorsion. Si c'est le cas, essayez de réduire le niveau (l'amplitude) des deux formes d'onde de 3 à 6 dB, puis essayez à nouveau. Veuillez toutefois noter que si une des cases "Inverse du Fondu d'entrée/de sortie" est cochée, l'écrêtage ne peut pas se produire.

#### **Comment est réalisé le fondu enchaîné**

- Comme décrit ci-dessus, la durée du fondu est déterminée par celle de la sélection du fichier dans laquelle vous "collez".
- La durée représentée par les données collées doit être plus longue que la sélection dans laquelle vous "collez" (sinon, il n'y aura pas assez de données pour terminer le fondu).
- Toutes les données "en excès" dans la sélection copiée se retrouvent après le fade (à "plein niveau"). La forme d'onde est rallongée si nécessaire.
- Tout ce qui se trouvait auparavant après la sélection dans le fichier est déplacé et apparaît désormais après les données que vous venez de coller.

#### **À propos des courbes**

La programmation des fondus et des fondus enchaînés est basée sur des recherches en psycho-acoustique, afin de donner un résultat aussi plaisant et musical que possible.

Pour chaque section (celle correspondant au fondu de sortie et celle correspondant au fondu d'entrée), vous pouvez sélectionner une valeur de Décalage et d'Amortissement. Lorsque vous ajustez ces valeurs, les fondus apparaissant dans la forme d'onde changent, ce qui vous permet de voir quel type de fondu enchaîné vous êtes en train de réaliser.

Le paramètre Décalage détermine l'endroit, dans la partie "fondu", où le fichier d'origine est lu à mi-niveau (soit 50% de modulation).

Le paramètre Amortissement indique la "raideur" du fondu enchaîné. Par exemple, une valeur de -6 dB pour le fondu d'entrée donne un fondu "normal" : le niveau est à la moitié de sa valeur d'origine lorsqu'on se trouve au point de décalage. Des valeurs plus proches de 0 dB adouciront le début du fade. Des valeurs plus proches de -18 dB feront "plonger" le niveau dès le début du fondu.

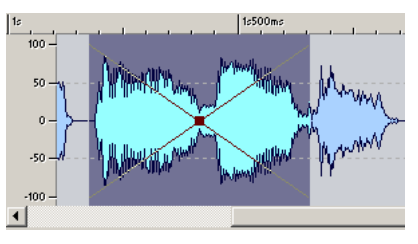

Ici, les courbes d'amortissement par défaut de -6dB avec 50% de décalage sont sélectionnées. Vous obtenez un fondu enchaîné normal avec le point central au milieu.

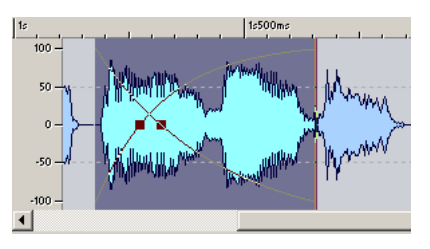

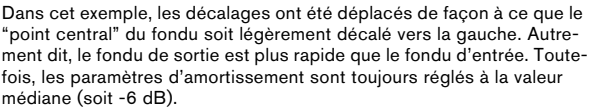

#### **L'option "Mixer sans amortissement"**

Si vous activez l'option "Mixer sans amortissement" dans l'une ou l'autre des sections, celle-ci sera jouée au niveau maximal pendant tout le fondu.

#### **Un exemple**

Imaginons que vous ayez deux ambiances à "fondre" l'une dans l'autre : "ville" et "restaurant", dans l'ordre. Ces deux sons se trouvent dans des fenêtres différentes.

1. Sélectionnez toute la forme d'onde "restaurant" et copiez-la.

2. Effectuez une sélection dans la forme d'onde "ville", depuis un point proche de la fin.

La durée de cette sélection est égale à celle du fondu.

3. Ouvrez le dialogue Fondu enchaîné, réglez les deux Décalages à 50%, les deux Amortissements à -6 dB, désactivez les deux options "Mixer sans amortissement", puis cliquez sur le bouton Coller.

La forme d'onde "ville" se trouve à présent rallongée de façon à commencer là où elle commençait à l'origine, mais elle commence à décroître au début de la forme d'onde "restaurant", et se termine ensuite.

# **Inverser la phase**

Ce traitement inverse la forme d'onde (symétrie par rapport à l'axe horizontal), ce qui revient à inverser sa phase de 180°. Aucun réglage supplémentaire n'est nécessaire pour réaliser ce traitement.

Il ne se produit aucun changement audible lorsque vous inversez la phase d'un signal mono. En revanche, si la phase d'un des canaux d'un signal stéréo se retrouve inversée (on parle alors d'opposition de phase), le son devient assez bizarre, l'image stéréo se brouille et la compatibilité mono n'est plus assurée (chute de niveau dans les basses…).

Ce traitement sert donc surtout à réparer un enregistrement stéréo dont l'un des canaux s'est retrouvé, pour une raison ou une autre, en opposition de phase avec l'autre canal.

### **Renverser**

Cette fonction permet d'inverser la lecture de la sélection, comme si on lisait une bande à l'envers. Aucun réglage supplémentaire n'est nécessaire.

# <span id="page-94-0"></span>**Éliminer le décalage DC (composante continue)**

Ce traitement permet de résoudre le problème d'une mauvaise adaptation entre différents appareils d'enregistrement.

 $\sqrt{1}$  Ce traitement doit être appliqué à des fichiers entiers – le problème qu'il résout affectant généralement tout l'enregistrement.

On parle de décalage DC (composante continue) lorsqu'une tension continue indésirable est venue se superposer au signal "utile". Dans des cas particulièrement sévères, on s'aperçoit de sa présence du fait que la forme d'onde n'apparaît pas visuellement centrée de part et d'autre de l'axe horizontal (niveau nul). Toutefois, les conséquences de la présence d'une composante continue peuvent être considérables même si on ne peut la repérer visuellement.

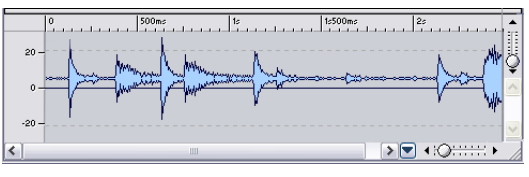

Forme d'onde avec composante continue importante

Cette composante continue pose problème pour deux raisons :

• Elle affecte tous les points de passage par zéro, ce qui rend problématiques tous les points de montage entre fichiers audio.

• Certains traitements ne fonctionnent pas correctement s'ils sont appliqués à des fichiers affectés d'une composante continue.

#### **Vérification et élimination de la composante continue**

1. Sélectionnez la forme d'onde que vous désirez vérifier.

2. Sélectionnez "Eliminer le décalage DC…" dans le menu Traitement.

Un message apparaît, indiquant l'amplitude de cette composante continue.

3. Cliquez sur OK ou sur Annuler.

# **Restaurateur de formes d'onde**

Il vous permet de supprimer les craquements et les clics intermittents d'un fichier audio. Faites d'abord une sélection englobant le bruit que vous souhaitez supprimer, puis appliquez une des méthodes disponibles. En règle générale, vous devrez utiliser un coefficient de zoom élevé pour pouvoir situer et sélectionner l'élément indésirable.

Le restaurateur de forme d'onde permet de choisir parmi plusieurs méthodes disponibles. La méthode choisie est décrite dans le dialogue.

# **Modification de la durée**

La modification de la durée est un traitement permettant de modifier la durée d'un enregistrement sans affecter sa hauteur.

Ce traitement est le plus souvent utilisé pour faire correspondre une section audio à une autre section : c'est l'approche adoptée par le dialogue. Après avoir sélectionné les données audio à modifier, vous pouvez utiliser diverses options du dialogue afin de déterminer un facteur d'étirement (le Pourcentage). Pour cela, selon la situation, il suffit de spécifier la durée souhaitée ou le tempo désiré.

#### **Ouvrir le dialogue**

Lorsque vous ouvrez le dialogue, les informations suivantes concernant la sélection sont affichées :

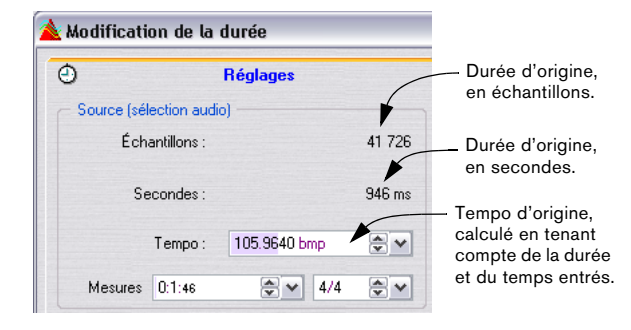

#### **Spécifier directement un pourcentage**

Si vous savez déjà de quel pourcentage vous désirez modifier la durée, il suffit d'entrer la valeur correspondante dans le champ "Pourcentage".

#### **Calculer le pourcentage en spécifiant une nouvelle durée**

• Si vous connaissez la durée désirée en Échantillons, entrez cette valeur dans la section "Résultat désiré".

• Si vous connaissez la durée désirée en heures, minutes, secondes et millisecondes, entrez la valeur correspondante dans la section "Résultat désiré".

Quel que soit votre choix, les autres valeurs et le pourcentage tiendront compte de la valeur que vous aurez entrée.

#### **Calculer le pourcentage en spécifiant les deux timecodes**

Si vous désirez que votre sélection s'insère dans une durée délimitée par deux limites temporelles – dans une séquence vidéo ou film par exemple – vous pouvez spécifier le timecode de début et le timecode de fin de cette séquence :

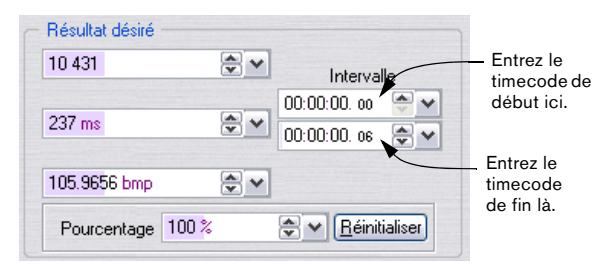

Les autres valeurs et le pourcentage seront réactualisés.

#### **Calculer le pourcentage en spécifiant une nouvelle valeur de tempo**

Si vous savez à quel tempo doit être lue la sélection après étirement, procédez comme ceci :

1. Si vous connaissez le tempo actuel de la sélection, entrez-le dans le champ Tempo de la partie Source du dialogue.

2. Si vous ne connaissez pas la valeur exacte du tempo actuel, mais la durée de la sélection et sa signature rythmique (fraction de mesure), vous pouvez spécifier ces informations dans les champs Mesures et Signature : le tempo Source sera calculé pour vous.

 $\sqrt{1}$  Veuillez noter que pour que ces opérations fonctionnent convenablement, il faut entrer une valeur exacte de tempo source ou de durée. Toute déviation par rapport aux valeurs exactes se répercutera sur l'audio modifié.

3. Entrez le tempo désiré dans le champ Tempo dea section "Résultat désiré".

#### **Réinitialiser**

Le bouton Réinitialiser rétablit une valeur de pourcentage de "100".

#### **Autres réglages**

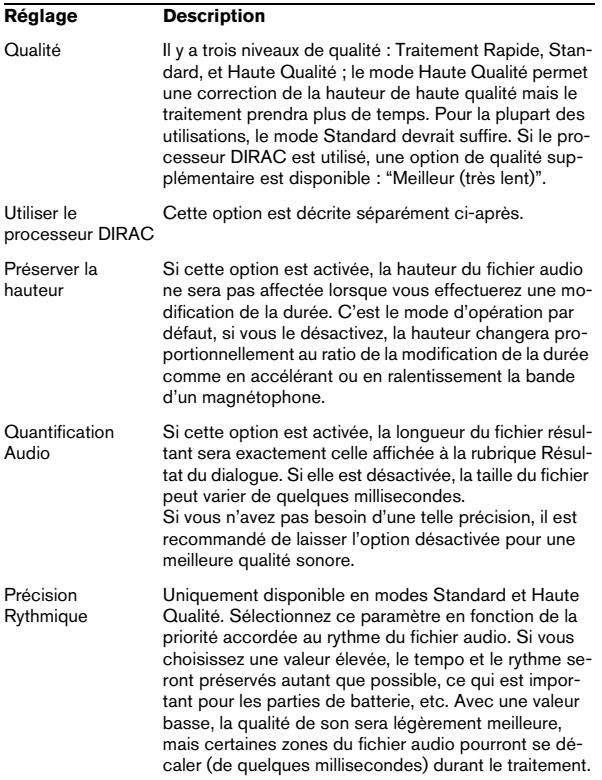

#### **Limites du traitement**

La modification de la durée est une opération de traitement numérique du signal très compliquée. Elle requiert des opérations mathématiques très complexes et modifie toujours plus ou moins la qualité sonore.

- Pour de la parole, des valeurs d'étirement inférieures ou égales à ±30% donneront de bons résultats.
- Pour de la musique, les valeurs limites seraient plutôt de l'ordre de ±10%.
- Pour des sons très spécifiques, comme le piano solo, essayez de ne pas dépasser ±3%.

 $\Rightarrow$  Si le processeur DIRAC est utilisé (voir ci-après), les valeurs recommandées ci-dessus peuvent être augmentées et donneront quand même de très bons résultats.

### **À propos du processeur DIRAC**

Le moteur DIRAC (DIRAC Time Stretch/Pitch Shift technology, ©2005 Stephan M. Bernsee) est un "time stretcher" de grande qualité, peut-être le meilleur qui soit actuellement disponible sur le marché. Il donnera les meilleurs résultats possibles, mais l'inconvénient ce sont les temps de traitement qui sont beaucoup plus longs. Dans WaveLab Studio, vous pouvez utiliser l'algorithme DIRAC pour traiter des fichiers mono ou stéréo ayant des fréquences d'échantillonnage allant jusqu'à 96 kHz.

- Si vous cochez la case "Utiliser le processeur DIRAC", une option supplémentaire de qualité sera disponible ("Meilleur (très lent)").
- La qualité choisie affecte grandement la vitesse du traitement. Préparez-vous à des temps de traitement très longs si vous avez choisi l'option "Meilleur (très lent)".

# **Correction de Hauteur**

La Correction de Hauteur permet de transposer (modifier la hauteur d'un son), avec ou sans modification de sa durée.

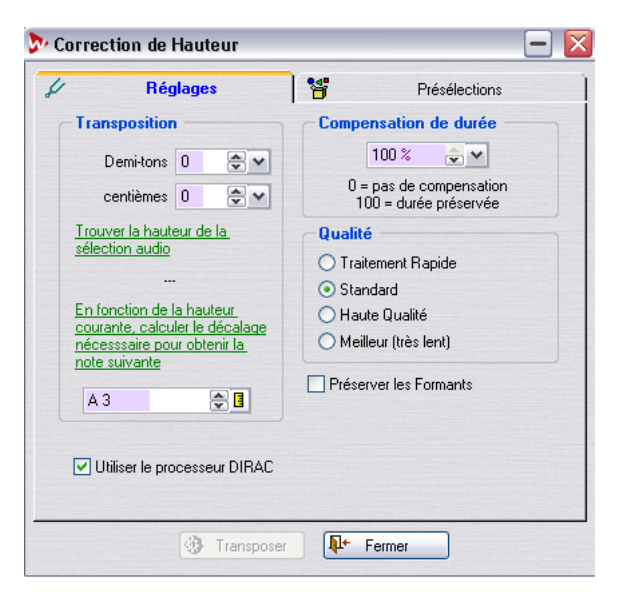

#### **Transposition**

Vous permet de quantifier le changement de hauteur en demi-tons et/ou en centièmes.

#### **Détection de la hauteur**

WaveLab Studio peut analyser une sélection audio puis détecte sa hauteur. Cliquez sur "Trouver la hauteur de la sélection audio" pour effectuer la détection. La hauteur détectée s'affiche sous le bouton.

Vous avez aussi la possibilité de calculer automatiquement le changement de hauteur requis, basé sur la hauteur détectée et la hauteur spécifiée dans le champ de valeur sous le bouton "En fonction de la hauteur courante, etc.". Lorsque vous cliquez sur ce bouton, les paramètres de transposition sont automatiquement ajustés au changement de hauteur calculé.

#### **Compensation de durée**

Vous permet de définir comment la durée de la sélection sera affectée par l'opération.

- Un réglage de 100 signifie que la durée sera la même après l'opération.
- Un réglage de 0 signifie que le programme agira comme un magnétophone lorsque la vitesse de la bande varie : par exemple si vous augmentez la hauteur d'une octave, le son sera moitié moins long.
- Des valeurs intermédiaires donneront des résultats entre ces deux extrêmes.
- Pour des valeurs de transposition importantes, plus ce réglage est bas, meilleure sera la qualité de l'effet.

#### **Autres réglages**

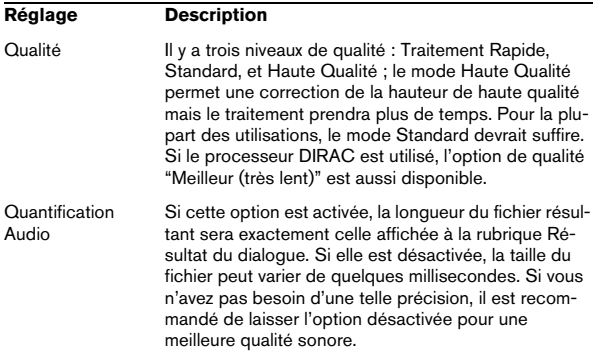

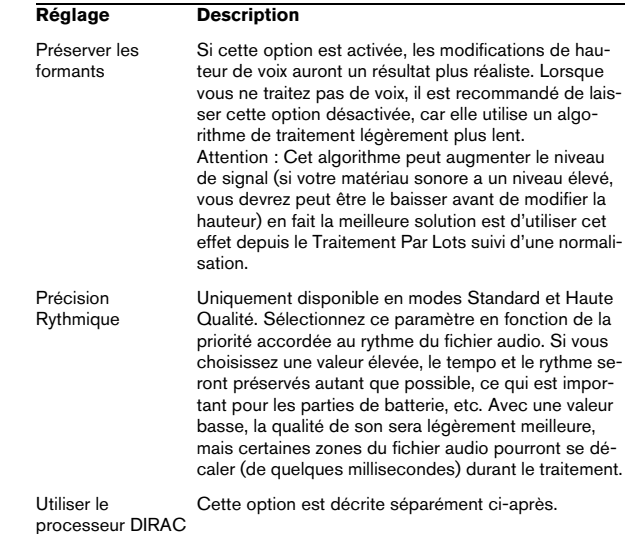

**À propos du processeur DIRAC**

Le moteur DIRAC (DIRAC Time Stretch/Pitch Shift technology, ©2005 Stephan M. Bernsee) est un "time stretcher" de grande qualité, peut-être le meilleur qui soit actuellement disponible sur le marché. Il donnera les meilleurs résultats possibles, mais l'inconvénient ce sont les temps de traitement qui sont beaucoup plus longs. Dans WaveLab Studio, vous pouvez utiliser l'algorithme DIRAC pour traiter des fichiers mono ou stéréo ayant des fréquences d'échantillonnage allant jusqu'à 96 kHz.

- Si vous cochez la case "Utiliser le processeur DIRAC", une option supplémentaire de qualité sera disponible ("Meilleur (très lent)".
- La qualité choisie affecte grandement la vitesse du traitement. Préparez-vous à des temps de traitement très longs si vous avez choisi l'option "Meilleur (très lent)".

# **Pitch Bend**

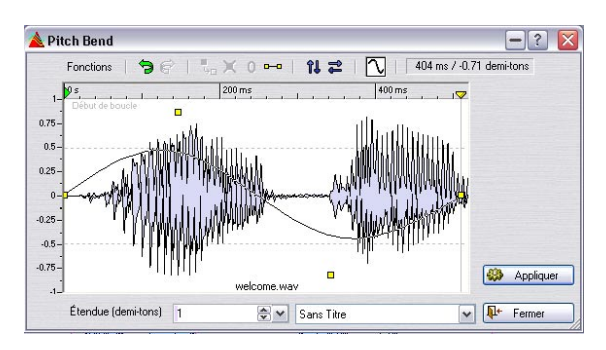

Cette fonction utilise un moteur de décalage de hauteur de qualité vous permettant de créer des effets étonnants, en changeant progressivement la hauteur d'un son en fonction d'une courbe d'enveloppe définie.

#### **Étendue**

Spécifie la tessiture maximum du changement de hauteur en demi-tons. Lorsque vous modifiez cette valeur, la règle verticale reflète ce changement. Vous pouvez faire un clic droit ou un double-clic dans le dialogue pour afficher un curseur.

#### **Enveloppe**

Dans cette fenêtre, vous pouvez dessiner la courbe suivie par la hauteur.

- Créez et effacez des points en double-cliquant.
- Sélectionnez des points en cliquant dessus.

Un [Ctrl]-clic, permet de sélectionner plusieurs points puis les déplacer ensemble. Les points sélectionnés ne sont pas forcément contigus. Vous pouvez aussi cliquer n'importe où dans la fenêtre et faire glisser sur les points de l'enveloppe pour les sélectionner.

- Vous pouvez faire glisser n'importe quel segment afin de déplacer la courbe d'enveloppe dans son ensemble de haut en bas.
- Vous pouvez faire glisser un seul segment verticalement en appuyant sur [Ctrl] et en le déplaçant de haut en bas.
- Vous pouvez faire glisser un seul segment horizontalement en appuyant sur [Ctrl] + [Maj] et en le déplaçant de gauche à droite.

#### **Fonctions**

Ces fonctions sont accessibles soit depuis le menu Fonctions, soit en cliquant sur l'icône correspondante :

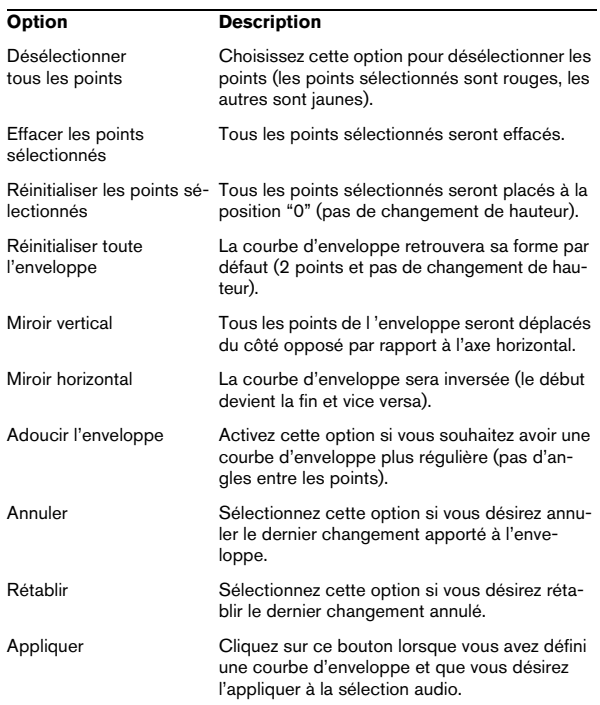

# **Harmonisation**

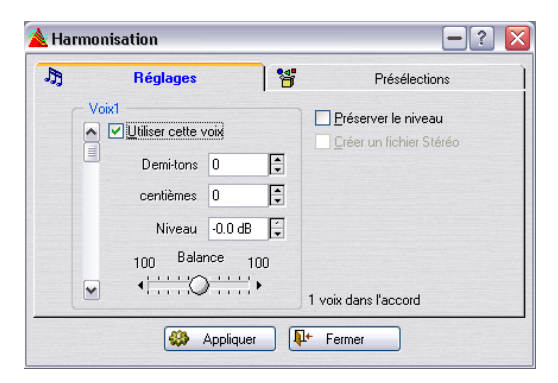

Ce traitement est une variante de Correction de Hauteur, à ceci près qu'il vous permet de créer non pas une voix transposée, mais seize !

#### **Réglage des voix**

1. Avec la barre de défilement vertical, sélectionnez la voix pour laquelle vous désirez procéder à des réglages. Le numéro de la voix dont les réglages sont affichés apparaît juste audessus de la barre de défilement.

2. Activez la voix en cochant sa case.

3. Définissez l'amplitude de la Transposition de cette voix, en ajustant les valeurs de Demi-tons et de Centièmes.

La valeur maximale est de ±36 demi-tons – soit ±3 octaves. Les valeurs de Centièmes ajustent la hauteur dans une fourchette d'un demi-ton (50 centièmes représentant un quart de ton).

4. Si vous désirez qu'une des voix lise la forme d'onde d'origine (à sa hauteur enregistrée), activez une voix pour cela, et entrez 0 dans les champs Demi-tons et Centièmes.

5. Si vous traitez une sélection stéréo, ou si vous avez activé "Créer un fichier stéréo" (voir ci-après), vous pouvez ajuster la position stéréo de la voix via la commande de Panoramique.

Si vous déplacez la tirette à fond vers la gauche ou vers la droite, la voix ne sera lue que sur le canal correspondant.

6. Avec la barre de défilement, sélectionnez la voix suivante, et configurez-la de la même façon que pour la première.

Le texte apparaissant à droite de la commande de Panoramique indique combien de voix sont activées.

#### **Commandes supplémentaires**

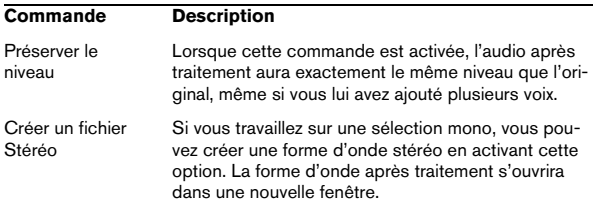

Veuillez noter qu'en spécifiant une Transposition très réduite (quelques centièmes seulement), et en envoyant les voix ainsi désaccordées à fond à gauche et à droite, vous pouvez créer des sons stéréo à partir d'enregistrements mono, sans pour autant modifier la hauteur de façon perceptible. Essayez de respecter une certaine symétrie dans les valeurs de désaccord : par exemple, si vous réglez une voix à + 5 centièmes, réglez-en une autre à - 5 centièmes.

# **Chorus Hi-fi**

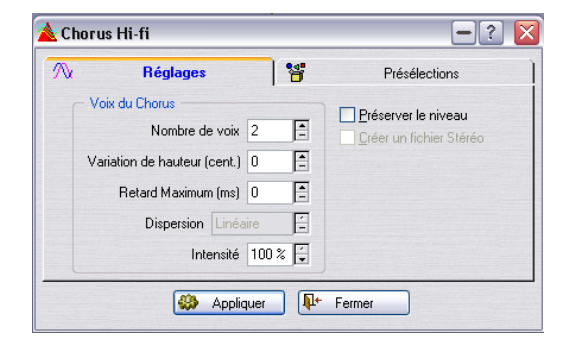

Cet effet de Chorus fonctionne différemment de la plupart des autres. Très souvent, le Chorus est obtenu en retardant une copie du signal d'origine, puis en faisant varier en permanence la valeur de ce délai, et enfin en réinjectant le signal retardé dans le signal d'origine.

Cette méthode fonctionne en général assez bien. Wave-Lab Studio adopte pour sa part une façon beaucoup plus "naturelle" pour créer un effet de Chorus : comme il s'agit à la base d'un effet d'ensemble, visant à faire croire que le son enregistré a été joué par plusieurs musiciens "identiques", WaveLab Studio multiplie tout bonnement l'enregistrement d'origine (jusqu'à 100 fois !), en utilisant le même moteur de Pitch Shifting (Transposition) de haute qualité que les traitements Correction de Hauteur et Harmonisation pour désaccorder légèrement et retarder chacune des "voix" supplémentaires qu'il crée et qu'il peut, si vous le désirez, répartir dans l'image stéréo.

Pour savoir exactement quelle commande fait quoi dans ce dialogue, cliquez sur le point d'interrogation dans le dialogue.

**EQ**

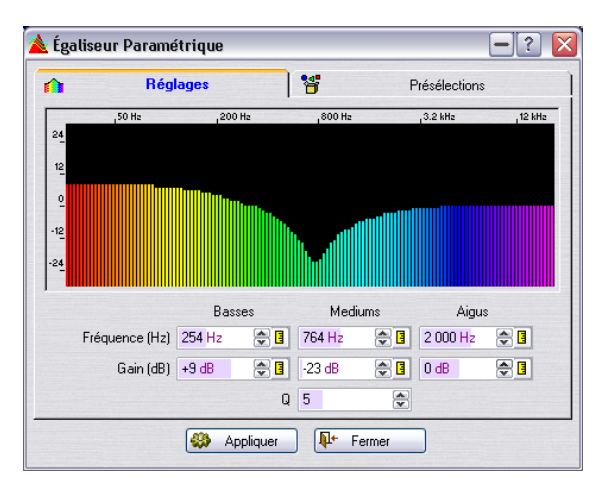

Il s'agit d'un égaliseur trois bandes disposant de filtres de type Shelving (à plateau) aigus et graves et d'une bande moyenne paramétrique. Les paramètres suivants sont dis-

ponibles dans l'onglet Réglages :

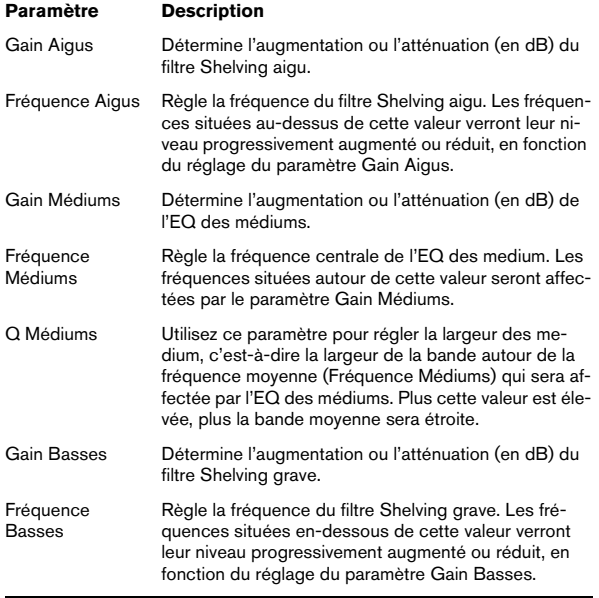

#### **Présélections**

L'onglet Présélections propose une liste de préréglages d'égalisation, ayant des noms évocateurs.

• Pour charger un préréglage, sélectionnez-le dans la liste puis cliquez sur le bouton "Charger".

• Si vous avez modifié un préréglage que vous désirez sauvegarder, utilisez le bouton "Mettre à Jour".

• Vous pouvez aussi sauvegarder vos propres préréglages en leur donnant un nouveau nom et en cliquant sur le bouton "Ajouter".

### **Convertir la fréquence d'échantillonnage**

Cette fonction permet de modifier la fréquence d'échantillonnage d'un enregistrement, ce qui peut se révéler très pratique si vous désirez utiliser un fichier audio dans un certain système audionumérique, et que vous vous apercevez que ce fichier a été enregistré à une fréquence d'échantillonnage que ce système ne reconnaît pas. Notez que la conversion de la fréquence d'échantillonnage peut aussi être effectuée lors du processus de sauvegarde (voir "Sauvegarder sous un autre format", voir ["Sau](#page-56-0)[vegarde sous un autre format \(Sauver sous…\)" à la page](#page-56-0)  [57](#page-56-0)).

Veuillez noter les points suivants :

• La conversion de fréquence d'échantillonnage "vers le haut" (valeur basse vers valeur haute) n'améliore pas la qualité sonore : en effet, les fréquences aiguës perdues lors de l'échantillonnage à basse fréquence ne peuvent être retrouvées lors de la conversion.

• Lors d'une conversion de fréquence d'échantillonnage "vers le bas" (valeur haute vers valeur basse), il se produira une perte dans les fréquences aiguës (conséquence de théories mathématiques s'appliquant à l'enregistrement audionumérique). Par conséquent, évitez de convertir "vers le bas" puis "vers le haut", car il en résultera inévitablement une perte sensible de qualité sonore – à moins que ce ne soit le but recherché ! Utilisez plutôt les fonctions Annuler ou Rétablir.

#### **Effectuer la conversion de fréquence d'échantillonnage**

1. Sélectionnez "Convertir la fréquence d'échantillonnage" dans le menu Traitements.

Ceci ouvre le dialogue Fréquence d'échantillonnage.

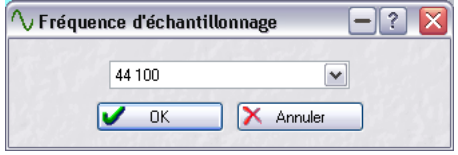

2. Sélectionnez la fréquence d'échantillonnage désirée et cliquez sur OK.

Si vous désirez modifier d'autres propriétés audio (par exemple la résolution en bits ou l'état stéréo/mono), vous avez les possibilités suivantes :

• Ouvrez le dialogue des Propriétés Audio à partir du menu Édition et faites les réglages adéquats (voir ["Édition](#page-61-0)  [des attributs audio" à la page 62](#page-61-0)).

• Ouvrez le dialogue "Format de fichier audio" en sélectionnant "Sauver sous" dans le menu Fichier, puis en cliquant sur le bouton des Propriétés situé en bas du dialogue (voir "Sauvegarde sous un autre format (Sauver [sous…\)" à la page 57](#page-56-0)).

**!** La conversion de fréquence d'échantillonnage concerne toujours la totalité d'un fichier. La sélection que vous avez éventuellement effectuée n'est pas prise en compte pour cette opération.

# **Support pour reNOVAtor™**

Si ce plug-in de restauration audio est installé sur voter système, vous pouvez le sélectionner à partir du menu Outils.

Pour que cette option de menu soit disponible, une fenêtre audio doit être ouverte et une sélection audio (sur un ou sur les deux canaux) doit être active.

Si vous s sélectionnez "reNOVAtor…" dans le menu Outils, ce plug-in est ouvert et la sélection audio est éditée. Le panneau de contrôle du plug-in est non-modal, c'est-à-dire vous pouvez continuer à travailler dans Wave-Lab Studio sans devoir fermer cette fenêtre.

Pour plus d'informations, veuillez visiter le site web "http:/ /www.algorithmix.com/en/renovator.htm".

# **10**

**Section Maître**

## **Introduction**

La Section Maître est le "cœur" du moteur temps réel de WaveLab Studio. Elle constitue le dernier bloc du chemin du signal, avant envoi des données audio vers le hardware audio (ou sur le disque dur, sous forme de fichier audio). Elle permet de régler les niveaux généraux (Master), de paramétrer les processeurs d'effets, et d'appliquer un Dithering.

Les paramètres et les processeurs de la Section Maître sont pris en compte dans les situations suivantes :

 $\Rightarrow$  Lorsque vous lisez un fichier dans une fenêtre de Fichier Audio.

 $\Rightarrow$  Lorsque vous lisez un Montage Audio.

Notez que les effets dans la Section Maître concernent tous les clips et les pistes intervenant dans un Montage, contrairement aux effets séparés sur les clips ou les pistes.

 $\Rightarrow$  Lorsque vous utilisez la fonction Render dans un de ces deux cas.

La fonction Render (Transformation) enregistre les données sortant de la Section Maître sous forme d'un fichier sur le disque dur, ce qui vous permet d'appliquer un traitement de Section Maître à un fichier audio, ou de mixer un Montage sous forme de fichier audio. Voir ["Transformation](#page-114-0)  [\(Render\)" à la page 115.](#page-114-0)

#### **À propos de l'option "Utiliser la Section Maître"**

Si vous n'avez pas vraiment besoin de la Section Maître, vous pouvez la désactiver en ne cochant pas l'option "Utiliser la Section Maître" dans le menu Options. Vous économiserez ainsi des ressources processeur, mais en contrepartie les sections suivantes du logiciel deviennent indisponibles :

- La fenêtre Section Maître, y compris ses processeurs et le Dithering
- PLusieurs fonctions de la fa fenêtre Moniteur
- Le Traitement par Lots
- La fonction de gravure de CD audio depuis le Montage Audio.

# **La Section Maître**

Pour ouvrir la fenêtre Section Maître, vous pouvez soit la sélectionner depuis le sous-menu Fenêtres Spécialisées du menu Affichage, soit cliquer sur le bouton Section Maître du Contrôleur Fenêtres ou appuyer sur les touches [Ctrl]-[F9].

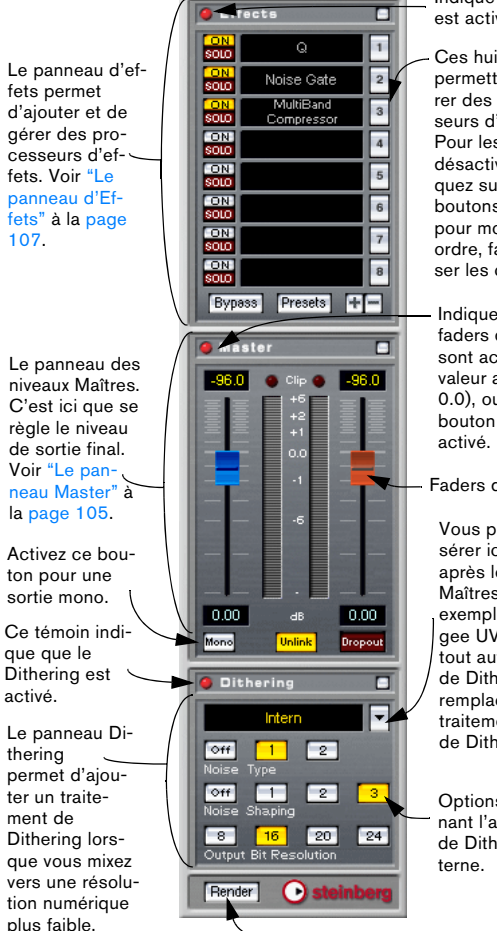

Indique qu'un effet est activé.

Ces huit cases permettent d'insérer des processeurs d'effets. Pour les activer/ désactiver, cliquez sur leurs boutons On, et pour modifier leur ordre, faites glisser les cases.

Indique que les faders de niveau sont actifs (toute valeur autre que 0.0), ou que le bouton Mono est

Faders de niveau

Vous pouvez insérer ici un effet après les faders Maîtres, par exemple l'Apogee UV22HR, ou tout autre plug-in de Dithering, en remplacement du traitement interne de Dithering.

Options concernant l'algorithme de Dithering in-

Voir ["Le pan](#page-110-0)[neau Dithering"](#page-110-0) [à la page 111.](#page-110-0)

[107.](#page-106-0)

Cliquez sur ce bouton pour effectuer une Transformation des données sous forme de fichier audio.

 $\Rightarrow$  Lorsque vous ouvrez la Section Maître, les panneaux des processeurs d'effets actifs apparaissent également (s'ils n'ont pas été cachés).

Pour refermer la Section Maître, sélectionnez-la de nouveau depuis le menu, ou cliquez encore une fois sur le bouton de la Section Maître.

#### **Afficher/masquer des panneaux**

Vous pouvez cacher indépendamment les trois panneaux de la Section Maître, dans n'importe quelle combinaison :

• Cliquez sur le bouton Cacher d'un panneau le "réduit", ne laissant apparaître que sa barre de titre.

Cette fonction est utile pour économiser de la place à l'écran, si par exemple vous n'avez pas besoin de voir les paramètres concernant le Dithering. Notez que l'indicateur vert du panneau reste visible lorsque ce dernier est caché, ce qui permet de se rendre compte d'un coup d'œil si les effets, le volume Maître ou le Dithering sont ou non utilisés.

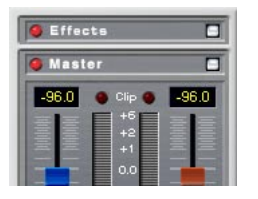

• Pour faire réapparaître un panneau caché, cliquez de nouveau sur son bouton Cacher.

• Cliquer avec le bouton droit (ou cliquer en maintenant la touche [Ctrl] enfoncée) sur un bouton Cacher cache les deux autres panneaux tout en faisant réapparaître, s'il était caché, le panneau sur le bouton duquel vous avez cliqué.

• Double-cliquer sur un bouton Cacher affiche/cache le panneau auquel appartient le bouton et le(s) panneau(x) situé(s) en-dessous.

# **À propos du chemin du signal**

Les trois panneaux apparaissant dans la fenêtre de la Section Maître correspondent à ses trois "blocs de traitement" : effets, niveau Maître et Dithering. Le signal traverse ces trois blocs de haut en bas, comme indiqué sur le schéma suivant :

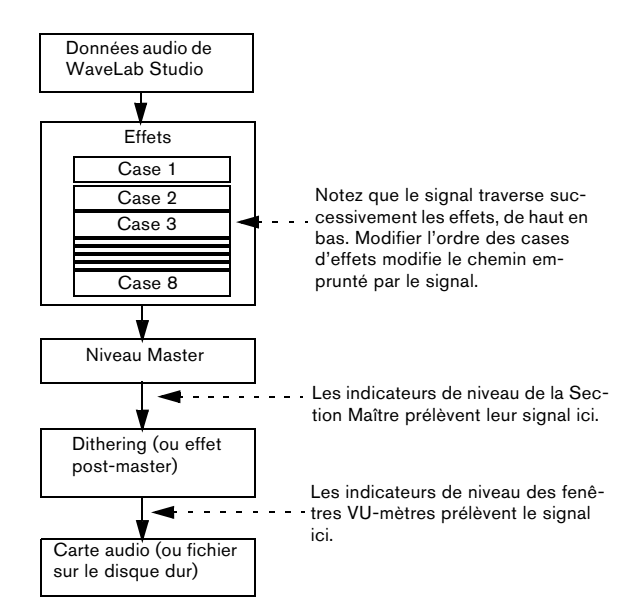

# <span id="page-104-0"></span>**Le panneau Master**

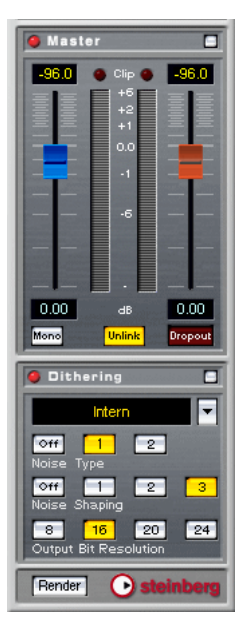

### **Les faders**

Les faders se trouvant dans le panneau Master déterminent le niveau final de sortie. Pour optimiser le niveau du signal envoyé à la carte audio, utilisez-les en surveillant les indicateurs de niveau (ceux situés près des faders, ou, mieux encore, ceux qui se trouvent dans la fenêtre Analyseur Niveau/Panoramique) et les indicateurs d'écrêtage.

 $\sqrt{!}$  Il est particulièrement important d'éviter tout écrêtage (provoqué par des signaux dont le niveau dépasse le niveau maximal admissible), surtout en mastering. L'écrêtage est indiqué par les indicateurs Clip de la Section Maître (voir ci-après) et par les indicateurs de nombre d'écrêtages apparaissant dans l'indicateur de niveau/panoramique.

Pour régler le niveau, vous pouvez utiliser les méthodes suivantes :

1. Pour un réglage rapide, cliquez sur une poignée de fader et faites-la glisser.

Vous pouvez également cliquer directement n'importe où le long de la course du fader, afin d'y envoyer immédiatement sa poignée.

2. Pour des ajustements plus précis, cliquez sur la moitié supérieure ou inférieure de la poignée du fader. Vous augmentez ou réduisez ainsi le niveau d'une petite quantité.

• Pour remettre un fader à 0.00 dB, appuyez sur [Ctrl], puis cliquez n'importe où sur le fader.

Lorsque les deux faders sont réglés sur 0.00 dB (et si le bouton Mono n'est pas activé), le panneau Master ne modifie pas du tout le niveau du signal qui la traverse. L'indicateur vert du panneau s'éteint alors.

• Vous pouvez contrôler les faders en utilisant une souris à molette.

Cette option doit être activée dans l'onglet Environnement du dialogue des Préférences.

Les valeurs correspondant à la position des faders apparaissent sous forme numérique en dessous de chaque fader.

#### **À propos du mode Unlink**

Le bouton Unlink permet de régler séparément les déplacements des faders (le bouton Unlink s'allume alors) ou de les "lier". Normalement, la fonction Unlink est désactivée, ce qui permet, quand on bouge un fader, d'obtenir automatiquement le même déplacement sur l'autre.

Activer la fonction Unlink permet de corriger une mauvaise balance stéréo en intervenant sur chaque fader indépendamment. Remarque :

 $\Rightarrow$  Si vous décalez les faders (la fonction Unlink étant activée), puis désactivez de nouveau la fonction Unlink, vous pouvez régler le niveau général en maintenant le décalage que vous avez imposé aux faders.

Autrement dit, déplacer un des faders fait bouger l'autre, de la même amplitude. Notez que les faders utilisent une échelle exponentielle – ce qui signifie que lorsque vous déplacez un fader, l'autre ne suit pas de façon linéaire sur l'écran. Toutefois, le résultat audio sera celui que vous attendez.

 $\Rightarrow$  Les décalages ne sont pas conservés en fin de course des faders.

### **Les VU-mètres**

Les VU-mètres de la Section Maître indiquent le niveau du signal mesuré avant Dithering (ou tout autre plug-in appliqué après fader – voir "Ajouter d'autres plug-ins au panneau Dithering" à la page 113). Pensez à les surveiller pour avoir une idée générale du niveau du signal.

• Les champs numériques situés au-dessus des faders indiquent les niveaux de crête (valeurs maximales atteintes sur des pointes de niveau) de chaque voie. Ces valeurs sont gelées. Pour les remettre à zéro, il suffit de cliquer dessus.

• Les LED rouges situées au-dessus des VU-mètres sont des indicateurs d'écrêtage, qui s'allument dès que le signal écrête (dépasse la réserve dynamique disponible). Si le cas se produit, il faut baisser les faders, remettre à zéro les indicateurs d'écrêtage en cliquant sur l'un d'eux, puis lire de nouveau la section jusqu'à ce qu'aucun écrêtage ne se produise.

 $\sqrt{!}$  Pour visualiser avec précision les niveaux dans les cas critiques, nous vous recommandons d'utiliser l'indicateur de niveau/panoramique (voir ["Les analy](#page-76-1)[seurs" à la page 77\)](#page-76-1). Il est plus précis, et mesure le signal après toute la Section Maître (Dithering compris) : il indique donc le niveau du signal effectivement envoyé à votre hardware audio.

### **Le bouton Mono**

Si vous activez le bouton Mono, les deux canaux stéréo sont sommés en mono. De plus, le niveau de sortie est automatiquement réduit de 6 dB, afin d'éviter tout écrêtage. Le bouton Mono sert par exemple à vérifier la compatibilité mono de mixages stéréo, etc.

 $\Rightarrow$  Si le bouton Mono est activé, l'indicateur vert du panneau Master s'allume, même si le niveau Maître n'est pas modifié.

Vous évitez ainsi de laisser par inadvertance le bouton Mono activé.

### **L'indicateur Dropout**

Cet indicateur s'allume dès que WaveLab Studio se trouve dans l'incapacité de lire correctement ne serait-ce qu'un seul échantillon (sample) du fichier audio sélectionné. Un tel Dropout (interruption sonore) se produit par exemple lorsque votre ordinateur n'a plus assez de puissance de calcul pour gérer tous les processeurs que vous avez insérés.

Voici quelques précautions pour éviter les interruptions :

• Utilisez moins d'effets.

Vous économiserez ainsi des ressources processeur.

• Envisagez une "Transformation" du traitement, plutôt que de l'effectuer en temps réel. Puis créez le fichier Maître depuis ce fichier transformé, sans aucun processeur. Voir ["Transformation \(Render\)" à la page 115](#page-114-0).

Aucune interruption sonore ne peut se produire lors de la transformation d'un fichier.

• Ne traitez aucun fichier en tâche de fond lorsque vous effectuez un mastering numérique sur DAT par exemple. Voir "Travailler sur plusieurs fichiers" à la page 117.

• Si aucun des trucs précédents ne fonctionne, vérifiez les paramètres des préférences de votre carte audio : vous devrez peut-être modifier les tailles de buffers audio.

Si une interruption sonore se produit pendant un processus de mastering en temps réel (et si votre master doit être sans défaut), nous vous recommandons de recommencer. Arrêtez la lecture, cliquez sur l'indicateur Dropout pour le remettre à zéro, puis réessayez.

 $\Rightarrow$  Comme mentionné ci-dessus, cet indicateur s'allume dès que le moindre échantillon n'est pas correctement relu. Une telle précision n'est pas souvent nécessaire, mais elle est disponible si vous en avez besoin.

# <span id="page-106-0"></span>**Le panneau d'Effets**

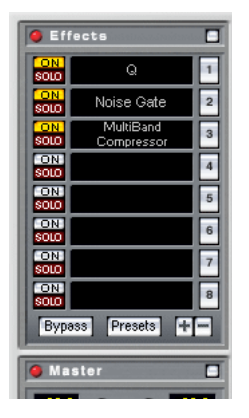

WaveLab Studio permet d'insérer jusqu'à six plug-ins d'effets en série (plus un autre, après les faders généraux (Master) – normalement un traitement de Dithering, voir ["Le panneau Dithering" à la page 111\)](#page-110-0).

La Section Maître est compatible avec les trois formats de plug-ins suivants:

• Plug-ins propres à WaveLab Studio, fournis avec le programme.

• Les plug-ins VST.

Le format de plug-ins VST est reconnu par de nombreux logiciels et de nombreux développeurs de tierce partie. WaveLab Studio est livré avec un certain nombre de plug-ins VST ; vous pouvez en acheter d'autres auprès de Steinberg ou d'autres fabricants, et même dans certains cas, les télécharger sur Internet.

Notez également que si vous avez installé Cubase sur votre ordinateur, les effets inclus dans Cubase peuvent également être disponibles dans WaveLab Studio, à condition des les avoir installés dans le dossier des plug-ins VST "partagés". Pour plus de détails, reportez-vous à la documentation de Cubase. Les effets présents dans le dossier des plug-ins VST "partagés" peuvent être disponibles ou pas dans WaveLab Studio en fonction du réglage effectué dans l'onglet VST du dialogue des Préférences. Vous pouvez aussi indiquer un autre dossier pour les plug-ins VST dans les Préférences si vous le désirez, ce qui signifie que vous aurez accès à la fois aux effets du dossier des plug-ins VST "partagés" et à ceux de l'autre dossier contenant des plug-ins VST.

#### • Les plug-ins au standard Microsoft DirectX.

Ils sont également connus sous le nom de plug-ins DirectX ou DX, et sont très répandus.

### **Sélection des effets et gestion des cases**

Pour sélectionner un plug-in d'effet pour une case donnée, cliquez sur la case (ou sur le bouton numéroté situé à droite de la case) puis sélectionnez un effet dans le menu local qui apparaît. Notez que vous pouvez organiser les effets en groupes (voir ["Organisation des plug-ins d'effets"](#page-282-0) [à la page 283\)](#page-282-0) : dans ce cas, ils apparaissent dans des sous-menus hiérarchiques.

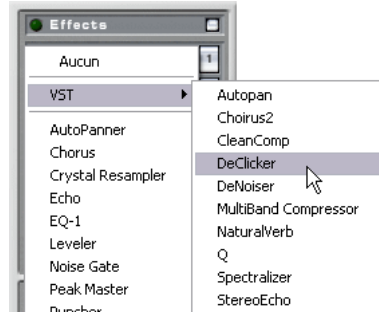

Sélectionner un effet dans le groupe VST.

 $\triangle$  Le nombre d'effets disponibles dans le menu dépend des plug-ins installés. Vous pouvez également désactiver globalement ou exclure les effets dont vous n'avez pas besoin, voir ["Activer et désactiver](#page-283-0)  [des plug-ins et des groupes" à la page 284.](#page-283-0)

Dès que vous sélectionnez un effet, il est activé automatiquement (son bouton On s'allume), et sa face avant apparaît dans une fenêtre séparée (pour plus de précisions concernant les panneaux de contrôle des effets, voir "Paramétrage – Panneaux de contrôle des effets" à la page 108).

• Pour désactiver un effet sans le supprimer, il suffit de cliquer sur son bouton On.

Pour réactiver l'effet, cliquez sur le bouton On, qui se rallume.

• Pour cacher la face avant d'un effet, cliquez avec le bouton droit sur son bouton On, ou cliquez avec le bouton droit sur la case d'effet puis sélectionnez Cacher dans le menu local qui apparaît.

Pour montrer une face avant cachée, il suffit de cliquer à nouveau avec le bouton droit de la souris (ou en sélectionnant Montrer dans le même menu local). Vous pouvez aussi montrer un seul panneau d'effet et cacher tous les autres, par un clic droit sur le bouton Solo de la case de l'effet correspondant.

• Cliquer sur le bouton Solo d'un effet ignorera (bypass) toutes les autres cases d'effets, ce qui permet de n'écouter que le signal de l'effet choisi.

Vous pouvez également "bypasser" les effets manuellement dans leurs panneaux de contrôle respectifs, voir ci-après.

• Pour modifier la disposition des cases d'effets (et donc l'ordre dans lequel le signal les traverse), cliquez sur une case et faites-la glisser au nouvel emplacement désiré. Pendant que vous faites glisser, une ligne pointillée indique l'emplacement de la case.

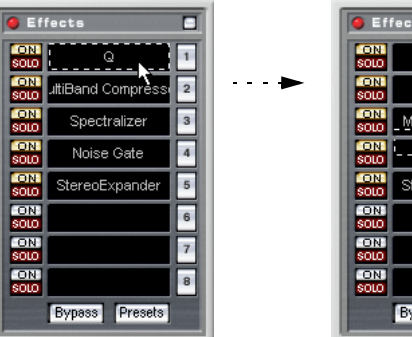

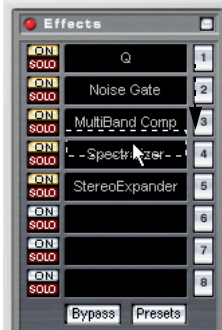

• Pour supprimer l'effet d'une case, cliquez dessus avec le bouton droit de la souris, puis sélectionnez "Retirer" dans le menu local qui apparaît.

Le résultat est identique à celui obtenu en sélectionnant "Aucun" dans le menu local de sélection d'effet.

### **Paramétrage – Panneaux de contrôle des effets**

Les panneaux de contrôle permettent de paramétrer les effets correspondants. Certains plug-ins disposent de panneaux de contrôle standardisés, d'autres possèdent des interfaces personnalisées (avec des potentiomètres, des curseurs, des touches, des champs numériques, des représentation graphiques, etc.).
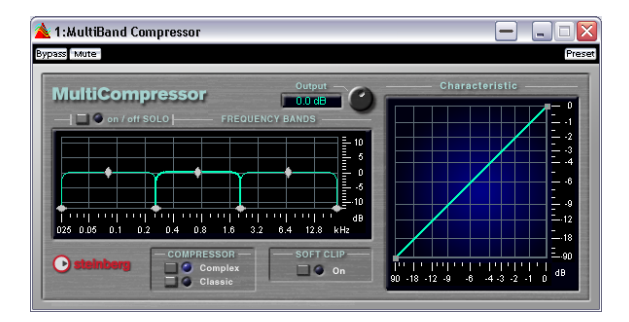

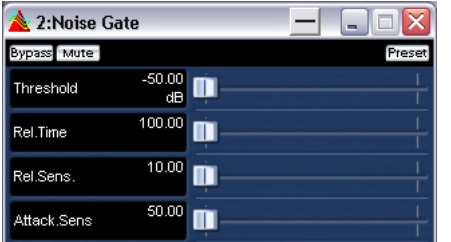

#### **Bypass, Mute et Preset**

Comme vous pouvez le voir dans la figure ci-dessus, les trois boutons situés au-dessus de la face avant proprement dite sont communs à tous les panneaux de contrôle. Ils possèdent les fonctions suivantes :

• Cliquer sur le bouton Bypass désactive provisoirement l'effet.

Contrairement à ce qui se passe lorsque vous éteignez le bouton On de la case, la fonction Bypass ne libère pas de ressources processeur. Rappelez-vous qu'en utilisant le bouton Solo d'une case, vous pouvez "bypasser" tous les autres effets. Pour "bypasser" tous les effets, il faut utiliser le bouton de Bypass global du panneau d'Effets. Veuillez noter que la fonction Bypass n'affecte que la lecture; le rendering (transformation) n'en sera pas affecté. Vous désactivez un effet pour la transformation en utilisant les boutons "On/Off" dans la section d'effets de la Section Maître.

• Le bouton Mute coupe la sortie du signal d'effet.

Autrement dit, vous n'entendez plus votre signal, puisqu'il n'atteint plus le processeur d'effet suivant ou les faders généraux (Master).

• Le bouton Preset permet de sélectionner et d'éditer les préréglages de l'effet.

Cette procédure est décrite au paragraphe "Travailler avec des Presets (préréglages) de processeurs d'effets" à la page 109.

#### **Panneaux d'effets standard**

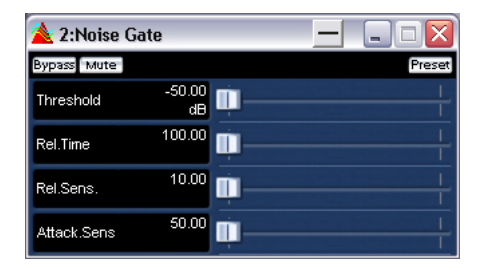

Une face avant d'effet standard indique les noms et les valeurs des paramètres, dans l'affichage à gauche du panneau. Pour procéder au réglage, utilisez le curseur situé à côté du paramètre correspondant.

#### **Faces avant personnalisés**

Rien n'empêche le concepteur de plug-ins de les doter d'une interface utilisateur personnalisée. C'est le cas pour plusieurs des plug-ins livrés avec WaveLab Studio.

Pour plus d'informations concernant les panneaux de contrôle des plug-ins supplémentaires, reportez-vous à la documentation de chaque plug-in.

#### **Travailler avec des Presets (préréglages) de processeurs d'effets**

WaveLab Studio est fourni avec un certain nombre de "presets d'usine" pour les processeurs d'effets. Vous pouvez les sélectionner pour les utiliser tels quels, ou les utiliser comme point de départ pour entrer vos propres paramètres. Les plug-ins supplémentaires peuvent eux aussi proposer des presets d'usine.

 $\Rightarrow$  Pour accéder aux préréglages d'un effet, cliquez sur le bouton Preset dans la fenêtre de sa face avant. Le résultat et les fonctions disponibles dépendent du type de plug-in :

#### **Plug-ins spécifiques à WaveLab Studio**

Dans le cas de plug-ins spécifiques à WaveLab Studio, la procédure pour charger et sauver des préréglages est identique à celle en vigueur pour tous les autres presets, mis à part le fait qu'il n'y a pas d'onglets ni d'options de menu Preset dans les dialogues.

À la place, cliquer sur le bouton Preset ouvrira un dialogue Preset séparé, contenant des options identiques à celles des dialogues munis d'onglets Présélection. Pour plus de détails, reportez-vous au paragraphe ["Présélections" à la](#page-30-0)  [page 31.](#page-30-0)

#### <span id="page-109-0"></span>**Plug-ins au format VST**

Les plug-ins au format VST imposent leur propre méthode de gestion de presets. Lorsque vous cliquez sur le bouton Preset de ce type d'effets, un menu local apparaît. Il propose les options suivantes :

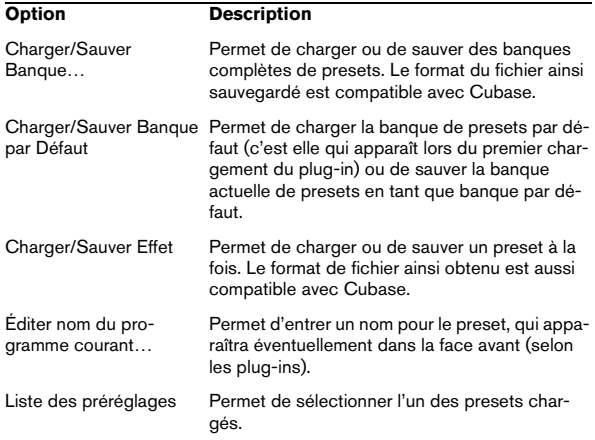

#### **Plug-ins DirectX**

Les fonctionnalités offertes pour ces plug-ins sont identiques à celles des plug-ins WaveLab Studio. De surcroît, vous pouvez importer des presets "natifs" créés pour le plug-in.

#### **À propos des plug-ins d'effets fournis avec WaveLab Studio**

WaveLab Studio est fourni avec un grand nombre de plug-ins d'effets, couvrant toutes les catégories habituelles : compression audio, Chorus, "enhancement" stéréo, réverbération, etc. Les paramètres de chacun de ces plug-ins sont décrits dans le chapitre ["Description des](#page-286-0)  [plug-ins d'effets" à la page 287](#page-286-0).

#### **Installation de plug-ins d'effets supplémentaires**

Si vous avez acheté ou téléchargé des plug-ins d'effets supplémentaires (au format VST ou DirectX), il faut les installer sur l'ordinateur avant de pouvoir les utiliser dans WaveLab Studio. Normalement, les plug-ins sont livrés sous la forme d'un installeur, accompagné d'un manuel utilisateur ou de notes d'installation. Suivez bien les instructions lors de l'installation du plug-in.

#### **À propos de l'installation de plug-ins au format DirectX**

Normalement, si le plug-in au format DirectX a été correctement installé, il est automatiquement "visible" dans WaveLab Studio. Si ce n'est pas le cas, il faut "mettre à jour la base de registres Windows" comme on dit. Procédez comme suit :

1. Dans l'Explorateur Windows, localisez sur votre disque dur le fichier correspondant au plug-in.

Il s'agit de fichiers de type DLL (Dynamic Link Library), ce qui signifie que le plus souvent, leur extension de fichier est ".dll". Parfois, d'autres extensions sont utilisées.

2. Faites glisser l'icône de ce fichier, puis déposez-la soit sur l'icône du programme WaveLab Studio, soit dans la fenêtre de l'application WaveLab Studio.

Un dialogue apparaît alors. Il vous demande si vous désirez ou non enregistrer le plug-in.

#### **Organiser les plug-ins**

Vous pouvez spécifier quels plug-ins doivent être disponibles dans le programme et leur organisation dans les menus, voir ["Organisation des plug-ins d'effets" à la page](#page-282-0)  [283](#page-282-0).

# **Le panneau Dithering**

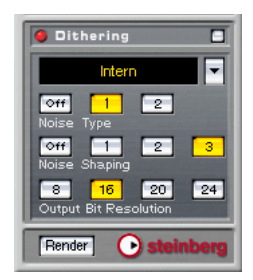

Le traitement de Dithering permet d'ajouter au signal un bruit aux propriétés mathématiques spécifiques, ce qui permet d'améliorer sa qualité audio si vous passez à une résolution numérique plus faible avant de l'enregistrer sur le disque dur ou sur un appareil audio externe. WaveLab Studio permet de choisir entre son algorithme interne de Dithering, le célèbre algorithme UV22 signé Apogee, ou tout autre plug-in externe de Dithering de votre choix. D'abord un peu de théorie :

### **Qu'est-ce que le Dithering ?**

Le Dithering est un traitement permettant de réduire les erreurs de quantification survenant lors d'enregistrements numériques. Dans le cas de WaveLab Studio, le Dithering s'applique lors de la réduction du nombre de bits d'un enregistrement : par exemple, lorsque vous passez de 24 en 16 bits, ou lors de traitements audio.

La théorie justifiant le Dithering est que lors des passages de faible niveau, seuls quelques bits sont utilisés pour coder le signal, ce qui provoque des erreurs de quantification, donc de la distorsion, qui se traduit à l'oreille par un son qui devient "granuleux" lors des parties calmes d'un enregistrement.

Lors d'une "troncature de bits", suppression pure et simple qui intervient par exemple lorsque vous passez directement de 24 en 16 bits, vous ajoutez un tel "bruit de quantification" à un enregistrement qui était parfait à l'origine.

Le remède consiste à ajouter un bruit aux propriétés mathématiques spécifiques, à un niveau extrêmement bas, afin de réduire les erreurs de quantification. Au final, ce bruit est perçu comme un souffle constant, de très faible niveau, qui vient s'ajouter à l'enregistrement. Il est à peine audible, en tout cas bien moins que la distorsion de quantification qui serait apparue sinon.

 $\Rightarrow$  Si le traitement de Dithering se trouve en dernière position dans la Section Maître, c'est que le niveau de sortie ne doit pas être modifié après ajout de Dithering à un signal.

### **Quand appliquer un traitement de Dithering ?**

Une règle simple : il faut appliquer un traitement de Dithering dès que vous passez à une résolution numérique inférieure. L'exemple le plus évident est celui de la conversion d'un fichier audio à une résolution inférieure (par exemple, lorsque vous masterisez un fichier 24 bits sur CD, support dont la résolution numérique est de 16 bits).

Cependant, même si vous lisez ou effectuez la transformation (Render) d'un fichier 16 bits à la même résolution, il faut lui appliquer un Dithering dès que vous utilisez un traitement en temps réel dans WaveLab Studio ! En effet, WaveLab Studio travaille avec une résolution interne de 32 bits virgule flottante, ce qui assure une excellente qualité audio. Par conséquent, dès que vous appliquez un traitement à des données audio, elles sont traitées à cette résolution supérieure au lieu des 16 bits originaux. Résultat : un Dithering est indispensable en sortie pour revenir en 16 bits dans les meilleures conditions.

Des exemples de tels traitements en temps réel ? Modifications de niveau, tous les effets, mixage de deux clips ou plus dans un Montage, etc. En fait, la seule situation où un fichier 16 bits est effectivement lu en 16 bits est lorsque vous le lisez tel quel, sans fondus ni effets, et avec les faders Master réglés rigoureusement à 0.00 dB (gain unitaire, aucune modification de niveau, indicateur de niveau Maître désactivé).

 $\Rightarrow$  Pour savoir avec certitude s'il faut appliquer ou non un Dithering, le plus simple est de recourir à l'analyseur de nombre de bits pour vérifier la résolution effective des signaux audio.

Cet analyseur est décrit au paragraphe ["Analyseur de Bit" à la page 82](#page-81-0).

#### **Sélection de l'algorithme de Dithering**

Pour choisir et activer un algorithme de Dithering, cliquez sur le bouton avec la flèche situé près de la case du plugin dans la face avant Dithering, puis sélectionnez l'option désirée dans le menu local qui apparaît. Les options par défaut sont "Intern" (algorithme de Dithering interne de WaveLab Studio) et "UV22" (algorithme de Dithering développé par Apogee). Vous pouvez toutefois ajouter d'autres plug-ins à cette liste, comme décrit au paragraphe "Ajouter d'autres plug-ins au panneau Dithering" à la page 113.

 $\Rightarrow$  Lorsque vous sélectionnez l'option "UV22", un panneau de contrôle avant spécifique apparaît. Il permet de paramétrer l'algorithme UV22 (voir ["Analyseur de Bit" à la](#page-81-0)  [page 82\)](#page-81-0).

Cette face avant se gère de la même façon que les autres faces avant. Pour la cacher ou la montrer, cliquez sur la case de l'effet avec le bouton droit de la souris ; vous pouvez "bypasser" l'effet, etc. Même principe si vous sélectionnez n'importe quel plug-in, sauf l'option "Intern". Dans le cas de l'algorithme de Dithering interne, ce sont les commandes de la face avant Dithering qui sont utilisées, comme décrit ci-après.

Le traitement de Dithering est activé dès sélection de l'algorithme correspondant – ce qui se traduit par l'allumage de l'indicateur vert de la face avant Dithering. Ce traitement s'applique en lecture (via la Section Maître) et lors de la transformation (Render).

 $\Rightarrow$  Pour désactiver complètement le Dithering, il faut cliquer avec le bouton droit de la souris dans la case, puis sélectionner "Retirer" dans le menu local qui apparaît. Le résultat obtenu est identique à ce qui se passe lorsque vous choisissez "Aucun" dans le menu local de sélection d'effet.

### **Paramétrage du Dithering**

En matière de Dithering, il n'existe pas de règle facile et universelle concernant le paramétrage – tout dépend des particularités des données audio. Nous vous recommandons d'essayer plusieurs valeurs, et de laisser vos oreilles choisir.

Les paramètres disponibles sont différents selon que vous utilisez l'algorithme interne ou les algorithmes UV22 :

#### **Dithering interne**

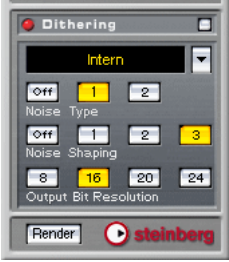

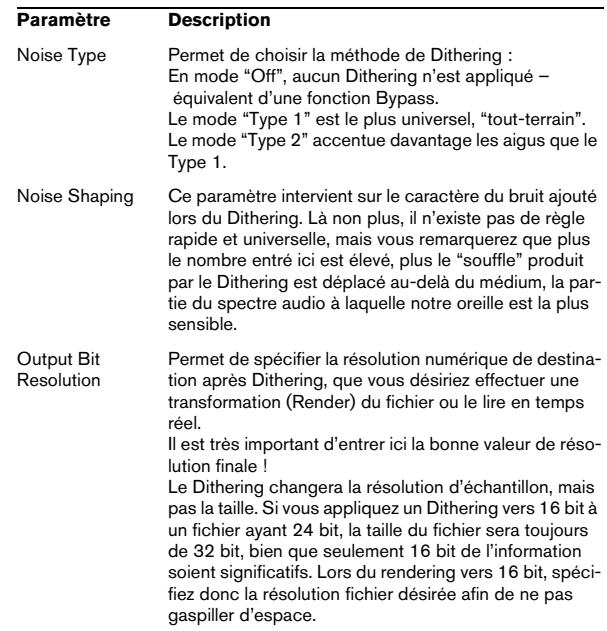

#### **Dithering UV22**

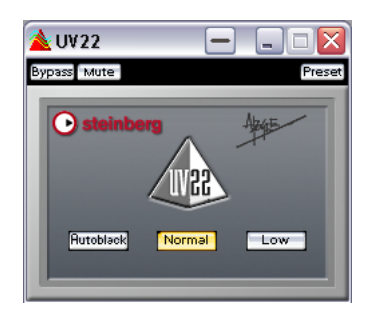

L'UV22 est un plug-in de Dithering basé sur un algorithme développé par Apogee.

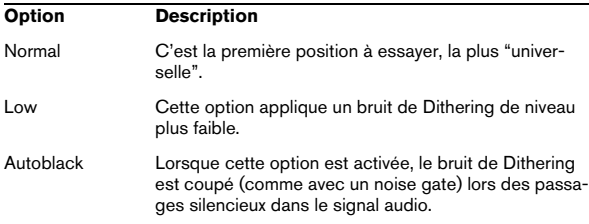

### **Ajouter d'autres plug-ins au panneau Dithering**

Si vous avez acheté un autre plug-in de Dithering que vous préférez, vous pouvez l'utiliser à la place de l'algorithme interne ou Apogee UV22. Vous pouvez aussi insérer d'autres types de plug-ins dans le panneau Dithering – les traitements correspondants seront alors appliqués après les faders de la Section Maître (par exemple, un maximiseur de niveau, un limiteur, etc.).

**!** Rappelez-vous que les VU-mètres dans la Section Maître mesurent le niveau du signal avant le panneau Dithering ! Pour éviter tout écrêtage, jetez un coup d'œil à l'indicateur de niveau/panoramique et modifiez si nécessaire le niveau de sortie du plug-in (si le paramètre est disponible).

Pour faire apparaître un plug-in dans le menu local de sélection du panneau Dithering, procédez comme suit :

1. Déroulez le menu Options, puis sélectionnez "Organiser les plug-ins de la Section Maître…".

Un dialogue apparaît, regroupant tous les plug-ins installés dans votre système. Ce dialogue est décrit en détails au paragraphe ["Organisation](#page-282-0)  [des plug-ins d'effets" à la page 283](#page-282-0).

2. Repérez le plug-in dans la liste.

N'oubliez pas que les plug-ins peuvent apparaître groupés (par dossiers) dans la liste. Si nécessaire, cliquez sur le signe "+" apparaissant près du dossier pour visualiser le contenu d'un tel groupe de plug-ins.

3. Activez la case à cocher du plug-in désiré dans la colonne PM.

PM signifie "Post Master fader", autrement dit après fader Maître.

4. Cliquez sur OK pour refermer le dialogue.

À présent, le plug-in apparaît dans le menu local de sélection du panneau Dithering. Vous pouvez donc l'insérer après les faders de la Section Maître, comme un algorithme de Dithering. Pour paramétrer le plug-in, il faut procéder comme pour les plug-ins d'effets dans le panneau Effets. Notez aussi que le plug-in est toujours disponible en sélection comme effet "normal", disposé avant les faders généraux (Master).

# <span id="page-113-0"></span>**Présélections de la Section Maître**

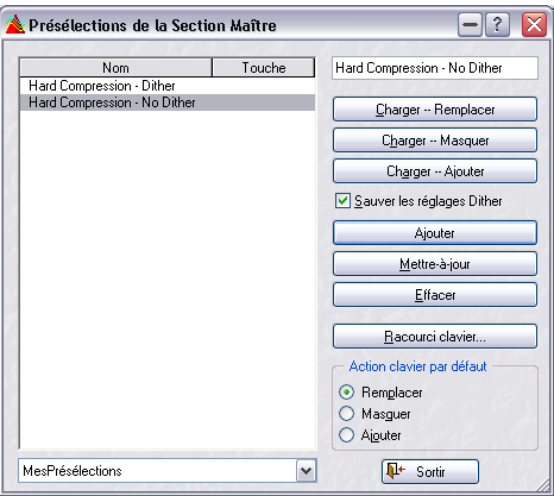

WaveLab Studio permet de mémoriser les valeurs de tous les paramètres de la Section Maître – y compris le choix des processeurs d'effets utilisés, leur paramétrage et les options de Dithering.

### **Création de présélections**

Pour créer une nouvelle présélection de Section Maître, procédez comme suit :

1. Configurez la Section Maître comme vous le désirez. Autrement dit, paramétrez à votre guise les processeurs, les divers réglages et les options de Dithering.

2. Cliquez sur le bouton Presets dans le panneau d'Effets.

3. Entrez le nom désiré pour la nouvelle présélection dans le coin supérieur droit.

4. Si vous désirez inclure les options de Dithering et les valeurs de niveau Master dans la présélection, vérifiez que l'élément "Sauver les réglages Dither" est activé. Il l'est par défaut.

5. Cliquez sur Ajouter.

 $\Rightarrow$  Les présélections sont sauvées automatiquement lorsque vous quittez le programme. Au lancement suivant, les présélections sont prêtes à l'emploi, comme vous les avez laissées.

### **Charger une présélection**

Pour charger une présélection, sélectionnez-la dans la liste à gauche, puis cliquez sur un des boutons Charger, selon la méthode de chargement désirée :

• La méthode "Charger -- Remplacer" affecte à tous les paramètres de la Section Maître les valeurs sauvées dans la présélection.

• La méthode "Charger -- Masquer" ne remplace, dans la Section Maître, que les cases utilisées dans la présélection.

• La méthode "Charger -- Ajouter" remplit les cases inutilisées de la Section Maître par les valeurs sauvées dans la présélection.

S'il n'y a pas assez de cases libres pour charger toutes les valeurs sauvées en présélection, un message d'alerte apparaît.

### **Modifier une présélection**

1. Configurez la Section Maître comme désiré.

Si vous désirez ne modifier que quelques paramètres dans une présélection existante, commencez par charger celle-ci, comme décrit ci-avant.

2. Retournez dans la fenêtre "Présélections de la Section Maître".

3. Sélectionnez la présélection que vous désirez remplacer par les nouvelles valeurs de paramètres.

4. Cliquez sur le bouton Mettre à jour.

• Pour actualiser les réglages du dernier préréglage chargé, il suffit de [Ctrl]-cliquer sur le bouton "Presets". Vous pouvez ainsi sauvegarder tous vos changements sans devoir ouvrir le dialogue "Présélections de la Section Maître".

### **Effacer une présélection**

Pour effacer une présélection, sélectionnez-la dans la liste apparaissant à gauche de la fenêtre puis cliquez sur le bouton Effacer.

### **Affecter des raccourcis clavier aux présélections**

Pour pouvoir rappeler des présélections via raccourcis clavier, il faut définir les séquences de touches correspondantes.

Une telle séquence comporte entre une et trois touches, enfoncées dans un certain ordre pour rappeler la présélection.

#### **Définir un raccourci clavier**

1. Sélectionnez la présélection pour laquelle vous voulez créer un raccourci clavier, puis cliquez sur le bouton "Raccourci clavier…".

2. Si vous souhaitez effacer le raccourci clavier existant. cliquez sur Effacer.

3. Vérifiez que le Mode Capture est activé.

4. Entrez le premier raccourci clavier que vous désirez utiliser.

Vous pouvez utiliser les touches mortes ([Maj], [Ctrl], [Alt], etc.) si vous le souhaitez. Un réglage permet au programme de distinguer les touches mortes portant le même nom de chaque côté de la barre d'espacement.

5. Procédez de même avec les raccourcis clavier suivants.

6. Désactivez le Mode Capture.

Il s'agit seulement d'une mesure de précaution, afin d'éviter tout effacement ou ajout accidentel de raccourcis clavier en appuyant sur d'autres touches.

7. Refermez le dialogue.

8. Décidez si vos raccourcis clavier rappelleront les modes "Charger -Remplacer", "Charger - Masquer" ou "Charger - Ajouter" en sélectionnant l'option adéquate dans la section "Action clavier par défaut". Ce réglage est global pour tous les raccourcis clavier.

**Utilisation des raccourcis clavier**

Les raccourcis clavier ne peuvent être utilisés que lorsque le dialogue Présélections de la Section Maître est fermé. Il suffit alors d'appuyer sur les touches dans l'ordre que vous avez indiqué, et la présélection sera chargée.

#### **Sauver et charger des groupes de présélections**

Vous pouvez sauver plusieurs présélections que vous avez créées sous forme de groupe de présélections, afin d'en faciliter l'accès. Si vous avez ajouté des présélections dans la fenêtre et que vous désirez les sauver sous forme de groupe, entrez le nom du groupe dans le menu déroulant en bas du dialogue puis sauvez-le.

Une fois que vous avez sauvé une série de présélections sous forme de groupe, vous pouvez supprimer les présélections elles-mêmes. En effet, puisqu'elles font partie du groupe, vous pouvez les rappeler en sélectionnant ce groupe depuis le menu déroulant.

Cette fonction est utile si vous travaillez sur plusieurs projets, car elle permet de garder à disposition des présélections de Section Maître spécifiques à chaque projet, de façon parfaitement organisée et facilement accessible.

# <span id="page-114-0"></span>**Transformation (Render)**

La Section Maître permet d'appliquer tous les traitements en temps réel en cours de lecture. Vous pouvez également enregistrer ces données audio de sortie sous forme d'un fichier sur le disque dur. C'est ce que fait la fonction Render.

La fonction Render (Transformation) peut servir à :

• Mixer un Montage Audio complet sous forme de fichier audio.

Cette manipulation peut être un but en soi, mais peut aussi se révéler nécessaire su votre Montage utilise par exemple plus d'effets que votre système ne peut en assurer en temps réel. En effectuant d'abord une transformation sous forme de fichier, puis en créant un CD à partir de ce fichier, vous éviterez tout problème d'interruption sonore ou d'échec de gravure de CD qui pourrait survenir si vous travailliez en temps réel.

• Mixer un fichier audio pour en faire un nouveau fichier audio, complet avec les effets de la Section Maître, le Dithering et autres paramètres.

Vous pouvez choisir à votre guise le format de ce nouveau fichier audio, ce qui permet par exemple de créer un fichier MP3 en lui ajoutant simultanément des effets.

• "Appliquer" tous les traitements et paramètres de la Section Maître à un fichier dans une fenêtre de Fichier Audio.

Le principe est identique à celui de l'option précédente, à ceci près que le traitement effectué dans la Section Maître sera "appliqué", de façon transparente et définitive, au fichier lui-même.

**!** La transformation (Render) de Montages Audio est décrite dans le chapitre ["Le Montage Audio" à la](#page-151-0)  [page 152](#page-151-0) (voir ["Mixage – la fonction Transformation](#page-214-0)  [\(Render\)" à la page 215\)](#page-214-0). Cette section décrit aussi la transformation de fichiers audio.

### **Qu'est-ce qui est transformé ?**

Lorsque vous utilisez la fonction Render, tous les paramètres de la Section Maître (effets, niveaux Maîtres, Dithering, etc.) sont inclus dans le fichier audio résultant. Autrement dit : vous obtenez ce que vous entendez !

 $\Rightarrow$  À noter : le sélecteur Bypass n'affecte que la lecture, tandis que les sélecteurs d'effets On affectent à la fois la lecture et la Transformation.

#### **Appeler le dialogue de Transformation et choisir les options**

Cliquer sur le bouton Render fait apparaître le dialogue suivant :

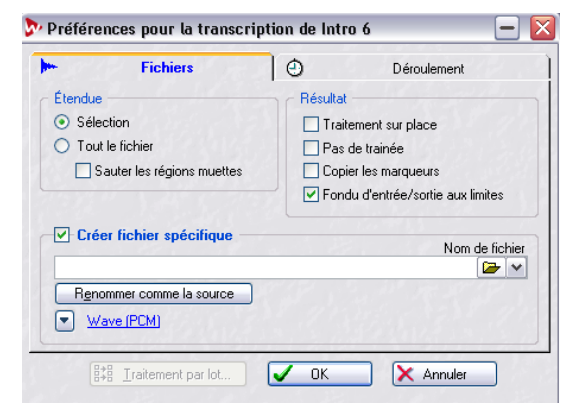

Le dialogue de Transformation pour les fenêtres audio (pour des informations concernant la transformation de Montages Audio, voir ["Mixage](#page-214-0)  [– la fonction Transformation \(Render\)" à la page 215\)](#page-214-0).

Voici la signification des différentes options :

#### **Étendue**

Cette section permet de préciser quelle partie du fichier audio sera transformée.

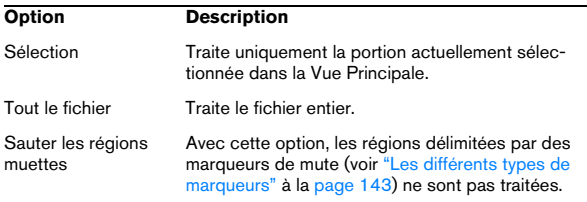

#### **Résultat**

Cette section permet de déterminer si le fichier audio d'origine sera modifié (en lui "appliquant" les paramètres de la Section Maître) ou si vous désirez créer un nouveau fichier audio.

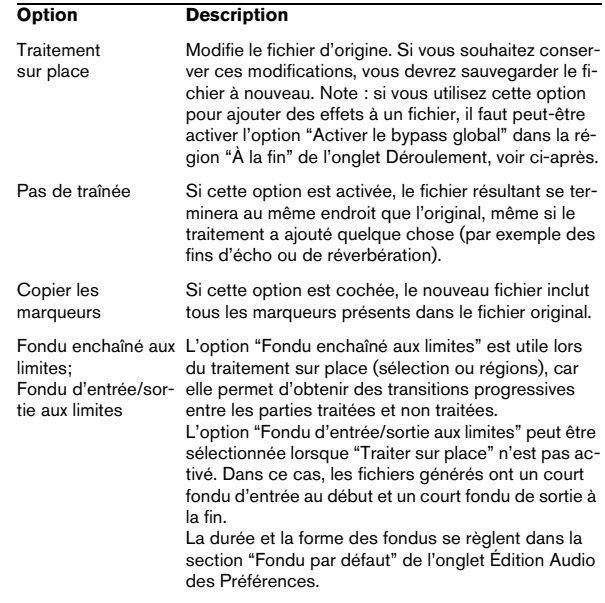

#### **Créer fichier spécifique**

Si cette option est activée, le nouveau fichier créé sera sauvegardé (pas temporaire). Vous pouvez spécifier un nom et un emplacement dans le champ situé en-dessous de la case à cocher, et vous pouvez cliquer sur le bouton affichant les propriétés pour ouvrir le dialogue "Format de fichier audio" ou vous pouvez spécifier le format de fichier audio désiré. Cliquer sur le bouton "Renommer comme source" permet de reprendre automatiquement le nom du fichier original (en l'envoyant dans l'emplacement défini par le chemin entré ci-avant).

 $\Rightarrow$  Si vous cliquez sur le bouton affichant les propriétés audio (en bas du dialogue), le dialogue "Format de fichier audio" sera ouvert. Vous pouvez y choisir le format de fichier audio désiré et procéder aux réglages de conversion et d'encodage. Pour les détails, cliquez sur le point d'interrogation dans le dialogue.

#### **Traitement par lot…**

Ce bouton ouvre le dialogue Traitement par lots, voir ["Ouvrir le Traitement par lots" à la page 125](#page-124-0).

Il n'est disponible que si "Tout le fichier" est sélectionné et que l'option "Pas de traînée" est désactivée !

#### **Options de l'onglet Déroulement**

• Les options "Au commencement" permettent de déterminer ce que doit faire WaveLab Studio avant de lancer une Transformation :

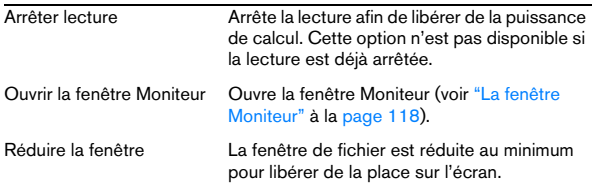

• Les options "À la fin" déterminent ce qui se passe à la fin de la Transformation :

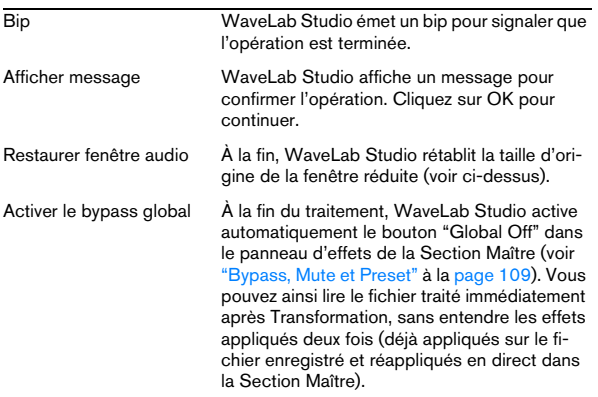

• Le paramètre "Priorité" permet d'indiquer à quelle vitesse le fichier audio doit être traité.

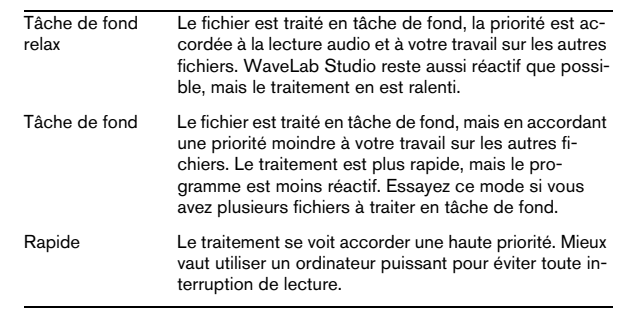

 $\sqrt{1}$  Toute interruption de lecture est la conséquence d'une puissance de calcul trop faible. Elle n'affecte que la lecture du fichier. Les fichiers traités en tâche de fond ne souffriront d'aucune interruption !

### **Traitement du fichier**

Lorsque tout a été correctement réglé, cliquez sur OK pour lancer le traitement. Si vous avez changé d'avis, cliquez sur Annuler.

 $\Rightarrow$  Conseil : si vous devez juste traiter la sélection audio actuelle sur place, il suffit de presser [Ctrl] tout en cliquant sur le bouton Render. Ceci traitera la sélection audio sur place sans ouvrir le dialogue.

Les réglages tels que l'activation du fondu enchaîné sont conservés depuis la dernière fois que vous avez accédé au dialogue.

### **Travailler sur plusieurs fichiers**

Une fois que vous avez appliqué les réglages à un fichier audio, vous pouvez passer au suivant. Le traitement du premier continuera en tâche de fond. Vous pouvez ainsi traiter autant de fichiers audio que désiré. Notez également que chaque fichier peut avoir son propre réglage de priorité, comme décrit ci-après.

 $\sqrt{2}$  Si vous effectuez une transformation au format MP3. mieux vaut ne travailler que sur un seul fichier à la fois.

# <span id="page-117-1"></span><span id="page-117-0"></span>**La fenêtre Moniteur**

La fenêtre Moniteur permet de surveiller les différentes tâches en cours, de vérifier la répartition des ressources de votre ordinateur en fonction des différentes tâches en cours, etc.

Pour ouvrir cette fenêtre, sélectionnez "Moniteur" dans le sous-menu Fenêtres Spécialisées du menu Affichage, ou cliquez sur le bouton Moniteur dans la barre des Fenêtres.

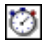

#### Le bouton Moniteur

Cette fenêtre dispose de trois affichages, que vous sélectionnez en cliquant sur l'onglet correspondant en bas de la fenêtre.

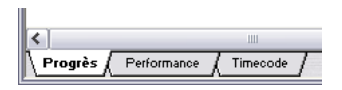

### **L'affichage Progrès**

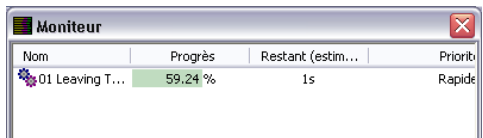

L'affichage Progrès contient une liste avec les colonnes suivantes:

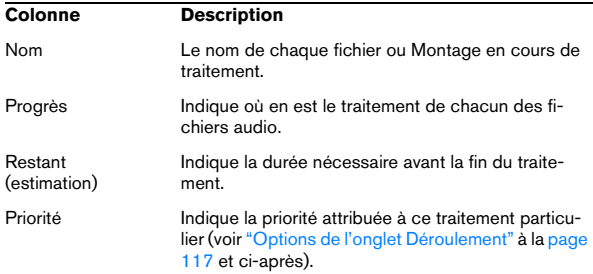

#### <span id="page-117-2"></span>**Le menu Traitement**

Même lorsqu'un fichier est en cours de traitement, vous pouvez encore changer ses réglages. Placez le pointeur dans la fenêtre Moniteur puis cliquez avec le bouton droit de la souris.

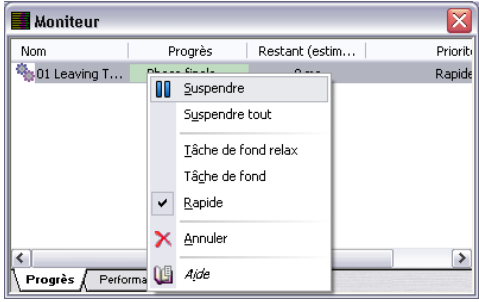

#### Les options suivantes sont disponibles:

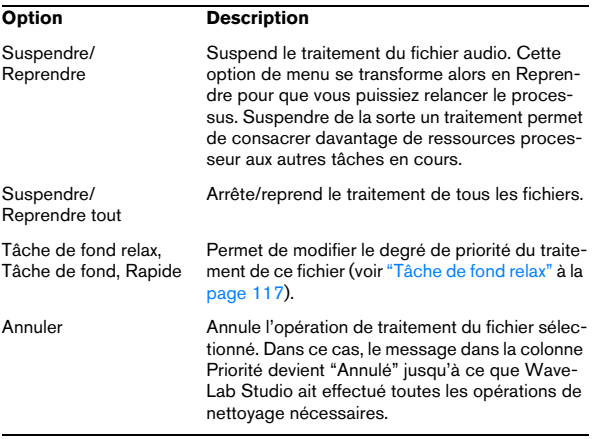

### **L'affichage Performance**

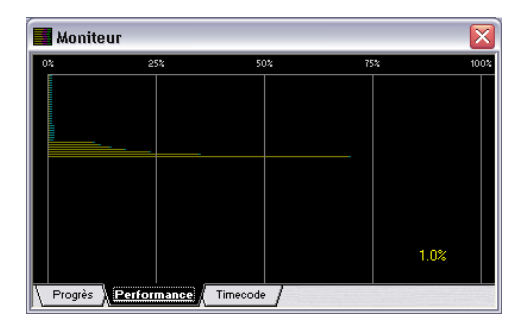

L'affichage Performance reflète la puissance de calcul actuellement utilisée.

- Les lignes jaunes font référence à la puissance utilisée par la Section Maître. i. e. pour lire des fichiers audio depuis le disque. Notez que ces valeurs constituent une approximation.
- Les lignes violettes indiquent la puissance de calcul consommée pour tous les effets fonctionnant dans la Section Maître. Plus la ligne est courte, moins l'unité centrale est occupée. Il s'agit d'une mesure très précise.
- Les lignes bleues reflètent la puissance de calcul requise par l'appareil de sortie.
- De plus, le taux d'utilisation du processeur est affiché comme pourcentage.

#### **Personnaliser l'affichage Performance**

Vous pouvez personnaliser la représentation des informations concernant le traitement. Si vous désirez en voir davantage, vous pouvez la redimensionner.

D'autres options sont disponibles si vous placez le curseur n'importe où dans la partie noire de la fenêtre et que vous appuyez sur le bouton droit de la souris.

Les options suivantes sont disponibles :

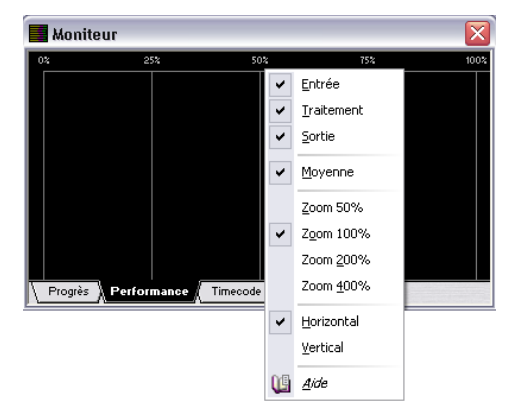

- Vous pouvez activer/désactiver les informations d'Entrée, de Traitement, et de Sortie (voir ci-dessus).
- Pour obtenir une image plus exacte (mais moins lissée) de la charge du processeur, désélectionnez Moyenne.
- Vous pouvez choisir un facteur de Zoom pour l'affichage (de 50% à 400%).
- Vous pouvez modifier la direction de défilement du flux d'informations (horizontal ou vertical).

### **L'affichage du code temporel (Timecode)**

Cet affichage a deux utilisations (sélectionnées dans le menu local Options dans la fenêtre même) :

• Afficher le code temporel reçu lors de la synchronisation de WaveLab Studio à un appareil externe. Reportez-vous au chapitre ["Synchroniser WaveLab Studio à des appa](#page-257-0)[reils externes" à la page 258.](#page-257-0)

• Indiquer la position actuelle de la tête de lecture dans la fenêtre de fichier audio ou de Montage active. Vous pouvez redimensionner la fenêtre à volonté, ce qui modifie la taille des chiffres.

# **11**

**Mode d'affichage Spectral**

# **Sélection du mode d'affichage Spectral**

Premièrement, il faut noter que l'affichage Spectral n'est pas vraiment conçu pour être une alternative à l'affichage de l'onde lorsqu'il s'agit d'effectuer des procédures d'édition standard dans WaveLab Studio. Un affichage spectral détaillé sert en première ligne à l'analyse des fréquences.

• Activez le mode d'affichage spectral en cliquant sur la touche fléchée en bas à droite de la vue principale ou de la vue d'ensemble et sélectionnez l'option Spectre dans le menu qui s'affiche à l'écran.

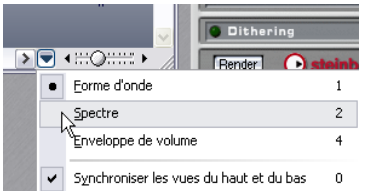

L'affichage Spectral est un "spectrogramme", où chaque ligne verticale représente le spectre de fréquence à l'emplacement temporel correspondant. Le bas de l'affichage correspond au fréquences les plus graves et la partie supérieure de l'affichage représente les fréquences les plus aiguës.

L'intensité ou le niveau des fréquences est soit représenté par un spectre de couleurs, partant du rouge (intensité maximum) au violet/noir (intensité minimum), ou sous la forme d'une intensité monochrome (en fonction du réglage effectué dans le dialogue des options spectrales – voir ci-après).

L'affichage du spectrogramme est un peu compliqué à première vue, mais cela vaut la peine d'y consacrer un peu de temps.

• La règle verticale, sur la gauche, montre la zone de fréquence (en Hz) du spectre.

• La barre d'état indique les positions temps/fréquence exactes du pointeur de la souris.

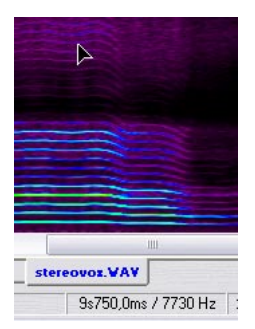

• Vous pouvez effectuer les opérations standard de sélection et d'édition, tout comme dans l'affichage de la forme d'onde.

Notez toutefois que le Crayon n'est pas disponible.

### **À propos des options du spectre**

Le dialogue des options spectrales permet de définir comment le spectre de fréquence sera affiché.

• Ce dialogue s'ouvre en cliquant sur le bouton fléché situé en bas à droite de la vue principale ou vue d'ensemble, et en sélectionnant "Options du spectre…" dans le menu local.

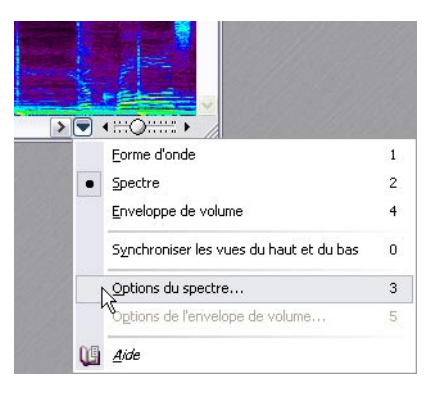

Ce dialogue contient les options suivantes :

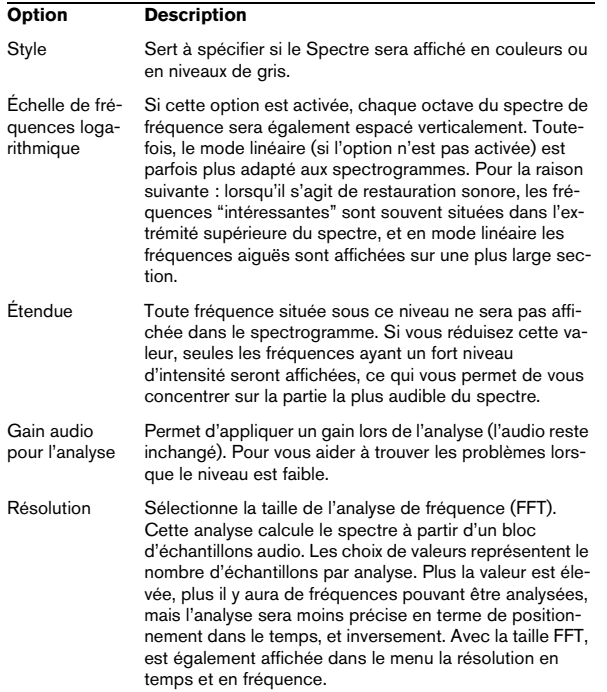

# **12**

**Traitement par lots**

# **Introduction**

Le traitement par lots est une extension de la fonction Render de la Section Maître (voir ["Transformation \(Ren](#page-114-0)[der\)" à la page 115\)](#page-114-0). La grande différence est que le Traitement par lots peut travailler sur un nombre quelconque de fichiers, et traiter des fichiers différents avec des réglages distincts. Il permet de plus de procéder à certaines choses impossibles avec la fonction Render :

- Pouvoir appliquer n'importe quel nombre de processeurs.
- Utiliser des plug-ins indisponibles dans la Section Maître (voir "Les processeurs Off-line inclus" à la page 131).
- Travailler sur des fichiers non ouverts et sauvegarder les fichiers traités directement sur le disque.
- Modifier le format de fichiers et leur nom.

Par ailleurs, le Traitement par lots se montre bien plus efficace que l'utilisation de la fonction Render pour des fichiers multiples, tout particulièrement lorsqu'un grand nombre de fichiers est traité. Ceci parce qu'il est plus efficace pour l'ordinateur de traiter les fichiers les uns après les autres plutôt que de partager sa puissance de calcul entre un certain nombre de fichiers, tous traités "simultanément". Il faut dire aussi que le Traitement par lots intégré à WaveLab Studio est particulièrement rapide.

Il existe toutefois un certain nombre de fonctions disponibles via Render dans la Section Maître dont vous ne pouvez disposer via le Traitement par lots. Les options "Pas de traînée" et "Sauter les régions muettes" sont uniquement disponibles dans le dialogue Transformation.

 $\Rightarrow$  Notez que WaveLab Studio dispose également d'une fonction d'encodage spécifique par lot, pour la conversion des fichiers d'un format en un autre.

Voir ["Principe de base" à la page 141](#page-140-0).

#### **Exemple des avantages du Traitement par lots de WaveLab Studio**

Nous avons fait en sorte de rendre le Traitement par lots de WaveLab Studio aussi efficace que possible, et nous allons vous en donner un exemple. Comme vous n'êtes pas encore familiarisé avec le Traitement par lots, vous ne comprendrez peut-être pas tous les détails. Ce qui va suivre devrait toutefois vous donner une idée de la puissance de travail de cette partie extrêmement utile et efficace du programme.

Supposons que vous désiriez faire subir à un fichier long de trois minutes la série de traitements suivante :

DC Remover –> DeNoiser –> Normaliseur (premier passage) –> Compresseur–> Normaliseur (deuxième passage) -> Compression MPEG.

Dans ces effets, le DC Remover et le(s) Normaliseur(s) sont des effets de type Multipasse. Autrement dit, le signal doit passer plusieurs fois par chacun de ces effets – ici, deux fois : la première pour que l'effet analyse le signal (accumulant ainsi des données qui serviront lors du traitement), la seconde pour effectuer le traitement proprement dit.

Voici comment, dans cet exemple, WaveLab Studio gérerait la chaîne de traitement :

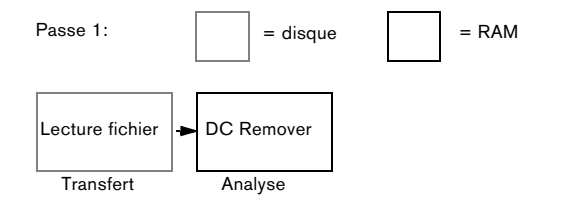

Au cours de la première "passe", les données audio sont lues depuis le fichier, puis sont envoyées dans la partie "analyse" du DC Remover. Les autres processeurs d'effet n'ont pas besoin de lire ce signal à ce stade, et sont contournés. Rien n'est écrit sur le disque, le seul résultat de cette passe est une élimination de la composante continue résiduelle, dans les proportions demandées. Après quelques secondes d'analyse (le DC Remover ne demande pas d'explorer complètement le fichier), le processus démarre.

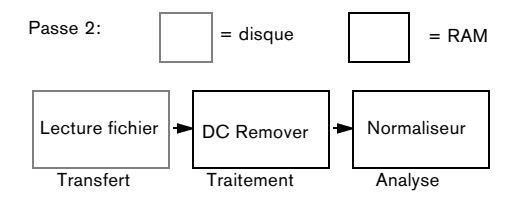

Au cours de la passe numéro deux, le DC Remover traite effectivement le signal, mais le résultat n'est toujours pas sauvegardé sur le disque (ce qui fait gagner du temps). Les données passent ensuite dans le premier Normaliseur pour analyse, de façon à indiquer au programme quelle quantité de Normalisation sera nécessaire. Là encore, les autres processeurs sont contournés.

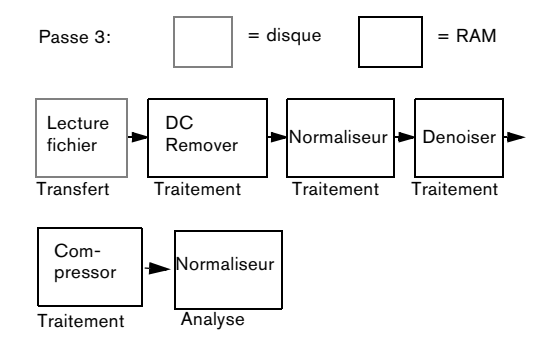

Au cours de la passe trois, le signal est traité par le DC Remover, le premier Normaliseur, le Denoiser et le Compresseur, puis subit une analyse en vue de la seconde Normalisation. Ici encore, rien n'est sauvegardé sur le disque : le seul intérêt de cette passe est d'acquérir des informations en vue de prévoir quelle dose de Normalisation sera nécessaire.

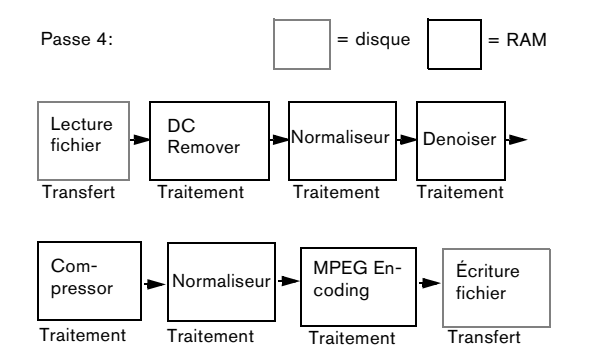

Il est temps d'effectuer la passe quatre ! À présent, toutes les informations nécessaires ont été rassemblées, de façon à grouper les opérations de traitement réel et d'écriture sur le disque en une seule passe.

Grâce à la technologie unique de WaveLab Studio, tous les traitements sont accomplis bien plus rapidement que si le fichier avait été lu entièrement, puis écrit sur le disque pour chaque phase du traitement global. Par ailleurs, cette méthode réduit les risques d'erreurs d'arrondi, puisque, en l'absence de création de fichiers intermédiaires, les données audio ne quittent jamais le domaine "32 bits". C'est tout bénéfice pour la qualité sonore générale !

# <span id="page-124-0"></span>**Ouvrir le Traitement par lots**

**!** L'option "Utiliser la Section Maître" (dans le menu Options) doit être activée afin que le Traitement par lots soit disponible.

Il existe deux méthodes pour ouvrir le Traitement par lots :

• Depuis le menu Outils.

Vous partez alors d'une "ardoise vierge". Vous pouvez ouvrir autant de fenêtres de Traitement par lots que vous le désirez.

• Depuis le dialogue "Préférences pour la transformation…" (voir ["Transformation \(Render\)" à la page 115](#page-114-0)). Cette procédure emprunte les réglages en cours dans la fenêtre Maître et les convertit en une liste des processeurs (ou Séquence).

 $\sqrt{!}$  Pour que le bouton Traitement par lots soit disponible dans le dialogue de Transformation (Render), l'option "Tout le fichier" doit être sélectionnée et l'option "Pas de traînée" désactivée !

# **Présentation de la Fenêtre**

| 盾              | Entrée                              | в                                                                                             | Sortie                                                                                       | $\odot$                              | Ħ<br>Déroulement                        | Présélections                                                                                                    |
|----------------|-------------------------------------|-----------------------------------------------------------------------------------------------|----------------------------------------------------------------------------------------------|--------------------------------------|-----------------------------------------|----------------------------------------------------------------------------------------------------|
|                |                                     |                                                                                               | ekne                                                                                         | $\boldsymbol{\mathsf{x}}$            | <b>GEL 551</b><br>8<br>$\mathbf{G}$ .   | <b>Extra</b><br>٣H<br>ALE                                                                                                    |
| Nom de fichier |                                     |                                                                                               | Sortie                                                                                       | Format                               | Propriétés                              | Longueur                                                                                                    |
| 円<br>۰         | ÷<br>ы<br>i de l'I                  | Traitement de groupe 1<br>D:\Audio\Intro 1.wav<br>D:\Audio\Intro 2.way                        | D:\Audio\Intro 1 way<br>D:\Audio\Intro 2.wav                                                 |                                      | Microsoft Wave Stéréo. 16 bit. 44.1 kHz | Microsoft Wave Stéréo. 16 bit. 44.1 kHz 61.26 MB / 6mn4s173ms<br>50.90 MB / 5mn2s587ms                                                                                                    |
| ۰<br>۰         | œ<br>п                              | D:\Audio\Intro 3 way<br>D:\Audio\Intro 4.wav                                                  | D:\Audio\Intro 3 way<br>D:\Auctio\Intro 4 way                                                |                                      |                                         | Microsoft Wave Stéréo, 16 bit, 44.1 kHz 66.20 MB / 6mn33s507ms<br>Microsoft Wave Stéréo, 16 bit, 44.1 kHz 47.68 MB / 4mn43s427ms                                                                                                    |
| 日中             |                                     | Traitement de groupe 2                                                                        |                                                                                              |                                      |                                         |                                                                                                    |
| ۰<br>٠<br>۰    | $-1$<br>$-1$<br>$\overline{1}$<br>п | D:\Audio\Intro 7.wav<br>D:\Audio\Intro 6 way<br>D:\Audio\Intro 5 www.<br>D:\Audio\Intro 8.wav | D:\Audio\Intro 7 way<br>D:\Audio\Intro 6.wav<br>D:\Audio\Intro 5 way<br>D:\Audio\Intro 8 way |                                      |                                         | Microsoft Wave Stéréo, 16 bit, 44.1 kHz 37.96 MB / 3mn45s667ms<br>Microsoft Wave Stéréo. 16 bit. 44.1 kHz 45.22 MB / 4mn28s773ms<br>Microsoft Wave Stéréo, 16 bit, 44.1 kHz 49.06 MB / 4mr51s640ms<br>Microsoft Wave Stéréo, 16 bit, 44.1 kHz 30.91 MB / 3mn3s720ms |
|                | Nombre de fichiers 8                |                                                                                               |                                                                                              | Taille totale : 389 19 MB / 38mm 33s |                                         |                                                                                                    |

La fenêtre Traitement par lots

La fenêtre comporte quatre onglets :

#### **L'onglet Entrée**

Cet onglet sert à configurer les fichiers à traiter. Vous pouvez utiliser ici divers outils et fonctions pour constituer les listes de fichiers et de documents.

Depuis l'onglet Entrée, vous pouvez également ouvrir la liste des processeurs, qui permet de spécifier exactement quel type de traitement doit être effectué sur les fichiers.

#### **L'onglet Sortie**

Cet onglet sert à spécifier l'endroit, le nom et le format des fichiers résultant du traitement.

#### **L'onglet Déroulement**

Cet onglet sert à définir les priorités et les options de post-traitement.

#### **L'onglet Présélections**

Vous pouvez créer des Présélections à partir des réglages de lots effectués dans les onglets Entrée, Sortie et Déroulement. Reportez-vous au paragraphe ["Présélections" à la](#page-30-0)  [page 31](#page-30-0) pour plus de détails.

### **L'onglet Entrée – Constituer une liste de fichiers**

**!** Les fonctions décrites dans cette section sont également accessibles via un menu rapide (accessible via un clic avec le bouton droit de la souris dans la liste des fichiers).

#### **Création de lots**

Vous n'êtes absolument pas limité à un seul Traitement par lots des fichiers. Chaque lot renferme un certain nombre de fichiers et tous les fichiers appartenant à un même lot subiront un traitement identique. Toutefois, chaque lot peut utiliser un ensemble de processeurs totalement différents.

• Pour créer un lot, cliquez sur le bouton "Créer un dossier de traitement par lot", situé au-dessus de la liste. De plus, s'il n'existe encore aucun lot, il en sera créé un automatiquement lorsque vous ajouterez le premier fichier – voir ci-dessous.

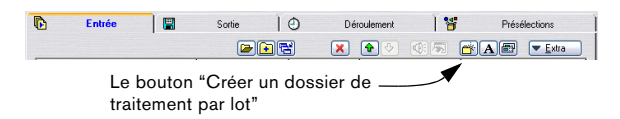

• Pour supprimer un lot, sélectionnez-le puis cliquez sur le bouton Supprimer (celui avec la croix rouge). Tous les fichiers présents dans le lot seront également supprimés.

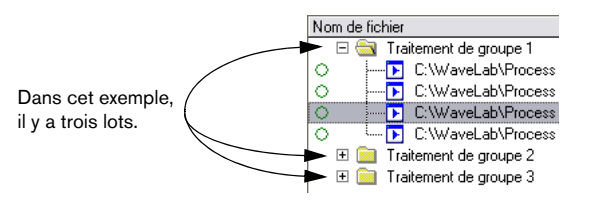

### **Modifier le nom et régler les Attributs d'un lot**

Pour modifier le nom d'un lot, procédez comme suit :

1. Sélectionnez le lot dans la liste, puis cliquez sur l'icône de nom (le "A").

Autre possibilité : appuyez sur la touche [Alt] et double-cliquez directement sur le lot.

2. Entrez le nom de votre choix dans le dialogue. Entrer un nombre au lieu d'un nom revêt une signification particulière. Le nom du lot sera alors changé en nom par défaut en "Traitement de groupe X", où X est le nombre que vous avez entré. Tous les autres lots portant des noms par défaut se verront renumérotés si besoin est.

3. Si nécessaire, spécifiez un chemin de sortie pour le lot.

Il s'agit là d'une option avancée, qui, dans la plupart des cas, ne sera pas utile. Vous ne devez spécifier de chemin ici que si vous désirez traiter un certain nombre de lots en même temps, et que vous désirez voir certains d'entre eux placer leurs fichiers de sortie dans un répertoire différent. Voir "Configurer les emplacements et les noms de fichiers" à la page 134 pour plus de détails.

### **Définir l'ordre des lots**

Les lots seront traités selon l'ordre dans lequel ils apparaissent dans la liste. Si vous désirez traiter en priorité un lot, il convient de le placer en tête de liste. Il existe plusieurs moyens de définir l'ordre des lots :

- Déplacer un lot vers le haut et vers le bas en utilisant les boutons fléchés.
- Glisser/Déposer un lot pour modifier l'ordre.

### **Ajouter ou enlever des fichiers d'un lot**

 $\Rightarrow$  Quelle que soit la méthode ci-dessous que vous choisirez, il faut tout d'abord sélectionner le lot auquel vous désirez ajouter les fichiers, en cliquant dessus. Vous serez ainsi assuré que les fichiers sont ajoutés au bon lot. Si vous oubliez, vous pourrez toujours faire glisser des fichiers dans le bon lot par la suite, voir "Déplacer des fichiers entre lots" à la page 128.

#### **Ajouter des documents ouverts**

• Pour ajouter à la liste un document déjà ouvert, il suffit de le sélectionner depuis le menu local Document.

A Notez que cela fonctionne aussi avec des documents de CD Audio simplifié et des Montages Audio ouverts. Ainsi vous pouvez ajouter et traiter par lot tous les fichiers qui "appartiennent" à un Montage Audio.

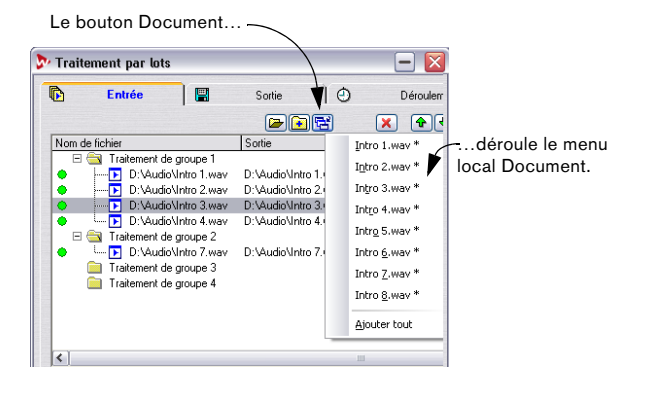

Les documents ouverts sont représentés par des icônes miniatures de fenêtres, bleu et blanc.

Un document ouvert

Un fichier sur le disque

C:\Wavelab Projects\Audio\Slow Disco.wav C:\Wavelab Projects\Audio\City.wav

 $\sqrt{2}$  Il est impossible de traiter des fichiers qui n'ont jamais été sauvegardés (Fichiers "Sans titre"). Vous pouvez en revanche traiter des fichiers qui ont été sauvegardés au préalable, mais qui ne sont pas ouverts en édition.

#### **Ajouter un ou plusieurs fichiers via un dialogue**

-ĪF

1. Cliquez sur le bouton "Chercher et ajouter fichier".

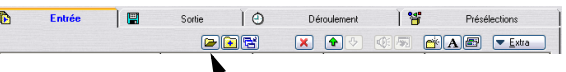

Le bouton "Chercher et ajouter fichier"

2. Dans le dialogue de fichier qui apparaît alors, repérez et sélectionnez les fichiers de votre choix, puis cliquez sur "Ouvrir".

Les fichiers sont représentés par des icônes jaunes. Rappelez-vous que, dans les dialogues Fichier, vous pouvez toujours utiliser les touches [Maj] et [Ctrl] pour sélectionner simultanément autant de fichiers que vous le désirez dans un même dossier.

#### **Ajouter des fichiers par Glisser/Déposer**

• Vous pouvez ajouter des fichiers depuis les fenêtres de l'Explorateur ou Poste de travail Windows en faisant glisser l'icône du fichier puis en la déposant sur le lot.

• Vous pouvez ajouter un document de forme d'onde ouvert, en utilisant l'icône Glisser de la barre de titre et en la déposant sur le lot.

#### **Ajouter tous les fichiers d'un dossier**

Pour ajouter tous les fichiers d'un dossier (et tous ses sous-dossiers), procédez comme ceci :

1. Cliquez sur le bouton Ajouter dossier.

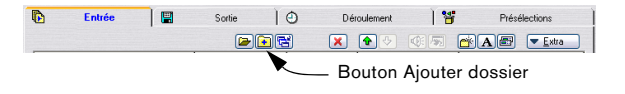

2. Dans la liste, sélectionnez le dossier désiré et cliquez sur Ouvrir.

3. Dans le dialogue suivant, déterminez quels types de fichiers doivent être inclus, en spécifiant une extension (pour ajouter les fichiers de tous types, il suffit de spécifier  $^{\mu\star\eta}$ ).

Vous pouvez aussi spécifier si vous désirez inclure les fichiers se trouvant dans les dossiers situés dans le dossier sélectionné (sous-dossiers).

#### **L'option "Autoriser des duplicata de nom de fichier"**

Lorsque cette option, faisant partie du menu local Extra, est activée, un même fichier peut être ajouté dans plusieurs lots différents, et par conséquent être traité plusieurs fois.

La seule restriction est que chaque "occurrence" du fichier doit être réglée de façon à créer un fichier dont le nom et/ou l'emplacement sont différents des autres "occurrences" du même fichier. Pour ce faire, il faut utiliser les Variables de Chemin d'accès, voir "Utiliser les Variables de Chemin d'accès" à la page 135.

#### **Supprimer des fichiers**

Si vous voulez supprimer un fichier d'une liste, sélectionnez-le puis cliquez sur le bouton Supprimer (la croix rouge).

Si vous désirez nettoyer complètement la liste, pour repartir de zéro, déroulez le menu Extra puis sélectionnez "Effacer la liste".

#### **Considérations diverses sur les fichiers**

Si vous traitez un fichier déjà ouvert, veuillez noter les points suivants:

- Si le nouveau fichier doit porter le même nom et être sauvegardé au même emplacement, le fichier ne sera pas sauvegardé (puisqu'il est déjà ouvert). C'est la même chose qu'en utilisant la fonction Render si l'option "Traiter sur place" est activée. Dans ce cas, il est impossible d'appliquer la fonction Annuler au traitement.
- Si le nouveau fichier doit porter le même nom et être sauvegardé au même emplacement, mais que le nombre de canaux diffère (de mono à stéréo ou vice versa), alors un nouveau document est créé, qui s'ouvre dans une fenêtre sans titre.

• Si le fichier est sauvegardé sous un nouveau nom ou dans un autre emplacement, alors un nouveau fichier est créé sur le disque, et ce n'est pas la peine de sauvegarder. Le Traitement par lots peut être utilisé pour sauvegarder sur le disque de très gros fichiers en tâche de fond, ce qui vous permet de travailler sur d'autres fichiers.

### **Déterminer l'ordre des fichiers de la liste**

#### **Déplacer des fichiers entre lots**

Il est très important de savoir de quel lot fait partie un fichier, car tous les fichiers d'un même lot passent à travers la même série de traitements. Si, pour une raison ou une autre, un ou plusieurs fichiers se retrouvent dans un mauvais lot, il est toujours possible de les déplacer :

1. Sélectionnez le(s) fichier(s) se trouvant dans le mauvais lot.

2. Faites-les glisser et déposez-les sur le lot adéquat.

#### **Modifier l'ordre des fichiers dans un lot**

L'ordre dans lequel les fichiers se trouvent dans un lot n'a généralement aucune importance, puisqu'ils recevront tous le même traitement. Toutefois, lorsque vous remplissez un lot avec de nombreux fichiers, il peut être commode d'organiser les choses comme vous le désirez :

- Vous pouvez déplacer un fichier vers le haut ou vers le bas dans le lot, en utilisant les boutons fléchés.
- Vous pouvez glisser/déposer les fichiers dans un lot pour modifier leur ordre.
- Vous pouvez refaire un tri des fichiers sous l'onglet Entrée en sélectionnant une des options de tri dans le menu "Extra".

Vous pouvez aussi réordonner la liste en cliquant sur les entêtes de fichier.

### **À propos des icônes de fichiers – état du fichier**

À gauche du fichier se trouve une icône donnant des informations concernant l'état de ce fichier :

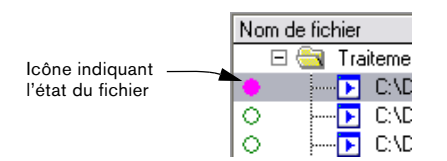

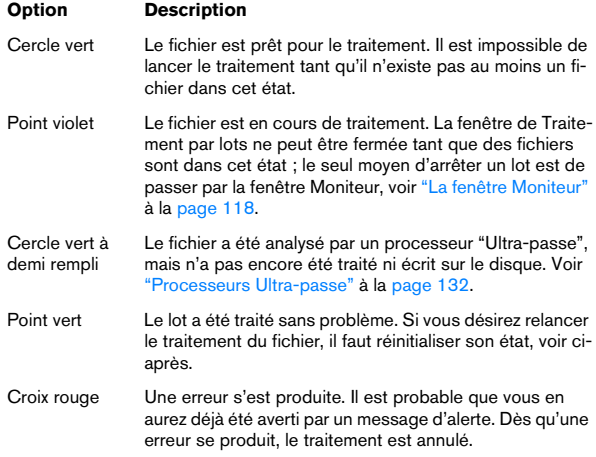

#### **Réinitialiser l'état d'un Fichier**

Pour réinitialiser l'état d'un fichier ("cercle vert") décrit cidessus, il suffit de cliquer sur le symbole situé à gauche du fichier.

Pour réinitialiser l'état de tous les fichiers, sélectionnez "Réinitialiser le statut de tous les fichiers" dans le menu local Extra.

### **Ouvrir les fichiers**

Il existe trois façons d'ouvrir un fichier source dans une fenêtre audio :

- Double-cliquez dessus dans la liste.
- Sélectionnez-le, puis cliquez sur le bouton "Éditer le fichier sélectionné" (situé à droite du bouton de Lecture).
- Faites-le glisser et déposez-le sur une région vide de la fenêtre du programme WaveLab Studio.

Pour ouvrir, à la place, le fichier traité (après avoir lancé un Traitement par lots), procédez comme ceci :

• Double-cliquez sur le fichier dans la colonne Sortie de la liste, ou…

• Sélectionnez le fichier d'origine dans la liste, maintenez enfoncé [Ctrl] puis cliquez sur le bouton "Éditer le fichier sélectionné", ou…

• Maintenez enfoncée [Ctrl], faites glisser le fichier hors de la liste, puis déposez-le sur une région vide de la fenêtre du programme WaveLab Studio.

### **Autres fonctions et options de fichiers**

• Les options "Afficher le chemin complet" et "Afficher le nom seulement" du menu Extra permettent de déterminer quelles informations concernant le fichier vous désirez voir apparaître dans la liste.

• Pour lire un fichier, sélectionnez-le, puis cliquez sur le bouton Lecture (icône en forme de haut-parleur). Pour arrêter la lecture, utilisez une des méthodes habituelles, ou cliquez à nouveau sur ce bouton.

• Si la liste des fichiers contient des fichiers au format "brut", ou des fichiers ayant une entête non reconnue, vous pouvez spécifier un format pour eux, en sélectionnant "Définir format de fichier par défaut spécial…" depuis le menu local Extra. Ceci étant fait, vous n'aurez plus besoin de spécifier le format à la main chaque fois qu'un fichier au format brut devra être traité.

Pour que tout ceci ait un sens, il faut évidemment que tous les fichiers "bruts" soient d'un format identique.

### **Sauvegarder et ouvrir des listes de fichiers**

Pour sauver la liste des fichiers au format texte seul, incluant les chemins absolus (emplacements) de tous les fichiers apparaissant dans la liste, il suffit de sélectionner "Sauver liste de fichiers…" dans le menu Extra. Lorsque vous ouvrez une liste de fichiers que vous avez sauvegardée (ou créée d'une manière quelconque), les fichiers présents dans cette liste viennent s'ajouter au lot en cours de sélection.

### **Valider la liste**

Il peut arriver qu'il ne soit pas certain que la liste des fichiers corresponde exactement au contenu du disque dur. Par exemple, un fichier peut avoir été effacé du disque depuis la dernière mise à jour de la liste.

Vous pouvez aussi avoir ajouté des fichiers dont les formats ne peuvent être gérés par WaveLab Studio.

 $\Rightarrow$  Si vous sélectionnez "Valider la liste" dans le menu Extra, le programme passe en revue la liste et vérifie que tous les fichiers qu'elle contient existent vraiment aux emplacements spécifiés, et que leur format est valable. Les entrées correspondant à des fichiers non valables ou inexistant seront supprimées de la liste.

# **Configurer les traitements à effectuer**

L'étape suivante consiste à déterminer et configurer la façon dont les processeurs d'effet devront s'appliquer au lot.

### **Ouvrir la Liste processeurs**

Il existe trois façons d'ouvrir la Liste processeurs :

- Sélectionner un lot dans la liste puis cliquer sur le bouton Liste processeurs.
- Sélectionner un lot dans la liste puis appuyer sur [Retour].
- Double-cliquer sur un lot.

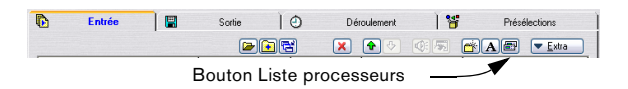

Veuillez noter que l'ouverture de cette fenêtre peut demander un certain temps, variable selon le nombre de Présélections et de plug-ins supplémentaires que vous pouvez avoir installés. Si cela pose problème, supprimez les Présélections dont vous n'avez pas besoin.

### **À propos de la Liste processeurs**

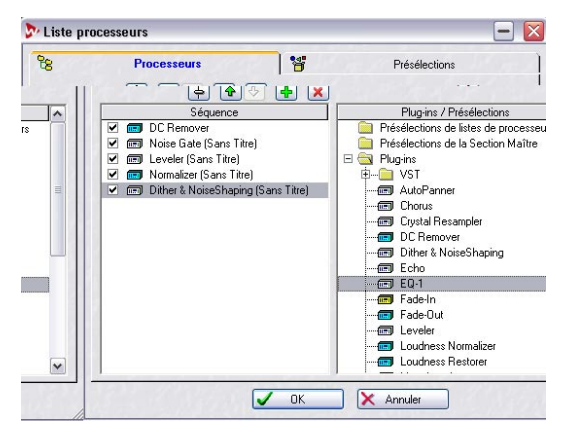

La Liste processeurs possède deux onglets : l'onglet principal et celui servant à la gestion des Présélections (voir ["Présélections" à la page 31](#page-30-0)).

#### **L'onglet Processeurs**

Cet onglet est divisé en deux colonnes :

- La colonne de gauche (Séquence) affiche une liste des traitements qui seront appliqués au lot. Lorsque vous ouvrirez ce dialogue pour la première fois, cette liste sera probablement vide, puisque vous ne lui aurez pas encore assigné de processeurs. Plus tard, lorsque vous lancerez le traitement, les différentes opérations seront effectuées selon l'ordre dans lequel elles apparaissent dans cette liste.
- La colonne de droite (Plug-ins/Présélections) renferme la liste des processeurs et combinaisons de processeurs disponibles, comme décrit dans le paragraphe suivant.

#### **La liste Plug-ins/Présélections**

Cette liste contient trois dossiers au niveau supérieur, dont les options représentent différentes possibilités de traitement :

• Le dossier "Présélections de Section Maître" contient la liste de toutes les Présélections créées dans le dialogue Présélections de Section Maître, voir ["Présélections de la Section](#page-113-0)  [Maître" à la page 114](#page-113-0). Une telle Présélection contient un certain nombre de processeurs combinés, pourvus chacun de son ensemble individuel de réglages.

- Le dossier "Présélections de listes de processeurs" contient la liste des Présélections créés dans ce dialogue. Comme avec les "Présélections de la Section Maître", cela peut représenter la combinaison d'un certain nombre d'effets. Vous pouvez ainsi réutiliser facilement toute combinaison de processeurs.
- Le dossier "Plug-ins" contient les dossiers des effets du programme, à peu près la même liste que dans la Section Maître.

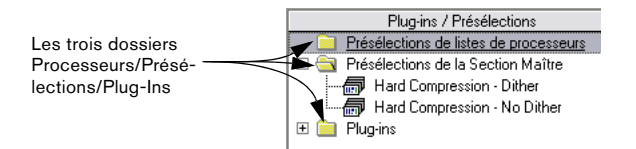

#### **Icônes des Plug-ins et Présélections**

- Dans le dossier Plug-ins, chaque icône représente un plug-in installé.
- Déplier l'icône d'un processeur fait apparaître les Présélections existantes pour celui-ci. Si une icône est dépourvue de symbole "plus", c'est qu'elle n'a pas de "Présélections Wave-Lab Studio". Autrement dit, pour accéder aux Présélections, il faudra ensuite ouvrir le panneau de contrôle pour le processeur lui-même, voir plus loin dans ce chapitre.

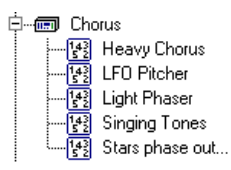

Un plug-in de Processeur d'Effet (Chorus) et ses Présélections.

- Les plug-ins DirectX et VST se trouvent dans leur propre dossier.
- Les processeurs off-line (voir ci-après) sont classés selon des couleurs différentes.

# **À propos des processeurs d'effets off-line**

Il existe quelques éléments importants à noter concernant les processeurs off-line :

### **Les trois catégories**

- Normal (jaune). Ces processeurs ne demandent qu'une seule passe pour le traitement (voir "Exemple des avantages du Traitement par lots de WaveLab Studio" à la page 124). Exemple : "Time Stretch".
- Multi-passe (turquoise). Ces processeurs demandent deux passes ou plus pour le traitement (analyse puis traitement proprement dit). Exemple : "Normaliseur".
- Ultra-passe (vert). Voir "Processeurs Ultra-passe" à la page 132. Exemple : le "Méta-Normaliseur".

#### **Autres considérations**

- Les Processeurs Off-line peuvent ne pas avoir de Présélections.
- Les Processeurs Off-line demandant des "passes" supplémentaires pour le traitement augmentent légèrement le temps de traitement total.

### **Les processeurs Off-line inclus**

- DC Remover. Ce traitement élimine tout DC Offset (composante continue) dans le fichier (voir ["Éliminer le décalage DC](#page-94-0)  [\(composante continue\)" à la page 95\)](#page-94-0). Ce type de traitement doit normalement prendre place au début de la liste des traitements, préparant pour ainsi dire les autres traitements.
- Normaliseur. Ce traitement interviendra généralement en fin de liste, afin de redonner un niveau maximal au fichier traité. Il peut tout aussi bien venir s'insérer entre d'autres processeurs si besoin est (par exemple, avant l'entrée d'un compresseur). Vous pouvez ajouter autant de Normaliseurs que vous le désirez entre deux autres processeurs, si besoin est.
- Time Stretch et Correction de Hauteur. Voir ["Modification de](#page-95-0)  [la durée" à la page 96](#page-95-0) et ["Correction de Hauteur" à la page](#page-96-0)  [97.](#page-96-0)
- Loudness Restorer. Ce traitement sert à "capturer" le volume à un certain endroit de la chaîne audio, et à retrouver ce même volume à un autre point. Pour cette raison, ce type de plug-in s'insère par paire dans la chaîne de traitements (un pour "capturer" le volume, un pour le "rétablir"). Pour plus de détails, cliquez sur le point d'interrogation dans le dialogue.
- Méta-Normaliseur. Ce plug-in permet de donner à tous les fichiers traités un niveau identique après traitement. Pour plus de détails, cliquez sur le point d'interrogation dans le dialogue.
- Meta Leveler. Permet d'augmenter le niveau de tous les fichiers traités d'une certaine valeur tout en conservant les différences de niveau d'origine entre les fichiers. Pour plus de détails, cliquez sur le point d'interrogation dans le dialogue.
- Resizer. Permet de régler la durée (longueur) d'un fichier à la valeur désirée.
- Stereo -> Mono. Permet de convertir les fichiers stéréo en fichiers mono et de limiter leur niveau afin d'éviter tout écrêtage.
- Fade-In et Fade-Out. Permettent d'appliquer des fondus d'entrée et de sortie identiques à tous les fichiers traités. Vous pouvez indiquer la forme de la courbe de fondu, la longueur des fondus et les amplitudes de départ (fondu d'entrée) et de fin (fondu de sortie) désirées.

### **Processeurs Ultra-passe**

Un processeur Ultra-passe analyse tous les fichiers d'un lot, rassemble les résultats, et les applique aux fichiers à des doses variées, si nécessaire. Autrement dit, les résultats de l'analyse d'un fichier peuvent affecter le traitement d'autres fichiers. Un exemple typique est le MetaNormaliseur (inclus), qui peut traiter un certain nombre de fichiers de façon à leur donner à tous le même niveau que le fichier le plus fort du lot. Pour ce faire, il analyse d'abord tous les fichiers, afin de déterminer lequel est le plus fort (et quel est son niveau), puis il traite tous les autres fichiers, à des degrés variés, afin que tous aient au final le même niveau.

Les processeurs de type Ultra-passe peuvent se combiner librement avec d'autres types de processeurs. Par exemple, vous pouvez utiliser ensemble le Méta-Normaliseur et un Normaliseur ordinaire dans un même lot. Vous pouvez de même combiner des plug-ins Ultra-passe avec des plug-ins Multi-passe.

Un plug-in Ultra-passe demande deux passes pour le traitement. Au cours de la première passe, tous les fichiers du lot sont analysés ; durant la seconde passe, ils sont tous traités.

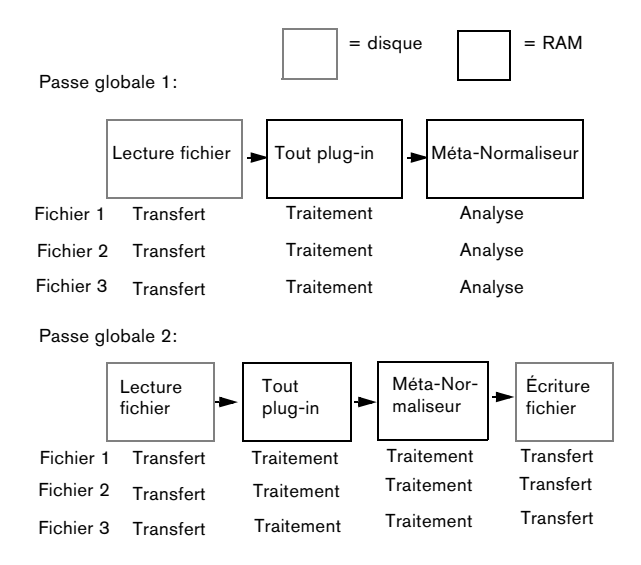

Cette procédure est différente de celle en vigueur avec les autres plug-ins Multi-passe, avec lesquels chaque fichier est analysé/traité au moins deux fois (voire plus si nécessaire).

#### **Normalisation du niveau "Seulement si écrêtement"**

Le passage par un processeur fait souvent croître les niveaux des signaux. Si vous n'y prêtez pas garde, votre fichier peut être distordu à la sortie du lot. Pour éviter ce problème, vous pouvez utiliser l'option "Seulement si écrêtement" du dialogue "Normalisation du niveau". La théorie est la suivante :

Il n'y a aucun problème de niveau si le signal est amplifié au-dessus du 0dB FS (niveau maximal numérique d'entrée), puisque pour ses traitements internes, WaveLab Studio sait gérer des mots de 32 bits. Vous disposez donc d'une réserve dynamique considérable, et ce n'est pas à ce stade que le signal se trouvera écrêté.

En fait, c'est lorsqu'il s'agira de reconvertir en sortie du Traitement par lots, au format 16 bits, un signal excédant le "0 dB". C'est là que l'écrêtage se produira, ce qui se traduira par l'apparition de distorsion.

La solution pour remédier à cela consiste à insérer le Normaliseur en fin de chaîne du signal. En effet, le Normaliseur sait amplifier les signaux quand il le faut, mais aussi les atténuer si nécessaire, de façon à ce que les crêtes du signal correspondent exactement à la valeur spécifiée avant la reconversion du fichier. Ce traitement est utile même lorsque l'option "Seulement si écrêtement" n'est pas activée.

Toutefois, si vous désirez que le Normaliseur n'entre en fonction que lorsque l'écrêtage se produit, activez l'option "Seulement si écrêtement". Dans ce cas, le niveau du signal pourra éventuellement être trop bas, mais vous êtes assuré qu'il ne sera pas trop élevé suite à un gain consécutif à son passage via les processeurs.

En fait, dans cette application, le Normaliseur se comporte comme un limiteur absolument dépourvu de distorsion.

### **Ajouter un Processeur dans la liste**

1. Si l'option de traitement possède des Présélections que vous désirez utiliser, cliquez sur le symbole "+" de son dossier afin de l'ouvrir.

2. Sélectionnez soit la Présélection de votre choix, soit l'icône Plug-in.

Sélectionner l'icône Plug-in elle-même ajoute des réglages par défaut au processeur.

**!** Les plug-ins VST n'ont pas de présélections dans cette liste, ce qui vous oblige à effectuer les réglages nécessaires dans le panneau de contrôle. Voir ["Plug-ins au format VST" à la page 110](#page-109-0) pour de plus amples informations.

3. Vous pouvez alors soit cliquer sur le bouton "+", soit faire glisser le symbole sélectionné dans la zone gauche de la région et l'y déposer.

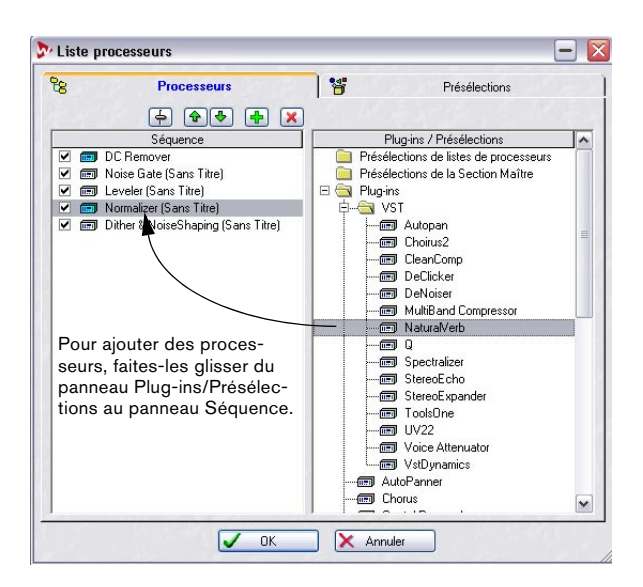

• Si vous utilisez le bouton "+" ou que vous le déposez sous la liste existante, le processeur sera ajouté à la fin de la liste.

Vous pouvez aussi faire un double clic sur le processeur figurant dans la liste à droite.

• Si vous le glissez/déposez sur un autre symbole, il sera ajouté juste avant ce processeur dans la Liste.

**11** Si vous créez une combinaison d'effets "impossible" – par exemple, envoyer la sortie mono d'un processeur dans l'entrée d'un autre processeur qui n'accepte que des sources stéréo, vous recevrez un message d'erreur lorsque vous essaierez de valider le processus.

#### **Enlever des processeurs de la liste**

Pour enlever un processeur, sélectionnez-le dans la liste de gauche, puis cliquez sur le bouton Supprimer (la croix rouge), ou appuyez sur la touche [Suppr].

### **Modifier l'ordre des processeurs**

Si vous avez ajouté les bons processeurs, mais que vous vous apercevez qu'ils sont disposés dans le mauvais ordre, vous pouvez changer cet ordre :

1. Sélectionnez un processeur dans la liste.

2. Pour le décaler d'un cran vers le haut/vers le bas, cliquez sur le bouton ayant une flèche vers le haut ou vers le bas.

### **Activer et désactiver les processeurs**

Pour activer ou désactiver un processeur apparaissant dans la liste, il suffit de cliquer dans la case à cocher à gauche.

### **Procéder aux réglages pour un processeur**

Si vous désirez modifier les réglages d'un processeur, procédez comme ceci :

1. Double-cliquez sur le processeur dans la liste, ou sélectionnez-le, puis cliquez sur le bouton Édition (le Fader). La face avant de l'effet apparaît alors.

2. Faites les réglages, ou sélectionnez une autre Présélection, puis cliquez sur OK.

Voir ["Paramétrage – Panneaux de contrôle des effets" à la page 108](#page-107-0) pour plus d'infos sur les faces avant des effets et sur les Présélections.

 $\sqrt{2}$  Certains effets "off-line" (ceux apparaissant avec des icônes bleues, jaunes ou vertes) peuvent être dépourvus de Présélections. Dans ce cas, il faut procéder aux réglages des paramètres directement sur la face avant.

### **Fermer la fenêtre de liste des processeurs**

Une fois tous les réglages effectués, cliquez sur OK pour confirmer ces réglages, puis refermez le dialogue, ou cliquez sur Annuler pour le refermer sans sauvegarder les modifications.

# **L'onglet Sortie – Réglage des fichiers créés**

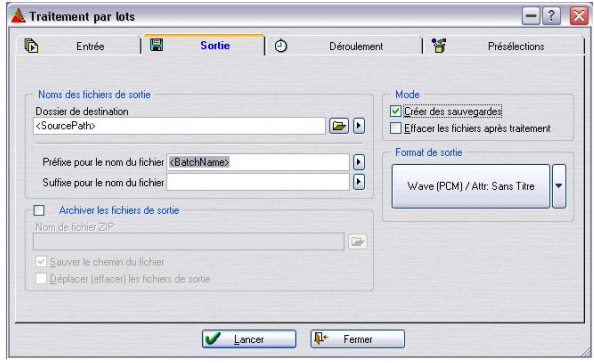

Cet onglet vous permet de spécifier où les fichiers créés doivent être sauvegardés, dans quel format et quelques autres options.

En fait, vous pouvez effectuer des traitements par lot très utiles rien qu'avec les options de cet onglet, sans utiliser aucun processeur ! Par exemple, vous pouvez convertir des fichiers d'un format à un autre et/ou ne changer que les noms d'un certain nombre de fichiers.

### **Configurer les emplacements et les noms de fichiers**

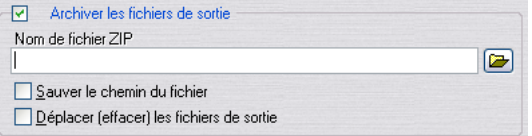

#### **Choisir le dossier de destination**

Il existe deux façons de spécifier un dossier d'accueil pour tous les fichiers créés :

- Tapez l'emplacement du fichier sur la ligne Dossier de destination.
- Cliquez sur l'icône de dossier située juste à côté de la ligne Dossier de destination, retrouvez le dossier qui vous intéresse, puis sélectionnez-le.

#### **Utiliser les Variables de Chemin d'accès**

Si vous avez besoin d'options plus avancées, comme par exemple si vous désirez stocker différents lots dans différents dossiers, vous devez utiliser les Variables de Chemin d'accès, qui se trouvent dans le menu local situé à droite de l'icône de dossier.

Les variables sont des chaînes de texte situées entre crochets (par exemple, <"Chemin du groupe">) apparaissant sur la ligne Dossier de destination. Vous pouvez entrer ces variables vous-même, mais il est généralement plus aisé de les sélectionner depuis le menu local.

Lorsque vous lancez le lot, les variables sont remplacées par des noms de dossiers. Voir plus loin dans ce chapitre pour les détails :

**!** Les dossiers spécifiés sont créés automatiquement s'ils n'existent pas.

Vous pouvez utiliser plusieurs variables par ligne, ce qui permet de créer des chemins de fichiers automatiques extrêmement élaborés. L'ordre des variables sur la ligne est donc très important, puisque chaque mention rajoutée représentera un sous-dossier dans le dossier précédent.

Lorsque vous ajoutez des variables au chemin de Destination, elles apparaîtront juste après le point d'insertion, exactement comme lorsque vous tapez du texte. L'ajout d'une variable s'effectue donc comme ceci:

1. Cliquez à l'endroit de la ligne Dossier de destination où vous désirez ajouter la variable.

Un curseur clignotant de point d'insertion apparaît alors.

2. Sélectionnez la variable désirée depuis le menu local qui apparaît en cliquant sur le bouton fléché à droite de la ligne dossier de Destination.

Veuillez noter que pour remplacer complètement le texte existant par une variable, vous pouvez sélectionner tout le texte, puis sélectionner la variable dans le menu local.

Les variables disponibles possèdent les fonctions suivantes :

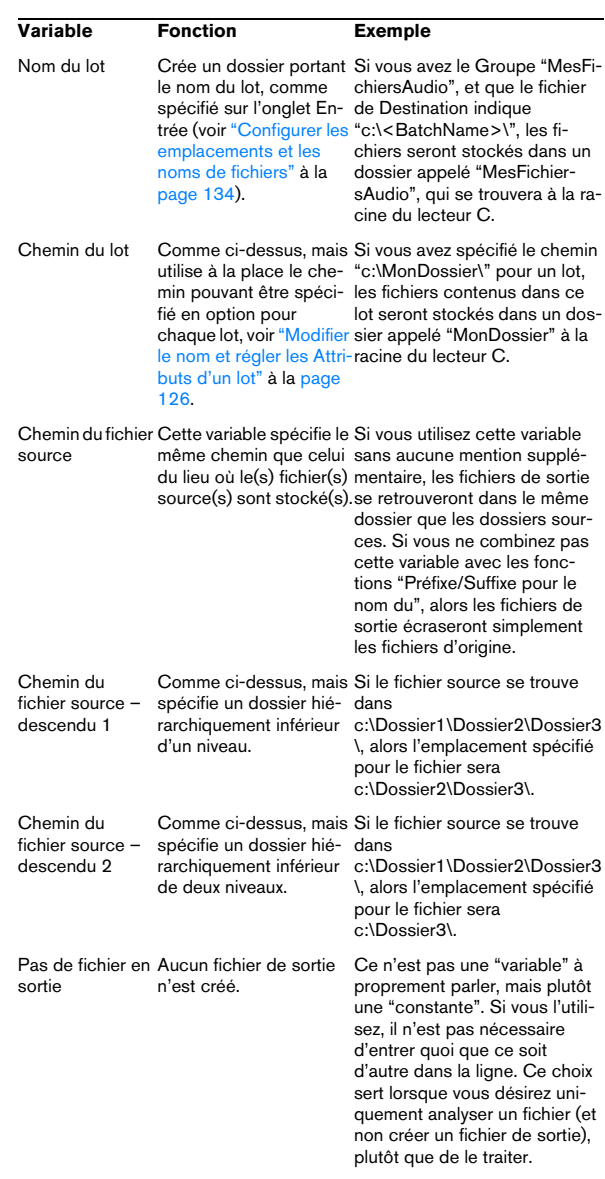

Il existe une seule exception aux règles édictées ci-dessus, et elle concerne les noms de lecteurs. Si vous spécifiez de façon explicite un nom de lecteur, il sera toujours utilisé, sans tenir compte de l'emplacement du fichier source et du type des variables utilisées.

Par exemple, si votre fichier source se trouve dans "c:\MonDossier\", et que vous spécifiez "e:\<Source-Path>\", le nouveau fichier sera stocké dans "e:\MonDossier". Nous allons également vous donner deux autres exemples pour bien comprendre certaines applications avancées de ce principe :

Supposons que vous ayez un fichier dont le chemin d'accès est le suivant :

"c:\Dossier1\Dossier2\Dossier3\Sound.wav". Il fait partie d'un lot nommé "Orange", dont le chemin spécifié est "Banana".

- Si vous entrez d:\NouveauDossier\<SourcePath2>, le fichier sera stocké comme : d:\NouveauDossier\Dossier3\Sound.way.
- Si, à la place, vous entrez <BatchPath><BatchName>, le nouveau fichier sera : c:\Banana\Orange\Sound.wav.

#### **Utiliser les préfixes et suffixes des noms de fichiers**

Les champs "Préfixe pour le nom du fichier" et "Suffixe pour le nom du fichier" servent à ajouter, lors de la création de noms de fichiers, du texte au début et/ou à la fin des noms d'origine.

• Vous pouvez taper n'importe quel texte, il sera alors ajouté au début ou à la fin du nom de fichier.

Si par exemple, vous laissez le champ "Préfixe pour le nom du fichier" vide, et que vous entrez "(traité)" dans le champ "Suffixe pour le nom du fichier", le fichier "MonFichier" portera, après traitement, le nom "MonFichier (traité)".

• Vous pouvez ajouter la variable "Nom du lot" (voir ciavant) n'importe où dans le texte en la sélectionnant dans le petit menu local situé à droite des lignes Préfixe…/Suffixe…

Le nom du lot sera ainsi ajouté au nom de fichier dans cet emplacement.

• De la même façon, vous pouvez ajouter la variable "Numéro du fichier depuis…".

Vous ajouterez ainsi un numéro au nom du fichier. Les numéros de fichiers se suivront, un dialogue vous permettant de spécifier le numéro de départ de la série.

#### **Vérifier les chemins d'accès et noms de sortie**

Une fois que vous avez configuré le chemin d'accès et le nom du fichier, vous pouvez passer à l'onglet Entrée et jeter un coup d'œil à la colonne Sortie. Elle vous indiquera où trouver chaque fichier traité, et son nom.

Si une ligne est vide, c'est qu'il y a une erreur au niveau des réglages de l'onglet Sortie et que les réglages ne sont pas valides pour ce fichier. Retournez en arrière et revoyez-les.

### **Création d'archives Zip**

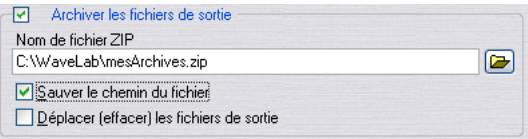

Vous pouvez créer automatiquement des archives Zip des fichiers créés. Une archive Zip est un fichier compressé contenant d'autres fichiers. Cette compression est sans perte, ce qui signifie que lorsque vous "dézippez" les fichiers, vous retrouvez exactement le fichier tel qu'il était avant de créer l'archive. Ses données n'ont absolument pas changé.

Les fichiers Zip servent souvent à l'archivage ou pour envoyer, via Internet par exemple, des fichiers à d'autres personnes.

L'archive Zip est créée une fois tous les traitements terminés.

Procédez comme ceci :

1. Activez "Archiver les fichiers de sortie".

2. Déterminez un chemin d'accès et un nom pour le fichier Zip.

Pour cela, vous pouvez soit taper le chemin complet, soit cliquer sur le bouton de Dossier.

3. Si vous désirez inclure dans le fichier Zip les informations indiquant la façon dont les fichiers sont stockés dans les sous-dossiers, activez "Sauver le chemin du fichier".

4. Si vous désirez supprimer les fichiers de sortie après les avoir inclus dans une archive Zip, activez "Déplacer (effacer) les fichiers de sortie".

Si cette option est désactivée, vous récupérerez les fichiers dans leur format normal, plus une archive Zip contenant les mêmes fichiers.

#### **Création d'archives et suppression automatique des fichiers sources**

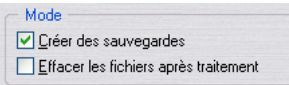

Si vous désirez que le programme crée des archives (Backups) de tout fichier risquant d'être écrasé par la procédure, activez l'option "Créer des sauvegardes". Lorsque celle-ci est activée, le programme fera une copie du fichier avant de le traiter et modifiera la première lettre de l'extension de la copie, qui deviendra "~". Par exemple, "fichier.wav" deviendra "fichier.~av".

Tout ceci n'est valable que si vous avez utilisé la variable "Source Path" (chemin due fichier source), comme décrit ci-avant, pour spécifier que le fichier devait être écrasé par celui, traité, portant le même nom.

 $\sqrt{2}$  Si vous n'êtes pas absolument certain de ce que vous faites, nous vous recommandons fortement de laisser cette option activée. Vous éviterez ainsi tout effacement accidentel de fichier.

Si vous voulez que le programme supprime les fichiers d'origine (non traités) après le traitement, activez "Effacer les fichiers après traitement".

 $\sqrt{2}$  Il s'agit là d'une option très dangereuse ! Si le traitement n'a pas donné les résultats escomptés, il est impossible de le refaire, puisque les fichiers d'origine ayant disparu, il est impossible de les retraiter !

### **Sélection d'un format de sortie**

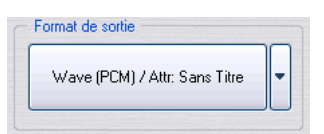

• Cliquez sur le gros bouton pour ouvrir le dialogue Format de fichier audio, dans lequel vous pouvez sélectionner le format de sortie désiré et faire les réglages adéquats. Pour les détails concernant les divers formats de fichier, voir ["Les for](#page-54-0)[mats de fichier supportés" à la page 55](#page-54-0). Pour de plus amples informations sur le dialogue Format de fichier audio, cliquez sur le point d'interrogation dans le dialogue.

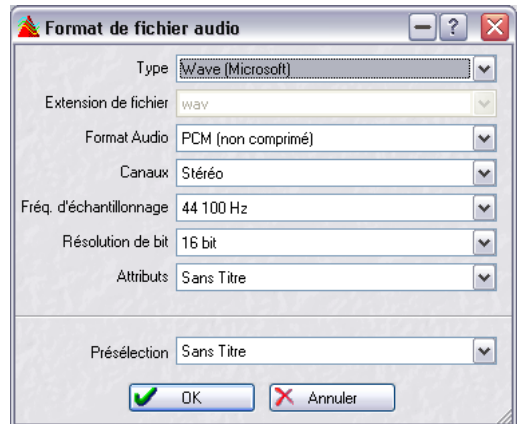

Le dialogue Format de Fichier Audio.

 $\Rightarrow$  Si vous désirez que les nouveaux fichiers soient du même format que les fichiers originaux, il suffit de sélectionner "Pas de changement" dans le menu local Type.

 $\Rightarrow$  Le dialogue Format de fichier audio offre non seulement la possibilité de changer le format du fichier, mais aussi le nombre de voies, la fréquence d'échantillonnage et la résolution – toutefois, ceci n'est pas recommandé si vous désirez faire un mastering de qualité.

Pour cela, il vaut mieux insérer des plug-ins afin de faciliter la conversion (tels que Resampler) dans la chaîne audio.

# **Déroulement**

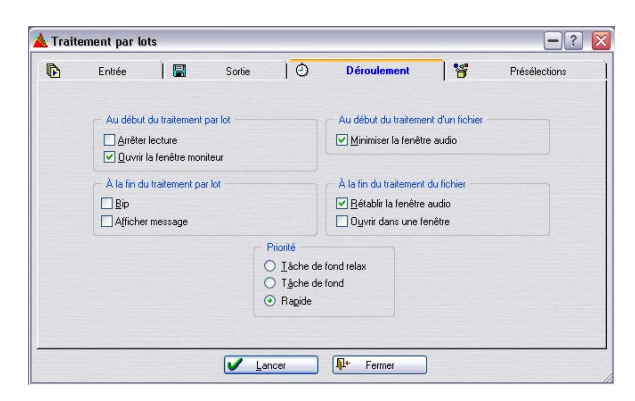

L'onglet Déroulement sert à entrer différentes options concernant l'exécution du Traitement par lots :

#### **Au début du traitement par lots**

C'est ici qu'il convient de préciser à WaveLab Studio ce qu'il faut faire avant de procéder effectivement au Traitement par lots :

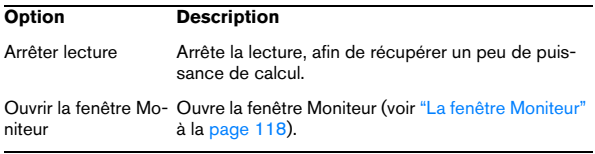

#### **À la fin du Traitement par lots**

C'est ici qu'il convient de préciser à WaveLab Studio ce qu'il faut faire une fois tous les fichiers traités :

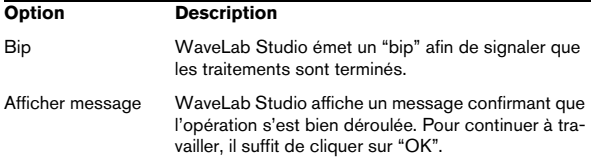

#### **Au début du traitement d'un fichier**

C'est ici qu'il convient de préciser à WaveLab Studio ce qu'il faut faire lors du traitement de chaque fichier. Il n'y a qu'une seule option ici : "Minimiser la fenêtre audio". Si elle est activée et que le document est ouvert dans une fenêtre, alors WaveLab Studio la réduit avant de commencer effectivement le traitement.

#### **À la fin du traitement du fichier**

Ce réglage détermine ce que WaveLab Studio doit faire une fois que chaque fichier séparé a été traité :

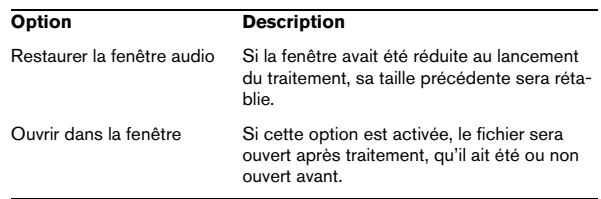

#### **Priorité**

Ces boutons servent à spécifier la rapidité de traitement du fichier audio.

#### **Option Description**

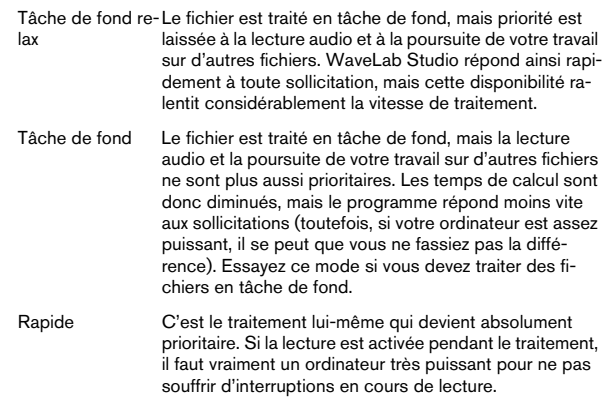

**11** Toute interruption de lecture consécutive à un manque de puissance de calcul ne concerne que la lecture des données : les fichiers traités par lots seront toujours exempts d'interruptions.

# **Lancer et arrêter le(s) Traitement(s) par lots**

Une fois tous les réglages effectués, il suffit de cliquer sur Lancer pour lancer le Traitement par lots. Les fichiers sont alors traités, exactement comme lorsque vous cliquez sur Render dans la Section Maître, voir ["Transformation \(Ren](#page-114-0)[der\)" à la page 115](#page-114-0).

Pour arrêter le traitement, deux possibilités :

• Cliquez sur le bouton Stop dans le dialogue Traitement par lots.

• Cliquez avec le bouton droit de la souris dans la fenêtre Moniteur, voir ["Le menu Traitement" à la page 118](#page-117-2). L'archivage Zip ne s'arrêtera que lorsque le fichier en cours est traité.

## **Utilisation de présélections pour le Traitement par lots**

Veuillez noter que ce dialogue fait intervenir deux types différents de Présélections :

#### **Présélections de Traitement par lots**

Ces présélections servent à mémoriser et à rappeler des réglages s'appliquant à tous les lots.

Elles comprennent :

- Tous les réglages effectués dans l'onglet Entrée, à part la liste des fichiers elle-même.
- Tous les réglages effectués dans l'onglet Sortie.
- Tous les réglages effectués dans l'onglet Déroulement.

Elles ne comprennent pas :

- La liste des fichiers à traiter
- La liste des processeurs constituée dans le dialogue "Liste processeurs".

#### **Présélections du Traitement par lots**

Ces présélections incluent la liste d'assemblage des processeurs en cours, dans le dialogue Traitement par lots. Ils servent à sauvegarder des combinaisons utiles de processeurs d'effet, y compris leurs réglages.

#### **Listes de Fichiers**

En toute rigueur, il ne s'agit pas là d'un type de présélection : toutefois, les fonctions "Ouvrir liste de fichiers…" et "Sauver liste de fichiers…", décrites au paragraphe "Sauvegarder et ouvrir des listes de fichiers" à la page 129, peuvent servir à sauvegarder et à rappeler des listes de fichiers traités dans un lot. Veuillez noter qu'il s'agit simplement d'un fichier texte, qui peut être modifié par n'importe quel éditeur de texte.

# **13**

**Encodage des fichiers par lot**

# <span id="page-140-0"></span>**Principe de base**

WaveLab Studio peut ouvrir et relire des fichiers compressés ou non dans différents formats, dont WAV, AIFF, MP3, WMA (Windows Media Audio) et OSQ (Original Sound Quality, un format audio spécifique à WaveLab Studio ne générant aucune perte de données).

Bien qu'il est possible de convertir les fichiers WAV ou AIFF vers un autre format en sélectionnant "Sauver sous" ou "Sauver Spécial/Encoder" dans le menu Fichier, vous pouvez aussi convertir plusieurs fichiers en une seule fois (conversion par lot). C'est une version simplifiée du Traitement par Lot, lorsque seule une conversion de fichiers est nécessaire (sans traitement).

Procédez comme ceci :

1. Sélectionnez "Encodage par lot…" dans le menu Outils.

Le dialogue "Encoder des fichiers audio" s'ouvre.

2. Cliquez sur le symbole "plus" vert.

Un sélecteur de fichier s'ouvre où vous pouvez choisir les fichiers audio désirés (Wave ou AIFF). Ces fichiers doivent avoir la même fréquence d'échantillonnage et le même nombre de voies (par ex. stéréo/mono).

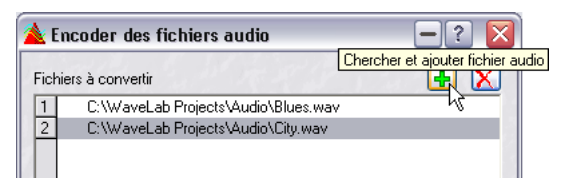

Cliquez ici pour ajouter des fichiers.

3. Dans le menu local Format, sélectionnez un des formats disponibles (WAV ou AIFF), puis– dans la liste des fichiers– sélectionnez les fichiers désirés. Si nécessaire, utilisez les touches [Ctrl] et/ou [Maj] pour sélectionner plusieurs fichiers. Confirmez votre choix en cliquant sur "Ouvrir".

Ceci vous ramène au dialogue "Encoder des fichiers audio".

**!** Notez qu'il est possible d'encoder simultanément des fichiers audio de différents formats, à partir du moment où ces fichiers ont la même fréquence d'échantillonnage et le même nombre de voies.

4. Sélectionnez un dossier de destination pour les fichiers convertis dans le menu local correspondant.

5. Sélectionnez le format de destination désiré en cliquant sur le bouton des propriétés audio situé en bas du dialogue.

Ceci ouvre le dialogue Format de fichier audio où vous pouvez choisir le format désiré et faire les réglages adéquats.

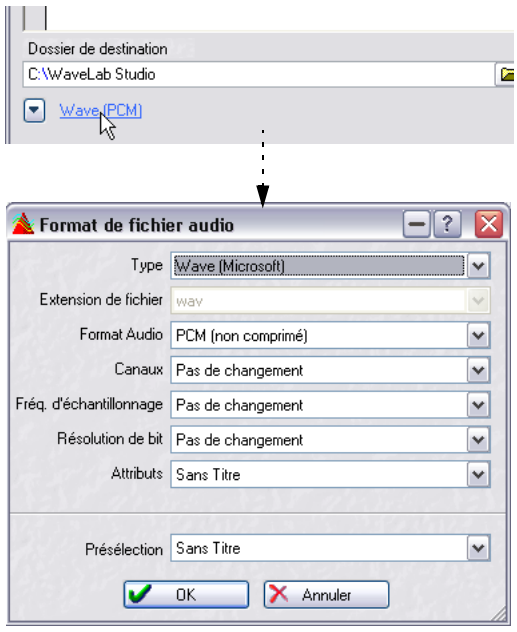

6. Pour certains formats de fichier, cliquez sur le bouton fléché situé à droite des menus Encodage et Attributs pour ouvrir un dialogue, où vous pourrez régler les paramètres d'encodage et entrer des chaînes de texte. Cliquez sur le point d'interrogation dans le dialogue Format de fichier audio pour obtenir une description des diverses options.

# **14**

**Marqueurs**

# **Introduction**

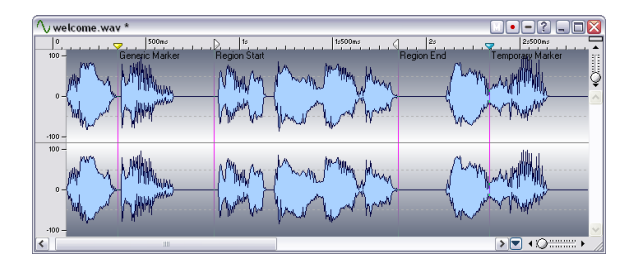

### **À quoi servent les marqueurs ?**

Les Marqueurs permettent de sauvegarder et de nommer certains emplacements dans un fichier. Vous pouvez par la suite vous servir de ces positions mémorisées de différentes façons :

- Placer directement le curseur audio sur un marqueur.
- Sélectionner toutes les données audio comprises entre deux marqueurs.
- Lire en boucle la région délimitée par deux marqueurs, etc.
- Définir les pistes de CD grâce à deux marqueurs (uniquement disponible dans Montages Audio).

Le nombre de marqueurs par fichier est illimité.

 $\sqrt{1}$  Ce chapitre décrit comment utiliser les marqueurs dans les fenêtres audio. Les Montages Audio ont leurs propres marqueurs, voir ["Utilisation des mar](#page-205-0)[queurs dans le Montage" à la page 206.](#page-205-0)

### <span id="page-142-0"></span>**Les différents types de marqueurs**

Vous pouvez choisir parmi les types de marqueurs suivants :

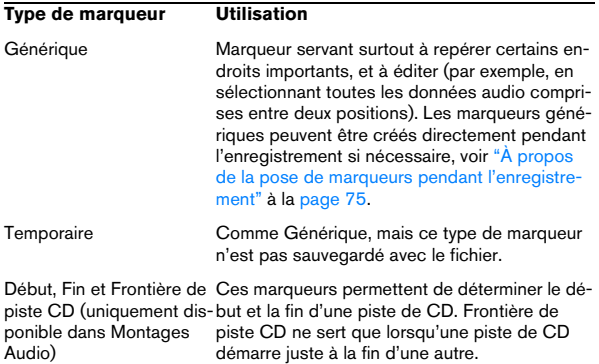

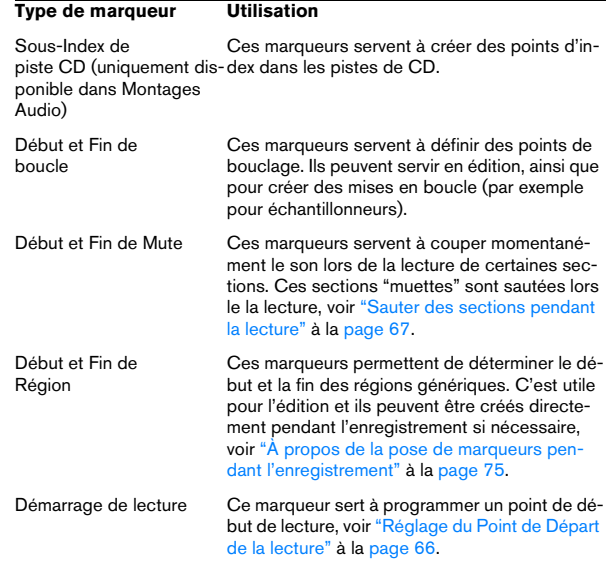

### **À propos des paires de marqueurs**

Quatre types de marqueurs vont par paire : CD (uniquement disponible dans Montages Audio), Boucle, Mute, Région.

Comme il est impossible d'avoir une région n'ayant qu'un point de début et pas de point de fin, ou d'avoir un point de début de boucle sans point de fin de boucle, des règles spécifiques s'appliquent à la création, la suppression ou au déplacement de ces types de marqueurs.

• Les marqueurs de type boucle, mute et régions ne sont fonctionnels que s'ils vont par deux.

Vous pouvez toutefois entrer un seul marqueur de début de boucle, par exemple, mais il ne sera pas pris en compte tant qu'il n'existera pas, en regard, un point de fin de boucle. Lorsqu'un marqueur de début est effacé, le marqueur de fin correspondant est également effacé.

#### **Importation et sauvegarde de marqueurs de boucle**

Il importe d'être conscient de certains points lors de l'importation dans WaveLab Studio de fichiers pourvus de boucles. Ces boucles peuvent en effet être définies par deux biais : les formats de fichier Wave et AIFF peuvent

tous deux contenir des points de bouclage et WaveLab Studio mémorisera ces points comme marqueurs, séparément pour chaque fichier, dans des fichiers ".MRK". Le risque potentiel de conflit n'est donc pas nul.

Par conséquent :

- Lorsque vous importez un fichier qui n'a jamais été utilisé auparavant dans WaveLab Studio, et qu'il contient des boucles, ces boucles seront "importées" et affichées sous forme de marqueurs de Boucle (de plus, les informations de note échantillonnée et de désaccord décrites au paragraphe ["Édi](#page-263-0)[ter les attributs de l'échantillon" à la page 264](#page-263-0) sont également importées, si elles sont présentes).
- Lorsque vous sauvegarderez par la suite le fichier au format Wave ou AIFF, les points de bouclage seront mémorisés, à la fois en tant que partie du fichier (afin que d'autres applications puissent les lire) et dans un fichier ".MRK" (pour WaveLab Studio).
- Lorsque vous ouvrez un fichier qui a déjà été utilisé dans WaveLab Studio, toutes les indications concernant les boucles se trouvant à l'origine (avant que vous ne l'utilisiez dans WaveLab Studio) dans le fichier seront ignorées. Seules les informations de boucles présentes dans le fichier ".MRK" seront prises en compte.

### **La barre d'outils Marqueurs**

Il existe une barre d'outils spécifique aux marqueurs. Vous pouvez la faire apparaître via les barres de contrôle du menu Affichage.

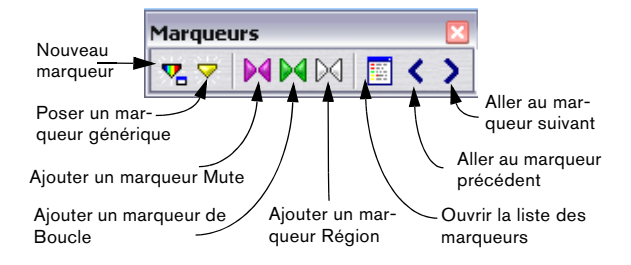

# **Création de marqueurs**

### **Poser un marqueur à la volée**

Pour ajouter un marqueur à la volée, procédez comme ceci :

1. Démarrez la lecture du fichier.

2. Lorsque le curseur atteint l'endroit où vous désirez poser un marqueur, vous pouvez au choix :

• Appuyer sur [Ins].

• Cliquer sur le bouton "Poser un Marqueur…" de la barre d'outils Marqueurs.

• Sélectionner "Poser un Marqueur" depuis le menu de la règle temporelle.

Vous pourrez toujours, par la suite, donner un nom au marqueur.

 $\Rightarrow$  Les marqueurs ainsi déposés sont génériques

### **Créer un marqueur en mode Stop**

1. Positionnez le curseur de la forme d'onde là où vous voulez créer le marqueur.

- 2. Vous pouvez alors, au choix :
- Cliquer sur le bouton "Nouveau marqueur" dans la barre d'outils Marqueurs.
- Cliquer avec le bouton droit de la souris sur la règle temporelle, puis sélectionner "Nouveau marqueur…" depuis le menu qui apparaît alors.

• Appuyer sur [Ctrl] + [Ins] : c'est un raccourci pour l'opération "Nouveau marqueur" décrite ci-dessus.

3. Sélectionnez un type de marqueur.
4. Remplissez les autres options du dialogue, puis cliquez sur "OK".

Pour plus de détails, cliquez sur le point d'interrogation dans le dialogue.

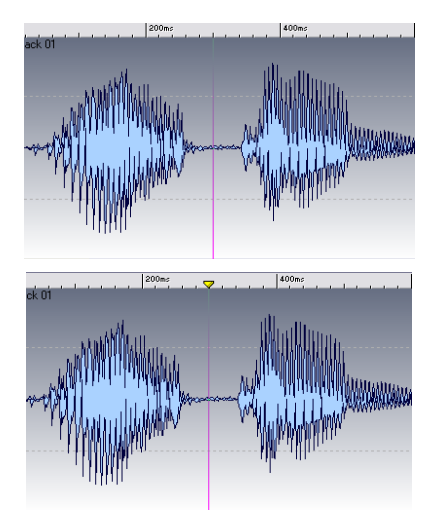

Le nouveau marqueur apparaît à la position du curseur audio.

### **Poser des marqueurs en cours d'enregistrement**

Vous pouvez également poser des marqueurs pendant un enregistrement. Par exemple, si vous écoutez des sons lors de leur transfert d'une DAT vers WaveLab Studio, vous pouvez parfaitement ajouter des marqueurs aux endroits qui vous semblent importants, lorsque vous arrivez dessus. Les types de marqueurs que vous pouvez ajouter sont les suivants : Générique, Début et Fin de Région. Voir ["À propos de la pose de marqueurs pendant l'enre](#page-74-0)[gistrement" à la page 75.](#page-74-0)

### **Créer des paires de marqueurs depuis la barre d'outils marqueurs**

Pour délimiter une zone de type Boucle ou Mute (reportez-vous plus loin dans ce chapitre pour les descriptions de ces termes), vous pouvez vous servir de la barre d'outils Marqueurs :

1. Effectuez une sélection englobant la zone que vous désirez inclure.

2. Cliquez sur le symbole de paire de marqueurs correspondant sur la barre d'outils Marqueurs.

Deux marqueurs sont alors ajoutés en début et en fin de sélection.

# **À propos de la liste des marqueurs**

Il existe une liste des marqueurs permettant de visualiser tous les marqueurs d'une piste. Elle peut être utilisée pour divers usages : édition, effacement, positionnement aux marqueurs, comme décrit ci-après.

### **Ouvrir la Liste**

Pour ouvrir la liste des marqueurs, ouvrez le sous-menu "Fenêtres spécialisées" du menu Affichage et sélectionnez "Marqueurs fichiers audio", ou cliquez sur le bouton correspondant dans la Barre des Marqueurs.

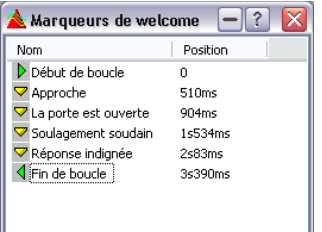

La liste des marqueurs

• Pour trier la liste alphabétiquement, cliquez sur la rubrique "Nom".

• Pour trier la liste en fonction des emplacements, cliquez sur la rubrique "Position".

C'est le réglage par défaut lorsque vous ouvrez cette fenêtre pour la première fois.

# **Apparence et visibilité des marqueurs**

### **Cacher les têtes de marqueurs**

Pour cacher/montrer les triangles de marqueur dans la règle, cliquez dans la règle avec le bouton droit de la souris, puis sélectionnez "Afficher/Montrer la tête des marqueurs".

#### **Modifier l'apparence des lignes de marqueurs**

Pour masquer les lignes de marqueurs dans la forme d'onde, cliquez dans la forme d'onde avec le bouton droit de la souris, puis sélectionnez Éléments. Configurez le menu qui apparaît, de façon à ce que les options "Marqueurs en trait plein" et "Marqueurs en pointillés" ne soient activés.

#### **Masquer tous les marqueurs d'un certain type**

Il existe un dialogue spécifique permettant de masquer les marqueurs d'un type déterminé. Pour l'ouvrir :

• Cliquez dans la règle temporelle avec le bouton droit de la souris puis sélectionnez "Visibilité…", ou…

• Ouvrez la liste des Marqueurs, cliquez sur un marqueur avec le bouton droit de la souris et sélectionnez "Visibilité…".

Dans ce dialogue, vous pouvez afficher/masquer les marqueurs de n'importe quel type.

## **Modifier, convertir et nommer les marqueurs**

La fenêtre Éditer Marqueur peut être utilisée pour modifier les caractéristiques de marqueurs existants. Il existe plusieurs facons d'ouvrir cette fenêtre comportant les réglages pour un certain type de marqueur :

- Cliquez sur le marqueur dans la règle temporelle avec le bouton droit de la souris, et choisissez "Éditer le Marqueur…" depuis le menu qui apparaît.
- Maintenez enfoncée la touche [Alt] puis double-cliquez sur le marqueur.

• Ouvrez la liste des marqueurs, sélectionnez un marqueur, puis cliquez dessus avec le bouton droit de la souris, et sélectionnez "Éditer…" ou appuyez sur [Retour].

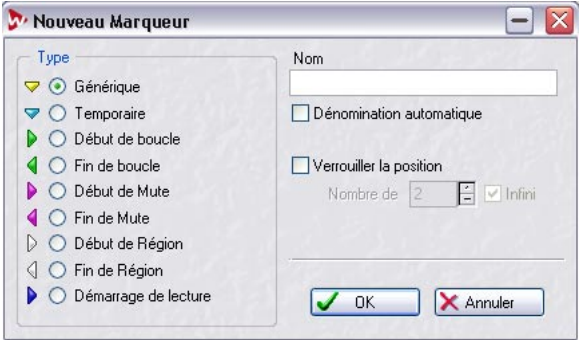

Pour transformer un marqueur en un marqueur d'un autre type, il suffit de sélectionner le type désiré dans la liste de gauche.

Pour attribuer un nouveau nom à un marqueur, la case "Dénomination automatique" ne doit pas être cochée, entrez alors un nouveau nom. Le nom du marqueur sera visible à côté de lui. Le nom du marqueur s'affiche également sous la forme d'une "bulle" si vous placez le pointeur de la souris sur la tête du marqueur et que vous attendez un petit peu.

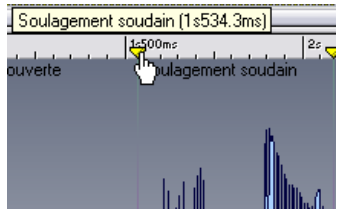

Le nom du marqueur apparaît comme une "bulle d'aide".

• Pour verrouiller la position d'un marqueur de façon à ce qu'il soit impossible de le déplacer par la suite, activez l'option Verrouiller la position.

• Si le marqueur est de type "Fin de boucle", vous pouvez modifier le nombre de répétions de boucle désactivant l'option Infini et en spécifiant le nombre de boucles désiré.

# **Déplacer et dupliquer des marqueurs**

Pour déplacer un marqueur, cliquez sur sa tête en forme de triangle, maintenez le bouton de la souris enfoncé et faites glisser jusqu'au nouvel emplacement.

 $\Rightarrow$  Si "Magnétiser les bornes" est activé (voir "Déposer sur des marqueurs (Magnétiser les bornes)" à la page 148), le marqueur se positionne aux extrémités de la sélection, à la position du curseur et au début et à la fin de la forme d'onde.

 $\Rightarrow$  Si vous maintenez enfoncée la touche [Maj] tout en faisant glisser un marqueur dans la règle, vous le dupliquerez au lieu de le déplacer.

# **Effacer des marqueurs**

 $\sqrt{!}$  Lorsque vous effacez un des marqueurs d'une paire, vous effacez également l'autre.

### **Effacer un marqueur de la fenêtre audio**

1. Pour effacer un marqueur dans la fenêtre audio, cliquez sur la tête de ce marqueur avec le bouton droit de la souris.

2. Sélectionnez "Effacer le Marqueur". Autre possibilité : faites glisser le marqueur hors de la fenêtre.

### **Effacer un marqueur de la liste des marqueurs**

1. Maintenez [Ctrl] et double cliquez dans la règle. La fenêtre des marqueurs audio apparaît.

2. Cliquez sur le marqueur que vous désirez effacer avec le bouton droit de la souris.

3. Sélectionnez Effacer.

### **Effacer tous les marqueurs d'un certain type**

- 1. Cliquez sur la règle avec le bouton droit de la souris.
- 2. Sélectionnez "Effacer plusieurs marqueurs…".

3. Cochez les types de marqueurs que vous désirez effacer.

4. Cliquez sur "OK".

# **Opérations impliquant des marqueurs**

### **Placer le curseur audio sur un marqueur**

Pour positionner le curseur audio sur un certain marqueur, vous avez le choix entre :

• Double-cliquer sur le triangle du marqueur.

C'est probablement l'option la plus pratique si le Marqueur est actuellement visible dans la fenêtre. Cette option fonctionne même en cours de lecture !

• Ouvrez la liste des marqueurs, puis sélectionnez-en un. C'est probablement l'option la plus pratique si le marqueur est actuellement invisible.

• Activez "Magnétiser les bornes" dans le menu Options. Cliquez sur la règle près du marqueur, ou faites glisser le curseur jusqu'à un emplacement proche du marqueur.

### **Passer d'un marqueur à un autre**

Vous pouvez déplacer le curseur audio de marqueur en marqueur, en cliquer sur le bouton flèche de la barre d'outils marqueurs, ou au moyen des touches [4] et [5] du pavé numérique.

### **Commencer la lecture depuis un marqueur**

Il existe plusieurs façons de faire démarrer la lecture à partir d'un certain marqueur :

- Allez à un marqueur, comme décrit ci-dessus et déclenchez la lecture depuis ce point.
- Double-cliquez sur un marqueur de la liste.

• Sélectionnez une des options concernant les marqueurs dans le Bloc de Lecture (voir ["Réglage du Point de](#page-65-0)  [Départ de la lecture" à la page 66](#page-65-0) pour plus de détails).

### **Sélection délimitée par des marqueurs**

Pour sélectionner tout l'audio situé entre deux marqueurs adjacents, double-cliquez entre eux.

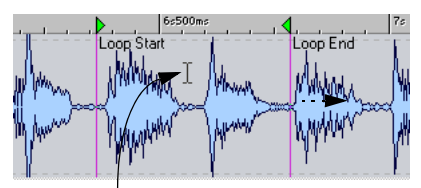

Double cliquez ici…

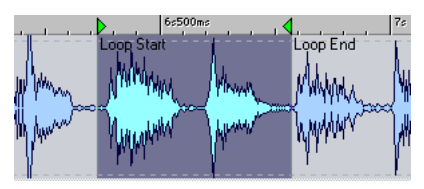

…pour sélectionner l'audio entre les marqueurs.

Vous pouvez étendre cette sélection à plusieurs marqueurs consécutifs, en continuant à faire glisser vers la droite ou la gauche.

Pour sélectionner tout l'audio entre deux marqueurs quelconques, double-cliquez juste à droite du marqueur situé le plus à gauche, maintenez enfoncée la touche [Maj] puis double-cliquez juste à gauche du marqueur situé le plus à droite.

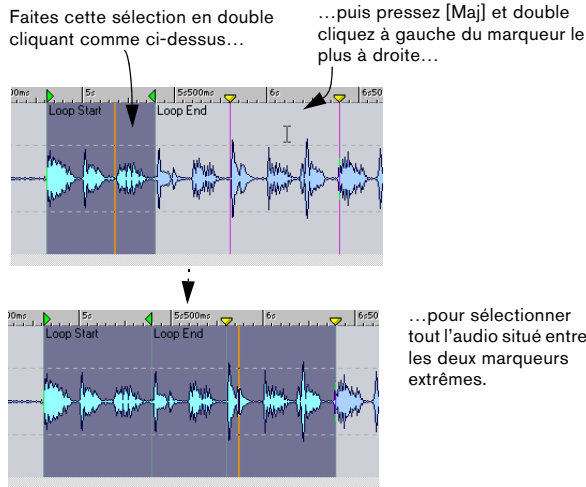

…pour sélectionner tout l'audio situé entre les deux marqueurs extrêmes.

### **Déposer sur des marqueurs (Magnétiser les bornes)**

Pour toute opération concernant le Glisser/Déposer de données audio, vous pouvez utiliser un emplacement défini par un marqueur comme point de départ de la section que vous déposez. Ce qui peut se révéler très utile s'il est très important que les données que vous déposez soient insérées à une position très précise.

1. Assurez-vous que Magnétiser les bornes (dans le menu Options) est activé.

2. Faites glisser la sélection, puis positionnez le pointeur de la souris près d'une ligne de marqueur. Le "contour" va se positionner sur la ligne du marqueur.

3. Assurez-vous que la ligne du marqueur et le contour se superposent, puis relâchez le bouton de la souris.

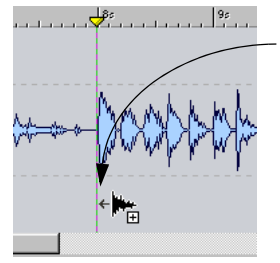

Si vous pointez sur un marqueur alors que vous effectuez un Glisser/ Déposer, l'audio sera inséré ici.

### **Mise en boucle**

Les marqueurs de boucle sont destinés avant tout à la création de mises en boucle (par exemple pour échantillonneurs ,comme décrit dans le chapitre ["Sampling et](#page-261-0)  [création de boucles" à la page 262](#page-261-0), mais vous pouvez utiliser les marqueurs de boucle de plusieurs autres façons :

• Pour configurer une boucle et la répéter indéfiniment en lecture, tout en éditant des données faisant partie de celle-ci.

Pour plus d'informations concernant la lecture et les boucles, voir ["Ré](#page-65-0)[glage du Point de Départ de la lecture" à la page 66.](#page-65-0)

• Pour configurer une boucle avec un certain nombre de répétitions, afin de vérifier comment un effet de répétition sonnera.

• Veuillez noter que vous pouvez imbriquer les boucles : autrement dit, avoir des "boucles dans des boucles".

### **Sauter des régions**

Vous pouvez utiliser les marqueurs début et fin de mute pour délimiter des régions qui doivent être ignorées en lecture (ou lors de l'utilisation de la fonction "Transformation", voir ["Transformation \(Render\)" à la page 115\)](#page-114-0) :

• Pour sauter une région muette à la lecture, cliquez sur l'icône du mode de lecture "Sauter" dans le Bloc de Lecture et sélectionnez "Sauter les régions mutées" dans le menu qui apparaît.

Cette possibilité peut être très utile si vous la combinez avec la mise en boucle. Lisez une section en boucle, et ajustez la position des marqueurs de Mute en cours de lecture jusqu'à ce que vous "sautiez" la section désirée.

# **15**

**Usage du découpage automatisé**

# **Introduction**

Le découpage automatisé est une fonction puissante qui vous permet de scinder automatiquement des fichiers audio de différentes manières : Vous pouvez l'utiliser pour découper des fichiers…

- …aux marqueurs
- …dans les zones contenant du silence
- ...sur les temps forts en utilisant la détection des temps forts
- …à des intervalles spécifiques

La fonction découpage automatisé peut soit créer soit de nouveaux fichiers, soit des clips de Montage référençant le fichier d'origine. Les nouveaux fichiers ou clips peuvent être automatiquement nommés et/ou numérotés.

# <span id="page-150-0"></span>**Le dialogue "Découpage Automatisé"**

Le "Découpage automatisé" traite la fenêtre Wave actuellement ouverte. Pour ouvrir le dialogue Découpage Automatisé, sélectionnez Découpage Automatisé dans le menu Outils ou appuyez sur [Ctrl]-[T].

Ce qui apparaît est en fait une série de pages avec différents paramètres et options en fonction de la méthode de Césure sélectionnée. Lorsque vous avez effectué les réglages désirés à la première page, cliquez sur "Suivant" pour passer à la page suivante et ainsi de suite. Si vous changez d'avis, vous pouvez cliquer sur "Précédent" pour revenir en arrière.

 $\Rightarrow$  La première page vous permet de choisir le type de découpe que vous désirez effectuer :

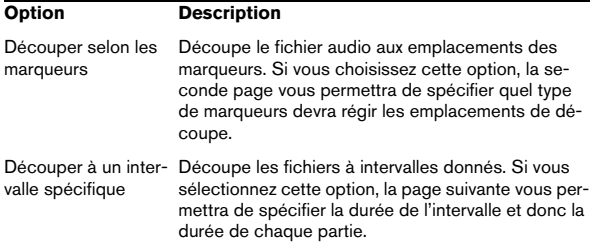

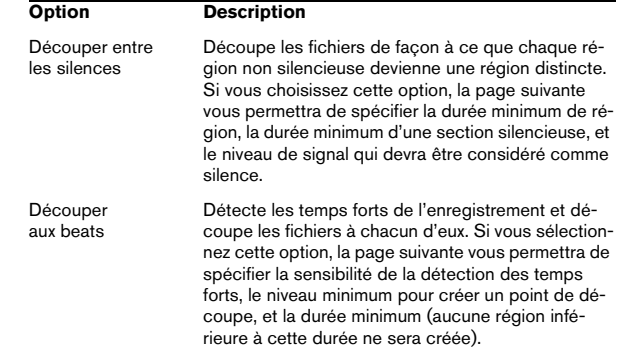

• La seconde page de ce dialogue varie selon la méthode choisie.

Les pages suivantes du dialogue sont communes à tous les types de découpage automatisé, excepté certaines options qui apparaissent grisées si elles sont indisponibles.

• La troisième page permet de spécifier ce qu'il faut faire des régions créées par le découpage automatisé. Vous avez par exemple ici la possibilité de sauvegarder des zones comme fichiers séparés ou bien de générer des clips et de les intégrer dans un nouveau Montage Audio. Pour les détails, cliquez sur le point d'interrogation dans le dialogue.

• À la dernière page, vous spécifiez comment les fichiers ou marqueurs créés par le découpage automatisé devront être nommés avant de finalement effectuer la découpe. Les options incluent le nom du fichier source plus un numéro-clé, ou les noms de marqueurs (en cas de découpage selon des marqueurs).

# **16**

**Le Montage Audio**

# **Introduction**

Le Montage Audio est un environnement d'édition multipiste non-destructif, permettant d'arranger, d'éditer, de lire et d'enregistrer des clips audio sur plusieurs pistes. Il dispose d'effets basés à la fois sur les pistes et les clips, de l'automatisation des niveaux et des panoramiques, de fonctions de fondu enchaîné ou de fondu sophistiquées et de la synchronisation à un code temporel MIDI.

Le Montage Audio est un outil précieux pour la création de CD-Audio, le mastering, le travail en multimedia, la production de spots radio, etc.

#### **Terminologie de base**

Le Montage Audio peut contenir jusqu'à huit pistes audio mono ou stéréo, qui permettent à l'utilisateur de structurer graphiquement son travail, mais qui ne doivent pas pour autant être considérées comme des "pistes virtuelles de magnétophone".

Vous pouvez placer sur une piste audio autant de clips que vous le désirez ; ce sont des "containers" audio, incluant un certain nombre de réglages et de fonctions telles que des courbes de volume et de panoramique, des fondus, etc.

Chaque clip contient une référence au fichier audio source se trouvant sur votre disque dur, ainsi qu'aux emplacements de début et de fin dans ce fichier (ce qui permet aux clips de ne lire que des parties de leurs fichiers audio sources). Un même fichier source peut être référencé par plusieurs clips.

En plus des pistes audio vous pouvez créer des pistes vidéo (voir ["Usage des pistes vidéo" à la page 214\)](#page-213-0) dans le Montage Audio.

# **La fenêtre du Montage Audio**

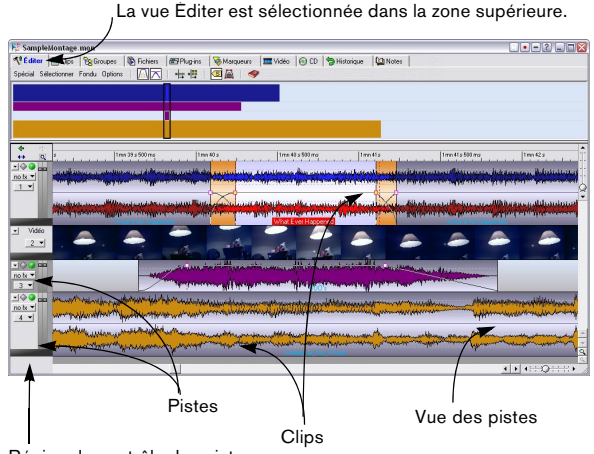

Région de contrôle des pistes

### **À propos des deux zones de la fenêtre et des vues**

La fenêtre du Montage Audio est divisée en deux zones; la zone inférieure reçoit toujours les pistes et les clips, tandis que la zone supérieure visualise une des 10 vues apparaissant dans la liste ci-après.

• Pour redimensionner les zones supérieure et inférieure, il suffit de faire glisser verticalement la ligne séparant les zones.

• Si vous le désirez, vous pouvez ne faire apparaître que la zone supérieure ou vue des pistes, en sélectionnant respectivement "Afficher onglets seulement" ou "Afficher pistes seulement" depuis le menu Affichage principal. Pour revenir à la disposition standard (visualisation des deux zones), déroulez de nouveau le menu Affichage et désélectionnez l'option précédemment sélectionnée.

• Pour sélectionner les vues apparaissant dans la zone supérieure, il faut cliquer sur les onglets apparaissant en haut de la fenêtre de Montage, ou en utilisant les commandes clavier (voir ci-après).

Les différentes vues peuvent avoir des menus et des barres d'icônes différentes des copies écran reproduites dans ce mode d'emploi.

#### Voici la liste des différentes vues disponibles :

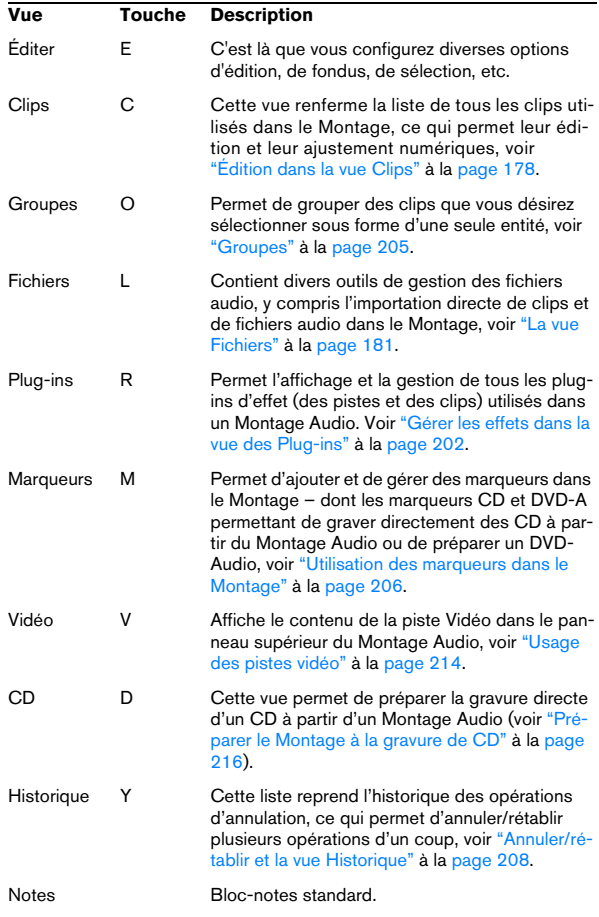

• Si la fenêtre de Montage est trop petite pour faire apparaître tous les onglets, deux boutons "flèches" apparaissent dans le coin supérieur droit de la fenêtre. Ils servent à faire défiler la rangée d'onglets, de façon à faire apparaître

celui sur lequel vous désirez cliquer.

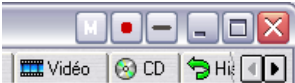

#### **À propos de la terminologie de ce mode d'emploi**

La plupart des vues contiennent un ou plusieurs menus. Pour préciser dans chaque cas à quel menu le mode d'emploi se réfère, nous avons utilisé la syntaxe suivante :

#### • Vue X : Menu Y

Par exemple, "vue Éditer : menu Options" signifie "le menu Options dans la vue Éditer".

### **La ligne d'information**

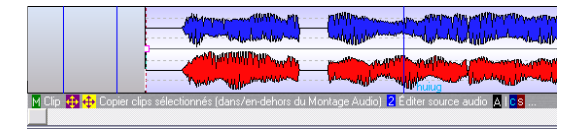

La ligne d'information est la région grisée apparaissant sous la vue des pistes ; elle précise ce qui se passera lorsque vous cliquerez sur les boutons de la souris (avec ou sans touches préfixes, [Ctrl] ou autres), selon l'endroit visé par la flèche (un peu comme les aides pour les boutons). Cette fonction est particulièrement utile, puisque l'édition dans le Montage Audio est basée sur le concept de zones souris – cliquer dans différentes régions dans les clips permet d'appliquer telle ou telle fonction (voir "À propos des zones souris (pistes audio uniquement)" à la page 168).

La ligne d'information affiche également les positions et les durées lorsque vous déplacez, copiez ou redimensionnez des clips.

#### **Afficher/masquer la ligne d'information**

1. Sélectionnez la vue Éditer en cliquant sur l'onglet correspondant.

2. Déroulez la vue Éditer : menu Options et activez ou désactivez l'option "Afficher la ligne d'information".

#### **Symboles apparaissant dans la ligne d'information**

Les symboles suivants sont utilisés dans la ligne d'information (les symboles pour les touches [Maj], [Ctrl] et [Alt] peuvent être différents, selon la langue sélectionnée dans WaveLab Studio):

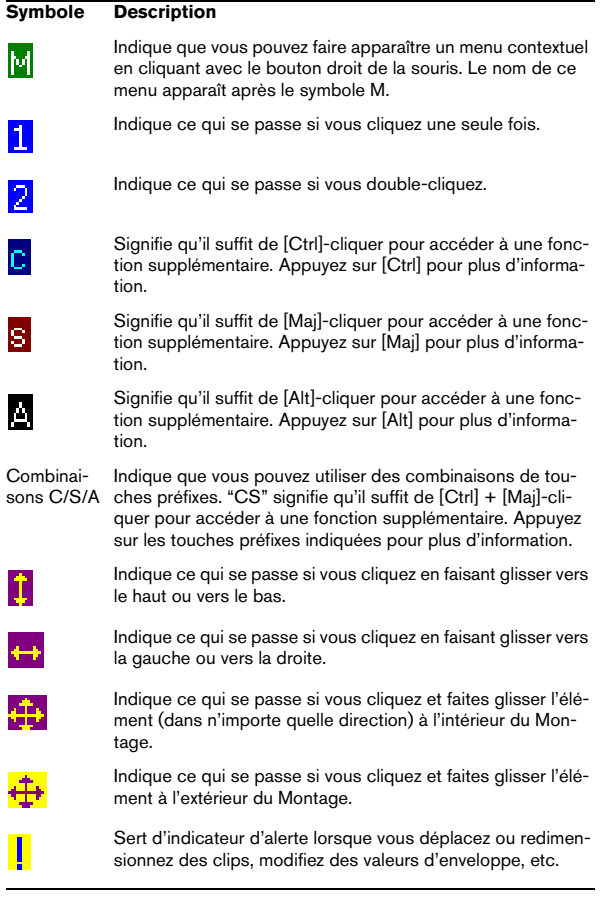

Dans cet exemple, la ligne d'information indique qu'en cliquant avec le bouton droit, vous ouvrez le menu contextuel d'enveloppe ; qu'en cliquant et en faisant glisser vers le haut/bas, vous pouvez changer le niveau d'enveloppe ; qu'en double-cliquant, vous ajoutez un point. En maintenant [Alt], [Ctrl] ou [Maj] enfoncée, vous accéderez à des fonctions supplémentaires.

M Env

### **La règle**

En haut de la vue des pistes dans la fenêtre de Montage Audio se trouve une règle, similaire à celle apparaissant dans les fenêtres audio. Pour changer le format de la règle, cliquez dedans avec le bouton droit, puis effectuez une sélection dans le menu local qui apparaît.

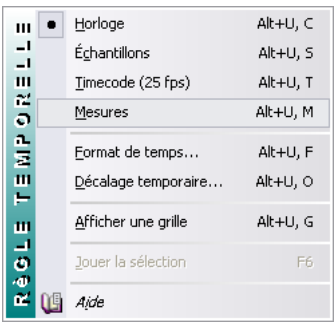

Choix du format Mesures dans le menu local de la règle.

• Selon le format sélectionné, vous pouvez procéder à des réglages détaillés concernant l'affichage en sélectionnant "Format de temps…" dans ce menu local.

• Il est également possible de décaler la Règle en lui affectant un décalage, de façon à ce que son "zéro" se trouve en fait ailleurs qu'au début effectif du Montage (pour cela, sélectionnez "Décalage temporaire…").

• Lorsque vous déplacez et éditez des clips, vous pouvez autoriser des alignements sur les graduations de la règle. La procédure à suivre est décrite au paragraphe "Magnétisme" à la page 169.

#### **La grille temporelle**

Si vous le désirez, une "grille temporelle" peut être affichée dans la vue des pistes : elle consiste en une succession de lignes verticales correspondant aux principales graduations de la règle. Pour faire apparaître ou masquer la grille, cliquez avec le bouton droit dans la règle, et activez ou désactivez l'option "Afficher une grille" dans le menu local.

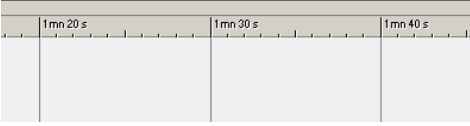

La grille temporelle est activée.

# **Assembler le Montage**

### **Création d'un nouveau Montage**

1. Déroulez le menu Fichier et ouvrez le sous-menu Nouveau.

2. Sélectionnez l'option "Montage Audio…". Le dialogue Fréquence d'échantillonnage apparaît.

3. Spécifiez la fréquence d'échantillonnage préférée. Les fichiers audio que vous désirez utiliser dans le Montage devront être à cette fréquence d'échantillonnage.

- $\sqrt{2}$  Si vous avez l'intention de graver un CD d'après le Montage Audio, il faut sélectionner 44,1 kHz comme fréquence d'échantillonnage.
- 4. Cliquez sur OK.

Une nouvelle fenêtre de Montage Audio apparaît, contenant une piste stéréo.

**1.** Si vous avez sauvegardé un modèle (voir "Sauvegarde d'un modèle (gabarit) de Montage" à la page 210), le dialogue Fréquence d'échantillonnage n'apparaît pas automatiquement (puisque le nouveau Montage utilisera la fréquence d'échantillonnage mémorisée dans le modèle). Pour modifier cette fréquence d'échantillonnage, vous devrez sélectionner "Propriétés audio…" dans le menu Édition.

### **Autres moyens de créer un Montage**

Il existe d'autres moyens pour créer un Montage "automatiquement" :

• Importer cue-sheet/image de CD en Montage Audio. Cette fonction du menu Fichier (sous-menu Ouvrir) permet d'ouvrir une "cue sheet" – un fichier texte contenant des informations sur la correspondance entre pistes CD et l'audio dans le fichier image CD associé. Il en résulte un Montage avec les clips correspondant aux pistes de la cue sheet, toutes faisant référence au même fichier audio image CD. Les cue-sheets et les fichiers images CD peuvent être créés par de nombreux programmes, dont WaveLab Studio (voir "Transformation en image CD et Cue-Sheet" à la page 219).

### • Importer des pistes de CD audio directement dans un Montage.

Grâce à la fonction Importer pistes de CD audio du menu Outils, vous pouvez créer automatiquement un Montage Audio lisant les pistes importées. Voir ["Convertir en Montage" à la page 236.](#page-235-0)

• Vous pouvez créer un Montage à partir d'un fichier audio avec la fonction "Découpage Automatisé". Voir ["Le dialogue "Découpage Automatisé"" à la page 151](#page-150-0).

• En ouvrant un fichier audio et en sélectionnant "Créer un Montage Audio à partir du fichier audio" dans le menu Édition.

Cette option est également disponible dans le dialogue Ouvrir – Audio (menu Fichier).

### **Gestion des pistes**

La création et la gestion des pistes s'effectue dans la région se trouvant à gauche des pistes dans la vue des pistes (que nous appellerons désormais la région de contrôle des pistes). Au milieu de cette région se trouve un bouton indiquant le numéro de la piste. Cliquer dessus fait apparaître le menu local de piste, qui permet d'accéder à la majorité des fonctions de piste.

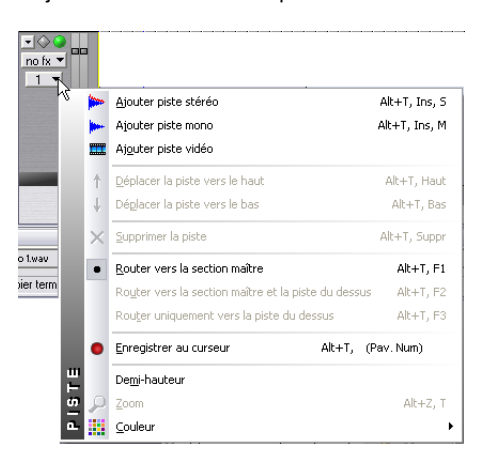

### **Ajouter des pistes**

Vous disposez de deux types de pistes différents dans le Montage : audio et vidéo (voir ["Usage des pistes vidéo" à](#page-213-0)  [la page 214\)](#page-213-0).

1. Cliquez sur le numéro de piste au-dessus ou en-dessous de laquelle vous désirez ajouter une nouvelle piste. Le menu local de piste apparaît.

### 2. Sélectionnez une des options Ajouter en haut du menu.

Vous pouvez choisir le type de piste à insérer et, si une piste audio doit être insérée, si elle sera mono ou stéréo. Par défaut, la nouvelle piste est ajoutée sous la piste sélectionnée. Si vous préférez qu'elle soit placée au-dessus, appuyez sur [Ctrl] lorsque vous ajoutez une nouvelle piste.

#### **Déplacer des pistes**

Pour déplacer une piste vers le haut ou vers le bas de la vue des pistes, procédez comme ceci :

1. Cliquez sur le numéro de la piste que vous désirez déplacer.

Le menu local de piste apparaît.

2. Sélectionnez "Déplacer la piste vers le haut" ou "Déplacer la piste vers le bas".

#### **Supprimer des pistes**

Pour supprimer des pistes inutiles, procédez comme ceci :

1. Cliquez sur le numéro de la piste que vous désirez supprimer.

Le menu local de piste apparaît.

2. Sélectionnez Détruire la piste.

Si la piste sélectionnée contient des clips, un message vous demandera si vous désirez réellement supprimer la piste. Cliquez sur OK pour valider.

 $\sqrt{1}$  Supprimer une piste contenant des clips supprimera aussi ces clips ! Toutefois, les fichiers audio auxquels les clips font référence ne sont pas affectés. Rappelez-vous également que vous pouvez toujours rétablir des clips supprimés par erreur grâce à la fonction Annuler.

### **Replier des pistes**

Pour économiser de la place sur l'écran, vous pouvez "replier" des pistes que vous n'avez pas besoin de visualiser. Pour cela, il suffit de cliquer sur le bouton fléché situé dans la coin supérieur gauche de la région de contrôle des pistes.

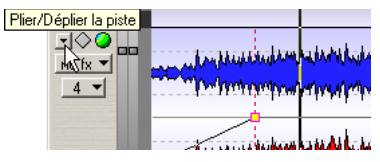

Cliquez sur la flèche…

| 1s |
|----|
|    |
|    |
|    |

<sup>…</sup>pour replier la piste.

Pour "déplier" une piste pliée, il suffit de cliquer à nouveau sur le bouton, ou de double-cliquer n'importe où dans la piste pliée.

#### **Demi-hauteur de piste**

Pour gérer au mieux l'espace d'affichage, déroulez le menu local de piste pour l'une des pistes et sélectionnez "Demi-hauteur". La hauteur de la piste sera réduite de moitié par rapport aux autres pistes.

### **Ajouter des clips audio au Montage**

Pour créer des clips, il suffit de copier des sélections dans le Montage Audio depuis les fenêtres audio. Plusieurs méthodes sont applicables :

 $\sqrt{1}$  Il est impossible d'ajouter un clip mono à une piste stéréo, ou vice-versa. De même, il faut que le fichier audio du clip possède la même fréquence d'échantillonnage que le Montage Audio.

### **Par glisser/déposer depuis les fenêtres audio**

Sélectionnez la section audio à laquelle vous désirez que le clip fasse référence, puis faites glisser la sélection dans la fenêtre de Montage, et déposez-la sur une piste. Un menu local apparaît, dressant une liste des options d'insertion. Ces options sont décrites au paragraphe "Les options d'insertion" à la page 159.

Un clip est alors créé, dont le nom reprend celui du fichier audio d'origine. Pour modifier le nom du clip dans le Montage Audio, voir "Les colonnes" à la page 180.

• Cette méthode peut également servir à faire glisser des zones sélectionnées (voir "Zones de sélection" à la page 171) d'un autre ou du même Montage.

Cette zone qu'on fait glisser devient alors un clip séparé.

• Si vous désirez faire glisser tout le fichier audio dans le Montage Audio depuis la fenêtre audio, pas la peine d'effectuer d'abord une sélection.

Il suffit de cliquer sur le bouton violet Document situé dans le coin supérieur droit de la fenêtre audio, puis de le faire glisser dans le Montage.

• Vous pouvez aussi faire glisser des fichiers dans la vue des Clips.

### **En les insérant depuis les fenêtres Audio ouvertes**

Si une ou plusieurs fenêtres Audio sont ouvertes, vous pouvez faire un clic droit dans une zone vide d'une piste du Montage et sélectionner un des fichiers audio dans le menu local qui apparaît. Un certain nombre d'options d'Insertion sont présentées avant l'insertion, voir "Les options d'insertion" à la page 159.

Si plusieurs fenêtres Audio sont ouvertes, vous pouvez aussi choisir "Insérer tous les fichiers audio ouverts" dans le menu local afin de les insérer toutes. Ceci ouvrira le dialogue Insérer fichiers audio, permettant de spécifier comment les fichiers seront organisés et s'ils doivent être placés sur une seule piste ou des pistes séparées, voir "Plusieurs clips" à la page 160.

#### **Par copier/coller**

1. Dans la fenêtre audio, sélectionnez la section audio à laquelle vous désirez référencer le clip.

2. Sélectionnez Copier depuis le menu Édition, ou appuyez sur [Ctrl]-[C].

3. Activez la fenêtre du Montage Audio, puis cliquez dans la piste, à l'endroit précis où vous désirez placer le clip.

La position du curseur de Montage est ainsi fixée (comme l'indique la ligne verticale), et la piste est sélectionnée (comme l'indique la région de contrôle des pistes à gauche).

4. Sélectionnez Coller dans le menu Édition, ou appuyez sur [Ctrl]-[V].

5. Un menu local apparaît, dressant la liste des options d'insertion. Sélectionnez-en une.

Ces options sont décrites au paragraphe "Les options d'insertion" à la page 159.

 $\sqrt{1}$  Une fois que vous avez ajouté, depuis un fichier audio, les clips désirés, il n'est plus nécessaire de garder ouverte la fenêtre audio d'origine. Si vous devez éditer le fichier audio d'origine (source), vous pouvez y accéder depuis le menu contextuel du clip, voir "Édition de fichiers sources" à la page 181 (toute modification des données du fichier audio source se répercute immédiatement dans tous les clips faisant référence à ce fichier).

#### **En faisant glisser depuis la vue Fichiers**

Cette méthode permet d'ajouter des clips sans devoir maintenir ouverte les fenêtres audio :

1. Sélectionnez la vue Fichiers en cliquant sur l'onglet Fichiers.

2. Cliquez sur l'onglet Système, situé à gauche de l'affichage.

La vue fait à présent apparaître un environnement de navigation de fichiers, similaire à l'Explorateur Windows.

3. Utilisez la partie gauche de la fenêtre pour localiser et ouvrir le dossier contenant les fichiers audio que vous désirez importer.

Le contenu du dossier apparaît dans la partie droite.

4. Repérez le(s) fichier(s) audio désiré(s), et faites-les glisser sur une piste du Montage.

Si vous ne faites glisser qu'un seul fichier, un menu local apparaît, permettant de sélectionner une des options d'insertion. Si vous faites glisser plusieurs fichiers audio, le dialogue Insérer fichiers audio" apparaît et vous pouvez indiquer dans quel ordre seront placés les fichiers et s'ils doivent être placés sur une même piste ou sur plusieurs pistes distinctes, voir "Les options d'insertion" à la page 159.

#### **En important des fichiers**

1. Dans la Vue des pistes, cliquez sur la piste sur laquelle vous désirez placer le clip, à la position désirée.

Ceci règle la position du curseur de Montage (comme indiqué par la ligne verticale) et sélectionne la piste (comme indiqué par la région de contrôle de la piste).

2. Faites un clic droit sur une zone vide de la piste et sélectionnez "Insérer fichier(s)…"dans le menu local qui apparaît.

Le sélecteur de fichier apparaît. Vous pouvez aussi l'ouvrir depuis la Vue Fichiers : menu Fichier.

#### 3. Repérez et sélectionnez le ou les fichier(s) que vous désirez importer, et cliquez sur Ouvrir.

En fonction de votre sélection : un seul ou plusieurs fichiers, ce sont les options du menu local Insertion ou le dialogue Insérer fichiers audio qui apparaîtra (voir "Les options d'insertion" à la page 159). Les nouveaux clips sont ensuite ajoutés et organisés en fonction de vos réglages.

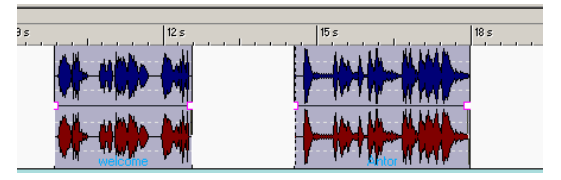

Ces deux clips ont été importés. Le premier a été positionné à l'emplacement du curseur de Montage. Remarquez la durée d'espace par défaut séparant le premier clip du second.

#### **En copiant des clips depuis un autre Montage**

Si vous avez ouvert plusieurs Montages, vous pouvez copier des clips d'un Montage à un autre. Pour cela, vous pouvez utiliser soit le glisser/déposer (de la liste des clips ou de la Vue des pistes), soit le copier/coller. Vous pouvez également utiliser cette méthode pour copier des clips à l'intérieur d'un même Montage.

 $\sqrt{1}$  Lorsque vous faites glisser ou sélectionnez des clips, il faut cliquer dans la zone souris appropriée, comme expliqué au paragraphe "À propos des zones souris (pistes audio uniquement)" à la page 168.

#### **En faisant glisser des clips de la vue Clips**

Vous pouvez ajouter des clips (qui sont déjà utilisés dans le Montage) en les faisant glisser depuis la liste des clips dans la vue Clips.

### **Les options d'insertion**

### **Un seul clip**

Lorsque vous ajoutez un seul clip dans un Montage (par coller, importation depuis un disque ou par glisser/déposer), un menu local apparaît. Sélectionner une de ces options permet de spécifier comment insérer le clip, si les clips existants doivent ou non être affectés, etc. :

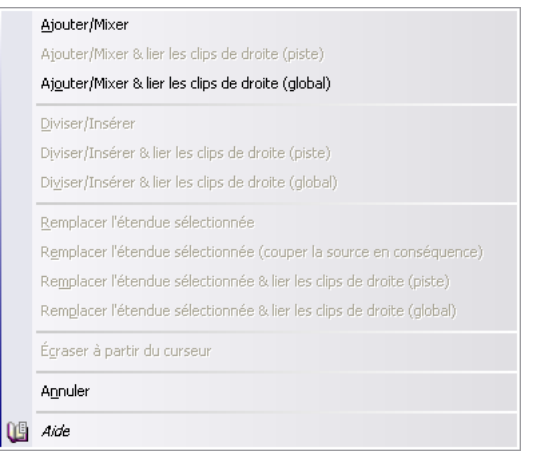

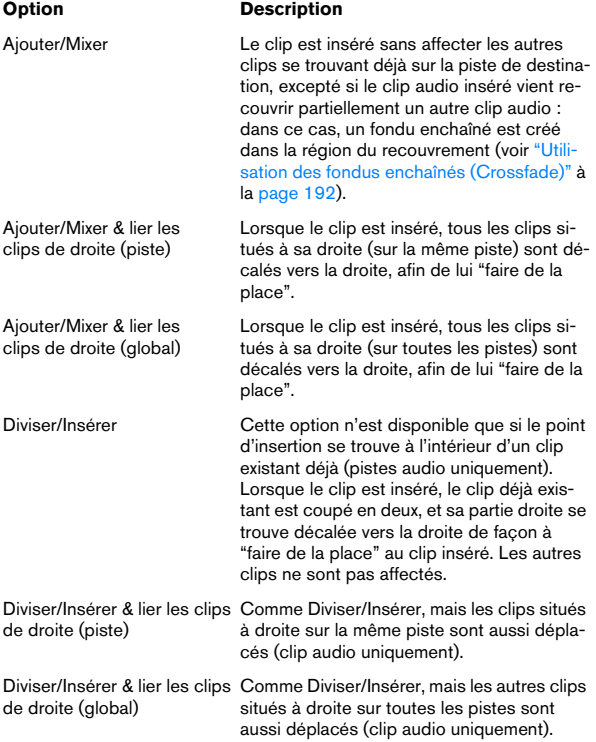

**COLLER** 

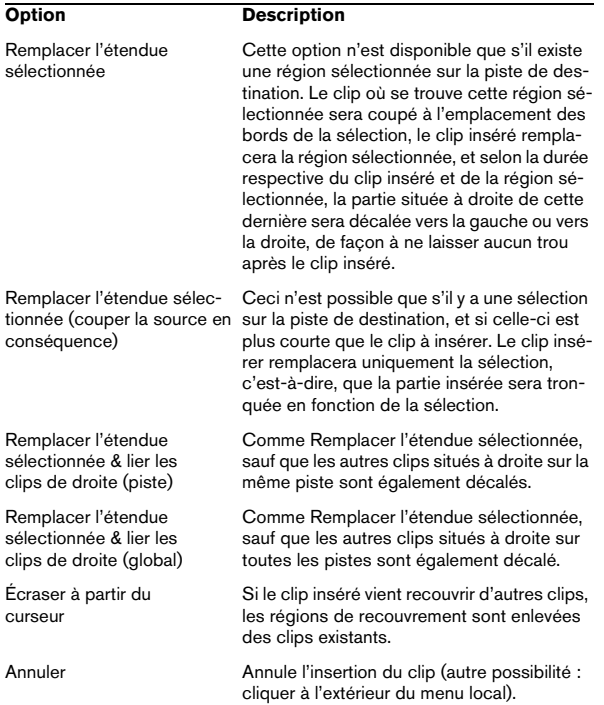

**Plusieurs clips**

Lorsque vous ajoutez plusieurs clips audio au Montage (en les important depuis le disque ou par glisser/déposer), le dialogue "Insertion de fichiers audio" apparaît.

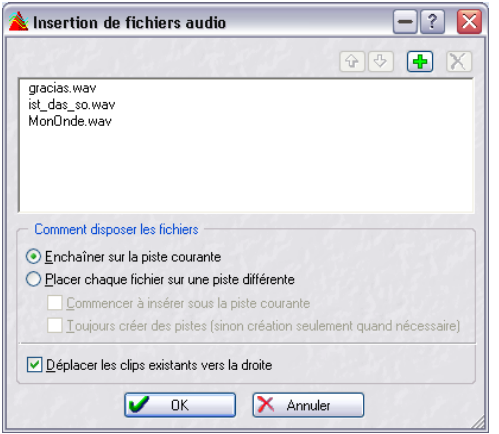

Ce dialogue permet de :

- Sélectionner des fichiers dans la liste, en cliquant dessus.
- Modifier l'ordre des fichiers en cliquant sur les boutons avec les flèches vertes, ou par glisser/déposer dans la liste.
- Ajouter des fichiers à la liste, en cliquant sur le signe "+".
- Supprimer des fichiers de la liste, en cliquant sur le signe "X".
- Spécifier les modalités d'insertion des clips.

Ce dialogue propose les options suivantes :

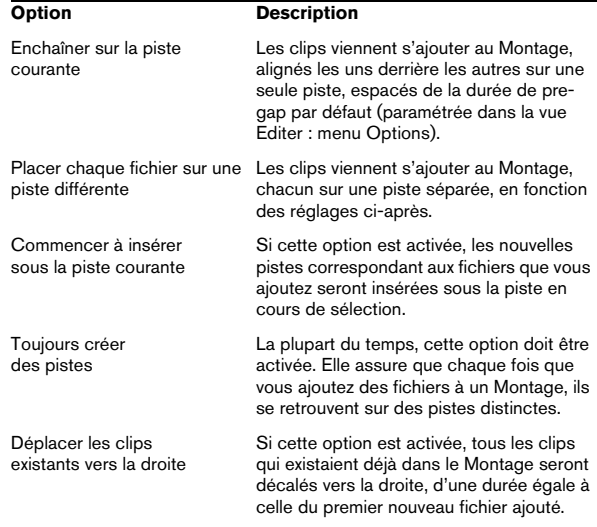

Lorsque vous insérez des clips audio, que ce soit un ou plusieurs, les options suivantes sont prises en compte :

• Créer des fondus par défaut dans les nouveaux clips (voir "Création de fondus par défaut dans de nouveaux clips" à la page 191).

### **À propos des options d'association automatique**

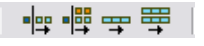

Les icônes d'association automatique de piste et globale

Dans la vue Éditer existent deux options "d'auto-association" qui peuvent être appliqués lorsque vous insérez des clips. Si une des options d'association automatique se trouve activée, les clips situés à droite du point d'insertion seront décalés vers la droite afin de "faire de la place" pour les clips insérés.

Si vous ajoutez plusieurs clips en même temps, ces options affectent le résultat de l'opération de la façon suivante :

- Si c'est "auto-association piste" qui est activée, ce seront les clips situés à droite du point d'insertion sur la même piste qui seront décalés vers la droite afin de "faire de la place" pour les clips insérés.
- Si c'est "auto-association globale" qui est activée, ce seront les clips situés à droite du point d'insertion sur toutes les pistes qui seront décalés vers la droite afin de "faire de la place" pour les clips insérés.
- $\sqrt{!}$  Les options d'association automatique ne sont pas prises en compte lorsque vous ajoutez un seul clip. Pour obtenir le même résultat, vous pouvez utiliser une des options "…lier les clips de droite…" dans le menu local des options d'insertion.

# **Zoom et Navigation**

### **Commandes de Zoom horizontal et vertical**

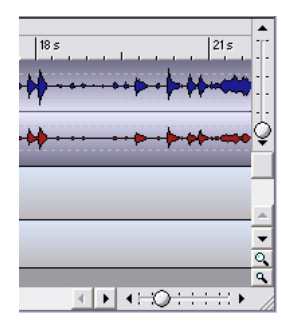

Les "manettes" de Zoom situées dans les coins droits, supérieur et inférieur, de la fenêtre de Montage, ont le même effet que dans les fenêtres audio.

Note : Modifier le Zoom vertical ne modifie pas la hauteur des pistes. En fait, c'est le facteur d'agrandissement vertical des formes d'onde à l'intérieur de chaque clip (audio) qui se trouve affecté.

### **Zoomer dans la règle**

Comme dans les fenêtres audio, pour ajuster le zoom horizontal il suffit de cliquer dans la règle et de faire glisser le pointeur vers le haut ou vers le bas en maintenant enfoncé le bouton de la souris : vers le haut pour un zoom arrière, vers le bas pour un zoom avant.

 $\Rightarrow$  Si vous maintenez [Maj] enfoncée en zoomant de la sorte, la position du curseur de Montage ne sera pas affectée.

### **Modifier la hauteur des pistes**

La hauteur des pistes (et par conséquent, le nombre total de pistes dans le Montage) dépend des commandes d'agrandissement de piste situées dans le coin inférieur droit de la fenêtre de Montage.

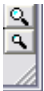

• Cliquez sur la grande icône de loupe pour un zoom avant – c'est-à-dire augmenter la hauteur des pistes. Cette manipulation revient à visualiser une piste de moins. Lorsqu'une seule piste est affichée, cette icône apparaît en gris.

• Cliquez sur la petite icône loupe pour un zoom arrière – c'est-à-dire réduire la hauteur des pistes.

Cette manipulation revient à visualiser une piste de plus. Lorsque toutes les pistes sont affichées, cette icône apparaît en grisé. Par conséquent, si le Montage ne contient qu'une seule piste, les deux icônes de loupes seront en gris.

• Vous pouvez également zoomer sur une seule piste, pour la faire occuper tout l'écran.

Pour cela, cliquez sur le bouton numéroté se trouvant à gauche de la piste afin de faire apparaître le menu local de piste, puis sélectionnez "Zoom".

### **Zoomer avec le rectangle de sélection**

1. Cliquez sur l'icône Loupe dans le coin supérieur gauche de la vue des pistes.

Le pointeur prend alors l'aspect d'une flèche à quatre directions avec une loupe.

2. En cliquant, dessinez un rectangle et faites-le glisser dans la vue des pistes afin d'indiquer la section sur laquelle vous désirez zoomer.

Lorsque vous relâchez le bouton de la souris, la vue des pistes est agrandie de façon à ce que la section délimitée par le rectangle occupe tout l'écran. Veuillez noter que la vue agrandie inclura toutes les pistes englobées dans le rectangle – entièrement ou partiellement.

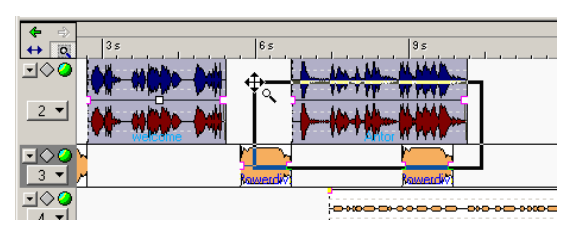

Dessiner un rectangle et relâcher le bouton de la souris…

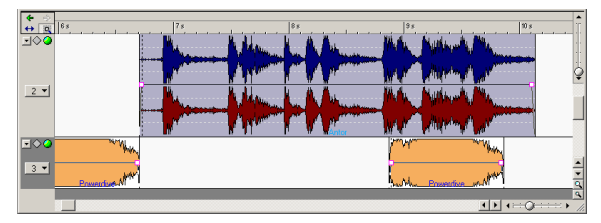

…agrandit la sélection aux dimensions de l'affichage de la vue des pistes.

3. Pour désactiver le rectangle de sélection, cliquez à nouveau sur l'icône, ou cliquez avec le bouton droit de la souris n'importe où dans la vue des pistes.

• Il est également possible de sélectionner temporairement le rectangle de sélection en maintenant [Ctrl] enfoncée et en visant une région vide de la vue des pistes (ou dans une zone souris utilisée pour la sélection de la région).

Voir "À propos des zones souris (pistes audio uniquement)" à la page 168.

### **Zoomer sur un seul clip audio**

Si vous désirez étudier un clip audio en détail, vous pouvez zoomer dessus de façon à lui faire occuper tout l'affichage des pistes:

1. Pointez sur le clip audio.

Vérifiez bien que vous ne visez pas une courbe d'enveloppe.

2. Cliquez avec le bouton droit de la souris.

Un menu contextuel apparaît. Il propose diverses fonctions et réglages concernant les clips.

3. Sélectionnez "Zoom" puis, dans le sous-menu qui apparaît, choisissez "Clip entier". La vue des pistes est alors agrandie aux dimensions du clip.

### **Zoomer et naviguer dans la vue Éditer**

Lorsque la vue Éditer est sélectionnée (en cliquant sur l'onglet Éditer situé en haut de la fenêtre), la zone supérieure affiche une vue générale du Montage, dans laquelle les clips sont affichés sous forme de barres. Vous pouvez utiliser cette vue générale pour faire des zooms avant et arrière et pour naviguer à travers les autres sections du Montage. Pour cela, il suffit de déplacer et de redimensionner le rectangle de la vue générale:

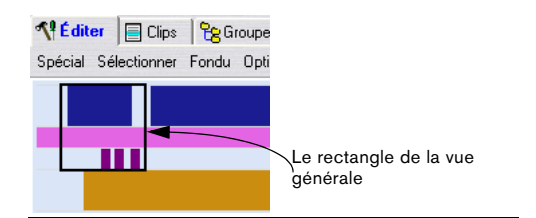

• Le rectangle de la vue générale indique la partie du Montage en cours de visualisation dans la vue des pistes.

• Vous pouvez faire un zoom avant ou arrière, verticalement ou horizontalement, en redimensionnant le rectangle de la vue générale.

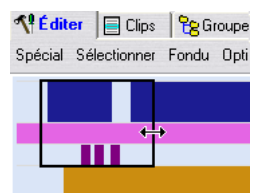

Vous pouvez aussi redimensionner horizontalement le rectangle en maintenant [Maj] tout en cliquant. Cette manipulation déplacera instantanément le coin le plus proche du rectangle à l'endroit où vous avez cliqué.

• Pour faire apparaître d'autres région du Montage Audio, il suffit de faire glisser le rectangle de vue générale.

• Cliquer dans une des barres horizontales située hors du rectangle de la vue générale fait zoomer la vue des pistes sur le clip correspondant..

Le nombre de pistes visualisé ne change pas.

- Double-cliquer sur une des barres horizontales correspondant à un clip fait zoomer la vue des pistes, horizontalement et verticalement, sur ce clip.
- Un clic droit dans la vue générale fait un zoom arrière sur la vue des pistes, de façon à rendre tout le Montage Audio visible.

La commande correspondante au clavier est [J].

• Pour identifier un clip dans la vue générale, placez le pointeur sur la barre horizontale le représentant. Le nom du clip apparaît alors.

### **Déplacer le curseur de Montage**

Pour déplacer le curseur de Montage, il existe trois méthodes : cliquer à l'endroit désiré, utiliser la barre de transport ou passer par le clavier de l'ordinateur.

• Vous pouvez cliquer dans la règle, dans une partie vide du Montage ou dans un clip (partout sauf dans la zone "souris" servant à copier des clips par glisser, et sur la ligne de l'enveloppe de volume).

Les zones de la souris sont décrites dans la section "À propos des zones souris (pistes audio uniquement)" à la page 168.

• Les boutons de la barre de Transport fonctionnent comme dans les fenêtres audio.

Les boutons d'avance et de retour rapide déplacent la position de lecture en avant ou en arrière ; les boutons Début et Fin l'envoient directement au début ou à la fin du Montage.

• Les touches "flèche gauche" et "flèche droite" du clavier de l'ordinateur servent à déplacer le curseur de Montage par pas plus petits.

Si vous maintenez [Ctrl] enfoncée et appuyez sur la touche "flèche gauche" ou "flèche droite" du clavier de l'ordinateur, le curseur de Montage sautera directement au coin de clip le plus proche (début ou fin de clip). Il est également possible de déplacer le curseur via les touches Pg. suiv, Pg. préc, Début et Fin.

### **Annuler des changements de vue et de position**

Les changements de zoom, de vue et de position disposent d'un historique d'annulation séparé. Vous pouvez par conséquent annuler une ou plusieurs modifications, en procédant comme ceci :

• Pour annuler le changement le plus récent dans une vue, cliquez sur la flèche gauche verte située dans le coin supérieur gauche de la vue des pistes (ou appuyez sur la touche [7] du pavé numérique).

Vous pouvez répéter cette procédure tant qu'il reste des modifications à annuler (autrement dit, tant que la flèche gauche verte reste allumée). Cet historique des annulations concerne les modifications de facteurs de zoom, de paramètres de vue et de position du curseur.

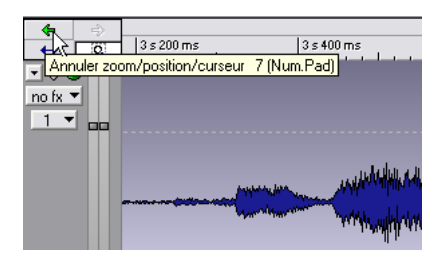

• Pour rétablir une modification de vue déjà annulée, il suffit de cliquer sur la flèche droite jaune située dans le coin supérieur gauche de la vue des pistes (ou d'appuyer sur la touche [8] du pavé numérique).

### **Élargir au maximum la fenêtre de Montage Audio**

Si vous cliquez sur l'icône représentant une double flèche, située dans le coin supérieur gauche de la vue des pistes, la fenêtre de Montage est élargie horizontalement aux dimensions de l'écran.

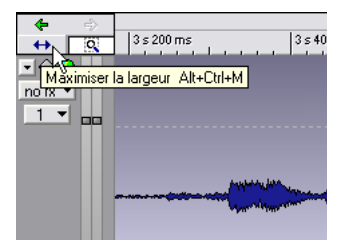

# **Lecture**

Dans un Montage Audio, la lecture s'effectue pratiquement de la même façon que dans les fenêtres audio. Il y a toutefois quelques petits détails supplémentaires à noter :

 $\Rightarrow$  Les pistes audio sont normalement assignées via la Section Maître.

Vous pouvez ainsi ajouter des effets globaux au Montage Audio, ou créer, grâce à la fonction Render, un fichier audio de mixage (voir ["Mixage – la fonction Transformation \(Render\)" à la page 215](#page-214-0)). Vous pouvez également choisir d'assigner l'audio d'une piste à la piste située au-dessus (voir "À propos de l'option de sortie "vers la piste du dessus"" à la page 201), pour utiliser des effets de clip permettant de moduler les signaux audio d'entrée (compresseurs utilisés en mode "entrée latérale", atténuation automatique ou ducking, etc.).

L'assignation s'effectue via les options "Router vers…" du menu local de piste.

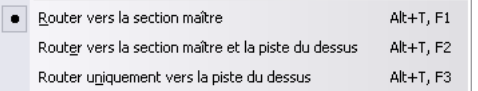

 $\Rightarrow$  Les paramètres de boucle apparaissant dans le Bloc de Lecture s'appliquent comme dans les fenêtres audio. Si le mode "Jouer la sélection en boucle" est sélectionné, la lecture s'effectuera en boucle entre les positions définies par la sélection de région en cours (voir "Zones de sélection" à la page 171). Cette région sélectionnée peut se trouver sur n'importe quelle piste – vous pouvez même effectuer votre "sélection" sur une piste vide. La position verticale de la région sélectionnée n'a aucune importance pour la lecture en boucle : seules les limites gauche et droite de la sélection importent.

- Jouer le fichier entier en boucle
- Jouer la sélection en boucle
- **DEA** Boucler selon les marqueurs

### **Mute et Solo**

Pour rendre muettes ou écouter en solo des pistes du Montage, il suffit de cliquer sur les boutons correspondants, situés dans la région de contrôle des pistes.

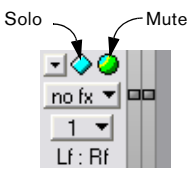

• Notez qu'une piste est muette (Mute) lorsque le bouton vert est éteint.

• Notez qu'une piste est en solo lorsque le bouton Solo est bleu (allumé).

• Les boutons Solo sont exclusifs : autrement dit, le solo ne peut être activé que sur une piste à la fois. Toutefois, vous pouvez rétablir l'écoute d'une combinaison d'autres pistes lorsqu'un solo est activé, en désactivant le bouton Mute à la main.

### **Rendre muet (Mute) un clip**

Il est également possible de rendre muet un clip :

1. Faites un clic droit n'importe où sur le clip que vous désirez rendre muet (sauf sur une courbe d'enveloppe). Le menu contextuel du clip apparaît.

2. Sélectionnez "Muter" dans le menu.

Le clip est alors rendu muet, ce qui est indiqué de trois façons :

- Le clip apparaît en une autre couleur (par défaut, en gris) lorsqu'il n'est pas sélectionné.
- L'option "M" est activé dans la vie Clips (voir "Les colonnes" à la page 180).

• L'option "Muter" est cochée dans le menu contextuel du clip.

• Pour rétablir le clip en écoute, faites à nouveau apparaître le menu contextuel du clip, et désactivez l'option "Muter".

• Pour rendre muets ou non tous les clips sélectionnés, déroulez la vue Éditer : menu Sélectionner, et sélectionnez "Muter/Démuter tous les clips sélectionnés".

Il est également possible de rendre muette une région sélectionnée dans un clip, en utilisant l'enveloppe volume, voir "Rendre muette (Mute) une région sélectionnée dans un clip" à la page 186.

### **Témoin d'activité de piste**

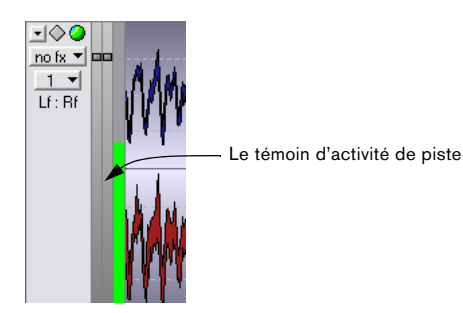

Le témoin d'activité de piste se trouve vers la droite de la région de contrôle des pistes. Il indique le volume des pistes audio. Il n'est pas sensé donner une indication exacte du niveau mais plutôt une vue d'ensemble des pistes qui relisent de l'audio à un moment donné, et leur niveau approximatif.

### **À propos des faders de gain de piste**

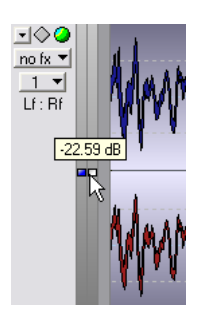

Les faders de gain de piste sont situés à gauche du témoin d'activité dans la région de contrôle des pistes. Ils offrent un moyen simple d'ajuster le niveau de tous les clips d'une piste audio.

• Le gain de piste est indépendant de l'enveloppe de volume et du gain du clip.

• Le gain de piste peut être réduit jusqu'à -48 dB, et augmenté jusqu'à 6 dB.

Si vous modifiez le niveau en faisant glisser les faders, les poignées du fader passent de la couleur grise à rouge/bleue pour indiquer que le niveau a été modifié et n'est plus le réglage par défaut de 0 dB. Si vous pointez sur les faders, le réglage de gain actuel est affiché.

• Dans la chaîne audio, le gain de piste affecte le niveau après les effets de piste et avant la Section Maître.

• Le témoin d'activité ne reflète pas le réglage de gain de piste, pas plus qu'il n'est représenté dans la forme d'onde.

• Appuyez sur [Maj] et faites glisser la poignée du fader pour modifier le niveau séparément pour les côtés gauche et droit d'une piste stéréo.

Appuyez sur [Ctrl] et cliquez sur le fader pour ramener le niveau à 0 dB.

### **Lecture de clips et de sélections**

En cours d'édition et de réarrangement dans un Montage Audio, il peut se révéler utile de pouvoir écouter séparément des clips ou des sélections. Pour cela, il faut passer par le menu contextuel du clip :

1. Faites un clic droit sur le clip que vous désirez lire (ne cliquez pas sur la courbe d'enveloppe, ce qui ouvrirait un autre menu contextuel, voir "Afficher/masquer les courbes d'enveloppe de volume" à la page 184).

Le menu contextuel du clip apparaît.

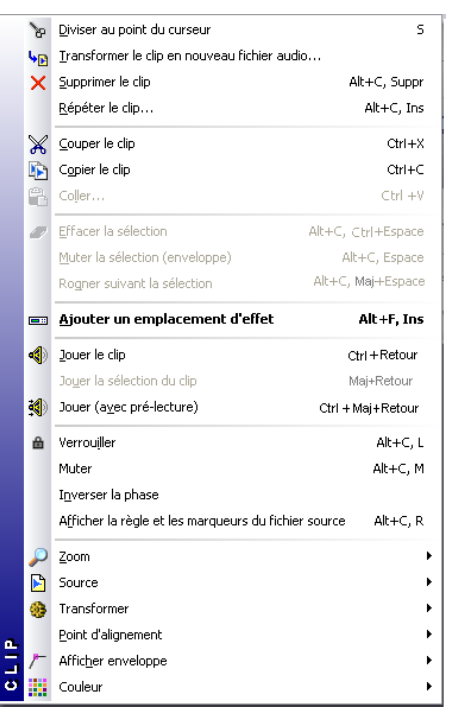

Le menu contextuel du clip

2. Sélectionnez une des options de lecture.

"Jouer le clip" permet de lire le clip sur lequel vous avez cliqué. "Jouer la sélection du clip" permet de ne lire que la région sélectionnée (cette option n'est disponible que si vous avez effectué au préalable une sélection dans le clip, voir "Zones de sélection" à la page 171). "Jouer (avec pré-lecture)" lit le clip sur lequel vous avez cliqué, en démarrant un peu avant le clip. Vous pouvez régler le temps de pré-lecture à l'aide de l'option "Éditer les durées de lecture" du menu Fonctions (mode CD.

### **Lecture de toutes les pistes de la zone sélectionnée**

Si vous avez effectué une sélection (voir "Zones de sélection" à la page 171), vous pouvez ne lire que cette partie du Montage. C'est une façon rapide de n'écouter qu'une petite section du Montage :

1. Faites glisser avec la souris de façon à sélectionner une région, soit à l'intérieur d'un clip, soit dans une partie vide d'une piste.

2. Faites un clic droit dans la règle. Le menu local de la règle apparaît.

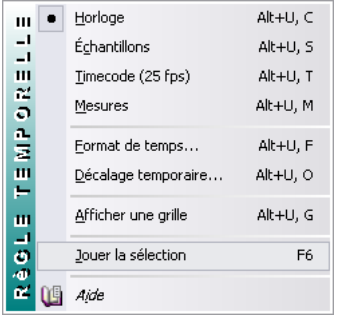

3. Sélectionnez "Jouer la sélection" dans le menu local, ou appuyez sur [F6].

Toutes les pistes audio qui ne sont pas muettes comprises dans la région sélectionnée sont lues.

 $\sqrt{2}$  Si vous utilisez cette méthode de lecture, les paramètres du Bloc de Lecture concernant la boucle ne sont pas pris en compte. Si vous désirez lire la sélection en boucle, appuyez sur [Maj] - [F6].

### **Utilisation de la fonction Shuttle**

Comme décrit au paragraphe ["Utilisation de la fonction](#page-68-0)  [Jog/Shuttle" à la page 69,](#page-68-0) la fonction Shuttle peut être considérée comme une lecture avec un contrôle permanent de la direction et de la vitesse de défilement. Elle fonctionne de la même façon dans le Montage Audio que dans les fenêtres audio :

1. Activez le bouton Jog/Shuttle dans le Bloc de Lecture (ou appuyez sur [F10]).

Une ligne verticale apparaît alors au milieu de la fenêtre du Montage Audio, et le pointeur prend l'apparence d'un haut-parleur.

2. Cliquez et maintenez le bouton de la souris enfoncé à gauche ou à droite de la ligne verticale.

Cliquer à gauche de la ligne lira l'audio à l'envers. La vitesse de lecture est pour sa part déterminée par la distance séparant la ligne du pointeur : plus vous déplacez le pointeur loin de la ligne, plus la lecture sera rapide.

 $\Rightarrow$  La vitesse de lecture est indiquée dans la ligne d'information.

"1.00" correspond à la vitesse normale de lecture. Des valeurs négatives indiquent une lecture à l'envers.

3. Pour arrêter la lecture, relâchez le bouton de la souris.

 $\sqrt{1}$  Quand vous avez fini, de désactivez le bouton Jog/ Shuttle dans le Bloc de Lecture (en cliquant dessus, en appuyant sur [F10] ou en utilisant Stop).

### **Utilisation de la fonction Jog**

Comme décrit au paragraphe ["Utilisation de la fonction](#page-68-0)  [Jog/Shuttle" à la page 69,](#page-68-0) la fonction Jog peut être considérée comme une façon de faire glisser l'audio devant un "point de lecture", un peu comme faire défiler à la main la bande d'un magnétophone à bobine devant la tête de lecture. Cette fonction possède ici un comportement différent de celui en vigueur dans les fenêtres audio.

1. Activez le bouton Jog/Shuttle dans le Bloc de Lecture (ou appuyez sur [F10]).

Une ligne verticale apparaît alors au milieu de la fenêtre du Montage Audio : elle matérialise la "tête de lecture". De surcroît, la région située au-dessus de la règle devient violette.

2. Pointez dans la région violette située au-dessus de la règle.

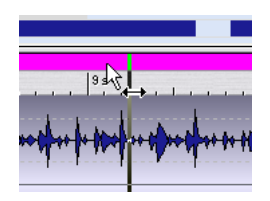

3. Cliquez et faites glisser vers la gauche ou vers la droite afin de faire défiler l'audio devant la "tête de lecture".

Les données audio sont alors lues à l'endroit si vous faites glisser l'audio vers la gauche, à l'envers si vous faites glisser vers la droite, à la vitesse à laquelle vous faites glisser.

 $\sqrt{!}$  N'oubliez pas, quand vous avez fini, de désactiver le bouton Jog/Shuttle dans le Bloc de Lecture (en cliquant dessus, en appuyant sur [F10] ou en utilisant Stop).

### **Lecture depuis la règle**

Vous pouvez utiliser la règle pour aller rapidement à un emplacement déterminé, puis lancer la lecture depuis ce point :

• Double-cliquer dans la règle lance la lecture depuis cet emplacement.

La lecture se poursuit jusqu'à ce que vous appuyiez sur Stop (ou jusqu'à la fin du Montage).

• Si vous double-cliquez dans la règle et maintenez le bouton de la souris enfoncé, la lecture démarrera depuis cet emplacement et s'arrêtera lorsque vous relâcherez le bouton de la souris.

Une fois la lecture arrêtée, le curseur de Montage retournera à l'endroit où il se trouvait lorsque vous avez cliqué. C'est un moyen commode pour aller rapidement à certains endroits du Montage pour les écouter.

• Si vous cliquez une fois dans la règle en cours de lecture, la tête de lecture ira directement à l'emplacement correspondant.

Ainsi vous pouvez même "sauter" d'une fenêtre de document à une autre.

# **Enregistrement**

Il est possible d'enregistrer de l'audio et de le faire apparaître directement sous forme d'un clip dans le Montage Audio. Il existe plusieurs méthodes pour cela :

#### **En utilisant le menu local de piste**

1. Positionnez le curseur de Montage là où vous désirez voir apparaître le clip enregistré.

2. Sélectionnez "Enregistrer au curseur" dans le menu local de piste de la piste désirée.

Le dialogue Enregistrer apparaît alors. L'option "Ajouter à la piste sélectionnée du montage" est activée automatiquement, et le mode stéréo ou mono est automatiquement sélectionné selon la piste sélectionnée.

3. Procédez comme lorsque vous enregistrez dans une fenêtre audio.

Une fois l'enregistrement terminé, un clip est créé à l'emplacement du curseur.

#### **En utilisant le menu local de piste en cours de lecture**

1. Lancez la lecture.

2. Sélectionnez "Enregistrer au curseur" dans le menu local de piste de la piste désirée.

Le dialogue Enregistrer apparaît alors, comme dans l'exemple précédent.

3. Procédez aux réglages comme lorsque vous enregistrez dans une fenêtre audio.

#### 4. Activez l'enregistrement.

Le clip sera inséré à l'emplacement où se trouvait le curseur de Montage à l'instant où vous avez activé l'enregistrement. Si vous passez par la fonction Pause avant d'activer l'enregistrement, vous bénéficierez d'une durée de "pré-lecture" fonction de la taille de la Présélection de Pause, ce qui vous permet de récupérer les données audio arrivées juste avant que vous n'activiez l'enregistrement.

#### **En utilisant le bouton Enregistrer**

1. Sélectionnez une piste en cliquant sur sa région de contrôle des pistes.

2. Si vous le désirez, activez la lecture.

3. Cliquez sur le bouton Enregistrer dans le Bloc de Lecture, ou appuyez sur la touche [\*] du clavier numérique. Le dialogue Enregistrement apparaît alors.

4. Assurez-vous que la case à cocher "Ajouter à la piste sélectionnée du montage" est activée.

5. Procédez comme lorsque vous enregistrez dans une fenêtre audio.

Une fois l'enregistrement terminé, un clip sera inséré à l'emplacement du curseur ou, si la lecture était activée, à l'emplacement où se trouvait le curseur de Montage à l'instant où vous avez activé l'enregistrement.

#### **Quelques détails à noter**

 $\Rightarrow$  Si vous désirez effectuer un enregistrement stéréo, assurez-vous que vous avez sélectionné une piste stéréo.

 $\Rightarrow$  Si l'option "Fichier temporaire" est sélectionné lorsque vous enregistrez, le clip se référera à un fichier sans titre, non sauvegardé, "invisible".

Si vous essayez de sauvegarder un Montage faisant référence à de tels fichiers temporaires, WaveLab Studio vous demandera de sauvegarder ces fichiers (car le logiciel a besoin de connaître les noms de ces fichiers pour établir les références).

#### **Lecture en cours d'enregistrement**

Lorsque vous enregistrez dans un environnement multipiste, il est souvent souhaitable de pouvoir lire, en cours d'enregistrement, les pistes déjà enregistrées : c'est ce qu'on appelle, en langage de métier, un overdub. Pour que cette technique soit utilisable dans un Montage Audio, les conditions suivantes doivent être satisfaites :

• Votre carte audio doit pouvoir fonctionner en mode Full Duplex (pilotes MME/WMA uniquement).

En d'autres termes, votre carte doit être capable d'enregistrer et de lire simultanément. Si vous n'êtes pas sûr de ce point, consultez le mode d'emploi de la carte audio. Les pilotes ASIO permettent toujours l'enregistrement et la lecture simultanés.

• L'option Arrêter lecture si enregistrement ou VU-mètre doit être désactivée dans le dialogue Réglages de l'enregistrement.

Si cette option est activée, WaveLab Studio vous demandera avant de commencer l'enregistrement s'il doit la désactiver pour vous.

#### **Écoute du signal enregistré (Monitoring)**

WaveLab Studio ne gère pas par lui-même le monitoring (écoute de contrôle pendant l'enregistrement, obtenue en renvoyant le signal d'entrée vers la sortie). Si vous voulez entendre le signal que vous enregistrez, deux méthodes sont possibles :

• Passer par une console externe.

Autrement dit, relier les sources sonores (y compris les sorties de la carte audio) aux entrées de la console, envoyer les généraux de la console vers l'ampli et les enceintes, et passer par les départs ou les bus pour envoyer les signaux d'entrée désirés vers les entrées de la carte audio pour enregistrement. C'est nécessaire pour éviter d'enregistrer les pistes de fond.

• Utiliser l'utilitaire "Mixer" de la carte audio.

De nombreuses cartes audio permettent de renvoyer "en interne" le signal d'entrée aux sorties de la carte. Pour plus de détails, veuillez consulter le mode d'emploi de votre carte audio.

## **Réarrangement des positions de clips**

### **À propos des zones souris (pistes audio uniquement)**

Pour changer la position de clips dans le Montage Audio, il suffit de cliquer dessus et de les faire glisser avec la souris. Toutefois, les résultats obtenus par ce glisser dépendent de l'endroit où vous avez cliqué dans le clip. Les différentes régions d'un clip portent le nom de zones souris.

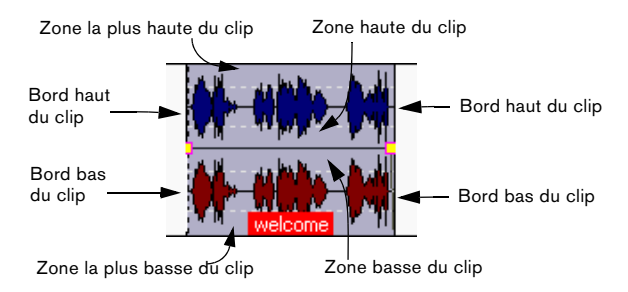

Les zones souris possèdent les fonctionnalités suivantes :

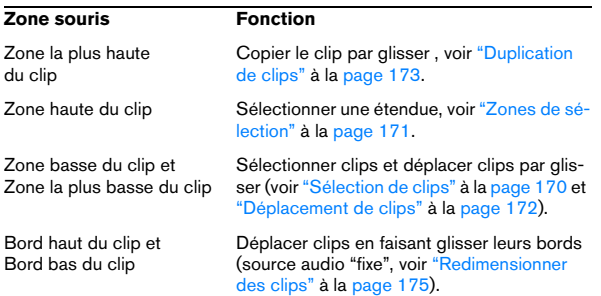

 $\Rightarrow$  Lorsque vous faites passer le pointeur au-dessus d'une zone souris, la ligne d'informations indique en clair l'action correspondante.

Comme décrit au paragraphe "Symboles apparaissant dans la ligne d'information" à la page 155, elle indique aussi si des fonctions supplémentaires sont accessibles en maintenant enfoncées des touches préfixes.

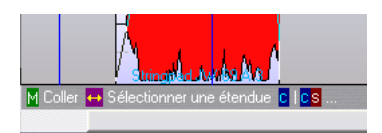

### **Magnétisme**

Lorsque vous déplacez et éditez des clips, il est souvent utile de pouvoir les juxtaposer à d'autres clips, ou les aligner sur des emplacements particuliers du Montage. Pour faciliter ce genre de manipu-lation, il est possible de rendre certaines positions "magnétiques".

Ce réglage s'effectue dans le sous-menu Bornes magnétiques de la vue Éditer : menu Options.

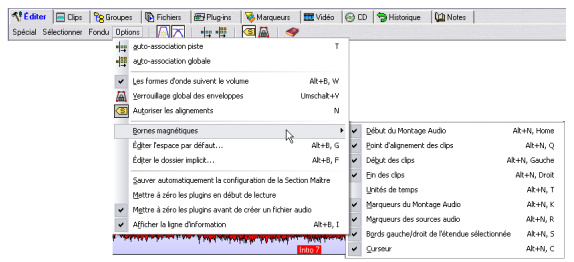

# **Option Description**

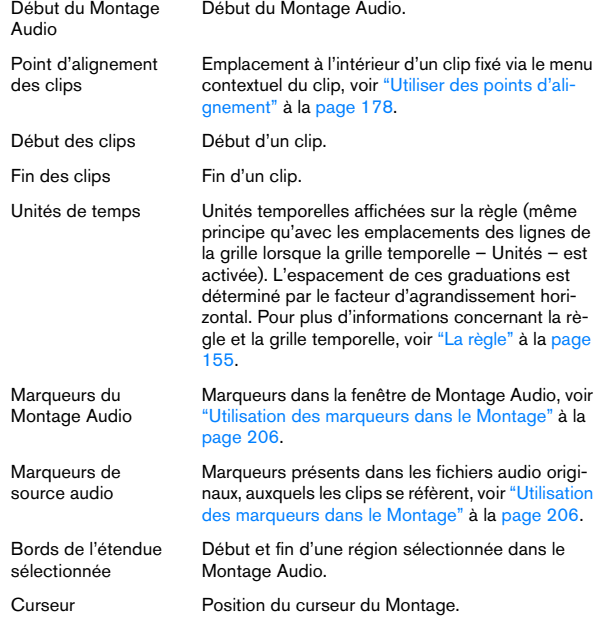

#### **Activation de la fonction d'alignement**

Une fois l'option de magnétisme choisie dans Bornes magnétiques, il suffit, pour activer la fonction d'alignement, de cliquer sur l'icône "Autoriser les alignements" dans la vue Éditer (ou d'appuyer sur la touche [N]).

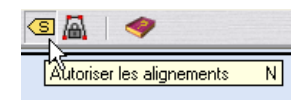

À présent, dès que vous déplacerez ou redimensionnerez un clip et ses bords (ou ses points d'alignement) se trouveront près d'un emplacement "magnétique", les deux phénomènes suivants se produiront :

- Le clip s'alignera par rapport à cet emplacement "magnétique".
- Une "étiquette" apparaîtra pour indiquer sur quoi le clip s'est aligné.

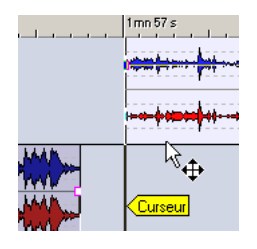

Pour désactiver l'alignement magnétique, cliquez à nouveau sur l'icône, ou appuyez sur la touche [N].

### **Sélection de clips**

Pour sélectionner un clip (pour le copier, le supprimer, etc.), cliquez dans la zone la plus basse du clip (souris correspondante à la fonction "Sélectionner/Déplacer clip").

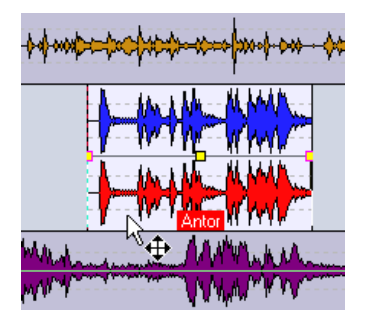

Les clips sélectionnés apparaissent normalement dans une couleur différente, que vous pouvez choisir librement comme indiqué au paragraphe ["Personnaliser les couleurs" à la page 278](#page-277-0).

• Vous pouvez sélectionner plusieurs clips en [Ctrl]-cliquant dessus.

Cette manipulation de sélection d'objets multiples est un classique des logiciels Windows.

• Cliquer en maintenant [Maj] enfoncée permet de sélectionner une série de clips consécutifs (sur la même piste). Ici encore, cette façon de sélectionner plusieurs objets d'un coup est un classique des logiciels Windows, à ne pas confondre avec la sélection partielle, voir "Zones de sélection" à la page 171.

• Si vous maintenez enfoncées [Ctrl] et [Maj] en cliquant, vous pouvez créer un rectangle de sélection permettant de sélectionner plusieurs clips sur plusieurs pistes. Tous les clips englobés ou touchés par le rectangle sont sélectionnés.

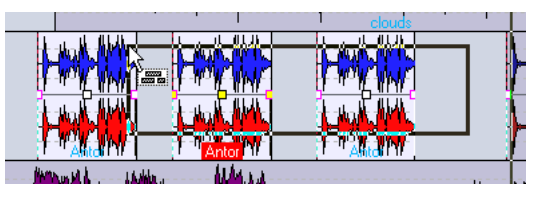

Si vous maintenez [Ctrl] et [Maj], le curseur prend la forme d'une flèche de sélection.

### **En utilisant le menu Sélectionner**

Vous trouverez dans la vue Éditer : menu Sélectionner plusieurs options permettant de sélectionner des clips :

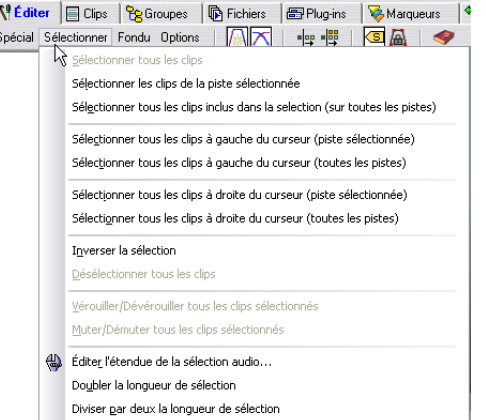

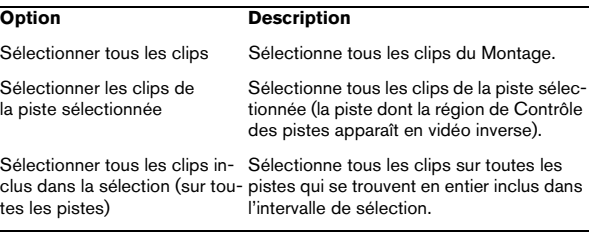

 $\vert$ 

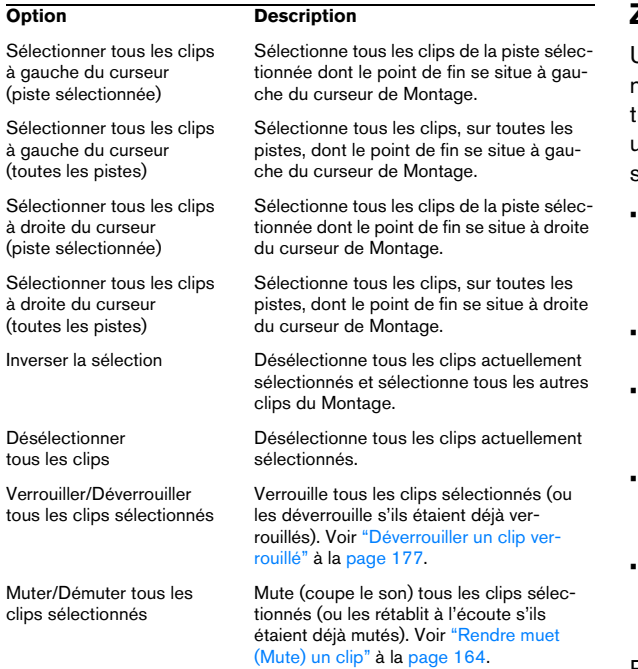

#### **À propos des clips sélectionnés et mis au premier plan**

Le programme établit une différence entre clips sélectionnés et clips mis au premier plan :

• Un clip sélectionné est un clip que vous avez sélectionné en utilisant une des procédures décrites ci-dessus. Plusieurs clips peuvent être sélectionnés en même temps.

• Le clip mis au premier plan est le clip que vous avez sélectionné (ou édité, ou sur lequel vous avez tout simplement cliqué) le dernier.

Un seul clip peut être mis au premier plan à un instant donné. Par défaut, le clip mis au premier plan se distingue par son étiquette qui apparaît en vidéo inverse dans sa boîte.

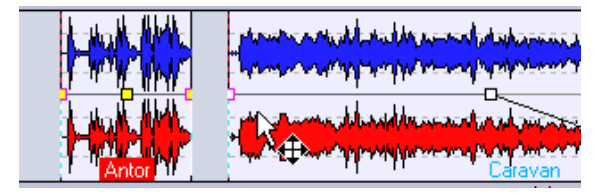

Cliquer sur le clip sélectionné à droite le met au premier plan.

### **Zones de sélection**

Une zone de sélection correspond à une région sélectionnée dans un clip. La zone de sélection peut se trouver entièrement ou partiellement englobée dans un clip, ou dans une section vide de la piste. Les zones de sélection possèdent plusieurs usages :

- Édition de clips par exemple, couper ou supprimer la zone de sélection, ou éliminer le reste du clip pour ne conserver que la zone de sélection (voir "Redimensionner par rognage" à la page 176).
- Création d'un nouveau clip, en faisant glisser la zone de sélection dans une autre piste.
- Ouverture d'une fenêtre audio contenant le fichier audio source avec la zone de sélection, en faisant glisser la zone de sélection sur le bureau de WaveLab Studio.
- Lecture de la zone de sélection, limitée à un seul clip ou élargie à tout le Montage (voir "Lecture de clips et de sélections" à la page 165).
- Lecture en boucle de la zone de sélection, en activant le mode boucle et en activant "Jouer la sélection en boucle" dans le Bloc de Lecture.

Pour créer une zone de sélection, procédez comme ceci :

• Pour créer une zone de sélection dans une partie vide de piste, il suffit de cliquer puis de faire glisser avec la souris comme lorsque vous sélectionnez de l'audio dans une fenêtre audio.

• Pour créer une zone de sélection dans un clip, il faut procéder de même, sauf que le pointeur doit se trouver dans la zone haute du clip (une zone souris à laquelle a été assignée la fonction "Sélectionner une étendue").

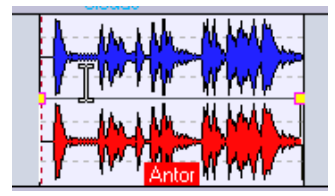

Lorsque le pointeur se trouve dans la zone souris assurant la fonction "Sélectionner une étendue", il prend la forme de l'outil Sélection.

• Lorsque vous créez la zone de sélection en faisant glisser la souris, les points de début, de fin et la durée de cette zone apparaissent dans la ligne d'information.

• Si vous double-cliquez dans la zone souris à laquelle a été assignée la fonction "Sélectionner une étendue", une zone de sélection est automatiquement créée, englobant tout le clip ou seulement la partie comprise entre les marqueurs les plus proches (s'il y en a).

Dans ce dernier cas, triple-cliquer étendra la sélection à tout le clip. Si vous maintenez enfoncé le bouton de la souris après avoir double-cliqué, vous pouvez étendre la zone de sélection par "blocs" (clips ou zones délimitées par des marqueurs).

• Pour redimensionner une zone de sélection, il suffit de [Maj]-cliquer ou de faire glisser ses bords, comme dans les fenêtres audio.

• Comme dans les fenêtres Audio, vous pouvez activer/ désactiver la sélection en appuyant sur [Esc].

• Pour désactiver une zone de sélection, cliquez n'importe où ailleurs dans le Montage.

### **Déplacement de clips**

Pour déplacer un clip, procédez comme ceci :

1. Si vous désirez déplacer plusieurs clips, il faut d'abord les sélectionner.

2. Positionnez le pointeur sur le clip, dans la zone basse du clip (la zone souris à laquelle est assignée la fonction "Sélectionner/Déplacer clip").

Le pointeur prend la forme d'une flèche à quatre branches.

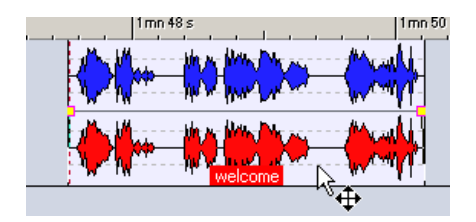

3. Cliquez sur le(s) clip(s), puis faites-le(s) glisser dans n'importe quelle direction.

Lorsque vous déplacez le(s) clip(s), la ligne d'information indique la position du ou des clip(s) que vous faites glisser.

• Les clips s'aligneront sur les bornes magnétiques, s'il en existe, voir "Magnétisme" à la page 169.

• Si vous déplacez les clips latéralement, les réglages d'association automatique sont pris en compte, comme décrit ci-après.

Si vous déplacez le clip sur une autre piste, l'auto-association est provisoirement désactivée, jusqu'à ce que vous relâchiez le bouton de la souris.

• Si vous cliquez sur un clip, maintenez enfoncé le bouton de la souris puis appuyez sur [Maj], le déplacement sera restreint à la verticale.

Cette restriction peut s'avérer très utile si vous désirez déplacer un clip sur une autre piste sans modifier accidentellement sa position horizontale.

• Vous ne pouvez pas déplacer de clips mono sur des pistes stéréo, et vice-versa.

#### **Déplacement avec association automatique**

Il existe deux options dans la vue Éditer : menu Options, deux options affectant le résultat d'un déplacement horizontal des clips : auto-association piste et auto-association globale. Il existe aussi des icônes pour chacune de ces options dans la barre d'outils dans la vue Éditer :

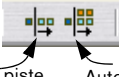

Auto-association de piste Auto-association de Clip (même piste)

- Si l'association automatique de pistes est activée, lorsque vous déplacez un clip latéralement, tous les clips situés à sa droite dans la piste de destination seront déplacés du même montant.
- Si l'association automatique globale est activée, lorsque vous déplacez un clip latéralement, tous les clips situés à sa droite dans tout le Montage Audio seront déplacés du même montant.

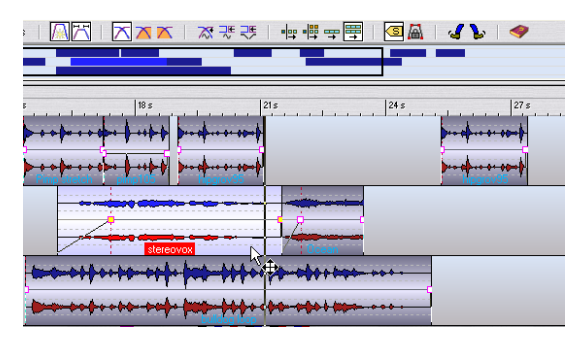

Ici, l'option auto-association Clip (toutes les pistes) est activée. Si vous déplacez latéralement le clip sélectionné…

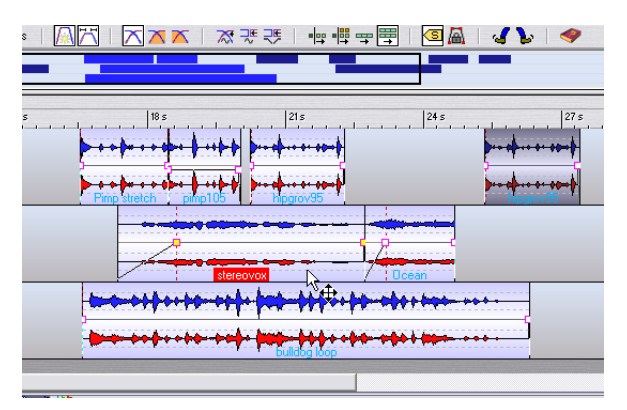

…tous les clips qui sont "connectés" verticalement ou horizontalement seront aussi déplacés.

### **À propos des recouvrements de clips**

Si vous le désirez, vous pouvez déplacer des clips de façon à les faire se recouvrir sur une même piste. Rappelezvous toutefois les particularités suivantes :

• Les pistes du Montage Audio sont polyphoniques : autrement dit, chacune peut lire simultanément plusieurs

clips se recouvrant.

Les recouvrements de clips seront transparents, ce qui permet de distinguer les clips du dessous et leurs formes d'onde.

• Pour sélectionner un clip recouvert (du dessous), double-cliquez dans la zone la plus basse du clip (la zone souris à laquelle a été assignée la fonction "Sélectionner/ Déplacer clip").

• Il existe l'option d'automatisation de fondus enchaînés, permettant d'ajuster automatiquement les courbes d'enveloppe de volume lorsque vous faites se recouvrir des clips.

Cette procédure est décrite au paragraphe "Utilisation des fondus enchaînés (Crossfade)" à la page 192.

### **Duplication de clips**

Pour effectuer une copie d'un clip, procédez comme ceci :

1. Pour copier plusieurs clips, il faut les sélectionner au préalable.

2. Positionnez le pointeur au-dessus du clip, dans la zone la plus haute du clip (la zone souris à laquelle a été assignée la fonction "Tirer/Copier clip").

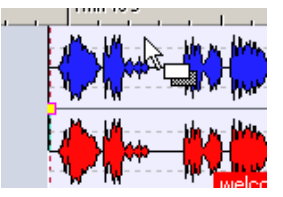

### 3. Cliquez et faites glisser le(s) clip(s) dans n'importe quelle direction.

Lorsque vous faites glisser le(s) clip(s), une ligne pointillée indique où le premier des clips copiés se terminera. Cette position apparaît également dans la ligne d'information (voir "La ligne d'information" à la page 154).

4. Relâchez le bouton de la souris.

Si vous n'avez fait glisser qu'un seul clip, le menu local options d'insertion apparaît (voir "Les options d'insertion" à la page 159). Sélectionnez une de ces options pour insérer le duplicata du clip. Si vous avez fait glisser plusieurs clip, les duplicata sont insérés en tenant compte des réglages d'association automatique, comme décrit ci-dessus.

• Le(s) clip(s) s'aligneront sur n'importe quel borne magnétique activé, voir "Magnétisme" à la page 169.

• Il est impossible de copier des clips mono sur des pistes stéréo et vice-versa.

### **Duplication avec auto-association**

Si vous copiez plusieurs clips à la fois, des réglages d'association automatique effectués dans la vue Éditer (voir "Déplacement avec association automatique" à la page 172) affecteront le résultat :

• Si l'auto-association de pistes est activée lorsque vous dupliquez des clips, tous les clips présents sur la piste de destination et situés à droite de la nouvelle copie seront décalés vers la droite, de façon à "faire de la place" pour les nouveaux clips.

• Si c'est l'auto-association globale qui est activée lorsque vous dupliquez les clips, tous les clips de tout le Montage Audio situés à droite de la nouvelle copie seront décalés vers la droite, de façon à "faire de la place" pour les nouveaux clips.

### **Répétition de clips**

1. Si vous ne connaissez pas exactement combien de copies (clones) vous désirez, mais que vous savez où doit arriver le dernier clip copié, positionnez le curseur de Montage à cet emplacement.

2. Cliquez sur le clip avec le bouton droit de la souris, de façon à faire apparaître le menu contextuel du clip.

3. Sélectionnez "Répéter le clip…".

Le dialogue Répéter le clip apparaît alors.

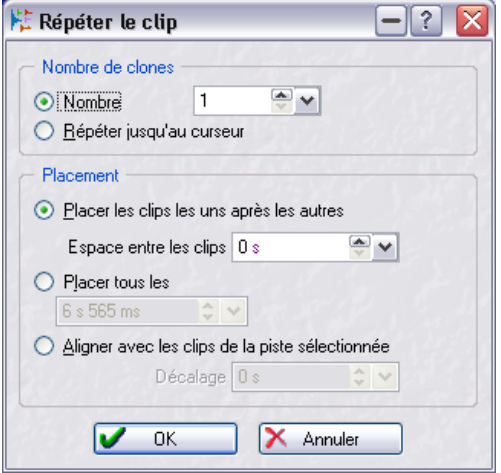

4. Vous pouvez soit sélectionner l'option "Nombre" et spécifier le nombre exact de copies désiré, soit sélectionner "Répéter jusqu'au curseur".

5. Sélectionnez une des options de Placement :

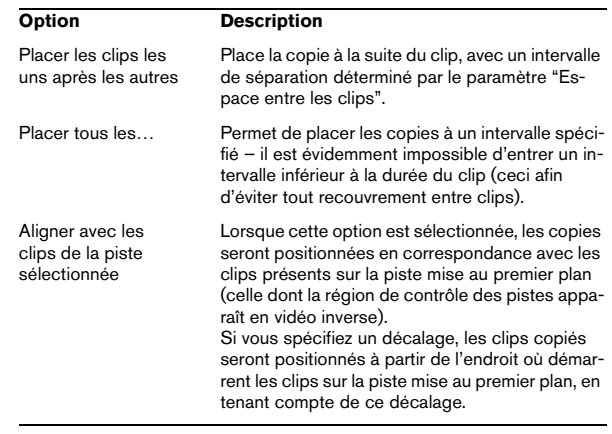

#### 6. Cliquez sur OK.

Les copies sont alors créées. Si vous avez choisi l'option "Répéter jusqu'au curseur", le dernier clip démarrera à gauche du curseur de Montage.

### **Création de nouveaux clips par glisser de sélections**

Si vous avez effectué une zone de sélection dans un clip, vous pouvez la copier dans un nouveau clip en procédant comme ceci :

1. Créez la zone de sélection, voir "Zones de sélection" à la page 171.

 $\angle$  Si cette sélection englobe plusieurs clips, seule la section appartenant au clip mis au premier plan sera copié !

2. Positionnez le pointeur au-dessus de la sélection, dans la zone haute du clip (la zone souris à laquelle a été assignée la fonction "Sélectionner une étendue").

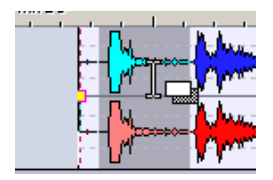

3. Faites glisser la sélection jusqu'à la position désirée. Lorsque vous faites glisser, la position du pointeur apparaît dans la ligne d'information. Les bornes magnétiques s'appliquent, exactement comme lors de la duplication de clips.

4. Relâchez le bouton de la souris.

Le menu local options d'insertion apparaît (voir "Les options d'insertion" à la page 159). Sélectionnez une des options pour insérer le nouveau clip.

 $\sqrt{!}$  Les enveloppes et les effets ne sons pas inclus dans la copie d'une région de sélection.

### **Redimensionner des clips**

Dans ce contexte, "redimensionner" signifie habituellement modifier l'emplacement des points de début et de fin d'un clip, de façon à "révéler" une plus ou moins grande partie du fichier audio d'origine. Il existe deux façons de réaliser cette opération dans un Montage Audio : avec les données source "restant statiques" ou "attachées". Ces deux méthodes sont expliquées ci-après.

Comme avec les autres opérations concernant les clips, ce sont les zones souris qui déterminent quelle fonction est utilisée, le pointeur changeant de forme pour indiquer la fonction en cours.

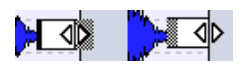

Les pointeurs de redimensionnement de clips, respectivement pour des sources audio statiques ou liées.

### **Redimensionner clip (source audio statique)**

C'est la méthode traditionnelle pour redimensionner des clips. On se contente de déplacer le point de début ou de fin vers la gauche ou vers la droite :

1. Pointez sur le bord gauche ou droit du clip. Cliquer dans la moitié supérieure ou inférieure du bord n'a aucune importance.

2. Cliquez et faites glisser vers la droite ou la gauche. Les positions de début et de fin, ainsi que la durée du clip, apparaissent dans la ligne d'information pendant que vous faites glisser.

• Il est impossible de faire glisser le bord d'un clip au-delà du point de début ou de fin du fichier audio auquel il fait référence.

• Les bords du clip s'aligneront sur toute borne magnétique activée, voir "Magnétisme" à la page 169.

• Lorsque vous faites glisser le bord droit d'un clip de cette façon, le réglage d'association automatique de la vue Éditer : menu Options est pris en compte. Comme lorsque vous copiez des clips, cela signifie que si l'auto-association piste est activée, tous les clips suivants de la piste seront déplacés lorsque vous redimensionnerez le clip (de façon à ce que la distance séparant le bord droit du clip suivant sur la piste reste la même). Si c'est l'auto-association globale est activée, la même remarque s'applique, mais étendue aux clips de toutes les pistes du Montage Audio.

### **Redimensionner clip (source audio liée)**

Lorsque vous redimensionnez un clip en utilisant cette méthode, les données audio sources sont "attachées" au bord que vous déplacez. Autrement dit, l'audio "défile" par rapport à l'autre bord du clip, comme représenté dans les captures d'écran ci-après.

1. Pointez sur le bord gauche ou droit du clip, puis appuyez sur [Ctrl].

2. Cliquez et faites glisser vers la gauche ou vers la droite.

Les positions des points de début et de fin ainsi que la durée du clip apparaissent dans la ligne d'information lorsque vous faites glisser.

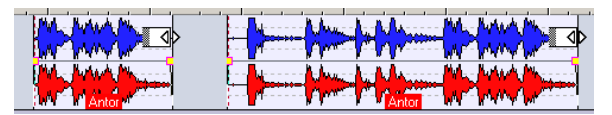

Dans cet exemple, le bord droit du clip est déplacé vers la droite. Résultat : le point de début du clip se réfère désormais à un emplacement situé plus tôt dans le fichier audio.

• Les options de bornes magnétiques et d'association automatique s'appliquent comme lors du redimensionnement avec source audio statique.

### **Redimensionner tous les clips sélectionnés**

• Si vous pressez [Alt] en modifiant la taille d'un clip, tous les clips sélectionnés seront redimensionnés de la même manière.

Pour redimensionner plusieurs clips sélectionnés utilisant des sources audio liées, pressez [Alt] + [Ctrl].

### **Redimensionner par rognage**

Si vous devez supprimer des parties inutiles situées avant et après un clip, utilisez la fonction Rogner :

1. Créez une région de sélection à l'intérieur du clip (voir "Zones de sélection" à la page 171), englobant les données audio que vous souhaitez conserver dans le clip.

2. Cliquez avec le bouton droit de la souris de façon à ouvrir le menu contextuel du clip.

3. Sélectionnez "Rogner suivant la sélection". Le clip est redimensionné de façon à ne contenir que l'audio sélectionné.

### **Faire glisser l'audio dans un clip**

Si vous désirez ajuster la position dans le fichier audio auquel le clip se réfère, vous pouvez "faire glisser" les données audio à l'intérieur du clip, sans pour autant le redimensionner :

1. Positionnez le pointeur au-dessus du clip, dans la zone basse du clip ou zone la plus basse du clip (la zone souris à laquelle a été assigné la fonction "Sélectionner/Déplacer clip").

2. Appuyez sur [Ctrl] et [Alt].

Le pointeur prend la forme d'une double flèche.

3. Faites glisser vers la gauche ou la droite pour faire glisser les données audio sources.

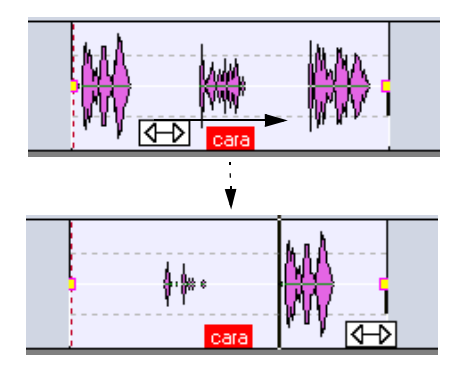

### **Déplacer clip – la source reste fixe**

Cette manipulation constitue l'opposé de faire glisser l'audio : il s'agit ici de déplacer le clip dans le Montage, mais de laisser ses données audio source fixes.

1. Positionnez le pointeur au-dessus du clip, dans la zone basse du clip ou zone la plus basse du clip (la zone souris à laquelle a été assignée la fonction "Sélectionner/Déplacer clip").

2. Appuyez sur [Maj] et [Alt].

Le pointeur prend alors la forme d'une case avec des flèches.

3. Faites glisser vers la droite ou vers la gauche pour déplacer le clip, ce qui "révélera" d'autres sections "sousjacentes" des données audio sources.

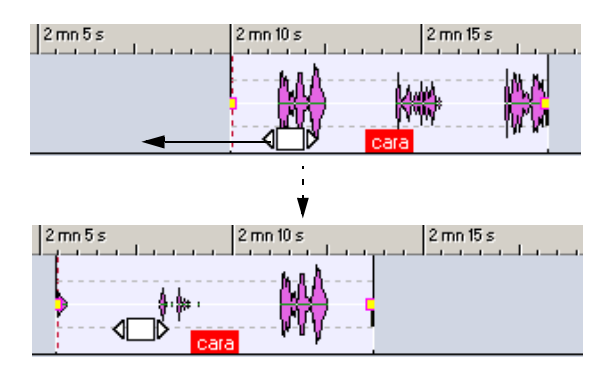

### **Diviser un clip**

Pour diviser un clip en deux parties, procédez comme ceci :

1. Placez le curseur de Montage à l'endroit où vous désirez couper le clip en deux.

2. Placez le pointeur par-dessus le clip, dans la zone la plus haute du clip (la zone souris à laquelle vous avez assigné la fonction "Division au curseur par double-clic"). Le curseur prend alors la forme d'une paire de ciseaux.

### 3. Double-cliquez.

Le clip est alors coupé en deux parties. Ces deux clips porteront le même nom, et auront les mêmes réglages. Les enveloppes et les fondus (voir ["L'enveloppe de volume" à la page 183\)](#page-182-0) sont convertis, de façon à ce que les deux clips soient lus comme avant.

• Si l'option "Créer des fondus par défaut dans les nouveaux clips" est activée dans la vue Éditer : menu Fondu, un fondu enchaîné est automatiquement créé entre les deux clips gauche et droit résultant de la scission.

• Pour couper un clip en deux, vous pouvez également positionner le curseur de Montage à l'endroit désiré, puis sélectionner "Diviser au point du curseur" dans le menu contextuel du clip, ou encore appuyer sur la touche [S] du clavier de l'ordinateur (dans ce cas le clip mis au premier plan est coupé en deux).

### **Couper et effacer des sections de clips**

Vous pouvez couper ou effacer une zone sélectionnée dans un clip en utilisant les fonctions Couper la sélection ou Effacer la sélection dans le menu contextuel du clip, ou en sélectionnant Couper ou Effacer l'étendue sélectionnée dans le menu Édition principal.

### **Couper**

Si vous sélectionnez "Couper la sélection" (ou "Effacer" dans le menu principal Edition), la région sélectionnée est coupée et la partie de clip subsistant à droite se décale vers la gauche pour venir combler le trou.

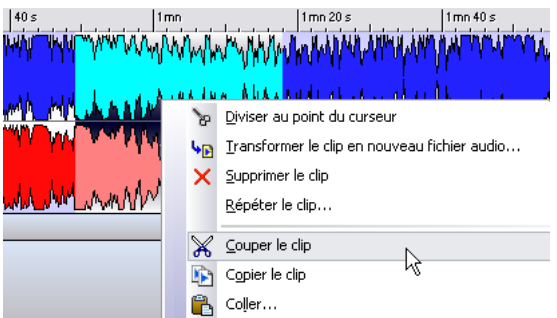

• Si le mode de fondu enchaîné automatique ou l'option "Créer des fondus par défaut dans les nouveaux clips" est activé(e) dans la vue Éditer : menu Fondu, un fondu enchaîné par défaut est créé entre les deux clips résultants, ce qui assure une transition "propre" et sans écrêtages.

• Les réglages d'association automatique dans la vue Éditer sont pris en compte.

Autrement dit, les clips suivants (sur la même piste ou sur toutes les pistes) pourront se voir décalés vers la gauche, selon les réglages d'association automatique.

#### **Effacement**

Sélectionner Effacer la sélection efface la région sélectionnée, ce qui donne deux clips séparés par un trou.

• Si "Créer des fondus par défaut dans les nouveaux clips" est activé dans la vue Éditer : menu Fondu, un fondu d'entrée par défaut est créé pour le clip droit, ainsi qu'un fondu de sortie par défaut pour le clip gauche.

### **Supprimer des clips**

Il existe deux façons de supprimer des clips :

• Cliquer avec le bouton droit de la souris sur le clip afin de faire apparaître le menu contextuel du clip, puis sélectionner "Supprimer le clip".

• Le sélectionner puis appuyer sur [Suppr].

À la place de [Suppr], vous pouvez aussi appuyer sur la touche [Arrière] ou sélectionner Effacer dans le menu principal Edition.

**!** Vérifiez bien qu'aucune région n'est sélectionnée avant de supprimer – sinon, ce serait cette sélection qui serait supprimée à la place du clip. Pour être sûr qu'aucune région n'est sélectionnée, appuyez sur [Echap].

### **Verrouiller des clips**

Il est parfois utile de pouvoir verrouiller un clip (ou plusieurs clips sélectionnés), afin d'éviter tout déplacement, édition ou suppression involontaire. Pour cela, sélectionnez "Verrouiller" dans le menu contextuel du clip.

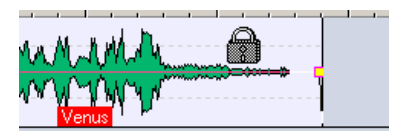

Ce clip est verrouillé. Ce qui est indiqué par le pointeur de la souris qui prend l'apparence d'un cadenas dès que vous le passez au-dessus du clip. La couleur par défaut d'un clip verrouillé est le vert, mais vous pouvez la modifier (voir ["Les éléments Couleur" à la page 279\)](#page-278-0).

### **Déverrouiller un clip verrouillé**

Il existe trois façons de déverrouiller un clip verrouillé :

• Cliquez sur le clip, puis sur "Oui" lorsque le message vous demandant si vous désirez déverrouiller le clip apparaît.

• Décocher la case se trouvant dans la colonne Verrou de la vue Liste des clips (voir "Les colonnes" à la page 180). • Désactiver l'option Verrouiller dans le menu contextuel du clip.

• Pour verrouiller ou déverrouiller plusieurs clips d'un seul coup, il suffit de les sélectionner, puis de sélectionner "Verrouiller/Déverrouiller tous les clips sélectionnés" dans la vue Éditer : menu Sélectionner.

Pour sélectionner des clips verrouillés, il faut créer un rectangle de sélection (en faisant glisser la souris tout en maintenant [Ctrl] et [Maj] enfoncées).

### **Utiliser des points d'alignement**

Un point d'alignement est un marqueur appartenant à un clip, où il définit précisément un emplacement, situé à l'intérieur ou à l'extérieur. Les points d'alignement apparaissent sous la forme de lignes verticales pointillées.

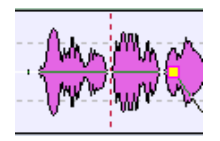

#### Un point d'alignement

Lorsque vous déplacez un clip, son point d'alignement s'alignera "magnétiquement" avec tout début, fin, marqueur ou position activé(e) dans le menu Bornes magnétiques (voir "Magnétisme" à la page 169). Voici quelques applications de cette propriété :

- Placer le point d'alignement en un emplacement "important" de l'audio, en fonction duquel on alignera le clip par rapport à d'autres clips, etc.
- Placer le point d'alignement avant le début du clip, ce qui permet de faire se succéder plusieurs clips à intervalles prédéfinis (en "magnétisant" le point d'alignement par rapport à la fin du clip précédent).
- Placer le point d'alignement sur le fondu d'entrée ou le fondu de sortie d'un clip, ce qui permet de maintenir plus facilement des durées de fondu enchaîné données (voir "Utilisation des fondus enchaînés (Crossfade)" à la page 192).

Pour placer le point d'alignement dans un clip, procédez ainsi :

1. Si vous désirez placer le point d'alignement en un emplacement arbitraire, placez-y le curseur de Montage. Cet emplacement peur être situé à l'intérieur ou à l'extérieur du clip.

2. Cliquez sur le clip avec le bouton droit de la souris pour faire apparaître le menu contextuel du clip.

3. Ouvrez le sous-menu Point d'alignement.

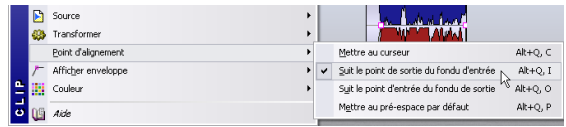

4. Sélectionnez une des fonctions disponibles dans le sous-menu :

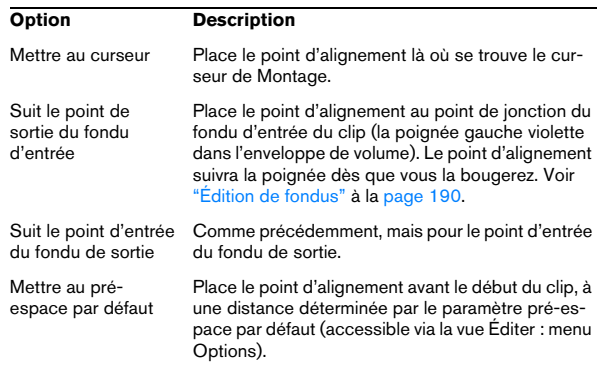

 $\sqrt{\hat{}}$  Chaque clip ne peut avoir qu'un seul point d'alignement. Autrement dit, si vous répétez la procédure cidessus et sélectionnez une autre option dans le sous-menu, le point d'alignement sera déplacé à un autre endroit.

# <span id="page-177-0"></span>**Édition dans la vue Clips**

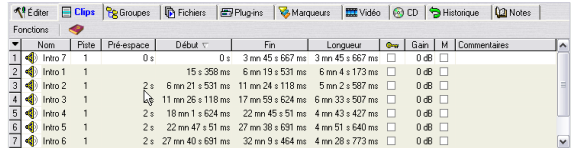

Lorsque la vue Clips est sélectionnée, tous les clips en cours d'utilisation (dont les clips vidéo) apparaissent dans une liste dans la zone supérieure. À chaque clip apparaissant dans la vue des pistes correspond une entrée dans la liste des clip. Vous pouvez faire glisser des clips depuis la liste des clips sur une piste du Montage.

La liste permet aussi d'éditer les clips de différentes façons ; en fait, presque toutes les fonctions d'édition de clips disponibles dans la vue des pistes sont aussi disponibles dans la liste des clips. Comme d'habitude, vous pouvez, au choix, entrer les valeurs ou utiliser les commandes rotatives pour une édition précise et exacte.

### **Personnaliser la vue**

#### **Masquer/Afficher les colonnes**

La vue Clips peut être divisée en un maximum de dix colonnes, chacune contenant différentes données relatives aux clips de la liste. Pour masquer/afficher les colonnes, procédez comme ceci :

1. Cliquez sur l'onglet Clips pour sélectionner la vue Clips.

Vérifiez que la séparation entre les Parties supérieure et inférieure est bien repoussée vers le bas, de façon à pouvoir visualiser convenablement la liste des clips.

2. Cliquez sur le menu local colonnes (la flèche vers le bas) situé dans la zone supérieure gauche de la liste des clips.

Le menu local colonnes apparaît, indiquant tous les types de colonnes disponibles. Les types de colonnes déjà utilisés dans la liste sont cochés.

3. Pour masquer une colonne, désactivez son type dans le menu local.

La colonne disparaît alors de la liste des clips, et le menu local se referme.

4. Pour faire apparaître un type de colonne caché, ouvrez le menu local colonnes, puis sélectionnez le type de colonne désiré.

Le menu local se referme ensuite, et la colonne apparaît alors dans la liste des clips.

#### **Déplacement de colonnes**

Il est possible de réarranger l'ordre des colonnes en faisant glisser l'entête de colonne. Une ligne verticale apparaît dans la liste des clips, afin d'indiquer où la colonne ira s'insérer lorsque vous relâcherez le bouton de la souris.

#### **Redimensionner les colonnes**

Pour ajuster à votre goût les largeurs de colonnes, il suffit de placer le pointeur de la souris sur le bord d'une colonne puis de faire glisser le séparateur.

#### **Optimiser la largeur des colonnes**

Cette option de menu sert à optimiser la largeur de toutes les colonnes en fonction de leur contenu ; en d'autres termes, toutes les colonnes seront redimensionnées de façon à ce que leur contenu soit pleinement visible. Normalement, cette manipulation n'est pas nécessaire, puisque WaveLab Studio optimise automatiquement les largeurs de colonnes à chaque ouverture ou redimensionnement de vue.

#### **Afficher seulement les clips sélectionnés**

Lorsque cette option est activée dans la vue Clips : menu Fonctions, seuls les clips sélectionnés dans la vue des pistes apparaissent dans la liste. Autrement dit, dès que vous désélectionnerez un clip dans la vue des pistes, il disparaîtra de la liste des clips.

#### **Trier les clips apparaissant dans la Liste**

Les clips apparaissant dans la Liste peuvent subir différents tris : alphabétique, par durée, par position de début, etc. Ces opérations s'effectuent selon la méthode standard Windows, c'est-à-dire en cliquant sur la rubrique de colonne désirée. Cliquer de nouveau sur la même rubrique inversera l'ordre du tri.

#### **Naviguer dans la vue des Clips**

S'il y a beaucoup de clips dans la liste, vous pouvez soit utiliser les ascenseurs à droite pour faire défiler manuellement la liste de haut en bas, soit taper la première lettre d'un nom de clip – vous passerez ainsi directement au premier clip de la liste dont le nom commence par cette lettre.

### **Redisposer les clips dans le Montage par glisser/ déposer**

Cette fonction permet de modifier la disposition des clips dans le Montage, d'une manière uniquement possible dans la liste des clips. Par exemple, imaginons que vous venez d'éditer le fichier audio "Welcome" (fourni avec WaveLab Studio) de façon à séparer les mots "Welcome" "to Steinberg's" "WaveLab" dans trois clips séparés.

Dans cet exemple, les clips se trouvent sur la même piste, mais ce n'est pas une nécessité. Procédez comme ceci :

1. Disposez les clips de façon à ce que ce message original de bienvenue soit lu dans le bon ordre.

2. Ouvrez la vue Clips : menu Options, et vérifiez que l'option supérieure du menu, "Autoriser le tri par glisser/ déposer" est cochée.

3. À présent, cliquez sur le numéro du clip "Welcome", à gauche de l'icône haut-parleur, faites-le glisser puis déposez-le, dans la liste, en-dessous du clip "WaveLab". Pendant que vous faites glisser le clip, le pointeur prend la forme d'une icône "forme d'onde".

4. Les clips sont toujours disposés dans l'ordre 1-2-3, mais le message dit à présent "to Steinberg's" – "Wave-Lab" – "Welcome".

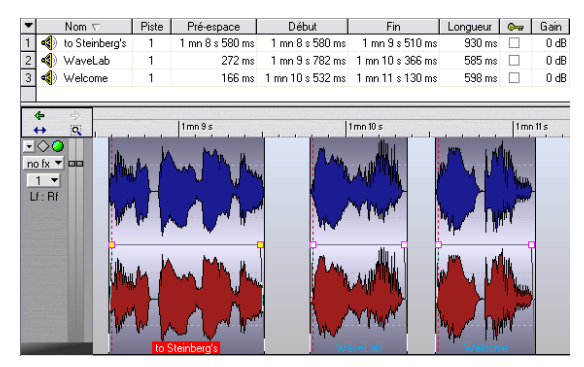

L'ordre des clips a été modifié.

### **Les colonnes**

Éditer dans la liste des clips permet de réaliser des ajustements très précis. Il existe trois méthodes différentes pour éditer des valeurs dans les colonnes de la liste des clips (ainsi que dans d'autres listes du Montage) :

- En tapant la valeur.
- En utilisant les curseurs ou des menus locaux.
- En utilisant les commandes rotatives.

Pour les détails, voir ["Utilisation des contrôles d'incré](#page-29-0)[ment/champs de valeur" à la page 30.](#page-29-0)

#### Dans la liste des clips, vous pouvez éditer les paramètres suivants :

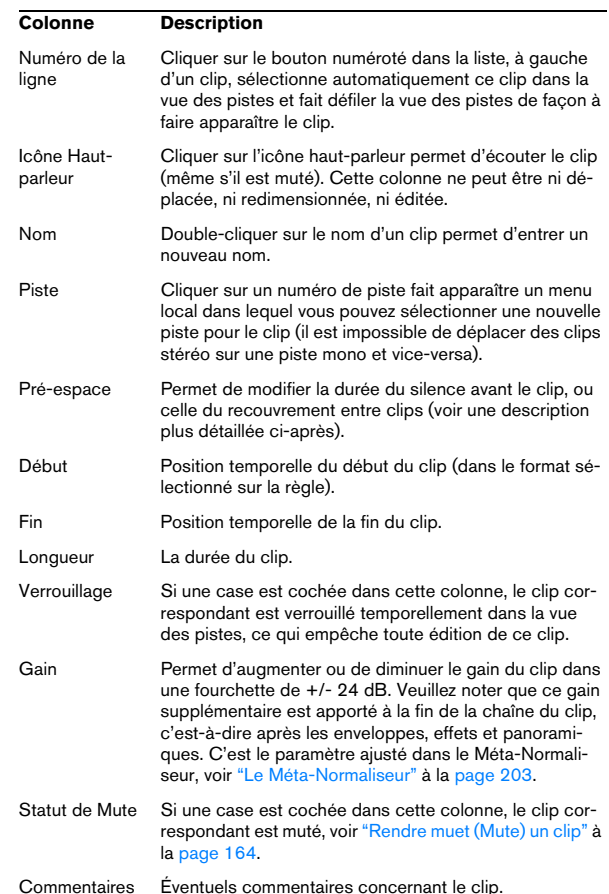

### **À propos des options de la colonne Pré-espace**

Il existe trois options dans la vue Clips : menu Options, déterminant ce qui apparaît dans la colonne Pré-espace :

• Afficher les espaces globaux.

Si c'est cette option qui est activée, la colonne Pré-espace indique la durée de l'espace (s'il en existe un) situé entre le début d'un clip et la fin du précédent, sur n'importe quelle piste. En d'autres termes, elle indique la durée du silence entre deux clips consécutifs, qu'ils se trouvent sur la même piste ou sur des pistes différentes.

• Afficher les espaces par piste.

Comme ci-dessus, à ceci près que la durée est celle de l'espace séparant deux clips sur la même piste seulement.
• Afficher les durées de chevauchements (en rouge). Si c'est cette option qui est activée, et qu'un clip recouvre le clip précédent, la colonne Pré-espace indiquera en rouge la durée de ce recouvrement. Veuillez noter que les options "global" et "par piste" ci-dessus s'appliquent aussi aux durées de recouvrement.

# **Gestion des clips et de leurs fichiers sources**

Plusieurs fonctions sont à votre disposition pour vous aider à vérifier et à gérer les relations entre clips et fichiers audio sources :

### **La vue Fichiers**

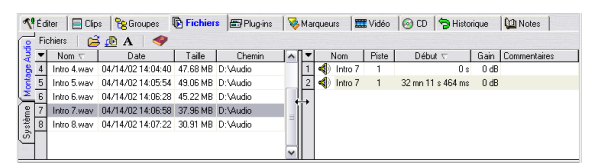

La vue Fichiers se compose des deux vues Montage et Système (qu'on fait apparaître en cliquant sur l'onglet vertical correspondant, à gauche de la vue). La vue Système fait apparaître les fichiers et dossiers présents sur votre disque dur, et peut servir à importer des fichiers audio dans le Montage Audio par glisser/déposer (voir "En faisant glisser depuis la vue Fichiers" à la page 158). La vue Montage ressemble à la vue Clips, à ceci près qu'elle dresse la liste de tous les fichiers audio sources et de leurs clips respectifs. Pratique pour savoir quels fichiers audio sont utilisés.

• Pour faire apparaître les clips se référant à un fichier audio déterminé, il suffit de sélectionner ce fichier audio dans la liste à gauche.

Les clips qui y font référence apparaissent alors dans la liste à droite, pourvue des mêmes colonnes et fonctions que la liste clips (voir ["Édition](#page-177-0)  [dans la vue Clips" à la page 178](#page-177-0)). Par défaut, toutes les colonnes n'apparaissent pas dans cette liste, mais vous pouvez la personnaliser de la même façon que la vue Clips.

• Pour naviguer dans la vue des Fichiers, vous pouvez soit utiliser l'ascenseur pour faire défiler la liste de haut en bas, soit taper la première lettre d'un nom de fichier – vous passerez ainsi directement au premier fichier de la liste dont le nom commence par cette lettre.

### **Édition de fichiers sources**

Éditer le Montage peut demander d'aller traiter ou éditer les fichiers audio référencés par les clips. Pour cela, procédez ainsi :

1. Cliquez avec le bouton droit de la souris sur le clip, de façon à faire apparaître le menu contextuel du clip.

2. Sélectionnez Éditer dans le sous-menu Source.

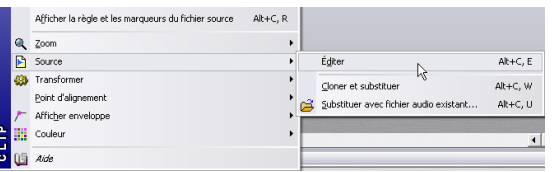

Une fenêtre audio s'ouvre, montrant le fichier audio référencé, avec une sélection correspondant au clip.

3. Éditez le fichier comme vous le désirez, sauvegardezle et retournez dans le Montage Audio.

Vous pouvez également, pour éditer le fichier source, recourir aux méthodes suivantes :

• Faire glisser le clip sur le bureau WaveLab Studio.

• Double-cliquer dans la la zone la plus haute du clip (zone souris à laquelle a été assignée la fonction "Tirer/ Copier clip").

• Faire glisser une zone sélectionnée sur le bureau Wave-Lab Studio.

Dans ce cas, la sélection dans la fenêtre audio correspondra à cette zone et non au clip.

N'oubliez pas les points suivants :

 $\Rightarrow$  Toute édition d'un fichier audio source se répercute dans *tous* les clips référençant ce fichier audio (y compris des clips contenus dans d'autres Montages Audio). Si ce n'est pas ce que vous désirez, il vaut mieux utiliser la fonction "Cloner et substituer" (voir ci-après) avant de vous lancer dans l'édition.

 $\Rightarrow$  Vous pouvez annuler/rétablir toutes les modifications effectuées dans des fenêtres audio, et ces modifications seront immédiatement répercutées dans tous les Montages ouverts.

 $\Rightarrow$  Si vous réduisez la durée du fichier audio source de façon à ce qu'il se termine avant le point de fin du clip, la fin du (des) clip(s) correspondant(s) apparaîtra dans une autre couleur (vidéo inverse) afin de vous alerter.

 $\Rightarrow$  Si vous utilisez "Sauver sous" pour sauvegarder le fichier audio source sous un autre nom, le Montage se référera ensuite à ce nouveau fichier.

Cette remarque s'applique à tous les Montages ouverts se référant à ce fichier.

### **Clonage et substitution de fichiers source**

Si vous désirez éditer le fichier source d'un clip, sans risque d'affecter d'autres clips, il est recommandé d'utiliser la fonction Cloner et Substituer, dans le sous-menu Source du menu contextuel du clip. Elle crée une copie du fichier audio source et modifie la référence du clip, qui se réfère désormais à ce nouveau fichier. Résultat : vous pouvez dès lors éditer le fichier source sans affecter d'autres clips ou le fichier audio d'origine.

• Le fichier audio cloné portera le même nom que l'original, avec le suffixe " #X", X étant un chiffre.

Par exemple, si le fichier d'origine s'appelle Piano.wav, le premier clone que vous en tirerez s'appellera Piano\_#1.wav. Si vous répétez la procédure avec un autre clip se référant à Piano.wav, ce clone s'appellera Piano\_#2.wav, et ainsi de suite.

• Le fichier audio cloné sera placé dans le dossier spécifié dans le dialogue "Dossier implicite", dans la vue Éditer : menu Options.

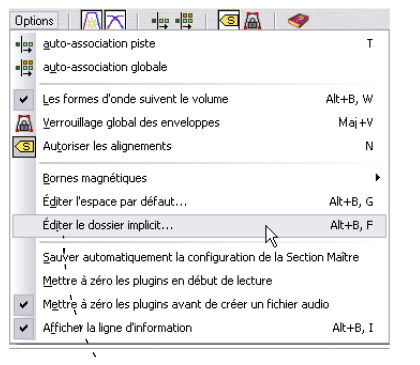

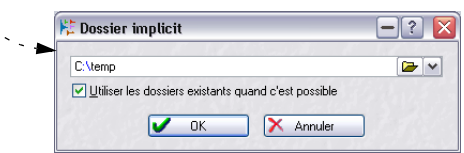

Ce "dossier implicite" est utilisé par WaveLab Studio dès qu'il s'agit de sauvegarder des fichiers sur le disque. Les fichiers rangés dans le dossier implicite ne sont pas temporaires. Ils ne sont pas supprimés lorsque vous refermez WaveLab Studio. Cette "permanence" est nécessaire, puisque le Montage contient des références à ces fichiers.

 $\sqrt{!}$  Si l'option "Utiliser les dossiers existants quand c'est possible" est activée, le fichier audio cloné sera stocké dans le même dossier que le fichier d'origine (en supposant que le fichier d'origine a déjà été sauvegardé).

Cet état de fait n'est pas toujours désirable : par exemple, si vous travaillez avec de gros fichiers audio et que vous disposez de deux disques durs ou davantage, vous devriez envisager de placer le dossier implicite sur un autre disque dur que celui hébergeant votre dossier audio habituel. Vous réduirez ainsi de moitié la durée de création de fichiers clones. Toutefois, la plupart du temps, il est plus indiqué de rassembler tous les fichiers source dans un même dossier, ce qui facilite les archivages.

### **Substitution du fichier audio source**

Il existe deux manières de remplacer le fichier audio source :

### **Substituer avec fichier audio existant…**

Si vous sélectionnez la fonction "Substituer avec fichier audio existant…" dans le menu local Source du menu contextuel du clip, un dialogue de type fichier apparaît, vous permettant de faire référer le clip à un autre fichier audio. C'est une méthode pratique pour comparer des prises différentes.

- Tous les paramètres du clip seront conservés.
- Le fichier audio de substitution doit être assez long pour pouvoir prendre la place de l'ancien clip.

Autrement dit, il doit au moins avoir la même durée que l'ancien clip.

- Il est impossible de substituer un fichier stéréo à un fichier mono et vice-versa.
- Vous pouvez aussi utiliser l'option "Substituer…" pour les pistes vidéo.

### **Changer de fichier…**

Cette option est disponible dans la vue Fichiers : menu Fichiers. Elle ouvre un dialogue permettant de substituer un fichier audio par un autre.

 $\Rightarrow$  Contrairement à "Substituer avec fichier audio existant" (qui est appliqué uniquement au clip en cours), "Changer de fichier" référencera au nouveau fichier tous les clips qui se référaient au fichier d'origine.

Vous pouvez aussi faire un double-clic dans la liste des fichiers tout en pressant [Ctrl] pour ouvrir ce dialogue.

### **Renommer des fichiers et des clips**

Vous pouvez renommer les fichiers source afin que tous les Montages ouverts faisant référence aux fichiers audio soient automatiquement mis à jour. Vous pouvez aussi renommer les clips à votre convenance depuis un Montage et le Montage en cours sera mis à jour en conséquence.

Vous pouvez utiliser le dialogue Renommer (voir ["Renom](#page-58-0)[mer des fichiers et des documents \(Renommer\)" à la page](#page-58-0)  [59](#page-58-0)).

# **L'enveloppe de volume**

Il est possible de créer des courbes d'enveloppe de volume indépendantes pour chaque clip du Montage Audio. Ces courbes d'enveloppe servent à automatiser les niveaux, de créer des fondus et des fondus enchaînés, et à rendre muet des sections de clips.

### **Visualisation de l'enveloppe**

Par défaut, tous les clips apparaissent avec une enveloppe de volume. En fait, l'enveloppe de volume se compose de trois enveloppes séparées : le fondu d'entrée, la phase sustain et le fondu de sortie. Les points violets apparaissant à gauche et à droite de la courbe sont les points de jonction du fondu d'entrée et du fondu de sortie, séparant les phases de fondu de la phase sustain.

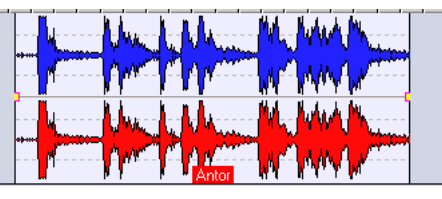

L'enveloppe volume par défaut, avec des durées de fondu d'entrée et de fondu de sortie nulles.

Les phases fondu d'entrée et sortie de l'enveloppe sont décrites au paragraphe ["Utilisation des fondus et des fon](#page-188-0)[dus enchaînés dans le Montage" à la page 189.](#page-188-0) Les pages qui suivent décrivent la "phase sustain" de l'enveloppe, autrement dit la région comprise entre les deux points de jonction de fondu d'entrée et de sortie.

#### **Représentation graphique des courbes d'enveloppe**

La courbe d'enveloppe permet de se rendre compte, d'un seul coup d'œil, si des points, des fondus d'entrée ou de sortie ont été définis. Les modifications apportées à l'enveloppe de volume se reflètent à la fois dans la courbe d'enveloppe, et dans la forme d'onde elle-même. Pour désactiver cette double représentation, il suffit de désélectionner l'option "Les formes d'onde suivent le volume" dans la vue Éditer : menu Options.

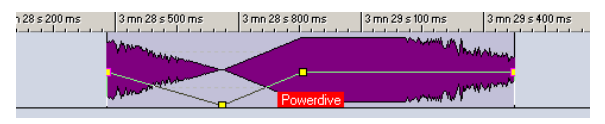

Une courbe d'enveloppe de Volume avec l'option "Les formes d'onde suivent le volume" activé.

#### **La zone souris de l'enveloppe de volume**

Notre courbe d'enveloppe par défaut ne contient aucun point d'enveloppe de volume. Dans ce cas, vous pouvez encore utiliser la courbe pour modifier le niveau général d'un clip. Procédez comme ceci :

1. Placez le pointeur de la souris sur la courbe.

Le pointeur prend alors la forme d'un cercle avec deux flèches pointant vers le bas et le haut, indiquant la zone souris affectée à l'enveloppe. Une étiquette apparaît également, donnant le niveau actuel du clip en décibels, et la ligne d'information indique les actions possibles.

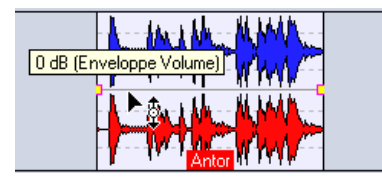

La zone souris de l'enveloppe de volume

 $\sqrt{!}$  La zone souris de l'enveloppe de volume est toujours liée à une courbe d'enveloppe.

2. Cliquez et faites glisser la courbe vers le haut ou vers le bas pour modifier le niveau du clip, puis relâchez le bouton de la souris.

Le nouveau niveau du clip apparaît alors dans la ligne d'information.

#### **Afficher/masquer les courbes d'enveloppe de volume**

Par défaut, tous les clips affichent leurs courbes d'enveloppe de volume. Pour masquer la courbe d'enveloppe de volume d'un clip, il existe deux méthodes :

Méthode 1 ·

• Affichez le menu contextuel du clip et dans le sousmenu "Afficher enveloppe", désactivez l'option "Fondu/Niveau".

La courbe d'enveloppe de volume est alors masquée, mais elle reste active. Pour faire réapparaître la courbe d'enveloppe de volume, il suffit de réactiver l'option.

#### Méthode 2 :

• Affichez le menu contextuel du clip et sélectionnez "Cacher".

La courbe de l'enveloppe de volume est masquée, mais toujours active. Pour faire réapparaître la courbe, ouvrez le menu contextuel et, dans le sous-menu "Afficher Enveloppe", sélectionnez "Fondu/Niveau".

### **Ne faire apparaître qu'une enveloppe à la fois**

Comme les paramètres de panoramique (voir ["Envelop](#page-194-0)[pes de panoramique" à la page 195\)](#page-194-0) et de niveaux de départs effets (voir "Utilisation des enveloppes d'effets (effets de clip uniquement)" à la page 201) peuvent eux aussi être automatisés avec les courbes d'enveloppe, un même clip peut contenir plusieurs courbes d'enveloppes différentes. Ce qui peut créer des difficultés pour retrouver rapidement la courbe que vous désirez examiner ou éditer.

Pour pallier ce problème en ne faisant apparaître qu'un type de courbe d'enveloppe (celui de votre choix), il suffit activer l'option "Afficher une seule enveloppe à la fois", dans le sous-menu "Afficher enveloppe" du menu contextuel du clip :

 $\sqrt{2}$  Si "Afficher une seule enveloppe à la fois" est sélectionné alors que plusieurs courbes apparaissent déjà dans le clip, rien ne se passera. Logique, puisque WaveLab Studio ne peut pas "deviner" quelles courbes vous désirez afficher ou masquer.

1. Dans le menu contextuel du clip, ouvrez le sous-menu "Afficher Enveloppe" et activez l'option "Afficher une seule enveloppe à la fois".

2. Pour masquer des courbes d'enveloppe, ouvrez le menu contextuel du clip, puis désactivez, dans le sousmenu "Afficher enveloppe", le ou les élément(s) que vous désirez masquer.

3. Répétez la procédure jusqu'à ce que seule la courbe de votre choix reste à l'écran.

4. Si vous sélectionnez un autre type d'enveloppe dans le sous-menu, cette nouvelle enveloppe remplacera l'ancienne : une seule enveloppe à la fois, c'est la règle !

#### **Enveloppes mono/stéréo**

Il est possible de faire apparaître deux courbes d'enveloppe de volume pour des clips stéréo, ce qui permet de contrôler le niveau séparément pour les canaux gauche et droit. Procédez comme ceci :

1. Cliquez avec le bouton droit de la souris pour faire apparaître le menu contextuel d'enveloppe.

2. Dans ce menu, sélectionnez "Convertir en enveloppe stéréo".

Le clip affiche à présent deux courbes d'enveloppe de volume.

3. Pour revenir à une enveloppe mono, répétez le point 1, mais sélectionnez cette fois "Convertir en enveloppe mono".

 $\sqrt{!}$  Par définition, les enveloppes de pan ne peuvent être converties en stéréo.

## **Édition des enveloppes**

### **À propos de l'utilisation des commandes clavier**

Dans le menu contextuel d'enveloppe, la plupart des fonctions se voient associer un équivalent clavier. Celles-ci affectent la courbe d'enveloppe mise au premier plan.

 $\Rightarrow$  La courbe d'enveloppe mise au premier plan est représentée avec des poignées jaunes au niveau des points d'enveloppe.

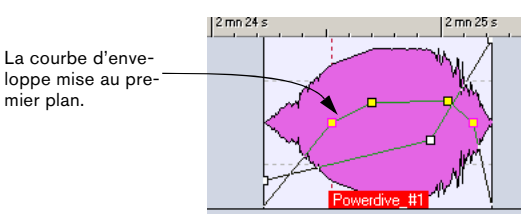

Pour mettre une courbe d'enveloppe au premier plan, il suffit de cliquer dessus.

### **Ajouter des points à une courbe d'enveloppe de volume**

Vous pouvez redessiner la courbe de niveau d'un clip en créant des points. Pour ajouter un tel point, double-cliquez sur la courbe d'enveloppe (ou sélectionnez "Nouveau point" dans le menu contextuel d'enveloppe). Vous pouvez ajouter autant de points que vous le désirez.

### **Sélectionner des points d'enveloppe**

 $\sqrt{!}$  La description suivante s'applique à la fois aux points d'enveloppe de volume et de fondu. Autrement dit, vous pouvez sélectionner, désélectionner et déplacer simultanément des points d'enveloppe de sustain et de fondu.

Cliquer sur un point d'enveloppe le sélectionne (il devient rouge). Vous pouvez également sélectionner plusieurs points d'enveloppe. Les règles suivantes s'appliquent :

- [Maj]-cliquer sur un point précédemment sélectionné et le point en cours permet de sélectionner tous les points intermédiaires.
- [Ctrl]-cliquer sur un point permet de sélectionner des points non-contigus dans la courbe d'enveloppe.

• Pour sélectionner des points avec un rectangle de sélection, il suffit d'[Alt]-cliquer n'importe où dans le clip. Tous les points se trouvant dans ce rectangle seront sélectionnés.

### **Désélectionner des points**

Vous pouvez désélectionner tous les points sélectionnés en cliquant sur un point sélectionné ou en sélectionnant "Désélectionner tous les points" dans le menu contextuel d'enveloppe. Pour ne désélectionner qu'un seul point parmi d'autres déjà sélectionnés, il suffit de [Ctrl]-cliquer sur le point que vous désirez désélectionner.

### **Faire glisser des points d'enveloppe de volume**

• Pour déplacer un point, cliquez dessus puis faites-le glisser dans n'importe quelle direction.

Les points de jonction (ceux séparant les phases fondu d'entrée et fondu de sortie de la phase sustain ne se déplaceront qu'horizontalement. Pour déplacer un point de jonction dans le sens vertical, appuyez sur [Ctrl] et faites glisser.

• Pour déplacer plusieurs points sélectionnés, cliquez sur n'importe lequel d'entre eux et faites-le glisser dans n'importe quelle direction.

Tous les points sélectionnés seront déplacés.

• Cliquer sur un segment de courbe (autrement dit, la phase d'une courbe d'enveloppe comprise entre deux points sélectionnés) permet de déplacer verticalement tous les points sélectionnés.

Avec cette méthode, vous êtes limité à un déplacement vertical.

- Cliquer sur un segment de courbe (autrement dit, la phase d'une courbe d'enveloppe comprise entre deux points sélectionnés) puis appuyer sur [Maj] permet de déplacer horizontalement tous les points sélectionnés. Avec cette méthode, vous êtes limité à un déplacement horizontal.
- [Maj]-cliquer sur la courbe d'enveloppe et la faire glisser vers le haut ou vers le bas sélectionnera (et déplacera) les deux points les plus proches, situés respectivement à gauche et à droite.

Avec cette méthode, vous êtes limité à un déplacement dans le sens vertical. Elle constitue un raccourci commode pour ajuster rapidement le niveau d'un segment de courbe.

• [Maj]-cliquer sur la courbe d'enveloppe et la faire glisser vers la gauche ou vers la droite sélectionnera (et déplacera) les deux points les plus proches, situés respectivement à gauche et à droite.

Avec cette méthode, vous êtes limité à un déplacement dans le sens horizontal. Elle est pratique lorsque vous travaillez avec la fonction "Ducker selon une autre piste..." (voir "Ducker selon une autre piste" à la page 188) puisqu'elle vous permet de modifier rapidement la position de régions de ducking.

• Cliquer et faire glisser la courbe d'enveloppe vers le haut ou vers le bas sélectionne (et déplace) tous les points.

Avec cette méthode, vous êtes limité à un déplacement dans le sens vertical. Veuillez noter que les points réglés à une valeur minimale ne sont pas affectés (voir "Rendre muette (Mute) une région sélectionnée dans un clip" à la page 186).

• Maintenir [Alt] enfoncée tout en faisant glisser la courbe d'enveloppe vers le haut ou vers le bas permet d'ajuster les enveloppes correspondantes dans tous les clips sélectionnés.

Ce qui constitue une façon rapide d'ajuster simultanément le niveau ou le panoramique de plusieurs clips (et aussi les deux canaux d'une enveloppe stéréo).

#### **Supprimer des points d'enveloppe de volume**

 $\sqrt{!}$  Les points de jonction, "raccordant" le sustain phases fondu d'entrée et fondu de sortie de l'enveloppe, ne peuvent être supprimés.

Pour supprimer des points, il existe trois méthodes :

- Double-cliquer sur un point.
- Viser un point, puis sélectionner "Effacer le point" dans le menu contextuel d'enveloppe.

• Sélectionner des points, puis sélectionner "Effacer les points sélectionnés" dans le menu contextuel d'enveloppe.

#### **Réinitialisation de points et enveloppes**

Il existe plusieurs méthodes pour rétablir une enveloppe :

• Pour remettre un point à 0 dB, cliquez dessus avec le bouton droit de la souris et sélectionnez "Mettre à zéro le point" dans le menu contextuel d'enveloppe.

• Pour rétablir l'état par défaut de toute la courbe d'enveloppe, cliquez dessus avec le bouton droit de la souris, puis sélectionnez "Tout mettre à zéro" dans le menu contextuel d'enveloppe.

Tous les points de la courbe sont supprimés, et les durées de fondus sont remises à zéro.

• Pour ne rétablir l'état par défaut que de la partie sustain, sélectionnez "Remettre le niveau à 0 dB" dans le menu contextuel d'enveloppe.

Tous les points de l'enveloppe de volume seront supprimés, mais les fondus resteront tels quels. Cette fonction ne s'applique qu'aux enveloppes de volume.

#### **Copies de courbes d'enveloppe**

Vous pouvez copier une courbe d'enveloppe et la coller dans un autre clip. Procédez comme ceci :

1. Ouvrez le menu contextuel d'enveloppe depuis la courbe que vous désirez copier, puis sélectionnez-y "Pressepapier".

Un sous-menu apparaît.

2. Sélectionnez "Copier l'enveloppe" dans le sous-menu. La courbe est alors copiée dans le presse-papiers, et le menu contextuel se referme.

3. Ouvrez le menu contextuel d'enveloppe depuis le clip auquel vous désirez appliquer la courbe, puis sélectionnez "Coller l'enveloppe" dans le sous-menu "Presse-papier". La courbe d'enveloppe copiée est alors appliquée au clip.

### **Rendre muette (Mute) une région sélectionnée dans un clip**

Vous pouvez couper des parties de clip en utilisant l'enveloppe de volume. Procédez comme ceci :

1. Avec la zone souris à laquelle a été assignée la fonction "Sélectionner une étendue", délimitez la partie de clip que vous désirez couper.

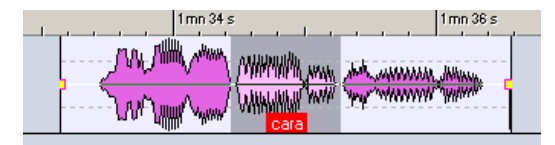

2. Faites un clic droit sur le clip, de façon à ouvrir le menu contextuel du clip, puis sélectionnez "Muter la sélection (enveloppe)".

Le programme ajoute des points et dessine une courbe coupant la région sélectionnée (en atténuant son niveau de 144 dB, avec des fondus d'entrée et de sortie de 20 ms).

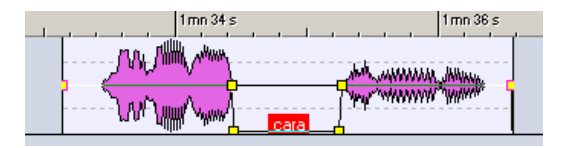

• Par définition, les points qui sont déjà réglés à la valeur minimale de niveau (-144 dB) ne sont pas affectés lorsque vous faites glisser toute la courbe d'enveloppe vers le haut ou vers le bas.

Vous pouvez ainsi ajuster globalement le niveau de l'enveloppe sans affecter les régions muettes.

Pour rendre muet des clips ou des pistes entiers, voir "Mute et Solo" à la page 164.

#### **Création de présélections d'enveloppe**

Vous pouvez créer des présélections d'enveloppe, que vous pouvez ensuite rappeler et appliquer à d'autres clips. Procédez comme ceci :

1. Ouvrez le menu contextuel d'enveloppe depuis le clip contenant l'enveloppe que vous désirez sauvegarder comme de Présélection.

2. Sélectionnez "Présélections d'enveloppe" depuis le menu.

Un sous-menu s'ouvre.

3. Sélectionnez "Éditer" depuis le sous-menu. Le dialogue Présélections d'enveloppe s'ouvre alors.

4. Entrez un nom pour la présélection d'enveloppe puis cliquez sur "Ajouter" dans le dialogue. La courbe est à présent sauvegardée sous la forme d'un préréglage.

• Notez que des présélections séparées sont prévues pour la phase sustain (présélections d'enveloppe) et les phases de fondu d'entrée et de sortie.

### **Adoucissement d'enveloppe**

Si l'option "Adoucir l'enveloppe" est coché dans le menu contextuel d'enveloppe, tous les angles crées dans la courbe d'enveloppe seront "arrondis" au lieu d'être "anguleux". Résultat : les courbes d'enveloppe sont plus "souples", le son est plus naturel. Cette fonction d'adoucissement peut être utilisée en dessinant la courbe d'enveloppe, ou être appliquée à une courbe d'enveloppe existante.

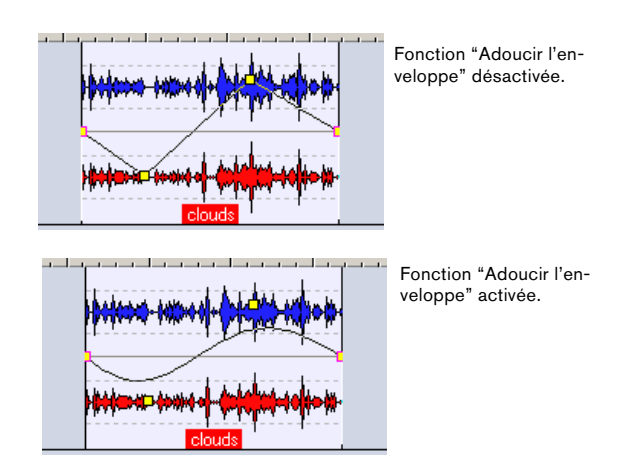

#### **Appliquer les présélections d'enveloppe**

Pour appliquer une présélection d'enveloppe, procédez comme ceci :

1. Ouvrez le menu contextuel d'enveloppe depuis le clip auquel vous désirez appliquer une présélection d'enveloppe.

2. Sélectionnez "Présélections d'enveloppe" depuis le menu.

Un sous-menu s'ouvre alors.

3. Sélectionnez la présélection depuis la liste du sousmenu.

La courbe d'enveloppe est alors appliquée.

**!** Les présélections d'enveloppe de volume ne peuvent être appliqués qu'à des enveloppes de volume. De même, des présélections d'enveloppe n'étant pas du type volume (présélections de panoramique ou d'effets) peuvent être appliqués à n'importe quelle Enveloppe qui n'est pas du type volume.

#### **Verrouillage de l'édition de l'enveloppe**

Si cette option est cochée dans le menu contextuel d'enveloppe, les points de la courbe de l'enveloppe de volume sont masqués et ne peuvent être édités à la souris. Vous pouvez toutefois faire glisser toute la courbe vers le haut ou vers le bas.

#### **Verrouillage global des enveloppes**

| Marqueurs |                                          | <b>EX</b> Vidéo   ⊙ CD   a Historique |  |
|-----------|------------------------------------------|---------------------------------------|--|
|           |                                          |                                       |  |
|           | Verrouillage global des enveloppes Maj+V |                                       |  |

L'icône de verrouillage global des enveloppes.

Si l'icône de verrouillage global des enveloppes (dans la vue Éditer) est activée, toutes les enveloppes sont verrouillées et ne peuvent être éditées à la souris. Les enveloppes seront toujours affichées avec leurs points, mais ne pourront être sélectionnées ou éditées (le pointeur de la souris ne change pas de forme lorsque vous le déplacez par-dessus la courbe).

• Pour activer/désactiver le verrouillage global des enveloppes, il suffit d'appuyer sur les touches [Maj]+[V] du clavier de l'ordinateur.

#### **Ducker selon une autre piste**

Cette fonction permet de créer des effets de ducking entre deux clips disposés sur des pistes adjacentes. D'ordinaire, le mot "ducking" désigne l'atténuation automatique du niveau d'une piste ou canal lors de la présence d'un autre signal sur une autre piste ou canal : si c'est ce que vous désirez faire, il faut utiliser le plug-in Ducker, voir "Utilisation des enveloppes d'effets (effets de clip uniquement)" à la page 201. Avec la fonction "Ducker selon une autre piste…", ce signal extérieur est le clip présent sur la piste adjacente.

L'application la plus connue de cette fonction d'atténuation automatique est bien sûr le mixage automatique d'une voix off sur un fond musical. Dès que la voix off arrive, le niveau de la musique se trouve automatiquement atténué, et lorsqu'elle cesse, le fond musique remonte tout seul à son niveau d'origine. Ce mixage s'effectue en fait par création automatique de courbes de niveaux d'enveloppes. Dans l'exemple suivant, nous avons choisi d'utiliser un fond musique sur la piste à laquelle le ducking sera appliqué, et une voix off sur une piste adjacente, qui sera à l'origine de l'effet de ducking.

**!** Les clips utilisés pour le ducking doivent être entiè- nombre de champs de valeurs et d'options. rement englobés dans le clip auquel le ducking s'applique.

- $\sqrt{2}$  Si le(s) clip(s) source(s) du ducking contiennent des passages silencieux, le ducking ne s'effectuera pas correctement. Ces clips doivent être édités de façon à ce que chaque phrase corresponde à un clip différent, sans aucun silence. Pourquoi ? Parce que pour cette fonction, ce n'est pas le niveau du signal qui commande le ducking, mais le clip lui-même.
- **!** Lorsque la fonction "Ducker selon une autre piste…" est activée, elle ne peut s'appliquer qu'à un seul clip à la fois. Si la musique (dans notre exemple) consistait en fait en une série de clips assemblés, seul un de ces clips serait "ducké" par la voix. Une solution consiste à répéter la fonction pour chaque clip ; une autre est de passer par la fonction "Render", dans la Section Maître (voir ["Mixage – la fonction Transfor](#page-214-0)[mation \(Render\)" à la page 215](#page-214-0)) pour créer un fichier (unique) spécifique à partir des clips séparés, puis de réimporter ce fichier sous forme de nouveau clip dans le Montage.

Procédez comme ceci :

1. Disposez les clips contenant la musique sur une piste et les clips contenant la voix off sur une autre piste adjacente.

Assurez-vous que les clips de la voix off se trouvent bien entre les limites temporelles du clip "musique".

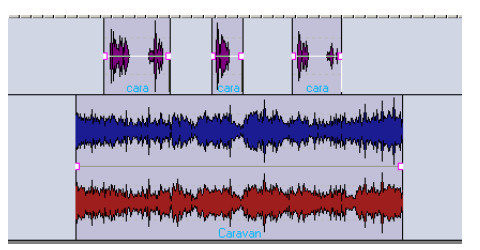

Les trois clips de voix off, sur la piste en haut, se trouvent bien dans les limites temporelles de la musique de fond qui occupe la piste en-dessous.

2. Ouvrez le menu contextuel d'enveloppe depuis le clip contenant la musique, et sélectionnez "Ducker selon une autre piste…".

Le dialogue "Options de ducking" apparaît alors : il renferme un certain

| Options de ducking                                                                                  |                                                   |  |  |
|----------------------------------------------------------------------------------------------------|---------------------------------------------------|--|--|
| Région de chute                                                                                     | Région de montée                                  |  |  |
| É quilibrer le fondu d'entrée des clips                                                             | Equilibrer le fondu de sortie des clips           |  |  |
| Durée 1 s                                                                                           | Durée 1 s                                         |  |  |
| Espace avant les 0 s                                                                                | Espace avant les 0 s                              |  |  |
| Facteur d'étouffement<br>Clips à suivre<br>Piste précédente<br>$-12dB$<br>⇔ v B<br>⊙ Piste suivante | 0K<br>Seulement les clips sélectionnés<br>Annuler |  |  |

Le dialogue Options de ducking.

3. Cliquez soit sur le bouton "Piste précédente" soit sur le bouton "Piste suivante" dans la section "Clips à suivre" (selon que la piste "voix off" se trouve respectivement audessus ou en dessous de la piste "musique").

Pour l'instant, nous utiliserons les valeurs par défaut pour autres options du dialogue.

#### 4. Cliquez sur "OK".

Le niveau de la musique sera alors automatiquement atténué suivant le clip de voix off, comme indiqué dans l'illustration ci-après.

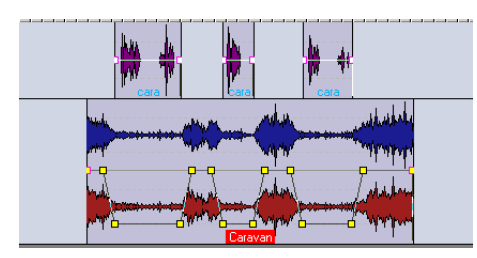

Après avoir appliqué la fonction "Ducker selon une autre piste…".

Le dialogue Options de ducking permet de régler les paramètres suivants :

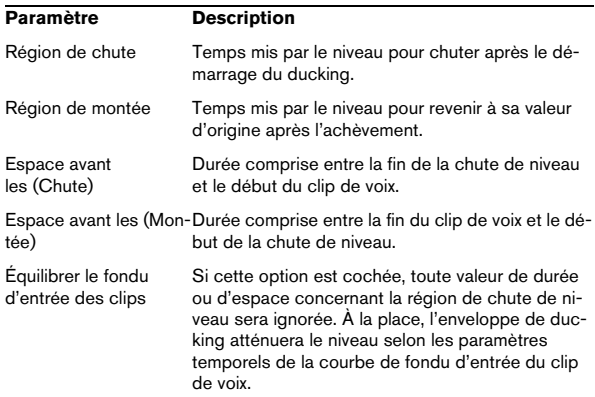

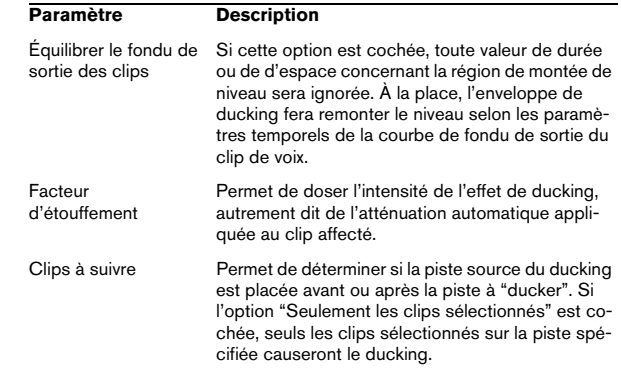

## <span id="page-188-0"></span>**Utilisation des fondus et des fondus enchaînés dans le Montage**

Il existe un certain nombre d'options parmi lesquelles choisir lors de la création et de l'édition de fondus et de fondus enchaînés dans le Montage. Elles sont décrites dans les sections suivantes.

### **Création de fondus**

Comme mentionné précédemment, par défaut tous les clips sont pourvus d'un point de jonction de fondu d'entrée et de fondu de sortie. En les faisant glisser horizontalement, vous créez un fondu d'entrée ou un fondu de sortie pour le clip. Vous pouvez ajouter ensuite des points d'enveloppe à un fondu, exactement comme pour la phase Sustain d'une enveloppe de volume. Pour créer un fondu, procédez comme ceci :

1. Cliquez sur le point de fondu d'entrée, au début du clip, et faites-le glisser vers la droite.

Il en résulte une courbe de fondu d'entrée linéaire (par défaut), visualisée dans le clip – le fondu se reflète aussi dans la forme d'onde elle-même. Si vous placez la souris sur le point de fondu d'entrée, une étiquette apparaît, indiquant la durée du fondu d'entrée (en secondes) et le niveau (en dB).

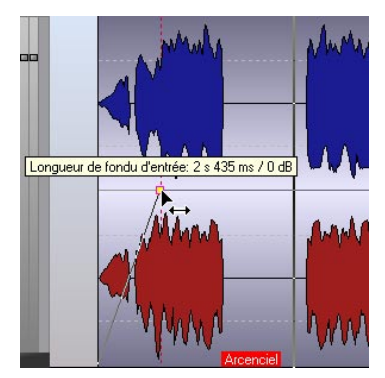

Un fondu d'entrée linéaire.

2. Pour créer un fondu de sortie, reprenez la même procédure de base, mais cette fois faites glisser le point de fondu de sortie vers la gauche à partir de la fin du clip.

• Par défaut, vous ne pouvez déplacer les points de jonction des fondus que dans le sens horizontal. Pour les déplacer vers le haut ou vers le bas, il faut maintenir [Ctrl] enfoncée tout en faisant glisser.

### **Édition de fondus**

La procédure permettant de créer et d'éditer des fondus est identique à celle utilisée pour les enveloppes de volume, à ceci près que les menus contextuels de fondu d'entrée/de sortie ne contiennent que des options relatives aux phases de fondu (alors que le menu contextuel d'enveloppe propose des options concernant toutes les phases des enveloppes). Pour plus de détails, veuillez vous référer à la section traitant l'enveloppe de volume.

• Pour faciliter l'édition des fondus, des options spécifiques de Zoom sont à votre disposition dans le menu contextuel du clip, permettant de zoomer sur la région de fondu d'entrée ou de sortie.

 $\sqrt{!}$  Veuillez noter que les points de jonction des fondus (ceux séparant les phases fondu de la phase sustain) possèdent des propriétés spéciales : en effet, si vous déplacez un point de jonction, tous les autres points du fondu correspondant sont déplacés proportionnellement, afin de préserver la forme du fondu!

### **Options de fondu**

### **Utiliser l'adoucissement de fondu d'entrée/de sortie**

Si une des options d'adoucissement de fondu (ou les deux) est cochée dans le menu contextuel d'enveloppe, les angles de la courbe résultante du fondu correspondant seront "arrondis" au lieu d'être "angulaires". Ce qui donnera un son plus naturel, plus doux. Cet adoucissement peut être activé dès le dessin de la courbe de fondu, ou appliqué à une courbe déjà existante.

### **Présélections de fondu d'entrée/de sortie**

Vous pouvez créer des présélections de fondu, que vous pouvez appeler et appliquer à votre guise. La procédure à suivre est identique à celle des enveloppes de volume (voir "Création de présélections d'enveloppe" à la page 187).

### **Verrouiller l'édition de fondu d'entrée/de sortie**

Si l'une des options Verrouiller l'édition du fondu d'entrée/ sortie (ou les deux) est cochée dans le menu contextuel d'enveloppe, les points de fondu d'entrée/sortie correspondants sont masqués et ne peuvent être édités.

### **Édition des fondus de tous les clips sélectionnés**

Si vous maintenez enfoncé la touche [Alt] pendant la modification d'un fondu d'entrée/de sortie, tous les clips sélectionnés seront modifiés.

### **Fondu d'entrée/de sortie par défaut**

La forme par défaut de la courbe de fondu d'entrée/sortie est linéaire. Si vous désirez vous pouvez définir vousmême une autre courbe par défaut et/ou durée, séparément pour les fondus d'entrée et les fondus de sortie. Pour définir un nouveau fondu d'entrée par défaut, suivez les instructions ci-après. La même méthode s'applique pour définir de nouveaux fondus de sortie par défaut, mais en sélectionnant "Fondu de sortie par défaut" dans le menu contextuel d'enveloppe :

 $\sqrt{2}$  Veuillez noter que les fondus par défaut sont sauvegardés pour chaque Montage. Si vous désirez utiliser le même fondu par défaut dans des Montages différents, il vaut mieux mettre à jour le fichier modèle de Montage (voir "Sauvegarde d'un modèle (gabarit) de Montage" à la page 210).

1. Ouvrez le menu contextuel d'enveloppe du clip contenant le fondu d'entrée dont vous désirez utiliser la forme et/ ou la durée dans le fondu d'entrée par défaut.

2. Sélectionnez "Fondu d'entrée par défaut" dans le menu.

Un sous-menu s'ouvre.

3. Sélectionnez "Définir la forme actuelle comme défaut" dans le sous-menu.

À présent, chaque nouveau fondu d'entrée possédera la courbe par défaut.

4. Si vous désirez aussi définir une durée par défaut, utilisez la même procédure, mais sélectionnez "Définir la durée de fondu d'entrée actuelle comme défaut" depuis le sous-menu contextuel d'enveloppe.

Vous avez à présent défini à la fois une nouvelle forme et une nouvelle durée par défaut.

Pour appliquer la durée de fondu d'entrée par défaut, utilisez la méthode suivante :

1. Ouvrez le menu contextuel d'enveloppe du clip auquel vous désirez appliquer la durée de fondu d'entrée par défaut, puis sélectionnez "Fondu d'entrée par défaut".

2. Sélectionnez "Appliquer la durée par défaut" depuis le sous-menu.

La durée de fondu d'entrée est à présent celle définie par défaut.

Pour appliquer la forme de fondu d'entrée par défaut à une courbe de fondu déjà existante, procédez comme ceci :

1. Ouvrez le menu contextuel d'enveloppe depuis le clip auquel vous désirez appliquer la forme de fondu d'entrée par défaut, puis sélectionnez "Fondu d'entrée par défaut".

2. Sélectionnez "Appliquer la forme par défaut" depuis le sous-menu.

**!** Lorsque vous créez un nouveau fondu d'entrée dans un clip dépourvu de fondu d'entrée, la forme de défaut s'applique automatiquement.

Pour appliquer simultanément la forme et la durée de fondu d'entrée par défaut, procédez comme ceci :

1. Ouvrez le menu contextuel d'enveloppe du clip auquel vous désirez appliquer la forme et la durée de fondu d'entrée par défaut, puis sélectionnez "Fondu d'entrée par défaut".

2. Sélectionnez "Appliquer la forme et la durée par défaut" dans le sous-menu.

La durée et la forme du fondu d'entrée sont à présent réglées sur les valeurs définies par défaut.

#### **Création de fondus par défaut dans de nouveaux clips**

Si l'option "Créer des fondus par défaut dans les nouveaux clips" est cochée dans la vue Éditer : menu Fondu, tous les nouveaux clips importés ou enregistrés dans le Montage se verront appliquer la forme et la durée de fondu d'entrée et de sortie par défaut. Les mêmes règles s'appliquent aux clips créés par scission d'un clip.

#### **Copier des fondus**

Vous pouvez copier un fondu d'entrée (ou de sortie) et le coller sur un autre clip. Procédez comme ceci :

1. Ouvrez le menu contextuel d'enveloppe en cliquant avec le bouton droit de la souris sur le fondu que vous désirez copier, puis sélectionnez "Presse-papier" dans le menu.

Un sous-menu apparaît alors.

2. Sélectionnez "Copier le fondu d'entrée" (ou de sortie) dans le sous-menu.

La courbe est copiée dans le presse-papiers, et le menu contextuel se ferme.

3. Ouvrez le menu contextuel d'enveloppe depuis le clip auquel vous désirez appliquer le fondu, puis sélectionnez "Coller le fondu d'entrée" (ou de sortie) depuis le sousmenu Presse-papier.

Le fondu est alors appliqué au clip.

#### **Mettre l'enveloppe de fondu/niveau après les effets**

Vous pouvez placer l'enveloppe den fondu/niveau après les effets (au lieu d'avant, ce qui est le réglage par défaut). Ceci est utile lorsque vous utilisez des processeurs dynamiques qui modifient le niveau d'un clip.

Pour cela, ouvrez le menu contextuel d'enveloppe et activez l'option "Mettre l'enveloppe de fondu/niveau après les effets".

### **À propos des présélections de fondu d'entrée/de sortie**

Ces présélections peuvent être crées et appliquées de la même façon que les présélections d'enveloppes de volume, voir "Création de présélections d'enveloppe" à la page 187.

#### **Utiliser les présélections ROM de fondu d'entrée/de sortie**

Si vous sélectionnez l'option "Présélections ROM de fondus d'entrée" dans le menu contextuel d'enveloppe, un sous-menu s'ouvrira, permettant de choisir parmi différentes présélections de courbes et autres options relatives aux fondus.

**!** Les présélections ROM de fondu d'entrée/de sortie ne peuvent être appliquées (via sélection dans le menu contextuel d'enveloppe) que si les durées des fondus d'entrée/de sortie du clip sont définies – autrement dit, non nulles.

Vous pouvez choisir parmi les différents types de courbes suivants (dans notre exemple, ce sont des courbes de fondu d'entrée, mais on en déduit, par "effet-miroir", les courbes de fondu de sortie correspondantes) :

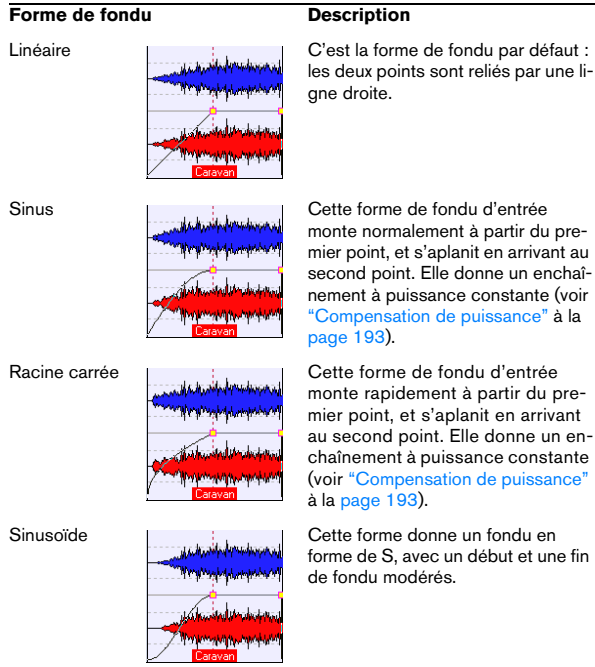

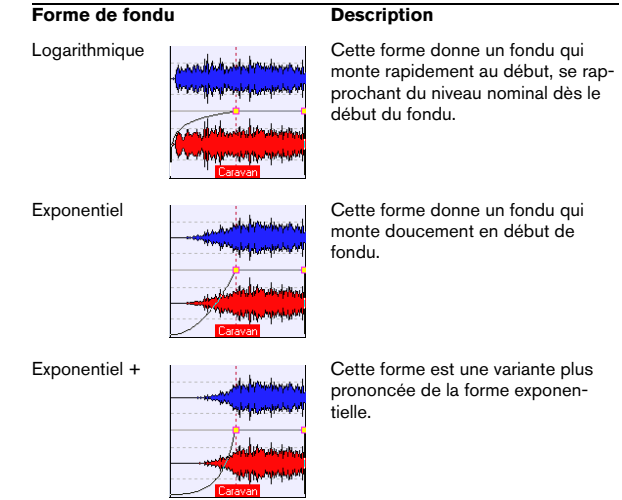

### **Utilisation des fondus enchaînés (Crossfade)**

Un fondu enchaîné est un fondu doux entre deux clips, l'un étant soumis à un fondu de sortie et l'autre à un fondu d'entrée. Dès que les bords de clip se recouvrent, des fondus enchaînés sont créés dans le Montage. Pour créer un fondu enchaîné automatique, procédez comme ceci :

- **!** Pour que des fondus enchaînés puissent être créés automatiquement, les options "Autoriser les changements automatiques de fondu d'entrée" et "Autoriser les changements automatiques de fondu de sortie" doivent être cochées (réglage par défaut) dans le menu contextuel d'enveloppe du clip auquel vous désirez appliquer le fondu enchaîné. Voir "Activer/ désactiver les modifications automatiques de fondus" à la page 193 pour une description de ces options.
- 1. Ouvrez la vue Éditer : menu Fondu.

2. Sélectionnez l'option "Fondu enchaîné automatique - chevauchement libre".

Vous pouvez aussi cliquer directement sur l'icône de fondu enchaîné automatique.

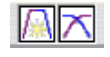

L'icône de fondu enchaîné automatique.

### 3. Déplacez un clip de façon à ce qu'il vienne recouvrir le bord d'un autre clip.

Un fondu enchaîné est créé automatiquement dans la région de recouvrement ; par défaut, il est linéaire, et les durées sont identiques pour le fondu d'entrée et de sortie. Ceci se produit également si vous collez un clip de manière à ce qu'il recouvre partiellement un autre clip.

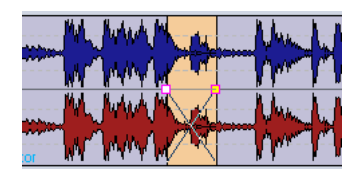

### **Options de fondu enchaîné**

La vue Éditer : menu Fondu contient une option de fondu enchaîné automatique, permettant de régir la création automatique de fondus enchaînés dans le Montage :

• Autoriser fondu enchaîné automatique - recoupements libres

Quand cette option est activée, des fondus enchaînés sont générés automatiquement quand un clip recoupe le bord d'un autre clip sur la même piste ; la longueur du recoupement détermine la longueur du fond enchaîné automatique.

#### **Activer/désactiver les modifications automatiques de fondus**

Vous pouvez également désactiver les modifications automatiques de fondus séparément pour chaque clip, au lieu d'utiliser l'option "Pas de fondu enchaîné automatique" du menu Fondu qui, lui, est global. Cela est recommandé lorsque vous ne désirez pas voir modifié le clip, même si vous recouvrez un clip avec un autre clip. Procédez ainsi :

1. Ouvrez le menu contextuel d'enveloppe du clip pour lequel vous désirez désactiver les modifications automatiques de fondus.

2. Désactivez "Autoriser les changements automatiques de fondu d'entrée" si le fondu que vous ne désirez pas voir modifié est un fondu d'entrée, "Autoriser les changements automatiques de fondu de sortie" si le fondu que vous ne désirez pas voir modifié est un fondu de sortie.

### **À propos des attributs de compensation de fondu enchaîné**

Dans les sous-menus de Présélections ROM de fondu d'entrée et de sortie se trouvent une option appelée "Forme pure" et trois autres options de "Compensation". Ils fonctionnent comme ceci :

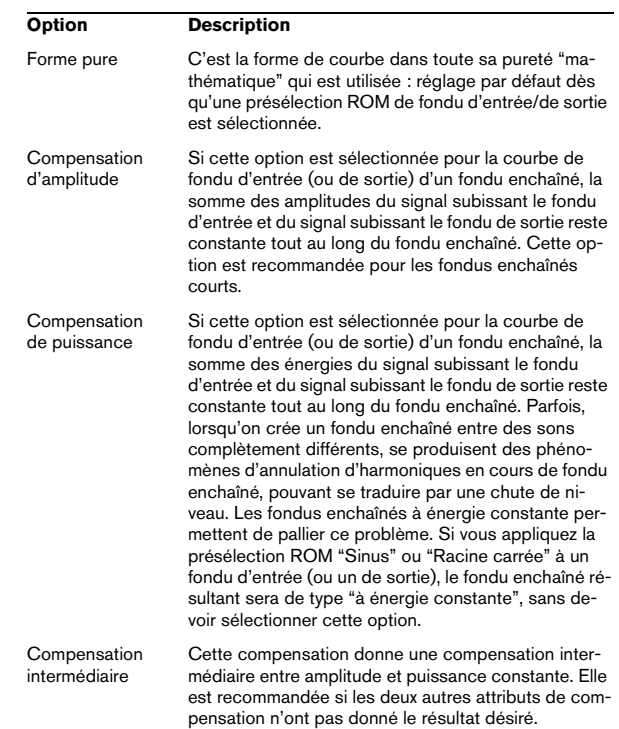

 $\sqrt{2}$  Veuillez noter que sélectionner un attribut de compensation pour un fondu seul (ne faisant pas partie d'un fondu enchaîné) modifiera la forme de ce fondu, mais la "compensation" ne s'effectuera réellement que lorsque ce fondu sera intégré dans un fondu enchaîné.

### **Édition de fondus enchaînés**

La courbe de fondu enchaîné attribuée automatiquement par défaut est linéaire – même forme et même durée pour le fondu d'entrée et le fondu de sortie. La plupart du temps, un fondu enchaîné de type linéaire ou sinus donnera un résultat satisfaisant, sans devoir le modifier.

Vous pouvez toutefois créer des fondus enchaînés dont les deux phases – fondu d'entrée et de sortie – possèdent des formes et des durées totalement différentes. Les règles suivantes s'appliquent :

• Vous pouvez éditer les courbes de fondu d'entrée et de sortie à l'intérieur de fondus enchaînés de la même façon que les fondus.

• Pour modifier "symétriquement" la durée de fondu enchaîné (la largeur de la région de fondu enchaîné), pressez [Maj] et faites glisser vers la droite ou la gauche.

• Pressez [Ctrl] et faites glisser la zone de fondu vers la droite ou la gauche pour déplacer la région sans changer sa durée.

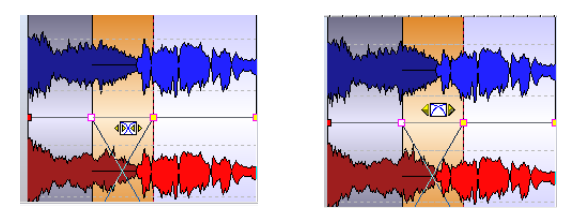

Changer la durée du fondu enchaîné (à gauche), et faire glisser la zone de fondu (à droite).

 $\Rightarrow$  Veuillez noter que pour que ces deux fonctions opèrent, le pointeur de la souris ne doit pas être placé sur un point de la courbe d'enveloppe se trouvant dans la zone de fondu.

Si le pointeur de la souris est placé sur un point d'enveloppe, ce point aura la priorité et vous ne pourrez pas modifier la durée du fondu enchaîné ni le déplacer.

• Si vous déplacez un clip de façon à lui faire recouvrir un autre clip afin de créer un fondu enchaîné, et qu'aucun de ces deux clips ne possède de fondu défini dans le recouvrement, un fondu enchaîné par défaut est créé.

• Lorsque vous déplacez un clip pourvu d'une courbe de fondu définie de façon à lui faire recouvrir le bord adjacent d'un autre clip (sans fondu défini), le clip qui n'a pas été bougé se voit affecté automatiquement la même courbe de fondu que le clip qui a été bougé (mais avec un fondu opposé), avec compensation d'amplitude.

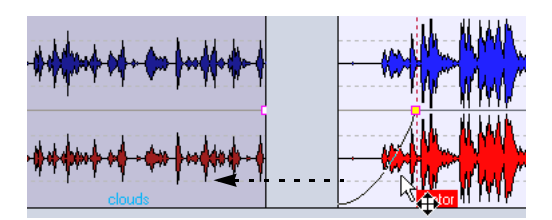

Faire glisser le clip de droite de façon à lui faire recouvrir le clip de gauche…

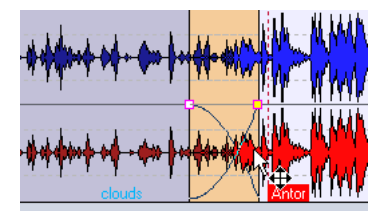

…affectera au clip de gauche la même courbe de fondu que le clip de droite (mais avec un fondu opposé), ce qui créera un fondu enchaîné.

 $\sqrt{2}$  Veuillez noter que la remarque ci-dessus ne s'applique que si la durée de fondu de sortie du clip qui n'a pas bougé est réglée sur zéro.

• Si les deux clips possèdent des courbes de fondu différentes en leurs bords lors de la création d'un fondu enchaîné, le fondu enchaîné ainsi créé, se basant sur les courbes de fondu déjà définies, sera asymétrique.

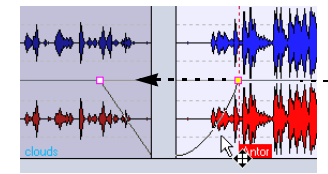

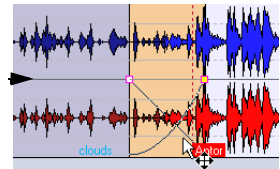

Faire glisser le clip de droite de façon à lui faire recouvrir le clip de gauche…

…crée un fondu enchaîné basé sur les courbes de fondu déjà définies.

### **Autres règles prédéfinies s'appliquant lors de la création de fondus enchaînés**

Outre les différentes combinaisons décrites ci-dessus, il existe d'autres facteurs déterminant le résultat de la création de fondus enchaînés. Nous allons ainsi prendre un exemple mettant en jeu un fondu de sortie prédéfini et un fondu d'entrée non défini. Le fondu d'entrée sera donc créé lorsque le fondu enchaîné sera effectué.

Selon le type de courbe de fondu de sortie prédéfinie utilisée, les résultats suivants seront obtenus :

• Si le fondu de sortie est une présélection ROM (à part "Sinus" ou "Racine carrée") utilisant la "Forme pure", le fondu d'entrée correspondant sera du même type de présélection ROM, avec compensation d'amplitude.

• Si le fondu de sortie utilise une présélection ROM utilisant un attribut de compensation (c'est-à-dire pas utilisant la "Forme pure"), le fondu d'entrée correspondant sera du même type de présélection ROM, mais avec l'option "Forme pure" activé, de façon à ce que la compensation d'amplitude puisse prendre effet.

• Si le fondu de sortie utilise la présélection ROM "Sinus" ou "Racine carrée" avec le réglage "Forme pure", le fondu d'entrée utilisera la même présélection ROM, avec le réglage "Forme pure" également, et les attributs de compensation apparaîtront grisés sur le menu.

En réalité, c'est une compensation de puissance qui est utilisée ; ceci parce que les courbes "Sinus" et "Racine carrée" donnent par elles-mêmes des fondus enchaînés à puissance constante, pour des raisons mathématiques.

## <span id="page-194-0"></span>**Enveloppes de panoramique**

Vous pouvez automatiser les panoramiques d'un clip en dessinant des courbes d'enveloppes de panoramique, exactement de la même façon que pour les enveloppes de volume. Dans le cas de clips mono, le paramètre Pan régit la position gauche/droite du son dans l'image stéréo. Dans le cas de clips stéréo, le paramètre Pan règle l'équilibre entre les canaux gauche et droite. La façon de procéder pour créer et éditer des enveloppes de panoramique est identique à celle utilisée pour créer ou éditer des enveloppes de volume : pour les détails, veuillez vous référer à cette section. Nous ne traitons ici que les options spécifiques au panoramique.

### **Afficher les enveloppes de panoramique**

Pour afficher l'enveloppe de panoramique, procédez comme ceci :

1. Cliquez avec le bouton droit de la souris n'importe où dans le clip (à part la courbe d'enveloppe) afin d'ouvrir le menu contextuel du clip.

2. Dans le sous-menu "Afficher enveloppe", sélectionnez "Pan".

L'enveloppe de panoramique est alors affichée. Si l'option "Les formes d'onde suivent le volume" est activée dans la vue Éditer : menu Options, les formes d'onde seront à l'échelle en tenant compte de l'enveloppe de panoramique (comme avec l'enveloppe de volume).

• La procédure générale pour afficher/marquer les courbes d'enveloppe est décrite au paragraphe "Afficher/masquer les courbes d'enveloppe de volume" à la page 184.

#### **À propos des modes de panoramique**

Les quatre modes de panoramique ont tous été conçus pour pallier la chute de 3 dB de puissance globale (des deux canaux) du signal lorsqu'il est réglé à l'extrême gauche ou à l'extrême droite par rapport à une position centrale. Essayez les différents modes pour déterminer lequel est le mieux adapté à votre situation. Procédez comme ceci :

1. Ouvrez le menu contextuel d'enveloppe en cliquant avec le bouton droit de la souris sur la courbe d'enveloppe du panoramique.

2. Sélectionnez "Mode pan" dans le menu. Un sous-menu s'ouvre alors. Sélectionnez l'un des trois modes suivants :

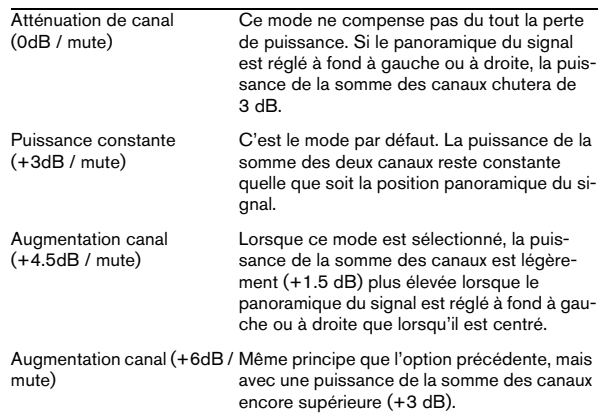

# **Transformer les clips**

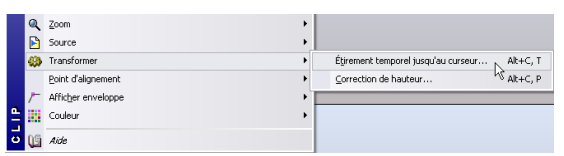

Dans le menu contextuel du clip, vous trouverez le sousmenu Transformer. Il contient deux options : "Étirement temporel jusqu'au curseur…" et "Correction de hauteur…". Lorsque vous utilisez une de ces fonctions, un clone du fichier audio d'origine est créé automatiquement, contenant exactement la région audio utilisée dans le clip d'origine. Le traitement sélectionné est appliqué au clone, et le clip se référencera à ce fichier. Les fonctions Transformer peuvent être considérées comme "non-destructives", car les fichiers audio originaux ne sont pas affectés.

• Le fichier audio cloné portera le même nom que l'original, mais agrémenté du suffixe " #X", X étant un chiffre.

• Ce fichier audio "cloné" sera rangé dans le dossier spécifié dans le dialogue "Dossier implicite" dans la vue Éditer : menu Options (voir "Clonage et substitution de fichiers source" à la page 182).

 $\sqrt{1}$  Veuillez noter que comme le nouveau fichier audio cloné contient exactement la région audio du clip d'origine, il est impossible, après l'opération Transformer, de rallonger le clip en le redimensionnant.

### **Étirement temporel jusqu'au curseur**

Cette fonction utilise l'algorithme de Modification de la durée de WaveLab Studio (ou DIRAC) pour modifier la durée d'un clip :

1. Positionnez le curseur de Montage à l'endroit où vous désirez que le clip se termine.

Veuillez noter que l'algorithme de modification donne toujours de meilleurs résultats lorsque la modification est modérée : autrement dit, lorsque le curseur de Montage ne se trouve pas trop loin de la fin actuelle du clip. De même, il vaut mieux éviter de modifier temporellement des données ayant déjà subi une modification temporelle – c'est pourquoi, si le résultat d'une opération ne vous convient pas, il vaut mieux l'annuler plutôt que de réessayer par-dessus.

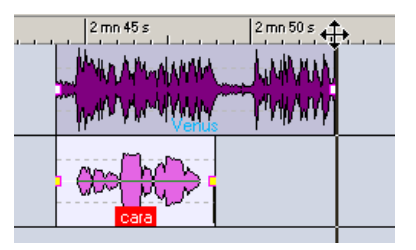

Dans cet exemple, le but recherché est de faire correspondre la durée du clip "cara" à celle du clip "Venus". Les bornes magnétiques (voir "Magnétisme" à la page 169) permettent de placer le curseur de Montage exactement à la fin du clip "Venus".

2. Cliquez sur le clip avec le bouton droit de la souris, de façon à faire apparaître le menu contextuel du clip.

3. Dans le sous-menu Transformer, sélectionnez "Étirement temporel jusqu'au curseur".

Le dialogue Modification de la durée apparaît alors. Il est identique à celui qui apparaît quand vous désirez modifier la durée de fichiers audio, mais les champs destinés au facteur de Stretch, à la position temporelle et au tempo sont grisés (puisque tous ces paramètres sont déterminés par la position du curseur).

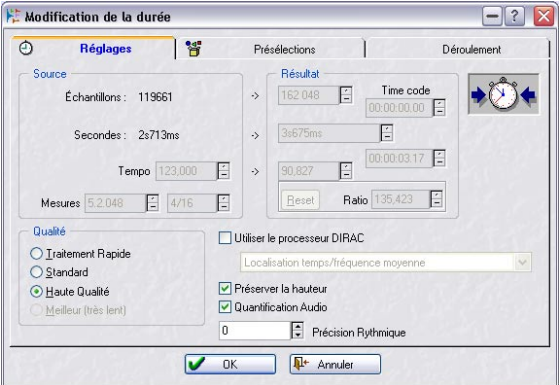

4. Procédez aux réglages des paramètres Qualité, Quantification Audio et Préserver la hauteur, voir ["Modification](#page-95-0)  [de la durée" à la page 96](#page-95-0).

### 5. Cliquez sur OK.

Le clip est alors étiré ou rétréci de façon à se terminer exactement à l'endroit où se trouve le curseur de Montage.

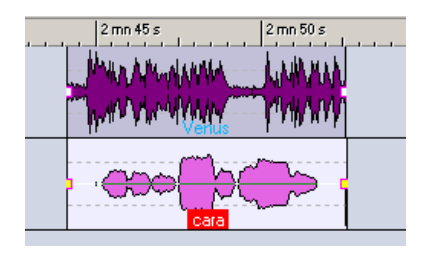

### **Correction de hauteur**

Cette fonction utilise l'algorithme de correction de hauteur de WaveLab Studio (ou de DIRAC) pour modifier la hauteur d'un clip :

1. Cliquez sur le clip avec le bouton droit de la souris, de façon à faire apparaître le menu contextuel du clip.

2. Dans le sous-menu Transformer, sélectionnez l'option "Correction de hauteur…".

Le dialogue Correction de Hauteur apparaît alors.

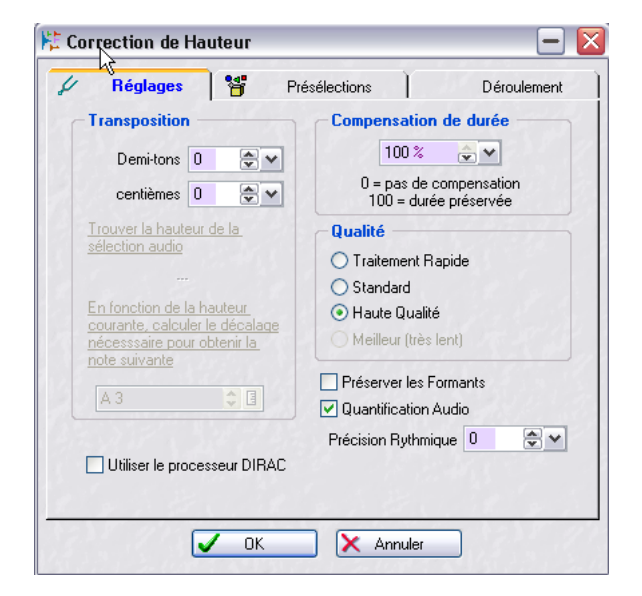

3. Spécifiez la Transposition de correction de hauteur désirée.

Comme avec la modification de la durée, de petites valeurs donnent souvent de meilleurs résultats.

4. Spécifiez une valeur de compensation de durée.

Si vous réglez ce paramètre à 100, la durée du clip ne sera pas modifiée. Choisir une valeur inférieure rallongera le clip (valeurs négatives de correction de hauteur) ou le raccourcira (valeurs positives de correction de hauteur).

5. Procédez au réglage des paramètres Qualité, Quantification Audio, Préserver les Formants et Précision Rythmique.

Pour plus de détails, cliquez sur le point d'interrogation dans le dialogue.

6. Cliquez sur OK. La hauteur du clip est alors modifiée.

# **Ajouter des effets aux pistes et aux clips**

Le Montage peut accueillir des plug-ins d'effets au format VST, que ce soit dans des clips séparés ou dans les pistes. La principale différence entre effets de clip et de piste est la suivante :

- Les effets de clip affectent uniquement des clips séparés.
- Les effets de piste affectent tous les clips d'une piste.

Les plug-ins classiques au format WaveLab Studio ou DirectX ne peuvent pas être appliqués comme effets de clip ou de piste dans le Montage, mais des versions VST de quelques effets standard de WaveLab Studio sont disponibles, ainsi que quelques effets VST standard de Cubase. Chaque clip séparé et/ou piste audio du Montage peut être traité indépendamment par un maximum de deux plug-ins d'effets VST. Ces effets sont configurés soit en insert (tout le signal passe alors par l'effet), soit en départs (Mode dérivation) : dans ce cas, la proportion entre son non traité et effet peut être ajusté ou contrôlé via des courbes d'enveloppe d'effets (effets de clip uniquement).

- $\sqrt{!}$  Seuls les effets de clip s'appliquant à des clips actifs à l'endroit en cours de lecture demanderont de la puissance de calcul. Ceci ne s'applique pas aux effets de piste, qui utilisent les ressources processeur quel que soit le nombre de clips qui sont relus sur la piste.
- $\sqrt{!}$  Les plug-ins DirectX de Waves Ltd. peuvent servir d'effets pour le Montage en utilisant l'interpréteur Waves VST.

**!** La première fois que vous démarrez la lecture d'un Montage après l'avoir ouvert ou cloné, le programme doit charger tous les effets en mémoire. Si vous disposez de beaucoup d'effets, il peut en résulter un court silence avant le démarrage de la lecture.

### **Ajouter un emplacement d'effet de clip**

Pour ajouter un effet à un clip, procédez comme ceci :

1. Ouvrez le menu contextuel du clip en cliquant sur le clip avec le bouton droit de la souris.

2. Sélectionnez "Ajouter un emplacement d'effet" dans le menu.

Un emplacement est alors créé, et un dialogue s'ouvre, où vous pouvez procéder à divers réglages concernant l'emplacement. Laissez ce dialogue ouvert pour l'instant.

### **Ajouter un emplacement d'effet de piste**

Pour ajouter un effet à une piste, procédez comme ceci :

1. Cliquez sur le bouton "Ajouter un emplacement d'effet" dans la région de contrôle des pistes.

Si aucun effet n'a été chargé, ce bouton sera intitulé "no fx".

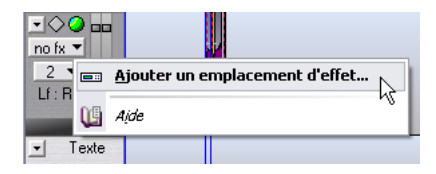

2. Sélectionnez "Ajouter un emplacement d'effet" dans le menu.

Un emplacement est alors créé, et un dialogue s'ouvre, où vous pouvez procéder à divers réglages concernant l'emplacement. Laissez ce dialogue ouvert pour l'instant.

### **Sélectionner un effet pour un emplacement**

Ce qui suit s'applique à la fois aux effets de clip et de piste.

1. Cliquez sur le bouton "Effets".

Un menu local s'ouvre, renfermant la liste de tous les plug-ins VST installés.

2. Sélectionnez un des effets contenus dans le menu. Les paramètres de l'effet choisi apparaissent dans la partie gauche du dialogue.

3. Modifiez les réglages des paramètres à votre convenance.

4. Lorsque vous avez terminé, cliquez sur "Fermer" pour refermer le dialogue, ou laissez-le ouvert si vous désirez procéder à d'autres ajustements par la suite. Vous pouvez continuer à travailler en laissant le dialogue Effet ouvert. Il est également possible de laisser plusieurs dialogues Effet ouverts.

Si un effet de clip a été ajouté, le chiffre [1] est affiché avant son nom : ce [1] indique qu'un emplacement d'effet actif est utilisé pour ce clip. Pour les effets de piste, le nombre de cases d'effets actives actuellement est indiqué sur le bouton "Ajouter un emplacement d'effet".

 $\sqrt{1}$  Vous pouvez ajouter des effets en cours de lecture. Toutefois, si vous ajoutez un effet dont le temps de latence est supérieur à zéro (ceci est spécifié dans la partie droite du dialogue Effet, voir "Latence" à la page 200), il vaut mieux arrêter et relancer la lecture pour éviter toute divergence avec le timing. Par ailleurs, le temps de latence de quelques plug-ins VST d'effets peut varier selon les valeurs de paramètres : si c'est le cas, arrêtez la lecture puis relancez-la après modification du temps de latence.

### **Enlever un effet d'un emplacement**

Vous ne pouvez pas enlever un emplacement d'effet, mais seulement enlever l'effet de son emplacement. Procédez comme ceci :

1. Pour enlever un effet de clip d'un emplacement, ouvrez le menu contextuel du clip puis sélectionnez l'effet que vous désirez enlever d'un emplacement.

Pour enlever un effet de piste d'un emplacement, cliquez sur le bouton "Ajouter un emplacement d'effet" (dans la région de contrôle des pistes) puis sélectionnez l'effet que vous désirez enlever dans le menu qui apparaît. La fenêtre de l'effet s'ouvre.

2. Cliquez sur le bouton "Effets", puis sélectionnez "Retirer" depuis le menu local qui apparaît.

L'effet est alors enlevé de l'emplacement. Vous pouvez à présent sélectionner un nouvel effet pour l'emplacement, ou le laisser inutilisé.

- Vous pouvez aussi enlever des effets des cases sur la vue des Plug-ins – voir ["Gérer les effets dans la vue des](#page-201-0)  [Plug-ins" à la page 202](#page-201-0).
- $\sqrt{2}$  Les emplacements inutilisés seront automatiquement enlevés au prochain lancement de WaveLab Studio, et ne consomment aucune ressource processeur.

#### **Départ d'effets ou Insertion d'effets ?**

Les effets de clips et de piste peuvent être configurés comme des effets "insert" ou "départs". Cette configuration s'effectue via le paramètre "Mode dérivation", dans le dialogue Effet (voir "Le dialogue Effet." à la page 199).

• Lorsque le mode dérivation est désactivé pour un effet, celui-ci est considéré comme un effet insert.

Autrement dit, tout le signal du clip traverse l'effet. Quelques exemples typiques d'effets insert : compresseurs, auto-panners, distorsions, etc.

• Lorsque le mode dérivation est activé pour un effet, celui-ci est considéré comme un effet départ.

Ce mode permet d'ajuster le niveau de départ du signal vers l'effet. Veuillez noter que le mode dérivation diffère d'une exploitation traditionnelle d'effets en ce sens que le signal de "retour effet" vient s'insérer directement dans le flux audio, sans passer par une section de retours effets traditionnelle. Lorsque le mode dérivation est activé, le niveau de départ peut être automatisé en utilisant des courbes d'enveloppes effets (ceci ne s'applique qu'aux effets de clip).

Des effets "départs" typiques sont : réverbération, chorus, délai, etc.

**!** Certains effets sont toujours utilisés en mode insert ou toujours en mode départ. Dans ce cas, le paramètre Mode dérivation est grisé et ne peut donc pas être modifié.

### **Options de réinitialisation des plug-ins**

Le menu Options de la vue Éditer propose les deux options suivantes, relatives aux plug-ins d'effets :

• Mettre à zéro les plug-ins en début de lecture.

Si cette option est activée alors que vous lancez la lecture, le programme demande aux plug-ins de purger leur mémoire des samples qui s'y trouvaient éventuellement. Activez cette option si vous entendez un petit clic ou un bruit lorsque la tête de lecture atteint le début d'un clip avec des effets (le plus souvent, réverbération ou délai). Si elle n'est pas nécessaire, laissez cette option désactivée, car l'activer peut augmenter le temps de réaction lorsque vous lancez la lecture (surtout dans un Montage utilisant beaucoup de plug-ins).

• Mettre à zéro les plug-ins avant de créer un fichier audio.

Hélas, un petit nombre de plug-ins ne répondent pas correctement à la commande VST "Reset" envoyée par l'option précédente. Ces plug-ins ne sont initialisés correctement que lors de leur création (donc, de fait, à l'ouverture du Montage). Si vous avez activé "Réinitialiser plug-ins en début de lecture" et que vous entendez encore des clicks en lecture comme décrit ci-avant, vous pouvez activer cette option avant de lancer le Rendering (ou Transformation), voir ["Mixage – la fonction Transforma](#page-214-0)[tion \(Render\)" à la page 215.](#page-214-0) Elle force WaveLab Studio à recharger tous les plug-ins avant d'effectuer la Transformation du fichier. Notez que cette procédure demande deux fois plus de mémoire (puisque de fait, le Montage est ouvert deux fois).

### **Le dialogue Effet**

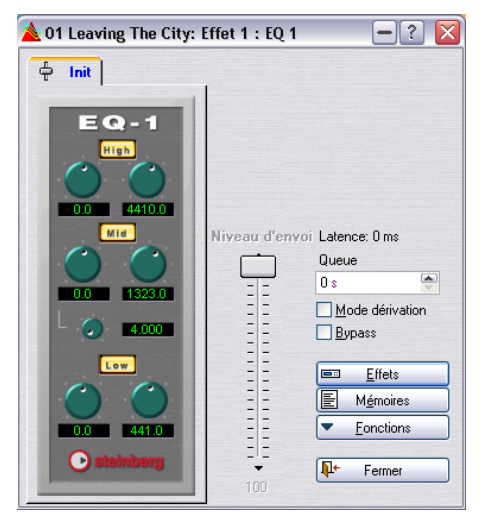

Le dialogue Effet.

Lorsqu'un effet est sélectionné, la partie gauche du dialogue Effet rassemble les paramètres de cet effet. La partie droite du dialogue contient un certain nombre d'options et de fonctions assez communes (quoique certains réglages puissent être désactivés selon le type d'effet, comme expliqué ci-dessus).

#### Le dialogue contient normalement les options suivantes :

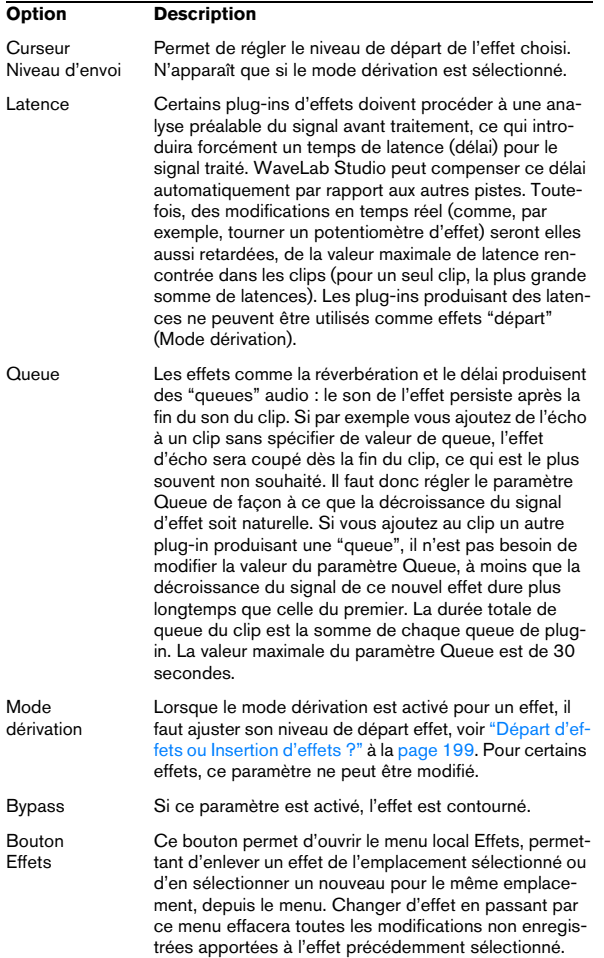

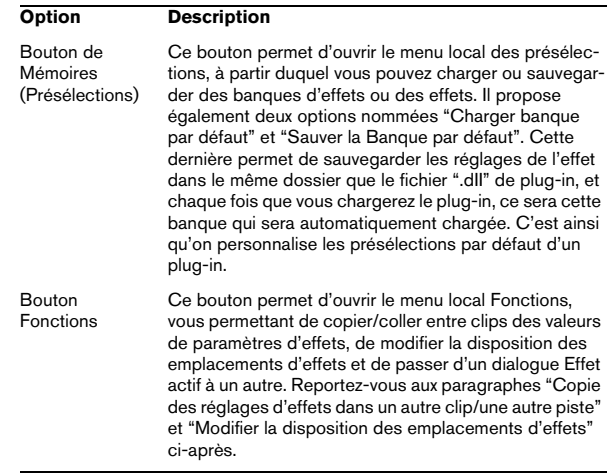

#### **Copie des réglages d'effets dans un autre clip/une autre piste**

Vous pouvez copier à la fois le type d'effet et la valeur de ses paramètres, puis les coller dans un autre clip/une autre piste. Procédez comme ceci :

1. Sélectionnez l'effet dont vous désirez copier les réglages.

2. Sélectionnez "Copier" depuis le menu Fonctions, dans le dialogue Effet.

3. Cliquez sur le bouton "Ajouter un emplacement d'effet" ou faites un clic droit sur le clip dans lequel vous désirez coller les réglages de l'effet, puis sélectionnez soit un emplacement d'effet déjà existant (si vous désirez remplacer l'effet qu'il contient), soit "Ajouter un emplacement d'effet…".

4. Sélectionnez "Coller" dans le menu Fonctions. Le type d'effet copié est ajouté à un nouvel emplacement (ou dans l'ancien), avec les réglages d'effets que vous avez copiés.

• Vous pouvez aussi copier/coller des effets dans la vue des Plug-ins.

Voir ["Gérer les effets dans la vue des Plug-ins" à la page 202](#page-201-0).

 $\sqrt{2}$  Il est impossible de coller des réglages des plug-ins stéréo dans des clips mono (même chose quand on colle des réglages des plug-ins mono dans un clip stéréo).

#### **Annuler des modifications d'effets**

Il est possible d'annuler des modifications de valeurs de paramètres d'effets. Toutefois, WaveLab Studio ne "prendra note" des modifications – ce qui permettra de les annuler – que si le dialogue Effet n'apparaît plus au premier plan. Par conséquent, si vous désirez annuler une modification de valeur de paramètre d'effet, procédez comme ceci :

1. Cliquez sur une autre fenêtre, de façon à mettre en arrière-plan le dialogue Effet.

Les nouveaux réglages sont alors pris en compte par WaveLab Studio.

2. Sélectionnez Annuler de la façon habituelle.

3. Revenez au dialogue Effet si vous désirez continuer à travailler.

#### **Modifier la disposition des emplacements d'effets**

Les options "Déplacer vers le haut" et "Déplacer vers le bas" du menu Fonctions permettent de modifier la disposition des effets au sein des emplacements : l'ordre des effets dans la chaîne détermine effectivement, dans une certaine mesure, l'inter-action de ces différents effets. Si vous avez choisi d'utiliser de la compression et de la réverbération, par exemple, l'ordre des emplacements déterminera si la compression n'affectera que le signal du clip (compresseur utilisé comme effet 1) ou si elle affectera à la fois le signal du clip et celui de la réverbération (compresseur utilisé comme effet 2). La règle est que tout effet disposé à la suite d'un emplacement d'effet traitera le signal de cet effet (ou le mélange signal d'origine/signal d'effet si le mode dérivation est utilisé). Procédez comme ceci :

1. Ouvrez le dialogue Effet du premier effet d'une chaîne comportant deux emplacements d'effets actifs.

2. Sélectionnez "Déplacer vers le bas" dans le menu local Fonctions.

Le dialogue Effet reste ouvert et n'est pas modifié : l'emplacement 2 se retrouve maintenant en position 1 et vice-versa.

3. Si vous sélectionnez à présent "Déplacer vers le haut", les deux emplacements d'effets retrouvent leur disposition d'origine.

Seules les options de menus applicables peuvent être sélectionnées : il est par exemple impossible de choisir "Déplacer vers le bas" pour le dernier emplacement d'effet ou "Déplacer vers le haut" pour le premier emplacement d'effet.

 $\Rightarrow$  Vous pouvez aussi modifier l'ordre des emplacements d'effets sur la vue des Plug-ins.

Voir ["Gérer les effets dans la vue des Plug-ins" à la page 202](#page-201-0).

### **Utilisation des enveloppes d'effets (effets de clip uniquement)**

Vous pouvez automatiser le niveau de départ effet pour des effets de clip activés en mode dérivation en utilisant des courbes d'enveloppes d'effets. Procédez comme ceci :

1. Ouvrez le menu contextuel du clip pour un clip faisant intervenir un effet en mode dérivation.

2. Sélectionnez "Afficher enveloppe" dans le menu contextuel du clip.

Vous pouvez à présent sélectionner les effets en mode dérivation du clip depuis le sous-menu "Afficher enveloppe".

3. Sélectionnez l'effet auquel vous désirez appliquer une enveloppe d'effet.

L'enveloppe d'effet apparaît alors dans le clip.

4. Pour éditer l'enveloppe d'effet, procédez de la même manière que pour les enveloppes de volume.

### **À propos de l'option de sortie "vers la piste du dessus"**

Vous trouverez dans le menu local de piste les deux options "Router vers la Section Maître et la piste du dessus" et "Router uniquement vers la piste du dessus". Ces options se rapportent au fait que WaveLab Studio peut accueillir des plug-ins permettant de moduler un signal audio par un autre signal audio (effets de clip uniquement). Exemple : le plug-in "Ducker", livré avec le programme. Il sert à réduire automatiquement le niveau d'un signal en fonction de la présence d'un autre signal. Application typique du Ducker : une voix off sur une piste, un fond musique sur un autre ; dès que la voix arrive, le niveau de la piste de musique est atténué d'une certaine valeur.

Pour mettre en place cet exemple, procédez comme ceci :

1. Vérifiez que le clip "voix off" se trouve sur la piste située juste en-dessous de la piste du fond musique.

2. Déroulez le menu local de piste de la piste "voix off", et sélectionnez l'option "Router vers la Section Maître et la piste du dessus".

Le signal de la piste "voix off" sera alors envoyé à la fois vers la Section Maître et vers la piste du dessus. Si vous ne désirez pas entendre du tout le son de la piste modulatrice, il faut sélectionner "Router uniquement vers la piste du dessus".

3. Ajoutez un nouvel emplacement d'effet au clip "musique", et sélectionnez le plug-in Ducker.

Il faut utiliser un effet de clip pour que l'effet Ducker fonctionne.

4. Lancez la lecture.

Dès que le niveau de la piste "voix off" dépasse un certain niveau (déterminé par la valeur du paramètre Threshold (Seuil) de l'effet Ducker), le niveau du clip "musique" sera atténué (de la valeur déterminée par le paramètre Damping).

5. Ajustez les paramètres de l'effet Ducker jusqu'à obtenir l'effet désiré.

 $\Rightarrow$  Vous pouvez obtenir le même genre d'effet en utilisant la fonction "Ducker selon une autre piste" (voir "Ducker selon une autre piste" à la page 188). La différence est qu'avec le Ducker, c'est le niveau du signal lui-même qui régit l'atténuation automatique, alors qu'avec la fonction "Ducker selon une autre piste", c'est la présence du clip. Par conséquent, le Ducker représente le meilleur choix si la piste modulatrice (la voix off) consiste en de longs clips séparés par des silences ; à l'inverse, c'est la fonction "Ducker selon une autre piste" qui est à conseiller si la piste modulatrice est composée d'une série de clips courts, sans silences.

## <span id="page-201-0"></span>**Gérer les effets dans la vue des Plug-ins**

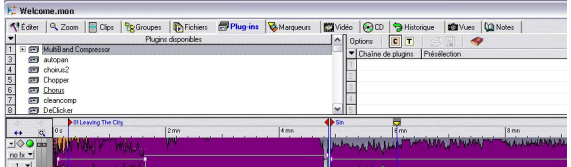

La vue des Plug-ins permet d'avoir une vue d'ensemble et de gérer les plug-ins d'effets utilisés dans un Montage.

Cette vues est divisée en deux panneaux :

### **Panneau droit**

• Ce panneau regroupe toutes les cases de plug-in actuellement utilisées dans la piste ou dans le clip sélectionné (focus).

Ce qui est visible peut être sélectionné en cliquant sur le bouton "C" (clip avec focus) ou sur le bouton "T" (piste avec focus) ou en sélectionnant l'option correspondante dans le menu Options.

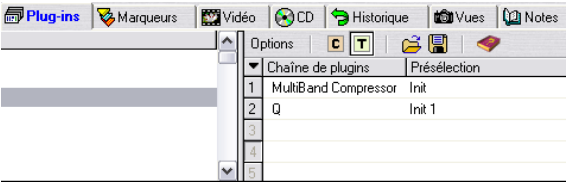

• Il y a deux colonnes ; Chaîne de Plug-ins et Présélection.

La colonne Chaîne de Plug-ins regroupe tous les plug-ins utilisés dans un clip ou une piste sous la forme d'une chaîne en fonction des cases utilisées. La colonne Présélection regroupe les noms des présélections utilisées.

• Double-cliquer sur un effet l'ouvre pour qu'il puisse être édité.

Si vous faites un clic droit sur un effet dans la colonne Chaîne de Plug-ins, un menu local s'ouvre, il contient les options suivantes :

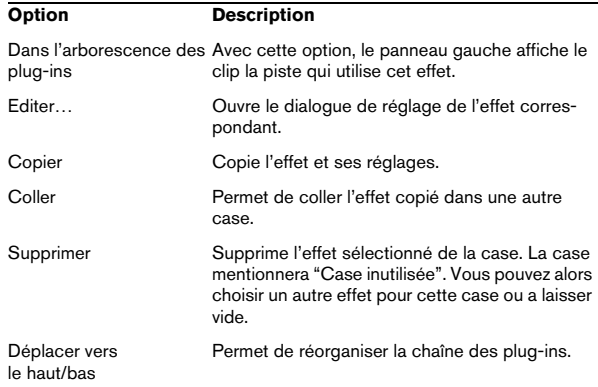

### **Panneau gauche**

• Le panneau gauche indique les plug-ins disponibles dans une arborescence.

Les noms des plug-ins utilisés sont précédés d'un signe plus. Cliquer sur ce signe plus permet de voir exactement quels clips ou pistes utilisent actuellement l'effet correspondant, et quelles cases sont utilisées. Pour les effets de clip, vous pouvez aussi voir l'heure de départ du clip entre crochets.

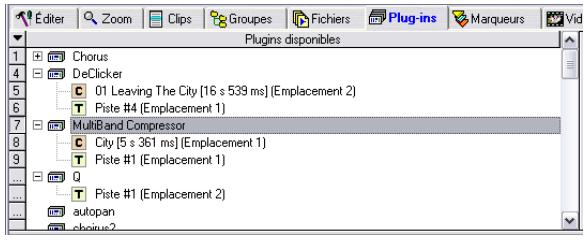

Si vous faites un clic droit sur le nom du plug-in, un menu local s'ouvre, il contient les options suivantes :

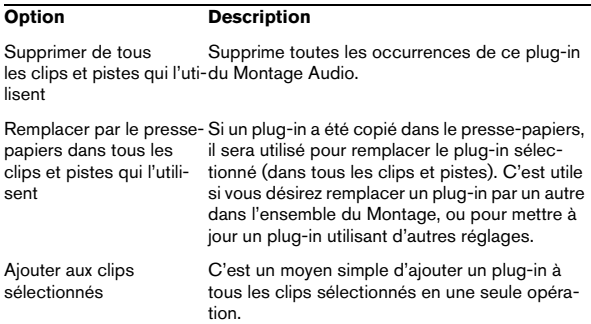

Si vous faites un clic droit sur le nom du clip ou de la piste dans l'arborescence, un menu local s'ouvre, il contient les options suivantes :

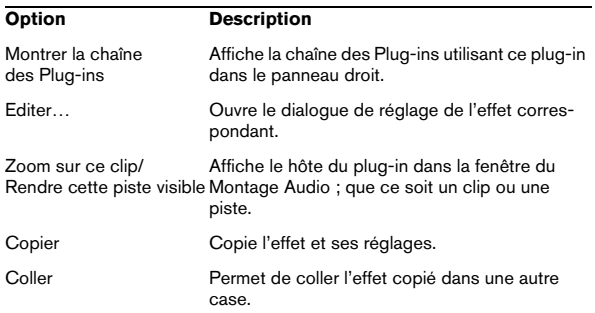

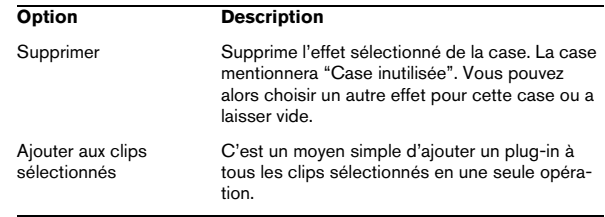

• Vous pouvez aussi glisser-déposer des plug-ins depuis le panneau gauche sur une case du panneau droit. Vous pouvez faire glisser un plug-in, ou une occurrence de plug-in de clip ou de piste, c'est-à-dire le plug-in et ses réglages actuels. Vous pouvez remplacer une case, ou l'insérer dans une case vide de cette ma-

# **Le Méta-Normaliseur**

nière.

Le Méta-Normaliseur, accessible depuis la vue Éditer : menu Spécial, est une version "spéciale Montage" du plug-in/processeur par lots du même nom fourni avec WaveLab Studio. Les fonctions de base sont similaires, mais au lieu de traiter des fichiers par lots, il traite des clips. Ce traitement est non-destructif : autrement dit, il n'affecte pas les fichiers audio sources.

Le Méta-Normaliseur opère en deux ou trois passes. Il commence par analyser les crêtes et l'intensité (RMS) de tous les clips du Montage, puis il traite les clips en fonction du niveau maximal qu'il a trouvé dans tous les clips, de façon à ce que tous soient lus à des niveaux crête ou intensités (RMS) égaux. Pour cela, il ajuste automatiquement le paramètre "Gain" de tous les clips dans la liste des clips. Veuillez noter que ceci peut se trouver amplifié ou atténué. Les deux rôles du Méta-Normaliseur sont d'une part d'égaliser les niveaux entre tous les clips (ce qui peut être utile si vous désirez produire un CD), d'autre part de s'assurer qu'il n'existe aucun écrêtage dans le Montage.

Selon les différences de niveaux rencontrées entre clips, plusieurs options sont disponibles pour assurer l'optimisation des niveaux, sans écrêtage.

 $\sqrt{2}$  WaveLab Studio effectue ses traitements de signal au format 32 bits à virgule flottante. Vous pouvez donc pousser les niveaux au-delà de 0 dB sans risque d'apparition d'écrêtage : la seule partie du chemin audio où un écrêtage peut se produire est la sortie de la Section Maître, mais le Méta-Normaliseur peut superviser sans problème ce qui se passe à ce niveau.

### **Le dialogue Méta-Normaliseur**

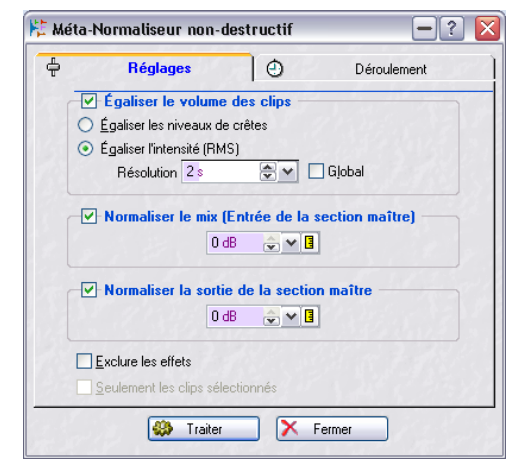

Le dialogue des réglages du Méta-Nor8maliseur

Lorsque vous sélectionnez le Méta-Normaliseur dans la vue Éditer : menu Spécial, un dialogue apparaît. Il vous permet de configurer diverses options avant de traiter le clip. Ce dialogue est divisé en deux fenêtres ; "Réglages" et "Déroulement", entre lesquels vous pouvez naviguer d'un clic sur l'onglet approprié, situé en haut du dialogue. Le dialogue Réglages permet de spécifier la façon dont les clips seront traités, tandis que le dialogue Déroulement permet de configurer la façon dont le traitement s'effectue (toujours en tâche de fond).

Les options de l'onglet Réglages du dialogue Meta Normaliseur sont listées à la page suivante.

• Les paramètres de Déroulement du Méta-Normaliseur sont similaires à ceux rencontrés dans le dialogue Traitement par lots (voir ["Déroulement" à la page 138\)](#page-137-0).

• Une fois le dialogue Méta-Normaliseur configuré, cliquez sur le bouton "Traiter" pour lancer le traitement. Ce traitement se déroule en tâche de fond. Vous pouvez donc continuer à travailler dans WaveLab Studio pendant ce temps, mais pas dans le Montage en cours de traitement.

Le dialogue Méta-Normaliseur offre les options suivantes :

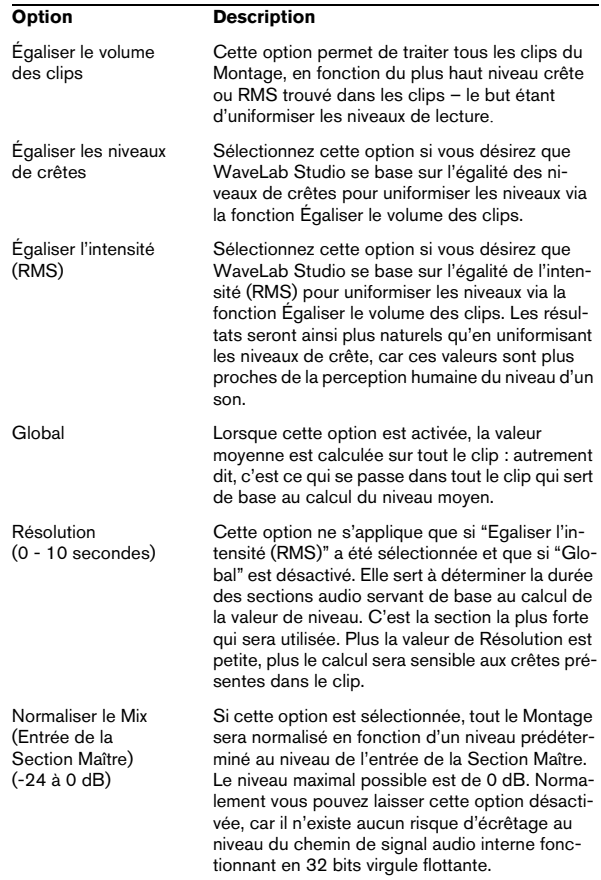

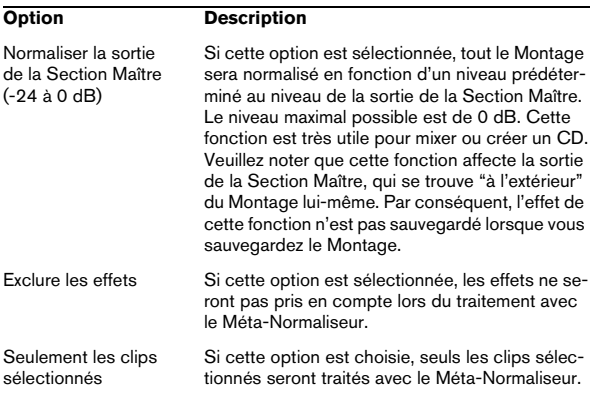

# **Groupes**

Il est bien pratique de pouvoir dans certaines situations de pouvoir travailler sur plusieurs clips comme une seule entité : il suffit de les grouper, dans la vue Groupes.

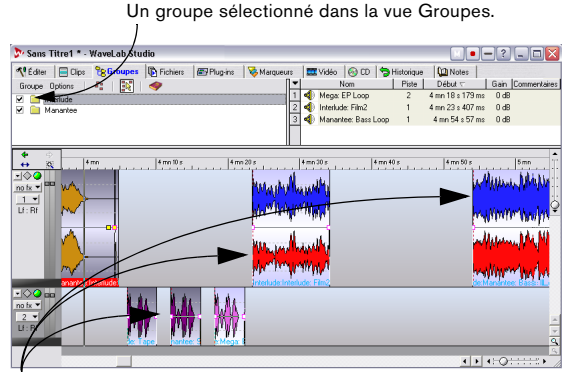

Les clips se trouvant dans le groupe sélectionné sont automatiquement sélectionnés dans la vue des pistes.

### **Grouper des clips**

1. Sélectionnez les clips que vous désirez grouper.

2. Cliquez sur l'onglet Groupes afin de sélectionner la vue Groupes.

3. Sélectionnez "Grouper les clips sélectionnés…" dans la vue Groupes : menu Groupe, ou cliquez sur l'icône Groupe.

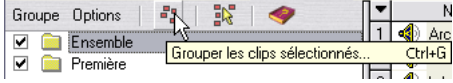

#### 4. Entrez un nom pour ce groupe dans le dialogue, puis cliquez sur OK.

Le nouveau groupe apparaît alors dans la liste des groupes. Tous les clips inclus dans le groupe verront le nom de ce groupe précéder leur nom dans la vue des pistes.

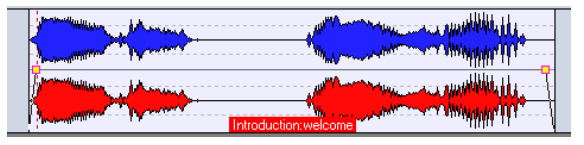

Ce clip appartient au groupe nommé "Introduction".

#### **Ajouter des clips à un groupe existant**

Si vous désirez ajouter un ou plusieurs clips à un groupe déjà existant, procédez comme ceci :

1. Sélectionnez les clips que vous désirez ajouter.

2. Dans la vue Groupes, sélectionnez "Grouper les clips sélectionnés" dans le menu Groupe, ou cliquez sur l'icône correspondant.

3. Dans le dialogue qui apparaît, sélectionnez le groupe auquel vous désirez ajouter les clips.

4. Cliquez sur OK.

Les clips sont alors ajoutés au groupe.

• Si vous désirez créer un nouveau groupe, auquel vous voulez ajouter les clips un à la fois, il faut pour commencer sélectionner "Ajouter un groupe vide" depuis la vue Groupes : menu Groupe.

Un nouveau groupe vide est alors créé dans la liste, auquel vous pourrez par la suite ajouter des clips.

• Vous pouvez créer des groupes imbriqués, en ajoutant un groupe à un autre groupe.

Cette imbrication permet de ne désactiver les groupages que pour certains sous-groupes seulement, comme décrit ci-après. Les noms des clips appartenant à des groupes imbriqués sont précédés des noms des groupes successifs, séparés par ":".

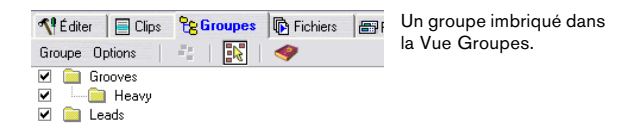

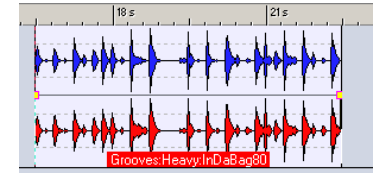

Un clip appartenant au groupe imbriqué.

• Un même clip ne peut pas faire partie de plusieurs groupes.

Si vous ajoutez un clip à un groupe, il est donc automatiquement supprimé du groupe dont il faisait partie auparavant.

### **Options de groupe**

La vue Groupes propose quelques options concernant la gestion des groupes :

• Pour désactiver provisoirement un groupe, il suffit de décocher la case située à la gauche de son nom dans la liste.

Lorsque le groupe se trouve ainsi désactivé, vous pouvez déplacer des clips séparés dans le groupe, comme s'ils n'étaient pas groupés.

• Si l'option "Un clic souris sélectionne un groupe" est activée dans la vue Groupes : menu Options, sélectionner un clip dans la vue des pistes sélectionne automatiquement tous les clips faisant partie du même groupe. Si cette option est désactivée, pour sélectionner un groupe entier il faut cliquer sur le nom du groupe dans la liste des groupes. Cela peut être utile si vous désirez pouvoir modifier les positions relatives de clips dans le groupe sans devoir au préalable les sortir du groupe.

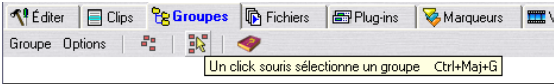

Vous pouvez également activer/désactiver l'option "Un clic souris sélectionne un groupe" en cliquant sur cette icône.

### **Groupes et couleurs**

Vous pouvez associer la couleur de votre choix à un groupe, afin de le discerner plus facilement dans la vue des pistes :

1. Sélectionnez le groupe en cliquant sur son nom dans la liste des groupes.

2. Déroulez le menu Groupe, et du sous-menu "Colorer le groupe sélectionné", choisissez la couleur désirée. Pour plus d'informations à propos des couleurs de Montage Audio, voir ["Personnaliser le Style – Montages Audio" à la page 277.](#page-276-0)

 $\sqrt{2}$  Toute sélection individuelle de couleurs pour les clips est prioritaire par rapport à la couleur du groupe.

### **Suppression de groupes**

Pour supprimer un groupe, procédez comme ceci :

1. Sélectionnez le groupe en cliquant sur son nom dans la liste des groupes.

2. Déroulez le menu Groupe et sélectionnez "Retirer le groupe sélectionné".

Le groupe est alors supprimé (les clips ne sont pas affectés).

## **Utilisation des marqueurs dans le Montage**

Des marqueurs séparés sont disponibles pour utilisation dans le Montage. Ils s'utilisent de la même façon dans le Montage que dans les fenêtres Audio sources. Veuillez vous référer au chapitre ["Marqueurs" à la page 142](#page-141-0) pour plus de détails à propos des types et des fonctionnalités de base des Marqueurs.

Il est également possible de faire apparaître les marqueurs du fichier audio source d'un clip : pour cela, activez l'option "Afficher la règle et les marqueurs du fichier source" dans le menu contextuel du clip.

### **Créer des marqueurs**

Le moyen le plus rapide de créer un marqueur est de faire un clic droit dans la zone située au-dessus de la règle et de choisir un type de marqueur dans le menu local qui apparaît. Un tel clic droit déplace automatiquement le curseur sur le point de clic (si vous n'avez pas cliqué sur un marqueur existant) et insère le marqueur à la position du curseur, c'est-à-dire là où vous avez cliqué.

La création de marqueurs par clic droit peut être faite quelle que soit la vue actuellement sélectionnée.

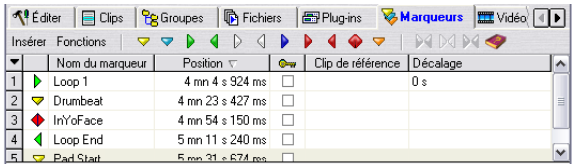

#### La vue Marqueurs

Lorsque la vue des Marqueurs est sélectionnée, vous pouvez créer des marqueurs à la position du curseur de Montage en employant une de ces méthodes :

- En sélectionnant un type de marqueur dans la vue Marqueurs : menu Insérer.
- En cliquant sur une des icônes de marqueur.
- En appuyant sur la touche [Ins], ce qui crée un marqueur générique.
- **!** Vous pouvez également utiliser n'importe laquelle des méthodes mentionnées ci-dessus pour créer des marqueurs à la position instantanée du curseur en cours de lecture.

### **Importer des marqueurs**

Lorsque vous utilisez l'option "Créer Montage Audio à partir du fichier audio" du menu Edition pour créer un nouveau Montage à partir d'un fichier audio ouvert, vous pouvez choisir d'importer les marqueurs existant dans ce fichier afin qu'ils soient présents dans le Montage aussi.

Ceci s'effectue en cochant l'option "Transcrire les marqueurs" dans le dialogue "Wave vers Montage Audio".

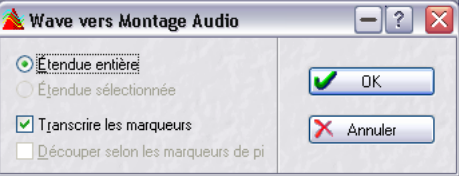

Ce dialogue permet de spécifier quelques options définissant comment le fichier audio sera inséré dans le nouveau Montage. Pour de plus amples informations sur les options de ce dialogue, cliquez sur le point d'interrogation dans le dialogue.

### **Déplacement de marqueurs dans la vue des pistes**

Pour déplacer un marqueur dans la vue des pistes, cliquez dessus puis faites-le glisser. Les réglages des Bornes magnétiques, dans la vue Éditer : menu Options, s'appliquent.

### **Suppression de marqueurs**

Il existe trois façons de supprimer des marqueurs dans le Montage:

- En cliquant avec le bouton droit de la souris sur la tête du marqueur et en sélectionnant "Effacer le Marqueur" dans le menu.
- En sélectionnant les marqueurs, puis "Supprimer les marqueurs sélectionnés" dans la vue Marqueurs : menu Fonctions.
- En faisant glisser le marqueur et en le laissant tomber hors de la règle.

### **Édition dans la liste des marqueurs**

Cliquer sur l'onglet Marqueurs ouvre la vue Marqueurs dans la zone supérieure du Montage. Par défaut, cette liste renferme tous les marqueurs contenus dans le Montage. Sous les onglets Montage prend place une rangée d'icônes Marqueur, et à leur gauche se trouvent les menus de la vue Marqueurs : Insérer et Fonctions.

Les colonnes de la liste des marqueurs servent à éditer et/ ou visualiser les données de marqueurs suivantes :

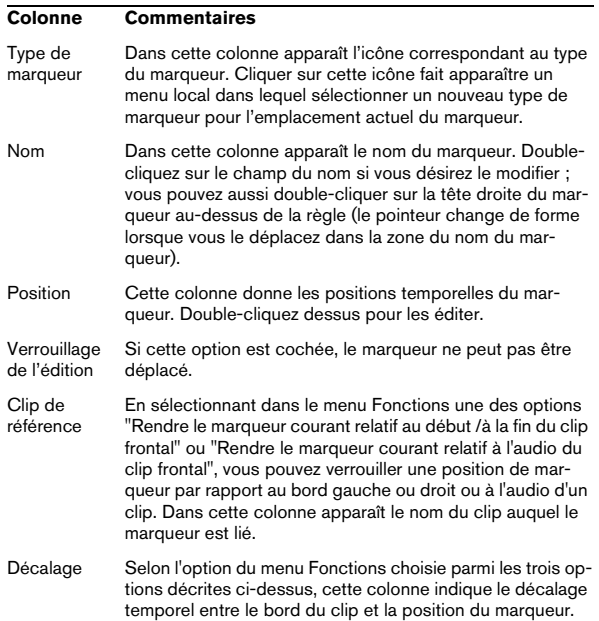

#### **Verrouillage des positions de marqueurs par rapport aux clips**

Comme décrit dans le tableau ci-dessus, vous pouvez verrouiller une position de marqueur par rapport au bord gauche ou droit d'un clip en sélectionnant dans le menu Fonctions l'option "Rendre le marqueur courant relatif au début du clip frontal" ou "Rendre le marqueur courant relatif à la fin du clip frontal".

Si une de ces options est sélectionnée, le marqueur garde la même position par rapport au début/à la fin du clip ou à la position attribuée dans le matériel audio, même lorsque le clip a été décalé dans le Montage Audio ou que sa taille a été modifiée.

Pour "déverrouiller" un marqueur par rapport à un clip, il suffit de sélectionner l'option "Détacher le marqueur courant de son clip relatif" dans le menu Fonctions, qui supprimera la référence au clip du marqueur.

#### **Attacher des marqueurs aux clips**

Le menu Fonctions propose deux options permettant de définir si et comment les marqueurs que vous insérez doivent être automatiquement attachés à des clips existants. Dès qu'un marqueur est attaché à un clip, il le suit dans ses déplacements, en conservant son emplacement relatif dans le clip si celui-ci est déplacé ou redimensionné.

Voici ce qui se passe si vous activez l'option "Attacher automatiquement les nouveaux marqueurs au clip le plus approprié") :

- Si un marqueur est créé à l'intérieur d'un clip au premier plan ou d'un clip se trouvant sur une piste au premier plan, il est attaché aux données audio de ce clip (comme"Rendre le marqueur relatif à l'audio du clip frontal" décrit précédemment).
- Si un marqueur est créé à l'extérieur des clips de la piste au premier plan (ou s'il n'y a pas de clip sur la piste au premier plan), mais à l'intérieur des limites d'un clip situé sur toute autre piste, il sera attaché aux données audio de ce clip.

 $\Rightarrow$  Notez que si le marqueur inséré est de type début ou fin de piste de CD, il reste attaché même s'il se trouve de plus de 2 secondes à l'extérieur du clip. Les autres types de marqueurs doivent être insérés à moins de 2 secondes du bord d'un clip.

Si vous activez l'option "Attachement complet au clip", les marqueurs attachés ne se contentent pas de rester en position relativement aux clips déplacés, mais les suivent également lors des diverses opérations. Par exemple, si vous copiez un clip, ses marqueurs attachés sont également copiés. Si vous le supprimez, ses marqueurs sont également supprimés, etc.

# **Annuler/rétablir et la vue Historique**

Le Montage Audio possède sa propre liste d'annuler/rétablir, distincte de celle des fenêtres audio. Si vous disposez de plusieurs Montages, chaque fenêtre possède son propre historique d'annulation.

La procédure d'annuler/rétablir est identique dans le Montage Audio et dans les fenêtres audio (en passant par le menu Édition, en appuyant sur [Ctrl]-[Z] ou [F3] pour annuler, et sur [Maj]-[Ctrl]-[Z] ou [F4] pour Rétablir). Le Montage Audio dispose également de son propre historique d'annuler/rétablir, apparaissant dans la vue Historique sous forme de liste et permettant d'annuler ou de rétablir plusieurs commandes d'un seul coup.

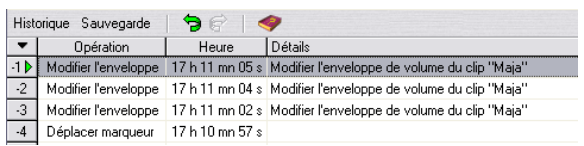

#### La vue Historique

La vue Historique rassemble sous forme de liste toutes les opérations que vous avez effectuées ; si vous avez annulé récemment plusieurs opérations, elles apparaissent également sur la liste, ce qui vous permet éventuellement de les rétablir (tant que vous n'avez pas encore effectué d'autre opération, auquel cas les opérations annulées disparaîtront de la liste).

La liste fonctionne de la façon suivante :

Les chiffres indiquent combien d'opérations vous pouvez Annuler (chiffres négatifs) ou Rétablir (chiffres positifs).

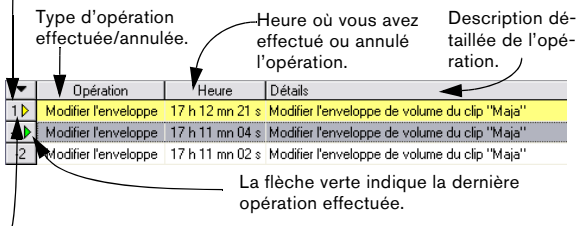

Les éléments jaunes indiquent les opérations annulées.

Dans l'illustration ci-dessus, la dernière opération "Modifier l'enveloppe" a été annulée. Si vous sélectionnez la commande Annuler, l'opération "Modifier l'enveloppe" (la dernière opération effectuée) va être annulée et la flèche verte va baisser d'un cran dans la liste.

• Vous pouvez masquer des colonnes dans la vue Historique, en utilisant le menu local Colonnes.

Pour y accéder, il suffit de cliquer sur le bouton "flèche", situé au-dessus des icônes numérotées, à la gauche de la vue.

### **Fonctions de la vue Historique**

Le menu Historique de la vue Historique permet d'accéder aux fonctions et options suivantes :

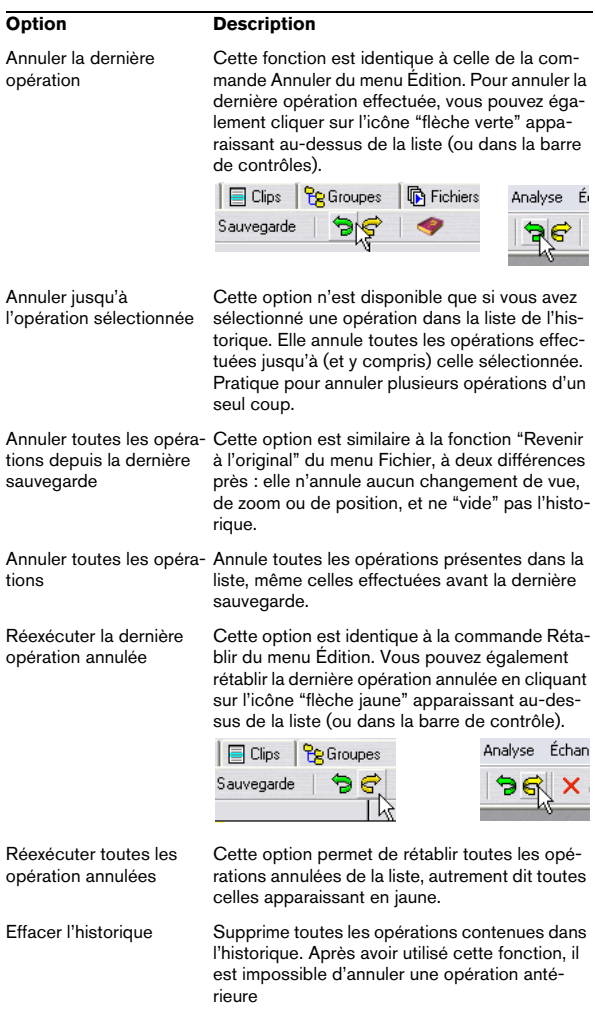

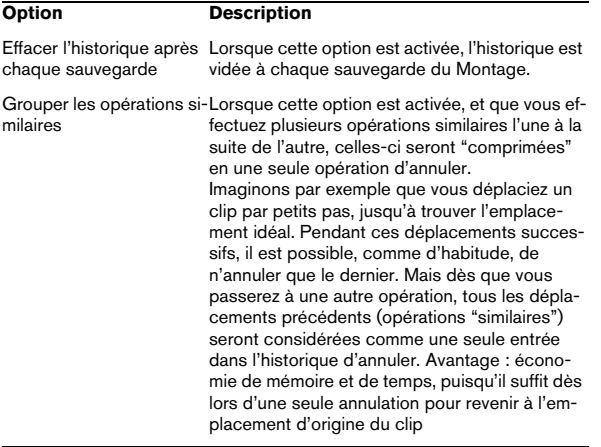

La vue Historique contient également les fonctions d'Archivage de Montages, voir "Archivage de Montages" à la page 213.

## **Gestion des fichiers dans le Montage Audio**

### **Sauvegarde du Montage**

Pour sauvegarder le Montage, il faut utiliser les commandes "Sauver" ou "Sauver sous…" du menu Fichier. Les noms des fichiers de Montages possèdent le suffixe ".mon". Voici quelques remarques à noter :

 $\Rightarrow$  Les fichiers de Montages Audio ne contiennent aucunes données audio par eux-mêmes.

Ils ne contiennent que les références à ces fichiers audio sources. Autrement dit, il ne faut supprimer, déplacer ou renommer aucun fichier audio qui pourrait être référencé par des Montages.

 $\Rightarrow$  Vous pouvez utiliser le dialogue Renommer pour renommer (et/ou déplacer) des fichiers audio et automatiquement actualiser tous les références aux clips.

Voir ["Renommer des fichiers et des documents \(Renommer\)" à la page](#page-58-0)  [59](#page-58-0).

 $\Rightarrow$  Si le Montage Audio contient des clips se référant à des fichiers audio sans titre, il faut les sauvegarder en leur attribuant un nom avant de pouvoir sauvegarder le Montage Audio.

 $\Rightarrow$  WaveLab Studio peut sauvegarder automatiquement les Montages.

Voir "Archivage de Montages" à la page 213.

 $\Rightarrow$  Vous pouvez mémoriser les réglages actuels de la Section Maître, comme partie du Montage en sélectionnant "Mémoriser la configuration courante de la Section Maître" dans la vue Éditer : menu Spécial.

Pour appliquer les réglages mémorisés dans un Montage à la Section Maître, sélectionnez "Restaurer la configuration de la Section Maître".

Il existe deux autres moyens de stocker/rappeler le préréglage de la Section Maître pour un Montage:

• Faire un [Ctrl]-clic sur le bouton "M" dans la barre titre. Le bouton devient vert pour indiquer que la configuration actuelle de la Section Maître est mémorisée avec le Montage. Si vous rechargez ce Montage ultérieurement, cliquez sur le bouton vert M pour restaurer le préréglage de la Section Maître.

• Faire un clic droit sur le bouton Presets de la Section Maître et sélectionner "Sauvegarder dans la fenêtre audio" pour mémoriser un préréglage.

Pour rappeler ce préréglage ultérieurement, il suffit de faire un clic droit sur le bouton Presets et de sélectionner "Rétablir depuis la fenêtre audio".

### **Sauvegarde d'un modèle (gabarit) de Montage**

Une fois que vous avez configuré à votre goût la fenêtre de Montage Audio, vous pouvez la sauvegarder sous forme de modèle. Un fichier de type modèle contient tous les réglages et options en vigueur dans le Montage, mais aucun clip. À la prochaine création d'un nouveau Montage Audio (en sélectionnant Nouveau Montage Audio dans le menu Fichier), c'est ce modèle qui sera utilisé comme base pour le nouveau Montage. Vous pouvez ainsi créer une fois pour toutes une disposition de pistes et d'autres réglages personnalisés.

Pour sauvegarder un modèle de Montage, déroulez le menu Fichier, puis sélectionnez "Sauver comme modèle" depuis le sous-menu Sauver Spécial (montage).

 $\Rightarrow$  Dès que vous créerez un nouveau Montage en vous basant sur le modèle, ce Montage prendra la fréquence d'échantillonnage sauvegardée dans le modèle. Pour la modifier, il faut sélectionner "Propriétés audio…" dans le menu Édition et sélectionner une autre fréquence d'échantillonnage dans le dialogue qui apparaît.

### **Ouvrir un fichier de Montage**

Pour ouvrir le fichier d'un Montage Audio sauvegardé (dont le nom possède donc le suffixe .mon), déroulez le menu Fichier et sélectionnez "Montage Audio…" depuis le sous-menu Ouvrir.

Si un des fichiers audio référencés dans le Montage ne peut être retrouvé, le programme vous demandera de le localiser "à la main". Dans le sélecteur de fichier qui apparaît, il est aussi possible de remplacer le fichier manquant par un autre – ce qui est utile surtout si vous avez renommé le fichier audio d'origine.

### **Refermer un Montage**

Pour refermer un Montage, il suffit de procéder comme avec n'importe quelle fenêtre de document, en cliquant sur le bouton de fermeture de la fenêtre ou en sélectionnant Fermer depuis le menu Fichier. Si vous n'avez pas sauvegardé vos dernières modifications, le programme vous demandera si vous désirez sauvegarder le Montage avant de le refermer.

 $\Rightarrow$  Si vous avez enregistré des fichiers audio dans le Montage et que vous refermez le Montage sans sauvegarder, ces fichiers enregistrés seront automatiquement effacés.

### **Cloner des Montages**

Il existe deux façons de créer un "clone" d'un Montage Audio : utiliser la fonction "Clonage rapide (réutiliser les fichiers audio)" parmi laquelle les nouveaux clips se référenceront aux fichiers audio originaux, et "Clonage total (recréation des fichiers audio)" parmi laquelle les fichiers audio originaux sont eux aussi clonés, ce qui crée de fait un nouveau Montage parfaitement autonome.

### **Clonage rapide (réutiliser les fichiers audio)**

Cette méthode est utile si vous désirez créer plusieurs versions d'un même Montage, par exemple pour en essayer quelques variantes. Veuillez noter, toutefois, que tout traitement ou modification éventuellement apportée aux fichiers audio eux-mêmes sera répercutée dans tous les Montages, puisque tous ces Montages "clones" référencent les mêmes fichiers audio.

1. Sélectionnez la vue Éditer.

2. Déroulez le menu Spécial, puis sélectionnez "Clonage rapide (réutilise les fichiers audio)".

Un clone du Montage Audio est alors créé, et apparaît dans une nouvelle fenêtre sans titre.

• Vous pouvez également créer un "clone rapide" en cliquant sur le bouton violet Document de la fenêtre de Montage Audio puis en le faisant glisser dans une région vide de la fenêtre WaveLab Studio.

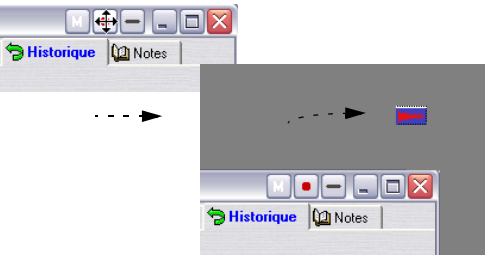

### **Clonage total (recréation des fichiers audio)**

Cette fonction de clonage possède les particularités suivantes :

- Comme le Montage cloné dispose de ses propres fichiers audio, vous pouvez les éditer et traiter sans affecter les autres Montages.
- De la sorte, vous pouvez créer un Montage "propre", débarrassé de toutes les sections audio inutilisées.
- Même si vous n'avez pas besoin d'une copie du Montage en tant que telle, cette fonction de clonage total peut servir à diviser les fichiers audio et à leur donner des noms spécifiques (en utilisant l'option "Créer exactement un fichier par clip").

Veuillez noter que la fonction Clonage total n'intègre pas les effets aux fichiers (comme c'est le cas avec la fonction Render). Elle se contente de "redistribuer" les références aux fichiers audio sources.

Procédez comme ceci :

1. Sélectionnez "Clonage total (recréation des fichiers audio)", soit depuis la vue Éditer : menu Spécial, soit depuis le sous-menu Sauver Spécial du menu Fichier. Un dialogue apparaît.

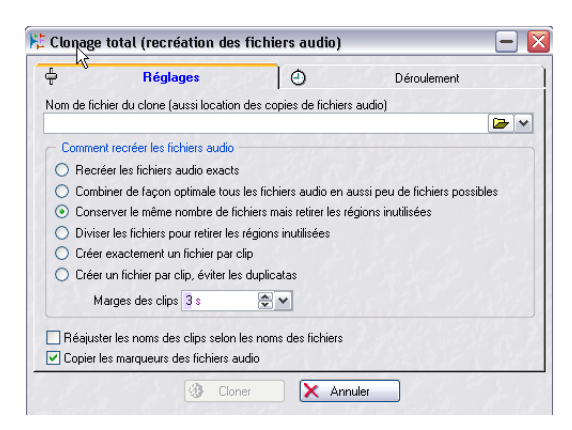

2. Spécifiez un chemin d'accès et un nom de fichier pour le clone du Montage Audio.

Si vous spécifiez un dossier qui n'existe pas, il sera créé automatiquement. Les fichiers audio clonés seront stockés dans le même dossier que le clone du Montage Audio.

3. Sélectionnez une des options "Comment recréer les fichiers audio" :

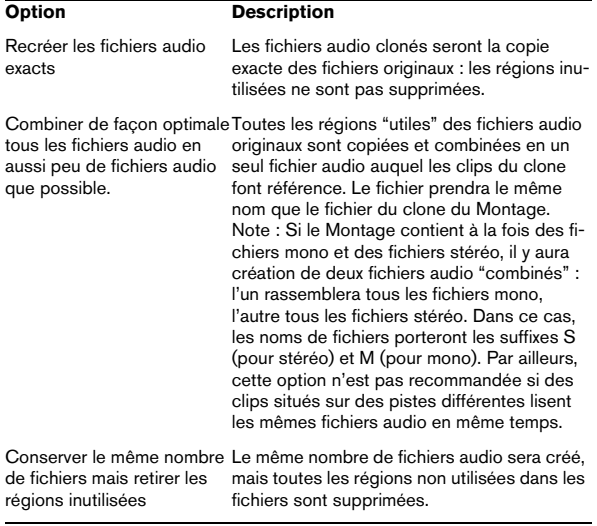

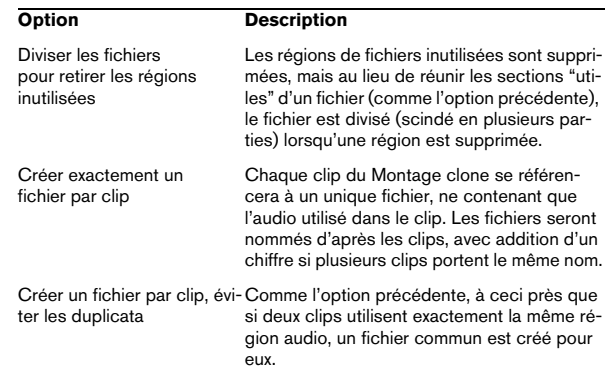

4. Si vous désirez pouvoir par la suite rallonger les clips dans le Montage cloné, il faut spécifier une valeur de marge de clips supérieure à zéro.

Ce paramètre permet d'ajouter un nombre spécifié de secondes avant le début et après la fin de la région correspondant au clip dans les fichiers audio créés.

 $\sqrt{!}$  Ce paramètre ne s'applique que si vous avez sélectionné une autre option que la première ("Recréer les fichiers audio exacts").

5. Si vous désirez que les clips du Montage cloné portent le nom de leurs fichiers audio respectifs, activez l'option "Réajuster les noms des clips selon les noms des fichiers".

6. Si vous désirez que les marqueurs posés dans les fichiers audio originaux soient inclus dans les fichiers "clones", activez l'option "Copier les marqueurs des fichiers audio".

#### 7. Cliquez sur l'onglet Déroulement pour effectuer des réglages de Priorité, À la fin, etc.

Les options sont identiques à celles disponibles via la fonction Render dans la Section Maître (voir ["Options de l'onglet Déroulement" à la page](#page-116-0)  [117](#page-116-0)). Veuillez noter que ce processus s'effectuera en tâche de fond, ce qui vous permet de continuer de travailler dans WaveLab Studio (mais pas dans le Montage en cours de clonage).

#### 8. Cliquez sur "Cloner".

Les fichiers audio et le Montage sont clonés. Une fois l'opération terminée, le Montage cloné apparaîtra dans une nouvelle fenêtre de Montage.

### **Archivage de Montages**

Le Montage Audio possède un mécanisme d'archivage spécifique : il permet de conserver les versions précédentes de Montages sauvegardés, et de sauvegarder automatiquement le Montage Audio. Il fonctionne de la façon suivante :

• Chaque fois que vous sauvegardez le Montage Audio, sa version précédente est copiée dans le sous-dossier "Backup.mon" (dans le même dossier que le fichier du Montage Audio).

Ce dossier d'archivage est automatiquement créé par WaveLab Studio. Les fichiers de sauvegarde sont baptisés "Montage #X", où "Montage" est le nom du Montage et "X" un chiffre.

• Vous pouvez spécifier combien de versions précédentes vous désirez conserver.

Le nombre maximal de versions archivées est de 1000 (ce n'est possible que parce que les fichiers Montage, ne contenant de données audio, restent relativement petits). Une fois atteint le nombre de versions archivées spécifié, ce sont les fichiers les plus anciens qui seront effacés à chaque nouvelle sauvegarde du Montage.

 $\sqrt{!}$  Autrement dit, les numéros apparaissant dans les noms de fichiers archivés n'ont pas de rapport direct avec l'âge des fichiers. Il faut donc vérifier leur date de création pour savoir lequel est le plus récent.

• Les Montages sans titre non encore sauvegardés sont également archivés.

Les fichiers d'archivage des Montages "Sans Titre" sont sauvegardés dans le dossier temporaire Windows, et utilisent un nombre comme nom de Montage, ce qui donne des noms du style "Y\_#X", où Y est le nombre identifiant le Montage et "X" le numéro du fichier d'archivage. Une fois le Montage sauvegardé, ces "fichiers temporaires d'archivage" peuvent être supprimés.

#### **Réglage de l'archivage**

Le réglage des paramètres d'archivage s'effectue dans la vue Historique :

1. Sélectionnez la vue Historique en cliquant sur l'onglet Historique.

2. Dans le menu Sauvegarde, sélectionnez "Options de sauvegarde".

Le dialogue des Options de sauvegarde apparaît alors.

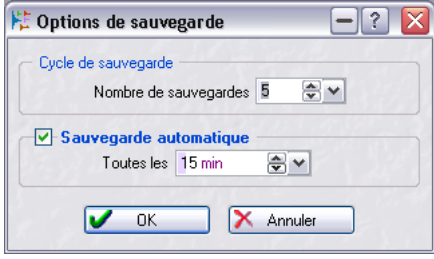

3. Spécifiez dans le champ "Nombre de sauvegardes" le nombre de versions précédentes que vous désirez conserver (de 0 à 1000).

Entrer une valeur nulle revient à désactiver l'archivage du Montage.

4. Cochez la case "Sauvegarde automatique" si vous désirez que WaveLab Studio sauvegarde automatiquement le Montage.

Entrez alors dans le champ de valeurs situé à droite la fréquence de cette sauvegarde automatique (toutes les 5 à toutes les 120 minutes).

5. Cliquez sur OK pour refermer le dialogue.

#### **Ouvrir une version précédente**

La fonction "Ouvrir la version précédente" de la vue Historique : menu Sauvegarde fonctionne de la façon suivante :

• S'il n'y a aucune modification non sauvegardée dans le Montage, le fichier d'archive le plus récent est ouvert dans une nouvelle fenêtre.

Si vous sélectionnez cette fonction depuis un fichier d'archive ouvert, c'est la précédente version de l'archive qui est ouverte, etc.

• S'il y a des modifications non sauvegardées dans le Montage, le fichier de Montage sauvegardé est ouvert dans une nouvelle fenêtre.

Cette fonction n'est pourtant pas identique à "Revenir à l'original" sur le menu Fichier ! La différence est que "Revenir à l'original" fermera le Montage en cours (non sauvegardé) et en ouvrira la dernière version sauvegardée, qui viendra donc remplacer le Montage en cours, tandis que "Ouvrir la version précédente" ouvrira la version sauvegardée dans une nouvelle fenêtre, sans fermer la version en cours et non encore sauvegardée.

# **Usage des pistes vidéo**

**21** Pour pouvoir utiliser les pistes vidéo, DirectX 9 doit être installé sur votre ordinateur.

Vous pouvez éditer l'audio synchronisé à la vidéo placée sur une piste vidéo dans le Montage. Les pistes vidéo sont créées à partir du menu local de pistes, comme les pistes audio.

### **Ajouter des clips vidéo à la piste vidéo**

Plusieurs méthodes permettent d'ajouter des clips vidéo :

• En faisant un clic droit quelque part dans une piste vidéo vide et en sélectionnant "Insérer fichier(s)".

Un sélecteur de fichier apparaît dans lequel vous pouvez repérer le clip vidéo que vous désirez insérer. Le clip sera inséré à la position du curseur.

- En faisant glisser le clip depuis la vue Fichiers (voir "En faisant glisser depuis la vue Fichiers" à la page 158).
- En copiant des clips vidéo depuis un autre Montage (voir "En copiant des clips depuis un autre Montage" à la page 159).

### **Relire un clip vidéo**

Les fichiers vidéo sont affichés sous forme de clips sur la piste vidéo, avec des vignettes représentant les images du film. Si vous déclenchez la lecture, la vidéo sera relue sur la piste vidéo dans la vue des pistes.

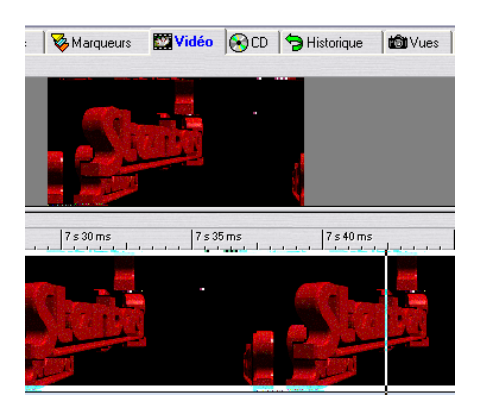

#### **Visualiser les clips vidéo dans la vue Vidéo**

Vous pouvez aussi voir le film dans le panneau supérieur du Montage si vous sélectionnez la vue Vidéo. Vous avez alors la possibilité de régler un certain nombre d'options :

• Pour voir la vidéo en mode plein écran, appuyez sur [Maj]+[A].

Utilisez cette même commande pour revenir à la vue normale.

• Si vous sélectionnez une portion d'un clip audio placé sur la même ligne de temps que le clip vidéo, il y aura trois images visibles dans le panneau supérieur placées côte à côte.

L'écran central affiche le film, et les écrans gauche et droit montrent les images fixes du clip vidéo correspondant aux limites de la sélection audio. Vous pouvez utiliser la touche [Esc] pour afficher/cacher les limites de la sélection audio.

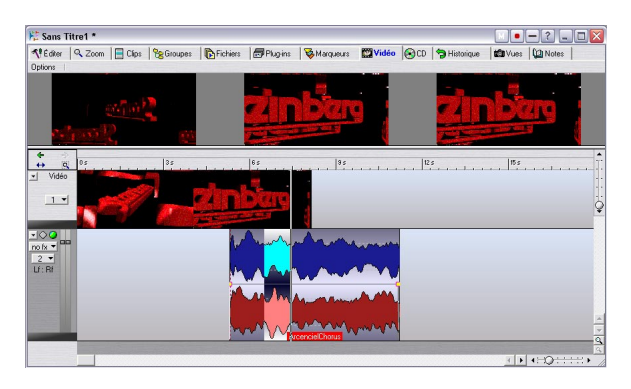

### **Le menu Options de la vue Vidéo**

Il y a deux options dans la vue Vidéo : menu Options :

• "Jouer la vidéo dans la piste (au curseur)".

Si elle est cochée, les images de la vidéo seront relues dans la vue des Pistes à la position du curseur. Si elle n'est pas cochée, les images seront affichées comme des vignettes non-animées.

• "Pas de lecture vidéo dans cette piste quand cet onglet est ouvert".

Si les deux options sont cochées, les images seront affichées comme des vignettes non-animées lorsque la vue Vidéo est sélectionnée, sinon elles seront relues.

### **Édition des clips vidéo dans le Montage**

Vous pouvez exécuter des fonctions de base, telles que déplacer le clip vidéo en le faisant glisser sur la ligne de temps, verrouiller la position du clip, utiliser Couper au curseur, copier et coller, etc. Toutes les fonctions disponibles sont présentes dans le menu contextuel du clip pour un clip vidéo.

# <span id="page-214-0"></span>**Mixage – la fonction Transformation (Render)**

La fonction Render dans la zone Master vous permet de mixer un Montage Audio (ou plusieurs sections du montage) en un seul fichier audio.

La fonction Render peut servir à plusieurs choses :

- Elle sert pour la gravure de CD à partir d'un Montage Audio gourmand en puissance, car elle permet de procéder d'abord à la transformation de tous les traitements puis d'effectuer la gravure du CD dans un second temps (voir "À propos des deux méthodes de gravure de CD" à la page 219).
- La fonction Render est très pratique pour "appliquer" le traitement par un effet à des Montages Audio gourmands en puissance avant la transformation "finale", ce qui vous permet d'ajouter plus d'effets, etc.

1. Si vous désirez transformer tout le Montage, du début à la fin, allez directement au point 4.

2. Si vous désirez ne transformer que quelques clips, sélectionnez-les.

3. Si vous désirez transformer uniquement une certaine section du Montage (contenant plusieurs pistes), il faut créer une région de sélection.

Veuillez noter que bien que la région de sélection ne soit qu'horizontale, elle inclura les données audio de toutes les pistes englobées dans la région.

4. Si nécessaire, rendez muets ou rouvrez certaines pistes ou clips.

 $\sqrt{N}$  Seules les données audio non muettes sont incluses dans le fichier final.

5. Cliquez sur le bouton Render dans la Section Maître. Le dialogue des Préférences pour la Transformation apparaît.

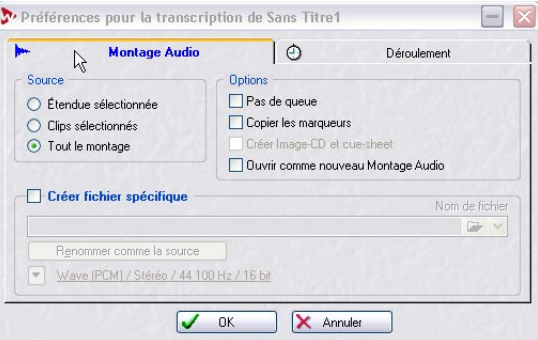

6. Spécifiez, avec les boutons radio de la section Étendue, ce que vous voulez inclure dans le fichier créé. Les options Étendue sélectionnée et Clips sélectionnés ne seront disponibles que si vous avez créé une zone de sélection ou sélectionné des clips (voir points 2 et 3 ci-dessus).

7. Activez les options désirées:

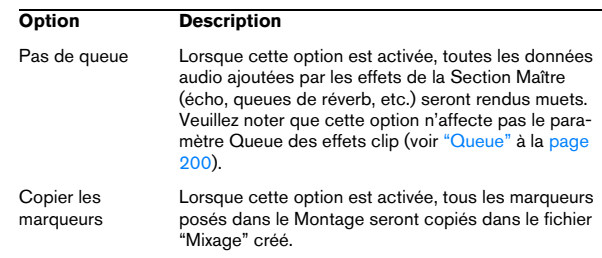

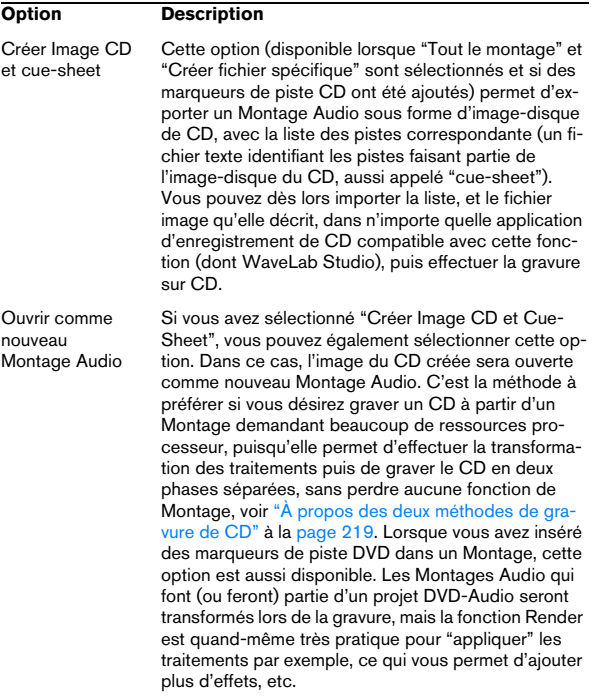

8. Sélectionnez si vous désirez créer un fichier spécifique ou non.

Si vous activez l'option Créer fichier spécifique, il faut spécifier un nom et un emplacement pour ce fichier, et sélectionner une résolution numérique en bits ou seulement un emplacement, si l'option "Régions" est sélectionnée. Si vous n'activez pas cette option, un fichier temporaire est créé, dont la résolution numérique est celle spécifiée dans le dialogue Préférences (onglet Fichiers).

9. Lorsque l'option "Créer fichier spécifique" est sélectionnée, vous pouvez cliquer sur le bouton en bas du dialogue pour ouvrir le dialogue "Format de fichier audio". C'est ici que vous procédez aux réglages pour les fichiers audio transformés. Pour certains formats comprimés (mp3, mp2, WMA ou Ogg Vorbis), vous pouvez faire davantage de réglages via le menu local Encodage. Pour une description des options, cliquez sur le point d'interrogation dans le dialogue.

10. Si vous avez fait les réglages désirés, fermez le dialogue "Format de fichier audio".

11. Cliquez sur l'onglet Déroulement pour procéder au paramétrage des actions Priorité, Au commencement et À la fin (voir ["Options de l'onglet Déroulement" à la page](#page-116-0)  [117](#page-116-0)).

12. Cliquez sur OK pour créer le fichier.

## **Préparer le Montage à la gravure de CD**

Les descriptions de cette section concernent la préparation pour la gravure de CD.

Un CD peut être gravé directement à partir du Montage.

1. Vérifiez que le Montage Audio contient exactement les éléments que vous souhaitez avoir sur le CD.

 $\Rightarrow$  Notez que les pistes CD doivent durer au moins 4 secondes.

2. Cliquez sur l'onglet CD pour sélectionner la vue CD. Elle contient la liste des pistes CD. Mais pour le moment elle est vide (puisqu'il n'y a encore aucun marqueur de piste CD d'inséré).

3. Sélectionnez "Génie CD…" dans la vue CD : menu Fonctions (ou cliquez sur l'icône "baguette magique"). Le dialogue Génie CD apparaît. Il contient un certain nombre de réglages qui vous aideront à automatiser la création de CD.

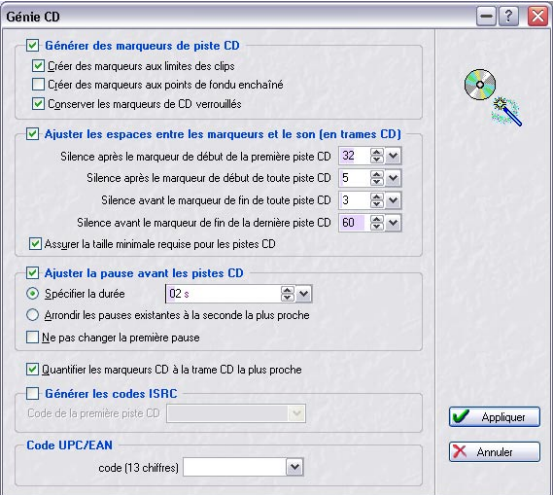
#### 4. Activez l'option "Générer des marqueurs de piste CD" et activez les sous-options désirées. Ces options sont les suivantes :

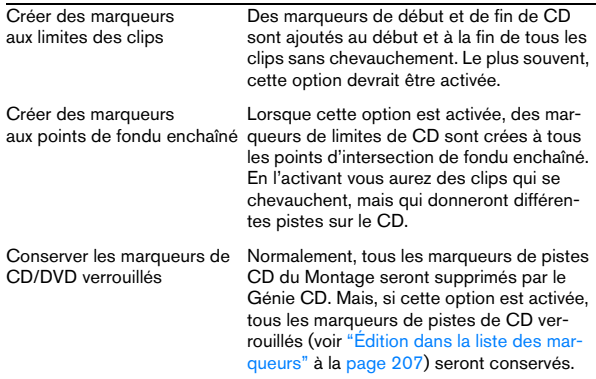

• L'option "Assurer la taille minimale requise pour les pistes CD" est activée par défaut.

Si un clip dure moins de 4 secondes, les marqueurs de fin de CD seront déplacés vers la droite afin d'avoir une piste d'une durée de 4 secondes (standard Red Book).

5. Si vous le souhaitez, activez l'option "Ajuster la pause avant les pistes".

Ceci règle automatiquement la pause avant chaque piste, soit selon une valeur fixe (définie dans la case Spécifier la durée) soit selon la seconde la plus proche de la pause actuelle du Montage.

Si vous désirez ajuster les pauses entre les pistes sans pour autant modifier l'emplacement de début de la première piste du Montage, activez l'option "Ne pas changer la première pause". Dans ce cas, l'emplacement original de la première piste ne change pas par rapport au début du Montage.

• Le standard Red Book des CD audio exige une pause d'au moins 2 secondes.

#### 6. Effectuez d'autres réglages si nécessaire.

Pour les détails, cliquez sur le point d'interrogation dans le dialogue.

#### 7. Cliquez sur Appliquer.

Le dialogue se referme. Maintenant, les marqueurs de piste CD sont générés et les pauses sont ajustées en fonction de vos réglages. La Vue CD affiche alors la liste des pistes CD, telle que définie par les marqueurs de piste correspondants.

8. Pour écouter les pistes, utilisez les boutons "Jouer la piste CD suivante/précédente" de la barre d'outils (ou les options correspondantes du menu Fonctions).

9. L'option "Jouer tous les débuts de piste" dans la barre d'outils (ou dans le menu Fonctions) permet de vérifier le début des pistes, ou la transition entre deux pistes consécutives, voir "Vérifier les transitions entre pistes" à la page 218.

10. Si nécessaire, vous pouvez régler manuellement les marqueurs de piste CD dans la vue des pistes ou dans la vue des Marqueurs.

Exemple d'une situation où vous aurez besoin d'ajouter manuellement des marqueurs : supposons un enregistrement continu (un clip, par exemple enregistré en Live), que vous voulez diviser en pistes CD séparées. Comme il n'y a aucune limite de clip ni aucun point de fondu enchaîné, le Génie CD n'ajoutera pas de marqueurs (sauf au début et à la fin du clip). Il est donc nécessaire d'ajouter des marqueurs de frontière de piste aux positions adéquates. Un autre cas : les sous-index de piste (voir ["Les différents types d'événements sur un CD audio" à la page](#page-225-0)  [226](#page-225-0)). Cependant, dans la plupart des cas, le Génie CD fait du bon travail et nous vous recommandons de ne pas modifier les marqueurs générés, à moins que ce ne soit vraiment nécessaire.

11. Sélectionnez "Vérifier" dans la vue CD : menu Fonctions ou cliquez sur l'icône "lunettes".

WaveLab Studio vérifiera la liste CD et vous indiquera si elle est configurée correctement (cette vérification est aussi effectuée automatiquement avant la gravure réelle du CD à partir du Montage).

12. Si la vérification produit un message d'alerte, faites les réglages à la main et répétez la procédure de vérification jusqu'à ce que les réglages soient corrects.

Vous pouvez obtenir des messages d'alerte pour plusieurs raisons, dont celles-ci :

- Il y a des pistes CD de moins de 4 secondes.
- La pause avant la première piste CD est inférieure à 2 secondes.
- Il y a des clips (ou des sections de clips) en dehors des pistes CD.
- Il y a des marqueurs de début et de fin de piste CD à l'intérieur des clips (si vous voulez qu'une nouvelle piste commence à l'intérieur d'un clip, il faut utiliser des marqueurs de limite de piste CD).
- Le CD est trop long (la durée totale du CD est affichée dans la barre de contrôle en haut de l'onglet).
- $\sqrt{!}$  Si le mode "Audio dans pauses" est activé dans la Vue CD/DVD-A : menu Options, il n'y aura pas d'avertissement si les clips sont placés en dehors des pistes – voir ci-après.

# **Le mode "Audio dans pauses"**

Normalement, lors de la création d'un CD, seule la section comprise entre les marqueurs de CD est gravée, et les pauses entre les pistes sont remplacées par du silence. Toutefois, si le mode "Audio dans pauses" est activé, c'est l'image exacte du Montage Audio qui est gravée sur le CD, y compris d'éventuelles données audio situées entre les pistes.

 $\sqrt{!}$  Tous les lecteurs CD ne sont pas forcément compatibles avec cette fonction. La seule façon de vérifier la compatibilité du vôtre est d'essayer !

Voici deux applications possibles du mode "Audio dans pauses" :

### **Déplacer des marqueurs de piste CD afin de "cacher" des parties de clips**

Imaginons l'enregistrement d'un concert en direct, avec une section d'applaudissements située entre deux morceaux. En déplaçant les marqueurs de piste de façon à caser la section d'applaudissements entre les morceaux, puis en activant "Audio dans pauses", vous n'entendrez pas les applaudissements si vous lisez une des pistes ou l'autre isolément ; mais ils seront lus normalement si vous lisez tout le CD.

Procédez comme ceci :

1. Placez le marqueur de fin de piste de CD de la première plage à l'endroit où la musique se termine, mais avant le début des applaudissements.

2. Si nécessaire, placez le marqueur de début de piste de la plage de CD suivante à l'endroit où la musique commence.

3. Activez le mode "Audio dans pauses" en cliquant sur l'icône correspondante dans la barre (Vue CD).

## **Placer un clip avant la piste 1**

Pour créer une piste CD "cachée" avant la plage 1, procédez ainsi :

1. Placez un clip sans marqueur de piste de CD avant le premier marqueur de début de piste du Montage Audio.

• Il est recommandé de ne pas placer la piste cachée au tout début du Montage, mais de laisser un peu de place entre le début du Montage et celui de la piste cachée.

#### 2. Activez l'option " Audio dans pauses " en cliquant sur le symbole correspondant dans la barre d'outils du mode CD.

Si vous lancez à présent la fonction de vérification de CD, il n'y aura pas de message d'avertissement, et la liste des pistes de CD devrait être "valide" (en supposant que le reste du Montage soit correct).

3. Procédez à la gravure du CD ou continuez à faire les préparatifs nécessaires avant la gravure.

Pour entendre la piste cachée du disque après la gravure, rebobinez à partir du début de la piste 1.

# **Édition dans la liste des pistes du CD**

Une fois que vous avez préparé votre liste de pistes CD comme décrit précédemment, vous pouvez procéder à la gravure du CD.

Mais il y a d'autres réglages que vous pouvez faire dans la liste des pistes CD :

• Vous pouvez cacher ou afficher les colonnes de la liste des pistes CD au moyen du menu local Colonne (accessible en cliquant sur le bouton fléché situé à gauche des entêtes de colonnes).

Vous pouvez comme d'habitude déplacer et redimensionner les colonnes.

• Vous pouvez modifier tous les réglages (sauf la valeur "Durée") numériquement dans la liste.

Cependant, le fait de modifier les positions de début et de fin de piste peut entraîner l'apparition de messages d'alerte, comme décrit précédemment.

#### • Vous pouvez modifier l'ordre des pistes CD en les déplaçant dans la liste.

Il y a une seule restriction : vous ne pouvez déplacer que des pistes délimitées par des marqueurs de début et de fin de piste CD – pas celles délimitées par des marqueurs de frontière de piste CD. Les pistes divisées par un marqueur de frontière de piste CD (une combinaison de marqueurs de début et de fin) ne peuvent être déplacées que comme une entité.

# **Vérifier les transitions entre pistes**

Dans la Vue CD : menu Fonctions se trouve une option appelée "Éditer les durées de lecture…". Ce dialogue permet de régler d'une part une durée de Pré-Lecture avant la lecture d'une piste, et une valeur Test, qui correspond à la durée de lecture de début d'une piste lorsque vous utilisez la fonction "Jouer tous les débuts de piste" dans la barre d'outils (ou du menu Fonctions).

Imaginons par exemple que vous désirez entendre quelques secondes de la fin de chaque piste et du début de la piste suivante, afin de vérifier la transition entre elles :

1. Ouvrez le dialogue "Éditer les durées de lecture" du menu Fonctions de la vue CD.

2. Entrez les valeurs désirées pour les durées de Pré-Lecture et de Test, puis cliquez sur OK.

Vous pouvez cocher l'option "La pré-lecture débute par une seconde de silence" si vous désirez rendre les transitions moins abruptes.

3. Activez le mode Pré-Lecture dans le menu Fonctions. Une fois qu'il est activé, toutes les pistes démarrent avec la durée de pré-lecture que vous avez définie si vous lancez la lecture via les options de lecture du menu Fonctions.

4. Sélectionnez "Jouer tous les débuts de piste" dans le menu Fonctions (ou cliquez sur l'icône correspondante de la barre de contrôles).

Chaque début et fin de piste (y compris la dernière piste) sont lus en tenant compte des valeurs entrées dans le dialogue.

# **Éditer le Texte CD**

Cette option de la Vue CD: menu Fonctions ouvre l'éditeur de Texte CD, qui permet d'entrer les titres des pistes, le nom de l'artiste et autres informations. Les données seront gravées sur le CD sous forme de texte CD. Certains lecteurs de CD sont compatibles avec ce mode et affichent ces informations en cours de lecture de la piste. Cliquez sur le bouton "?" du dialogue pour voir la description de toutes ses options.

# **Transcrire la piste CD sélectionnée**

Il est possible de transformer (Render) la piste CD sélectionnée en fichier audio. Le fichier crée peut soit remplacer les clips de cette piste, ou il peut être inséré sur une piste vide ou une nouvelle piste.

Cliquez sur le bouton "?" du dialogue pour voir la description de toutes ses options.

# **À propos des deux méthodes de gravure de CD**

La phase finale de la création du CD peut s'effectuer de deux manières :

#### • En gravant directement depuis la vue CD dans le Montage.

C'est un procédé simple et rapide, mais qui sollicite beaucoup la puissance de l'ordinateur. N'oubliez pas que même si votre Montage Audio est relu sans problèmes, la charge de la CPU sera quatre fois plus grande si vous gravez en 4x (puisque les fichiers audio doivent être délivrés quatre fois plus vite) ! Il y a toutefois une option dans le dialogue Graver CD pour "Transcrire en fichier temporaire avant de graver" qui contourne ce problème, voir ["À propos de l'option "Transcrire en fichier](#page-223-0)  [temporaire avant de graver"" à la page 224.](#page-223-0)

• En utilisant la fonction Render de la Section Maître afin de créer un "fichier image" du Montage sur disque, puis en gravant le CD dans un deuxième temps.

Cette méthode est recommandée si votre Montage Audio contient beaucoup d'effets de clip (ou est très gourmand en puissance de calcul), car elle sépare la transformation du fichier audio du procédé de gravure du CD. Cette méthode est également recommandée si vous voulez créer plusieurs exemplaires du CD. La fonction Render et ses options sont décrits au paragraphe ["Mixage – la fonction Transformation \(Render\)" à la](#page-214-0)  [page 215.](#page-214-0)

Dans les deux cas, tous les effets de clip et de piste sont utilisés et le Montage est transformé depuis la Section Maître, ce qui inclut tous les effets activés et les réglages de Dithering/Noise Shaping.

#### **Transformation en image CD et Cue-Sheet**

1. Ouvrez la Section Maître et cliquez sur le bouton Render.

Le dialogue des Préférences de Transformation apparaît.

2. Sélectionnez l'option "Tout le montage" dans la section Étendue et activez l'option "Créer fichier spécifique".

3. Spécifiez le nom et l'emplacement du fichier, et vérifiez que le format Wav16 bits a été sélectionné.

4. Sélectionnez l'option "Créer Image CD et Cue-Sheet" dans la section Options puis activez l'option "Ouvrir comme nouveau Montage Audio".

## 5. Cliquez sur OK.

Maintenant, le Montage entier est transformé en un fichier image CD, avec la description (ou "cue-sheet") correspondante. Un nouveau Montage Audio est créé, qui relira le Montage d'origine et aura toutes ses caractéristiques (mais fait référence au fichier image prêt à être traité). Vous pouvez maintenant procéder à la gravure du CD comme décrit au chapitre suivant.

# <span id="page-219-0"></span>**Créer un rapport de CD Audio**

# **Concept de base**

Un rapport de CD Audio présente le contenu du Montage Audio en cours sous forme de texte, pour impression.

Les rapports de CD Audio sont basés sur un certain nombre de petits documents au format RTF (Rich Text Format), une par section du rapport. Vous pouvez les éditer dans n'importe quelle application compatible RTF (par exemple WordPad), ce qui permet de changer les polices, les styles, de modifier la mise en page, d'ajouter des images, etc.

De plus, ces documents RTF contiennent des références à des variables texte, qui fournissent les informations dans le rapport de CD Audio lui-même – noms des pistes, durées, etc. Lors de la génération du rapport, les informations fournies par les variables seront présentées selon le style sélectionné pour les documents RTF.

Il existe deux types de variables, usine et modifiables par l'utilisateur :

- Les variables d'usine fournissent automatiquement les informations générées à propos d'un projet : nombre, durée et noms des pistes, etc. – en fonction du contenu du projet.
- Les variables utilisateur contiennent des données personnelles, comme par exemple le nom de la société, les informations de copyright, etc. – données définies par l'utilisateur.

En plus de ces variables, le rapport de CD Audio peut aussi inclure n'importe quel texte spécifié dans le dialogue Éditer le Texte CD (voir "Éditer le Texte CD" à la page 219) : par exemple, le nom du compositeur, des interprètes, etc.

# **Générer le rapport de CD Audio**

Un rapport de CD Audio devrait être généré lorsqu'un Montage Audio est prêt à la gravure de CD (ou même après la gravure). Pour générer une prévisualisation du modèle de rapport de CD Audio :

1. Ouvrez le Montage Audio dont vous désirez créer le rapport.

2. Cliquez sur l'onglet CD puis sélectionnez "Générer/ Imprimer Rapport de CD Audio" dans le menu Fonctions. Un dialogue s'ouvre alors.

À ce stade, vous pouvez sélectionner un des trois modèles (ou presets) de rapport de CD Audio depuis le menu local ; deux d'entre eux indiquent des durées "absolues", autrement dit continues depuis le début du CD (depuis le début de la première pause), le troisième indique des durées relatives, autrement dit exprimées depuis le début de la première piste, et les durées sont données sans tenir compte des pauses.

Les deux premiers modèles sont la méthode usuelle de mesure des durées de pistes en utilisation professionnelle (usines de duplication de CD, par exemple), tandis que le troisième donne les durées de pistes apparaissant normalement sur les livrets et pochettes de CD.

#### 3. Cliquez sur OK pour générer une prévisualisation du rapport de CD Audio.

Il s'agit de la mise en page standard, qui donne toutes les informations de variables usine intéressantes.

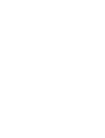

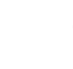

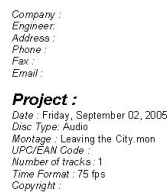

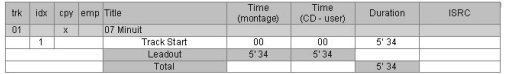

4. Vous pouvez alors utiliser l'option Imprimer du menu Fonctions de la fenêtre pour imprimer le rapport de CD Audio.

Si vous désirez d'abord modifier le contenu du rapport, lisez la suite !

# **Édition du rapport de CD Audio**

## **Édition des variables utilisateur**

Pour entrer des données personnelles dans les variables modifiables par l'utilisateur, utilisez le dialogue "Editer variables de texte", qui se trouve dans le menu dans la Vue CD : menu Fonctions, voir ["Définition des variables utilisa](#page-242-0)[teur" à la page 243](#page-242-0).

## **Édition du Texte CD**

Le texte CD est inclus sur le CD lui-même, et peut être affiché sur certains lecteurs compatibles. Il peut également figurer sur le rapport de CD Audio, ce qui vous permet de spécifier les titres des pistes, les musiciens, les compositeurs, etc. pour le CD dans sa globalité, mais aussi pour chaque piste. Pour plus de détails, voir "Éditer le Texte CD" à la page 219.

#### **Édition des éléments du rapport de CD Audio**

Vous exercez un contrôle intégral sur le contenu du rapport de CD Audio. Procédez comme ceci :

1. Sélectionnez "Générer/Imprimer un Rapport de CD Audio" dans la Vue CD : menu Fonctions.

2. Cliquez sur le bouton "Editer…" du dialogue. Le dialogue d'édition du rapport de CD Audio s'ouvre alors.

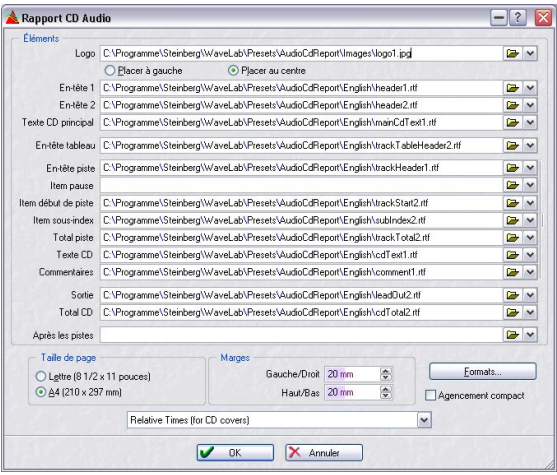

La partie principale du dialogue affiche les "Éléments" ; les fichiers RTF constituant le rapport de CD.

• Chaque entrée d'élément est un chemin d'accès à un fichier RTF.

Exception : le Logo, qui indique l'emplacement d'un fichier de type image. Cet image fera partie du fichier RTF final.

• Pour utiliser un autre fichier RTF pour un élément, cliquez sur l'icône de dossier, puis naviguez jusqu'au nouveau fichier RTF.

Vous pouvez, par exemple, avoir créé plusieurs versions différentes des fichiers RTF, ou un client peut apporter les siens, etc.

• Pour supprimer un élément du rapport de CD Audio, supprimez le chemin du fichier RTF correspondant.

• Dans la partie inférieure du dialogue, vous trouverez des paramètres supplémentaires concernant l'impression ellemême (dimensions de la page, marges) ainsi qu'un bouton Formats (permettant de modifier les formats utilisés pour l'expression des dates, des durées, des numéros, etc.). Vous pouvez également sauver le rapport de CD Audio actuel sous forme de présélection, en sélectionnant "Sauver sous…" dans le menu local se trouvant en bas du dialogue.

## **Édition des fichiers RTF**

Vous pouvez utiliser les fichiers modèles RTF existants comme point de départ pour créer vos propres rapports de CD personnalisés, ou créer de nouveaux documents RTF en partant de zéro. Dans les deux cas, conservez une copie des fichiers RTF modèles originaux, par sécurité.

 $\sqrt{!}$  Pour éditer les documents RTF, nous vous recommandons d'utiliser le Bloc Notes (fourni avec Windows) plutôt que Microsoft Word. En effet, Word crée parfois des informations "supplémentaires" que WaveLab Studio est incapable d'interpréter correctement.

Pour ouvrir un fichier RTF afin de le modifier, procédez comme suit :

1. Dans le dialogue d'édition du rapport de CD Audio, cliquez sur le bouton fléché à droite de l'élément que vous désirez modifier.

2. Dans le menu local qui apparaît, sélectionnez "Ouvrir le dossier contenant".

Le dossier contenant le fichier RTF s'ouvre alors dans une autre fenêtre.

3. Double-cliquez sur le fichier RTF (ou faites-le glisser sur l'icône du logiciel d'édition de texte RTF désiré).

Dans l'exemple suivant, nous avons ouvert le fichier "Header1.rtf".

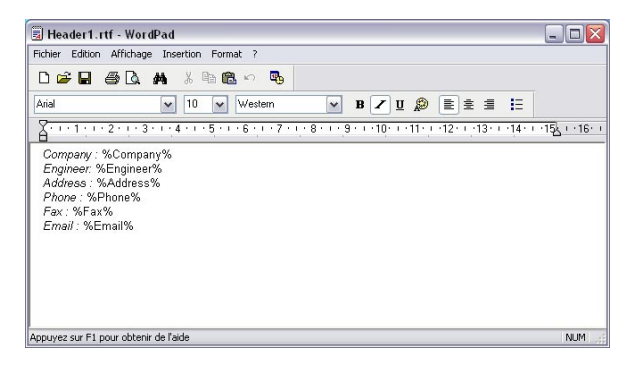

Comme vous pouvez le constater, ce sont là les informations personnelles qui apparaissaient sous le logo dans le précédent modèle de rapport de CD. Les entrées sont écrites exactement sous la même forme que dans le dialogue "Editer Variables" ; un titre, suivi par un nom de variable encadré par des caractères "%".

 $\Rightarrow$  Le rapport reprendra tout le texte des documents RTF, à part les codes encadrés entre les signes de pourcentage.

Vous pouvez changer les rubriques, l'ordre, etc ; vous pouvez par exemple utiliser un autre terme que "Engineer", supprimer les champs d'adresse ou de numéro de téléphone, etc. Vous pouvez également changer les polices, les styles, la mise en page du texte.

Par ailleurs, si vous avez ajouté une nouvelle variable utilisateur dans le dialogue d'édition de variables texte, ou défini une variable qui n'est pas appelée dans le fichier RTF, alors il faut écrire cette variable dans le fichier RTF (encadrée par des caractères %).

Toutefois, même si vous pouvez parfaitement entrer les informations elles-mêmes (par exemple, le nom du projet) directement dans le fichier RTF et supprimer la variable correspondante, il faut alors éditer les fichiers RTF à chaque fois que vous créez un nouveau rapport de CD Audio. Il est bien plus pratique de définir une fois pour toutes le style de votre rapport de CD Audio ainsi que les fichiers RTF attachés, puis n'éditer par la suite que les variables et le CD Text lorsque vous travaillez sur un nouveau projet. En résumé :

 $\sqrt{1}$  Les documents RTF ne devraient être utilisés que pour ajuster l'apparence d'un rapport, et pas pour écrire les valeurs de variables.

# **17**

**Gravure de CD audio**

# **Introduction**

Ce chapitre décrit le processus de gravure de CD de base, il contient aussi des informations d'ordre général à propos du format CD.

Cependant il ne décrit pas les préparatifs nécessaires à la création d'un Montage Audio. En d'autres termes, ce chapitre suppose que ces divers préparatifs ont été effectués, et que vous êtes prêt à procéder à la gravure du CD.

Veuillez vous reporter au chapitre ["Le Montage Audio" à la](#page-151-0)  [page 152](#page-151-0) pour une description de ces préparatifs avant de suivre les instructions mentionnées dans ce chapitre.

# **Sélection d'un périphérique CD-R**

Avant de commencer à graver, vous devez spécifier l'unité CD-R que WaveLab Studio doit utiliser (par ex. vous pouvez avoir plusieurs périphériques connectés simultanément et passer de l'un à l'autre dans WaveLab Studio).

1. Cliquez sur l'onglet CD (Montage Audio) et sélectionnez "Graver CD" dans le menu local Fonctions.

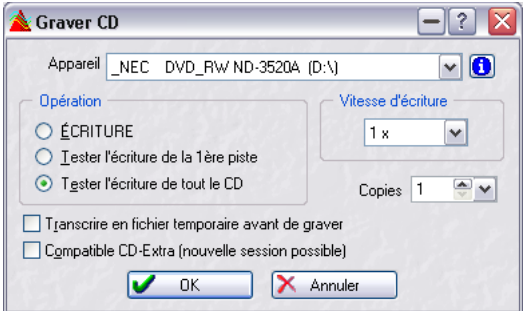

2. Utilisez le menu local Appareil pour choisir votre graveur.

3. Cliquez sur le bouton "i" (info) situé à côté du nom du graveur.

Ceci affichera des détails et des réglages concernant votre périphérique CD-R. Pour les détails, cliquez sur le point d'interrogation dans le dialogue.

# **Tester un CD audio avant de graver**

Il existe deux manières de tester un CD avant de graver :

# **Vérification**

La vérification du menu des fonctions Montage Audio (lorsque l'onglet CD est activé) a pour effet de vérifier le "CD audio" afin de s'assurer que les réglages correspondent au standard pour CD. Cette commande n'effectue aucun accès au graveur CD-R, mais compare simplement les réglages de la liste à un ensemble de règles. Ces règles sont décrites dans l'aide.

Cette vérification est automatiquement effectuée lorsque vous essayez de vraiment graver un CD.

# **Les options "Tester l'écriture de la 1ère piste" et "Tester l'écriture de tout le CD"**

Ces deux options du dialogue "Graver CD" simulent en fait l'écriture d'une ou de toutes les pistes sur le CD. Cette procédure prend en compte tous les réglages, y compris la vitesse d'écriture (1x, 2x, etc.), ou si un disque image doit d'abord être créé (voir ci-après) etc.

- Si le test échoue, essayez d'utiliser une vitesse inférieure.
- Si le test "Tester l'écriture de tout le CD" réussit, vous pouvez être certain qu'il n'y aura pas de problème au moment de graver véritablement le CD.

# <span id="page-223-0"></span>**À propos de l'option "Transcrire en fichier temporaire avant de graver"**

Il s'agit d'une option supplémentaire du dialogue Graver CD pouvant être utile si votre ordinateur est lent et/ou si beaucoup d'effets sont gourmands en puissance de calcul, etc. dans le Montage. Si cette option est cochée, un fichier image sera créé avant la gravure, ce qui élimine le risque de surcharge du buffer.

• Cette option est incluse dans le test de gravure si elle a été cochée au préalable.

Donc si, elle a été cochée pour le test, elle doit l'être aussi pour la gravure.

• Si cette option était désactivée, et que l'ensemble du CD a été testé avec succès, il n'est pas nécessaire de l'activer pour la gravure.

Elle ne ferait que prolonger inutilement le temps de la gravure, sans apporter aucune sécurité supplémentaire.

# **Gravure d'un CD**

Une fois que vous avez configuré le montage CD, nous vous suggérons d'exécuter dans l'ordre suivant certaines opérations, avant de graver le CD. Veuillez noter que ces étapes ne sont pas obligatoires, mais simplement recommandées.

**!** Veuillez observer les précautions indiquées dans le chapitre ["Dépannage" à la page 305](#page-304-0), avant de graver votre premier CD !

1. Lisez une fois de plus le CD, dans le montage, pour vérifier que tous les débuts, fins et transitions sont corrects.

2. Sélectionnez "Vérifier" dans la vue CD : menu Fonctions, afin de vérifier que tous les réglages sont conformes au standard Red Book.

Ceci se fait automatiquement avant de graver, mais vous pouvez le faire à ce point également.

- 3. Insérez un CD-R vierge dans votre graveur.
- 4. Sélectionnez "Graver CD".

5. Sélectionnez la vitesse à laquelle vous désirez graver, dans le petit menu local.

6. Utilisez les options de test du dialogue pour vérifier que vous pourrez effectivement graver le CD à cette vitesse.

7. Si vous désirez créer un CD au format CD-Extra, activez l'option Compatible CD-Extra dans ce dialogue. Voir ci-après.

8. Une fois que le montage a passé le test, basculez sur "Écriture" et appuyez sur OK dans le dialogue. Si vous rencontrez des problèmes, voir ["Dépannage" à la page 305](#page-304-0).

• Dans la fenêtre de progression qui apparaît pendant la gravure du CD, se trouve une option appelée "Éjection du CD en cas de succès". Si vous activez cette option, le graveur de CD éjectera automatiquement le CD lorsqu'il aura terminé.

# <span id="page-224-0"></span>**Compatibilité CD-Extra**

Lors de la gravure d'un CD Audio, décrite précédemment, il est possible de le préparer à la compatibilité CD-Extra. Un CD-Extra est comparable aux CD en Mode Mixte, puisque ces deux formats permettent de graver à la fois de l'audio et des données sur un même CD. Cependant,

contrairement aux CD en Mode Mixte, l'audio des CD-Extra est placé sur la (ou les) première(s) piste(s) du CD et les données viennent à la suite. Cela signifie que l'audio commence à jouer immédiatement lorsqu'un tel CD est utilisé dans un lecteur de CD Audio normal, sans avoir à passer à la piste 2. De plus, lors de la création d'un CD-Extra, vous pouvez utiliser toutes les fonctions disponibles dans le Montage CD Audio.

**!** Notez que certains lecteurs de CD d'ordinateur peuvent ne pas reconnaître les CD au format CD-Extra. Les lecteurs Plextor sont recommandés.

Si vous gravez un CD Audio depuis un Montage CD Audio et que vous souhaitez le préparer au format CD-Extra, procédez comme ceci:

1. Cochez la case "Compatible CD-Extra" dans le dialogue Graver CD.

Ceci préparera le CD à l'écriture ultérieure de données. Un peu comme un CD multi-session.

2. Gravez le CD audio comme décrit précédemment.

3. L'étape suivante consiste à créer un Projet de CD/ DVD de données contenant les données que vous souhaitez incorporer au CD.

La façon de créer un Projet de CD/DVD de données est décrite au paragraphe ["Créer un nouveau projet CD/DVD de données" à la page 229](#page-228-0).

4. Dans le dialogue "Copie du CD/DVD Données" (décrit au paragraphe ["Le dialogue de gravure du CD/DVD](#page-230-0)  [de données" à la page 231\)](#page-230-0), sélectionnez les options "Piste en une fois" (Track At Once) pour la Méthode de Gravure et "Fermer le CD" pour la Méthode de Fermeture.

5. Cliquez sur "Copier".

Les données sont alors ajoutées au CD après l'audio déjà gravé et le CD-Extra est créé puis finalisé (plus aucune gravure n'est possible).

# **Le format CD audio – Informations générales**

Ce chapitre a pour but de vous fournir des informations sur le format CD, afin de vous aider à mieux comprendre la manière de créer les vôtres. C'est un vaste sujet, et nous ne pourrons que l'effleurer ici. Pour de plus amples renseignements, essayez de trouver un ouvrage complet sur le sujet, ou cherchez des informations sur Internet.

#### **Les formats CD de base**

Il existe un certain nombre de formats différents pour le contenu d'un CD. Vous connaissez probablement les CD audio, les CD-ROM (CD de données) et les CD-I. Ils sont tous légèrement différents, bien qu'ils utilisent tous le même support : des disques compacts. Les spécifications CD audio s'appellent "Red Book" et celles du CD-ROM "Yellow Book". Ce sont les standards auxquels WaveLab Studio se conforme.

#### **Le standard CD "Red Book" n'est pas un véritable format de fichier**

Ceux d'entre vous qui connaissent le milieu informatique devez connaître l'existence de différents formats de fichiers. Veuillez noter que le CD "Red Book" n'est pas un vrai format de fichier. Tout l'audio du CD est stocké en un gros morceau, un seul fichier si vous voulez. Ceci diffère d'un disque dur, par exemple, ou chaque fichier est stocké séparément. Comprendre que tout l'audio n'est en fait qu'une longue chaîne de données numériques vous aidera probablement à mieux saisir les limitations du format.

#### <span id="page-225-0"></span>**Les différents types d'événements sur un CD audio**

Il existe trois types d'événements qui peuvent servir à spécifier les différentes sections audio sur un CD. Ce sont :

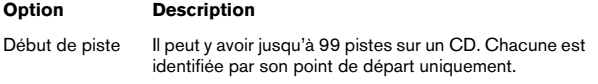

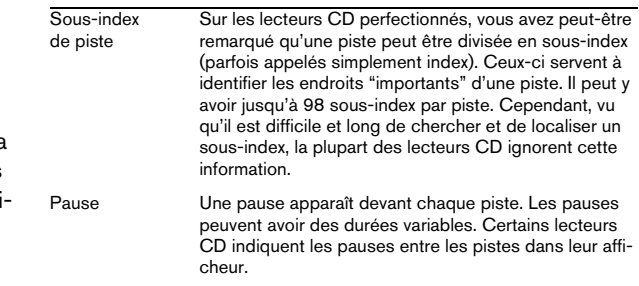

#### <span id="page-225-1"></span>**Images, positions, petites images et bits**

Les données d'un CD audio sont divisées en images. Une image est composée de 588 échantillons stéréo. 75 images constituent une seconde de son. Pourquoi ? Et bien parce que, 75\*588=44100, et comme la fréquence d'échantillonnage du format CD est 44100 kHz (échantillons par seconde), ceci équivaut à une seconde de son. Lorsque vous donnez des positions sur le CD, dans WaveLab Studio, vous le faites au format mm:ss:ff, où mm représente les minutes, ss les secondes et ff les images (frames). L'indice des images varie entre 0 et 75, puisqu'il y a 75 images par seconde.

Techniquement, il n'y a rien qui permette de spécifier quelque chose de plus petit qu'une image sur un CD. En conséquence, si la longueur d'une piste de CD n'est pas un nombre d'images parfait, un blanc doit être ajouté à la fin. Autre conséquence, lorsque vous lisez le CD, vous ne pouvez pas localiser (positionner) plus précisément qu'une image. Si vous avez besoin de données situées au milieu de l'image, vous devez quand même lire l'image complète. Encore une fois, cela diffère d'un disque dur, où vous pouvez récupérer n'importe quel bit sur le disque, sans avoir à lire les données voisines.

Mais les images ne sont pas les plus petits blocs de données sur un CD. Il existe également ce que l'on appelle des "petites images". Une petite image contient 588 bits. 98 petites images réunies forment une image classique. Dans chacune de ces petites images il y a de la place pour six échantillons stéréo, ce qui signifie que beaucoup de place reste disponible pour des données autres que le son lui-même. Il y a des informations de codage, de synchronisation laser, de correction d'erreurs et de données PQ (appelées ainsi parce qu'elles sont stockées dans les bits " $P$ " et " $Q$ ").

Les codes PQ transmettent des informations sur les Débuts de Piste, les Sous-Index et les Pauses, décrits cidessus. Ils contiennent également des informations de durée (minutes, secondes et images). Pour que toutes ces informations tiennent, un bloc d'information PQ est étalé sur 98 petites images.

#### **Les codes PQ : comment WaveLab Studio les manipule**

Les codes PQ transmettent des informations sur les débuts de piste, les sous-index et les pauses, décrits ci-dessus. Ils contiennent également des informations de durée (minutes, secondes et images). Pour que toutes ces informations tiennent, un bloc d'information PQ est étalé sur 98 petites images.

La spécification des codes PQ n'est pas compliquée. Cependant, lorsque vous créez un CD, il y a certaines règles que vous devez prendre en compte. Par exemple, il doit y avoir des images silencieuses avant chaque piste, les sous-index doivent être légèrement en avance, il doit y avoir des pauses au début et à la fin du CD, etc.

Si vous gravez un CD à partir d'un Montage Audio, toutes ces règles de base sont traitées par l'assistant pour CD. Si vous ne les modifiez pas, ces valeurs par défaut vous assurent d'avoir un CD qui fonctionnera correctement. D'un autre côté, lorsque la situation le requiert, vous pouvez les modifier. Nous vous recommandons de laisser ces réglages tels qu'ils sont, à moins que vous ne soyez totalement sûr de ce que vous faites.

### **Codes ISRC**

En plus des codes PQ de base, il existe aussi des codes d'enregistrement standard international ou "International Standard Recording Code", une identification utilisée seulement sur les CD prévus pour une distribution commerciale. WaveLab Studio vous permet de spécifier un code ISRC pour chaque piste audio.

Le code ISRC est composé de la manière suivante :

- Code du pays (2 caractères ASCII)
- Code du propriétaire (3 caractères ASCII ou chiffres)
- Année d'enregistrement (2 caractères ASCII ou chiffres)
- Numéro de série (5 caractères ASCII ou chiffres)

### **Codes UPC/EAN**

UPC signifie "Universal Product Code" (code de produit universel). Certains périphériques CD/DVD vous permettent de spécifier ce code, qui est un numéro de catalogue à 13 chiffres pour le disque. Aussi appelé EAN.

#### **Pre-emphasis (Préaccentuation)**

La préaccentuation fonctionne en augmentant (ou préaccentuant) les fréquences hautes avant de graver le CD, et en les réduisant (désaccentuant) à la lecture. En théorie, le résultat est que l'audio utile revient à un son normal, mais que tout autre contenu à fréquence haute (bruit) présent dans l'enregistrement est réduit.

#### **Disc-At-Once – Gravure de CD-R pour duplication de "vrais" CD**

WaveLab Studio ne grave les CD audio qu'en mode Disc-At-Once. Il existe trois bonnes raisons à cela :

• Si vous désirez créer un CD-R pour une utilisation en tant que Master pour la production d'un vrai CD, vous devez graver le CD-R en mode Disc-At-Once. Dans ce mode, le disque entier est écrit en une seule passe, sans jamais arrêter le laser. Il existe d'autres manières de graver un CD, nommées Track-At-Once et MultiSession. Si vous utilisez ces formats de gravure, les "blocs de liaison" créés pour lier les diverses passes d'enregistrement seront considérés comme des "erreurs irréparables" lorsque vous essaierez de dupliquer à partir du CD-R. Ces liens peuvent également produire des clics lorsque vous lisez le CD.

• Le mode Disk-At-Once fournit une plus grande flexibilité lorsque vous précisez la durée des pauses entre les pistes.

• Le mode Disk-At-Once est le seul mode qui supporte les sous-index.

#### **Écriture à la volée ou CD miroir**

WaveLab Studio écrit un CD "à la volée", c'est-à-dire sans créer de copie miroir avant de le graver. Cette méthode rend la gravure de CD plus rapide et nécessite bien moins d'espace disque. Cependant, s'il arrivait que vous en ayez besoin, WaveLab Studio vous permet de réunir toutes les pistes audio en un gros fichier qui peut être utilisé en tant que "miroir" du CD entier.

# **18**

# **Projets CD/DVD de données**

# **Introduction**

Un projet CD/DVD de données est un environnement servant à compiler puis graver des CD-ROM/DVD-ROM de données, des CD en mode Mixte.

- Les disques de données ne contiennent que des données informatiques. Il peut s'agir de fichiers de n'importe quel type, mais la façon dont elles sont organisées sur le CD/DVD est incompatible avec une lecture par un lecteur de CD Audio, qui ne les "reconnaît" pas.
- La différence entre un CD en mode Mixte et un CD audio normal est que le premier nommé contient à la fois des données informatiques et des données audio lisibles par un lecteur de CD.
- Sur un CD en Mode Mixte, les données informatiques occupent la piste 1, et la musique se trouve sur les pistes suivantes.
- **!** Un CD-Extra est comparable aux CD en mode Mixte, puisque ces deux formats permettent de graver à la fois de l'audio et des données sur un même CD. Pour créer un CD au format CD-Extra, vous devez créer d'abord un Montage Audio et puis ajouter les données. Voir ["Compatibilité CD-Extra" à la page](#page-224-0)  [225](#page-224-0).

# <span id="page-228-0"></span>**Créer un nouveau projet CD/DVD de données**

**!** Dans le cas d'un DVD, la création d'un nouveau projet CD/DVD de données comme décrit ci-dessous permet seulement de créer un disque DVD-ROM de données.

## **Création d'un nouveau projet CD/DVD de données pour un disque de données ou CD en Mode Mixte.**

Pour créer un nouveau projet CD/DVD de données, sélectionnez "CD/DVD de données" dans le sous-menu Nouveau du menu Fichier. Une nouvelle fenêtre CD/DVD de données apparaît.

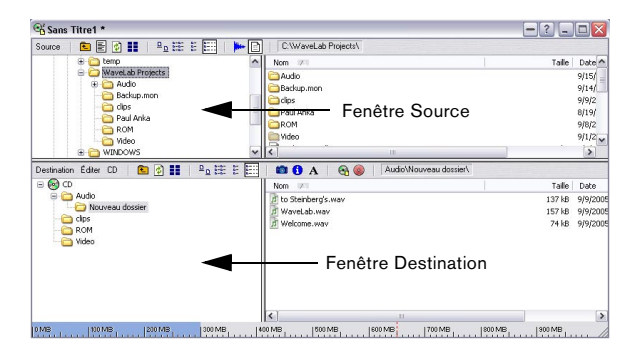

Le principe de base est simple : la fenêtre CD/DVD de données possède deux parties, la fenêtre Source (en haut) et la fenêtre Destination (en bas).

La fenêtre source affiche le contenu de vos disque durs (ou autre support de stockage) un peu comme dans l'Explorateur Windows : avec une hiérarchie (arborescence) de dossiers à gauche et le contenu du dossier sélectionné affiché à droite. La fenêtre destination affiche le contenu du CD à graver, là aussi avec deux zones, fonctionnant de la même manière.

• Pour compiler un CD-ROM/DVD-ROM de données ou un CD en mode Mixte, faites glisser les fichiers et les dossiers de la zone du haut dans celle du bas.

Vous pouvez graver le CD/DVD dès que vous avez placé tous les fichiers dans le panneau inférieur.

- Dans la fenêtre de destination, vous pouvez renommer, supprimer ou ouvrir les fichiers.
- Vous pouvez sauvegarder et ouvrir des fichiers CD/ DVD de données depuis le menu Fichier, comme tout autre type de document.

Les fichiers CD/DVD de données ont comme extension ".cdp".

# **Réglages dans fenêtre Source**

Vous pouvez décider comment les fichiers et dossiers seront affichés dans la fenêtre source (comme icônes, listes, etc.) en sélectionnant une des options du menu Source (ou en cliquant sur l'icône correspondante) dans la barre d'outils de la fenêtre source.

Pour vous aider à naviguer, vous pouvez utiliser les fonctions "Monter d'un niveau" et "Chemins récents". Cette dernière (seulement disponible par l'icône de la barre d'outils) affiche une liste de tous les chemins récemment utilisés, ce qui vous permet d'accéder rapidement à n'importe lequel des dossiers listés.

Le menu Source de la fenêtre Source contient les options de visualisation suivantes :

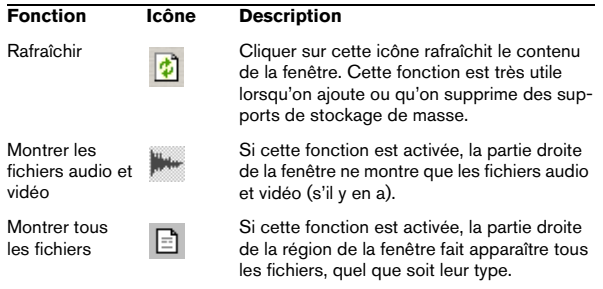

# **Réglages de la fenêtre de Destination**

# **Réglages de visualisation**

Utilisez le menu Destination pour choisir comment les fichiers et dossiers seront affichés dans la fenêtre destination, comme dans la fenêtre source.

# **Obtenir des informations sur la taille**

En bas de la fenêtre CD/DVD de données, une règle vous indique la taille actuelle et la taille maximum du projet. Dans le menu CD/DVD vous pouvez choisir la règle afin d'afficher soit une échelle CD soit une échelle DVD, vous pouvez aussi définir l'espace réellement disponible sur le support de destination que vous allez utiliser (voir "Définir la taille du media…" à la page 231). En maintenant le pointeur de la souris sur la règle, une "bulle d'aide" apparaît, vous indiquant la taille exacte du projet et une ligne rouge pointillée verticale dans la règle indique l'espace maximum disponible sur le support de destination. Tout ceci vous permet de savoir rapidement quel est l'espace utilisé et disponible pour le projet.

Vous pouvez aussi sélectionner "Propriétés" dans le menu Éditer de la fenêtre Destination, pour obtenir des informations sur le nombre de fichiers présents sur le CD/DVD et leur taille totale.

# **Édition du contenu du CD/DVD**

Vous pouvez déplacer des éléments d'un dossier à un autre sur le CD/DVD par glisser-déposer, comme vous le faites pour les ajouter depuis la fenêtre source. Il existe aussi diverses options dans le menu Éditer permettant de définir le contenu du CD/DVD à créer :

• Pour ajouter un nouveau dossier (dans celui qui est sélectionné), sélectionnez "Nouveau Dossier".

Voir "Créer un CD en mode Mixte" à la page 231 pour une description de la fonction "Ajouter un dossier de Pistes Audio".

• Pour renommer le dossier sélectionné, choisissez "Renommer" dans le menu et tapez un nouveau nom.

• Pour supprimer le fichier ou dossier de CD/DVD de données sélectionné, choisissez "Retirer".

Si un dossier était sélectionné, il sera retiré avec tout son contenu. Notez que cela enlève les fichiers uniquement du CD/DVD de données, pas du disque dur.

• Pour ouvrir le fichier ou dossier sélectionné, choisissez "Ouvrir".

Il y a aussi une option "Ouvrir dans WaveLab Studio", pour ouvrir des fichiers audio et autres documents dans WaveLab Studio.

# **Le menu CD/DVD**

Le menu CD/DVD contient des options pour préparer et graver le disque :

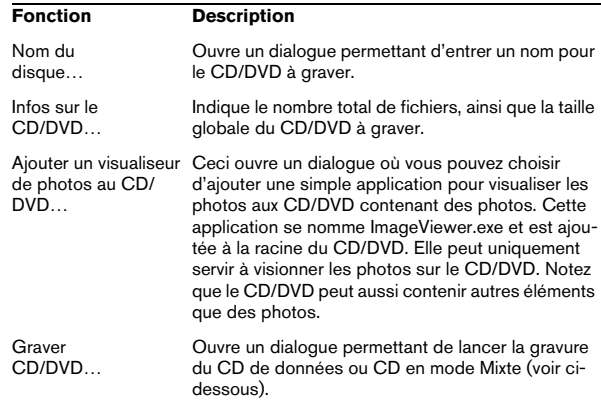

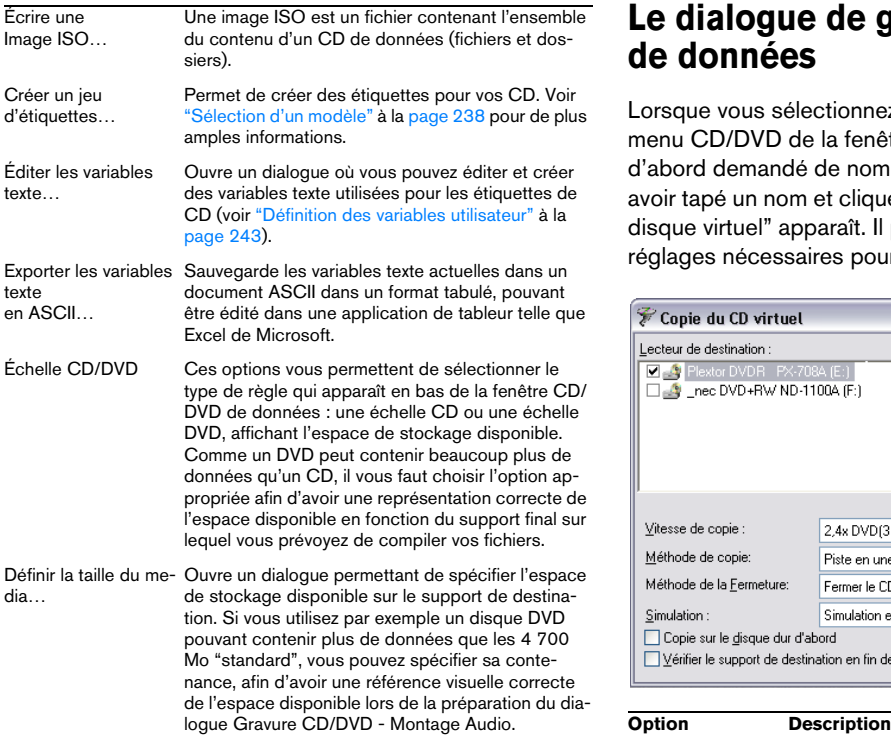

# **Créer un CD en mode Mixte**

Pour créer un CD en mode Mixte (c'est-à-dire contenant à la fois de l'audio et des données), procédez comme ceci :

1. Sélectionnez la "racine" du CD dans la zone gauche de la fenêtre de destination.

2. Sélectionnez "Ajouter un dossier de Pistes Audio" dans le menu Éditer de la fenêtre de destination.

Le Dossier de Pistes Audio apparaît dans la fenêtre de destination. Il ne peut être ni déplacé ni supprimé.

3. Faites glisser les fichiers audio que vous désirez inclure comme pistes audio de la fenêtre source dans le dossier de pistes audio.

# <span id="page-230-0"></span>**Le dialogue de gravure du CD/DVD de données**

Lorsque vous sélectionnez "Graver CD/DVD…" dans le menu CD/DVD de la fenêtre Destination, il vous est d'abord demandé de nommer le CD ou le DVD. Après avoir tapé un nom et cliqué sur OK, le dialogue "Copie du disque virtuel" apparaît. Il permet de procéder à tous les réglages nécessaires pour la gravure du CD ou du DVD.

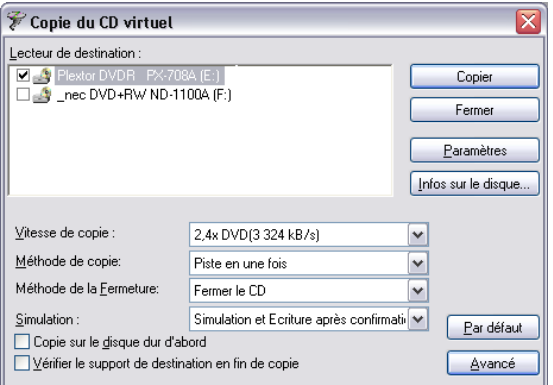

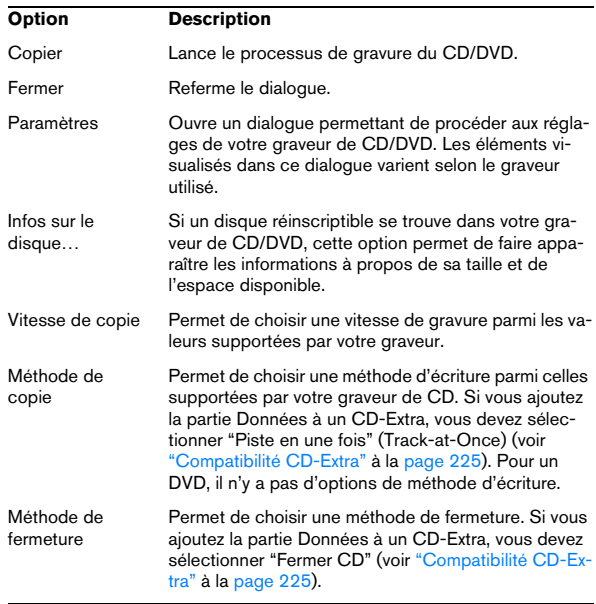

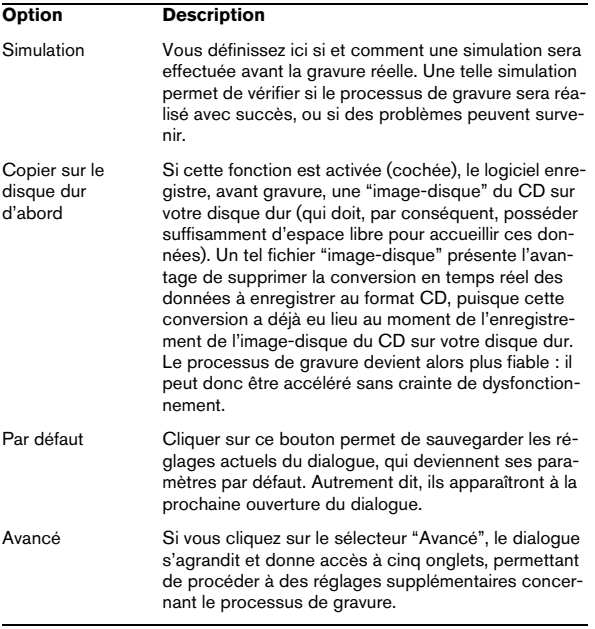

**!** Notez qu'à la fin du processus de gravure DVD, il peut prendre jusqu'à 15 minutes pour terminer le DVD. Veuillez patienter.

# **19**

**Importer des pistes de CD audio**

# **Importer des pistes de CD audio dans WaveLab Studio**

WaveLab Studio fournit la possibilité de lire les pistes audio à partir de CD normaux. Une copie numérique de l'audio du CD est effectuée directement dans un fichier audio sur votre disque dur.

Bien que WaveLab Studio soit compatible avec un grand nombre de lecteurs de CD, il existe quelques restrictions :

 $\Rightarrow$  Il existe un certain nombre de protocoles différents, pas vraiment standardisés permettant de restituer l'audio d'un lecteur de CD-ROM/CD-R.

WaveLab Studio essaie d'être compatible avec autant de méthodes que possible, mais ne peut garantir qu'il fonctionnera avec tout lecteur particulier. Certaines marques qui apparemment utilisent la même méthode ont quand même des implémentations légèrement différentes qui peuvent causer des problèmes.

 $\Rightarrow$  Veuillez observer et respecter tous les avis de copyright mentionnés sur les CD dont vous lisez les pistes !

Pour importer des pistes de CD, procédez comme ceci :

1. Insérez le CD dans l'unité CD-ROM/CD-R.

2. Dans le menu Outils, sélectionnez "Importer des pistes CD Audio".

3. Sélectionnez le lecteur à partir duquel vous désirez lire dans le menu local situé en haut du dialogue.

4. Sélectionnez une vitesse de lecture dans le menu local situé juste à côté.

Pour savoir quelle vitesse utiliser, cliquez sur le point d'interrogation dans le dialogue.

5. Si nécessaire, cliquez sur Réactualiser pour mettre à jour la liste des pistes.

La fenêtre affiche maintenant les pistes du CD, plus quelques informations sur chacune d'elles. Veuillez noter que les colonnes Protection Anti-copie et Pré-accentuation sont uniquement informatives, vous ne pouvez pas changer leur réglage.

• Par défaut, les pistes sont nommées "Piste XX", où XX est un numéro commençant à 01. Vous pouvez modifier cette numérotation automatique en faisant un clic droit dans la liste et en sélectionnant une option dans le menu local qui apparaît.

Ce menu local contient aussi d'autres fonctions pour la sauvegarde de pistes séparées directement sous forme de fichiers, ajouter une piste au Montage actuel, etc.

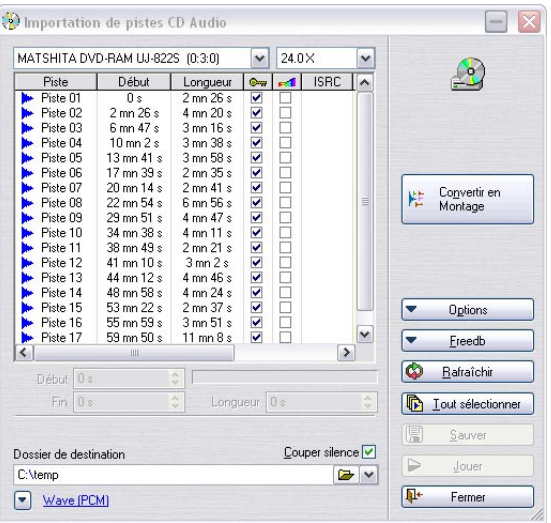

Le dialogue "Importation de pistes CD Audio"

6. Cliquez sur le bouton Dossier en bas du dialogue pour sélectionner un dossier de destination pour le ou les fichier(s).

Les fichiers seront sauvegardés sous le nom qui était affiché dans la liste. Pour le changer, double cliquez dessus dans la liste et tapez le nom désiré.

**1.** Les pistes doivent avoir des noms uniques si vous désirez les importer toutes. Si deux fichiers ou plus ont le même nom, un avertissement apparaîtra lorsque le second sera importé, vous pourrez ainsi annuler l'opération ou remplacer le premier fichier portant ce nom.

7. Si vous désirez importer dans un format autre que Wave, cliquez sur le bouton de format de fichier en bas du dialogue et sélectionnez le format désiré dans le dialogue "Format de fichier audio" qui apparaît.

Voir ["Les formats de fichier supportés" à la page 55](#page-54-0) pour de plus amples informations sur les formats de fichier disponibles.

8. Si nécessaire, vous pouvez sélectionner un fichier et cliquer sur Jouer.

Le début de la piste sera joué pour que vous puissiez vérifier de quoi il s'agit.

 $\Rightarrow$  Si vous remarquez que la lecture démarre trop tardivement dans la piste et qu'il manque un petit bout du début, vous pouvez indiquer une valeur de pre-roll (amorce) afin que le tout début de la piste soit lu.

Ceci s'effectue en sélectionnant l'option "Définir la lecture audio avant et après les pistes CD…" dans le menu Options, et en entrant la valeur de pre-roll désirée dans le dialogue qui apparaît. Vous pouvez aussi indiquer une valeur de post-roll pour être sûr que la piste sera bien lue jusqu'au bout. La raison technique de tout cela est qu'il n'est pas possible de repérer, ni de se positionner, à moins d'une "image" – un bloc de données sur un CD. Donc, s'il y a des données au milieu d'une image, il vous faudra spécifier une valeur de pre-roll ou post-roll afin que toute l'image soit lue. Voir "Images, positions, petites images et bits" à la page [226](#page-225-1) pour de plus amples informations.

9. Sélectionnez autant de pistes que vous désirez dans la liste.

Vous pouvez utiliser [Ctrl] et [Maj] pour faire des sélections multiples, ou le bouton "Tout sélectionner" pour sélectionner toutes les pistes.

• Vous pouvez aussi "glisser-déposer" une ou plusieurs pistes de CD sur le bureau de WaveLab Studio ou dans un Montage Audio pour les sauvegarder.

Dans ce cas, vous pouvez les glisser-déposer dans la liste des clips ou directement dans le panneau des pistes. Pour que cela fonctionne, il faut que l'option "Autoriser les glisser-déposer en direction des Montages Audio" soit activée dans le menu local Options.

10. Si vous n'avez sélectionné qu'un seul fichier, vous pouvez l'importer comme une partie d'une piste en réglant les valeurs de début, fin, durée.

Le barre-graphe indique la partie de la piste qui sera importée.

11. Cliquez sur le bouton Sauver.

Les pistes sont restituées. Éventuellement, chacune sera ouverte dans sa propre fenêtre ; ceci est spécifié dans le menu d'indication de la progression qui apparaît pendant l'importation.

#### **À propos de la fonction Freedb**

Vous devez être connecté à l'Internet pour utiliser la fonction Freedb.

Cliquez sur le bouton Freedb pour ouvrir un menu local dans lequel vous pouvez utiliser certaines fonctions fournies par Freedb pour obtenir des informations sur les CD. Freedb est une base de données mondiale d'informations sur les CD.

- Lorsqu'un CD audio est inséré, vous pouvez consulter la base de données pour avoir les noms des pistes de ce CD, et bien plus.
- Si le CD n'est pas encore répertorié dans la base de données, vous avez la possibilité de devenir participant en décrivant le CD et en soumettant votre description à la base de données. Vous en saurez plus sur www.freedb.org.

#### **Format de fichier– Convertir des pistes de CD en d'autres formats**

Les fichiers audio extraits sont sauvegardés au format WAV (Wave) par défaut. Vous pouvez bien sûr sauvegarder ces fichiers directement sous d'autres formats audio en cliquant sur le bouton situé en bas du dialogue afin d'ouvrir le dialogue "Format de fichier Audio", pour y sélectionner un format dans le menu Type.

Parmi les formats disponibles vous disposez des formats audio compressés suivants : MP3, MP2, WMA et Ogg Vorbis.

Lorsqu'un de ces formats est sélectionné, vous pouvez cliquer dans le champ Encodage et sélectionnez "Editer…" dans le menu local afin d'ouvrir la dialogue d'Encodage correspondant, où vous pourrez spécifier le débit et autres attributs du fichier qui sera créé.

#### **Méthode de lecture des CD**

Il arrive parfois (rarement) que la méthode d'extraction par défaut des échantillons audio ne fonctionne pas sur certains lecteurs. Dans ce cas, vous pouvez changer de méthode d'extraction en sélectionnant l'option "Méthode de lecture du CD…" dans le menu local Options, ce qui ouvrira un dialogue contenant plusieurs méthodes d'extraction audio optionnelles. Cliquez sur le point d'interrogation dans le dialogue pour les détails.

 $\Rightarrow$  Ne changez pas les réglages s'il n'y a pas de problèmes !

## **À propos du mode Sécurité**

Il arrive parfois qu'un petit bout de piste de CD ne soit pas correctement restitué (cela dépend de la qualité de votre lecteur de CD). Cela peut provoquer des clics désagréables. Pour résoudre ce problème vous pouvez activer le mode Sécurité dans le menu local Options. Lorsque ce mode est activé, chaque piste de CD est lue plusieurs fois jusqu'à ce qu'exactement le même résultat soit trouvé (par la méthode de vérification des sommes).

#### **Convertir en Montage**

La fonction "Convertir en Montage" peut convertir un CD en un Montage Audio. Une fois la conversion en Montage effectuée, vous pouvez réordonner les pistes, en supprimer certaines ou en créer de nouvelles. Vous pouvez utiliser cette fonction pour créer des compilations de plusieurs CD.

## **Notes**

- Notez qu'importer des pistes de CD audio est techniquement plus compliqué que de lire des fichiers sur CD-ROM ou disque dur, car les secteurs audio peuvent être difficiles à détecter. Certains CD qui ne sont pas totalement conformes au standard CD peuvent causer des problèmes.
- Plusieurs autres fonctions se trouvent dans le menu local Options. Cliquez sur le point d'interrogation dans le dialogue pour une description complète de ces options.
- Si vous importez une piste CD avec Emphasis, que vous utilisez ensuite sur un de vos CD, n'oubliez pas d'activer Emphasis pour cette piste dans la vue CD de Montage Audio.

# **20**

# **Créer des étiquettes de CD**

# **Introduction**

L'éditeur d'étiquettes permet de concevoir puis d'imprimer des étiquettes personnalisées en fonction de vos projets CD et DVD. Vous pouvez ainsi créer des étiquettes distinctes pour l'extérieur et l'intérieur de la jaquette, le dos et le disque. Il est possible d'importer du texte, ainsi que des images de différents formats, et de les modifier de différentes façons.

# **À propos des variables et des modèles (gabarits)**

Chaque session correspondant à un Projet de CD/DVD de données, Montage Audio ou Importation de pistes de CD audio possède un jeu par défaut de "variables" : du texte consistant en une courte chaîne de caractères plus une valeur. Les variables fournissent des informations concernant un projet : titres, données personnelles, etc. Il existe deux types de variables : celles d'usine et celles modifiables par l'utilisateur.

Les variables d'usine fournissent des informations préétablies, en fonction du contenu d'un projet. À l'opposé, les variables utilisateur peuvent être personnalisées afin de mieux convenir au projet en cours. Les variables servent également pour la fonction "Rapport CD audio" (voir ["Créer un rapport de CD Audio" à la page 220](#page-219-0)).

Les modèles sont des dispositions préétablies, qui utilisent les informations fournies par les variables.

Vous pouvez personnaliser librement les particularités de la disposition d'un modèle en utilisant l'éditeur d'étiquettes : par exemple, ajouter de nouvelles images ou d'autres objets, supprimer ou modifier des objets existants, etc.

# <span id="page-237-0"></span>**Sélection d'un modèle**

Avant d'ouvrir l'éditeur d'étiquette, il faut sélectionner un modèle. Comme déjà mentionné, le modèle fournit des informations concernant le projet en cours, et possède des dispositions préétablies :

1. Ouvrez le projet pour lequel vous désirez créer des étiquettes de CD.

Il peut s'agir d'un Projet de CD/DVD de données, d'un Montage Audio ou de l'importation de pistes de CD audio.

#### 2. Sélectionnez l'option de menu "Créer un jeu d'étiquettes…".

L'endroit où apparaît cette option de menu dépend du type du projet. Dans le cas des Montages Audio, elle se trouve dans le menu Fonctions ; pour les CD/DVD de données, dans le menu CD/DVD et pour l'Importation de pistes de CD Audio, dans le menu Options.

3. Un dialogue apparaît, permettant de sélectionner un modèle pour votre projet.

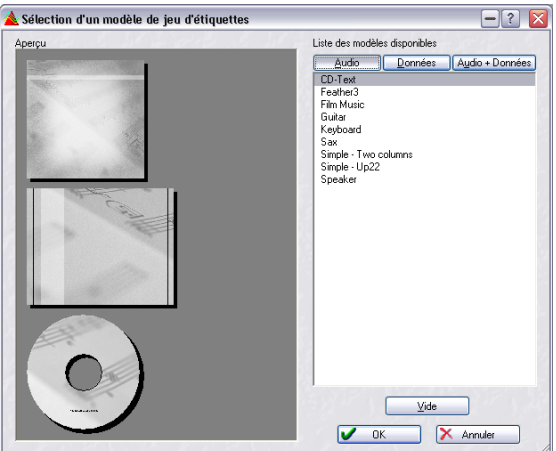

Dans la partie droite du dialogue apparaît la liste des modèles disponibles, divisée en trois groupes : "Audio", "Données" et "Audio + Données". Il suffit de cliquer sur l'onglet de la rubrique désirée pour faire apparaître la liste des modèles disponibles pour le type de projet sélectionné. Dans la partie gauche de la fenêtre apparaissent les aperçus des étiquettes avant, arrière et pour le disque lui-même.

4. Sélectionnez un modèle, puis cliquez sur OK. La fenêtre de l'éditeur d'étiquettes s'ouvre alors, et l'étiquette frontale destinée au boîtier du CD apparaît.

• Si vous ne désirez pas utiliser de modèle, il suffit de sélectionner "Vide" dans ce dialogue.

L'éditeur d'étiquettes s'ouvre alors sur des étiquettes totalement vierges, ce qui vous permet de créer les vôtres à partir de zéro, en ajoutant des objets, en spécifiant des fonds, etc.

• Il est possible d'enregistrer les modèles utilisateur. Voir "Sauvegarder un jeu d'étiquettes comme modèle" à la page 242.

# **Utilisation de l'éditeur d'étiquettes**

# **Présentation**

L'éditeur d'étiquettes affiche toujours une des trois vues ou pages disponibles : l'étiquette avant, arrière et celle destinée au disque. Pour naviguer entre ces pages, il suffit de sélectionner les onglets correspondants en dessous de la barre d'outils. Chacune de ces pages est complètement indépendante.

 $\Rightarrow$  Veuillez noter que l'étiquette frontale peut être simple face ou recto/verso.

Cette option se règle dans le dialogue "Mise en Page" du menu Impression.

La fenêtre de l'éditeur d'étiquettes affiche la disposition de l'étiquette sélectionnée (avant, arrière ou disque). Ces dispositions sont composées d'objets modifiables : images, cases, lignes ou cercles. Vous pouvez également sélectionner une image d'arrière-plan ou une couleur de fond pour toute l'étiquette.

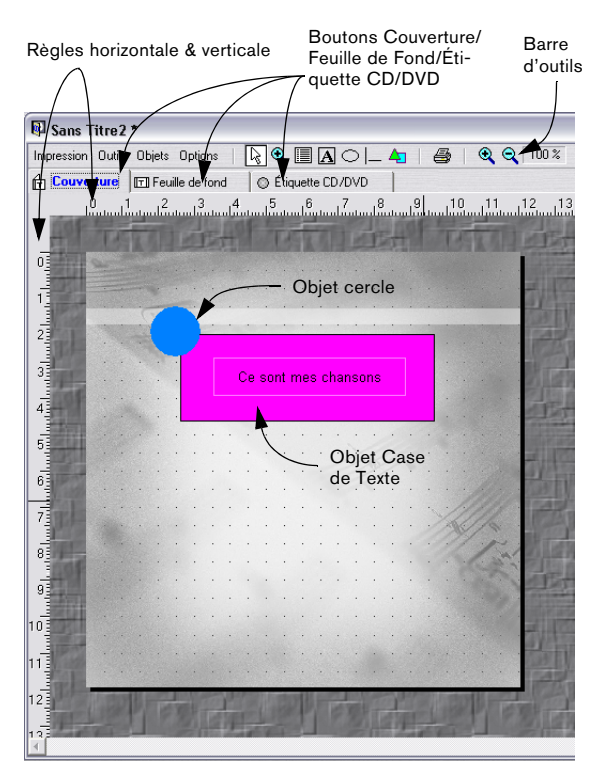

# **Principes de la manipulation d'objets dans l'éditeur d'étiquettes**

#### **Les outils de l'éditeur d'étiquettes**

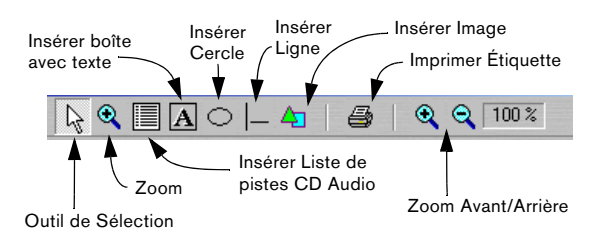

Il existe trois façons de sélectionner les outils :

- Depuis le menu Outils.
- En cliquant sur l'icône correspondante dans la barre d'outils.
- En cliquant avec le bouton droit de la souris dans l'arrière-plan (mais pas sur un objet), puis en sélectionnant dans le menu contextuel qui apparaît.

Voici les différents outils disponibles:

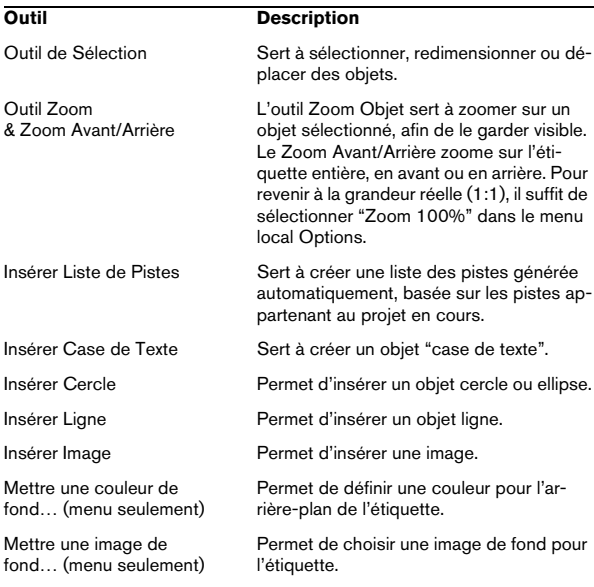

### **Sélectionner des objets**

Pour sélectionner un objet, il suffit de cliquer dessus avec l'outil Sélection.

- Les objets sélectionnés sont indiqués par un cadre pointillé muni de "poignées" carrées permettant de modifier leur taille.
- Pour sélectionner plusieurs objets, maintenez enfoncée la touche [Maj] ou [Ctrl] puis cliquez. Pour désélectionner des objets sélectionnés, il suffit de [Maj]-cliquer dessus.
- Lorsque plusieurs objets sont sélectionnés, l'un d'eux est toujours "au premier plan" : pour l'indiquer, ses poignées sont rouges. Pour faire passer au premier plan n'importe quel autre objet sélectionné, faites un [Ctrl]-clic dessus.

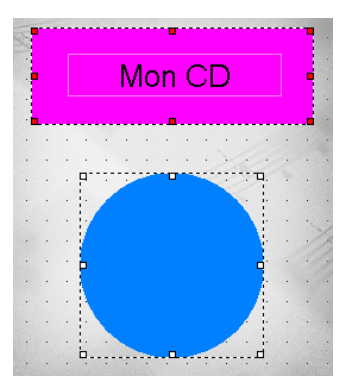

Deux objets sélectionnés, celui du haut étant au premier plan.

#### **Redimensionner des objets**

Si vous cliquez sur la poignée d'un objet sélectionné, le pointeur se transforme en flèche double, indiquant les directions dans lesquelles vous pouvez faire glisser. Les objets image ou cercle seront alors redimensionnés. Veuillez noter que faire glisser les poignées d'une case de texte modifiera la taille de la case, et non le texte lui-même.

 $\Rightarrow$  Vous pouvez également cliquer avec le bouton droit sur un objet, puis sélectionner l'option "Éditer position et taille…" dans le menu contextuel.

Un dialogue apparaît, permettant de modifier la taille (largeur et hauteur) en entrant des valeurs numériques, exprimées en cm/mm.

#### **Insérer de nouveaux objets**

L'insertion de nouveaux objets s'effectue en sélectionnant l'outil correspondant, puis en les faisant glisser dans l'étiquette. Lorsque vous relâchez le bouton de la souris, un dialogue apparaît : il permet de définir les propriétés de base de l'objet inséré. Veuillez noter que cette procédure ne s'applique pas aux objets image, où c'est, à la place, un dialogue standard de sélection de fichier qui apparaît.

 $\Rightarrow$  Le dialogue d'Édition des propriétés peut également être appelé depuis le menu Objets ou en cliquant avec le bouton droit, puis en sélectionnant dans le menu contextuel.

Voir "À propos du dialogue Édition des Propriétés" à la page 241 pour une description des diverses options disponibles dans les dialogues d'Édition des propriétés.

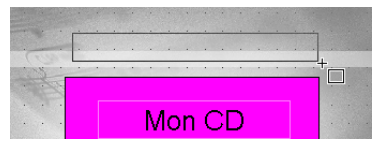

Insérer une boîte avec texte.

#### **Suppression d'objets**

Pour supprimer des objets, il suffit de sélectionner des objets puis d'appuyer sur la touche [Suppr].

#### **Copier/déplacer des objets**

Si vous déplacez manuellement un objet avec le bouton droit de la souris enfoncé, un petit menu local apparaît lorsque vous relâchez le bouton : il permet de choisir entre copier l'objet au nouvel emplacement, ou simplement de l'y déplacer.

# **Placement des objets**

Il existe plusieurs méthodes pour placer des objets :

- Manuellement. Vous pouvez faire glisser les objets en utilisant l'outil Sélection.
- Automatiquement, en fonction du reste de l'étiquette. En cliquant avec le bouton droit sur un objet, vous pouvez centrer automatiquement son placement, soit verticalement, soit horizontalement, en sélectionnant l'élément correspondant dans le menu contextuel.
- Automatiquement, en relation avec d'autres objets sélectionnés. Voir "Le menu Objets" à la page 241.

• Numériquement, en sélectionnant "Éditer position et taille…" dans le menu Objets (ou menu contextuel), un dialogue s'ouvre, permettant de positionner numériquement l'objet (sélectionné et au premier plan).

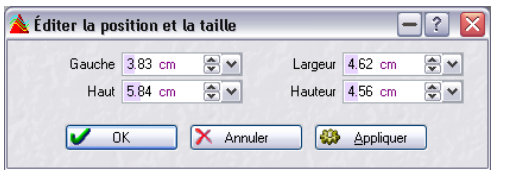

Vous spécifiez la position, à partir de la gauche et du haut de la page d'écran, en cm/mm. Cliquez sur "Appliquer" pour appliquer ce changement d'emplacement sans refermer le dialogue.

## **À propos des options Grille, Règles et Magnétisme**

Le menu Options renferme deux éléments appelés "Afficher la grille" et "Afficher les règles". S'ils sont cochés, en arrière-plan de l'étiquette apparaîtra une grille composée de petits points, ainsi que des échelles horizontale et verticale indiquant la position actuelle du pointeur de la souris. Ces deux éléments permettent de placer plus facilement et plus précisément les objets dans l'étiquette. Le pas de la grille peut être spécifié dans le dialogue Préférences du menu Options.

Vous pouvez également utiliser la fonction de magnétisme, qui force les objets à se placer soit sur des points de la grille, soit sur d'autres objets, soit aux limites de l'étiquette (ou les trois), en sélectionnant l'élément correspondant du menu Options.

# **À propos du dialogue Édition des Propriétés**

Un dialogue Édition des propriétés peut être ouvert de trois façons :

- En sélectionnant un objet puis "Éditer Propriétés" depuis le menu Objets.
- En faisant un clic droit sur un objet puis en sélectionnant la même option dans le menu contextuel apparu.
- En double-cliquant sur un objet.

Le contenu de ce dialogue varie selon le type d'objet. Pour les détails, cliquez sur le point d'interrogation dans le dialogue.

# **Le menu Objets**

Le menu Objets peut être sélectionné depuis la barre d'outils, ou ouvert en cliquant avec le bouton droit sur un objet (menu contextuel). Les options du menu Objets apparaissent en gris si aucun objet n'est sélectionné.

Si un objet est sélectionné, les options suivantes sont disponibles :

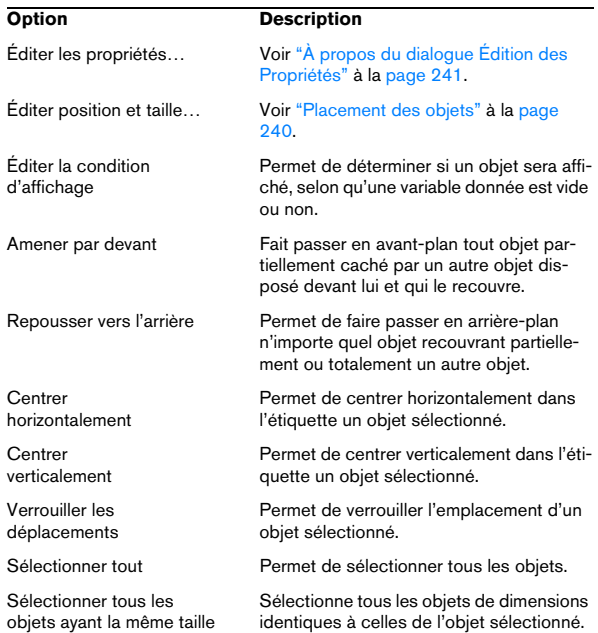

Si plusieurs objets sont sélectionnés lors de l'ouverture du menu Objets, des options de menu supplémentaires sont disponibles :

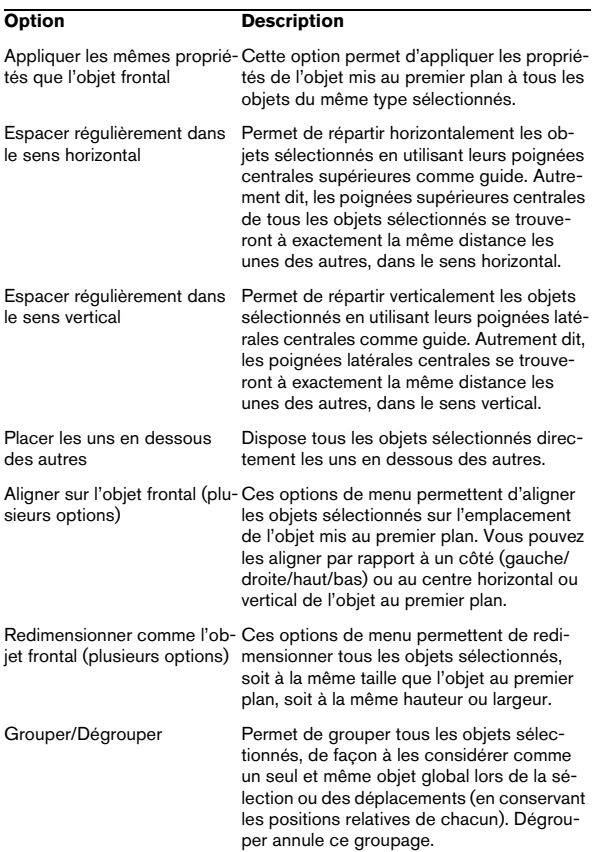

# **À propos des jeux d'étiquettes**

Vous pouvez enregistrer autant de jeux d'étiquettes que vous le désirez pour un projet. Dès que vous ouvrez l'éditeur d'étiquettes en sélectionnant l'option de menu "Créer un jeu d'étiquettes", un nouveau jeu d'étiquettes est créé : il ne porte pas de nom et ne contient que les données auto-générées.

Une fois que vous avez modifié la disposition d'une étiquette, un message vous demande si vous désirez l'enregistrer sous forme de jeu d'étiquettes si vous fermez l'éditeur d'étiquettes ou quittez le programme sans avoir d'abord sauvegardé vos modifications. Si vous ne sauvegardez pas, toutes les modifications seront perdues.

 $\Rightarrow$  Il est important de noter que tout travail effectué dans l'éditeur d'étiquettes n'est pas enregistré avec le projet mais doit être enregistré séparément, sous forme de jeu d'étiquettes.

 $\Rightarrow$  Les jeux d'étiquettes ainsi enregistrés (leur nom porte l'extension .lab) contiennent toutes les données correspondant à la modification de disposition effectuée dans l'éditeur d'étiquettes.

Attention : ce processus n'est pas dynamique. Autrement dit, si vous avez ajouté des éléments ou modifié le Projet de CD/DVD de données, le Montage Audio, etc. après avoir enregistré un jeu d'étiquettes, ces changements ne seront pas répercutés dans le jeu d'étiquettes enregistré, à moins de l'avoir enregistré sous forme de modèle utilisateur (voir ciaprès).

#### **Sauvegarder un jeu d'étiquettes**

Pour sauvegarder un jeu d'étiquettes, il suffit de sélectionner "Sauver" ou "Sauver sous…" depuis le menu Fichier alors que l'éditeur d'étiquettes est ouvert et que sa fenêtre est active (elle apparaît au-dessus des autres).

#### **Ouvrir un jeu d'étiquettes**

Pour ouvrir un jeu d'étiquettes enregistré, sélectionnez "Ouvrir" depuis le sous-menu "Jeu d'étiquettes…" du menu Fichier.

#### **Sauvegarder un jeu d'étiquettes comme modèle**

Une fois que vous avez sauvegardé un jeu d'étiquettes, vous pouvez le faire apparaître sur la liste des modèles (gabarits) disponibles dans le dialogue "Sélectionner un modèle de jeu d'étiquettes". Les modèles sont des jeux d'étiquettes résidant dans des sous-dossiers particuliers du dossier du programme WaveLab Studio. Le chemin d'accès aux dossiers de modèles d'étiquettes (en partant du dossier principal du programme WaveLab Studio) est "Presets\Label\Templates\". Vous y trouverez 4 dossiers : "Audio/AudioData/Data/Images. Placez (ou enregistrez-y directement) un jeu d'étiquettes dans le dossier de votre choix : dès lors, il apparaîtra sous forme de nouveau modèle à chaque ouverture du dialogue "Sélectionner un modèle de jeu d'étiquettes".

# <span id="page-242-0"></span>**Définition des variables utilisateur**

 $\sqrt{2}$  Si vous arrivez dans cette section via une référence croisée du paragraphe Rapport CD Audio du chapitre ["Le Montage Audio" à la page 152,](#page-151-0) veuillez noter que les informations s'appliquent également aux rapports CD, bien que le texte soit rédigé spécialement pour les étiquettes.

En plus des données auto-générées telles que les informations concernant le support (date et heure, etc.), vous pouvez définir un certain nombre de variables utilisateur modifiables, propres au projet sur lequel vous travaillez. Une fois que vous avez défini un jeu de variables utilisateur, ce jeu est automatiquement enregistré avec le projet en cours. Pour définir des variables utilisateur, procédez comme ceci :

1. Ouvrez le projet dans lequel vous désirez créer des variables utilisateur.

Il peut s'agir d'un Projet CD, d'un Montage Audio, d'une Importation de pistes d'un CD audio ou d'un Plan de Sauvegarde.

2. Sélectionnez l'option de menu "Éditer le Texte CD…". L'endroit où se trouve cette option de menu dépend du type de projet choisi : dans le cas des Montages Audio, il se trouvera dans le menu Fonctions ; dans le cas de projets de CD/DVD de données, il se trouve sur le menu CD/DVD. Sélectionner cette option ouvre un dialogue contenant une liste de dossiers similaire, dans sa structure, à l'explorateur Windows.

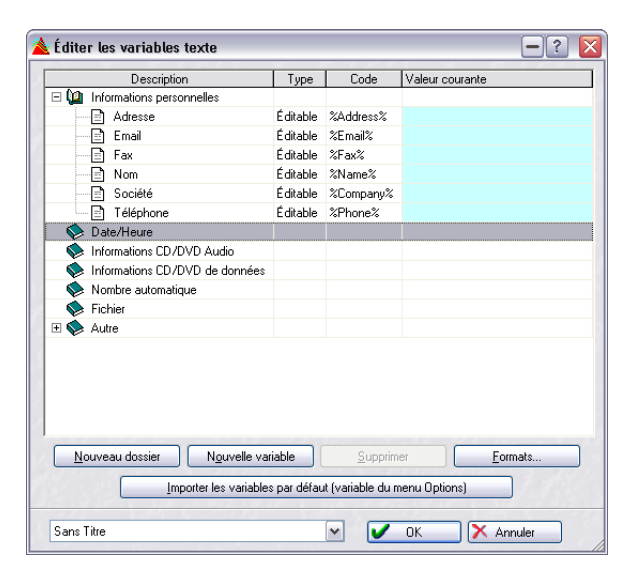

• Seules les variables se trouvant dans des dossiers ouverts (la mention "Éditable" apparaissant dans la colonne Type) peuvent être modifiées. Les variables modifiables varient selon le type de projet.

3. Pour définir une valeur par défaut pour une variable, par exemple pour le Copyright ou les informations personnelles, double-cliquez dans la colonne "Valeur courante" de la description correspondante.

Une case de texte apparaît alors, dans laquelle vous pouvez entrer les informations appropriées.

4. Cliquez sur OK pour valider.

## **Création de nouvelles variables**

Vous pouvez créer de nouvelles variables, et leur attribuer des valeurs. Toute nouvelle variable sera automatiquement placée dans le dossier actuellement sélectionné (ou dans le dossier accueillant une variable actuellement sélectionnée). Procédez comme ceci :

1. Créez un nouveau dossier en cliquant sur le bouton "Nouveau dossier", ou sélectionnez un dossier auquel vous désirez ajouter une nouvelle variable.

Si vous avez choisi la première option, sélectionnez le nouveau dossier ainsi créé.

2. Cliquez sur le bouton "Nouvelle variable". Une nouvelle variable modifiable apparaît alors dans le dossier sélectionné.

3. Double-cliquez dans la colonne Description se trouvant à côté de la nouvelle variable afin d'ouvrir la case de texte permettant d'entrer une description appropriée. Par exemple "Producteur".

4. Double-cliquez dans la colonne "Valeur courante" afin d'entrer les informations appropriées concernant la nouvelle variable, dans notre exemple le nom du producteur.

5. Pour créer le code correspondant à la nouvelle variable dans l'éditeur d'étiquettes, entrez dans la colonne Code le nom approprié, en commençant et en terminant par le caractère "%".

Dans notre exemple, vous pouvez écrire "%Producteur%".

6. Cliquez sur OK quand vous avez terminé.

Une fois que vous avez entrée vos données personnelles, vous pouvez sauvegarder le fichier de variables texte sous la forme d'une présélection, voir ci-dessous.

Dans le menu Options se trouve un ensemble par défaut de variables texte qui est toujours disponible. Utilisez-le comme point de départ pour créer de nouvelles variables.

# **Enregistrer des jeux de variables sous forme de présélections**

Cliquer sur le champ de nom situé en bas de la fenêtre ouvre un menu permettant d'enregistrer les jeux de variables d'étiquettes sous forme de Présélections. Vous pouvez ensuite passer d'une Présélection à une autre, toutes comportant des variables "déjà remplies". Une Présélection peut contenir les informations correspondant à un client avec lequel vous travaillez régulièrement, par exemple. Naturellement, les variables auto-générées continueront à s'adapter au projet en cours.

# **Exporter des variables texte en ASCII**

Cette option ouvre les variables texte actuelles sous la forme d'un document texte ASCII dans un format tabulé, pouvant être édité dans une application de tableur comme Excel.

L'emplacement de cette option de menu dépend du type du projet; pour les Montages audio il se trouve dans le menu Fonctions et pour les projets de CD/DVD de données il est dans le menu CD/DVD.

# **Impression des étiquettes**

L'impression des étiquettes s'effectue directement depuis l'éditeur d'étiquettes, soit sur du papier standard, soit sur des étiquettes papier spéciales Compact Disc (on les trouve facilement dans les magasins d'informatique ou de bureautique par exemple).

# **Calibrer l'imprimante**

Si vous imprimiez sur des étiquettes papier spéciales, il est très important de "calibrer" l'imprimante au préalable : autrement dit, les paramètres dimensionnels du programme (en ce qui concerne les marges, le positionnement, etc.) doivent correspondre exactement aux résultats obtenus lors de l'impression. Cet aspect revêt moins d'importance lorsque vous imprimez sur du papier standard (puisque dans ce cas, ce qui est imprimé ne doit pas obligatoirement correspondre exactement à des emplacements spécifiques sur le papier).

Pour calibrer l'imprimante, sélectionnez "Calibrer l'imprimante" depuis le menu Impression dans l'éditeur d'étiquettes. Puis suivez les étapes dans le dialogue qui apparaît.

**11** Cette procédure ne doit être accomplie qu'une seule fois (à moins de passer à une autre imprimante).

# **Configuration de la Mise en Page**

Le dialogue Mise en Page contient divers réglages régissant la façon dont la page sera imprimée. Il est important de noter que les réglages de Mise en Page s'effectuent séparément pour chacun des trois types d'étiquettes (étiquette avant du boîtier, étiquette arrière du boîtier, étiquette du disque). Les impressions s'effectuent aussi séparément.

 $\sqrt{2}$  Si vous utilisez des planches d'étiquettes papier spéciales, elles sont le plus souvent fournies avec des mesures indiquant la taille et la position exactes des étiquettes sur la planche.

Pour configurer la Mise en Page, sélectionnez le type d'étiquette désiré (en cliquant sur l'onglet correspondant) et sélectionnez "Mise en page..." dans le menu Impression. Pour les détails, cliquez sur le point d'interrogation dans le dialogue. Notez qu'il y a des réglages différents pour les trois types d'étiquette.

# **Impression**

L'impression s'effectue indépendamment pour les trois types d'étiquettes. Toutefois, il existe deux paramètres concernant globalement ces trois types d'étiquettes :

1. Dans la fenêtre d'Éditeur d'étiquettes, déroulez le menu Options et sélectionnez "Préférences". Le dialogue des préférences de l'éditeur d'étiquettes apparaît alors.

2. Utilisez les cases à cocher "Imprimer" pour déterminer s'il faut imprimer les cadres autour des étiquettes, et s'il faut imprimer les repères de découpe (ce qui rend plus facile la découpe des étiquettes sur les feuilles de papier imprimées).

À présent, vous êtes prêt pour l'impression :

3. Sélectionnez un des types d'étiquettes en cliquant sur son onglet.

4. Sélectionnez "Imprimer" depuis le menu Impression de la fenêtre de l'éditeur d'étiquettes.

Le dialogue "Impression des étiquettes" apparaît alors : il permet de procéder au paramétrage de l'imprimante, de prévisualiser les résultats et de spécifier le nombre d'exemplaires à imprimer.

5. Cliquez sur Imprimer.

6. Sélectionnez ensuite le prochain type d'étiquette en cliquant sur l'onglet correspondant et reprenez à l'étape 3 ci-dessus.

**21 Analyse**

# **Analyse globale**

# **Introduction**

## **Que fait exactement le dialogue Analyse Globale ?**

Ce dialogue vous permet d'analyser de façon élaborée vos fichiers audio, afin d'y examiner des régions selon des critères spécifiés par vous. Par exemple, vous pouvez déceler des problèmes de discontinuité, de distorsion, ou vérifier la hauteur d'un son.

## **Comment fonctionne-t-elle ?**

Lorsque vous lancez l'analyse d'une section d'un fichier audio, le programme l'examine et en extrait des informations générales qu'il affiche ensuite dans le dialogue.

Toutefois, en cours d'analyse, il met en relief des sections du fichier satisfaisant à des critères précis : niveau très fort ou très faible, par exemple. Vous pouvez ensuite naviguer entre ces points, y poser des marqueurs ou zoomer.

# **À propos des onglets**

- L'onglet Crêtes sert à trouver des échantillons séparés ayant un niveau très élevé.
- L'onglet Puissance sert à trouver des sections à niveau élevé.
- L'onglet Hauteur sert à déterminer la hauteur exacte d'un son ou d'une section.
- L'onglet Extra vous informe à propos d'éventuelles composantes continues, et de la résolution en bits significatifs.
- L'onglet Erreurs vous aide à repérer d'éventuelles discontinuités, et des sections où l'audio a écrêté (soit à l'enregistrement, soit à la suite d'un traitement).

# **Opérations générales**

## **Ouvrir le dialogue Analyse Globale**

1. Effectuez une sélection dans la forme d'onde du fichier à traiter.

Cette sélection peut être de durée quelconque, et représenter un seul ou plusieurs canaux. Si c'est l'intégralité du fichier que vous désirez analyser, appuyez sur [Ctrl]-[A]. Si l'option "Traiter tout le fichier si aucune sélection n'existe" est activée dans l'onglet "Édition Audio" des

Préférences, l'ensemble du fichier sera automatiquement traité si aucune sélection n'a été faite dans ce fichier.

2. Dans le menu Analyse, sélectionnez "Analyse globale…".

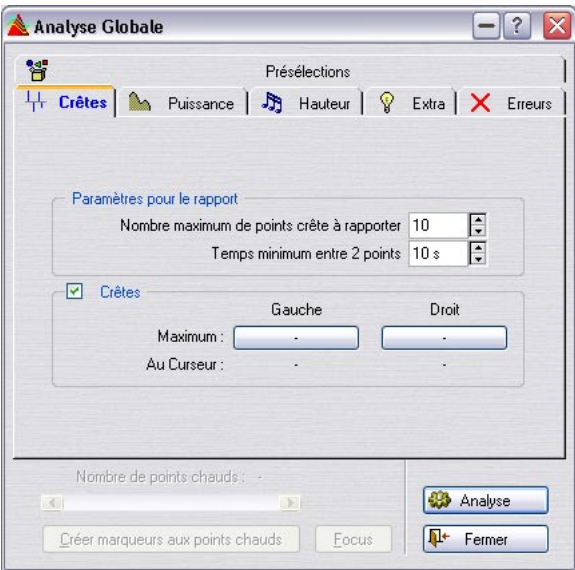

## **Comment décider du type d'analyse à effectuer ?**

Comme décrit ci-dessus, il existe plusieurs types d'analyses : chacun d'eux prend un certain temps, vérifiez donc que seuls les types qui vous intéressent vraiment seront effectués.

Il n'y a aucun problème à activer plus d'options que vous n'en avez réellement besoin, à part que cela ralentira le processus. L'analyse de hauteur en particulier, très complexe de nature, demande beaucoup de temps de calcul.

Si la section que vous analysez est très courte, le nombre d'options activées ne revêt guère d'importance.

- Cliquez sur l'onglet Crêtes et déterminez si vous désirez qu'une analyse des crêtes soit réalisée en cochant la case "Crêtes".
- Cliquez sur l'onglet Puissance et déterminez si vous désirez qu'une analyse de la puissance RMS ("Énergie RMS") soit réalisée.
- Cliquez sur l'onglet Hauteur et déterminez si vous désirez que le logiciel trouve la Hauteur moyenne.
- Cliquez sur l'onglet Erreurs et déterminez si vous désirez qu'une recherche des erreurs ("Discontinuités" et/ou "Écrêtement") soit réalisée.

## **Configuration des paramètres et Analyse**

1. Configurez les paramètres.

Dans la plupart des onglets, vous trouverez des réglages permettant de déterminer exactement les conditions dans lesquelles l'analyse doit être menée. Par exemple, dans l'onglet Crêtes, vous trouverez deux paramètres :

- "Nombre maximum…" permet de fixer une limite supérieure pour le report de points de crêtes. Par exemple, si vous entrez "10", le logiciel ne reportera que les dix crêtes les plus élevées du fichier.
- "Temps minimum…" permet de spécifier une durée minimale séparant deux crêtes. Par exemple, si vous entrez "5 s", les crêtes reportées dans le champ précédent seront toujours séparées d'au moins cinq secondes.

Ces deux réglages permettent de vous assurer que toutes les crêtes reportées ne se trouvent pas dans la même région. Pour plus de détails, cliquez sur le point d'interrogation dans le dialogue.

2. Si désiré, positionnez le curseur de la forme d'onde ailleurs.

Les onglets Crêtes et Puissance reportent des valeurs concernant spécifiquement l'endroit où se trouve le curseur de la forme d'onde : il faut donc vous assurer que celui-ci se trouve à l'endroit que vous désirez analyser.

3. Cliquez sur Analyse.

#### **Vérification et exploration des résultats**

Les résultats des onglets Hauteur et Extra sont faciles à vérifier : il n'y a qu'une seule valeur affichée pour toute la section audio analysée. Il suffit donc de cliquer sur l'onglet, puis de lire le dialogue (pour plus de détails concernant les valeurs elles-mêmes, reportez-vous plus loin dans ce chapitre).

En ce qui concerne les autres onglets, des options plus avancées sont disponibles, parce que toutes ces méthodes d'analyse donnent leurs résultats pour un certain nombre de positions dans le fichier, positions où se trouvent des crêtes, des discontinuités, etc., et qui portent le nom de "points chauds".

Vous pouvez naviguer (passer) de point en point très commodément. Procédez comme suit :

1. Cliquez sur l'onglet représentant le critère d'analyse qui vous intéresse.

Supposons que vous ayez cliqué sur l'onglet Puissance.

2. Dans l'onglet apparaissent les valeurs minimum/maximum pour toute la section analysée.

Dans l'onglet Puissance, ces valeurs représentent les amplitudes minimales et maximales concernant respectivement les canaux gauche et droit (dans le cas d'un fichier stéréo).

3. Décidez pour laquelle de ces valeurs vous désirez "explorer".

Par exemple, imaginons que vous désiriez explorer les amplitudes minimales du canal droit.

4. Cliquez sur le bouton affichant actuellement cette valeur.

La valeur affichée concerne le "point chaud" avec la plus haute/plus basse valeur. Dans notre exemple, il faut cliquer le bouton inférieur droit.

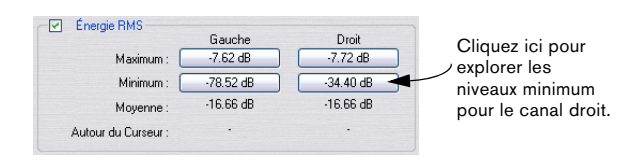

5. Vérifiez la valeur "Nombre de points chauds" dans la partie inférieure du dialogue. Elle indique combien de points ont été décelés au cours de l'analyse.

Dans notre exemple, ce nombre indique le nombre d'endroits dans le fichier où l'amplitude basse du canal droit satisfait aux critères spécifiés dans les dialogues via les paramètres.

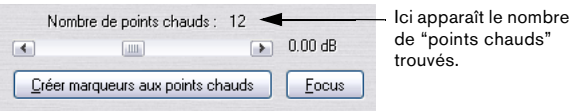

6. En utilisant la barre de défilement située sous la valeur "Nombre de points chauds", vous pouvez passer d'un point à l'autre.

Le curseur audio saute d'un point repéré par l'analyse à l'autre, et l'affichage défile si nécessaire.

7. Si vous désirez "explorer" un autre critère, cliquez sur l'onglet correspondant (si nécessaire), puis sur le bouton de valeur représentant ce critère.

Par exemple, pour vérifier l'amplitude du canal gauche (au lieu du droit), cliquez sur ce bouton. Pour vérifier les valeurs de crêtes, cliquez sur l'onglet Crêtes, puis sur l'un des boutons de valeurs de cet onglet.

Le résultat de l'analyse est sauvegardé jusqu'à ce que vous refermiez le dialogue ou que vous cliquiez à nouveau sur Analyse.

### **Création de Marqueurs**

Si vous voulez, vous pouvez créer des marqueurs aux "points chauds" :

1. Sélectionnez un critère et un canal en fonction desquels vous voulez ajouter des marqueurs.

La pose de marqueurs concerne le même critère que celui pour lequel vous passez de point en point : la sélection s'effectue donc avec le bouton de valeur, comme décrit ci-avant.

**!** Comme il n'est possible, dans le cas d'un fichier stéréo, d'explorer qu'un seul canal à la fois, la pose de marqueurs ne peut évidemment concerner qu'un seul canal à la fois.

2. Cliquez sur le bouton "Créer marqueurs aux points chauds".

Des marqueurs temporaires (voir ["Les différents types de marqueurs" à](#page-142-0)  [la page 143\)](#page-142-0) sont alors ajoutés à tous les "points chauds".

Les noms attribués aux marqueurs se décomposent comme ceci : "numéro du point chaud (canal)". Par exemple, "3(L)" signifie que ce marqueur concerne le troisième "point chaud" du canal gauche.

## **Focus (ciblage)**

Vous pouvez également resserrer l'affichage sur un "point chaud" déterminé :

1. Avec la barre de défilement "Nombre de points chauds", positionnez l'indicateur à l'endroit qui vous intéresse.

2. Cliquez sur le bouton Focus. Deux phénomènes se produisent alors :

• L'affichage de la forme d'onde "zoome" sur le point sélectionné.

• Le dialogue "Analyse Globale" se replie et seule sa barre de titre reste visible.

# **L'onglet Crêtes**

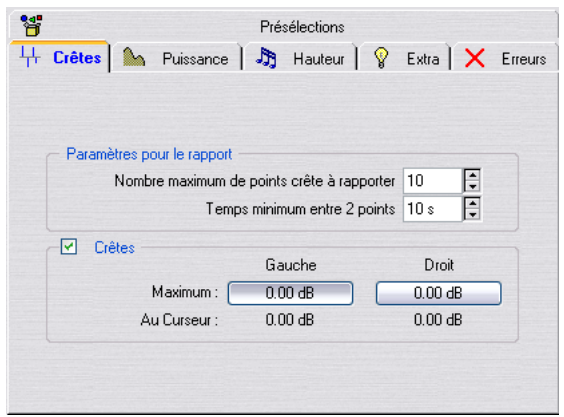

Ce critère d'analyse permet de trouver les valeurs de crêtes audio, autrement dit, des échantillons séparés de très forte amplitude.

#### **Paramètres pour le rapport**

Il y a deux paramètres pour le rapport :

- "Nombre maximum…" permet de restreindre le nombre de points reportés. Par exemple, si vous entrez "1", le programme ne signalera que la plus haute crête (ou une d'entre elles, s'il y en a plusieurs de la même valeur).
- "Temps minimum…" vous permet de faire en sorte qu'il n'y ait pas trop de points contigus. Par exemple, si vous entrez "1 s", vous serez sûr que les points reportés seront au moins distants d'une seconde.

#### **Crêtes**

Les champs de résultat en bas du dialogue vous indiquent les valeurs suivantes :

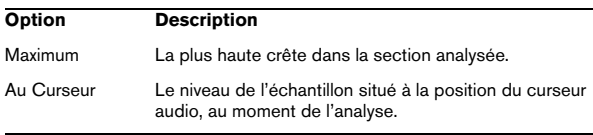

# **L'onglet Puissance**

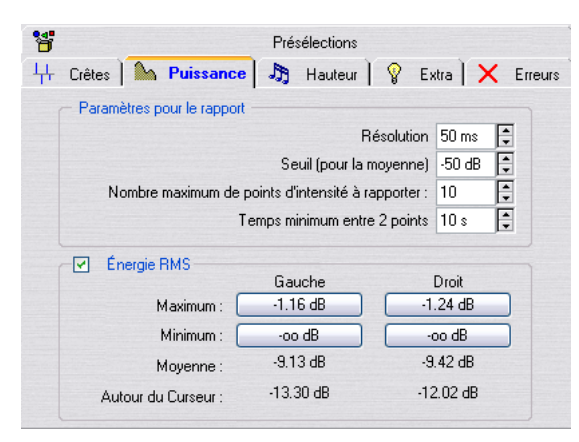

Ce critère d'analyse permet de trouver les sections de niveau fort ou faible de façon plus "intelligente" que l'onglet Crêtes. L'idée sous-jacente est qu'il peut fort bien se trouver une crête ou un échantillon particulièrement bas dans une section sans pour autant que cette même section soit perçue comme particulièrement forte/faible.

Pour repérer des sections que l'oreille perçoit comme faibles ou fortes, il faut prendre en compte une section d'audio plus longue. Pour ce faire, il suffit de mesurer toute une série d'échantillons, puis de faire la moyenne de leur valeur. WaveLab Studio réalise ces calculs en utilisant une méthode mathématique appelée RMS (Root Mean Square) connue pour sa précision.

#### **Paramètres pour le rapport**

Les paramètres de l'onglet Puissance sont légèrement plus compliqués que ceux de l'analyse des Crêtes :

• "Résolution" est la durée moyenne de la section audio mesurée. Si vous réduisez cette valeur, vous recommencerez à détecter des passages très courtes de valeurs faibles ou fortes. Si vous l'augmentez, le son devra être fort/faible pendant une durée plus longue pour qu'il en résulte un point chaud.

- "Seuil…" sert pour des enregistrements où il existe des pauses – afin d'assurer un calcul correct des valeurs moyennes. Une pause peut en effet "tromper" l'algorithme : c'est pourquoi on peut spécifier une valeur limite (seuil) au-dessous de laquelle l'audio sera considéré comme du silence, et donc non pris en compte pour le calcul de la valeur moyenne.
- "Nombre maximum…" et "Temps minimum…" sont identiques à leurs homonymes de l'onglet Crêtes – reportez-vous ci-dessus.

## **Énergie RMS**

Les champs de résultat en bas du dialogue vous indiquent les valeurs suivantes :

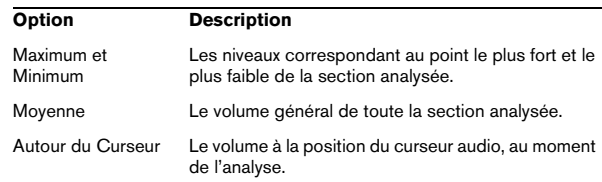

# **L'onglet Hauteur**

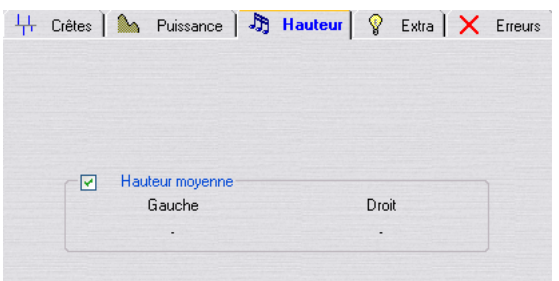

L'onglet Hauteur indique les valeurs calculées par l'algorithme de détection de hauteur très précis de WaveLab Studio. Le résultat communiqué par cet onglet peut être utilisé pour une Transposition, par exemple, afin d'accorder un son avec un autre.

Il n'y a aucun paramètre à régler. L'affichage indique la hauteur pour chaque canal, à la fois en Hertz (Hz), en demi-tons et centièmes.

Comme l'affichage indique une valeur générale pour toute la section analysée, les commandes relatives aux "points chauds" dans la section inférieure du dialogue ne sont pas utilisées dans cet onglet.

#### **Principes d'utilisation**

- Le résultat est une valeur moyenne pour toute la sélection.
- Cette méthode ne fonctionne que sur des sons monophoniques (et pas sur des accords ou des passages harmonisés).
- L'algorithme suppose que les sections analysées ont une hauteur raisonnablement stable.
- L'audio à analyser doit être relativement bien isolé des autres sons.
- Il est préférable d'analyser la partie soutenue d'un son plutôt que son attaque, phase d'établissement au cours de laquelle la hauteur n'est le plus souvent pas stabilisée.
- Certains sons synthétiques peuvent avoir une fondamentale (harmonique de rang 1) assez faible, ce qui peut "tromper" l'algorithme.

# **L'onglet Extra**

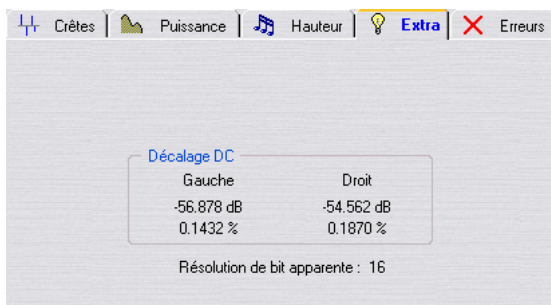

Cet onglet vous indique deux paramètres :

• La valeur moyenne de la composante continue (Décalage DC) relevée dans la section analysée.

Voir ["Éliminer le décalage DC \(composante continue\)" à la page 95](#page-94-0) pour plus de détails.

• La résolution apparente, en bits.

Tente de déterminer la résolution réelle du son. C'est à dire combien de bits sont effectivement utilisés. C'est par exemple utile si vous voulez vérifier si un fichier 16 bits utilise vraiment 16 bits ( ou s'il a été enregistré en 8 bits puis converti en 16)

 $\sqrt{!}$  Vous pouvez aussi utiliser l'analyseur de bit à la place, puisqu'il est encore plus précis, voir ["Analy](#page-81-0)[seur de Bit" à la page 82](#page-81-0).

# **L'onglet Erreurs**

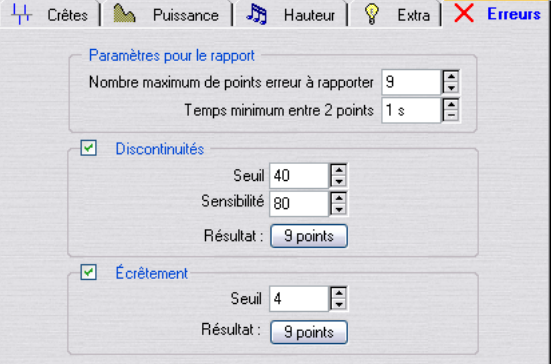

Cet onglet reporte deux phénomènes complètement distincts :

• Discontinuités

Ce sont des interruptions dans l'audio. Les discontinuités peuvent apparaître après des transferts numériques problématiques, après des manipulations d'édition quelque peu hasardeuses, etc. Ils se traduisent par des "clics" ou des "pops" dans l'audio.

• Écrêtement

Tout système numérique ne peut coder qu'un nombre fini de niveaux : ceux qu'il peut représenter convenablement. Lorsqu'un son a été enregistré trop fort, ou lorsqu'un traitement numérique a fait monter le niveau au-delà des limites tolérées par le système, il se produit un phénomène d'écrêtage, ou "hard clipping". Il en résulte une distorsion très désagréable à l'oreille.

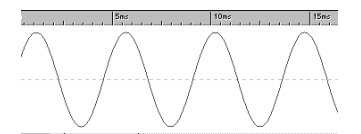

Une sinusoïde avant écrêtage…

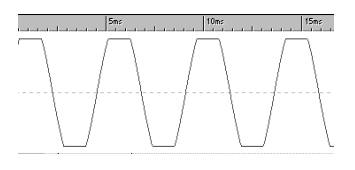

…et après.

### **Paramètres pour le rapport**

"Nombre maximum…" et "Temps minimum…" sont identiques à leurs homonymes de l'onglet Crêtes, voir ci-dessus.

#### **Paramètres de Discontinuité**

- La valeur de "Seuil" sert à déterminer à partir de quelle rapidité un changement de niveau sera interprété comme une discontinuité. Plus la valeur de Seuil est élevée, moins sensible sera la détection.
- "Sensibilité" représente une durée. Ce n'est qu'à partir de cette durée qu'une portion de forme d'onde dépassant la valeur de Seuil sera considérée comme une discontinuité. Plus la sensibilité est élevée, moins sensible sera la détection.
- $\sqrt{!}$  Les points détectés par l'algorithme ne sont pas forcément de "vraies" discontinuités : zoomez et lisez la forme d'onde afin de vérifier si les points détectés représentent vraiment des problèmes.

## **Paramètres d'Écrêtement**

Le programme recherche plusieurs échantillons consécutifs codés à valeur maximale afin de déterminer si un écrêtage s'est produit. La valeur de Seuil permet de déterminer exactement à partir de combien d'échantillons à valeur maximale le programme considérera qu'il convient de signaler un écrêtage.

#### **Résultat**

Ces champs indiquent le nombre de discontinuités et d'écrêtages trouvés par le programme.

# **Travailler avec des présélections**

Comme avec les processeurs d'effet, vous pouvez créer des présélections pour tous les réglages du dialogue, afin de pouvoir les rappeler rapidement. Voir ["Présélections" à](#page-30-0)  [la page 31](#page-30-0) pour plus de détails.

# **Analyse harmonique 3D**

Cette fonction permet de visualiser un fichier audio non plus dans le domaine temporel, mais dans un domaine harmonique. Une forme d'onde représentée dans le domaine temporel renseigne sur le début ou la fin d'un son dans un fichier, mais ne délivre aucune information quant au contenu spectral, au timbre de ce fichier. C'est le rôle d'une représentation harmonique ou fréquentielle.

WaveLab Studio utilise une représentation plus connue sous le nom de FFT (Fast Fourier Transform, ou transformée de Fourier rapide).

# **Création de la représentation graphique**

1. Sélectionnez la partie du fichier que vous désirez analyser.

Si vous sélectionnez un enregistrement stéréo, c'est la somme des deux canaux qui sera analysée.

**!** La durée de la sélection influe sur la précision de l'analyse. Pour des sélections très courtes, le résultat sera très détaillé. Pour des sélections plus longues (supérieures à une minute), les résultats ne seront pas aussi détaillés, car le contenu harmonique variera peut-être entre les "points de mesure", ce qui ne sera pas décelable à l'affichage. Nous vous recommandons de réaliser une analyse séparée de l'attaque (le début) du son : les variations spectrales les plus importantes se produisent souvent lors de cette phase.
2. Sélectionnez "Options pour l'analyse harmonique…" dans le menu Analyse, puis cliquez sur l'onglet Fréquences. Faites les réglages si nécessaire.

Ce sont là les seuls réglages que vous ne pourrez pas modifier une fois que la représentation graphique sera effectivement ouverte.

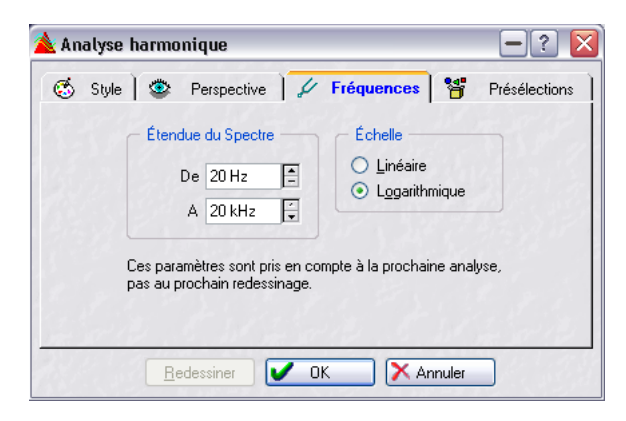

3. Si vous désirez fixer des limites à la bande passante envisagée par la représentation graphique, réglez les valeurs "De" et "A".

Cette bande passante doit toujours s'étendre sur au moins trois octaves.

4. Déterminez si vous désirez que l'axe des fréquences de la représentation graphique soit gradué linéairement ou logarithmiquement.

"Logarithmique" est souvent le choix le plus naturel : chaque octave (doublement de fréquence) est alors représentée par une longueur identique sur l'axe des fréquences.

5. Cliquez sur OK pour refermer le dialogue.

6. Sélectionnez "Analyse harmonique 3D" depuis le menu Analyse.

L'analyse fréquentielle de la forme d'onde est alors lancée, puis la représentation graphique s'ouvre dans une nouvelle fenêtre.

La représentation graphique indique l'amplitude des variations des composantes fréquentielles du son en fonction du temps. Une grosse "montagne" signifie que telle fréquence est particulièrement audible à tel instant.

### **Modifier la représentation graphique**

Il existe un certain nombre de réglages affectant la façon dont apparaît la représentation graphique.

1. Sélectionnez "Options pour l'analyse harmonique 3D" depuis le menu Analyse, ou double-cliquez directement sur la représentation. Cliquez ensuite sur l'onglet Style.

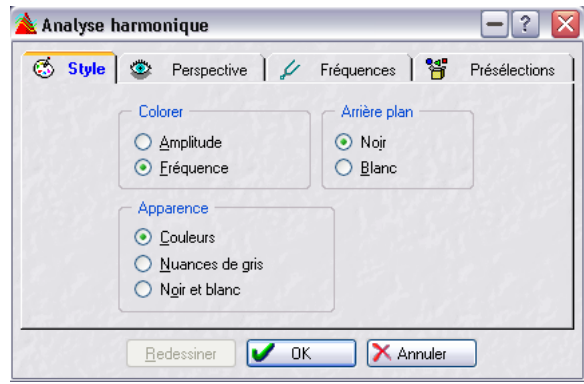

2. Déterminez si vous désirez que la représentation graphique apparaisse en couleur, en niveaux de gris ou en noir et blanc.

3. Déterminez si vous désirez qu'un changement de couleur représente l'amplitude (autrement dit, que ce soit la hauteur de chaque "montagne" qui détermine sa couleur) ou la fréquence (dans ce cas, le spectre des fréquences apparaît en couleurs allant du rouge au violet).

4. Déterminez la couleur du fond (noir ou blanc).

5. Pour juger l'effet de vos modifications, cliquez sur Redessiner.

6. Cliquez sur l'onglet Perspective.

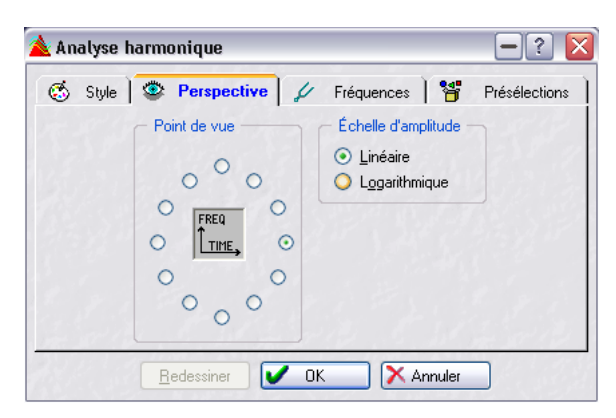

7. Déterminez de quel point de vue vous désirez examiner la représentation graphique (utilisez la figure "Freq/ Time" comme guide de direction).

8. Déterminez si vous souhaitez un affichage linéaire ou exponentiel des amplitudes.

Les règles de niveaux de la fenêtre audio utilisent une graduation linéaire : c'est donc le choix "naturel" avec lequel commencer.

9. Encore une fois, si vous le désirez, cliquez sur Redessiner.

### **Travailler sur plusieurs visualisations**

Si vous le désirez, vous pouvez faire apparaître la même représentation graphique avec des réglages de Perspective et de Style différents. Vous pouvez ainsi visualiser dans de meilleures conditions une représentation graphique particulièrement touffue ou tourmentée.

- Pour ouvrir une seconde vue d'une représentation graphique, faites glisser pour créer une fenêtre comme décrit au paragraphe ["Travailler avec plusieurs fenêtres" à la page 26](#page-25-0).
- Pour procéder aux réglages concernant l'une des fenêtres, sélectionnez-la, ouvrez le dialogue Analyse harmonique depuis le menu Analyse, puis procédez comme décrit ci-dessus.

### **Exemples d'utilisation de représentations graphiques**

Les représentations graphiques peuvent servir dans les cas suivants :

- Pour voir comment le spectre de fréquences est distribué dans un mixage.
- Comme base pour l'égalisation, de façon à repérer quelles fréquences atténuer ou amplifier.
- Pour voir quelles parties du spectre audio un éventuel bruit de fond occupe (ce qui permet ensuite de le faire disparaître par filtrage).
- Pour apprendre ces représentations graphiques en disent beaucoup sur la "construction" de certains sons.

# **22**

**Générer des signaux**

# **Générateur de signal audio**

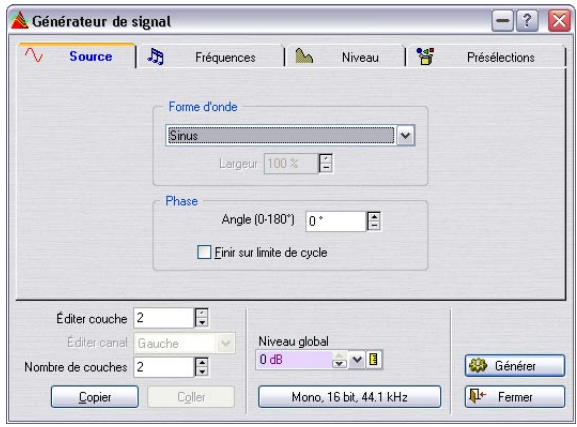

Cette fonction permet de synthétiser des documents audio à partir de rien. Les documents ainsi obtenus peuvent être utilisés à des fins différentes :

- Pour tester les caractéristiques d'un équipement audio.
- Pour faire des mesures de différentes nature comme le calibrage des magnétophones à bande.
- Pour tester des méthodes de traitement du signal.
- À des fins éducatives.
- **!** Le générateur de signal audio n'est pas prévu pour synthétiser des sons musicaux.

Le générateur de signal s'appuie sur un générateur de formes d'onde pouvant générer un grand nombre de formes d'ondes basiques : sinusoïdale, scie, pulsation et différents types de bruit.

Le générateur de signal a une multitude de réglages pour le caractère, la fréquence et l'amplitude.

Comme si cela ne suffisait pas, vous pouvez combiner jusqu'à 64 générateurs de signal en "couches" et même faire des réglages différents pour les canaux droit et gauche de chacun.

Une fois tous les réglages effectués, le programme calcule un fichier audio en fonction des spécifications.

Procédez comme ceci :

1. Sélectionnez l'option Générateur de Signal dans le menu Outils.

2. Décidez d'un nombre de "couches" en réglant le paramètre "Nombre de couches" en bas du dialogue. Vous pourrez toujours changer cette valeur plus tard si besoin est.

3. Sélectionnez une des couches en utilisant l'option "Éditer couche".

4. Décidez si vous souhaitez faire les changements pour un canal ou pour les deux dans le menu local "Éditer canal".

5. Faites les réglages nécessaires dans les onglets Source, Fréquences et Niveau.

Pour les détails, cliquez sur le point d'interrogation dans le dialogue. Notez que la longueur du fichier est déterminée par les réglages de l'onglet Niveau.

6. Répétez les étapes 3 à 5 si nécessaire.

7. Lorsque tout est terminé, choisissez un format de fichier et un niveau global, au milieu de la partie inférieure du dialogue.

8. Cliquez sur Générer.

Le fichier généré s'ouvre dans une nouvelle fenêtre.

 $\sqrt{!}$  Les algorithmes sur lesquels repose le GSA ont été optimisés pour la précision, pas pour la vitesse et créer des fichiers longs et/ou complexes peut prendre du temps, surtout sur les ordinateurs les plus lents.

# **Générateur DTMF**

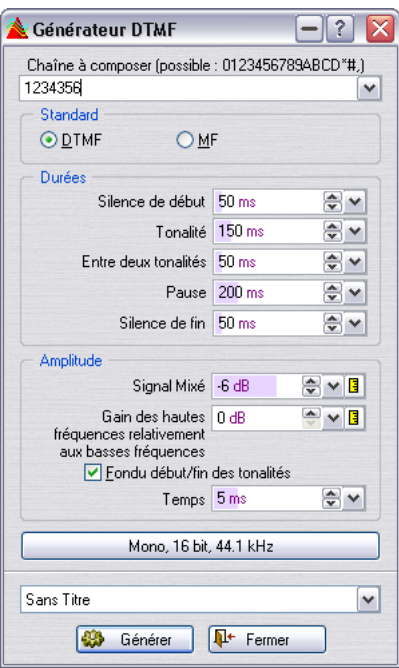

DTMF (Dual Tone Multi Frequency – ou Touch Tone). Manière de générer des signaux en combinant deux ondes sinusoïdales avec des fréquences variables ; utilisées dans les systèmes téléphoniques. Les numéros que vous pressez génèrent des ondes sinusoïdales à différentes fréquences, et ces signaux sont ensuite décodés au central téléphonique pour identifier quels chiffres vous composez.

Le générateur DTMF ne fait rien d'autre que cela, il vous permet de générer un fichier audio avec les sons que vous entendez lorsque vous pressez les différentes touches d'un téléphone.

Pour utiliser le générateur DTMF, procédez comme ceci :

1. Déroulez le menu Outils et sélectionnez Générateur DTMF.

Le dialogue du générateur DTMF s'ouvre.

2. Entrez un numéro dans la case de texte en haut du dialogue.

Les caractères que vous pouvez utiliser sont les mêmes que sur un téléphone et sont listés dans le dialogue. Des caractères différents ne génèrent pas de tonalité.

3. Sélectionnez la norme voulue DTMF ou MF.

4. Faites les réglages nécessaires pour la durée et l'amplitude.

Pour les détails, cliquez sur le point d'interrogation dans le dialogue.

5. Sélectionnez une résolution et une fréquence d'échantillonnage pour le fichier à créer.

Lorsque vous cliquez sur le bouton, le dialogue des propriétés audio (voir ["Édition des attributs audio et des attributs du fichier" à la page 62\)](#page-61-0) apparaît, vous permettant de faire les réglages pour les fichiers audio.

6. Si vous le souhaitez, vous pouvez enregistrer les paramètres dans une présélection.

Vous pouvez établir des présélections pour les réglages de ce dialogue, et les rappeler instantanément.

7. Lorsque vous êtes satisfait des réglages, cliquez sur Générer.

Le fichier est généré et s'ouvre dans une nouvelle fenêtre.

# **23**

**Synchroniser WaveLab Studio à des appareils externes**

# **Introduction**

Vous pouvez synchroniser la lecture audio dans WaveLab Studio à un code temporel MIDI (MTC : MIDI Time Code) entrant).

 $\Rightarrow$  Pour pouvoir utiliser la synchro MTC, il faut une interface MIDI installée et en état de marche !

# **Synchro MTC**

Le code temporel MIDI fournit des informations temporelles utilisées pour faire coïncider la position temporelle de l'esclave (WaveLab Studio) avec celle de la machine maître (autre enregistreur, séquenceur MIDI, etc.). Il subsiste toutefois un léger problème : même si WaveLab Studio lance la lecture de son fichier audio exactement au bon moment et au bon endroit, que se passe-t-il ensuite ? Le MTC n'a aucune influence sur la régularité de la lecture une fois que l'esclave a démarré. À ce moment, la régularité de la lecture du fichier audio ne dépend que de l'horloge de référence de la carte audio de l'ordinateur sur lequel WaveLab Studio tourne.

Imaginons que vous synchronisiez, via MTC, WaveLab Studio à un enregistreur à bande. Comme l'horloge de la carte audio de l'ordinateur et l'horloge interne du maître (dans ce cas, l'enregistreur à bande) ne sont pas synchronisées, au bout d'un certain temps les fichiers audio lus par WaveLab Studio auront dérivé par rapport aux pistes enregistrées sur la bande.

La solution consiste à ne pas synchroniser seulement WaveLab Studio, mais aussi la carte audio ! Autrement dit, il vous faut :

- Un synchroniseur pouvant générer à la fois du MTC et word clock.
- Une carte audio pouvant lire des signaux word clock entrants et synchroniser au word clock.

Dans cette configuration, l'appareil maître envoie du MTC à WaveLab Studio (ce qui assure que la lecture audio commence tout à la position correcte) et du word clock à la carte audio (ce qui assure que la lecture du fichier audio suive le maître de façon continue).

 $\sqrt{2}$  Il est intéressant de noter qu'en utilisant un système ne supportant pas word clock vous pouvez synchroniser WaveLab Studio à un autre appareil pendant une durée réduite. Cette durée dépend d'un certain nombre de facteurs, comme par exemple la régularité générale de défilement du magnétophone (un ADAT maître est beaucoup plus stable qu'un magnétophone analogique, par exemple) ou la durée des fichiers audio lus par WaveLab Studio, etc. Veuillez aussi noter que si un projet demande d'utiliser différentes machines comme maîtres, le résultat risque d'être assez imprévisible au niveau des dérives temporelles d'un son par rapport à un autre. Bref, pour obtenir les meilleurs résultats possibles si vous synchronisez WaveLab Studio sans word clock, il est recommandé d'utiliser une configuration fixe (et la plus stable possible) tout au long d'un projet donné.

### **Configuration**

1. Vérifiez que la fenêtre Montage ou Audio désirée est active.

Cette vérification est très importante : en effet, chaque fenêtre de Montage ou Audio peut recourir à ses propres réglages de synchro.

2. Déroulez le menu Options et sélectionnez Préférences.

Le dialogue Préférences apparaît.

3. Cliquez sur l'onglet Synchro.

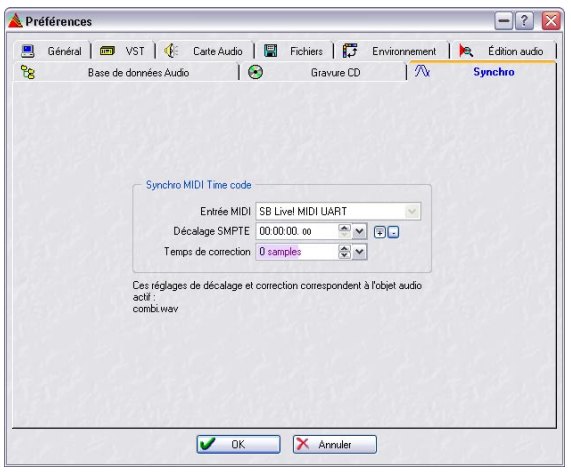

4. Déroulez le menu local Entrée MIDI, et sélectionnez le port d'entrée MIDI sur lequel votre synchroniseur est connecté.

S'il existe un décalage temporel entre l'appareil maître et WaveLab Studio (de façon à faire démarrer la lecture à une position temporelle différente de zéro), il faut entrer sa valeur dans WaveLab Studio, via le paramètre Décalage SMPTE.

5. Si le décalage SMPTE est positif, cliquez sur le bouton [+] situé près du paramètre Décalage SMPTE ; s'il est négatif, cliquez sur le bouton [-].

6. Réglez le paramètre Décalage SMPTE sur la valeur de la position temporelle à laquelle vous désirez voir démarrer la lecture.

Ce réglage doit tenir compte des valeurs de décalage de l'appareil maître, de façon à donner aux deux appareils la même position de démarrage. La valeur de décalage doit être soustraite (bouton [+] activé) ou ajoutée (bouton [-] activé) à la valeur du code temporel entrant. Généralement, on utilise des valeurs positives. Si vous modifiez cette valeur en cours de lecture, la nouvelle ne sera prise en compte qu'après avoir arrêté puis relancé la lecture.

**!** Chaque Montage Audio peut mémoriser son propre décalage SMPTE. Lorsque vous modifiez le décalage dans le dialogue Préférences, vous changez la valeur du décalage valable pour le document audio actif à ce moment.

7. Laissez le paramètre Temps de correction sur 0 pour le moment.

Vous devrez peut-être l'ajuster plus tard, comme décrit ci-après.

8. Cliquez sur OK pour refermer le dialogue.

### **Activer la synchronisation MTC**

Pour activer la synchronisation MTC dans WaveLab Studio, procéder ainsi :

1. Cliquez sur le bouton Lecture à la Position de départ, situé dans la partie gauche du Bloc de Lecture. Un menu local apparaît.

2. Sélectionnez l'élément "Synchro à partir de MIDI Time Code", en bas du menu local.

Le bouton change de forme et devient un symbole MIDI, indiquant ainsi que WaveLab Studio se trouve désormais en mode Synchro MTC.

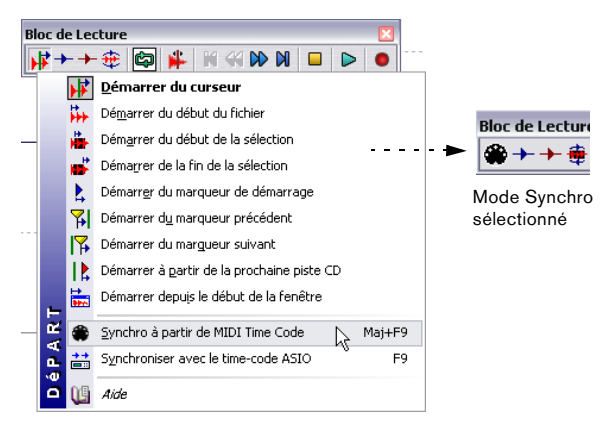

• Vous pouvez également activer le mode Synchro en appuyant sur les touches [Maj]+[F9] du clavier de votre ordinateur.

À présent, WaveLab Studio est réglé sur un code temporel MIDI et la lecture suivra l'appareil maître dès que celuici démarrera. Si le code temporel MIDI s'arrête, WaveLab Studio arrêtera la lecture, mais restera en mode Synchro. Vous pouvez aussi procéder dans l'ordre inverse : lancer d'abord le maître (qui générera un MTC), puis appuyer sur [Maj]+[F9] pour démarrer la lecture de WaveLab Studio au mode Synchro.

 $\Rightarrow$  Si vous vous rendez compte qu'il existe un léger décalage constant entre le maître et l'esclave, il faut ajuster le paramètre Temps de correction en arrêtant la lecture et en retournant au dialogue Préférences.

Bien que relativement rare, un tel décalage peut être provoqué par la latence de la carte audio, la "lenteur" des appareils MIDI, la largeur du signal MTC, etc.

3. Pour quitter le mode Synchro, sélectionnez une autre option de Lecture à la Position de départ dans le menu local, appuyez sur [Maj]+[F9] ou arrêtez manuellement la lecture.

### **Vérification du code temporel MIDI entrant**

Pour vérifier la valeur du code temporel MIDI entrant, procédez comme ceci :

1. Activez le mode Synchro, comme décrit précédemment.

L'affichage du code temporel ne sera mis à jour qu'en mode Synchro.

2. Ouvrez la fenêtre Moniteur depuis le sous-menu Fenêtres Spécialisées du menu Affichage.

3. Cliquez sur l'onglet Timecode, situé en bas de la fenêtre Moniteur.

À présent, la fenêtre Moniteur sert d'affichage de code temporel, qui y apparaît sous le format Heures:Minutes:Secondes,Images.

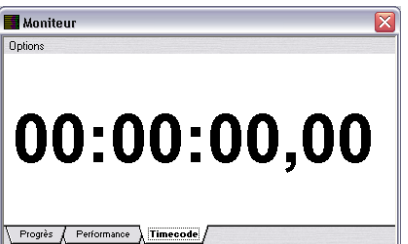

# **24**

**Sampling et création de boucles**

# **Introduction**

Ce chapitre décrit différentes méthodes pour créer des mises en boucle (par exemple pour échantillonneurs.

La mise en boucle est une technique utilisée très communément par les échantillonneurs en vue de simuler le Sustain infini (ou tout au moins assez long) de la plupart des sons instrumentaux. WaveLab Studio possède les outils nécessaires pour créer des boucles impeccables, même pour les types de sons les plus complexes.

Ce que nous appelons communément "fichiers audio" dans WaveLab Studio est probablement appelé "échantillon" dans votre "échantillonneur". Dans ce chapitre, nous adopterons cette terminologie : par conséquent, nous appellerons les enregistrements audio des "échantillons".

# **Utiliser WaveLab Studio avec HALion de Steinberg**

Si vous êtes l'heureux possesseur d'un échantillonneur logiciel Steinberg HALion, vous pouvez utiliser WaveLab Studio comme votre éditeur d'échantillons externe. Vous pouvez ajouter des échantillons en faisant glisser une sélection d'un fichier Audio depuis WaveLab Studio vers l'éditeur de HALion, ou en utilisant copier et coller. Il est aussi possible de transférer de multiples fichiers depuis WaveLab Studio vers HALion en une seule fois, en suivant cette procédure:

1. Ouvrez et ajustez les fichiers audio dans WaveLab Studio.

Vous pouvez par ex. avoir besoin d'ajuster la tonalité dans le dialogue "Attributs d'échantillon" (voir ["Éditer les attributs de l'échantillon" à la](#page-263-0)  [page 264\)](#page-263-0) afin qu'ils correspondent aux hauteurs correctes des fichiers.

2. Si vous avez édité les fichiers, assurez vous qu'ils ont été sauvegardés.

Ceci est très important, car HALion chargera le fichier inscrit sur le disque.

 $\Rightarrow$  Si vous n'avez pas édité l'audio mais simplement les marqueurs ou les attributs d'échantillon (par ex. : réglage de clé racine) vous devrez enregistrer le(s) fichier(s) avec la commande "Sauver sous".

Car les réglages sont stockés dans l'entête du fichier, et ne sont reconstitués que lorsque l'audio est resauvegardé. Si la section audio d'un fichier n'a pas été modifiée, WaveLab Studio ne resauvegardera pas l'audio avec "Sauver" vous devrez donc utiliser "Sauver sous".

3. Sélectionnez dans un des fichiers la portion que vous souhaitez utiliser comme échantillon.

#### 4. Appuyez sur [Ctrl]-[Maj]-C.

Avec cette fonction, l'audio n'est pas copié, uniquement les références du fichier audio et la position de la portion sélectionnée.

5. Faites une nouvelle sélection dans un autre fichier et appuyez de nouveau sur [Ctrl]-[Maj]-C.

Les informations de la nouvelle sélection sont ajoutées dans le presse papiers, sans supprimer les informations antérieures qui s'y trouvent.

6. Copiez autant de portions d'autant de fichiers audio que vous le voulez de la même manière.

7. Lorsque vous avez copié les régions désirées, passez à la Vue de la Page Keyzone (Tessiture) dans HALion et appuyez sur [Ctrl]-[V].

Les régions copiées apparaissent comme des échantillons distincts dans HALion, assignés aux touches qui correspondent à leurs réglages de clés originaux.

 $\Rightarrow$  Si vous utilisez HALion avec Cubase SX/SL et que vous avez sélectionné WaveLab Studio comme éditeur externe, vous pouvez ouvrir les échantillons HALion pour les éditer dans WaveLab Studio directement dans l'échantillonneur en sélectionnant "Éditer dans Cubase SX/SL".

# <span id="page-263-0"></span>**Éditer les attributs de l'échantillon**

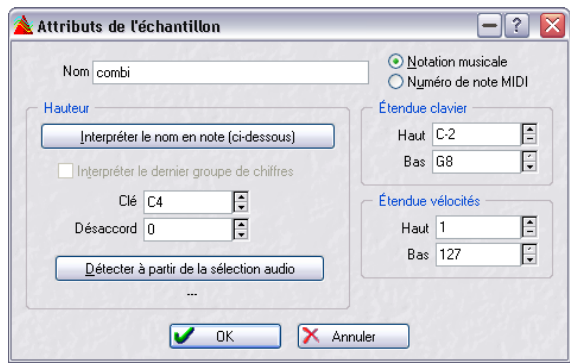

Le dialogue Attributs de l'échantillon

Cette option du menu Échantillonnage permet de procéder à des modifications sur un échantillon. Celui-ci ne subit aucun traitement, il se voit doté de caractéristiques dont l'échantillonneur peut ou non tirer parti.

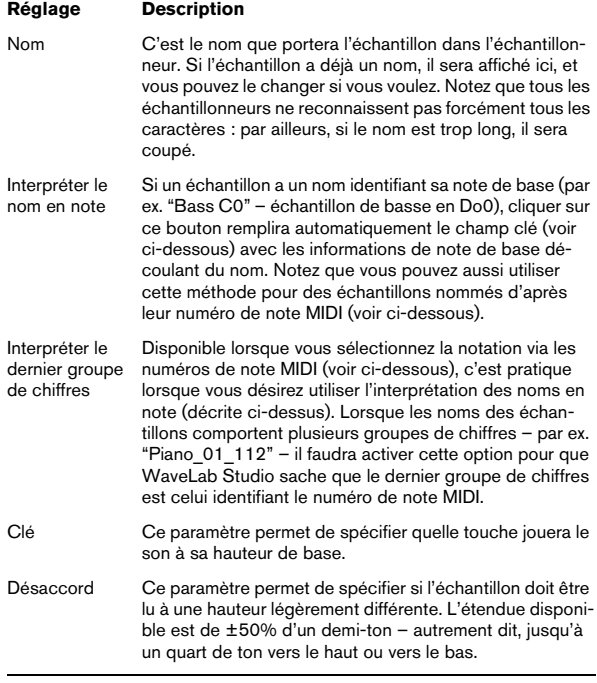

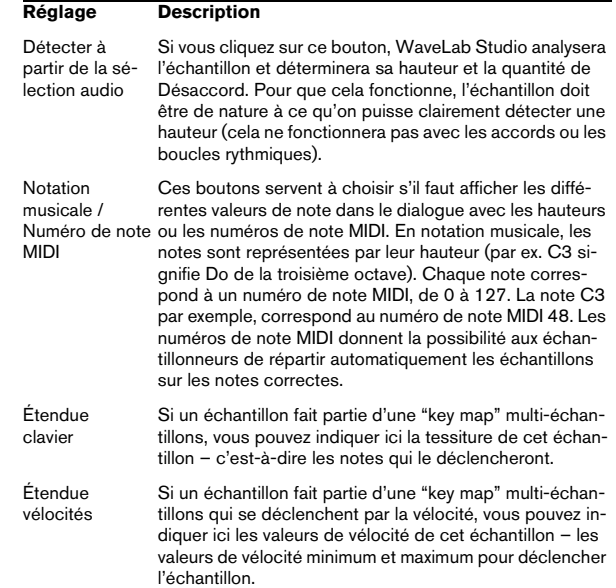

# **Bases de la mise en boucle**

La reproduction de sons instrumentaux par les échantillonneurs repose en grande partie sur la mise en boucle (looping). C'est en lisant en boucle continue certaines parties de l'échantillon que l'échantillonneur peut recréer un sustain de durée illimitée. Exemple de cette technique : un son d'orgue. S'il n'était pas lu en boucle, la durée maximale de lecture de l'échantillon correspondrait à la durée de l'enregistrement d'origine. En lisant en boucle, les notes peuvent être de n'importe quelle durée.

Trouver un bon point de bouclage nécessite un peu de pratique. Voici quelques conseils de base :

- Il n'existe que deux types de boucles : les très longues et les très courtes. Celles de durée intermédiaire ne fonctionnent généralement pas bien.
- Une boucle longue sonne généralement de façon très naturelle : il faut y recourir dès que possible. Toutefois, si la section médiane du son n'est pas assez stable en niveau (sustain irrégulier), il sera difficile de trouver le point de bouclage idéal.

Par exemple, une note de piano – qui, une fois jouée, voit son niveau sonore décroître sans cesse – sera particulièrement difficile à mettre en boucle, puisque le point de fin de la boucle sera toujours moins fort que celui de début. En revanche, boucler un son de flûte sera bien plus facile, parce que sa section médiane, au sustain constant, est très stable en niveau.

- Des boucles très courtes (ne couvrant que quelques cycles, périodes ou Hertz) peuvent toujours être réalisées : le problème est qu'elles sonnent souvent "statiques" et peu naturelles.
- Une boucle devrait normalement commencer un peu après la portion d'attaque du son, autrement dit, lorsque le son a commencé à se stabiliser et entre dans sa phase de sustain.
- Si vous essayez de réaliser une boucle longue, elle doit se terminer le plus tard possible, mais avant que le son commence à s'éteindre et à mourir.
- Si vous essayez de réaliser une boucle courte, il est plus difficile d'indiquer exactement où la prélever dans le son, mais ce devrait plutôt être vers la fin.

Vous trouverez dans le mode d'emploi de votre échantillonneur plus d'informations sur la mise en boucle et sur les caractéristiques exactes de l'appareil. Vous trouverez ci-après une description du jeu d'outils que WaveLab Studio met à votre disposition pour réaliser des boucles.

#### **Ajouter, déplacer et relire des marqueurs de boucle**

Les marqueurs de type boucle s'ajoutent, se déplacent et se modifient exactement comme n'importe quel autre type de marqueur. Vous trouverez la description de ces différentes manipulations au paragraphe ["Introduction" à la](#page-142-0)  [page 143](#page-142-0) et suivantes.

 $\sqrt{2}$  Veuillez tenir compte des points concernant les paires de marqueurs (voir ["À propos des paires de mar](#page-142-1)[queurs" à la page 143\)](#page-142-1).

Voici une suggestion pour créer rapidement une boucle basique :

1. Effectuez une sélection correspondante à la région que vous désirez lire en boucle.

Si vous le désirez, vous pouvez lancer la lecture avec l'option boucle activée dans le Bloc de Lecture et ajuster votre sélection en cours de lecture.

2. Faites apparaître la barre d'outils Marqueurs.

3. Cliquez sur les icônes de marqueur de boucle (les vertes).

La sélection est à présent délimitée par des marqueurs de boucle.

4. Assurez-vous que l'option "Boucler sur les marqueurs" est activée dans la barre d'outils.

5. Lancez la lecture puis ajustez la position des marqueurs afin de modifier la boucle.

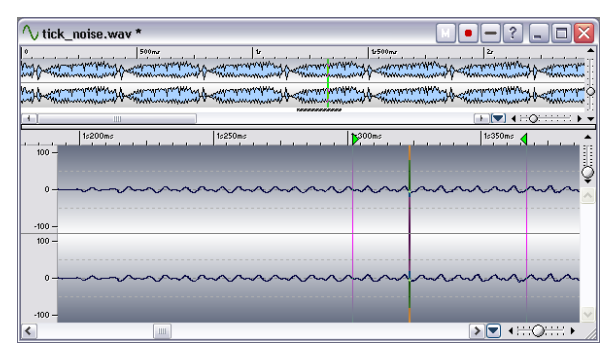

Une boucle de base définie par des marqueurs.

 $\sqrt{2}$  Veuillez noter qu'il faut un certain temps pour que les modifications apportées à la boucle soient suivies d'effet dans la lecture. Le temps exact dépend des réglages de votre buffer, voir ["À propos des mises à](#page-65-0)  [jour de boucles et des boucles courtes" à la page](#page-65-0)  [66.](#page-65-0)

Il peut être difficile d'obtenir une boucle correcte rien qu'en faisant glisser des marqueurs au jugé. Le plus souvent, des clics ou des changements soudains de timbre seront audibles au point de raccordement et ils seront difficiles à éliminer en faisant glisser les marqueurs.

Nous vous suggérons de n'utiliser cette méthode que pour "dégrossir" et fixer grossièrement la durée de la boucle : laissez les clics, etc. tels qu'ils sont. Il sera toujours possible, par la suite, d'utiliser l'Éditeur de boucle et l'Égaliseur de timbre (décrits dans les sections suivantes) pour perfectionner votre boucle.

# **Utiliser l'Éditeur de boucle**

### **Qu'est-ce que l'Éditeur de boucle ?**

L'Éditeur de boucle est un outil spécial permettant de créer des boucles "parfaites" : il vous permet de décaler les points de bouclage tout en visualisant le raccord entre le point de début et le point de fin.

L'Éditeur de boucle peut aussi trouver automatiquement les points de bouclage pour vous, en examinant la région de la forme d'onde se trouvant au voisinage immédiat des points de début et de fin réels de la boucle. Vous pouvez même spécifier des paramètres permettant de rendre le programme plus ou moins exigeant quant aux points de bouclage qu'il vous propose.

Enfin, si vous n'arrivez pas à trouver de points de bouclage corrects en utilisant les méthodes décrites ci-avant, l'Éditeur de boucle vous permet de traiter la forme d'onde de façon à pouvoir réaliser des boucles plus parfaites. Pour ce faire, il effectue des fondus enchaînés sur certaines régions de la forme d'onde avoisinant les points de début et de fin de boucle.

### **Ouvrir l'Éditeur de boucle**

Avant d'ouvrir l'Éditeur de boucle, nous vous suggérons de configurer une boucle de base, comme indiqué dans les pages précédentes. Puis procédez comme ceci :

1. Si vous disposez de plusieurs boucles, positionnez le curseur audio quelque part à l'intérieur de celle sur laquelle vous désirez travailler.

Il suffit de cliquer quelque part entre les marqueurs de boucle.

2. Sélectionnez "Bouclage par fondu enchaîné…" depuis le menu Échantillonnage.

3. Cliquez sur l'onglet Points de bouclage.

Cet onglet devrait être votre point de départ, puisque c'est là que vous ajustez les points de bouclage.

 $\Rightarrow$  Les sections suivantes décrivent les procédures générales pour l'utilisation de l'Éditeur de boucle. Pour des détails concernant les fonctions et options du dialogue, cliquez sur le point d'interrogation dans le dialogue.

### **À propos des dialogues Éditeur de boucle**

Les dialogues Éditeur de boucle sont de type permanent. Lorsqu'ils sont ouverts, vous pouvez quand même accéder à d'autres fenêtres, par exemple le Bloc de Lecture. Toutefois, toutes les manipulations d'édition de la forme d'onde sur lesquelles vous êtes en train de travailler sont bloquées (excepté le déplacement de la paire de marqueurs de boucle concernée, bien sûr).

De plus, chaque fois que vous appuyez sur Appliquer, le processus démarre sur les données de forme d'onde comme elles étaient lorsque vous avez ouvert l'Éditeur de boucle (puisque vous désirez pouvoir essayer différents types de fondu enchaîné sans devoir retraiter la forme d'onde à chaque fois). La fonction Annuler est donc affectée : dans l'Éditeur de boucle, il n'y a qu'un seul niveau d'Annulation, et pas de Rétablir possible.

### **Déplacer les points de bouclage "à la main"**

Supposons que vous ayez réalisé une boucle "de base" dont vous êtes satisfait, à part qu'elle comporte quelques discontinuités au point de raccordement. Vous pouvez ensuite utiliser l'Éditeur de boucle pour déplacer les points manuellement, par petits pas, afin d'éliminer cette discontinuité.

Techniquement, cette procédure ne diffère pas d'un déplacement des points de bouclage dans l'affichage de la forme d'onde, mais les caractéristiques de ce dialogue font qu'il est beaucoup plus facile de trouver les bons points de bouclage, puisque l'affichage vous donne un retour visuel de ce que vous faites. Nous vous recommandons également de lancer aussi la lecture en mode "Boucler selon les marqueurs" : ainsi, vous entendrez ce que vous faites !

#### **Les deux façons de déplacer des points de bouclage**

Il existe deux façons de déplacer les points de bouclage : faire glisser la forme d'onde elle-même (en positionnant le pointeur de la souris dans l'affichage puis en faisant glisser d'un côté ou de l'autre), ou utiliser les boutons de calage.

Vous pouvez faire glisser la forme d'onde d'un côté ou de l'autre…

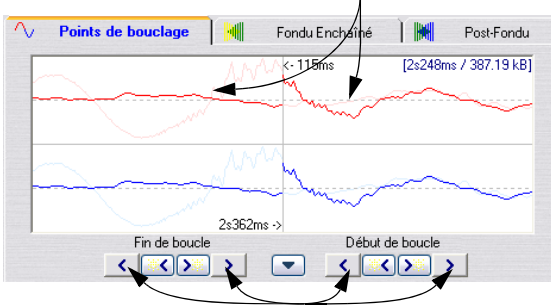

…ou utiliser les boutons de calage.

- Faire glisser la forme d'onde elle-même permet d'effectuer plus rapidement des déplacements importants.
- Les boutons de calage sont plus utiles pour peaufiner, puisqu'ils permettent de déplacer un point au pixel d'écran près. Autrement dit, avec un facteur de zoom égal à 1:1, chaque pression sur un bouton de calage permet de déplacer le point de bouclage d'un échantillon à la fois.

#### **Les différentes options de déplacement**

- En agissant sur la partie gauche de l'affichage, vous déplacez le point de fin vers une position antérieure (à gauche) ou postérieure (à droite).
- En agissant sur la partie droite de l'affichage, vous déplacez le point de début vers une position antérieure (à gauche) ou postérieure (à droite).
- Si vous activez le "Lien", les points de début et de fin se déplaceront simultanément. Autrement dit, la durée de la boucle restera toujours identique, c'est la boucle toute entière qui se déplacera.
- Vous pouvez revenir dans la fenêtre audio principale, et y ajuster les marqueurs si nécessaire.

### **Utiliser la recherche automatique**

Vous pouvez faire rechercher automatiquement les bons points de bouclage par le programme. Techniquement, cette procédure ne diffère pas d'un déplacement manuel des points de bouclage dans l'affichage de la forme d'onde, mais le programme utilise des algorithmes de recherche préétablis et vous suggère ensuite tel ou tel point.

Si vous désirez par exemple que le programme trouve un bon point de départ pour la boucle, il faut d'abord configurer grossièrement une boucle, avec des marqueurs de début et de fin, comme décrit ci-dessus. Il faut ensuite activer la recherche automatique, et le programme explorera la forme d'onde à partir du point de début déjà entré, en recherchant une région aussi similaire que possible à celle qui se trouve juste après le point de fin actuel. Dès qu'une bonne correspondance est trouvée, le programme s'arrête.

C'est vous qui décidez du niveau de correspondance entre zones à atteindre pour que le point trouvé soit considéré comme valide par le programme.

#### **Configuration des paramètres**

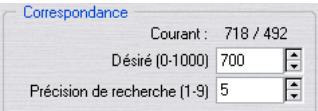

Les paramètres de recherche automatique.

La recherche automatique possède deux paramètres : Correspondance Désiré(e) et Précision de recherche.

- La Précision de recherche permet de déterminer combien d'échantillons doivent être pris en compte au cours de l'analyse. Plus cette valeur est élevée, plus la précision obtenue est importante, mais plus le temps de calcul est long.
- La Correspondance Désirée permet d'entrer un degré de ressemblance minimal entre la section trouvée et la section référence. Wavel ab Studio utilise deux méthodes de comparaison, la "correspondance de phase" et la "correspondance de raccord" (qui assure une correspondance bien plus étroite que la simple détection des points de passage par zéro qu'utilisent la plupart des autres programmes). La "Correspondance de Phase" assure de surcroît qu'aucune annulation harmonique ne se produira lors du fondu enchaîné – voir plus loin dans ce chapitre. C'est d'abord une correspondance de phase qui est recherchée, puis, en peaufinage, une correspondance de raccord. Si vous entrez une valeur de 1000, le programme ne trouvera sans doute aucun point de bouclage possible – vous lui demandez une correspondance parfaite, à 100% !

#### **Recherche**

1. Configurez les paramètres de recherche.

2. Cliquez sur l'un des boutons de calage intermédiaire. Chaque fois que vous cliquez, le programme commence son exploration en partant du point en cours (vers l'avant ou vers l'arrière, selon le bouton sur lequel vous avez cliqué) jusqu'à ce qu'il trouve un point de correspondance. Vous pouvez à tout moment interrompre la recherche en cliquant sur le bouton droit de la souris, au moyen du bouton Stop de la barre d'état ou en appuyant sur [Echap]. Le programme se recalera alors sur le meilleur point de correspondance trouvé jusque-là.

3. Relisez la boucle, pour vérifier le point de bouclage.

4. Si vous pensez qu'il existe peut-être un meilleur point, quelque part avant ou après la position actuelle, il suffit de cliquer sur le bouton : le processus d'exploration reprend alors depuis cette position.

Rappelez-vous que vous pouvez toujours, si vous le désirez, revenir dans la fenêtre principale de forme d'onde, et ajuster les marqueurs manuellement.

### **Travailler avec des "candidats" au bouclage**

Il vous arrivera sans doute souvent de vouloir essayer différentes alternatives avant de choisir laquelle utiliser pour votre boucle. Pour ce faire, WaveLab Studio dispose de candidats. Ceux-ci permettent de mémoriser des ensembles de points de bouclage, en vue d'une utilisation ultérieure.

Lorsque vous avez fixé les points de bouclage voulus, vous les stockez en sélectionnant "Sauver les candidats" dans le menu Options du dialogue puis en sélectionnant un des cinq emplacements mémoire.

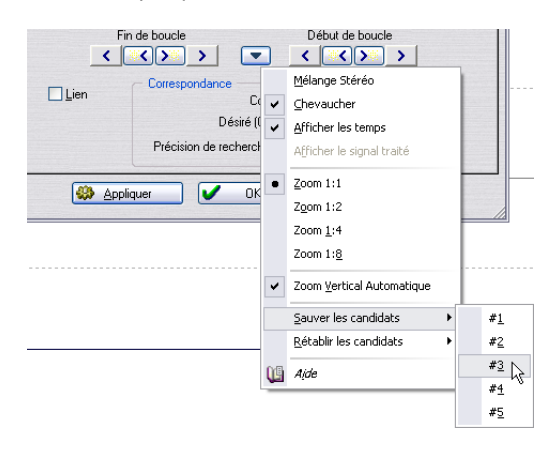

Pour rappeler un candidat mémorisé, sélectionnez "Restaurer les candidats" dans le menu local, puis choisissez l'emplacement mémoire désiré dans le sous-menu. Les points sont à présent rappelés, et les points de bouclage de l'affichage de la forme d'onde sont alors remplacés par ceux que vous venez de rappeler.

 $\Rightarrow$  Pour comparer plusieurs candidats, vous pouvez par exemple, en cours de lecture, les sélectionner l'un après l'autre, et écouter les différences.

Une fois que vous avez trouvé celui qui vous convient le mieux, sélectionnez OK pour sortir de cette fenêtre, ou effectuez un fondu enchaîné.

#### **À propos des candidats**

- Le jeu de candidats concerne la fenêtre audio, pas la paire de points de bouclage. Autrement dit, si votre fichier comporte un certain nombre de boucles, attention à ne pas rappeler le mauvais jeu !
- Les données de fondu enchaîné ne font pas partie des candidats, qui ne sont que des positions de boucle : autrement dit, il faut décider quel candidat utiliser avant d'effectuer le fondu enchaîné.

### **Créer un fondu enchaîné**

#### **Qu'est-ce qu'un fondu enchaîné ? Quand en aurai-je besoin ?**

Il est parfois impossible d'obtenir une boucle sans discontinuité, surtout en stéréo, où le plus souvent, un candidat parfait pour un canal ne donne pas de bons résultats sur l'autre.

Le fondu enchaîné apporte une solution à ce problème. Cette technique consiste à "truquer" la forme d'onde aux environs du point de fin de boucle, de façon à faciliter le raccord. Ce "truc" consiste à mélanger les données avoisinant le point de début de boucle avec celles avoisinant le point de fin.

L'inconvénient de cette technique est qu'elle altère la forme d'onde, ce qui modifie bien sûr le son. Toutefois, en peaufinant les réglages, ce problème peut être considérablement réduit.

#### **Configuration**

1. En restant dans l'onglet Points de bouclage du dialogue Éditeur de boucle, essayez de créer une boucle la plus correcte possible.

2. Cliquez alors sur l'onglet Fondu Enchaîné.

3. Assurez-vous que la case Fondu est cochée.

Il existe une case à cocher identique sur l'onglet Fondu. Vous pouvez ainsi choisir d'appliquer un fondu enchaîné normal et/ou un post-fondu lorsque vous cliquerez sur Appliquer.

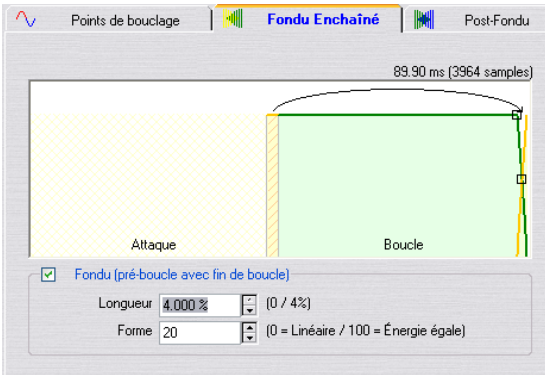

L'onglet Fondu Enchaîné, avec l'option Fondu activée.

4. Déterminez une durée de fondu enchaîné, soit en tirant sur la poignée de longueur, soit en modifiant la valeur Longueur située juste sous le dessin.

Cette durée sert à ajuster la portion du fichier audio qui sera traitée. Cette région est toujours située juste avant la fin de la boucle, mais la valeur Longueur permet d'ajuster jusqu'où la région s'étendra en direction du début de la boucle. Comme vous pouvez le voir, le traitement utilise, comme base, une zone d'étendue identique, située avant le début de la boucle : cette zone n'est toutefois pas traitée, elle sert uniquement à l'analyse.

De façon générale, on cherche à avoir un fondu enchaîné aussi court que possible, avec un résultat acceptable :

- Un long fondu enchaîné garantit un bouclage effectué dans de meilleures conditions. Toutefois, cela conduit à traiter une partie plus importante de la forme d'onde, avec des risques d'altération de sa sonorité.
- Un fondu enchaîné court garantit que le son sera le moins possible affecté. En contrepartie, le bouclage lui-même sera peut-être moins progressif qu'il n'aurait pu.

5. Déterminez la forme du fondu enchaîné en tirant sur la poignée de forme, ou en modifiant la valeur Forme. Les mêmes considérations s'appliquent à ce sujet que pour la création d'autres fondus enchaînés, voir ["Fondu d'entrée et de sortie" à la page](#page-91-0)  [92.](#page-91-0) 0% signifie que le niveau du son sera constant au milieu du fondu enchaîné, tandis que 100 % indique qu'au milieu du fondu enchaîné, l'énergie sonore sera constante. En bref : utilisez une valeur plutôt basse pour les sons "simples", et des valeurs élevées pour des sons "complexes".

#### **Appliquer – vérification du fondu enchaîné**

Lorsque vous cliquez sur Appliquer, le son est traité. Si vous êtes déjà en lecture répétée de la boucle, un petit laps de temps est nécessaire avant de pouvoir entendre les modifications apportées.

 $\Rightarrow$  Si vous désirez vérifier de visu le fondu enchaîné, passez dans l'onglet Points de bouclage, et activez l'option "Afficher le signal traité" dans le menu local Options du dialogue.

Si c'est le cas, la forme d'onde apparaîtra alors dans l'affichage après fondu enchaîné. Si le réglage est désactivé, elle apparaîtra dans son état d'origine. Il est ainsi facile de comparer les deux formes d'onde, avant/ après.

 $\Rightarrow$  Si vous désirez annuler le fondu enchaîné, il suffit de sélectionner Annuler dans le menu Édition.

 $\Rightarrow$  Si vous cliquez sur "OK", le dialogue se referme, et le fondu enchaîné devient partie intégrante de la forme d'onde.

Si vous cliquez sur "Annuler", le dialogue se referme et la forme d'onde retrouve l'état dans lequel elle était avant le fondu enchaîné.

 $\sqrt{1}$  Ne déplacez pas les points de bouclage après avoir effectué un fondu enchaîné ! Le traitement subi par la forme d'onde tenait spécifiquement compte de ces points !

### **Créer un post-fondu**

La fonction post-fondu dispose de son propre onglet.

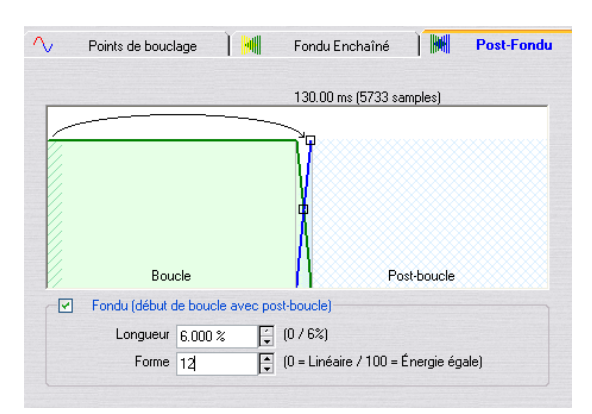

Cet onglet est identique à celui du fondu enchaîné "normal" – le post-fondu s'applique, comme son nom l'indique, à la région située après la boucle. Autrement dit, il sert à atténuer le son, de façon à ce qu'aucune discontinuité ne se produise lorsque la lecture continue après la boucle.

 $\sqrt{2}$  Si, dans l'utilisation que vous comptez faire de ce son dans votre échantillonneur, vous ne lirez jamais la zone située après la boucle, cette fonction ne vous concerne pas ! Certains échantillonneurs ne permettent même pas de lire les données situées après la boucle. En revanche, si vous comptez utiliser cette région située après la boucle, il est très important d'activer le post-fondu !

Le post-fondu observe la partie de la forme d'onde située après le début de la boucle et traite une certaine zone commençant à la fin de la boucle. Le paramètre Longueur définit la taille de cette zone.

Tout le reste est identique au fondu enchaîné classique, voir ci-dessus.

### **Travailler avec des présélections**

Comme sur les processeurs d'effets, vous pouvez créer des présélections pour les réglages apparaissant dans le dialogue, afin de pouvoir les rappeler rapidement. Voir ["Présélections" à la page 31](#page-30-0) pour plus de détails. Cette possibilité s'avère extrêmement pratique lorsque, par

exemple, vous devez traiter un certain nombre de fichiers assez similaires, création d'un multiéchantillon par exemple (plusieurs échantillons instrumentaux assignés sur toute l'étendue du clavier).

# **Utiliser l'Égaliseur de timbre**

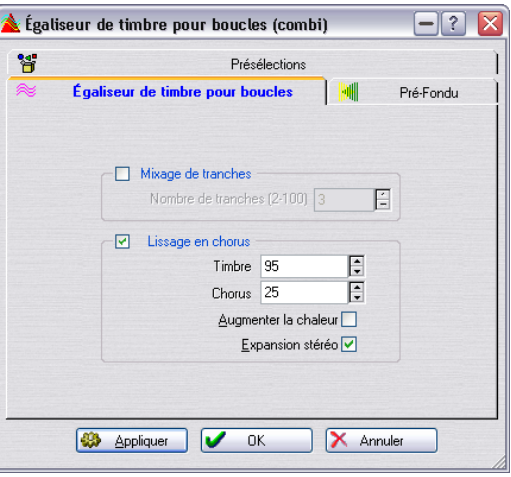

La fonction Égaliseur de timbre permet de réussir à mettre en boucle des sons "imbouclables", par exemple des sons qui voient leur niveau décroître sans cesse, ou dont le timbre varie continuellement. L'Égaliseur de timbre applique au son un traitement assez sévère, qui lisse, "égalise" les variations de niveau ou de timbre, avant et pendant la boucle.

Pour cela il utilise une de ces deux méthodes:

#### • Mixage de tranches

Vous spécifiez un certain nombre de "tranches" pour la boucle, par exemple 8 : ces subdivisions ont toutes une durée identique. Ces sections sont ensuite mélangées ensemble, sous forme d'un seul son, son mis bout à bout 8 fois. Ce nouveau signal audio remplace le son d'origine de la boucle, d'une façon assez "intelligente" pour qu'aucun phénomène d'annulation harmonique (due à des décalages de phase) n'apparaisse.

#### • Lissage en chorus

Cela n'a rien à voir avec un effet de chorus traditionnel, mais utilise une méthode connue sous le nom de "Vocoding de phase" pour filtrer les harmoniques. Cette méthode est recommandée pour boucler les sons d'ensembles et de chœurs.

Vous pouvez utiliser le mixage de tranches et le lissage de chorus conjointement, mais il es très improbable que vous ayez à le faire. Notez aussi que la durée originale de la boucle ne sera pas modifiée par ce processus.

En plus de tout cela, l'Égaliseur de timbre inclut une partie "fondu enchaîné", de façon à effectuer un fondu enchaîné entre le son d'origine et la section traitée avant que la lecture de la section traitée proprement dite ne commence.

Pour utiliser l'Égaliseur de timbre, procédez comme ceci :

1. Configurez une boucle de base à la durée désirée. Il est probable qu'elle ne sera pas très réussie. Si elle l'est, ce n'est pas la peine de recourir à l'Égaliseur de timbre !

2. Sélectionnez "Égaliseur de timbre pour boucles…" dans le menu Échantillonnage, et cliquez sur l'onglet "Égaliseur de timbre…".

3. Assurez-vous que l'option Mixage de tranches ou Lissage en Chorus est activée, et sélectionnez un nombre de tranches.

Pour le Mixage de tranches, il faut indiquer combien de tranches sont nécessaires. De façon générale, jusqu'à un certain point, plus il y a de tranches, plus naturel est le son. Toutefois, le programme impose une restriction quant au nombre de "tranches" : chacune d'entre elles ne peut être plus courte que 20 millisecondes.

Pour le Lissage en Chorus vous pouvez faire les réglages suivants :

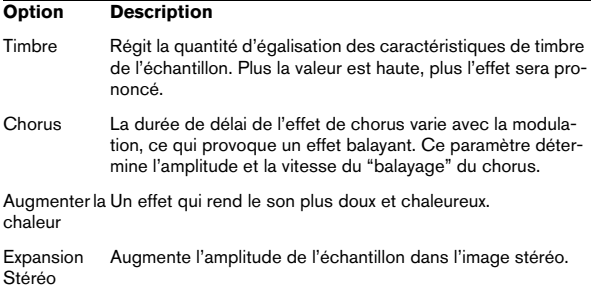

#### 4. Passez à l'onglet Pré-Fondu et configurez un Fondu enchaîné.

Vous devrez utiliser cette fonction, car l'Égaliseur de timbre lui-même modifie le timbre dans la boucle, et seulement là. Autrement dit, la transition vers la boucle ne sera peut-être pas aussi inaudible que souhaité, à moins d'appliquer un fondu enchaîné.

Généralement, il s'agit de la même chose que le fondu enchaîné de la fenêtre Éditeur de boucle. La différence est que celui-ci intervient avant et au moment du début de la boucle. Les données une fois traitées par l'Égaliseur de timbre sont ajoutées aux données originales avant la boucle.

5. Cliquez sur Appliquer et le son sera traité.

Si vous êtres en cours de lecture répétée de la boucle, il faudra attendre un petit instant avant d'entendre la différence.

 $\Rightarrow$  Pour annuler le fondu enchaîné, sélectionnez Annuler dans le menu Édition.

 $\Rightarrow$  Si vous cliquez sur OK, le dialogue se referme et le traitement est rendu "permanent".

Si vous cliquez sur Annuler, le dialogue se referme, et la forme d'onde se retrouve dans le même l'état qu'elle avait avant traitement.

 $\sqrt{2}$  Ne déplacez pas les points de bouclage après avoir effectué le traitement ! Le traitement subi par la forme d'onde tenait spécifiquement compte de ces points !

#### **À propos de la fin de la boucle – Post-Fondu**

Après utilisation de l'Égaliseur de timbre, la transition de la fin de la boucle à la fin du fichier ne sonnera la plupart du temps guère naturelle. Pour améliorer cela, procédez comme ceci :

1. Refermez l'Égaliseur de timbre, puis ouvrez l'Éditeur de boucle.

2. Cliquez sur l'onglet Fondu Enchaîné, et désactivez l'option Fondu (la case ne doit pas être cochée).

3. Cliquez sur l'onglet Post-Fondu, et vérifiez que Fondu est activé.

4. Configurez les paramètres du Post-Fondu, puis cliquez sur Appliquer.

#### **Travailler avec les présélections**

Comme avec l'Éditeur de boucle, vous pouvez créer des présélections pour les réglages de ce dialogue. Voir ["Pré](#page-30-0)[sélections" à la page 31](#page-30-0) pour plus de détails.

# **25**

**Personnaliser**

# **Qu'est-ce que la personnalisation ?**

Lorsque nous parlons de personnalisation, nous voulons dire que vous pouvez faire une configuration telle que le programme se comporte et paraît tel que vous le voulez !

# **Préférences**

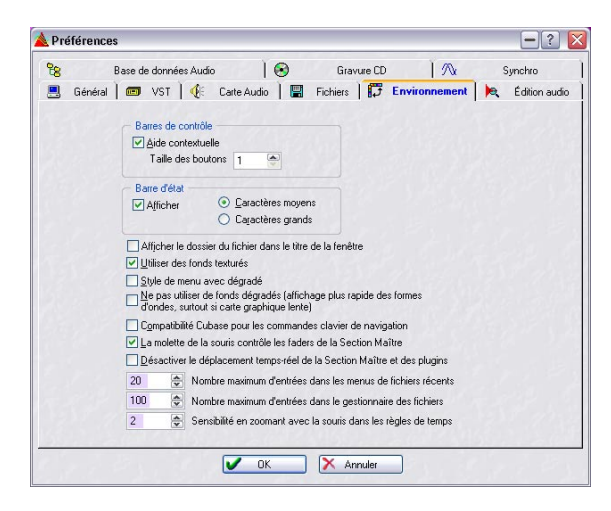

Dans le dialogue Préférences du menu Options vous trouverez un certain nombre de réglages qui peuvent être utilisés pour façonner l'apparence et le comportement du programme.

Ces réglages sont répartis dans plusieurs onglets. Pour obtenir la description des réglages d'un onglet particulier, cliquez sur le point d'interrogation dans le dialogue.

### **Sauvegarder les préférences**

Pour être sûr que les réglages de préférences demeurent, sélectionnez l'onglet Général et vérifiez que l'option "Sauver les préférences en quittant" est activée. Si elle est activée, tous vos réglages de préférences (ainsi que toutes les options de menu, etc.) seront automatiquement sauvegardés lorsque vous quitterez le programme.

#### **Créer les préférences de démarrage**

Pour s'assurer que le programme démarre avec les mêmes réglages de Préférences à chaque fois que vous le lancez, procédez comme ceci :

1. Réglez toutes les Préférences à votre convenance et assurez-vous que l'option "Sauver les préférences en quittant" est activée.

2. Quittez le programme.

3. Relancez le programme et désactivez "Sauver les préférences en quittant".

À présent vous pouvez changer les préférences pour cette session, mais les réglages que vous aviez lorsque vous avez quitté le programme pour la dernière fois seront les mêmes que vous aurez la prochaine fois que vous relancerez le programme.

# **Modification des dossiers**

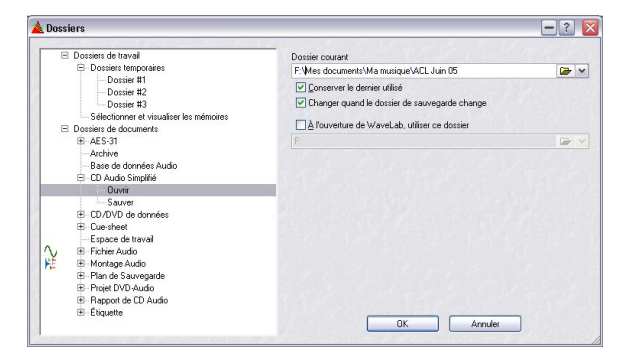

Retrouver le bon dossier à l'aide du sélecteur de fichier peut parfois s'avérer fastidieux, mais WaveLab Studio vous permet d'optimiser ces opérations.

Si vous sélectionnez "Dossiers" dans le menu Options, un dialogue s'ouvre dans lequel vous pouvez définir vos préférences pour la sauvegarde et l'ouverture des divers dossiers WaveLab Studio.

À gauche de ce dialogue se trouve une arborescence avec deux dossiers racines ; "Dossiers de travail" et "Dossiers de documents". Les dossiers de travail sont ceux qui abritent des fichiers temporaires, et les dossiers de documents sont ceux qui abritent des fichiers et des documents spécifiques à WaveLab Studio (Wave, Montage Audio, etc.).

### **Dossiers de travail**

Les dossiers de travail sont habituellement mis en place après avoir installé WaveLab Studio, car les dossiers spécifiés pour les fichiers temporaires ont une influence importante sur les performances générales de WaveLab Studio. Voir ["Fichiers temporaires" à la page 15](#page-14-0) pour savoir comment configurer ces dossiers.

### **Dossiers de documents**

Pour chaque type de document WaveLab Studio, vous pouvez spécifier des chemins d'accès pour ouvrir et sauvegarder (en supposant que le document puisse être sauvegardé). Voici comment faire :

1. Cliquez sur le signe plus d'un type de document dans l'arborescence.

Tous les types de document auront des sous-options Ouvrir et Sauvegarder.

2. Sélectionnez Ouvrir ou Sauvegarder.

Vous pouvez maintenant indiquer un chemin jusqu'au dossier qui sera automatiquement sélectionné lorsque vous ouvrirez ou sauvegarderez un document de ce type.

Pour chaque dossier, vous pouvez spécifier :

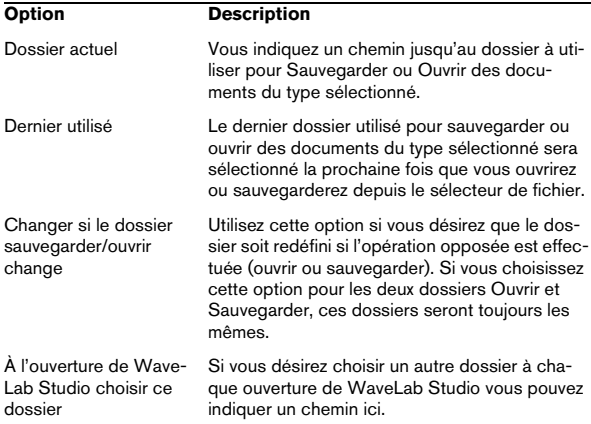

# **Sauvegarder l'agencement de fenêtres**

Si "Restaurer la dernière configuration de fenêtres au démarrage" est activé, dans l'onglet Préférences-Général, le programme s'ouvrira exactement tel qu'il était lorsque vous l'avez quitté (avec cette option activée). Les vues, et même les fenêtres de document que vous aviez ouvertes (et leur "disposition") seront automatiquement rouvertes.

Servez-vous de cette option pour créer une "disposition" de démarrage qui sera présente à chaque lancement de WaveLab Studio :

1. Disposez les fenêtres à votre convenance.

2. Assurez-vous que "Sauver la configuration de fenêtres en quittant" est activé et quittez le programme.

3. Relancez le programme et désactivez "Sauver la configuration de fenêtres en quittant".

La prochaine fois que vous lancerez le programme, les fenêtres seront disposées comme à l'étape 1, que vous ayez modifié cette disposition depuis ou pas.

 $\Rightarrow$  Si vous maintenez la touche  $[Ctrl]$  enfoncée en quittant le programme, les effets de l'activation de "Sauver la configuration de fenêtres en quittant" sont inversés. Si cette option était activée, elle sera désactivée et vice versa.

 $\Rightarrow$  Si vous maintenez la touche [Ctrl] enfoncée lorsque vous lancez le programme, aucun agencement de fenêtres ne sera chargé.

# **Personnaliser le style – Fenêtres Audio**

Il est possible de donner aux fenêtres audio le style que vous aimez, en choisissant les couleurs (des formes d'onde, fond, lignes curseur, etc.) et en changeant l'aspect de la règle et d'autres détails des fenêtres. Ceci peut s'effectuer de deux manières :

• En modifiant le style par défaut.

C'est-à-dire le style qui est normalement utilisé lorsque vous ouvrez ou enregistrez un fichier audio dans une fenêtre audio.

• En configurant le programme pour qu'il assigne différents styles aux diverses fenêtres audio, en fonction de conditions particulières.

Vous pourriez par exemple donner un style propre aux fichiers d'un certain type ou portant un certain nom.

Dans les pages suivantes, nous décrivons d'abord la procédure générale pour modifier le style par défaut ou configurer les conditions de style, puis nous décrivons les éléments que vous pouvez modifier.

### **Modifier le style par défaut**

1. Configurer une fenêtre pour qu'elle ait un aspect qui vous convienne.

Notez que ceci inclut aussi les formats de la règle – voir ["Unités de](#page-28-0)  [temps et de niveau" à la page 29](#page-28-0).

2. Sélectionnez "Styles des fenêtres audio…" dans le menu Affichage.

3. Dans le dialogue qui apparaît, vérifiez que l'option "Style par défaut" est sélectionnée, puis cliquez sur "Sauver".

4. Refermez le dialogue.

Maintenant, toutes les fenêtres audio (qui ne répondent à aucune des conditions de style que vous auriez déjà établies) seront affichées avec le style que vous avez spécifié.

### **Configurer les conditions de style**

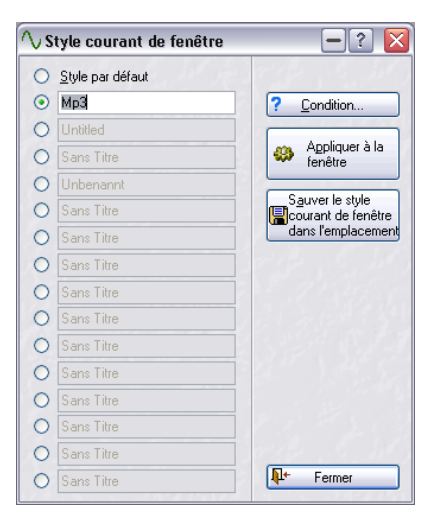

Dans le dialogue des styles des fenêtres audio, se trouvent 15 autres "cases" de style (en plus du style par défaut), certaines proposent déjà des styles prédéfinis à utiliser ou à modifier. Pour chacun de ces styles, vous pouvez préciser s'il sera appliqué à toutes les fenêtres audio dont les fichiers répondent à certains critères, appelés conditions :

1. Ouvrez le dialogue des styles des fenêtres audio depuis le menu Affichage.

2. Sélectionnez une des cases de style.

Celle-ci peut proposer un style prédéfini ou un que vous avez vousmême sauvegardé (voir ci-dessous).

• Pour être sûr que vous sélectionnez le style correct, vous pouvez cliquer sur le bouton "Appliquer à la fenêtre en cours" afin d'appliquer temporairement ce style à la fenêtre audio active.

C'est juste un moyen de vérifier que les réglages du style sont mémorisés dans cette case.

3. Cliquez sur le bouton "Condition…" pour ouvrir le dialogue "Conditions de style".

4. Activez les conditions désirées en cochant leurs boutons radio, et effectuez les réglages comme il convient.

Les réglages suivants sont disponibles :

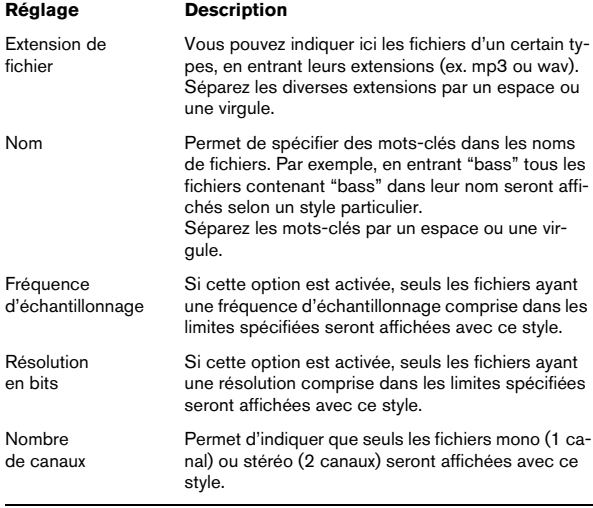

5. Cliquez sur OK pour refermer le dialogue "Conditions de style", puis fermez le dialogue Styles des Fenêtres Audio.

Maintenant, si vous ouvrez ou enregistrez un nouveau fichier qui correspond à toutes les conditions spécifiées dans une case de style, il sera automatiquement affiché avec ce style.

 $\sqrt{2}$  Notez que les conditions sont définies pour les cases de style – pas pour les réglages réels mémorisés dans la case. Cela signifie que vous pouvez d'abord définir les conditions, puis modifier les réglages du style dans les cases (voir ci-dessous), sans avoir à redéfinir les conditions.

#### **Sauvegardez vos propres styles pour les utiliser avec les conditions**

Pour sauvegardez vos propres réglages dans les cases de style, vous devez procéder comme lorsque vous modifiez le style par défaut : configurez la fenêtre audio à votre convenance, sélectionnez la case de style dans le dialogue des styles des fenêtres audio puis cliquez sur Sauver. Il est aussi possible de renommer une case de style en cliquant dessus et en tapant un nouveau nom.

### **Les éléments d'un style**

 $\Rightarrow$  Là aussi : Lorsque vous modifiez un de ces réglages de style (sauf les formats de règle), vous devez les sauvegarder dans un style (soit le style par défaut, soit un des styles conditionnels – voir "Modifier le style par défaut" à la page 275).

Sinon, la fenêtre sera automatiquement réaffichée selon le style par défaut (ou un style conditionnel) dès que vous effectuerez une édition (puisque le style à appliquer est évalué après chaque édition) !

#### **Éléments de forme d'onde**

Pour changer les éléments de forme d'onde, faites un clic droit sur la forme d'onde (dans la vue d'ensemble ou dans la vue principale), sélectionnez Éléments puis choisissez l'option désirée dans le sous-menu qui apparaît.

 $\angle$ <sup>1</sup>. Notez que vous pouvez faire des réglages séparés pour l'affichage principal de la forme d'onde, la vue d'ensemble et les deux canaux d'un fichier stéréo ! La section que vous réglez dépend de là où vous avez cliqué.

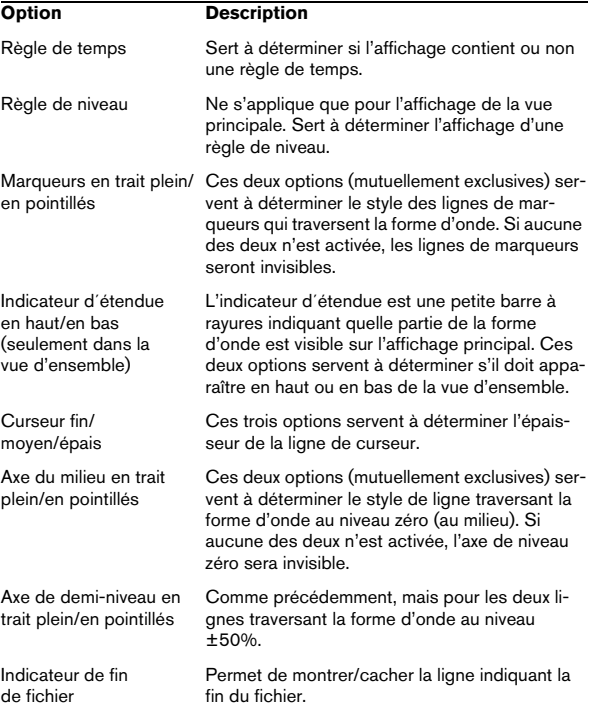

#### **Couleurs**

Pour choisir la couleur d'un certain élément affiché, faites un clic droit dans la fenêtre audio, sélectionnez Couleurs puis choisissez un élément dans le sous-menu qui apparaît. Dans le dialogue standard des couleurs Windows qui apparaît, choisissez ou définissez une couleur puis cliquez sur OK.

 $\Rightarrow$  Pour les couleurs de fond, il y des réglages séparés "haut" et "bas" – le fond résultant sera un dégradé allant de la couleur du haut à celle du bas.

Si vous préférez un fond uni (ou si vous avez besoin d'accélérer les rafraîchissements d'écran, surtout avec une carte graphique lente), vous pouvez désactiver cette option en activant "Ne pas utiliser de fonds dégradés" dans l'onglet Préférences-Environnement. La couleur du fond sera alors un mélange 50/50 des couleurs "haut" et "bas".

 $\sqrt{!}$  Là aussi, lorsque vous modifiez les couleurs des images de formes d'onde, vous pouvez faire des réglages séparés pour l'affichage principal de la forme d'onde, la vue d'ensemble et les deux canaux d'un fichier stéréo, en fonction de l'endroit où vous cliquez.

#### **Style des règles**

Pour modifier l'aspect des règles (séparément pour la vue principale et la vue d'ensemble), faites un clic droit dans la règle, sélectionnez Style puis choisissez une des options dans le sous-menu qui apparaît :

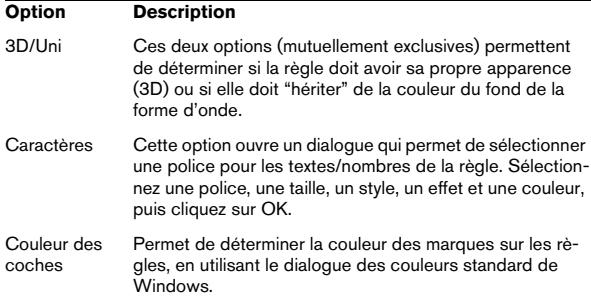

# **Personnaliser le Style – Montages Audio**

#### **Utilisation des couleurs personnalisées**

Vous pouvez créer et assigner différents ensembles de couleurs à différents clips, pistes ou groupes pour vous y retrouver plus facilement dans un Montage :

• Pour assigner un ensemble de couleurs à une piste, ouvrez le menu Piste et sélectionnez un ensemble de couleurs dans le sous-menu Couleurs.

L'ensemble de couleurs choisi sera adopté par tous les clips actuellement sur la piste, ainsi que par ceux que vous ajouterez ensuite. Notez cependant que cette sélection de couleurs sera supplantée par celle des groupes et des clips.

• Pour assigner un ensemble de couleurs à un groupe, utilisez les options "Colorer le groupe sélectionné" dans le menu Groupe de l'onglet Groupes (voir ["Groupes et cou](#page-205-0)[leurs" à la page 206\)](#page-205-0).

La couleur de groupe (autre que celle par défaut) remplace la couleur de piste, mais est supplantée par les sélections de couleurs des clips individuels.

• Pour assigner un ensemble de couleurs à un clip individuel, faites un clic droit sur le clip pour afficher le menu contextuel de clip, puis sélectionnez un ensemble de couleurs dans le sous-menu Couleurs.

Les sélections de couleurs des clips (autres que celles par défaut) supplantent les sélections de couleurs de piste et de groupe.

• Les couleurs "Verrouillé" et "Muté" remplacent tous les réglages de couleurs mentionnés ci-dessus.

Si un clip est à la fois verrouillé et muet, c'est la couleur Mute est qui utilisée.

Il est aussi possible d'avoir des ensembles de couleurs différents qui sont automatiquement appliqués à différents clips, en fonction de leur nom ou propriétés des fichiers audio, voir "Couleur automatique – Définition des conditions" à la page 279.

### **Personnaliser les couleurs**

Vous pouvez redéfinir toutes les couleurs dans les menus locaux Couleur, ainsi que les couleurs pour les divers autres éléments du Montage Audio. Tout se passe dans le dialogue Couleurs du Montage Audio, en se conformant à la procédure suivante :

**1.** Dans un Montage, de nombreux éléments sont représentés avec des couleurs différentes. Si vous redéfinissez les couleurs, attention à ne pas choisir des couleurs qui provoqueraient la "disparition" de certains éléments (par exemple, des lignes de marqueur noires sur un fond noir).

1. Déroulez le menu Affichage et sélectionnez "Couleurs du Montage Audio…".

Le dialogue Couleurs du Montage Audio apparaît alors. Pour que les options du menu soient disponibles, la fenêtre active doit être une fenêtre de Montage.

2. Sélectionnez, dans la liste des Éléments, celui dont vous désirez modifier la couleur.

En cliquant sur le signe "plus" situé près des têtes de rubriques, vous ferez apparaître les sous-éléments correspondant à cette option. Les éléments disponibles sont décrits au paragraphe "Les éléments Couleur" à la page 279.

3. Avec les trois faders (rouge, vert et bleu), ajustez la couleur désirée pour l'élément sélectionné.

La couleur en cours apparaît dans le champ situé à droite. Vous verrez les changements apportés aux couleurs se répercuter dans la fenêtre de Montage Audio.

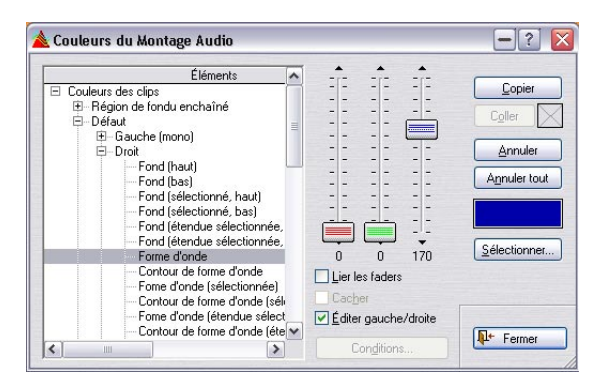

• Si vous éditez un élément de couleur de clip, vous pourrez déterminer des couleurs séparées pour les côtés gauche et droit d'un clip stéréo.

Si vous désirez la même couleur pour les canaux gauche et droit, vérifiez que la case Éditer gauche/droite est cochée (elle l'est par défaut).

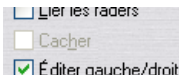

Lorsque cette case est cochée, les réglages effectués pour le canal gauche d'un clip stéréo sont automatiquement répercutés sur le canal droit, et vice-versa.

• Si vous cochez la case Lier les faders, vous pouvez ajuster les trois curseurs à la fois en n'agissant que sur l'un d'entre eux.

Cette fonction est très pratique si vous désirez modifier la luminosité d'une couleur sans toucher à sa nuance.

• Certains éléments peuvent être masqués totalement en cochant la case Cacher.

Lorsqu'elle est activée, il est impossible de procéder à des modifications de couleurs (puisque l'élément correspondant n'est plus visible dans le Montage Audio).

• Il est également possible de sélectionner les couleurs depuis un dialogue "couleurs" Windows standard, qui s'ouvre en cliquant sur le bouton Sélectionner.

4. Si vous avez fait une erreur, vous pouvez toujours annuler votre dernière modification en cliquant sur le bouton Annuler.

Pour annuler toutes les modifications effectuées depuis l'ouverture du dialogue Couleurs du Montage Audio, cliquez sur Annuler tout.

5. Si vous désirez appliquer la même couleur à plusieurs éléments, vous pouvez utiliser les boutons Copier et Coller.

Choisissez votre couleur, cliquez sur Copier, sélectionnez l'élément suivant puis cliquez sur Coller pour lui appliquer la même couleur.

• Vous pouvez également copier toute une configuration de couleurs (par exemple, copier tous les paramètres d'une configuration personnalisée, dans la configuration par défaut) en la faisant glisser et en la déposant dans la liste des éléments.

6. Si vous modifiez une des définitions de couleur (les éléments qui apparaissent sur les menus Couleur de piste, de Groupe et de clip), vous pouvez attribuer un nouveau nom à la couleur en cliquant sur son nom actuel dans la liste des éléments et en entrant un nouveau nom. Dans la liste des éléments, les définitions de couleurs "renommables" apparaissent en bleu.

7. Une fois que vous avez fini, cliquez sur Fermer pour refermer la fenêtre.

#### **Couleur automatique – Définition des conditions**

Lorsque vous avez défini un ensemble de couleurs, vous avez la possibilité de l'appliquer automatiquement aux fichiers que vous ajoutez au Montage et qui répondent à certaines conditions.

Sélectionnez un ensemble de couleurs personnalisé dans le dialogue Couleurs du Montage Audio puis cliquez sur le bouton "Conditions…" afin d'afficher le dialogue "Conditions de style". Ici vous pouvez définir quelles conditions doivent être remplies pour qu'un clip soit automatiquement de l'ensemble de couleurs personnalisé. Les procédures et options sont les mêmes que pour le réglage des conditions de style pour les fenêtres audio (voir "Configurer les conditions de style" à la page 275), à une exception près : ici la condition Nom fait référence au nom du clip, pas à celui du fichier audio.

Lorsque vous refermez le dialogue, l'ensemble de couleurs personnalisé sélectionné sera appliqué à tous les clips répondant aux conditions définies.

### **Les éléments Couleur**

#### **Couleurs des clips**

Vous trouverez, sous la rubrique Couleurs des clips, des fonctions permettant de choisir des couleurs pour différents éléments des clips de types suivants :

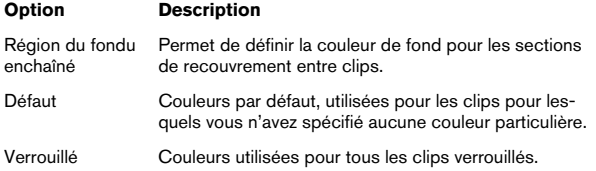

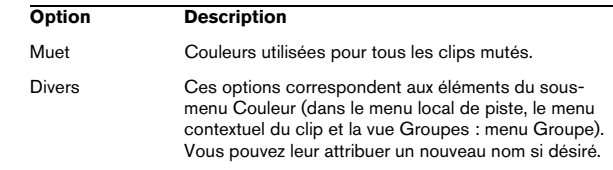

Pour chaque élément, vous pouvez sélectionner des couleurs pour un certain nombre d'éléments de clips différents. Vous pouvez procéder à des ajustements séparés pour les canaux gauche et droit d'un clip stéréo, bien que, par défaut, la modification de couleur du canal gauche soit automatiquement répercutée sur le canal droit et viceversa (voir "Personnaliser les couleurs" à la page 278). Pour les clips mono, c'est le réglage "Gauche (mono)" qui est utilisé.

Les éléments de couleur suivants sont disponibles :

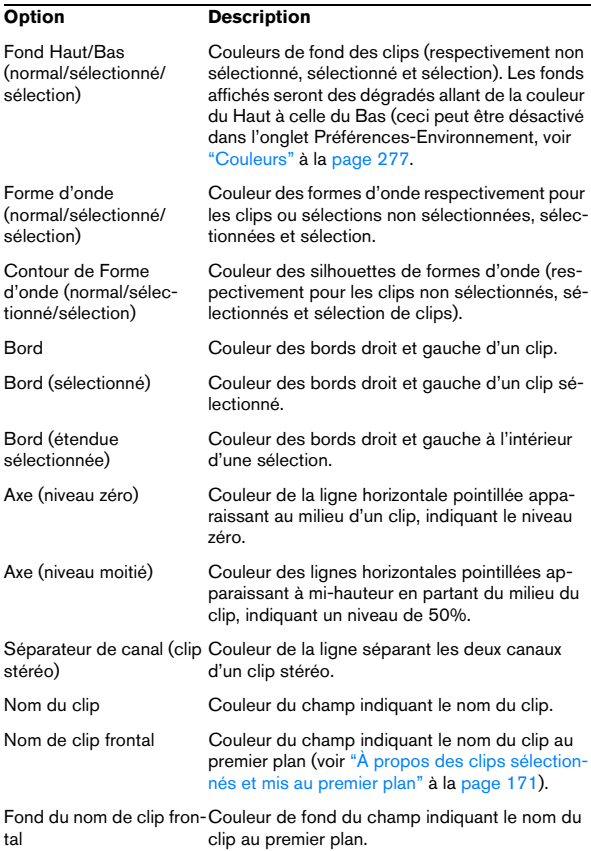

**!** Pour l'élément Région de fondu enchaîné, il n'est possible de sélectionner de couleurs que pour les éléments "Fond" et "Fond (étendue sélectionnée)".

#### **Couleurs diverses**

Cette section de la liste des éléments dans le dialogue renferme les réglages de couleur concernant d'autres éléments dans la vue des pistes :

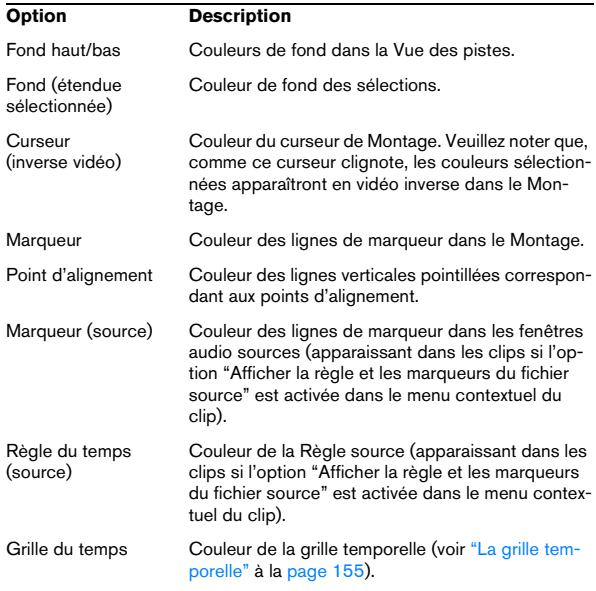

# **Utiliser les agencements de fenêtres**

Les agencements de fenêtres servent à créer divers "plans de travail" adaptés à des situations différentes. Les options suivantes sont sauvegardées dans les agencements de fenêtres :

- La taille, l'emplacement, la réduction ou agrandissement des fenêtres de documents. Elles n'incluent pas le contenu luimême de la fenêtre, simplement les propriétés des "cadres" de la fenêtre. Par exemple, si une fenêtre de base de données est incluse dans l'agencement de fenêtres, la base de données qui se trouvait ouverte lorsque vous avez chargé la présélection sera dimensionnée et déplacée en conséquence.
- Les emplacements des dialogues permanents, tels que les traitements "off-line". Ce qui inclut l'ouverture de telles fenêtres.
- Les emplacements des faces avant de plug-ins.
- $\sqrt{1}$  Les fenêtres qui étaient déjà ouvertes ne seront jamais refermées du fait que vous rappelez un agencement de fenêtres.

Les dispositions de fenêtres sont gérées dans le dialogue "Agencements de fenêtres" du menu Affichage. Les procédures sont les mêmes que lors de la manipulation de Présélections (voir ["Présélections" à la page 31](#page-30-0)) :

• Pour créer un nouvel agencement de fenêtres, arranger votre écran à votre convenance (voir la liste ci-dessus) puis utilisez le dialogue "Agencements de fenêtres" pour nommer et ajouter la nouvelle disposition.

• Pour modifier un agencement de fenêtres existant, arranger votre écran à votre convenance, sélectionnez l'agencement de fenêtres à modifier dans le dialogue puis cliquez sur le bouton Mettre à Jour.

• Pour charger un agencement de fenêtres existant, sélectionnez-le dans le dialogue puis cliquez sur Charger.

#### **Utilisation des raccourcis clavier**

Vous pouvez utiliser des raccourcis clavier pour rappeler dispositions de fenêtres, comme tout autre élément (voir ["Commandes clavier personnalisables" à la page 281\)](#page-280-0). Vous disposez ainsi d'un moyen rapide et simple de contrôler l'affichage des fenêtres. Par exemple, ouvrez une fenêtre contenant un seul document, agrandissez-la au maximum, sauvegardez cette disposition et assignez-lui un raccourci clavier. Vous pourrez ensuite utiliser ce raccourci pour agrandir au maximum la fenêtre active.

### **Réglage de la taille et de la position des fenêtres par défaut**

Comme mentionné précédemment, les dispositions de fenêtres servent à mémoriser la taille et la position des fenêtres, mais aussi les réglages des différents dialogues. Si vous désirez seulement déterminer une taille et une position par défaut des différents types de fenêtres (fenêtres Audio, Montages Audio, etc.), vous pouvez tout simplement utiliser l'option "Conserver la disposition de la fenêtre active comme réglage d'ouverture" dans le menu Affichage. C'est un moyen rapide et efficace d'organiser votre environnement de travail à votre convenance.

Pour définir une taille et une position par défaut pour un certain type de fenêtre, procédez comme ceci :

- 1. Ouvrez ou créez le type de fenêtre désiré.
- 2. Dimensionnez et positionnez-la à votre convenance.

3. Déroulez le menu Affichage et sélectionnez l'option "Conserver la disposition de la fenêtre active comme réglage d'ouverture".

Un dialogue apparaît vous demandant de confirmer cette option.

4. Cliquez sur "Oui" pour continuer.

Toutes les fenêtres de ce type s'ouvriront désormais avec cette même taille et position.

 $\Rightarrow$  Le chargement d'un agencement de fenêtres comme décrit précédemment supplantera ce réglage.

# **Créer un menu Favoris**

L'option Favoris du menu Fichier permet d'assembler une liste de fichiers que vous souhaitez pouvoir ouvrir rapidement, une sorte de bibliothèque, si vous voulez.

• Pour ajouter un fichier à la liste, veillez à ce que sa fenêtre soit active, puis sélectionnez "Ajouter document courant" dans le sous-menu Fonctions–Favoris.

• Pour ouvrir un fichier depuis cette liste, il suffit de cliquer dessus.

• Pour vider la liste, sélectionnez "Effacer la liste" dans le sous-menu Fonctions–Favoris.

• Pour mettre à jour la liste afin que seuls des fichiers qui existent vraiment aux bons endroits sur votre ou vos disque(s) dur(s) y figurent, sélectionnez "Valider la liste" dans le sous-menu Fonctions–Favoris.

Les fichiers qui sont introuvables seront enlevés.

## <span id="page-280-0"></span>**Commandes clavier personnalisables**

En plus des commandes clavier établies pour la sélection dans les menus, etc., il existe un certain nombre d'opérations pour lesquelles vous pouvez configurer vos propres raccourcis clavier.

En spécifiant une séquence (ou raccourci clavier), comprenant de une à trois touches devant être pressées dans un certain ordre afin d'invoquer l'opération.

Ces raccourcis clavier sont regroupées et gérées dans le dialogue Commandes clavier, accessible depuis le menu Options.

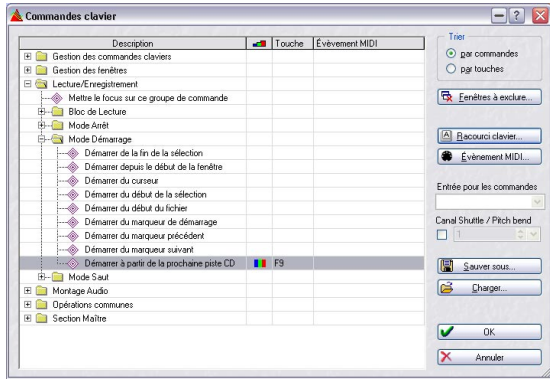

## **À propos de la liste des opérations**

La partie principale du dialogue est occupée par la liste des opérations disponibles, pouvant être appelées via un raccourci clavier. La liste peut être visualisée de deux manières, que l'on sélectionne via les boutons "Trier" situés en haut à droite.

- "Trier par commandes" organise les opérations en dossiers, en formant des groupes relatifs aux diverses sections du programme.
- "Trier par touches" établit la liste de toutes les commandes "à plat" (sans dossiers) et les trie par ordre alphabétique, selon les raccourcis clavier définis. Ce qui permet de retrouver facilement une commande assignée à une certaine touche.

Quel que soit le mode choisi, les opérations disponibles sont les mêmes, c'est juste leur classement qui change.

#### **Les éléments "dynamiques" de la liste**

Notez qu'un certain nombre d'éléments de la liste change selon certains réglages du programme. Par exemple, si vous avez assigné des raccourcis clavier à des plug-ins, dans le Gestionnaire de Plug-ins, ils apparaîtront aussi dans la liste. Sinon, ils n'apparaîtront pas.

#### **Les colonnes**

- La colonne Description regroupe la liste des opérations disponibles.
- La colonne suivante permet de choisir entre trois modes qui déterminent lorsqu'un raccourci clavier est disponible et lorsqu'il ne l'est pas, voir "Réglage des options d'autorisation" à la page 282.
- La colonne Touche affiche le raccourci clavier défini pour l'opération.

### **Définir les raccourcis clavier**

1. Sélectionnez l'opération pour laquelle vous voulez créer un raccourci clavier.

2. Cliquez sur le bouton "Raccourci clavier…".

3. Si vous voulez effacer le raccourci clavier existant, cliquez sur Effacer.

4. Veillez à ce que le Mode capture soit actif.

5. Appuyez sur le premier raccourci clavier que vous voulez utiliser.

Vous pouvez utiliser les touches [Maj], [Ctrl], [Alt], etc. si vous le souhaitez. Il y a également un réglage qui permet au programme de distinguer les touches portant le même nom de chaque côté de la barre d'espacement.

- 6. Procédez avec les raccourcis clavier suivants.
- 7. Désactivez le Mode capture.

Il s'agit seulement d'une mesure de précaution, pour que vous n'effaciez ou n'ajoutiez pas accidentellement des raccourcis clavier en appuyant sur d'autres touches.

- 8. Refermez le dialogue.
- $\sqrt{!}$  Il est parfaitement possible de définir un même raccourci clavier pour deux opérations, mais si vous faites cela, une seule d'entre elles sera appelée. Pour savoir laquelle, sélectionnez le "tri par touches" et repérez les opérations dans la liste, c'est celle apparaissant en premier qui sera utilisée.

### **Réglage des options d'autorisation**

Une fois que le raccourci clavier a été défini, vous avez la possibilité de régler les options d'autorisation pour cette opération. Ceci s'effectue en les sélectionnant dans le menu local situé dans la colonne du milieu :

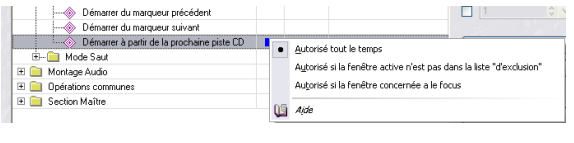

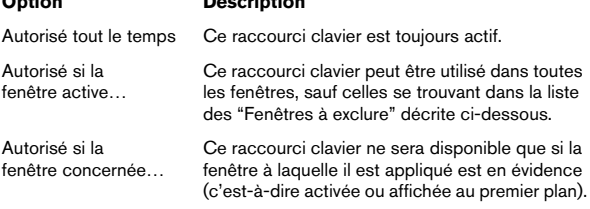

### **Fenêtres à exclure (Raccourcis clavier)**

**Option Description**

Ceci concerne surtout les fenêtres de plug-ins. Comme certains plug-ins, surtout ceux d'autres marques, disposent de leurs propres commandes clavier, il peut être plus pratique de désactiver les commandes WaveLab Studio pour ces fenêtres.

Supposons que vous ayez assigné un raccourci clavier à la commande Render de la Section Maître, et qu'un certain plug-in utilise déjà ce même raccourci clavier pour une opération interne; le fait d'appuyer sur ces touches peut conduire à une opération non désirée si cette fenêtre de plug-in est affichée au premier plan au même moment.

L'option "Fenêtres à exclure" vous permet d'éviter ce genre de situation :

1. Cliquez sur le bouton "Fenêtres à exclure".

2. Tapez le nom de la fenêtre dans la liste d'exclusion. Vous pouvez inclure les caractères "logiques" de Windows. Par exemple pour exclure tous les produits du fabricant Waves, vous pouvez taper "Waves\*".

3. Refermez la fenêtre.

#### **Utiliser les raccourcis clavier**

Pour utiliser un raccourci clavier, il suffit d'appuyer sur les touches/boutons spécifiés dans le dialogue et l'opération sera exécutée.

 $\sqrt{!}$  Les raccourcis clavier ne peuvent être exécutés qu'après avoir refermé le dialogue Commandes clavier.

### **À propos des commandes clavier spéciales**

Certaines commandes clavier peuvent nécessiter une explication :

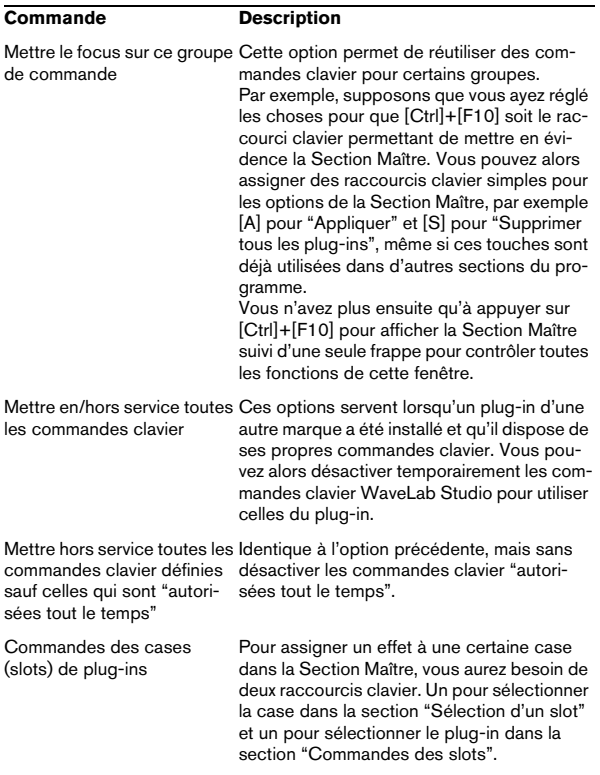

# **Organisation des plug-ins d'effets**

### **Introduction**

Vous pouvez éprouver le besoin d'organiser vos effets en groupes "d'affinité". Pourquoi ? Certains plug-ins sont inclus dans le programme, d'autres peuvent être ajoutés, de plus si Cubase est installé sur votre ordinateur, d'autres plug-ins peuvent apparaître dans WaveLab Studio. Et parfois, lorsque vous installez un ensemble de plug-ins DirectX, vous obtenez des effets qui n'ont rien à voir avec WaveLab Studio (ni même avec l'audio) mais qui viennent embarrasser vos menus.

Pour organiser la façon dont les plug-ins apparaissent dans les menus du programme, ouvrez le dialogue "Organiser les Plug-ins de la Section Maître", accessible via le menu Options.

 $\sqrt{1}$  Ceci organise les plug-ins accessibles depuis la Section Maître ou Traitement par Lot, pas les plugins VST du Montage. Notez cependant, que vous pouvez exclure complètement certains plug-ins, voir "Gestion des plug-ins VST" à la page 285.

### **À propos de la liste des plug-ins**

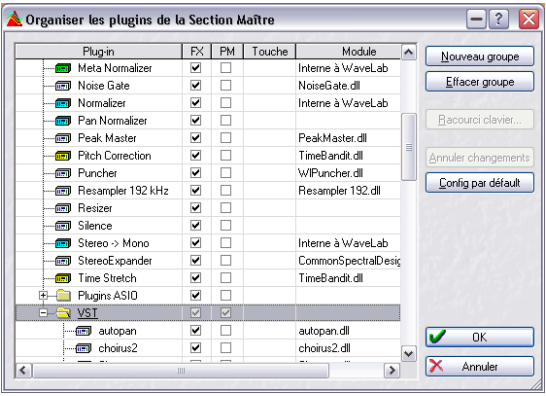

Le dialogue "Organiser les plug-ins de la Section Maître"

Il s'agit de plug-ins pouvant être utilisés par le programme, c.-à-d. des traitements ou des effets, pouvant être ajoutés aux cases de la Section Maître (voir ["Le panneau d'Effets"](#page-106-0) [à la page 107\)](#page-106-0) ou utilisés à partir du Traitement par Lot (voir ["Configurer les traitements à effectuer" à la page](#page-129-0)  [130](#page-129-0)).

#### **Groupes**

Dans la partie Section Maître de la liste, vous trouverez également des sous-dossiers représentant des groupes de plug-ins.

En rangeant vos plug-ins dans des dossiers, vous organisez la façon dont ils apparaîtront dans les menus du programme. Vous pouvez bien sûr les organiser à votre convenance, mais au départ, ils sont regroupés par catégorie, en fonction de leur "type", les plug-ins normaux dans un dossier, les plug-ins VST dans un autre, les plugins DirectX dans un troisième, etc. (voir ["Le panneau d'Ef](#page-106-0)[fets" à la page 107](#page-106-0) pour les détails concernant ces plugins).

**!** Les plug-ins VST et DirectX doivent être dans un groupe, alors que les plug-ins WaveLab Studio peuvent être en dehors de tout groupe.

#### **Les colonnes**

- La colonne Plug-in affiche les noms des plug-ins disponibles.
- La colonne FX détermine si un plug-in est actif ou non, voir cidessous.
- Si la case de la colonne PM (Post Master) est cochée pour un plug-in, celui-ci pourra être sélectionné dans le panneau Dithering de la Section Maître (après les faders généraux dans le parcours du signal). Vous pouvez ainsi utiliser les plug-ins de Dithering ou autres que vous avez achetés séparément. Voir ["Ajouter d'autres plug-ins au panneau Dithering" à la](#page-112-0)  [page 113](#page-112-0) pour de plus amples informations.
- La colonne Touche affiche le raccourci clavier défini pour ce plug-in.
- La colonne Module vous indique le nom du fichier plug-in (dll).

#### **Activer et désactiver des plug-ins et des groupes**

En cliquant dans la colonne FX, vous activez ou désactivez chaque plug-in ou tout un groupe de plug-ins (voir cidessous les informations concernant les groupes). Si des plug-ins ont été installés dans votre ordinateur et que vous ne voulez pas les utiliser dans WaveLab Studio, vous avez ainsi la possibilité de les désactiver complètement, ce qui réduit l'encombrement du menu. Les plug-ins ainsi désactivés seront toujours applicables dans les autres programmes qui les utilisent.

Par exemple, les plug-ins DirectX ; nombre d'entre eux ne s'appliquent pas du tout à l'audio et n'ont rien à voir avec WaveLab Studio. En les désactivant, vous simplifiez la recherche de plug-ins dont vous avez réellement besoin dans WaveLab Studio.

**!** Les plug-ins VST peuvent aussi être exclus, voir "Gestion des plug-ins VST" à la page 285.

### **Travailler avec des groupes**

Les plug-ins de la Section Maître peuvent être organisés en groupes. Ceci s'effectue en ajoutant des sous-dossiers dans le dossier Section Maître puis en faisant glisser les icônes de plug-ins dans ces dossiers.

Lorsque vous les sélectionnerez ensuite dans des menus de plug-ins ou dans des listes, cette organisation sera reflétée par la disposition du menu ou de la liste.

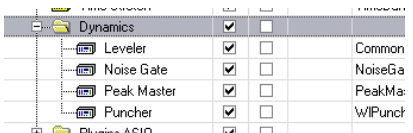

Ici, un groupe "Dynamics" a été créé, il apparaît ensuite dans la Section Maître.

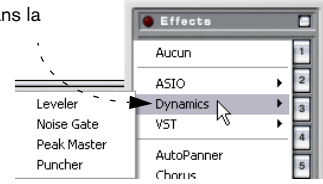

• Pour créer un groupe, cliquez sur le bouton Nouveau groupe, entrez un nom et appuyez sur [Retour].

Le groupe apparaît d'abord à la fin de la liste, mais lorsque vous commencez à l'utiliser, la liste est recomposée afin que les groupes apparaissent dans l'ordre alphabétique.

• Pour effacer un groupe, sélectionnez-le et cliquez sur Effacer groupe.

Si le groupe contient des plug-ins, ils ne seront pas effacés, mais apparaîtront dans la Section Maître, en dehors des autres groupes.

- Pour déplacer les plug-ins d'un groupe à un autre, faites-les glisser-déposer, comme pour déplacer des fichiers dans l'Explorateur Windows.
- Si vous perdez la trace de vos modifications et désirez revenir à l'état premier de la liste (celui qu'elle avait lors de la première ouverture du dialogue), cliquez sur Annuler changements.

• Si vous voulez rétablir tous les réglages à leur état par défaut "à la sortie d'usine", cliquez sur "Config par défaut".

 $\sqrt{!}$  Ces réglages sont mémorisés dans les fichiers "WaveLab Studio/Presets/Plug-ins/PlugInPrefAE.set" et "WaveLab Studio/System/plugIns.set". Si vous rencontrez des problèmes avec des plug-ins "perdus", effacez ces fichiers et le programme rescannera afin de reconstruire une nouvelle liste la prochaine fois que vous le lancerez. Vous obtenez le même résultat en cliquant sur le bouton "Forcer la détection des plug-ins au prochain lancement" dans le dialogue des Préférences–VST (voir ci-après).

#### **Gestion des plug-ins VST**

Si des plug-ins VST ont été installés sur votre ordinateur et que vous n'en avez pas besoin dans WaveLab Studio, vous pouvez indiquer au programme de les ignorer lors du lancement (réglage dans le dialogue Préférences–VST). Il est possible d'exclure des plug-ins VST séparés, des dossiers entiers et des sous-dossiers contenant des plug-ins VST, et ceux du dossier des plug-ins VST "partagés" (s'il est présent dans votre système). Les méthodes employées pour cela sont décrites ci-dessous.

At Notez que contrairement au fait de désactiver un plug-in du Gestionnaire de Plug-ins (voir "Activer et désactiver des plug-ins et des groupes" à la page 284), ce qui a seulement pour effet de le supprimer du menu Plug-in de la Section Maître, "ignorer" un Plug-in VST (comme décrit ci-dessous) le supprime complètement du programme, même du Montage.

Procédez comme ceci pour définir quels plug-ins VST seront utilisés dans WaveLab Studio :

• Ouvrez le dialogue des Préférences depuis le menu Options, et sélectionnez l'onglet VST.

Il contient les options suivantes :

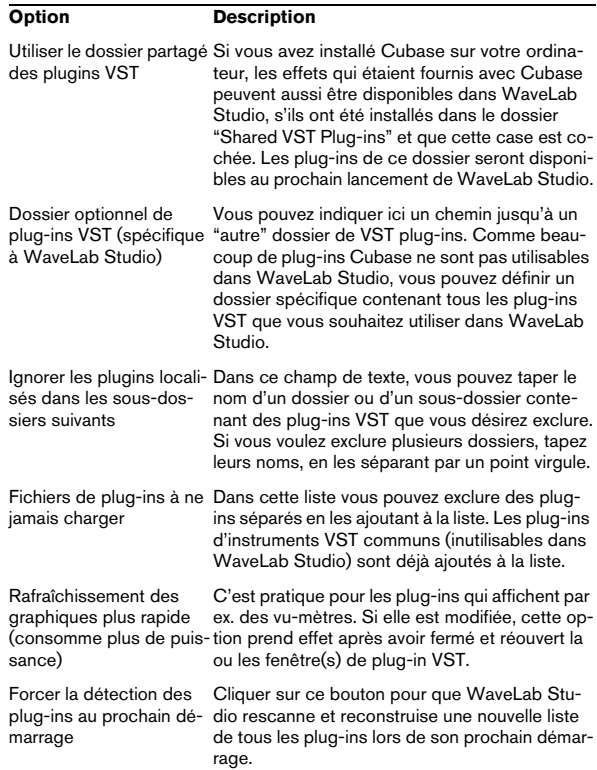

Notez que :

- Si les plug-ins VST que vous désirez exclure se trouvent dans un ou plusieurs sous-dossiers à l'intérieur d'un dossier principal, vous n'avez pas besoin d'énumérer tous les sous-dossiers. Le fait d'exclure le dossier principal exclura automatiquement ses sous-dossiers.
- Il n'est pas nécessaire de taper le chemin complet jusqu'au dossier à exclure (par ex. C:\plug-ins\reverb). Taper simplement "reverb" suffira puisque WaveLab Studio analysera les dossiers et sous-dossiers de votre disque C ou partition depuis la racine, à la recherche du dossier nommé "reverb" qu'il exclura.
- Par contre, si vous avez un dossier principal contenant deux sous-dossiers ou plus et que vous ne souhaitez exclure que les plug-ins d'un seul des dossiers et qu'il y a un autre dossier ou sous-dossier portant le même nom que celui que vous désirez exclure, il vous faudra taper le chemin complet du sousdossier à exclure (par ex. C:\plug-ins\delay).

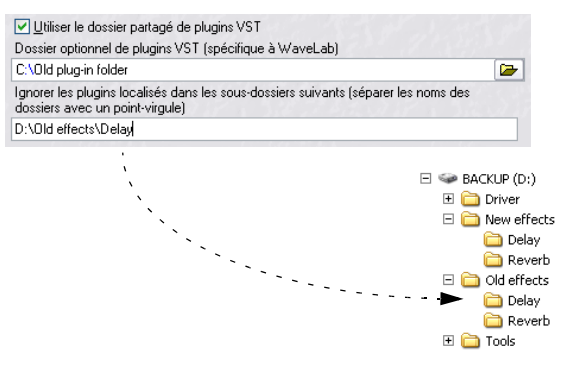

Dans ce cas, le sous-dossier "Delay" dans le dossier "Old effects" sera exclu, mais le sous-dossier "Delay" dans le dossier "New effects" ne le sera pas.

• Quittez WaveLab Studio puis relancez à nouveau le programme.

Si vous observez les menus d'effets, vous verrez que les plug-ins des dossiers spécifiés ont disparu.

• Si vous changez d'avis et désirez utiliser à nouveau les plug-ins ignorés, répétez les étapes ci-dessus mais supprimez les noms de dossier du champ de texte.

### **Exclure tous les plug-ins**

Si vous le désirez, vous pouvez exclure temporairement tous les plug-ins afin qu'il n'y en ait plus aucun de disponible dans WaveLab Studio :

• Pressez et maintenez [Ctrl]+[Maj] pendant le lancement de WaveLab Studio.

Ceci désactive la Section Maître et évite le lancement de tous les plugins. C'est utile si vous rencontrez des problèmes afin de déterminer si le chargement d'un ou de plusieurs plug-ins en est la cause.

• Si vous désirez pouvoir accéder de nouveau aux plugins, il suffit d'activer la Section Maître.

# **26**

**Description des plug-ins d'effets**

# **À propos des plug-ins WaveLab Studio**

Ces plug-ins utilisent le propre format de plug-in de WaveLab Studio et ne peuvent pas être employés dans d'autres applications. Notez que :

 $\Rightarrow$  En règle générale, les plug-ins spécifiques à WaveLab Studio ne peuvent être employés que dans la Section Maître (pas comme effet de Piste ou de Clip dans le Montage Audio).

Toutefois, certains effets WaveLab Studio sont également fournis comme plug-ins VST, et utilisables comme effets de Piste ou de Clip dans les Montages Audio. Ceci est indiqué pour chacun des effets cidessous.

 $\Rightarrow$  Les plug-ins spécifiques à WaveLab Studio peuvent aussi être employés dans le Traitement par Lot.

 $\Rightarrow$  Vous pouvez spécifier quels plug-ins seront disponibles dans la Section Maître à l'aide de la fonction Organiser les Plug-ins de la Section Maître dans le menu Options.

Vous pouvez aussi préciser quels plug-ins seront disponibles dans le panneau Dithering (fader post-master).

 $\Rightarrow$  Les préréglages des plug-ins WaveLab Studio sont gérés comme les autres préréglages dans WaveLab Studio (fonctions de traitement, etc.).

### **AutoPanner**

L'effet AutoPanner (seulement disponible dans la Section Maître) fait passer automatiquement le son de la voie gauche à celle de droite dans l'image stéréo. Les paramètres disponibles sont :

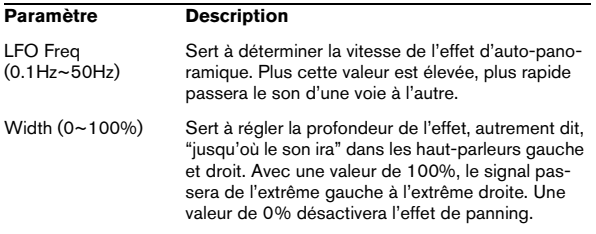

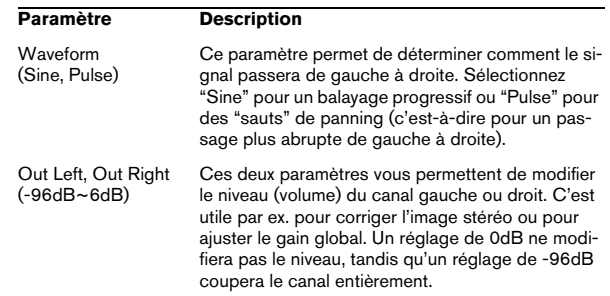

#### **Chorus**

Le plug-in de Chorus (seulement disponible dans la Section Maître) est un chorus stéréo classique basé sur un retard à balayage, avec les paramètres suivants :

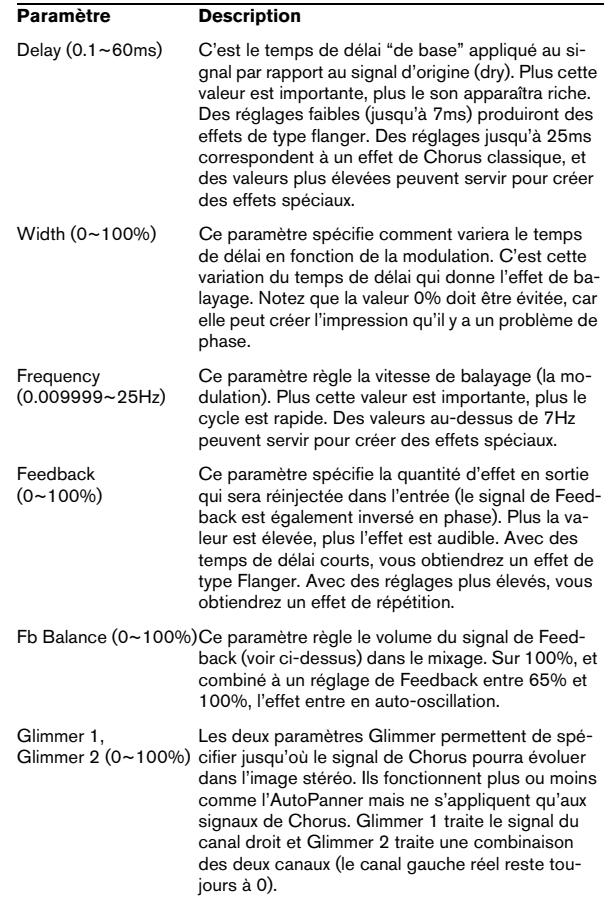
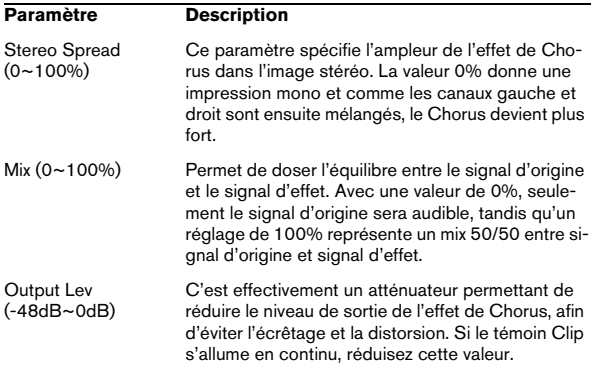

#### <span id="page-288-0"></span>**Crystal Resampler**

Le plug-in Crystal Resampler (seulement disponible dans la Section Maître) est un convertisseur de fréquence d'échantillonnage professionnel offrant une transparence et préservation du contenu des fréquences exceptionnelle :

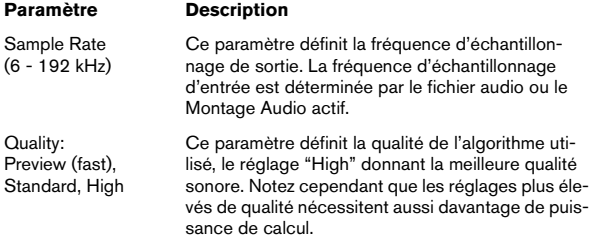

#### <span id="page-288-1"></span>**Echo**

Le plug-in Echo (seulement disponible dans la Section Maître) est un délai disposant de réglages séparés pour la voie gauche et droite. Les paramètres suivants sont disponibles :

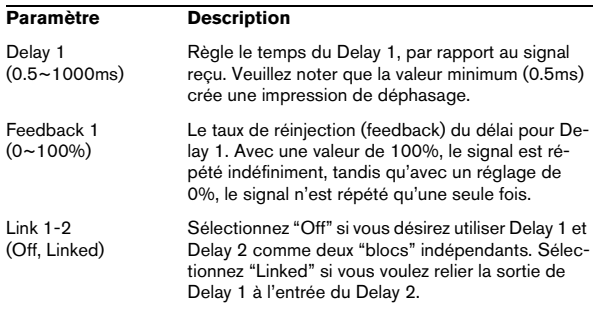

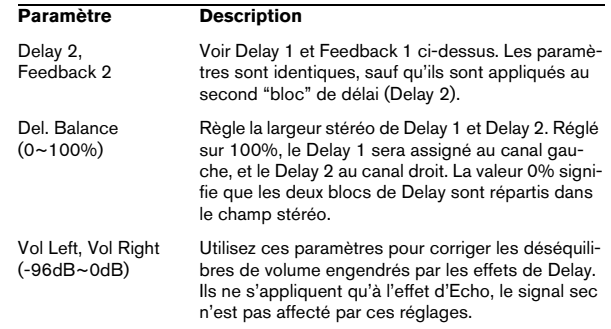

#### <span id="page-288-2"></span>**EQ-1**

L'EQ-1 est disponible à la fois comme plug-in VST et WaveLab Studio. Il peut servir d'effet de Clip ou de Piste dans un Montage Audio, ou comme effet global dans la Section Maître.

Il s'agit d'un égaliseur trois bandes muni de filtres à plateau (shelving) aigus et graves et d'une bande moyenne totalement paramétrique. Vous pouvez désactiver chaque bande séparément en cliquant sur le bouton correspondant, ce qui facilite la comparaison du signal avec et sans égalisation. Les paramètres suivants sont disponibles :

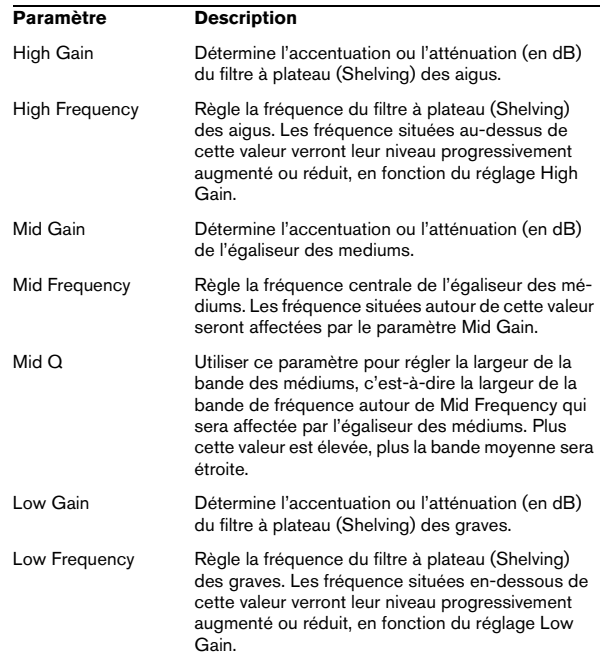

 $\Rightarrow$  WaveLab Studio dispose aussi d'un plug-in d'égalisation nommé "Q", offrant deux égaliseurs à bandes totalement paramétriques et autres caractéristiques.

Comme toujours, le choix de l'égaliseur dépend de vos besoins dans une situation particulière.

#### <span id="page-289-0"></span>**Leveler**

Ce plug-in est disponible à la fois comme plug-in VST et comme plug-in WaveLab Studio. Il peut servir d'effet de Clip ou de Piste dans un Montage Audio, ou comme effet global dans la Section Maître.

Cet "effet" réduit ou augmente tout simplement le niveau du signal. C'est utile pour faire correspondre les niveaux entre deux effets. Vous pourrez par exemple raccorder le Leveler après un plug-in d'égaliseur. Les paramètres comprennent des réglages de Volume pour les canaux gauche et droit, et un réglage Stereo Link (s'il est activé, les paramètres Volume Left contrôleront le niveau des deux canaux). Enfin, le réglage Mix to Mono permet de mélanger un signal stéréo à un signal mono (un peu comme le bouton Mono de la Section Maître).

#### <span id="page-289-1"></span>**Noise Gate**

Ce plug-in est disponible comme plug-in VST et comme plug-in WaveLab Studio. Il peut être utilisé comme effet de clip ou de piste dans un Montage Audio ou comme effet global dans la Section Maître.

Le plug-in Noise Gate coupe tout signal dont le niveau est inférieur à la valeur de seuil spécifiée. C'est utile pour supprimer des bruits résiduels indésirables de l'enregistrement audio sans avoir à nettoyer manuellement les fichiers. Autres applications : "couper" les traînes de réverb et resserrer les pistes de percussion.

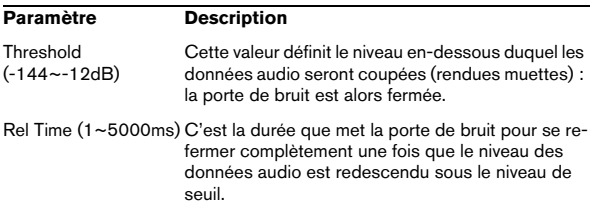

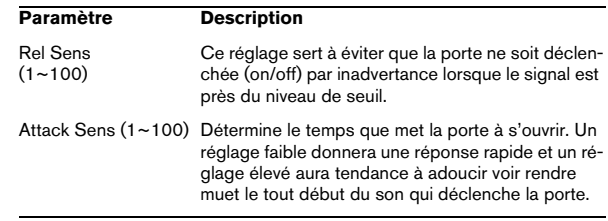

#### <span id="page-289-2"></span>**Peak Master**

Ce plug-in est disponible à la fois comme plug-in VST et WaveLab Studio. Il peut servir d'effet de Clip ou de Piste dans un Montage Audio, ou comme effet global dans la Section Maître. Ce plug-in fournit un moyen sûr et transparent d'accentuer la puissance perçue d'un enregistrement audio. En limitant les transitoires et en relevant simultanément le niveau général par compression, le Peak Master augmente la puissance subjective du signal sans risque de distorsion induit par les crêtes.

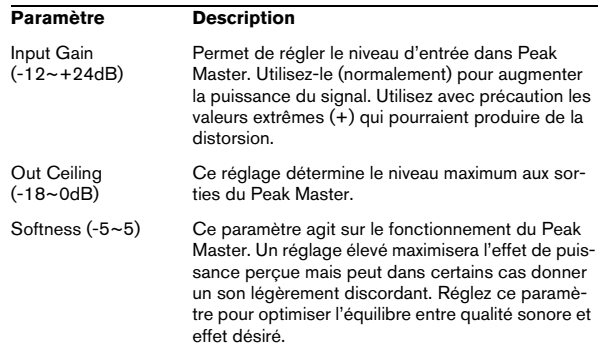

#### <span id="page-289-3"></span>**Puncher**

Ce plug-in est disponible à la fois comme plug-in VST et WaveLab Studio. Il peut servir d'effet de Clip ou de Piste dans un Montage Audio, ou comme effet global dans la Section Maître.

Le Puncher fonctionne en générant des harmoniques supplémentaires qui sont ajoutés à l'audio. Il en résulte un son plus dynamique, et "punchy", surtout lorsqu'il est appliqué aux sons de batterie et percussifs. Comparé au PeakMaster on peut dire que le plug-in Puncher fonctionne d'une façon opposée. Le Puncher laisse intactes les parties calmes et ajoute de la puissance dans les passages les plus forts sans provoquer d'écrêtage. Ce plug-in est optimisé pour des crêtes de signal comprises entre 10 et 0 dB, plus on est près de 0dB, mieux c'est.

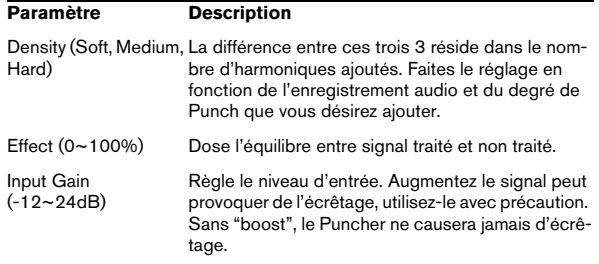

#### <span id="page-290-0"></span>**Resizer**

Le plug-in Resizer (seulement disponible dans le Traitement Par Lot) est un plug-in simple mais utile permettant de spécifier une durée pour tous les fichiers du lot.

Réglez simplement la durée désirée à l'aide du curseur.

Si l'option "Add silence" est activée, du silence sera ajouté à tous les fichiers plus courts que la durée fixée, afin qu'ils aient la durée exacte spécifiée.

#### <span id="page-290-2"></span>**StereoExpander**

Le plug-in StereoExpander (seulement disponible dans la Section Maître) étroitise ou élargit l'ampleur stéréo d'un signal stéréo existant, ceci à l'aide du seul paramètre "Width".

Une valeur de 0% donne deux canaux de sortie égaux (l'image stéréo d'origine est perdue). Des valeurs entre 1 et 49% correspondent à une image stéréo plus étroite. Une valeur de 50% correspond au signal d'origine. Des valeurs entre 51 et 100% élargissent l'image stéréo.

#### <span id="page-290-1"></span>**Silence**

Le plug-in Silence (seulement disponible dans la Section Maître) permet d'ajouter des portions de silence au début et/ou à la fin d'un fichier. C'est utile, par exemple, en conjonction avec des effets tel que la Réverb et le Delay qui produisent des "traînes" audio - c'est-à-dire que le son produit par l'effet dépasse la fin du fichier - sinon le son produit par l'effet serait coupé à la fin du fichier. Pour y remédier, il suffit de placer le plug-in Silence avant l'autre plug-in dans la Section Maître et de spécifier la durée de la portion de silence adéquate, afin que le son produit par l'effet puisse décroître naturellement.

Le plug-in Silence n'a que deux paramètres vous permettant de définir la Durée (Length) des portions de silence au début et/ou à la fin du fichier.

### **Plug-ins VST**

### **À propos des plug-ins VST**

Ces plug-ins utilisent le format de plug-in VST largement adapté de Steinberg. En règle générale, les plug-ins VST peuvent être utilisés par toute application compatible VST, bien que l'usage de certains plug-ins puisse encore être limité à certains programmes. Notez :

 $\Rightarrow$  Les Plug-ins VST peuvent être utilisés dans la Section Maître ou comme effet de Piste ou de Clip dans le Montage Audio.

Seule exception : l'effet de "Ducker", qui ne peut être utilisé que comme effet de Clip.

 $\Rightarrow$  Comme pour les plug-ins WaveLab Studio, vous pouvez spécifier quels plug-ins VST seront disponibles dans la Section Maître à l'aide de la fonction Organiser les Plug-ins de la Section Maître du menu Options. Ceci vous permet également de spécifier quels plug-ins seront disponibles dans le panneau Dithering (fader post-master).

 $\Rightarrow$  Il est aussi possible d'exclure complètement des plugins VST de WaveLab Studio, et ainsi les supprimer des listes d'effets de Clip et de Piste.

#### $\Rightarrow$  Les plug-ins VST disposent de leur propre gestion des présélections.

Lorsque vous cliquez sur le bouton Preset pour ce type d'effet, un menu local apparaît, vous permettant de sauvegarder ou de charger des programmes d'effet (Presets) ou des banques complètes contenant plusieurs programmes.

#### <span id="page-291-0"></span>**Autopan**

Cet effet fait passer automatiquement le son de la voie gauche à celle de droite et inversement. Les paramètres disponibles sont :

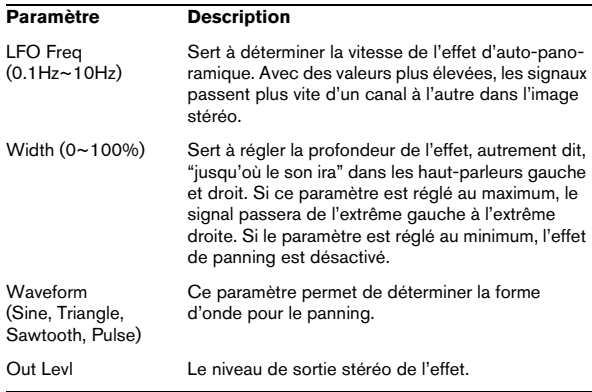

#### <span id="page-291-1"></span>**Choirus2**

Choirus2 est un effet de chorus, utilisé pour donner un son plus chaleureux, etc. Les paramètres suivants sont disponibles :

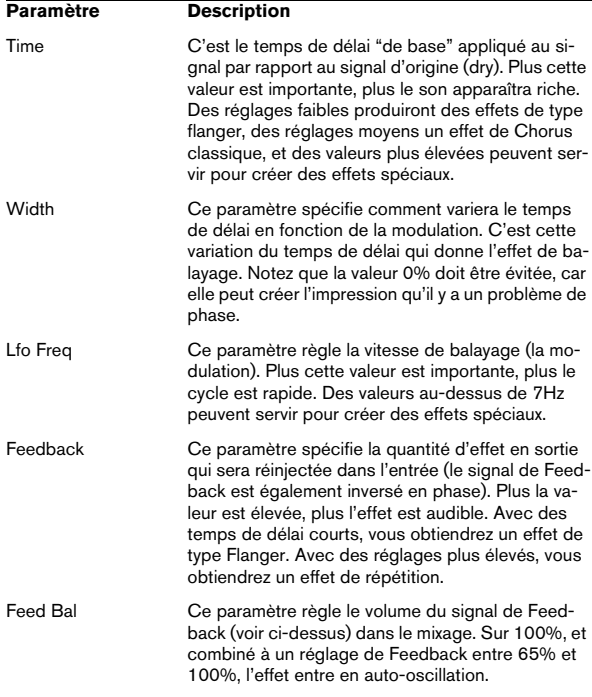

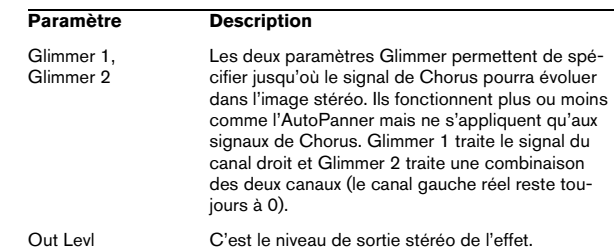

#### <span id="page-291-2"></span>**CleanComp**

CleanComp est un compresseur simple permettant de limiter les sons forts, tout en augmentant la puissance globale de l'audio.

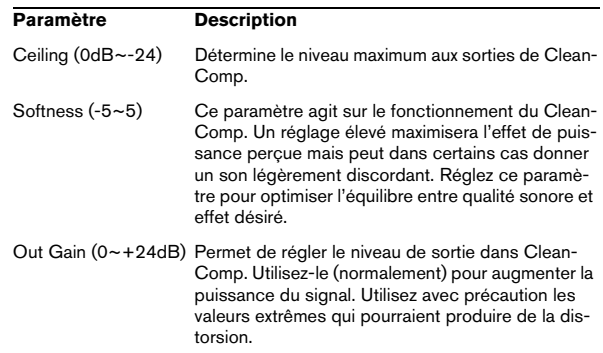

#### <span id="page-291-3"></span>**DeClicker**

Le plug-in DeClicker a été conçu spécifiquement pour supprimer les "clics" et les "pops" d'un enregistrement. Une application typique serait de "nettoyer" des enregistrements de disques vinyle, mais il peut aussi s'avérer pratique pour supprimer des pops causés par des micros, des bruits de connecteurs oxydés, des clics venant des problèmes de synchronisation lors du transfert numérique du matériel, etc.

 $\Rightarrow$  Veuillez noter que le DeClicker n'est pas optimisé pour les craquements (une série de clics courts). Toutefois, comme il est parfois difficile de faire la différence entre clics et craquements, vous pouvez toujours essayer de l'utiliser à cette fin.

 $\Rightarrow$  Si votre enregistrement contient aussi des bruits de fond, il est recommandé d'utiliser le Declicker en combinaison avec le plug-in DeNoiser.

#### **Fonctionnement du DeClicker**

Le processus se divise en deux étapes :

• Analyse – Lorsque le signal audio passe par le DeClicker, l'algorithme d'analyse sélectionné détecte les clicks dans l'enregistrement. Pour définir les paramètres d'analyse, sélectionnez le mode désiré et réglez les paramètres "Threshold" et "DePlop".

• Suppression – Un algorithme de suppression des clics est appliqué à l'audio.

Parfois le signal audio original derrière le clic ne peut pas être restauré e l'endroit où le clic a été enlevé est remplacé par un espace vide. Toutefois, le DeClicker redessine automatiquement la partie manquante de la forme d'onde. Cette fonction peut également être utilisée pour réparer les éventuelles interruptions jusqu'à une longueur de 60 échantillons (à peu près une milliseconde à 44.1 kHz).

Le processus entier est visualisé dans les affichages Input et Output du tableau de bord du DeClicker (qui montren l'audio entrant et l'audio édité respectivement). Ainsi vous pouvez ajuster les paramètres. Si vous activez le bouton Audition, vous n'entendez que le matériel supprimé (qui est aussi montré dans l'affichage Output).

**!** Vérifiez qu'aucun filtre passe-bas n'a été utilisé avant le traitement du fichier avec DeClicker puisque cela pourrait affecter la détection des clics.

#### **Paramètres**

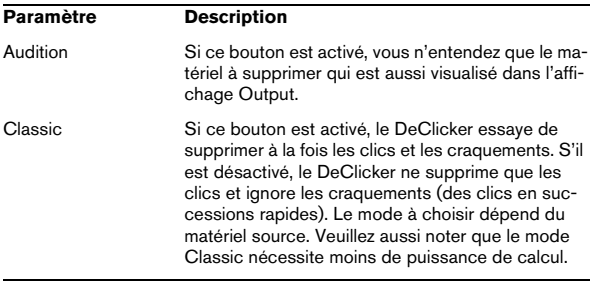

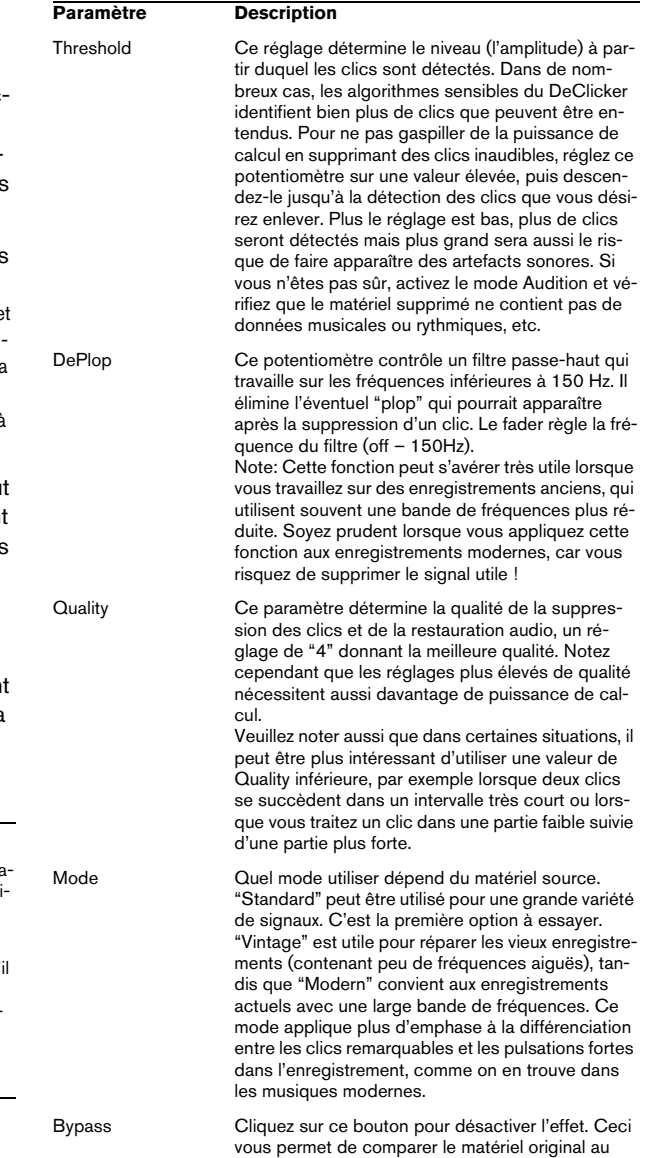

matériel édité.

#### **Trucs et Astuces**

- Si vous combinez le Mode "Vintage" avec des réglages extrêmes de Threshold et DePlop, vous pouvez créer un effet intéressant qui atténue le signal avec des attaques très nettes (par ex. : percussions ou cuivres).
- Si vous utilisez un signal avec de la distorsion numérique (clipping), essayez le DeClicker. Sans toutefois faire de miracles, il peut améliorer sensiblement la qualité du signal.

#### <span id="page-293-0"></span>**DeNoiser**

Le plug-in DeNoiser vous permet de supprimer le bruit sans altérer la qualité du son. Il élimine le bruit de fond du matériel audio sans laisser de "traces". L'algorithme de base de ce plug-in peut s'adapter aux variations du signal et s'ajuster en fonction de cette variation. Ceci signifie que le bruit peut être diminué sans effets secondaires, en préservant la qualité sonore. De nombreuses années de recherche ont été nécessaires au développement de cette technique de pointe.

Des applications typiques du DeNoiser incluent l'amélioration ou le re-mastering d'enregistrements de vieux disques vinyle, de vieilles bandes ou d'enregistrements "live" bruyants.

#### **Fonctionnement du DeNoiser**

Le DeNoiser est basé sur la soustraction spectrale. Chaque section du spectre, ayant une amplitude en-dessous du seuil de bruit estimé, est réduite en intensité par utilisation d'un expandeur de spectre. Le résultat est une réduction de bruit qui n'affecte pas la phase du signal.

La figure ci-dessous vous montre le cheminement du signal :

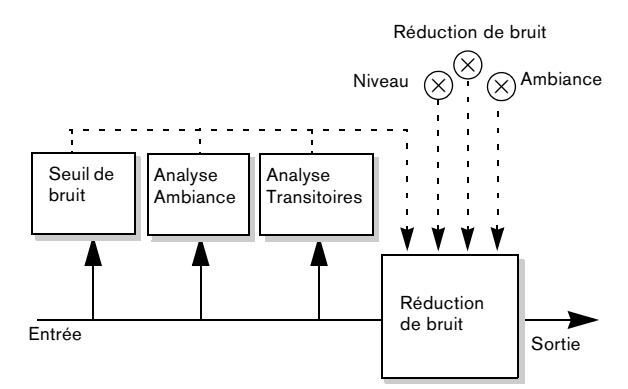

La ligne droite représente le signal original et la ligne en pointillés le traitement du signal.

Le signal est analysé en permanence par le premier module de la chaîne, pour estimer le seuil de bruit en continu. C'est suffisant lorsque le niveau de bruit est constant ou varie légèrement. Lorsque le niveau de bruit varie de manière plus importante, les analyses d'ambiance et de transitoires ajustent la réponse de l'unité de réduction du bruit, ce qui permet de conserver les caractéristiques de couleur et d'ambiance du signal original.

 $\Rightarrow$  Lorsque vous traitez de l'audio avec le DeNoiser, le plug-in a besoin d'un peu de temps (moins d'une seconde) pour analyser le signal et adapter ses réglages internes.

Comme vous ne voulez pas inclure ce temps mort dans le résultat final, vous devez prendre l'habitude de lire une courte section du signal audio, pour laisser le DeNoiser "apprendre" le seuil de bruit, puis stopper et redémarrer ensuite depuis le début du fichier. Le plug-in assimile alors les réglages dans sa mémoire interne.

#### **L'affichage du Seuil de Bruit**

L'affichage à gauche dans le tableau de bord du DeNoiser est fondamentale pour effectuer les réglages. Il contient les éléments suivants :

• Le signal vert foncé.

Cette courbe représente le spectre de l'audio actuellement joué. L'axe horizontal indique la fréquence (échelle linéaire). Les basses fréquences se trouvent à gauche, et les hautes à droite. L'axe vertical indique l'amplitude, c'est-à-dire le niveau (échelle logarithmique en dB).

• La ligne jaune.

Cette ligne est une estimation spectrale du seuil de bruit. La valeur moyenne est montrée numériquement sous l'affichage.

• La ligne vert clair.

Cette ligne est une représentation graphique du paramètre Offset.

La ligne vert clair Offset doit être ajustée de manière à ce qu'elle soit le plus près possible de la ligne jaune de seuil de bruit. La représentation du spectre en vert foncé sert à ajuster le réglage de niveau, de manière à éliminer le bruit mais aucune partie du signal (en situation idéale, la ligne vert claire doit se trouver entre la ligne jaune et la représentation du spectre).

#### **Paramètres**

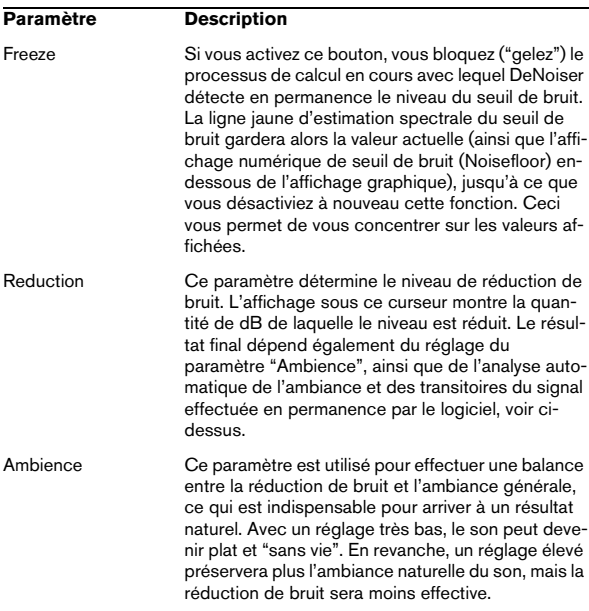

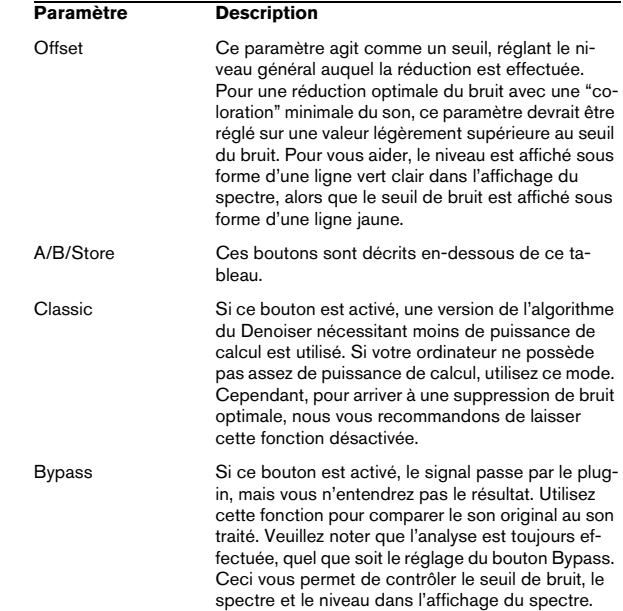

#### **Les boutons A et B**

À l'aide des boutons A et B, vous pouvez basculer instantanément entre deux réglages différents du DeNoiser, permettant de comparer rapidement des configurations différentes. Vous pouvez aussi utiliser ces boutons pour effectuer des réglages différents pour deux parties distinctes d'un même enregistrement audio. Procédez comme ceci :

- 1. Effectuez les réglages désirés pour la configuration A.
- 2. Cliquez sur [Store], puis sur le bouton [A].
- 3. Effectuez les réglages pour la configuration B.
- 4. Cliquez sur [Store], puis sur le bouton [B].

Les deux réglages sont alors sauvegardés et vous pouvez basculer entre les deux valeurs en cliquant sur [A] ou [B].

#### <span id="page-295-0"></span>**Ducker**

Il s'agit d'un plug-in VST spécial qui peut uniquement être utilisé comme effet de clip dans un Montage Audio.

Il utilise la fonction "Router uniquement vers la piste du dessus" du menu local de piste. "Ducker" est un plug-in pouvant contrôler (moduler) le volume de clips audio placé sur une piste par le signal d'un ou plusieurs autres clips sur la piste située juste en-dessous. Disons que vous avez un clip contenant de la musique auquel vous désirez ajouter un voice-over. Placez le clip avec la musique sur la piste 1 et assignez le plug-in Ducker à ce clip. Placez ensuite le(s) clip(s) du voice-over sur la piste 2. Dans le menu local de piste (pour la seconde piste), sélectionnez "Router vers la section maître et la piste du dessus". Maintenant, le signal de la piste 2 sera envoyé à la Section Maître comme d'habitude, mais aussi au plug-in Ducker sur la piste 1. Le niveau de la piste de musique sera automatiquement atténué dès qu'il y aura un signal (dans cet exemple, le voice-over) sur la piste 2, et augmenté à nouveau lorsque le signal s'arrête. Notez que vous pouvez utiliser des pistes mono ou stéréo pour la piste de modulation et celle du dessus.

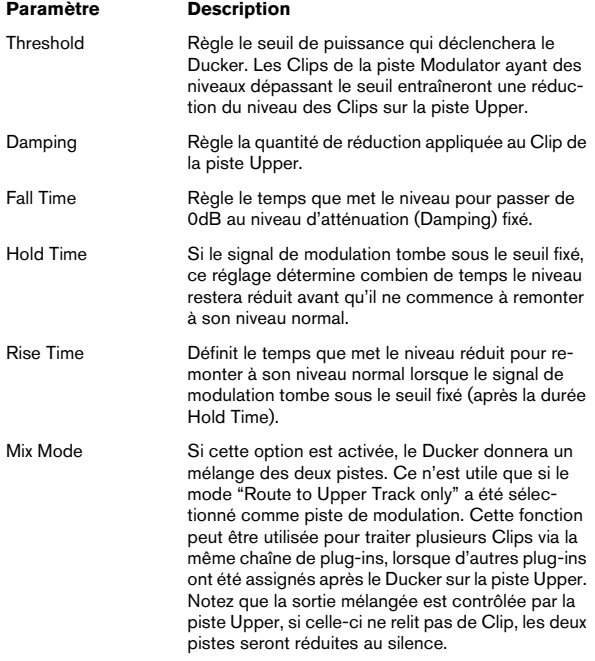

#### <span id="page-295-1"></span>**MultiBand Compressor**

Il s'agit d'un compresseur multibande, spécialement conçu pour le mastering professionnel. Le Multiband Compressor permet de comprimer un signal séparément sur cinq bandes, chacune possédant ses caractéristiques de compression propres.

La fenêtre du MultiBand Compressor est divisée en deux sections principales : L'Éditeur Frequency Bands et l'éditeur de Caractéristiques. Vous pouvez spécifier le niveau, la largeur de bande et les caractéristiques de compression pour chaque bande en utilisant les divers potentiomètres.

#### **L'Éditeur Frequency Bands**

L'éditeur Frequency Bands permet de définir la largeur des bandes de fréquences, ainsi que leur niveau avant compression. L'échelle graduée située sous la bande Frequency indique les valeurs de fréquence. La valeur maximale indiquée correspond à la moitié de la fréquence d'échantillonnage du fichier audio utilisé. L'échelle de valeurs verticale, située à droite, donne une idée approximative du niveau du gain d'entrée (en dB) de chaque bande de fréquences.

• Les poignées en forme de losanges dans la partie inférieure servent à définir les fréquences charnières des différentes bandes de fréquences.

Pour ajouter une bande de fréquences, il suffit de faire glisser la poignée de fréquence charnière située le plus à gauche ou à droite vers le milieu de la fenêtre : une nouvelle bande apparaîtra alors automatiquement (en supposant, évidemment, que vous n'ayez pas encore atteint le nombre maximal de bandes actives, soit cinq). Pour en supprimer une, il suffit de faire glisser la deuxième poignée la plus à gauche ou à droite vers le bord gauche ou droit de la fenêtre, respectivement.

Si vous maintenez enfoncée la touche [Maj] tout en cliquant sur les poignées correspondant aux fréquences charnières, elle seront réglées sur la même valeur de largeur de bande (en octaves) – cette valeur dépendant évidemment du nombre de bandes utilisées.

• En utilisant les losanges en haut de chaque bande de fréquences, vous pouvez amplifier ou atténuer le gain d'entrée de +/- 12 dB avant compression. Pour rétablir le niveau d'une poignée à 0 dB, cliquez dessus tout en maintenant la touche [Maj] de votre ordinateur enfoncée.

Si vous maintenez enfoncée la touche [Ctrl]/[Commande] tout en déplaçant une poignée, les valeurs changeront par pas plus petits.

#### **L'éditeur de Caractéristiques**

L'entrée des caractéristiques du compresseur s'effectue en ajoutant des points d'inflexion et en dessinant des courbes. Avant de commencer à utiliser l'éditeur de caractéristiques, vous devez sélectionner la bande de fréquences que vous désirez traiter. Pour cela, il faut passer en éditeur Frequency Bands, et cliquer sur la région située à l'intérieur de la bande de fréquences.

Une bande sélectionnée apparaît en surbrillance pour l'édition à la fois dans l'éditeur Frequency Bands et Characteristics. Lorsque vous sélectionnez une autre bande de fréquences, les caractéristiques de la bande précédemment éditée apparaissent toujours dans la fenêtre Characteristics, mais elles n'apparaissent plus en surbrillance, et ne sont donc plus éditables, jusqu'à leur prochaine sélection.

Pour éditer la courbe de compression pour la bande de fréquences sélectionnée, ajoutez et modifiez des points d'inflexion dans l'éditeur de Caractéristiques.

- Cliquer n'importe où sur la courbe ajoute un nouveau point d'inflexion.
- Pour supprimer un point d'inflexion, il suffit de cliquer dessus en maintenant enfoncée la touche [Maj].
- Le premier point d'inflexion duquel la ligne dévie de la diagonale "directe" constitue le point de seuil.
- Créer une courbe dans la région située sous la ligne diagonale entrée/sortie crée de la compression. Ce traitement fait décroître le niveau de sortie par rapport au niveau d'entrée.
- Créer une courbe dans la région située au-dessus de la ligne diagonale entrée/ sortie crée de l'expansion. Ce traitement fait croître le niveau de sortie par rapport au niveau d'entrée.

#### **Paramètres additionnels**

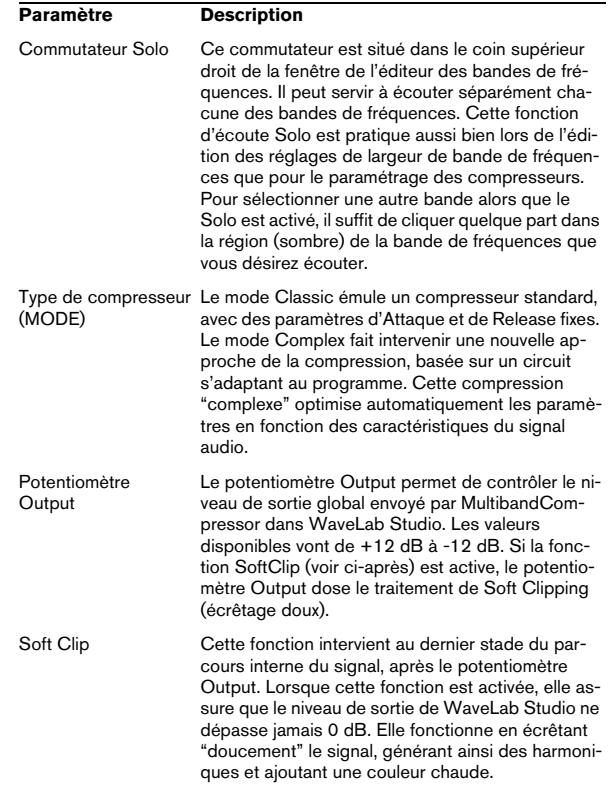

#### <span id="page-296-0"></span>**NaturalVerb**

NaturalVerb est une réverb de grande qualité qui ajoute de l'ambiance, ou de l'acoustique, au son. En plus des paramètres standard de taille de la pièce et de décroissance, NaturalVerb dispose aussi de filtre passe-bas et haut, ainsi que d'une porte pour donner des effets de réverb à porte.

Pour régler les paramètres, faites glisser les curseurs vers le haut ou le bas, ou cliquez dans la zone du curseur. Si vous maintenez [Maj] vous pourrez régler les paramètres avec davantage de précision. Si vous maintenez [Ctrl] et cliquez dans la zone du curseur, il sera remis à sa valeur par défaut.

Si vous cliquez sur le logo un schéma de la chaîne du signal apparaîtra. Les paramètres suivants sont disponibles :

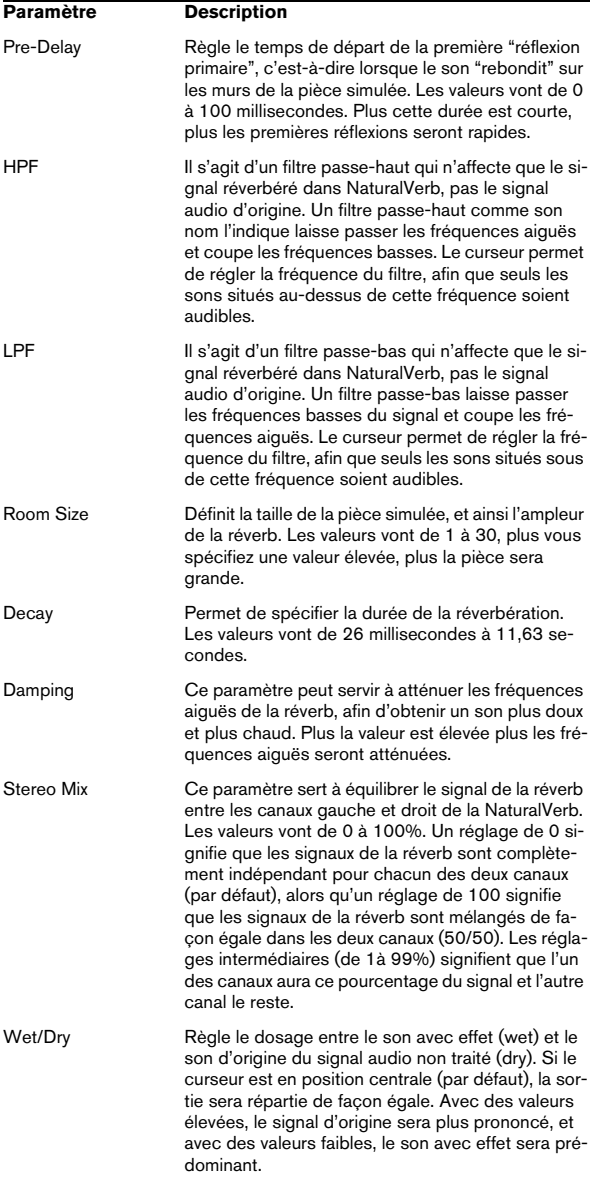

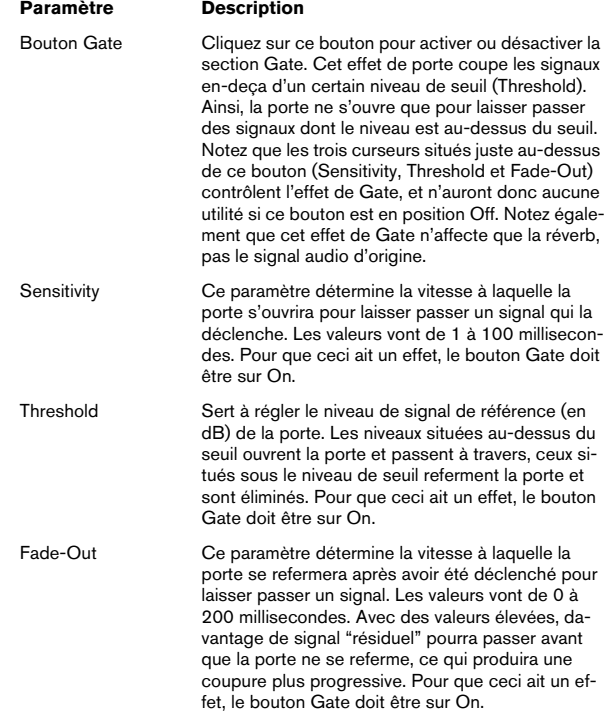

#### <span id="page-297-0"></span>**Q**

Q est un égaliseur stéréo haute qualité à 4 bandes paramétriques qui possède deux filtres milieu de bande entièrement paramétriques. Les filtres passe-haut et passe-bas peuvent être utilisés soit comme filtre Low et High-shelv par défaut ou comme filtres passe-haut/passe-bas avec un gain fixe.

#### **Faire des réglages**

1. Cliquez sur les boutons désirées (Low, Mid 1, Mid 2 ou High) en-dessous de l'affichage EQ pour activer la ou les bandes de fréquences correspondant(s).

Si une bande est activée, un point EQ correspondant est affiché dans l'affichage EQ.

2. Réglez les paramètres pour une bande de fréquences activée.

Il y a plusieurs méthodes pour cela :

- Utilisez les boutons.
- Cliquez dans les champs et entrez la valeur désirée manuellement.
- Utilisez la souris pour faire glisser des points dans l'affichage EQ.

Avec cette méthode vous pouvez régler les paramètres Gain et Frequency en même temps. Si vous glissez, le potentiomètre bougera. En plus, si les bandes Mid 1 et Mid 2 (M1 et M2) sont activées, deux points sont affichés à chaque côté du point Gain/Frequency qui règlent le paramètre width (Q).

Si vous maintenez enfoncée la touche [Maj] tout en glissant, les valeurs peuvent être réglés par pas plus petits.

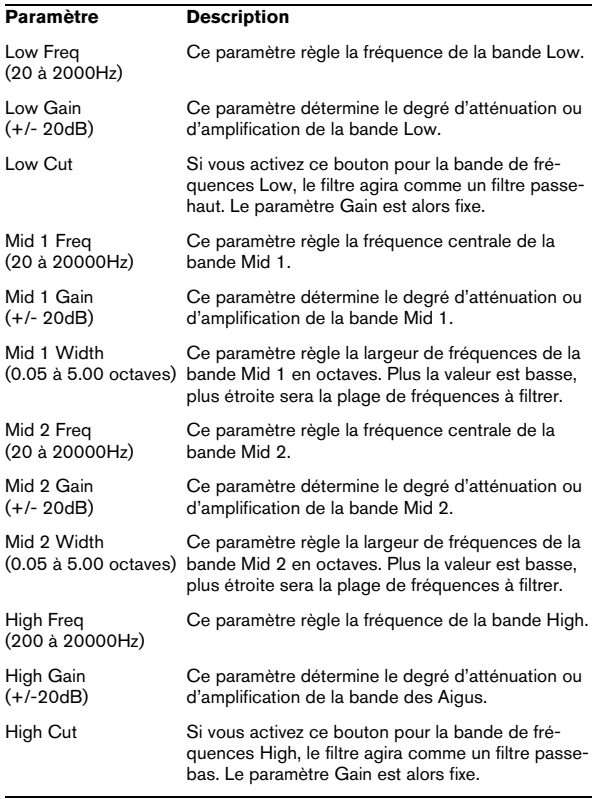

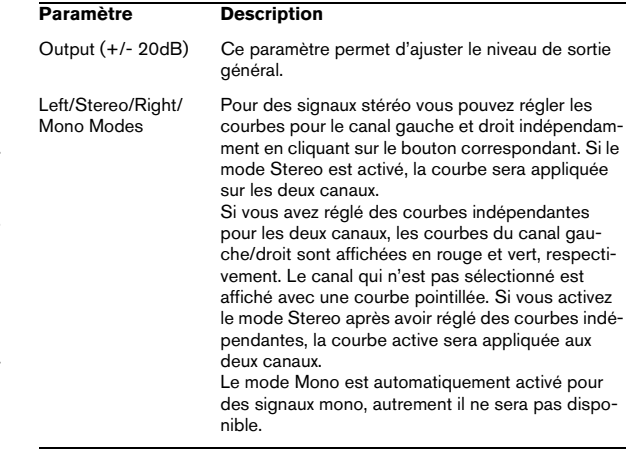

#### **Paramètres Spectralizer**

<span id="page-298-0"></span>Le Spectralizer est un genre de "enhancer" ou "exciter" audio pouvant servir à :

- Récupérer des harmoniques perdus dans un enregistrement.
- Améliorer la clarté et la transparence d'un enregistrement.
- Rendre le son d'un enregistrement "plus chaud".

#### **Comment fonctionne le Spectralizer**

La plupart des équipements audio introduisent un léger effet de filtrage passe-bas dans le signal audio. Ce qui implique la perte d'aigus et donc de clarté. Ces composantes de fréquence aiguë perdues ont souvent un niveau proche du bruit de fond. Ce qui signifie que l'usage d'un simple EQ pour accentuer ces fréquences, n'aura pas l'effet voulu, car le bruit de fond sera autant amplifié que le signal.

Le Spectralizer peut vraiment resynthétiser ces harmoniques perdus en se basant sur les fréquences les plus basses existant dans l'enregistrement. Ce qui donnera un résultat beaucoup plus agréable acoustiquement que l'usage d'un EQ-ing.

À la base le Spectralizer fonctionne en générant des harmoniques de 2nd et 3e rangs.

- Les harmoniques de second rang donnent un signal au double de la fréquence (une octave) au-dessus de la fréquence de base (la fondamentale).
- Les harmoniques de 3e rang sont équivalents à trois fois la fondamentale (soit une octave et une quinte au-dessus).

Pourquoi limiter le processeur à ces deux fréquences ? Tout d'abord parce que les harmoniques plus aigus sont souvent perçues comme "trop aigus" et secondement parce que leur amplitude ne suit habituellement pas celle de la fondamentale d'une manière naturelle.

 $\Rightarrow$  Veuillez noter la relation entre le paramètre Frequency et les harmoniques générés.

Si le paramètre Frequency est réglé par exemple sur 4000, le générateur d'harmoniques de 2nd rang ne créera que des fréquences à partir de 8000Hz et au-dessus et le générateur d'harmoniques de 3e rang ajoutera des fréquences commençant à 12000Hz.

L'autre partie de ce traitement consiste à donner aux harmoniques ajoutés les courbes d'amplitude appropriées. L'amplitude des harmoniques est basée sur l'amplitude de l'enregistrement lui-même, mais vous pouvez la contrôler dans une certaine mesure à l'aide des paramètres Density et Kick , voir "Paramètres" ci-après.

L'amplitude des harmoniques ajoutés est habituellement très faible. La différence introduite par le Spectralizer n'est le plus souvent apparente qu'à un degré psycho-acoustique. Pour entendre ce qui a été réellement ajouté au signal, utilisez le bouton Solo.

#### **Paramètres**

Les paramètres sont les suivants :

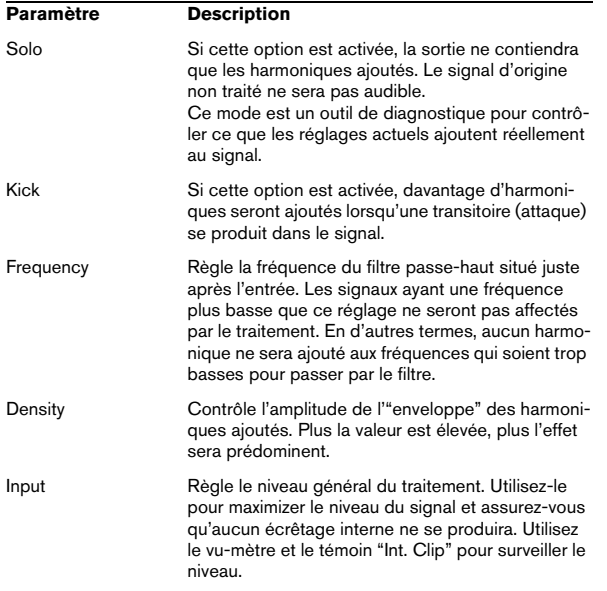

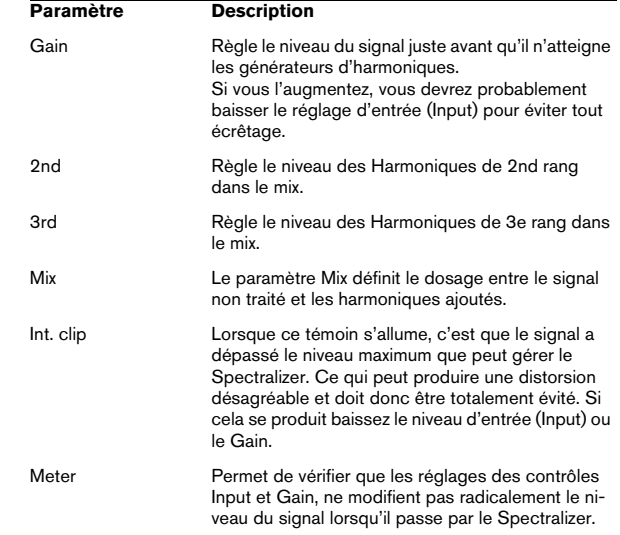

#### <span id="page-299-0"></span>**Stereo Echo**

L'effet "Stereo Echo" est un délai disposant de réglages séparés pour la voie gauche et droite. Il peut également être utilisé comme délai mono ordinaire, auquel cas le temps de délai maximal sera doublé.

Les paramètres de l'effet "Stereo Echo" sont les suivants :

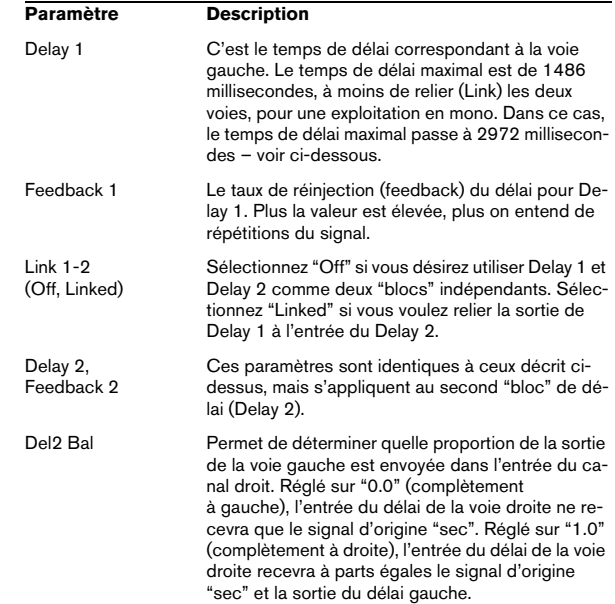

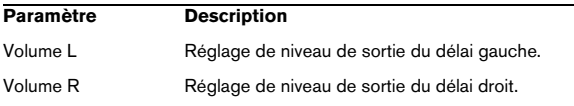

#### <span id="page-300-0"></span>**StereoExpander**

Le plug-in StereoExpander étroitise ou élargit l'ampleur stéréo d'un signal stéréo existant. Il ne dispose que d'un seul paramètre, le curseur horizontal d'effet stéréo. Le fait de régler ce curseur sur -100% produira deux canaux de sortie identiques (l'image stéréo origine sera perdue). Des valeurs entre -99 et -1 correspondent à une image stéréo plus étroite. 0 correspond au signal d'origine, et des valeurs entre 1 et 100 élargissent l'image stéréo.

#### <span id="page-300-1"></span>**Tools One**

Tools One est un "effet" extrêmement utile pour diverses applications.

Les faders de niveau permettent de régler respectivement les niveaux des canaux gauche et droit. Un [Maj]-glisser permet de faire des réglages plus précis. Un [Ctrl]-clic sur un fader le réinitialise à 0 dB (pas de réglage de niveau). Normalement, le fait de régler un fader fait automatiquement bouger l'autre, pour faire un réglage séparé pour chaque canal presser [Alt] et faire glisser le fader.

Les deux sélecteurs Phase permettent d'invertir la phase du canal gauche ou droit (ou des deux).

Les boutons Algorithm permettent de régler l'image stéréo. Si l'un des boutons est activé, l'image stéréo sera laissée telle que. Le mode de traitement MS peut servir à deux choses :

- Transformer un signal stéréo entrant "normal" afin qu'il ressembler à un signal enregistré selon le principe M-S (middle/ side). Cette technique est souvent utilisée en broadcast pour enregistrer la source de signal direct (habituellement une voix) en employant un microphone, et l'ambiance en employant un second microphone positionné à un angle de 90°.
- Transformer un signal MS entrant en un signal stéréo "normal" (pour simuler une technique d'enregistrement "XY", où aucun microphone n'est placé directement en face de la source de signal).

Enfin, Channel Swap signifie que le canal gauche est assigné au côté droit et le canal droit au côté gauche.

#### <span id="page-300-2"></span>**Voice Attenuator**

Ce plug-in peut servir à supprimer les voix solo d'un enregistrement, afin d'obtenir un "karaoke". Son principe est basé sur le fait que les voix sont habituellement mixées en position centrale dans le champ stéréo, et que la voix humaine occupe un espace limité dans le spectre des fréquences.

Notez toutefois qu'il est pratiquement impossible de supprimer complètement une voix, sans employer un traitement très complexe allant bien au-delà des possibilités de ce plug-in.

- Bouton Remove Mono activé : le plug-in fera la somme des canaux gauche et droit (l'un d'eux étant hors phase), dans la plage de fréquence définie par les paramètres Low et High Frequency. Cette méthode ne vaut que sur un enregistrement stéréo.
- Bouton Notch Filter activé : le plug-in filtrera les signaux compris dans la plage de fréquence définie par les paramètres Low et High Frequency, en appliquant un filtre à réjection de bande (notch). Cette méthode peut être utilisée sur des enregistrements stéréo et mono.
- Le paramètre Gain permet de régler le niveau de sortie général du plug-in.

### <span id="page-300-3"></span>**VSTDynamics**

#### **Informations générales**

Le plug-in VSTDynamics rassemble cinq processeurs séparés : AutoGate, Compress, AutoLevel, Limit et Soft-Clip, ce qui permet d'assurer une grande diversité de traitements dynamiques. La fenêtre est divisée en cinq parties, contenant chacune les contrôles et les champs associés au processeur. Le panneau VST Dynamics est activé en cliquant sur le bouton "On" dans le coin inférieur droit. Une fois VST Dynamics activé, vous pouvez activer/ désactiver les différents processeurs en cliquant sur leur "étiquette", qui apparaît dès lors en surbrillance.

Vous pouvez activer autant de processeurs que vous voulez, mais n'oubliez pas que tous ne sont pas faits pour fonctionner ensemble. Par exemple, "Limit" et "SoftClip" sont tous deux conçus pour éviter que la sortie ne dépasse 0 dB, mais obtiennent ce résultat de manière différente. Les activer tous les deux n'est donc pas nécessaire. Dans la partie inférieure droite de la fenêtre, le chemin du signal est affiché.

Les processeurs suivants sont disponibles sur le tableau de bord de VSTDynamics (cliquez sur un élément dans la liste pour plus d'informations sur le processeur correspondant) :

- "AutoGate" à la page 302
- "AutoLevel" à la page 303
- "Compress (Compresseur)" à la page 303
- "SoftClip" à la page 304
- "Limit (Limiteur)" à la page 304

#### **AutoGate**

La "porte de bruit" (ou Noise Gate) est un traitement de dynamique permettant de couper le signal dès que son niveau tombe en-dessous d'un certain seuil. Dès qu'il repasse au-dessus de cette valeur, la porte s'ouvre et laisse passer le signal, tel quel. L'AutoGate offre toutes les fonctions d'un Noise Gate standard, plus autres fonctions très utiles, comme par exemple l'auto-calibrage de la valeur de seuil (Threshold), une fonction de prédiction et des déclenchements qui varient selon la fréquence. Les paramètres suivants sont disponibles :

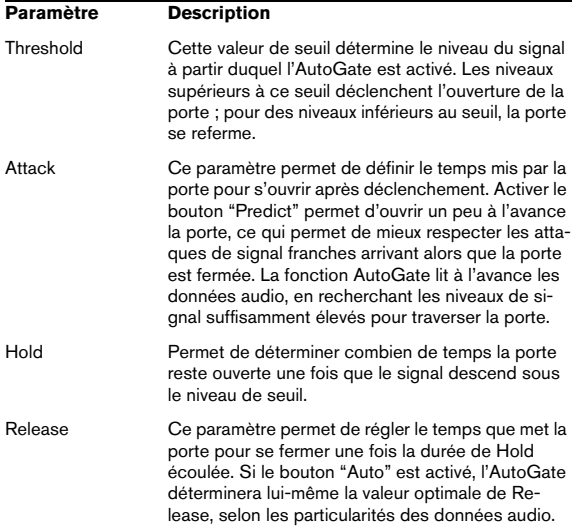

#### **Trigger Frequency Range**

L'AutoGate possède une fonction permettant de déclencher l'ouverture de la porte en ne prenant en compte qu'une partie du spectre du signal. Une particularité bien utile, puisqu'elle permet de filtrer les parties du signal qui risqueraient sinon de déclencher la porte là où vous ne le désirez pas ; autrement dit, un contrôle accru de la porte. La fonction Trigger Frequency Range se règle via le curseur se trouvant dans la partie supérieure de la section AutoGate, ainsi que par les boutons situé en-dessous. Voici comment fonctionne, à la base, la fonction Trigger Frequency Range :

1. En cours de lecture audio, réglez le fader sur la position "Listen".

Vous écoutez alors le signal audio, et le Noise Gate est désactivé (Bypass).

2. Tout en écoutant, faites glisser les deux poignées du curseur Trigger Frequency Range, afin de déterminer la bande de fréquences que vous désirez voir contrôler l'ouverture du Gate.

Le signal audio que vous entendez est alors filtré selon la position des poignées.

• Faire glisser la poignée gauche vers la droite permet de couper les fréquences inférieures du spectre audio (basses, bas-médium), commencé par les fréquences les plus basses.

• Faire glisser la poignée droite vers la gauche permet de couper les fréquences supérieures du spectre audio (aigus, haut-médium), commencé par les fréquences les plus aiguës.

3. Après avoir déterminé la bande de fréquences, réglez le fader sur "On".

L'AutoGate utilise à présent la bande de fréquences sélectionnée pour déclencher l'ouverture du Gate.

4. Pour désactiver la fonction Trigger Frequency Range, réglez le fader sur la position "Off".

L'AutoGate utilise alors le signal audio non filtré pour déclencher l'ouverture du Gate.

#### **La fonction Calibrate (Calibrer)**

Cette fonction, activée par l'intermédiaire du bouton Calibrate situé sous le potentiomètre Threshold, sert à déterminer automatiquement le niveau de seuil. Elle est très pratique pour des signaux contenant un bruit de fond, par exemple du souffle de bande magnétique. Ce souffle est masqué la plupart du temps par le contenu audio, mais devient tout à fait perceptible lors des passages calmes. Voici comment utiliser la fonction Calibrate :

1. Repérez une partie du signal audio, de préférence pas trop courte, où on n'entend que le bruit de fond. Si vous n'arrivez à trouver qu'une courte section de bruit de fond, essayez de la mettre en boucle.

2. Lisez cette partie, et cliquez sur le bouton Calibrate. Le bouton clignote alors pendant quelques secondes, puis règle automatiquement le seuil de Gate de façon à ce que les passages où seul le bruit de fond est audible (aucun autre signal présent) soient coupés – autrement dit, le Gate est fermé.

#### **AutoLevel**

L'AutoLevel réduit les différences de niveau de signal dans un enregistrement audio. Il peut être utilisé sur des enregistrements dont le niveau varie de manière disparate. Il augmentera les niveaux faibles et atténuera les signaux audio élevés. Seuls les niveaux situés au-dessus du seuil fixé seront traités, ainsi les bruits de fond ou les ronflements ne seront pas augmentés. Si le niveau d'entrée est supérieur à 0 dB, l'AutoLevel réagira très rapidement, car il "surveille" l'enregistrement audio en guettant les signaux trop forts et il atténue les niveaux avant qu'il ne se produisent, réduisant ainsi le risque d'écrêtage du signal. L'AutoLevel dispose des paramètres suivants :

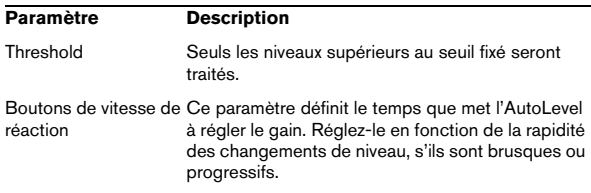

#### **Compress (Compresseur)**

Le rôle du compresseur est de réduire la gamme dynamique du signal audio, de façon à amplifier les signaux trop faibles, réduire les signaux trop forts, voire les deux. La section Compress fonctionne comme un compresseur standard, et dispose de réglages séparés de seuil (Threshold), de taux (Ratio), de temps d'attaque (Attack), de relâchement (Release) et de gain supplémentaire (MakeUp Gain).

La section Compress possède son propre affichage, permettant de visualiser graphiquement la courbe de transfert du compresseur, résultant des valeurs de Threshold, Ratio et MakeUp Gain. Compress offre également un mètre Gain Reduction, indiquant la valeur de réduction de gain en dB, et propose une fonction Auto, permettant de déterminer automatiquement la valeur de Release en fonction des particularités du signal audio.

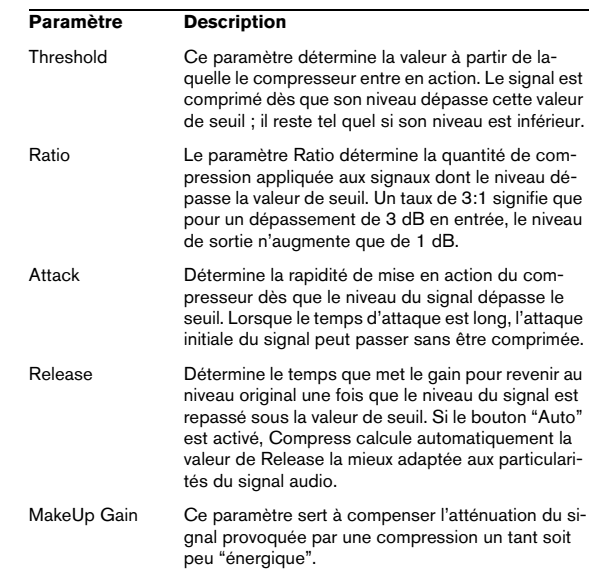

#### **SoftClip**

Le SoftClip est conçu pour éviter que le niveau de sortie ne dépasse 0 dB, comme un limiteur. SoftClip, cependant, agit différemment si on le compare à un limiteur conventionnel. Lorsque le niveau du signal dépasse -6 dB, SoftClip commence à limiter (ou écrêter) "doucement" le signal, tout en générant des harmoniques qui vont "réchauffer" les caractéristiques de l'audio, comme le ferait un tube. SoftClip est la simplicité même à utiliser, car il n'y a aucun paramètre à régler. Le mètre indique le niveau d'entrée du signal, et donc la quantité de "softclipping". Les niveaux restant dans la zone verte (inférieurs à -6 dB) ne sont pas affectés, alors que ceux apparaissant dans la zone jaune-orange-rouge sont affectés d'un certain degré de "softclipping". La partie rouge du mètre, à droite, indique des niveaux d'entrée supérieurs à 0 dB.

 $\Rightarrow$  Évitez d'envoyer dans la section SoftClip des niveaux de signal excessivement élevés car il pourrait alors se produire une distorsion audible, même si le niveau de sortie ne dépasse pas 0 dB.

#### **Limit (Limiteur)**

Le Limiteur assure que le niveau de sortie ne dépasse jamais une valeur prédéterminée, afin d'éviter tout écrêtage dans les autres appareils de la chaîne audio. Les limiteurs traditionnels demandent un paramétrage très précis des temps d'attaque et de relâchement, afin d'éviter totalement que le niveau de sortie ne dépasse le niveau de seuil. Dans la section Limit, le réglage et l'optimisation de ces paramètres sensibles s'effectuent automatiquement, en fonction des particularités du signal audio. Vous pouvez également régler manuellement le paramètre Release (Relâchement).

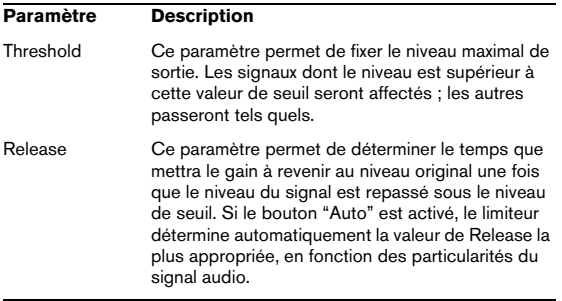

# **27**

**Dépannage**

### **Problèmes d'ordre général**

#### **Impossible de créer un fichier temporaire**

- Vérifiez quel lecteur a été spécifié pour vos fichiers temporaires (dans le dialogue Dossiers). Vous ne pouvez pas utiliser un CD-ROM ni un lecteur protégé en écriture pour vos fichiers temporaires.
- Le disque est-il plein ? Veuillez choisir un disque ayant autant d'espace libre que possible.

#### **Lecteur ou partition introuvable**

- Ce volume est-il un disque amovible ou un CD-ROM ? Dans ce cas, le disque correct se trouve-t-il dans le lecteur ?
- Avez-vous renommé le Volume depuis que vous avez utilisé le programme ?

#### **Impossible de supprimer ou de renommer un fichier**

- Le volume sur lequel se trouve le fichier est-il protégé en écriture ? Dans ce cas, enlever la protection.
- S'agit-il d'un fichier sur CD-ROM ? Les fichiers ne peuvent pas être supprimés des CD-ROM.

#### **Le programme s'ouvre/ne s'ouvre pas avec le même fichier à chaque fois**

• Ce n'est pas un bug, c'est une caractéristique ! Vous pouvez décider d'ouvrir le programme tel qu'il était à sa dernière utilisation ou pas. Pour cela il faut activer/désactiver "Ouvrir la dernière disposition de fenêtres au démarrage" dans le dialogue des Préférences. Voir le sujet "Préférences".

#### **Mes vues ont disparu !**

Les vues ne sont pas sauvegardées avec chaque fichier audio. Il existe deux moyens d'être sûr que vos vues "restent" d'une session à l'autre :

- Activer l'option "Sauver les réglages de vue dans le fichier compagnon" dans l'onglet "Édition Audio" du dialogue des Préférences. Cela sauvegardera automatiquement toutes les vues associées avec un fichier audio.
- Utiliser l'option "Ouvrir la dernière disposition de fenêtres au démarrage" (décrite ci-dessus) pour que tous vos réglages de fenêtres restent tels que vous les avez laissés.

#### **L'onde n'a pas le même style que lors de sa dernière ouverture**

Il existe trois moyens pour sauver le style :

- Activer l'option "Sauver les réglages de vue dans le fichier compagnon" dans l'onglet "Édition audio" du dialogue des Préférences. Cela sauvegardera automatiquement toutes les vues associées avec un fichier audio.
- Utiliser l'option "Ouvrir la dernière disposition de fenêtres au démarrage" (décrite ci-dessus) pour que tous vos réglages de fenêtres restent tels que vous les avez laissés.

### **Problèmes avec l'ouverture des fichiers**

#### **Le fichier n'apparaît pas dans le dialogue Ouvrir.**

- Le fichier a-t-il la bonne extension ? Sélectionnez "Tous les fichiers (\*.\*)" dans le menu local du dialogue Ouvrir et vérifiez à nouveau.
- Le lecteur sur lequel réside le fichier est-il réellement accessible ? Si vous utilisez des disques durs ou des CD-ROM amovibles, vérifiez que le bon disque se trouve dans le lecteur.

#### **Impossible d'ouvrir un fichier**

- Ce fichier est-il vraiment d'un type compatible ?
- Est-il possible de l'ouvrir dans d'autres programmes supportant des fichiers des même formats ? Sinon, c'est probablement qu'il est endommagé.
- Essayez d'ouvrir le fichier dans l'application Media Player, fournie avec Windows. Si ça ne marche pas, c'est que le fichier est probablement endommagé. Notez que WaveLab Studio vérifie soigneusement les entêtes de fichier : si une erreur de format est trouvé, WaveLab Studio n'ouvrira pas le fichier pour des raisons de sécurité. Ceci peut arriver (rarement) avec certains fichiers créés par des logiciels nonprofessionnels.
- Le lecteur sur lequel réside le fichier est-il réellement accessible ? Si vous utilisez des disque durs ou des CD-ROM amovibles, vérifiez que le bon disque se trouve dans le lecteur.

#### **Impossible d'ouvrir les fichiers dual mono**

• Ouvrez le dialogue des Préférences, cliquez sur l'onglet Fichier et activez l'option "Autoriser l'ouverture des fichiers dual mono".

### **Problèmes avec la sauvegarde des fichiers**

#### **Impossible de sauvegarder**

- Le volume sur lequel vous essayez de sauvegarder est-il protégé en écriture ? Vous ne pouvez, par exemple, rien sauvegarder sur un CD-ROM.
- Y a-t-il assez de place sur le lecteur ?
- Le lecteur sur lequel le fichier a été sauvegardé en dernier estil accessible actuellement ? Si vous utilisez des disques durs ou des CD-ROM amovibles, vérifiez que le bon disque se trouve dans le lecteur.
- Essayez-vous de remplacer un autre fichier portant le même nom ? Si c'est le cas, est-ce que ce fichier est protégé en écriture ? Si oui, il ne peut pas être remplacé. Sauvegardez-le sous un autre nom, ou supprimez la protection.
- Essayez-vous de remplacer un autre fichier portant le même nom ? Ce fichier est-il déjà ouvert ? Si c'est le cas, fermez-le et recommencez.
- Si ce n'est pas un des problèmes décrit si dessus, essayez de le sauvegarder dans un autre disque/dossier.

### **Problèmes d'enregistrement**

#### **Impossible d'enregistrer**

- Essayez-vous d'enregistrer à une fréquence d'échantillonnage/résolution en bits incompatible avec votre carte audio ? Vérifiez la documentation de la carte pour savoir quels sont les formats compatibles.
- La carte a-t-elle été correctement installée ? Essayez d'utiliser une application fournie avec la carte pour voir si elle fonctionne. Essayez aussi le "Sound recorder" fourni avec Windows.
- Avez-vous le tout dernier pilote de votre carte ? Contactez votre revendeur pour vous les procurer.
- L'emplacement de vos fichiers temporaires est-il correctement réglé et disposez-vous de suffisamment d'espace disque sur ce lecteur ?

#### **Impossible d'entendre ce que je viens d'enregistrer**

- Les vu-mètres ont-il bougé pendant l'enregistrement ? Y a-t-il une forme d'onde dans la fenêtre? Si vous les avez vu bouger, ce n'est pas un problème enregistrement mais un problème de lecture.
- Vérifiez la console. Les entrées d'enregistrement correctes sont-elles activées et les niveaux correctement réglés ?
- Si vous ne pouvez obtenir les réglages d'entrée et de niveau corrects depuis WaveLab Studio, essayez l'application de console fournie avec votre carte audio. Certains pilotes ne réagissent pas correctement aux commandes Windows standard transmises par WaveLab Studio.
- Vérifiez les câbles et les appareils connectés. Y a-t-il un signal audio adéquat qui arrive sur la carte ?
- Avez-vous choisi le mode d'enregistrement approprié pour la source d'enregistrement ? Si vous désirez enregistrer un signal audio externe via les entrées actives de votre matériel audio, vous devez sélectionner le mode "Entrée audio" dans le dialogue Enregistrer.

#### **Il y a trop de bruit dans mes enregistrements**

- Avez-vous réglé correctement les niveaux d'enregistrement ?
- La source est -elle connectée à la bonne entrée ?
- Avez-vous spécifié 8 bits pour la résolution en bits de l'enregistrement? Essayez 16 bits à la place.
- N'oubliez pas que les microphones fournis avec les cartes audio sont souvent des microphones de qualité médiocre.

#### **La console ne peut pas être "créée"**

- Avez-vous spécifié votre carte audio dans le dialogue des Préférences? Une console ne peut être créée que si l'option "Microsoft Sound Mapper" a été sélectionnée.
- Avez-vous les tout derniers pilotes pour votre carte ? Nous avons remarqué que certains pilotes de carte peuvent contenir des "bugs" empêchant la console d'être créée.

### **Problèmes de lecture**

#### **Pas de lecture du tout**

• La carte a-t-elle été correctement installée? Essayez d'utiliser une application fournie avec la carte pour voir si elle fonctionne. Essayez aussi le "Media Player" fourni avec Windows. Si ça ne fonctionne pas, c'est qu'il y a un problème avec la carte ou avec son installation.

#### **La lecture est hachée**

- Utilisez-vous un disque dur compressé? Vous ne pouvez utiliser WaveLab Studio sur de tels disques car ils sont beaucoup trop gourmands en puissance de calcul !
- Pour lire de l'audio de qualité (ex. fichier stéréo en 16 bits 44,1 kHz) depuis un CD-ROM, votre lecteur de CD-ROM doit être au moins de type "Double vitesse".

#### **Fichier illisible**

• Le fichier est-il réellement dans un format (fréquence d'échantillonnage, résolution en bits, mono/stéréo) supporté par votre carte audio ? Le format du fichier est indiqué dans la barre d'état.

#### **La lecture est inaudible**

- Avez-vous une application pour la carte audio permettant de régler les volumes de lecture ? Ces réglages sont-ils corrects ?
- Vérifiez les câbles et autres équipements audio utilisés.

### **Problèmes d'édition**

#### **Après une édition il y a des clics et des craquements**

• Avez-vous découpé des "tranches" au milieu d'une section audio ? Si oui, il faut les placer aux points de passage à zéro, pour éviter cela.

#### **Après un fondu enchaîné, il y a de la distorsion**

• Si les deux sections jouent à plain niveau pendant le fondu enchaîné, il est possible qu'un écrêtage se produise (bien que ce soit improbable). Si c'est le cas, annulez le fondu enchaîné, baissez le gain de deux sections (de 3 ou 6 dB par exemple) et recommencez. Le problème ne se produira pas si vous cochez les options "Inverse du fondu d'entrée" ou "Inverse du fondu de sortie".

### **Dépannage et précautions à prendre**

Les paragraphes suivants traitent les problèmes relatifs à la gravure de CDs/DVDs, avec du matériel externe, du matériel et de la configuration et vous informent des précautions pour la gravure de CDs.

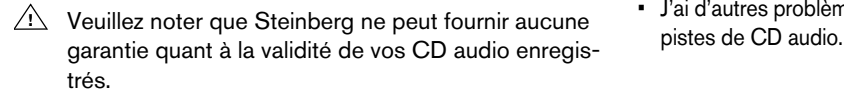

### **Problèmes et solutions**

#### **Instructions générales**

Ce paragraphe concerne les problèmes relatifs à la gravure de CD, mais s'applique aussi au DVD.

- Si vous rencontrez des problèmes, la première chose à vérifier est la configuration de vos matériels et logiciels. Afin d'isoler le problème, vous devez essayer en utilisant un autre logiciel de gravure de CD (par exemple un programme fourni avec l'unité CD-R). Si ça ne fonctionne toujours pas, le problème ne vient pas de WaveLab Studio, mais d'un autre composant du système.
- Lorsque vous insérez un disque dans le graveur, attendez suffisamment longtemps avant de commencer à l'utiliser. Vous aurez peut-être à attendre plusieurs secondes. Observez les éventuels témoins présents sur la face avant. Ils indiqueront le moment où l'unité est prête (voir le mode d'emploi de l'unité pour les détails sur son fonctionnement).
- Si votre graveur de CD ne répond pas, la première chose à faire est d'éjecter le disque et de le réinsérer. Ceci réinitialisera le graveur.
- Si ça ne fonctionne pas, vous pouvez essayer d'éteindre le graveur (même si l'ordinateur est allumé), attendre trois secondes puis le rallumer. Souvent, le simple fait de rebooter l'ordinateur n'est pas suffisant.

### **Questions et réponses**

• J'ai des problèmes avec une unité Phillips CDD-2000.

Si vous avez un lecteur Phillips ou un lecteur contenant ce mécanisme Phillips, vérifiez que la version du logiciel est la 1.25 ou plus récente. Une mise à jour du firmware se trouve à l'adresse

http://www.philips.com/sv/pcaddon.

• J'ai d'autres problèmes pour graver un CD et/ou importer des

Il peut y avoir de nombreuses raisons à ceci. Reportezvous au sujet "Précautions usuelles pour la gravure de CD". Mais, voici deux autres choses à tester :

Ouvrez le Panneau de Configurations, et double cliquez sur Système. Sélectionnez l'onglet Gestionnaire de Périphériques, sélectionnez CD-R dans la liste (si cette entrée existe, ce qui n'est pas toujours le cas) et cliquez sur le bouton Propriétés puis sélectionnez Paramètres. Désactivez l'option "Exécution automatique" pour éviter que Windows ne lise le CD-R pendant le processus de gravure.

Si vous avez des problèmes avec les vitesses rapides, essayez de la réduire. Même si votre système grave correctement à plus de 8x il est plus sûr, la plupart du temps de graver à des vitesses moindres.

• J'ai des problèmes en gravant les CD lorsque je spécifie des codes ISRC et EAN/UPS, mais sinon tout fonctionne bien.

Si vous essayez d'écrire un code ISRC ou EAN/UPC, WaveLab Studio peut retourner une erreur si : a) le graveur de CD ne supporte pas ces codes (tous ne les gèrent pas, ni toutes les versions de firmware). b) les codes ne sont pas correctement formatés : UPC/EAN: 13 chiffres. ISRC: 5 caractères alpha-numériques suivis de 7 chiffres.

• Un CD que j'ai créé n'est pas correctement relu sur mon lecteur de CD.

La réflexion d'un CD "normal" et d'un CD-R est différente (un CD-R réfléchit moins de lumière). Une lentille sale sur un lecteur de CD peut perturber la lecture. C'est assez fréquent sur les anciens lecteurs de CD car leurs lasers ne calibrent pas correctement les CD enregistrables. Parfois, la combinaison entre certaines marques de disques et certaines marques de graveurs de CD peut donner des résultats différents.

• Impossible de graver des Sous-Index de pistes.

Certains graveurs de CD sont tout simplement incapables de faire cela. D'autres ne peuvent écrire que 50 Sous-Index par piste, et d'autres seulement 100 Sub-Index par CD. Ça dépend du firmware du CD-R.

### **Précautions usuelles pour la gravure de CD**

La chose la plus importante à ne pas oublier est que la gravure de CD est une opération en temps réel où un laser inscrit des petits trous à la surface du CD. Ceci à une vitesse qui ne peut être ni ralentie ni interrompue. Toute interruption sera la plupart du temps fatale, et rendra le disque CD-R inutilisable. Pour ces raisons vous devez être sûr que votre système n'interrompra pas la gravure du CD-R une fois qu'elle est en cours. Lisez ce qui suit :

- Placez le graveur de CD sur une surface sans vibration. De brusques "chocs" pourraient être la cause d'interruptions de la gravure.
- Ne lisez pas les fichiers directement depuis un CD, copiez-les d'abord sur un disque dur rapide.
- Ne lisez pas les fichiers sur un réseau. Les réseaux sont habituellement trop lents pour la gravure de CD-R.
- Désactivez le réseau, au moins pour le disque dur à partir duquel vous lisez les fichiers. Si quelqu'un essaie d'accéder à ce lecteur pendant la gravure, cela pourrait interrompre l'opération.
- Il vaut mieux sauvegarder les fichiers sur une partition de disque dur d'environ 1 Gigaoctets, ou plus petit (dans ce cas les secteurs seront de 16 Koctet au lieu de 32 Koctet).
- Ne lisez pas les fichiers depuis un disque dur ayant sa compression activée !
- Il est fortement recommandé d'avoir des disques durs défragmentés à tout moment. Windows inclut une application pour cela.
- Si vous avez plusieurs disques durs dans votre système, placez les fichiers audio sur le plus rapide d'entre eux ! Utilisez aussi un disque dur rapide pour les fichiers "temp" de Wave-Lab Studio.
- Désactivez tous les programmes de type économiseur d'écran, anti-virus, agenda, icônes animées et alarme ou pense-bête qui pourrait interrompre l'opération de gravure du CD.
- Vérifiez que tout logiciel de réception de fax ou d'e-mail en tâche de fond est bien désactivé.
- Si vous utilisez le System Agent, vérifiez qu'aucune activité n'est prévue pendant la période nécessaire à la gravure du CD. Ne pas utiliser l'option "When Idle" (au repos) dans le System Agent.
- Désactivez tous les programmes de surveillance du système.
- Si vous utilisez l'unité CD-R comme lecteur de CD-ROM, veillez à quitter l'Explorateur et à refermer les fenêtres "Mon Ordinateur" avant de procéder à la gravure.
- Arrêtez la lecture audio dans WaveLab Studio avant de graver.

### **Problèmes de matériel et de configuration**

#### **Pilotes de CD-R**

- Si vous avez au préalable installé d'autres produits logiciels pour CD-R, vous pouvez rencontrer des conflits. Normalement ceci ne se produit pas car WaveLab Studio dispose de pilotes intégrés qui sont chargés lorsque c'est nécessaire, et qui habituellement remplacent tout pilote déjà installé. Toutefois, si vous avez des problèmes de gravure sur CD-R, c'est aussi un point à vérifier.
- Si ce n'est pas absolument nécessaire, n'installez pas d'autre pilote pour votre unité CD-R (par exemple un pilote vous permettant d'utiliser ce CD-R comme un lecteur de CD-ROM). Les pilotes peuvent pousser Windows à essayer d'accéder au lecteur pendant la gravure, ce qui peut entraîner des interruptions du système.
- Dans les réglages de BIOS avancés de votre adaptateur hôte SCSI, ce qui suit doit normalement être désactivé :
	- Plug and Play SCAM Support
	- Support Removable Disks Under BIOS as Fixed Disks
	- BIOS Support for Bootable CD-ROM
	- BIOS Support for Int 13 Extensions

#### **Cartes réseau**

Les cartes réseau peuvent produire des interruptions matérielles qui arrêtent momentanément les opérations sur tous les logiciels. Ceci peut causer divers problèmes. Pour la gravure de CD, une machine hors réseau est beaucoup plus stable qu'une machine en réseau.

• Si votre machine doit rester connectée à un réseau essayez de ne pas surcharger les pilotes de la carte réseau lorsque vous prévoyez de graver des CD.

#### **À propos des disques durs**

• De nombreux disques durs effectuent automatiquement ce que l'on appelle un calibrage thermique à des intervalles réguliers (mais imprévisibles). Pour cette raison, les lecteurs vendus sous l'appellation "A/V drives" sont recommandés, car ils disposent d'une "intelligence" intégrée qui reporte tout recalibrage à une période où le disque n'est pas utilisée. Certains lecteurs qui ne sont pas mentionnés "A/V Drives" disposent aussi de cette capacité, vérifiez auprès du vendeur en cas de doute.

#### **Disques CD-R**

- Il existe de nombreuses marques de disques CD-R. Choisissez toujours celles ayant été testées et recommandées par le fabricant du lecteur de CD-R.
- Les disques CD-R ne sont pas aussi solides que les vrais CD. Manipulez-les avec soin ! Ne les exposez pas aux rayons directs du soleil ou à une lumière forte pendant de longues périodes, et évitez chaleur et humidité.
- Le dessus (côté étiquette) d'un disque CD-R est également vulnérable. N'utilisez pas de stylos à base d'alcool pour écrire dessus et n'y collez pas d'étiquette à moins qu'elles ne soient spécifiquement conçues pour les CD-R (sinon la colle de l'étiquette pourrait attaquer la surface).

#### **Liens et sources pour de plus amples informations**

• Ce site général sur les CD-R peut s'avérer intéressant : http://www.osta.org/technology/cdqa.htm

## **28**

**Commandes clavier**

### **Opérations sur les fichiers**

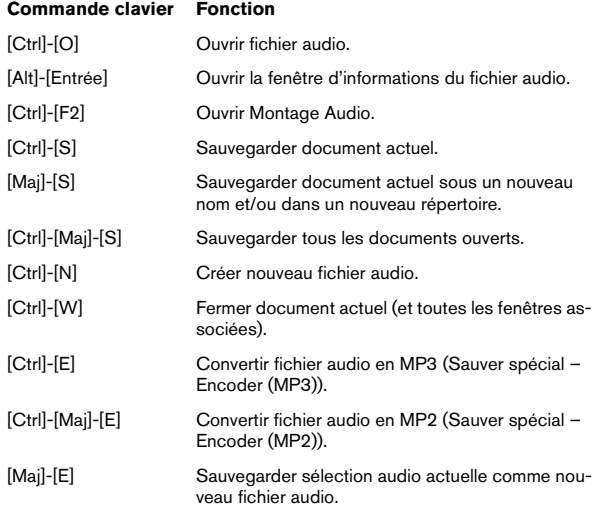

### **Mode d'affichage audio**

Les touches suivantes de la partie alphanumérique du clavier (pas le pavé numérique) servent à ces commandes :

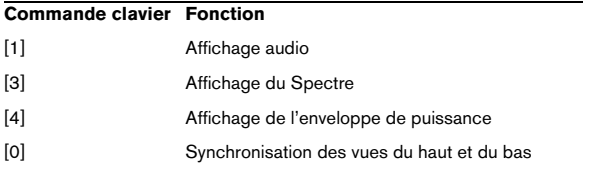

### **Vues**

Les commandes suivantes font défiler les fenêtres sans pour autant déplacer le curseur :

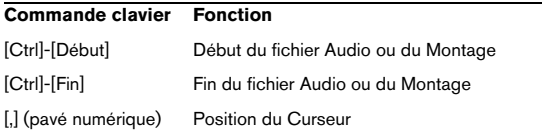

#### **Vue Globale**

#### **Commande clavier Fonction**

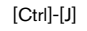

[Ctrl]-[J] Zoom arrière horizontal afin de montrer le fichier audio ou le Montage Audio entier.

### **Zoom**

#### **Vue Principale**

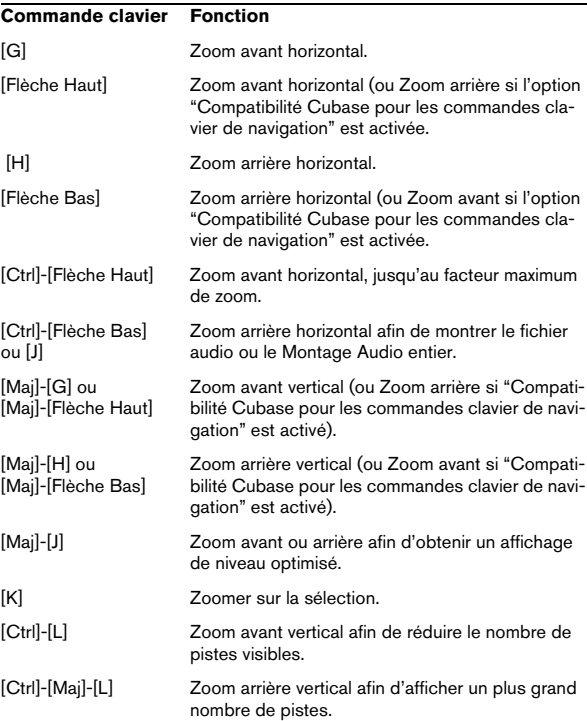

## **Édition**

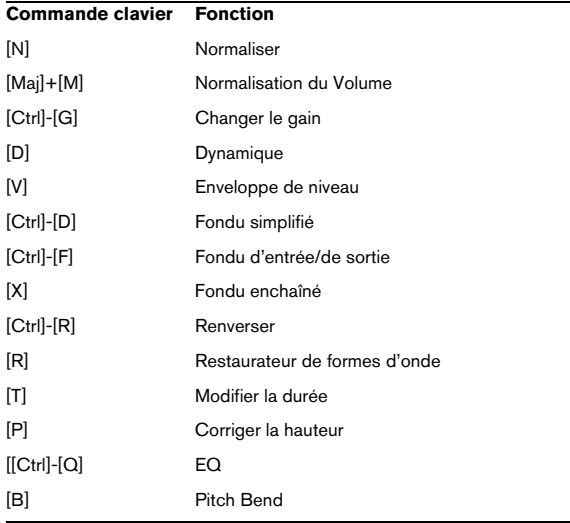

### **Lecture et position du curseur**

#### **Pavé numérique**

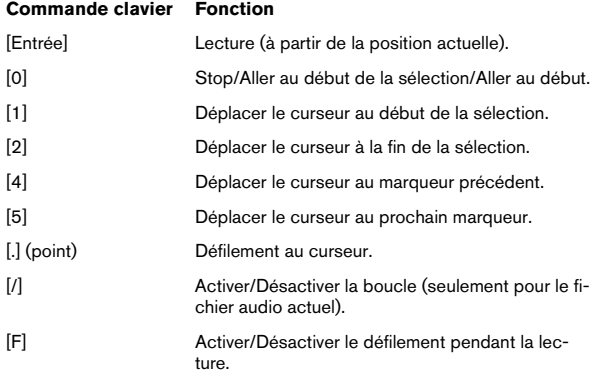

#### **Touches de fonction**

Les touches suivantes sont disponibles même si la fenêtre active est un dialogue :

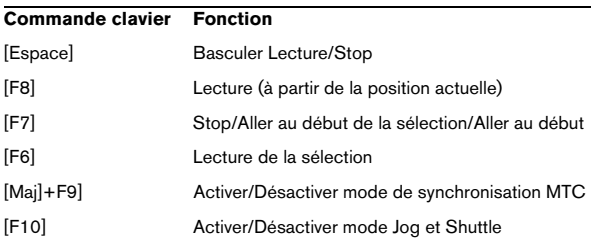

#### **Touches de déplacement**

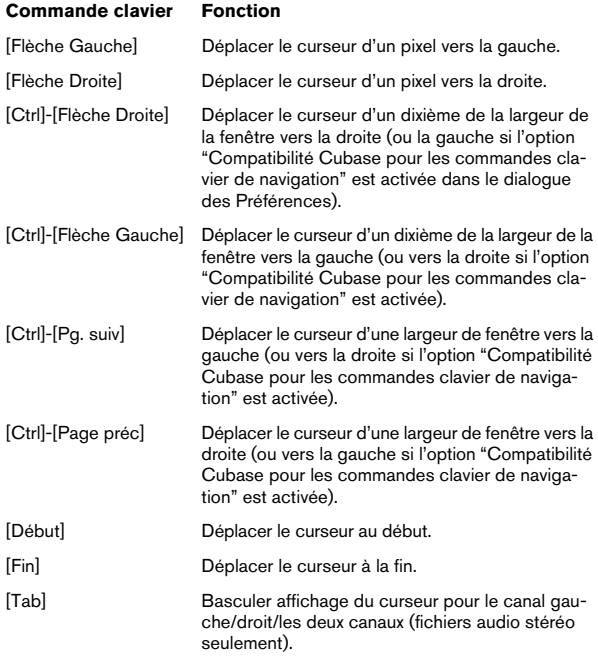

### **Sélection**

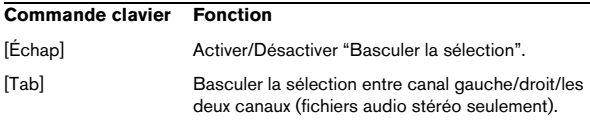

#### **Étendre ou effectuer des sélections**

Les commandes suivantes peuvent être utilisées pour créer une nouvelle sélection ou pour étendre une sélection existante.

#### **Commande clavier Fonction**

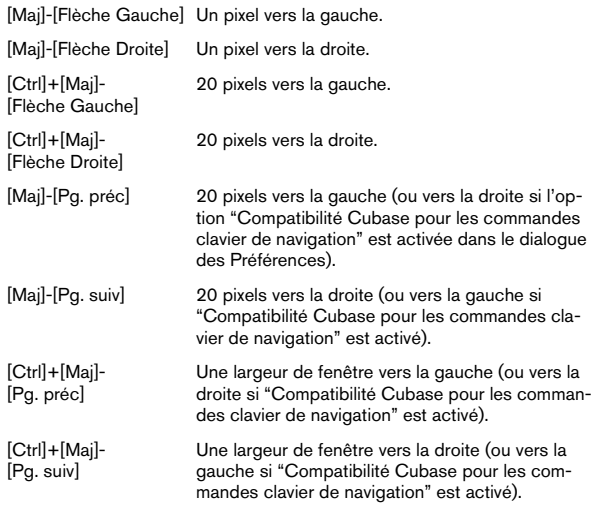

#### **Faire des sélections**

Les commandes suivantes créent toujours une nouvelle sélection :

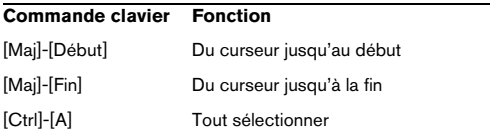

#### **Commandes du pavé numérique pouvant être utilisées pendant la lecture**

Les commandes suivantes peuvent être utilisées pour faire des sélections pendant la lecture. Veuillez noter qu'il s'agit des touches sur le pavé numérique du clavier.

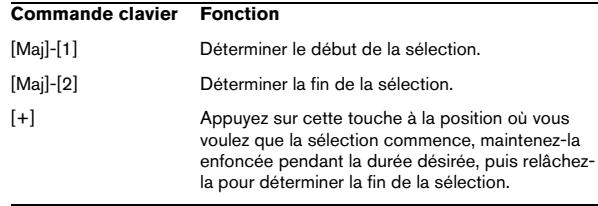

### **Édition et enregistrement**

#### **Général**

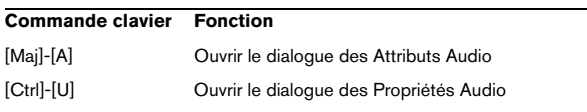

#### **Couper et Coller**

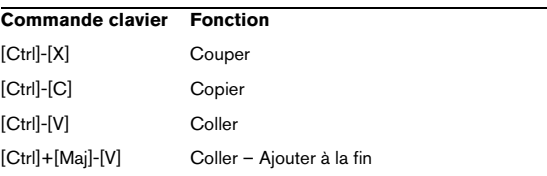

#### **Suppression et Silence**

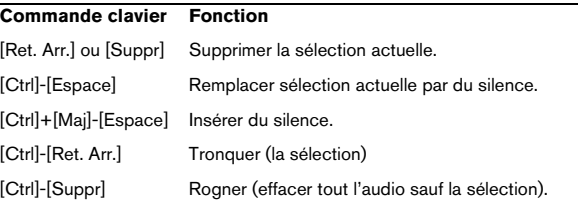

#### **Enregistrement**

#### **Commande clavier Fonction**

[\*] (Multiplier sur le pavé numérique) Ouvrir le dialogue Enregistrement

#### **Pendant l'enregistrement (le dialogue Enregistrement est ouvert)**

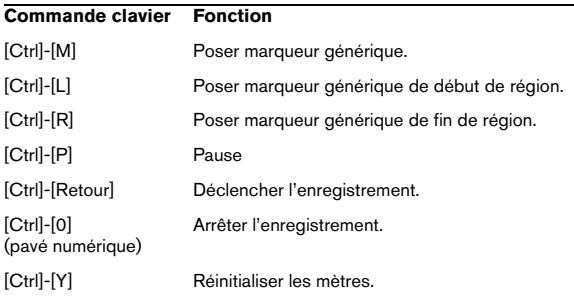

### **Divers**

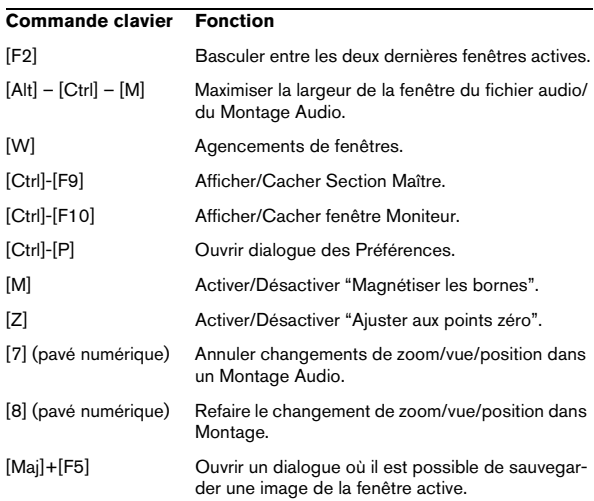

#### **Annuler et rétablir**

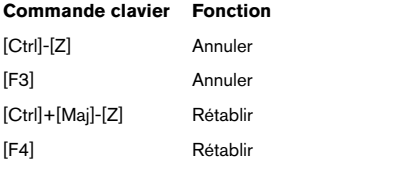

### **Marqueurs**

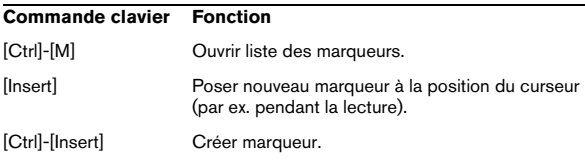

**Index**

#### A

Accélérateurs [32](#page-31-0) ACM [62](#page-61-0) Activation de la fonction d'alignement [169](#page-168-0) Affichage de la position de lecture [119](#page-118-0) Agencements de fenêtres [280](#page-279-0) [Agrandissement,](#page-38-0) voir "Zoom" Aide Contextuelle [27](#page-26-0) En ligne [23](#page-22-0) Windows [23](#page-22-0) Ajouter à la fin [52](#page-51-0) Ajuster aux points zéro [47](#page-46-0) Ajuster aux unités de temps [48](#page-47-0) Aligner sur la crête [49](#page-48-0) Analyse globale À propos [247](#page-246-0) Crêtes [249](#page-248-0) Erreurs [251](#page-250-0) Extra [251](#page-250-1) Hauteur [250](#page-249-0) Puissance [250](#page-249-1) Utilisation [247](#page-246-1) **Analyseurs** À propos [77](#page-76-0) Affichage de forme d'onde [84](#page-83-0) Analyse de la lecture [77](#page-76-1) Analyseur de Bit [82](#page-81-0) Analyseur de phase [79](#page-78-0) Analyseur de Spectre [80](#page-79-0) Analyseur de Spectre FFT [80](#page-79-1) Dialogue Enregistrement [73](#page-72-0) Fenêtres [77](#page-76-2) Niveaux [77](#page-76-3) Oscilloscope [84](#page-83-1) Panoramique [78](#page-77-0) Sélectionner ce qu'il faut contrôler [77](#page-76-1) Annuler À propos [23](#page-22-1) Limites [23](#page-22-2) Traitement [86](#page-85-0) Vider [23](#page-22-3)

Annuler (Montage Audio) Changements de vue [163](#page-162-0) Vue Historique [208](#page-207-0) Archivage Automatique (Backup) [57](#page-56-0) Montage [213](#page-212-0) Archives Zip [136](#page-135-0) ASIO (Pilote) [14](#page-13-0) Association automatique [160](#page-159-0) Attributs audio [62](#page-61-1) Audio Attributs et propriétés des fichiers [62](#page-61-1) Format CD audio [226](#page-225-0) Générateur de signal [256](#page-255-0) Répéter des sélections [51](#page-50-0) Auto Panner [288](#page-287-0) Auto-association De piste [172](#page-171-0) Globale [160](#page-159-0), [172](#page-171-1) Piste [160](#page-159-0) Autopan [292](#page-291-0) Axe du milieu [276](#page-275-0)

#### B

Barre d'état À propos [28](#page-27-0) Fenêtre audio [38](#page-37-0) Naviguer en l'utilisant [42](#page-41-0) Barres de contrôle Aide contextuelle [27](#page-26-0) Ancrer [27](#page-26-1) Apparence [27](#page-26-2) Cacher/afficher [27](#page-26-3) Commutateur de Fenêtres [28](#page-27-1) Déplacer [27](#page-26-4) Outils [28](#page-27-2) Rôle des boutons [27](#page-26-0) Transformer en une fenêtre séparée [27](#page-26-5) Bip [138](#page-137-0) Bloc de Lecture [65](#page-64-0) Boîte à outils Coups de Pied [51](#page-50-1) Lecture [68](#page-67-0) Loupe [39](#page-38-1)

Bouclage À propos [264](#page-263-0) Éditeur de boucle [266](#page-265-0) Marqueurs de boucle [148](#page-147-0) Bouton Stop [65](#page-64-1) Bypass (Effets de la Section Maître) [109](#page-108-0) Bypass intelligent [118](#page-117-0)

#### $\mathbf C$

Calibrer l'imprimante [244](#page-243-0) Caractéristiques du format CD [226](#page-225-1) Carte audio Caractéristiques [11](#page-10-0) Installation [13](#page-12-0) Réglage [14](#page-13-1) CD Audio simplifié Gravure [225](#page-224-0) CD en Mode Mixte Création [231](#page-230-0) CD miroir À propos [227](#page-226-0) CD/DVD de données À propos [229](#page-228-0) Création [229](#page-228-1) Gravure [231](#page-230-1) CD-Extra [225](#page-224-1) CD-R Disc-At-Once [227](#page-226-1) Sélection [224](#page-223-0) Choirus2 [292](#page-291-1) Chorus (Plug-in) [288](#page-287-1) Chorus Hi-fi [100](#page-99-0) CleanComp [292](#page-291-2)

**Clips** À propos [153](#page-152-0) Ajouter [157](#page-156-0) Correction de hauteur [197](#page-196-0) Déplacer [172](#page-171-2) Diviser [176](#page-175-0) Dupliquer [173](#page-172-0) Éditer dans la liste des clips [180](#page-179-0) Faire glisser l'audio dans [176](#page-175-1) Personnaliser [179](#page-178-0) Recouvrements [173](#page-172-1) Redimensionner [175](#page-174-0) Redisposer dans la liste des clips [179](#page-178-1) Répéter [174](#page-173-0) Sélection [170](#page-169-0) Sélectionner une zone dans [171](#page-170-0) Sélectionnés et mis au premier plan [171](#page-170-1) Supprimer [177](#page-176-0) Verrouiller [177](#page-176-1) Zones souris [168](#page-167-0) Clonage et substitution de fichiers sources [182](#page-181-0) Clonage rapide (réutiliser les fichiers audio) [211](#page-210-0) Clonage total (recréation des fichiers audio) [211](#page-210-1) Code temporel (Affichage) [119](#page-118-0) Code temporel MIDI [259](#page-258-0) Codes ISRC À propos [227](#page-226-2) Codes PO [227](#page-226-3) Codes UPC/EAN [227](#page-226-4) Coller Déplacement d'audio [51](#page-50-2) Fenêtre Audio [50](#page-49-0) Insérer tout au début [52](#page-51-1) Mixer [52](#page-51-2) Superposer [52](#page-51-3) Commandes clavier [281](#page-280-0) Commandes de Zoom [39](#page-38-2) Commutateur de Fenêtres Barres de contrôle [28](#page-27-1) Comparer des images CD [226](#page-225-2) [Composante continue](#page-94-0), voir "Décalage DC"

Compression [89](#page-88-0) Formats de fichiers audio [61](#page-60-0) Conditions de style (des fenêtres audio) [275](#page-274-0) Contrôles d'incrément [30](#page-29-0) Conversion mono/stéréo [53](#page-52-0) Convertir en Montage [156](#page-155-0) Convertir le format Utiliser Sauver sous [57](#page-56-1) Copier Audio [49](#page-48-1) Déplacement d'audio [51](#page-50-2) Fenêtre Audio [50](#page-49-0) Copier vers une nouvelle fenêtre [53](#page-52-1) Copies multiples [51](#page-50-3) Correction de Hauteur À propos [97](#page-96-0) Montage Audio [197](#page-196-0) **Couleurs** Conditions (Montages Audio) [279](#page-278-0) Personnaliser (Fenêtres Audio) [277](#page-276-0) Personnaliser (Montages Audio) [277](#page-276-1) Windows [13](#page-12-1) Couper [50](#page-49-0), [51](#page-50-2) Coups de Pied [51](#page-50-1) Crayon [54](#page-53-0) Créer des étiquettes de CD [20](#page-19-0) Crystal Resampler (Plug-in) [289](#page-288-0) Curseur Aller au [42](#page-41-1) Apparence [276](#page-275-1) Réglage [44](#page-43-0) Réglage des valeurs [30](#page-29-1) Sur la barre d'état [38](#page-37-1)

#### D

Décalage DC (Composante continue) Éliminer [95](#page-94-0) DeClicker [292](#page-291-3) Découpage automatisé [151](#page-150-0) Défilement pendant la lecture [71](#page-70-0) DeNoiser [294](#page-293-0) Départs d'effets (Montage Audio) Effets des clips [199](#page-198-0)

Déplacer l'origine à la position du curseur [43](#page-42-0) Déplacer le curseur [44](#page-43-1) Déplacer le curseur (Menu) [42](#page-41-2) **Dialogues** Permanents [32](#page-31-1), [86](#page-85-1) Raccourcis clavier [32](#page-31-2) DIRAC (Processeur) Modification de la durée [97,](#page-96-1) [98](#page-97-0) Disc-At-Once [227](#page-226-1) Disque dur Équipement nécessaire [10](#page-9-0) **Dithering** À propos [111](#page-110-0) Interne [112](#page-111-0) UV22 [113](#page-112-0) UV22HR [113](#page-112-1) Diviser un clip [176](#page-175-0) Dossier implicite [182](#page-181-1) Dossiers (Dialogue) [273](#page-272-0) Dropout (Indicateur) [107](#page-106-0) Dual Mono [36](#page-35-0) Ducker (Plug-in) [201](#page-200-0), [296](#page-295-0) Ducker selon une autre piste [188](#page-187-0) Dynamique [89](#page-88-0)

### E

Échanger les canaux [54](#page-53-1) Échantillonneurs Modifier les attributs de l'échantillon [264](#page-263-1) Vérifier la communication SCSI [17](#page-16-0) Echo (Plug-in) [289](#page-288-1) Écrêtage (Clip) À propos [87](#page-86-0) Éditeur d'étiquettes Copier/Déplacer des objets [240](#page-239-0) Grille [241](#page-240-0) Insérer de nouveaux objets [240](#page-239-1) Menu Objets [241](#page-240-1) Options de Magnétisme [241](#page-240-0) Outils [239](#page-238-0) Placement des objets [240](#page-239-2) Redimensionner des objets [240](#page-239-3) Sélectionner des objets [240](#page-239-4) Éditeur de boucle [266](#page-265-0) Édition des temps de lecture [218](#page-217-0)

Effacer (Audio) [52](#page-51-4) Effacer avec douceur [52](#page-51-5) Effacer des fichiers et des documents [60](#page-59-0) Effets À propos [107](#page-106-1) Installer [110](#page-109-0) Mute [109](#page-108-1) Presets [109](#page-108-2) Réordonner [108](#page-107-0) Sélection [108](#page-107-0) Suppression [108](#page-107-0) Effets (Montage Audio) Ajouter [197](#page-196-1) Copie des réglages [200](#page-199-0) Départs d'effets [199](#page-198-0) Dialogue Effet [199](#page-198-1) Latence [200](#page-199-1) Queue [200](#page-199-2) Supprimer [198](#page-197-0) Effets de piste Ajouter un emplacement [198](#page-197-1) Effets des clips (Montage Audio) Enveloppes [201](#page-200-1) Égaliseur de timbre [270](#page-269-0) Éléments de forme d'onde [276](#page-275-2) Éliminer le décalage DC [95](#page-94-0) Encodage par lot [141](#page-140-0) Encoder (ACM) [62](#page-61-0) **Enregistrement** Capacité du disque [74](#page-73-0) Dans le Montage Audio [167](#page-166-0) Format de fichier audio [72](#page-71-0) Mixeur [73](#page-72-1) Niveaux [73](#page-72-0) Pose de marqueurs [75](#page-74-0) Préparatifs [71](#page-70-1) Enveloppe de niveau [92](#page-91-0) Enveloppes de panoramique À propos [195](#page-194-0) Afficher [195](#page-194-1) Modes de panoramique [195](#page-194-2)

Enveloppes de volume À propos [183](#page-182-0) Adoucissement [187](#page-186-0) Afficher [184](#page-183-0) Copier [186](#page-185-0) Édition [185](#page-184-0) Présélections [187](#page-186-1) Rétablissement des valeurs par défaut [186](#page-185-1) Verrouiller [187](#page-186-2) Enveloppes mono/stéréo [184](#page-183-1) EQ (Traitement) [101](#page-100-0) EQ-1 [289](#page-288-2) Espace disque Pour l'enregistrement [74](#page-73-0) Étendue Audio (Dialogue) [69](#page-68-0) **Étiquettes** Impression [244](#page-243-1) Modèle [238](#page-237-0) Explorateur Audio [68](#page-67-1)

#### F

Faders (Section Maître) À propos [106](#page-105-0) Décalage [106](#page-105-1) Mode Unlink [106](#page-105-2) Faders de gain de piste À propos [165](#page-164-0) Favoris [37,](#page-36-0) [281](#page-280-1) Fenêtre Moniteur Affichage du code temporel [261](#page-260-0) Affichage Performance [119](#page-118-1) Affichage Progrès [118](#page-117-1) Suspendre/Reprendre [118](#page-117-2) Fenêtres Créer [26](#page-25-0) Maximiser la largeur [39](#page-38-3) Minimiser [24](#page-23-0) Passer de l'une à l'autre [24](#page-23-1) Plusieurs vues [26](#page-25-1) Refermer [24](#page-23-2) Zones [25](#page-24-0) FFT Analyse harmonique 3D [252](#page-251-0) Analyseur de Spectre [80](#page-79-1)

Fichiers MRK [143](#page-142-0) Temporaires [15](#page-14-0) Fichiers audio Commandes d'édition de base [49](#page-48-2) Édition [49](#page-48-2) Glisser/Déposer [36](#page-35-1) Importer d'une piste de CD audio [234](#page-233-0) Ouverture [35](#page-34-0) Récents [37](#page-36-0) Sélectionner dans [44](#page-43-2) Traitement off-line [85](#page-84-0) Zoomer [39](#page-38-0) Fichiers OSQ Sauvegarder et ouvrir [58](#page-57-0) Fonction d'alignement (Montage Audio) [169](#page-168-0) Fondu Copier [191](#page-190-0) Création [189](#page-188-0) Édition [190](#page-189-0) Par défaut [190](#page-189-1) Présélections [190](#page-189-2) Présélections ROM [192,](#page-191-0) [193](#page-192-0) Fondu d'entrée [92](#page-91-1) Fondu de sortie [92](#page-91-1) Fondus enchaînés [192](#page-191-1) À propos [93](#page-92-0) Compensation de Puissance/Amplitude [193](#page-192-1) Édition [193](#page-192-2) Options [193](#page-192-3) Fondus simplifiés [92](#page-91-2) Format CD audio [226](#page-225-0) Format de conversion Encodage par lot [141](#page-140-0) Formats codés À propos [61](#page-60-0) Formats de niveau dB [29](#page-28-0) Décimal [29](#page-28-1) Pourcentage [29](#page-28-2)

Formats de temps Échantillons [29](#page-28-3) Mesures [29](#page-28-4) Taille fichier [29](#page-28-5) Temps [29](#page-28-6) Time code [29](#page-28-7) Formats encodés Encodage par lot vers [141](#page-140-0) Exporter vers [62](#page-61-0) Freedb [235](#page-234-0) Fréquence d'échantillonnage Conflits [50](#page-49-1) Convertir [101](#page-100-1) Montage Audio [156](#page-155-1)

#### G

Gain Faders (Pistes) [165](#page-164-0) Générateur de signal audio [256](#page-255-0) Générateur DTMF [257](#page-256-0) Génie CD/DVD (Dialogue) [216](#page-215-0) Gestion des clips Gestion des fichiers sources [181](#page-180-0) Glisser/Déposer [36](#page-35-1) Graver un CD [225](#page-224-0) Graveur de CD Installation [17](#page-16-1) **Groupes** De plug-ins [284](#page-283-0)

#### H

Harmonisation [99](#page-98-0) Hauteur Correction [97](#page-96-0) **Hauteur** (Fréquence d'échantillonnage) [50](#page-49-1) Haut-parleur [68](#page-67-0) Help [23](#page-22-4) Historique [208](#page-207-0)

#### I

Images CD Comparer [226](#page-225-2) Créés avec une description (Cue-sheet) [219](#page-218-0) Importer sous la forme de Montages [156](#page-155-2) ImageViewer [230](#page-229-0)

Importer Cue-sheet (Description) [156](#page-155-2) Cue-sheet/image CD comme Montage Audio [156](#page-155-2) Piste de CD audio [234](#page-233-0) Importer des fichiers audio [35](#page-34-0) Importer des Marqueurs [143](#page-142-0) Impression des étiquettes [244](#page-243-1) Indicateur d'étendue [276](#page-275-3) Indicateur de zone [41](#page-40-0) Informations sur le Système [11](#page-10-1) Insérer du silence [52](#page-51-6) Insérer fichier audio [36](#page-35-2) Insérer tout au début [52](#page-51-1) Installation [13](#page-12-2) Inverser la phase [95](#page-94-1) ISRC (Codes) [227](#page-226-2)

#### J

Jeux d'Étiquettes À propos [242](#page-241-0) Ouvrir [242](#page-241-1) Sauvegarder [242](#page-241-2) Sauvegarder comme modèle utilisateur [242](#page-241-3) Jog Fenêtre audio [69](#page-68-1) Montage Audio [166](#page-165-0) Jouer la sélection [68](#page-67-2)

### L

Lecture Affichage de la position [119](#page-118-0) Avec suivi [71](#page-70-0) Bloc de Lecture [65](#page-64-0) De la sélection [68](#page-67-2) Mono [68](#page-67-3) Montage [164](#page-163-0) Outil Lecture [68](#page-67-0) Régler la vitesse [67](#page-66-0) Régler le point de départ [44,](#page-43-3) [147](#page-146-0) Sauter des sections [67](#page-66-1) Lecture (Montage Audio) [164](#page-163-0) Lecture en boucle [66](#page-65-0) Leveler [290](#page-289-0) Leveler Multi [290](#page-289-0) Liens Web [8](#page-7-0)

Ligne d'information (Montage Audio) [154](#page-153-0) Limiteur [89](#page-88-0) Liste des clips Éditer [180](#page-179-0) Options de la colonne Pré-espace [180](#page-179-1) Redisposer les clips dans le Montage [179](#page-178-1) Loupe [39](#page-38-1)

#### M

Magnétiser les bornes [44](#page-43-4), [48,](#page-47-1) [49](#page-48-3), [147,](#page-146-1) [148](#page-147-1) Magnétisme Montage Audio [169](#page-168-1) Majuscule (Touche) Sélection [45](#page-44-0) **Marqueurs** À propos [143](#page-142-1) Afficher/Cacher [145](#page-144-0) Apparence [276](#page-275-4) Barre d'outils [144](#page-143-0) Création [144](#page-143-1) De boucle [143](#page-142-2), [148,](#page-147-0) [265](#page-264-0) De mute [143](#page-142-3) De piste CD [143](#page-142-4) De Région [143](#page-142-5) De sous-index de piste CD [143](#page-142-6) Démarrage de lecture [143](#page-142-7) Déplacer [147](#page-146-2) Édition [146](#page-145-0) Effacer [147](#page-146-3) Générique [143](#page-142-8) Importation et sauvegarde [143](#page-142-0) Modifier [146](#page-145-0) Montage Audio [207](#page-206-0) Pose pendant l'enregistrement [75](#page-74-0) Poser [144](#page-143-2) Sélection délimitée par [148](#page-147-2) Temporaire [143](#page-142-9) Types [143](#page-142-10) Maximiser la largeur [39](#page-38-3) Mémoire nécessaire [10](#page-9-1) Mémoriser la configuration courante de la Section Maître [210](#page-209-0)

Mémoriser la disposition de fenêtres active [280](#page-279-1) Menu Sélection [47](#page-46-1) Menu Zoom [41](#page-40-1) Menus directs [29](#page-28-8) Menus locaux Dans les écrans [29](#page-28-8) Valeurs [30](#page-29-1) Mesure (Format) [43](#page-42-1) Méta-Normaliseur (Montage Audio) [203](#page-202-0) MIDI Time Code [259](#page-258-0) Mise en Page (Étiquettes) [244](#page-243-2) Mixer [52,](#page-51-2) [94](#page-93-0) MME/WDM (Pilote) [14](#page-13-2) Modèles À propos [238](#page-237-1) Sélection [238](#page-237-0) Modification de la Durée [96](#page-95-0) Modification des dossiers [273](#page-272-0) Mono Bouton de la Section Maître [107](#page-106-2) Convertir en stéréo [53](#page-52-0) Montage Audio À propos [153](#page-152-1) Archivage [213](#page-212-0) Clonage rapide [211](#page-210-0) Création d'un nouveau [156](#page-155-3) Mixage [215](#page-214-0) Ouvrir [211](#page-210-2) Sauvegarder [210](#page-209-1) Zones [153](#page-152-2) MP3 (Fichiers) Encodage par lot [141](#page-140-1) MRK (Fichiers) [143](#page-142-0) MTC [259](#page-258-0) Muet Clips et pistes [164](#page-163-1) MultiBand Compressor [296](#page-295-1) Multitâche [138](#page-137-1) **Mute** Effets [109](#page-108-1) **Muter** Clips et pistes [164](#page-163-2) Région sélectionnée [186](#page-185-2)

#### N

NaturalVerb [297](#page-296-0) **Navigation** En utilisant la barre d'état [42](#page-41-0) Menu Déplacer le curseur [42](#page-41-2) **Naviguer** En cliquant [42](#page-41-3) Niveau Changer [87](#page-86-1) Sélections de [48](#page-47-2) Traitement [89](#page-88-0) VU-mètres [77](#page-76-3) Noise Gate [89](#page-88-0) Noise Gate (Plug-in) [290](#page-289-1) Normalisation du volume [87](#page-86-2) Normaliser Seulement si écrêtement [132](#page-131-0) Traitement [87](#page-86-1), [132](#page-131-0) Nouveaux documents Créer [35,](#page-34-1) [53](#page-52-2) Nouvelle fréquence d'échantillonnage [101](#page-100-1)

#### O

Online documentation [23](#page-22-4) OSQ (Fichiers) Conversion par lot en [141](#page-140-0) Oublier les éditions précédentes [24](#page-23-3) Outil Lecture [68](#page-67-0) Outils Barres de contrôle [28](#page-27-2) Ouvrir Fichier audio [35](#page-34-0)

#### P

**Panoramique** VU-mètres [78](#page-77-0) Passer des sections pendant la lecture [67](#page-66-1) Peak Master [290](#page-289-2) Personnalisation À propos [273](#page-272-1) Phase Inverser [95](#page-94-1) Pistes Gestion [156](#page-155-4) Routage de sortie [201](#page-200-2)

Pistes (Montage) À propos [153](#page-152-0) Pitch Bend [99](#page-98-1) Plug-ins À propos [107](#page-106-1) DirectX [107](#page-106-3) Installer [110](#page-109-0) Organiser [283](#page-282-0) Presets [109](#page-108-2) Plug-ins VST À propos [107](#page-106-4) Exclure [285](#page-284-0) Presets [110](#page-109-1) Points d'alignement [178](#page-177-0) Points de passage par zéro [47](#page-46-0) Porte de Bruit [89](#page-88-0) Poser un Marqueur [144](#page-143-2) Position (Affichage) [119](#page-118-0) PQ (Codes) [227](#page-226-3) Préaccentuation [227](#page-226-5) Pre-Emphasis [227](#page-226-5) Préférences À propos [273](#page-272-2) De démarrage [273](#page-272-3) Sauvegarder [273](#page-272-4) Pré-lecture [218](#page-217-0) Pre-Roll [218](#page-217-0) Présélections À propos [31](#page-30-0) Chargement [31](#page-30-1) Créer [31](#page-30-2) Effacer [32](#page-31-3) Groupes [115](#page-114-0) Modifier [32](#page-31-4) Section Maître [114](#page-113-0) Traitement par lots [139](#page-138-0) Priorité [138](#page-137-1) Priorités Section Maître [117](#page-116-0) Processeurs Ultra-passe [132](#page-131-1) Programmes CD Graver sur un CD [225](#page-224-0) Tester [224](#page-223-1) Puncher [290](#page-289-3)

#### $\Omega$

Q (Plug-in) [298](#page-297-0)

#### R

Raccourcis clavier À propos [32](#page-31-0), [281](#page-280-2) Définir [282](#page-281-0) Utiliser [282](#page-281-1) RAM [10](#page-9-1) Rapport de CD Audio [220](#page-219-0) Récents Fichiers audio [37](#page-36-0) Redimensionner des clips [175](#page-174-0) Région Marquage pendant l'enregistrement [75](#page-74-0) Réglages de vue Sauvegarder [60](#page-59-1) Règle Affichage en mesures [43](#page-42-1) Apparence [277](#page-276-2) Choix des unités [29](#page-28-9) Dimensions dans un CD/DVD de données [230](#page-229-1) Explorateur Audio [68](#page-67-1) Montage Audio [155](#page-154-0) Montrer/Cacher [276](#page-275-5) Point d'origine [43](#page-42-0) Régler la vitesse de lecture [67](#page-66-0) Règles Fenêtre Audio [37](#page-36-1) Relâcher la carte audio [65](#page-64-2) [Render,](#page-114-1) voir Transformation Renommer des fichiers et des documents [59](#page-58-0) Renverser [95](#page-94-2) Répartition de la puissance [254](#page-253-0) Répéter Sélections audio [51](#page-50-0) Resizer [291](#page-290-0) Restaurateur de formes d'onde [95](#page-94-3) Restaurer la configuration de la Section Maître [210](#page-209-2) Rétablir À propos [23](#page-22-1) Traitement [86](#page-85-0) Rétablir (Montage Audio) [208](#page-207-0) Revenir à l'original [59](#page-58-1) Rogner [52](#page-51-7) Router vers la piste du dessus [201](#page-200-2)

#### S

Sauter les régions mutées [149](#page-148-0) Sauver Canal gauche/droit sous [58](#page-57-1) Marqueurs [143](#page-142-0) Sauver sous [56](#page-55-0) Sélection comme clip [58](#page-57-2) Tout [59](#page-58-2) Une copie [58](#page-57-3) Scinder des fichiers audio (Découpage automatisé) [151](#page-150-0) **SCSI** Vérifier la communication [17](#page-16-0) Section Maître À propos [104](#page-103-0) Désactiver [104](#page-103-1) Groupes de présélections [115](#page-114-0) Manipulation des fenêtres [105](#page-104-0) Mémoriser les réglages avec le Montage [210](#page-209-0) Panneau d'Effets [107](#page-106-1) Panneau Dithering [111](#page-110-1) Panneau Master [106](#page-105-0) Transformation (Render) [115](#page-114-1) Sélection Aux points de passage par zéro [47](#page-46-0) Clips [170](#page-169-0) Effets [108](#page-107-0) En faisant glisser [44](#page-43-2) La faire passer d'un canal à l'autre [45](#page-44-1) Menu [47](#page-46-1) Raccourcis [45](#page-44-2) Stéréo [45](#page-44-3) Transformer en nouveau document [53](#page-52-2) Sélections de niveau [48](#page-47-2) Séquence de touches [281](#page-280-3) **Shuttle** Fenêtre audio [69](#page-68-1) Montage Audio [166](#page-165-1) ShuttlePro [70](#page-69-0) Silence (Plug-in) [291](#page-290-1) Solo Montage Audio [164](#page-163-2) Souris à molette [31,](#page-30-3) [41](#page-40-2) Sous-Index (Marqueurs) [143](#page-142-6)

Spectralizer [299](#page-298-0) **Spectre** Analyseur [80](#page-79-0) Spectre (Options) À propos [121](#page-120-0) Steinberg sur internet [8](#page-7-0) Stéréo Convertir en mono [53](#page-52-0) Stereo Echo [300](#page-299-0) StereoExpander [291](#page-290-2), [301](#page-300-0) Style À propos [275](#page-274-1) Conditions de style des fenêtres audio [275](#page-274-0) Conditions des Montages Audio [279](#page-278-0) Substituer avec fichier audio existant [182](#page-181-2) Suivi de la lecture [71](#page-70-2) Superposer [52](#page-51-3) Supprimer des clips [177](#page-176-0) Synchro (Préférences) [260](#page-259-0) Synchroniser WaveLab [259](#page-258-1)

#### T

Témoin d'activité de piste À propos [165](#page-164-1) Tempo [43](#page-42-1) Time Stretch [96](#page-95-0) Timecode (Affichage) [119](#page-118-0) Tools One [301](#page-300-1) Tracer (Application) [17](#page-16-2) Traitement par lots À propos [124](#page-123-0) Ajouter des Fichiers [127](#page-126-0) Créer des archives Zip [136](#page-135-0) Déroulement [138](#page-137-2) Icônes de fichiers [129](#page-128-0) Liste de fichiers [126](#page-125-0) Liste processeurs [130](#page-129-0) Plug-ins [130](#page-129-1) Présélections [139](#page-138-0) Processeurs d'effets off-line [131](#page-130-0) Réglage des fichiers [134](#page-133-0) Trames (CD) [226](#page-225-3) **Transformation** Fonction [115](#page-114-1)

Transformation (Render) Montage Audio [215](#page-214-0)

#### U

UPC/EAN (Codes) [227](#page-226-4) Utiliser la Section Maître [104](#page-103-1) UV22 [113](#page-112-0) UV22HR [113](#page-112-1)

#### V

Valeurs (Réglage) [30](#page-29-2) Variables À propos [238](#page-237-2) Édition [243](#page-242-0) Verrouillage global des enveloppes [188](#page-187-1) Verrouiller Clips [177](#page-176-1) Enveloppes de volume [187](#page-186-2) Vidéo (Piste du Montage) À propos [214](#page-213-0) Vider Annuler [23](#page-22-3) Visualiseur de photos [230](#page-229-0) Voice Attenuator [301](#page-300-2) Volume Enveloppes [183](#page-182-0) VSTDynamics [301](#page-300-3) Vue CD/DVD (Montage Audio) [216](#page-215-1) Clips (Montage Audio) [178](#page-177-1) Éditer (Montage Audio) [162](#page-161-0) Fichiers (Montage Audio) [181](#page-180-1) Vue d'ensemble [37](#page-36-2) Vues Présentation [43](#page-42-2) VU-mètres Dialogue Enregistrement [73](#page-72-0) Fenêtre des Analyseurs [77](#page-76-2) Section Maître [106](#page-105-3) Spectre [80](#page-79-0)

#### W

Web (Liens) [8](#page-7-0) WMA (Fichiers) Encodage par lot [141](#page-140-1) Word clock [259](#page-258-0)

#### Z

Zone de sélection [171](#page-170-0) Zones [25](#page-24-0) Zones souris [168](#page-167-0) Zoom Automatique pour conserver une vue globale [41](#page-40-3) Avec la souris [40](#page-39-0) Commandes de Zoom [39](#page-38-2) En utilisant le clavier [41](#page-40-4) Loupe [39](#page-38-1) Montage [161](#page-160-0) Présentation [39](#page-38-0) Utiliser le menu [41](#page-40-1) Zoomer la sélection [41](#page-40-5) Zoom à la souris [40](#page-39-0)